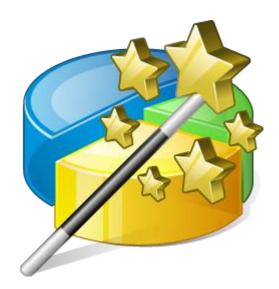

# MiniTool Partition Wizard User Guide

#### Contents

| 1. Tool Bar, Legend Bar, Action Panel          | 8  |
|------------------------------------------------|----|
| 2. Disk Map Location                           | 9  |
| 3. Change Font                                 | 12 |
| 3.1 About Change Font                          | 12 |
| 3.2 How to Change Font                         | 12 |
| 4. Main Window                                 | 15 |
| 5. Disk & Partition                            | 16 |
| 6. Select an Operation                         | 17 |
| 7. Apply Changes                               | 19 |
| 8. Discard All Changes                         | 22 |
| 9. Exit                                        | 23 |
| 10. Reload Disk                                | 24 |
| 11. Undo Last Changes                          | 25 |
| 12. Help                                       | 27 |
| 13. Offline Activation                         | 43 |
| 13.1 Offline Activation                        | 43 |
| 13.2 How to Do the Offline Activation          | 43 |
| 14. Create Partition                           | 49 |
| 14.1 About Create Partition                    | 49 |
| 14.2 How to Create Partition on Windows 10/8/7 | 49 |
| 15. Delete Partition                           | 51 |
| 15.1 About Delete Partition                    | 51 |
| 15.2 How to Delete Partition                   | 52 |
| 16. Format Partition                           | 53 |
| 16.1 About Format Partition                    | 53 |
| 16.2 How to Format Partition                   | 53 |
| 17. Merge Partition                            | 55 |
| 17.1 About Merge Partition                     | 55 |
|                                                |    |

| 17.2 How to Merge Partition               | 55 |
|-------------------------------------------|----|
| 18. Split partition                       | 60 |
| 18.1 About Split Partition                | 60 |
| 18.2 How to Split Partition               | 60 |
| 19. Move/Resize Partition                 | 63 |
| 19.1 About Move/Resize Partition          | 63 |
| 19.2 How to Move/Resize Partition         | 63 |
| 20. Extend Partition                      | 67 |
| 20.1 About Extend Partition               | 67 |
| 20.2 How to Extend Partition              | 68 |
| 21. Copy Partition                        | 70 |
| 21.1 Copy Partition Wizard                | 70 |
| 21.2 How to Copy Partition                | 70 |
| 22. Wipe Partition                        | 76 |
| 22.1 About Wipe Partition                 |    |
| 22.2 How to Wipe Partition                |    |
| 23. Align Partition                       |    |
| 23.1 About Align Partition                |    |
| 23.1.1 Why Align Partition                |    |
| 23.1.2 When Do We Need to Align Partition | 80 |
| 23.2 How to Align Partition               | 80 |
| 24. Check Partition File System           |    |
| 24.1 About Check File System              | 83 |
| 24.2 How to Check File System             | 83 |
| 25. Change Drive Letter                   | 84 |
| 25.1 About Change Drive Letter            | 84 |
| 25.2 How to Change Drive Letter           | 84 |
| 26. Set Label                             |    |
| 26.1 About Change Partition Label         |    |
| 26.2 How to Change Partition Label        |    |
| 27. Change Cluster Size                   |    |
| ~                                         |    |

| 27.1 About Change Cluster Size                                    | 89  |
|-------------------------------------------------------------------|-----|
| 27.2 How to Change Cluster Size                                   | 90  |
| 28. Change Serial Number                                          | 92  |
| 28.1 About Change Partition Serial Number                         | 92  |
| 28.2 How to Change Partition Serial Number                        | 92  |
| 29. Change Partition Type ID                                      | 94  |
| 29.1 About Change Partition Type ID                               | 94  |
| 29.2 How to Change Partition Type ID                              | 95  |
| 30. Explore Partition                                             | 97  |
| 30.1 About Explore Partition                                      | 97  |
| 30.2 How to Explore Partition                                     | 97  |
| 31. Hide/Unhide Partition                                         | 98  |
| 31.1 About Hide/Unhide Partition                                  | 98  |
| 31.2 How to Hide/Unhide Partition                                 | 99  |
| 31.2.1 How to Hide Partition                                      |     |
| 31.2.2 How to Unhide Partition                                    |     |
| 32. Partition Surface Test                                        |     |
| 32.1 About Partition Surface Test                                 | 103 |
| 32.2 How to Perform Partition Surface Test                        | 103 |
| 33. Partition Properties                                          | 106 |
| 33.1 About Partition Properties                                   | 106 |
| 33.1 How to View Partition Properties                             | 107 |
| 34. Data Recovery                                                 | 109 |
| 34.1 About Data Recovery                                          | 109 |
| 34.2 How to Recover Lost Data from Hard Drive                     | 109 |
| 35. Disk Benchmark                                                | 124 |
| 35.1 About Disk Benchmark                                         |     |
| 35.2 How to Perform SSD Benchmark Using MiniTool Partition Wizard | 125 |
| 35.3 What Kind of Performance Should Users Expect?                | 128 |
| 35.3.1 Average Read/Write Speed for SATA Solid State Drive (SSD)  |     |
| 35.3.2 Possible Causes for Abnormal Testing Result                | 132 |

| 36. Space Analyzer                 | 132 |
|------------------------------------|-----|
| 36.1 About Space Analyzer          | 132 |
| 36.2 How to Use Space Analyzer?    | 133 |
| 37. Migrate OS to SSD/HD           | 140 |
| 37.1 About Migrate OS to SSD/HD    | 140 |
| 37.2 How to Migrate OS to SSD/HD   | 141 |
| 38. Partition Recovery             | 147 |
| 38.1 About Partition Recovery      | 147 |
| 38.2 How to Recover Lost Partition | 148 |
| 39. Copy Disk                      | 153 |
| 39.1 Copy Disk Wizard              | 153 |
| 39.2 How to Copy Partition         | 153 |
| 40. Rebuild MBR                    | 159 |
| 40.1 About Rebuild MBR             | 159 |
| 40.2 How to Rebuild MBR            | 159 |
| 41. Delete All Partitions          | 162 |
| 41.1 About Delete All Partitions   | 162 |
| 41.2 How to Delete All Partitions  | 162 |
| 42. Align All Partitions           | 165 |
| 42.1 About Align All Partitions    | 165 |
| 42.2 How to Align All Partitions   | 165 |
| 43. Wipe Disk                      | 167 |
| 43.1 About Wipe Disk               | 167 |
| 43.2 How to Wipe Disk              | 167 |
| 44. Disk Surface Test              | 169 |
| 44.1 About Disk Surface Test       | 169 |
| 44.2 How to Make Disk Surface Test | 169 |
| 45. Disk Properties                | 172 |
| 45.1 About Disk Properties         | 172 |
| 45.2 How to View Disk Properties   | 172 |

| 46. Create Volume                      | 174 |
|----------------------------------------|-----|
| 46.1 About Create Volume               | 174 |
| 46.2 How to Create Volume              | 174 |
| 47. Delete Volume                      | 179 |
| 47.1 About Delete Volume               | 179 |
| 47.2 How to Delete Volume              | 179 |
| 48. Format Volume                      | 182 |
| 48.1 About Format Volume               | 182 |
| 48.2 How to Format Volume              | 182 |
| 49. Wipe Volume                        | 185 |
| 49.1 About Wipe Volume                 | 185 |
| 49.2 How to Wipe Volume                | 185 |
| 50. Move/Resize Volume                 | 189 |
| 50.1 About Move/Resize Volume          | 189 |
| 50.2 How to Move/Resize Dynamic Volume | 189 |
| 51. Copy Volume                        | 193 |
| 51.1 About Copy Volume                 | 193 |
| 51.2 How to Copy Volume                | 193 |
| 52. Change Volume Cluster Size         | 198 |
| 52.1 About Change Volume Cluster Size  | 198 |
| 52.2 How to Change Volume Cluster Size | 198 |
| 53. Change Volume Letter               | 201 |
| 53.1 About Change Volume Letter        | 201 |
| 53.2 How to Change Volume Letter       | 201 |
| 54. Change Volume Label                | 204 |
| 54.1 About Change Volume Label         | 204 |
| 54.2 How to Change Volume Label        | 204 |
| 55.Check Volume File System            | 206 |
| 55.1 About Check Volume File System    | 206 |
| 55.2 How to Check Volume File System   | 206 |
|                                        |     |

| 55. Explore Volume                             | 208 |
|------------------------------------------------|-----|
| 56.1 About Explore Volume                      | 208 |
| 56.2 How to Explore Volume                     | 208 |
| 56. Volume Properties                          | 209 |
| 57.1 About Volume Properties                   | 209 |
| 57.2 How to View Volume Properties             | 210 |
| 57. Convert Dynamic Disk to Basic              | 211 |
| 58.1 About Convert Dynamic Disk to Basic Disk  | 211 |
| 58.2 How to Convert Dynamic Disk to Basic Disk | 212 |
| 58. Convert MBR Disk to GPT Disk               | 214 |
| 59.1 About Convert MBR Disk to GPT Disk        | 214 |
| 59.2 How to Convert MBR Disk to GPT Disk       | 215 |
| 59. Convert GPT Disk to MBR Disk               | 218 |
| 60.1 About Convert GPT Disk to MBR Disk        | 218 |
| 60.2 How to Convert GPT Disk to MBR Disk       | 219 |
| 60. Convert FAT to NTFS                        | 222 |
| 61.1 About Convert FAT to NTFS                 | 222 |
| 61.2 How to Convert FAT to NTFS                | 222 |
| 61. Convert NTFS to FAT                        | 225 |
| 62.1 About Convert NTFS to FAT                 | 225 |
| 62.2 How to Convert NTFS to FAT                |     |
| 62. Set Partition as Primary                   | 228 |
| 63.1 About Set Partition as Primary            | 228 |
| 63.2 How to Set Partition as Primary           | 229 |
| 63. Set Partition as Logical                   | 231 |
| 64.1 About Set Partition as Logical            |     |
| 64.2 How to Set Partition as Logical           | 231 |
| 64. Set Active/Inactive                        | 234 |
| 65.1 About Set Active/Inactive                 | 234 |
| 65.2 How to Set Active                         | 235 |

| 65.3 How to Set Inactive           | 237 |
|------------------------------------|-----|
| 65. Initialize to MBR Disk         | 240 |
| 66.1 About Initialize to MBR Disk  | 240 |
| 66.2 How to Initialize to MBR Disk | 241 |
| 66. Initialize to GPT Disk         | 243 |
| 67.1 About Initialize to GPT Disk  | 243 |
| 67.2 How to Initialize to GPT Disk | 244 |

### 1. Tool Bar, Legend Bar, Action Panel

By checking or un-checking Tool Bar, Legend Bar, and Action Panel under View, MiniTool Partition Wizard can show or hide these items. If the screen resolution of the computer is low, users can hide them to enlarge the area of Disk/Partition List.

| ✓ Tool Bar                  |          |                             |                         |                  |                            |                | Mini                           |      |
|-----------------------------|----------|-----------------------------|-------------------------|------------------|----------------------------|----------------|--------------------------------|------|
| /                           |          |                             |                         |                  |                            |                | $\odot$                        |      |
| Legend Bar     Action Panel | very     | Partition Recovery Disk     | Benchmark Space Anal    | yzer             |                            |                | Bootable Media                 | Mar  |
| -                           | <u> </u> | Partition                   | Capacity                | Used             | Unused                     | File System    | Туре                           |      |
| Change Font                 |          | 📥 Disk 1 (VMwar             | e, VMware Virtual S SAS | , MBR, 500.00 G  | в)                         |                |                                |      |
| Co<br>Language              | +        | *:System Reserve            | 549.00 MB               | 374.37 MB        | 174.63 MB                  | NTFS           | Prima                          | ry   |
| j co,                       |          | C:                          | 59.46 GB                | 34.66 GB         | 24.80 GB                   | NTFS           | Prima                          | ry   |
| onvert Disk                 | $\odot$  | F:                          | 108.43 GB               | 107.37 MB        | 108.33 GB                  | NTFS           | Prima                          | ry   |
| Copy Disk                   |          | E:                          | 134.35 GB               | 108.83 MB        | 134.25 GB                  | NTFS           | Logica                         | al   |
| Convert MBR Disk to GPT [   | )isk     | I:                          | 197.21 GB               | 119.64 MB        | 197.09 GB                  | NTFS           | Logica                         | al   |
| lean Disk                   | $\odot$  | Disk 2 (VMwar               | e, VMware Virtual S SAS | , MBR, 256.00 G  | iB)                        |                |                                |      |
| Wipe Disk                   |          | G:                          | 112.83 GB               | 68.35 MB         | 112.76 GB                  | NTES           | Prima                          | irv  |
| Delete All Partitions       |          | H:                          | 74.64 GB                | 97.29 MB         | 74.54 GB                   | NTFS           | Prima                          | ·    |
| heck Disk                   | $\odot$  | 1:                          | 68.53 GB                | 97.10 MB         | 68.44 GB                   | NTES           | Prima                          | 1    |
| Align All Partitions        |          |                             | 00.55 GB                | 57.10 MD         | 00.44 00                   | NIT 5          |                                | ii y |
| S Rebuild MBR               |          | •                           |                         |                  |                            |                |                                |      |
| Surface Test                |          | Disk 1                      |                         |                  | 1                          | 1              |                                |      |
| Partition Recovery          |          | MBR Syste                   |                         | (NTFS)           | E:(NTFS)                   | I:(NTFS)       |                                |      |
| Disk Properties             |          | 500.00 GB 549 1             | 4B (Use 59.5 GB (Use 10 | 18.4 GB (Used: 0 | 134.4 GB (Used             | : 0%) 197.2 GE | 8 (Used: 0%)                   |      |
| 🗟 Data Recovery             |          | Disk 2                      |                         |                  |                            |                |                                |      |
| Operations Pending          |          | MBR G:(N<br>256.00 GB 112.8 | FFS)<br>3 GB (Used: 0%) |                  | H:(NTFS)<br>74.6 GB (Used: |                | I:(NTFS)<br>58.5 GB (Used: 0%) |      |

| eneral View Disk Partition I                                | namic Disk Wizard Help                                                        | Mini Too                       |
|-------------------------------------------------------------|-------------------------------------------------------------------------------|--------------------------------|
| pply Undo Discard Data Reco                                 | ry Partition Recovery Disk Benchmark Space Analyzer                           | Bootable Media Manu            |
| Wizard 📀                                                    | Partition Capacity Used Unused File Syst                                      | em Type                        |
| 🕼 Migrate OS to SSD/HD Wizard                               | Disk 1 (VMware, VMware Virtual S SAS, MBR, 500.00 GB)                         |                                |
| Copy Partition Wizard                                       | *:System Reserved 549.00 MB 374.37 MB 174.63 MB NT                            | FS Primary                     |
| Copy Disk Wizard                                            | C: 59.46 GB 34.66 GB 24.80 GB NT                                              | FS Primary                     |
| Change Partition 🔗                                          | F: 108.43 GB 107.37 MB 108.33 GB NT                                           | FS Primary                     |
| Move/Resize Partition                                       | E: 134.35 GB 108.83 MB 134.25 GB NT                                           | FS 🗖 Logical                   |
| Extend Partition                                            | I: 197.21 GB 119.64 MB 197.09 GB NT                                           |                                |
| 다 Merge Partition<br>과 Split Partition                      | Disk 2 (VMware, VMware Virtual S SAS, MBR, 256.00 GB)                         |                                |
| Change Cluster Size                                         | G: 112.83 GB 68.35 MB 112.76 GB NT                                            | FS Primary                     |
| 🗯 Convert NTFS to FAT                                       | H: 74.64 GB 97.29 MB 74.54 GB NT                                              | FS Primary                     |
| Action Panel Partition Management                           | J: 68.53 GB 97.10 MB 68.44 GB NT                                              | FS Primary                     |
| Delete Partition                                            |                                                                               |                                |
| Format Partition                                            |                                                                               |                                |
| <ul> <li>Copy Partition</li> <li>Align Partition</li> </ul> |                                                                               | NTFS)<br>7.2 GB (Used: 0%)     |
| Wipe Partition                                              |                                                                               | )(                             |
| E]] Set Label                                               | Disk 2<br>MBR G:(NTFS)<br>256.00 GB 112.8 GB (Used: 0%)<br>74.6 GB (Used: 0%) | J:(NTFS)<br>68.5 GB (Used: 0%) |
| 🕲 Change Drive Letter                                       |                                                                               | Досто ор (озсат о ло)          |

# 2. Disk Map Location

The location of disk map can be changed from the top to the bottom or from the bottom to the top, and users can complete these changes as the following screenshot shows:

| • Tool Bar     • Legend Bar |         | very Partition Reco | very Disk Benchr            | mark Space Analy   | /zer                      |               |                   | Bootable Media     | Manu  |
|-----------------------------|---------|---------------------|-----------------------------|--------------------|---------------------------|---------------|-------------------|--------------------|-------|
| Vizard Disk Map Locatio     |         | -                   |                             | Capacity           | Used                      | Unused        | File System       | Туре               |       |
| A Mi Change Font            |         | ⊤op<br>✓ Bottom     | 1 (VMware, VMw              | are Virtual S SAS, | MBR, 500.00 G             | GB)           |                   |                    |       |
| Co<br>Language              | - • T   | *:Syster            | n Reserved                  | 549.00 MB          | 374.37 MB                 | 174.63 MB     | NTFS              | Prima              | ry    |
| È co,                       |         | C:                  |                             | 59.46 GB           | 33.98 GB                  | 25.48 GB      | NTFS              | Prima              | ry    |
| onvert Disk                 | $\odot$ | F:                  |                             | 108.43 GB          | 107.37 MB                 | 108.33 GB     | NTFS              | Prima              | ry    |
| Copy Disk                   |         | E:                  |                             | 134.35 GB          | 108.83 MB                 | 134.25 GB     | NTFS              | Logica             | al l  |
| ② Convert MBR Disk to GPT   | Disk    | J:                  |                             | 58.85 GB           | 941.76 MB                 | 57.93 GB      | FAT32             | Logica             | al    |
| lean Disk                   | $\odot$ | I:                  |                             | 138.36 GB          | 108.30 MB                 | 138.25 GB     | NTFS              | Logica             | al    |
| 🖉 Wipe Disk                 |         | - Disk              | 2 (VMware, VMw              | are Virtual S SAS, | MBR, 256.00 0             | GB)           |                   |                    |       |
| Delete All Partitions       |         | G:                  |                             | 67.74 GB           | 97.12 MB                  | 67.65 GB      | NTFS              | Prima              | ry    |
| heck Disk                   | $\odot$ | H:                  |                             | 106.25 GB          | 107.32 MB                 | 106.14 GB     | NTFS              | Prima              | ry    |
| Align All Partitions        |         | К:                  |                             | 82.00 GB           | 97.54 MB                  | 81.90 GB      | NTFS              | Logica             | ·     |
| ම් Rebuild MBR              |         | •                   |                             | 02100 05           | 571011110                 | 010000        |                   |                    |       |
| ふ Surface Test              |         | Disk 1              |                             |                    |                           | 1             |                   |                    |       |
| Partition Recovery          |         | MBR 500.00          | System Res                  |                    | (NTFS)                    | E:(NTFS)      | J:(FAT32)         | I:(NTFS)           |       |
| Disk Properties             |         | 500.00              | 243 MR (OS                  | 59.5 GB (Usi 10    | 8.4 GB (USEC: U           | 134.4 GB (USE | u: u%) 58.8 GB (U | ISI 138.4 GB (Used | : 0%) |
| 🗟 Data Recovery             |         | Disk 2              |                             |                    |                           |               |                   |                    |       |
| Operations Pending          |         | MBR 256.00          | G:(NTFS)<br>GB 67.7 GB (Use |                    | :(NTFS)<br>06.2 GB (Used: | 0%)           | K:(NTF            | S)<br>3 (Used: 0%) |       |

If users check **Top** instead of Bottom, the disk map will show as below:

| eneral View Disk Partition                                       | Dynamic | c Disk Wizard Help                         |                                          |                            |                          |                            | Mini Too                       |
|------------------------------------------------------------------|---------|--------------------------------------------|------------------------------------------|----------------------------|--------------------------|----------------------------|--------------------------------|
|                                                                  |         | artition Recovery Disk Be                  | nchmark Space Ana                        | vzer                       |                          |                            | Bootable Media Man             |
|                                                                  | • _     |                                            |                                          | 1201                       |                          |                            |                                |
| Migrate OS to SSD/HD Wizar                                       |         |                                            | Resi C:(NTFS) F:<br>(Use 59.5 GB (Usi 10 | (NTFS)<br>)8.4 GB (Used: ( | E:(NTFS)<br>134.4 GB (Us | ed: 0%) I:(NTFS<br>197.2 G | )<br>B (Used: 0%)              |
| <ul><li>Copy Partition Wizard</li><li>Copy Disk Wizard</li></ul> |         | Disk 2<br>MBR G:(NTFS<br>256.00 GB 11 1 GB |                                          |                            | H:(NTF                   |                            | J:(NTFS)<br>68.5 GB (Used: 0%) |
| Change Partition                                                 |         | 250.00 GB [11.1 GB                         | (Usi 101.7 GB (Used:                     | 0%)                        | <u></u> /4.0 G           | 8 (Used: 0%)               | [08.5 GB (Used: 0%)            |
| Move/Resize Partition                                            |         | Partition                                  | Capacity                                 | Used                       | Unused                   | File System                | Туре                           |
| Extend Partition                                                 |         | w Disk 1 (VMware, V                        | /Mware Virtual S SAS                     | , MBR, 500.00 G            | GB)                      |                            |                                |
| S Merge Partition                                                |         | *:System Reserved                          | 549.00 MB                                | 374.62 MB                  | 174.38 MB                | NTFS                       | Primana                        |
| □ Split Partition                                                |         | ,                                          |                                          |                            |                          |                            | Primary                        |
| Change Cluster Size                                              |         | C:                                         | 59.46 GB                                 | 34.29 GB                   | 25.17 GB                 | NTFS                       | Primary                        |
| Convert NTFS to FAT                                              |         | F:                                         | 108.43 GB                                | 107.87 MB                  | 108.33 GB                | NTFS                       | Primary                        |
| Partition Management (                                           | •       | E:                                         | 134.35 GB                                | 109.33 MB                  | 134.25 GB                | NTFS                       | Logical                        |
| In Delete Partition                                              | -       | I:                                         | 197.21 GB                                | 119.64 MB                  | 197.09 GB                | NTFS                       | Logical                        |
| Format Partition                                                 |         | www.com Disk 2 (VMware, V                  | /Mware Virtual S SAS                     | , MBR, 256.00 0            | GB)                      |                            |                                |
| Copy Partition                                                   |         | G:                                         | 11.10 GB                                 | 87.82 MB                   | 11.01 GB                 | NTFS                       | Primary                        |
| 昌 Align Partition                                                |         | к:                                         | 101.73 GB                                | 107.66 MB                  | 101.63 GB                | NTES                       | Logical                        |
| ∠ Wipe Partition                                                 |         |                                            |                                          |                            |                          |                            | -                              |
| E] Set Label                                                     | _       | H:                                         | 74.64 GB                                 | 97.81 MB                   | 74.54 GB                 | NTFS                       | Primary                        |
| Letter                                                           | ~ 4     | J:                                         | 68.53 GB                                 | 97.62 MB                   | 68.44 GB                 | NTFS                       | Primary                        |

On the contrary, if users choose **Bottom** for disk map location, the disk map will show as below:

| eneral View Disk                                                                       | Partition Dyr | namic Disk Wizard Help                                |                              |                          |                            |                            | Mini Too                                 |
|----------------------------------------------------------------------------------------|---------------|-------------------------------------------------------|------------------------------|--------------------------|----------------------------|----------------------------|------------------------------------------|
| pply Undo Discard                                                                      | Data Recover  | ry Partition Recovery Disk Bench                      | mark Space Analy             | zer                      |                            |                            | Bootable Media Man                       |
| Wizard                                                                                 | Ô             | Partition                                             | Capacity                     | Used                     | Unused                     | File System                | Туре                                     |
| Migrate OS to SSD/                                                                     | HD Wizard     | 🛶 Disk 1 (VMware, VMw                                 | vare Virtual S SAS,          | MBR, 500.00 G            | B)                         |                            |                                          |
| Copy Partition Wiza                                                                    | rd            | *:System Reserved                                     | 549.00 MB                    | 374.62 MB                | 174.38 MB                  | NTFS                       | Primary                                  |
| 🛱 Copy Disk Wizard                                                                     |               | C:                                                    | 59.46 GB                     | 34.14 GB                 | 25.32 GB                   | NTFS                       | Primary                                  |
| Convert Disk                                                                           | $\odot$       | F:                                                    | 108.43 GB                    | 107.87 MB                | 108.33 GB                  | NTFS                       | Primary                                  |
| Copy Disk                                                                              |               | E:                                                    | 134.35 GB                    | 109.33 MB                | 134.25 GB                  | NTFS                       | Logical                                  |
| Convert MBR Disk to                                                                    | GPT Disk      | I:                                                    | 197.21 GB                    | 119.64 MB                | 197.09 GB                  | NTFS                       | Logical                                  |
| Clean Disk                                                                             | $\odot$       | Sisk 2 (VMware, VMw                                   | vare Virtual S SAS,          | MBR, 256.00 G            | GB)                        |                            |                                          |
| ✓ Wipe Disk                                                                            |               | G:                                                    | 11.10 GB                     | 87.82 MB                 | 11.01 GB                   | NTFS                       | Primary                                  |
| Delete All Partitions                                                                  |               | к:                                                    | 101.73 GB                    | 107.14 MB                | 101.63 GB                  | NTFS                       | Primary                                  |
| Check Disk                                                                             | $\odot$       | H:                                                    | 74.64 GB                     | 97.81 MB                 | 74.54 GB                   | NTFS                       | Primary                                  |
| Align All Partitions                                                                   |               | J:New Volume                                          | 68.53 GB                     | 96.96 MB                 | 68.44 GB                   | NTFS                       | Primary                                  |
| Surface Test  Partition Recovery  Side Dependence                                      |               | Disk 1<br>MBR<br>500.00 GB System Rest<br>549 MB (Use | C:(NTFS)<br>59.5 GB (Usi 108 | NTFS)<br>8.4 GB (Used: 0 | E:(NTFS)<br>134.4 GB (Used | : 0%) I:(NTFS)<br>197.2 GB | (Used: 0%)                               |
| <ul> <li>Disk Properties</li> <li>Data Recovery</li> <li>Operations Pending</li> </ul> |               | Disk 2<br>MBR<br>256.00 GB<br>11.1 GB (Use            | K:(NTFS)<br>101.7 GB (Used:  | 0%)                      | H:(NTFS)<br>74.6 GB (I     | Used: 0%)                  | J:New Volume(NTFS)<br>68.5 GB (Used: 0%) |

# 3. Change Font

#### 3.1 About Change Font

**Change Font** is under the **View** menu at the top of the software interface, allowing user to change font and font size freely. All available font types are those provided by OS.

### 3.2 How to Change Font

Step 1. Launch MiniTool Partition Wizard to enter the main interface as follows. Click the item **View** on the top and choose **Change Font**.

| eneral View Disk Partitio          | on [    | Dynamic Disk Wizard     | Help                           |               |                          |                                 |                | Mini Too                |
|------------------------------------|---------|-------------------------|--------------------------------|---------------|--------------------------|---------------------------------|----------------|-------------------------|
| Tool Bar     Legend Bar            |         | very Partition Recovery | Disk Benchmark                 | 5pace Analyz  | er Data Backu            | ıp                              | Bootable Media | Manual Regist           |
| Wizard Disk Map Location           | •       | Partition               | Capa                           | acity         | Used                     | Unused Fi                       | le System      | Туре                    |
| Change Font                        | ŕ       | 🥌 Disk 1 (VI            | Iware, VMware Vir              | tual S SAS, N | 1BR, 500.00 GE           | 3)                              |                |                         |
| Co Language                        | •       | *:System Res            | erved 54                       | 49.00 MB      | 374.37 MB                | 174.63 MB                       | NTFS           | Primary                 |
| € co,,                             |         | C:                      |                                | 59.46 GB      | 33.98 GB                 | 25.48 GB                        | NTFS           | Primary                 |
| Change Partition                   | $\odot$ | F:                      | 1                              | 08.43 GB      | 107.37 MB                | 108.33 GB                       | NTFS           | Primary                 |
| Move/Resize Partition              |         | E:                      | 1                              | 34.35 GB      | 108.83 MB                | 134.25 GB                       | NTFS           | Logical                 |
| Extend Partition                   |         | J:                      |                                | 58.85 GB      | 941.76 MB                | 57.93 GB                        | FAT32          | Logical                 |
| S Merge Partition                  |         | I:                      | 1                              | 38.36 GB      | 108.30 MB                | 138.25 GB                       | NTFS           | Logical                 |
| C Split Partition                  |         | 🛶 Disk 2 (VI            | Iware, VMware Vir              | tual S SAS, N | 1BR, 256.00 GE           | 3)                              |                |                         |
| Change Cluster Size                |         | G:                      |                                | 67.74 GB      | 97.12 MB                 | 67.65 GB                        | NTFS           | Primary                 |
| n.e                                | 0       | H:                      | 1                              | 06.25 GB      | 107.32 MB                | 106.14 GB                       | NTFS           | Primary                 |
| Partition Management               | $\odot$ | К:                      |                                | 82.00 GB      | 97.54 MB                 | 81.90 GB                        | NTFS           | Logical                 |
| Delete Partition                   |         | •                       |                                |               |                          |                                 |                | 5                       |
| Format Partition                   |         | Disk 1                  |                                |               |                          |                                 |                |                         |
| Copy Partition                     |         |                         | System Res C:(NT               |               | TFS)<br>4 GB (Used: (    | E:(NTFS)<br>134.4 GB (Used: 0%) |                | TFS)<br>4 GB (Used: 0%) |
| ☑ Align Partition ✓ Wipe Partition |         |                         |                                | (00-)(100.    |                          |                                 |                |                         |
| E) Set Label                       |         | Disk 2                  |                                | L.,/          | NTEC)                    |                                 | K:(NTFS)       |                         |
| Change Drive Letter                |         |                         | G:(NTFS)<br>57.7 GB (Used: 0%) |               | NTFS)<br>5.2 GB (Used: ( | )%)                             | 82.0 GB (Used: | 0%)                     |

Step 2. A pop-up window will show up as follows. Here users can change Font, Font Style and Size, and then view the effect in the lower-right side Sample box. Click OK to continue.

| eneral View Disk      | Partition Dy | namic Disk Wizard                       | Help                           |                      |             |             |              | Mini                  | Τοο     |
|-----------------------|--------------|-----------------------------------------|--------------------------------|----------------------|-------------|-------------|--------------|-----------------------|---------|
| pply Undo Discard     | Data Recove  | ry Partition Recovery                   | Disk Benchmark S               | pace Analyzer        |             |             |              | Bootable Media        | Manu    |
| Wizard                | $\odot$      | Partition                               | Capac                          | ity Use              | d Unus      | ed          | File Syster  | m Type                |         |
| Migrate OS to SSD/    |              | 🯄 Select Font                           |                                |                      |             | ×           |              |                       |         |
| Copy Partition Wizar  | rd           | Font<br>Bahnschrift                     |                                | Font style           | S           | ize<br>D    | NTES         | )<br>; <b>D</b> P     | rimary  |
| Copy Disk Wizard      |              | Arial                                   | A                              | Normal               | 6           |             | NTFS         | ; 🗖 P                 | rimary  |
| Convert Disk          | $\odot$      | Arial Black<br>Bahnschrift              |                                | Italic               | 8           |             | NTFS         | ; 🗖 P                 | rimary  |
| Copy Disk             |              | Bahnschrift Light<br>Bahnschrift SemiBe | bld                            | Bold Italic          | 9           |             | NTFS         | 3 🗖 L                 | ogical  |
| Convert MBR Disk to   | GPT Disk     | Bahnschrift SemiLi<br>Calibri           | ght                            |                      | 1           |             | FAT32        | 2 🗖 L                 | ogical  |
| Clean Disk            | $\odot$      | Calibri Light<br>Cambria                |                                |                      | 1           | 4           | NTFS         | 3 🗖 L                 | ogical  |
| 🖉 Wipe Disk           |              | Effects                                 |                                | Sample               | L.          |             |              |                       |         |
| Delete All Partitions |              | Strikeout                               |                                | Sample               |             |             | NTES         |                       | rimarv  |
| Check Disk            | $\odot$      | Underline                               |                                |                      | AaBbYyZz    |             | NTES         |                       | rimary  |
| Align All Partitions  |              | Writing System                          |                                |                      |             |             | NTES         |                       |         |
| C Rebuild MBR         |              | Any                                     | •                              |                      |             |             | MIES         |                       | ogical  |
| Surface Test          |              |                                         |                                |                      | OK          | Cancel      | 1            | 1                     |         |
| Partition Recovery    |              | MBR                                     | System Res C:(NTF              |                      | E:(NT       |             | J:(FAT32     |                       |         |
| Disk Properties       |              | 500.00 GB                               | 549 MB (Us 59.5 G              | B (Us 108.4 GB (     | Used: 134.4 | GB (Used: ( | )%) 58.8 GB  | (Us] 138.4 GB (Us     | sed: 0% |
| 📾 Data Recovery       |              | Disk 2                                  |                                |                      |             |             |              |                       |         |
| 0 Operations Pending  |              | MBR<br>256.00 GB                        | G:(NTFS)<br>67.7 GB (Used: 0%) | H:(NTFS)<br>106.2 GB | (Used: 0%)  |             | K:(N<br>82.0 | TFS)<br>GB (Used: 0%) |         |

Step 3. The software will exist and then run automatically. At last, users will see the main interface with font changed.

| neral View Disk         | Partition Dy | ynamic Disk Wizar    | d Help                    |                    |                             |               |                       | Mini              | Тоо  |
|-------------------------|--------------|----------------------|---------------------------|--------------------|-----------------------------|---------------|-----------------------|-------------------|------|
| /                       |              |                      |                           |                    |                             |               |                       |                   |      |
| ply Undo Discard        | Data Recover | y Partition Recovery | Disk Benchma              |                    |                             |               |                       | Bootable Media    | Manu |
| Wizard                  | $\odot$      | Partition            |                           | Capacity           | Used                        | Unused        | File System           | Туре              |      |
| 📓 Migrate OS to SSD/H   | D Wizard     | 📥 Disk 1 (V)         | lware, VMwar              | e Virtual S SAS, 1 | MBR, 500.00 GB)             |               |                       |                   |      |
| 🕒 Copy Partition Wizard | ł            | *:System Re          | served                    | 549.00 MB          | 374.37 MB                   | 174.63 MB     | NTFS                  | Primary           | ,    |
| 📋 Copy Disk Wizard      |              | C:                   |                           | 59.46 GB           | 33.98 GB                    | 25.48 GB      | NTFS                  | Primary           |      |
| Convert Disk            | $\odot$      | E                    |                           | 108.43 GB          | 107.37 MB                   | 108.33 GB     | NTFS                  | Primary           |      |
| 🛱 Copy Disk             |              | E:                   |                           | 134.35 GB          | 108.83 MB                   | 134.25 GB     | NTFS                  | Logical           |      |
| Convert MBR Disk to     | GPT Disk     | J:                   |                           | 58.85 GB           | 941.76 MB                   | 57.93 GB      | FAT32                 | Logical           |      |
| Clean Disk              | $\odot$      | Ŀ                    |                           | 138.36 GB          | 108.30 MB                   | 138.25 GB     | NTFS                  | Logical           |      |
| 🖉 Wipe Disk             |              | Disk 2 (V            | Mware VMwar               | e Virtual S SAS,   | MBR 254 00 GB)              |               |                       |                   |      |
| Delete All Partitions   |              |                      |                           |                    |                             |               |                       |                   |      |
| Check Disk              | ۲            | G:                   |                           | 67.74 GB           | 97.12 MB                    | 67.65 GB      | NTFS                  | Primary           |      |
| 品 Align All Partitions  | 0            | H:                   |                           | 106.25 GB          | 107.32 MB                   | 106.14 GB     | NTFS                  | Primary           |      |
| C Rebuild MBR           |              | K:                   |                           | 82.00 GB           | 97.54 MB                    | 81.90 GB      | NTFS                  | Logical           |      |
| Surface Test            |              |                      |                           |                    |                             |               |                       |                   |      |
| Partition Recovery      |              | Disk 1<br>MBR        | System Rese               | C:(NTES)           | :(NTFS)                     | E:(NTFS)      | J:(FAT32)             | I:(NTFS)          |      |
| Disk Properties         |              | 500.00 GB            |                           |                    |                             | 134.4 GB (Use |                       | 138.4 GB (Used: ( | )%)  |
| 🖂 Data Recovery         |              | Disk 2               |                           | )                  |                             |               |                       |                   |      |
| Operations Pending      |              | MBR 256.00 GB        | G:(NTFS)<br>67.7 GB (Used | d: 0%)             | H:(NTFS)<br>106.2 GB (Used: | 0%)           | K:(NTFS)<br>82.0 GB ( | )<br>(Used: 0%)   |      |

### 4. Main Window

MiniTool Partition Wizard has a user-friendly main window, which is composed of six parts:

1. Menu Bar: General, View, Disk, Partition, Dynamic Disk, Wizard and Help are included here.

2. Tool Bar: some of the common functions are listed here.

**3.** Action Panel: Wizards and Partition Operations (or Disk Operations) are included. It also shows the pending operations that haven't been carried out yet.

**4. Disk/Partition/Volume List**: shows all the disks and partitions in computer as well as the detailed information about them. All the following data are included:

- Drive letter and partition label (If a partition has no drive letter, \* will be showed);
- Total capacity of partition;
- Used space in the partition;
- Unused space in the partition;
- Type of file system;

- Type of partition;
- Status of partition (Active means the partition is an active main partition; Boot means the system boots from this partition; System means this partition is where Windows is located; and Hidden means the partition is a hidden partition).

5. Disk Map: it gives users an intuitive preview of the partitions and unallocated space on disk.

6. Legend Bar: different kinds of legends are displayed here with various colors and corresponding explanations.

| 🟂 MiniTool Partition Wizard                       | d Pro 11     |                                                  |                                            |                           |                                |                             | -                           | o x                 |
|---------------------------------------------------|--------------|--------------------------------------------------|--------------------------------------------|---------------------------|--------------------------------|-----------------------------|-----------------------------|---------------------|
| General View Disk P                               | Partition Dy | namic Disk Wizard Help                           | N                                          | 1enu Bar                  |                                |                             | Mini 1                      | 00/                 |
| Apply Undo Discard                                | Data Recover | ry Partition Recovery Disk Ber                   | nchmark Space Analyz                       |                           | Tool Bar                       |                             | Bootable Media              | Contraction (Manual |
| Wizard                                            | $\odot$      | Partition                                        | Capacity                                   | Used                      | Unused                         | File System                 | Туре                        |                     |
| 🕼 Migrate OS to SSD/H                             | D Wizard     | 📥 Disk 1 (VMware, V                              | Mware Virtual S SAS,                       | MBR, 500.00 G             |                                |                             |                             |                     |
| Copy Partition Wizard                             | t I          | *:System Reserved                                | 549.00 MB                                  | 374.37 MB                 | 174.63 MB                      | NTFS                        | Primary                     | у                   |
| Copy Disk Wizard                                  |              | C:                                               | 59.46 GB                                   | 33.98 GB                  | 25.48 GB                       | NTFS                        | Primary                     | y                   |
| Convert Disk                                      | $\odot$      | F:                                               | 108.43 GB                                  | 107.37 MB                 | 108.33 GB                      | NTFS                        | Primary                     | y                   |
| Copy Disk                                         |              | E:                                               | 134.35 GB                                  | 108.83 MB                 | 134.25 GB                      | NTFS                        | Logical                     |                     |
| Convert MBR Disk to                               | GPT Disk     | J:                                               | 58.85 GB                                   | 941.76 MB                 | 57.93 GB                       | FAT32                       | Logical                     |                     |
| Clean Disk                                        | $\odot$      | I:                                               | 138.36 GB                                  | 108.30 MB                 | 138.25 GB                      | NTFS                        | Logical                     |                     |
|                                                   |              | 🧼 Disk 2 (VMware, V                              | Mware Virtual S SAS,                       | MBR, 256.00 G             | B) Disk/Pa                     | artition/Volu               | ıme List                    |                     |
| Delete All Partitions                             |              | G:                                               | 67.74 GB                                   | 97.12 MB                  | 67.65 GB                       | NTFS                        | Primary                     | y                   |
| Check Disk Action Pa                              | inel 📀       | H:                                               | 106.25 GB                                  | 107.32 MB                 | 106.14 GB                      | NTFS                        | Primary                     | y                   |
| Align All Partitions                              |              | к:                                               | 82.00 GB                                   | 97.54 MB                  | 81.90 GB                       | NTFS                        | Logical                     |                     |
| Rebuild MBR                                       |              | •                                                |                                            |                           |                                |                             |                             | •                   |
| Surface Test  Partition Recovery  Disk Properties |              | Disk 1<br>MBR<br>500.00 GB System F<br>549 MB (  | Resi C:(NTFS) F:(I<br>Use 59.5 GB (Usi 108 | NTFS)<br>3.4 GB (Used: C  | E:(NTFS)<br>134.4 GB (Used: 0% | J:(FAT32)<br>6) 58.8 GB (Us | I:(NTFS)<br>138.4 GB (Used: | 0%)                 |
| Data Recovery      Operations Pending             |              | Disk 2<br>MBR<br>256.00 GB<br>G:(NTFS<br>67.7 GB |                                            | :(NTFS)<br>06.2 GB (Used: | Disk Map                       | C K:(NTFS<br>82.0 GB        | )<br>(Used: 0%)             |                     |
| 🗖 GPT/Primary 🔲 Logic                             | cal 🔲 Simpl  | le 🔲 Spanned 🔲 Striped                           | 🔲 Mirrored 🛛 🔲 RAI                         | D5 🔲 Unallo               | cated Lenger                   | nd Bar                      | •                           | <b>9 8</b>          |

After selecting a partition or disk in **Disk/Partition/Volume List**, users can carry out any of the functions listed in top **Partition** menu or **Disk** (**Dynamic Disk**) menu, **Tool Bar**, **Action Panel** or the context menu appeared after right click of mouse.

#### 5. Disk & Partition

After starting the MiniTool Partition Wizard, users can select the <u>disk</u> or <u>partition</u> they want to manage directly from the **Disk/Partition/Volume List**.

| eneral View Disk Pi    | artition Dyna | mic Disk Wizard Help          |                      |                |                               |                       | Mini Too        |
|------------------------|---------------|-------------------------------|----------------------|----------------|-------------------------------|-----------------------|-----------------|
| pply Undo Discard      | Data Recover  | ry Partition Recovery Disk Bo | enchmark Space Ana   | alyzer Data Ba | ckup                          | Bootable Media        | Manual Regist   |
| Wizard                 |               | Partition                     | Capacity             | Used           | Unused                        | File System           | Туре            |
| Migrate OS to SSD/HE   | ) Wizard      | 🛶 Disk 1 (VMware, VM          | /ware Virtual S SAS, | MBR, 500.00 G  | в)                            |                       |                 |
| Copy Partition Wizard  |               | *:System Reserved             | 549.00 MB            | 374.37 MB      | 174.63 MB                     | NTFS                  | Primary         |
| Copy Disk Wizard       |               | C:                            | 59.46 GB             | 14.18 GB       | 45.28 GB                      | NTFS                  | Primary         |
| Convert Disk           | $\odot$       | *:                            | 108.43 GB            | 107.34 MB      | 108.33 GB                     | NTFS                  | Primary         |
| Copy Disk              |               | E:                            | 134.35 GB            | 108.21 MB      | 134.25 GB                     | NTFS                  | Logical         |
| Convert MBR Disk to G  | GPT Disk      | F:                            | 197.21 GB            | 119.12 MB      | 197.09 GB                     | NTFS                  | Logical         |
| Clean Disk             | $\odot$       | 🛶 Disk 2 (VMware, VM          | Mware Virtual S SAS, | MBR, 256.00 G  | B) Disk/Parti                 | tion/Volume           | List            |
| 🖉 Wipe Disk            |               | G:                            | 112.83 GB            | 107.48 MB      | 112.72 GB                     | NTFS                  | Primary         |
| Delete All Partitions  |               | H:                            | 74.64 GB             | 97.29 MB       | 74.54 GB                      | NTES                  | Primary         |
| Check Disk             | $\odot$       | I:                            | 68.53 GB             | 97.10 MB       | 68.44 GB                      | NTES                  | Primary         |
| 邑 Align All Partitions |               | 1.                            | 00.00 00             | 57110 110      | 00.11 05                      | in s                  |                 |
| Rebuild MBR            |               |                               |                      |                |                               |                       |                 |
| Surface Test           |               |                               |                      |                |                               |                       |                 |
| 🔒 Partition Recovery   |               | Disk 1<br>MBR System R        | es C:(NTFS) (NT      | FS)            | E:(NTFS)                      | F:(NTFS)              |                 |
| Disk Properties        |               | - Of Occimite                 | Jse 59.5 GB (Usi 108 |                |                               |                       | : 0%)           |
| Data Recovery          |               | Disk 2                        |                      |                |                               |                       |                 |
| 0 Operations Pending   |               | MBR G:(NTFS)                  | (Used: 0%)           |                | H:(NTFS)<br>74.6 GB (Used: 09 | 6) I:(NTFS<br>68.5 GB | )<br>(Used: 0%) |

#### **Attention:**

- MiniTool Partition Wizard Free Edition does not support the management of volume and dynamic disks. It only supports basic disks of MBR style and GPT style.
- MiniTool Partition Wizard support removable disks well like USB or external disks.

# 6. Select an Operation

Users can right click on a partition or disk to manage it. They can also select one function from the top **Partition** menu or **Disk (Dynamic Disk)** menu after selecting the partition or disk. The most direct way to manage a partition or disk is to choose function from **Action Panel** after selecting the partition or disk.

| eneral View Disk Partition E      | ynamic Disk Wizard Help           |                      |                |           |             | Mini Too            |
|-----------------------------------|-----------------------------------|----------------------|----------------|-----------|-------------|---------------------|
| pply Undo Discard Data Reco       | very Partition Recovery Disk Benc |                      | zer            |           | E           | Bootable Media Man  |
| Wizard 📀                          | <ul> <li>Partition</li> </ul>     | Capacity             | Used           | Unused    | File System | Туре                |
| Migrate OS to SSD/HD Wizard       | 🛶 Disk 1 (VMware, VM              | lware Virtual S SAS, | MBR, 500.00 G  | SB)       |             |                     |
| Copy Partition Wizard             | *:System Reserved                 | 549.00 MB            | 374.37 MB      | 174.63 MB | NTFS        | Primary             |
| Copy Disk Wizard                  | C:                                | 59.46 GB             | 34.81 GB       | 24.65 GB  | NTFS        | Primary             |
| Change Partition                  | F:                                | 108.43 GB            | 107.37 MB      | 108.33 GB | NTFS        | Primary             |
| Move/Resize Partition             | E:                                | 134.35 GB            | 108.83 MB      | 134.25 GB | NTFS        | Logical             |
| Extend Partition                  | J:                                | 58.85 GB             | 941.76 MB      | 57.93 GB  | FAT32       | Logical             |
| Merge Partition                   | I:                                | 138.36 GB            | 108.30 MB      | 138.25 GB | NTFS        | Logical             |
| Change Cluster Size               | 🛶 Disk 2 (VMware, VM              | lware Virtual S SAS, | MBR, 256.00 G  | SB)       |             | 5                   |
| Convert NTFS to FAT               | G:                                | 67.74 GB             | 97.12 MB       | 67.65 GB  | NTFS        | Primary             |
| Action Panel Partition Management | H:                                | 106.25 GB            | 107.32 MB      | 106.14 GB | NTFS        | Primary             |
| Delete Partition                  | К:                                | 82.00 GB             | 97.54 MB       | 81.90 GB  | NTFS        | Logical             |
| Format Partition                  | •                                 |                      |                |           |             |                     |
| Copy Partition                    | Disk 1<br>MBR System Re           | s C:(NTFS) F:(I      | NTFS)          | E:(NTFS)  | J:(FAT32)   | I:(NTFS)            |
| 邑 Align Partition                 |                                   | se 59.5 GB (Usi 108  |                |           |             | 138.4 GB (Used: 0%) |
|                                   | Disk 2                            |                      |                |           |             |                     |
| E]) Set Label                     | MBR G:(NTFS)                      |                      | (NTFS)         | 00(1)     | K:(NTFS     |                     |
| 🖷 Change Drive Letter             | 256.00 GB 67.7 GB (U              | sed: 0%) / 10        | )6.2 GB (Used: | 0%)       | 82.0 GB     | (Used: 0%)          |

What users should pay attention to is that the partition operations are effective only when a partition is chosen.

Similarly, if users choose a disk, only disk operations will appear in Action Panel.

| General View Disk                                 | Partition Dy | mamic Disk Wizard          | Help                      |                    |                            |                             |                              | Mini                       | Τοοί  |
|---------------------------------------------------|--------------|----------------------------|---------------------------|--------------------|----------------------------|-----------------------------|------------------------------|----------------------------|-------|
| Apply Undo Discard                                | Data Recove  | ery Partition Recovery     | Disk Benchr               | nark Space Analy   | yzer                       |                             | E                            | cootable Media             | Manua |
| Wizard                                            | $\odot$      | Partition                  |                           | Capacity           | Used                       | Unused                      | File System                  | Туре                       |       |
| 🕼 Migrate OS to SSD/I                             | HD Wizard    | 🛶 Disk 1 (\                | 'Mware, VMw               | are Virtual S SAS, | , MBR, 500.00 G            | B)                          |                              |                            |       |
| lopy Partition Wizar                              | ď            | *:System Re                | served                    | 549.00 MB          | 374.37 MB                  | 174.63 MB                   | NTFS                         | Prima                      | ry    |
| Copy Disk Wizard                                  |              | C:                         |                           | 59.46 GB           | 34.81 GB                   | 24.65 GB                    | NTFS                         | Prima                      | .ry   |
| Convert Disk                                      | $\odot$      | F:                         |                           | 108.43 GB          | 107.37 MB                  | 108.33 GB                   | NTFS                         | Prima                      | ry    |
| Copy Disk                                         |              | E:                         |                           | 134.35 GB          | 108.83 MB                  | 134.25 GB                   | NTFS                         | 🗖 Logica                   | al    |
| Convert MBR Disk to                               | GPT Disk     | J:                         |                           | 58.85 GB           | 941.76 MB                  | 57.93 GB                    | FAT32                        | Logica                     | al    |
| Clean Disk                                        | $\odot$      | I:                         |                           | 138.36 GB          | 108.30 MB                  | 138.25 GB                   | NTFS                         | Logica                     | al    |
| 🖉 Wipe Disk                                       |              | 🥌 Disk 2 (\                | 'Mware, VMw               | are Virtual S SAS, | , MBR, 256.00 G            | B)                          |                              |                            |       |
| Delete All Partitions                             |              | G:                         |                           | 67.74 GB           | 97.12 MB                   | 67.65 GB                    | NTFS                         | Prima                      | iry   |
| Check Disk                                        | $\odot$      | H:                         |                           | 106.25 GB          | 107.32 MB                  | 106.14 GB                   | NTFS                         | Prima                      | iry   |
| Align All Partitions                              |              | к:                         |                           | 82.00 GB           | 97.54 MB                   | 81.90 GB                    | NTFS                         | Logica                     | al    |
| Rebuild MBR                                       |              | •                          |                           |                    |                            |                             |                              |                            |       |
| Surface Test  Partition Recovery  Disk Properties |              | Disk 1<br>MBR<br>500.00 GB | System Res<br>549 MB (Use |                    | (NTFS)<br>8.4 GB (Used: C  | E:(NTFS)<br>134.4 GB (Used: | J:(FAT32)<br>0%) 58.8 GB (Us | I:(NTFS)<br>138.4 GB (Used | : 0%) |
| Data Recovery  O Operations Pending               |              | Disk 2<br>MBR<br>256.00 GB | G:(NTFS)<br>67.7 GB (Use  |                    | I:(NTFS)<br>06.2 GB (Used: | 0%)                         | K:(NTFS<br>82.0 GB           | )<br>(Used: 0%)            |       |

Most of the time, users need to click on **Apply** button in **Tool Bar** to complete management in MiniTool Partition Wizard

# 7. Apply Changes

Most of the time, MiniTool Partition Wizard will not perform any change unless users make sure to **Apply Changes**, and all changes will be listed in Operations Pending area, which provides users with a chance to check whether there are operations damaging data.

| neral View Disk Partition Dyn                                                                  | amic Disk Wizard Help            |                                   |                            |                             |                              | Mini Too                        |
|------------------------------------------------------------------------------------------------|----------------------------------|-----------------------------------|----------------------------|-----------------------------|------------------------------|---------------------------------|
| < < < <                                                                                        |                                  |                                   |                            |                             |                              |                                 |
| ply Undo Discard Data Recover                                                                  | y Partition Recovery Disk Benchm | ark Space Analy                   | zer                        |                             | Bo                           | ootable Media Mar               |
| Partition Management 🛛 🔗 🇴                                                                     | Partition                        | Capacity                          | Used                       | Unused                      | File System                  | Туре                            |
| Delete Partition                                                                               | *:System Reserved                | 549.00 MB                         | 374.37 MB                  | 174.63 MB                   | NTFS                         | Primary                         |
| S. Format Partition                                                                            | C:                               | 59.46 GB                          | 34.65 GB                   | 24.81 GB                    | NTFS                         | Primary                         |
| Copy Partition                                                                                 | F:                               | 108.43 GB                         | 107.37 MB                  | 108.33 GB                   | NTFS                         | Primary                         |
| 邑 Align Partition                                                                              | E:                               | 134.35 GB                         | 108.83 MB                  | 134.25 GB                   | NTFS                         | Logical                         |
| Wipe Partition                                                                                 | J:                               | 58.85 GB                          | 941.76 MB                  | 57.93 GB                    | FAT32                        | Logical                         |
| ⊑]) Set Label                                                                                  | I:                               | 138.36 GB                         | 108.30 MB                  | 138.25 GB                   | NTFS                         | Logical                         |
| 追 Change Drive Letter                                                                          | Disk 2 (VMware, VMwa             | are Virtual S SAS                 | MBR 256.00.0               | B)                          |                              |                                 |
| Change Partition Type ID                                                                       |                                  |                                   | -                          |                             |                              |                                 |
| Change Serial Number                                                                           | G:                               | 67.74 GB                          | 97.12 MB                   | 67.65 GB                    | NTFS                         | Primary                         |
| Hide Partition                                                                                 | Н:                               | 53.22 GB                          | 107.32 MB                  | 53.12 GB                    | NTFS                         | Primary                         |
| ☆ Set Active                                                                                   | к:                               | 53.03 GB                          | 66.06 MB                   | 52.96 GB                    | NTFS                         | Logical                         |
| Check Partition                                                                                | *:                               | 82.01 GB                          | 0 B                        | 82.01 GB                    | Unallocated                  | Logical                         |
| Surface Test                                                                                   | •                                |                                   |                            |                             |                              |                                 |
| Partition Properties                                                                           | Disk 1                           |                                   |                            |                             |                              |                                 |
| 🗟 Data Recovery                                                                                |                                  | C:(NTFS) F:(1<br>59.5 GB (Us) 108 | NTFS)<br>8.4 GB (Used: 0   | E:(NTFS)<br>134.4 GB (Used: | 0%) J:(FAT32)<br>58.8 GB (Us | I:(NTFS)<br>138.4 GB (Used: 0%) |
| Operations Pending                                                                             | Disk 2                           |                                   |                            |                             |                              |                                 |
| <ul> <li>1. Delete: (K: (Disk 2 Partition</li> <li>2. Split Partition: H: (Disk 2 P</li> </ul> | MBR 256.00 GB 67.7 GB (Used      |                                   | :(NTFS)<br>3.2 GB (Used: 0 | K:(NTFS)<br>53.0 GB (Us     | (Unallocat<br>82.0 GB        | ted)                            |

To apply pending operations, users have 3 choices:

1. Click on the functional button **Apply** in the upper left corner.

| $\stackrel{\text{neral}}{\longleftarrow} \times \stackrel{\text{Disk}}{\longleftarrow} \times$ | namic Disk Wizard Help                      |                                   |                            |                            |                                |                                |
|------------------------------------------------------------------------------------------------|---------------------------------------------|-----------------------------------|----------------------------|----------------------------|--------------------------------|--------------------------------|
|                                                                                                | ry Partition Recovery Disk Benchm           |                                   |                            |                            |                                | ootable Media Ma               |
| Partition Management 📀                                                                         | Partition                                   | Capacity                          | Used                       | Unused                     | File System                    | Туре                           |
| Delete Partition                                                                               | *:System Reserved                           | 549.00 MB                         | 374.37 MB                  | 174.63 MB                  | NTFS                           | Primary                        |
| Format Partition                                                                               | C:                                          | 59.46 GB                          | 34.65 GB                   | 24.81 GB                   | NTFS                           | Primary                        |
| Copy Partition                                                                                 | F:                                          | 108.43 GB                         | 107.37 MB                  | 108.33 GB                  | NTFS                           | Primary                        |
| 을 Align Partition                                                                              | E:                                          | 134.35 GB                         | 108.83 MB                  | 134.25 GB                  | NTFS                           | Logical                        |
|                                                                                                | ]:                                          | 58.85 GB                          | 941.76 MB                  | 57.93 GB                   | FAT32                          | Logical                        |
| E]) Set Label                                                                                  | I:                                          | 138.36 GB                         | 108.30 MB                  | 138.25 GB                  | NTFS                           | Logical                        |
| Change Drive Letter                                                                            | 🛶 Disk 2 (VMware, VMwa                      | are Virtual C CAC                 | MPP 256 00 C               | D)                         |                                | _                              |
| Change Partition Type ID                                                                       | USK Z (VMWdre, VMWd                         | ire virtual 5 SAS,                | MDR, 200.00 G              | 0)                         |                                |                                |
| Change Serial Number                                                                           | G:                                          | 67.74 GB                          | 97.12 MB                   | 67.65 GB                   | NTFS                           | Primary                        |
| Hide Partition                                                                                 | H:                                          | 53.22 GB                          | 107.32 MB                  | 53.12 GB                   | NTFS                           | Primary                        |
| ☆ Set Active                                                                                   | К:                                          | 53.03 GB                          | 66.06 MB                   | 52.96 GB                   | NTFS                           | Logical                        |
| Check Partition                                                                                | *:                                          | 82.01 GB                          | 0 B                        | 82.01 GB                   | Unallocated                    | Logical                        |
| Surface Test                                                                                   | •                                           |                                   |                            |                            |                                |                                |
| Partition Properties                                                                           | Disk 1                                      |                                   |                            |                            |                                |                                |
| 📾 Data Recovery                                                                                | MBR<br>500.00 GB System Resi<br>549 MB (Use | C:(NTFS) F:(1<br>59.5 GB (Us) 108 | NTFS)<br>3.4 GB (Used: C   | E:(NTFS)<br>134.4 GB (Used | : 0%) J:(FAT32)<br>58.8 GB (Us | I:(NTFS)<br>138.4 GB (Used: 0% |
| 3 Operations Pending                                                                           | Disk 2                                      |                                   |                            |                            |                                |                                |
| <ul> <li>1. Delete: (K: (Disk 2 Partition</li> <li>2. Split Partition: H: (Disk 2 P</li> </ul> | MBR 256.00 GB 67.7 GB (Used                 |                                   | :(NTFS)<br>3.2 GB (Used: 0 | K:(NTFS)<br>53.0 GB (U     | sed: 0%) (Unalloca<br>82.0 GB  | ted)                           |

2. Choose Apply Changes from the drop-down menu of General menu.

| eneral View Disk Partition [                                    | Dynamic Disk Wizar    | d Help         |                                |                           |                           |                                | Mini                           | Тоо    |
|-----------------------------------------------------------------|-----------------------|----------------|--------------------------------|---------------------------|---------------------------|--------------------------------|--------------------------------|--------|
| Reload Disk F5                                                  |                       |                |                                |                           |                           |                                | $\odot$                        |        |
| ✓ Apply Changes Ctrl+A                                          | very Partition Recove | Luuuu          |                                |                           |                           |                                | Bootable Media                 | Manı   |
| Undo Last Changes Ctrl+Z                                        | •                     | ry Disk Benchn | -                              | -                         |                           |                                |                                | Man    |
| Discard All Changes Ctrl+D                                      | Partition             |                | Capacity                       | Used                      | Unused                    | File System                    | Туре                           |        |
| ) Exit                                                          | *:System R            | leserved       | 549.00 MB                      | 374.37 MB                 | 174.63 MB                 | NTFS                           | Prima                          | ary    |
| _                                                               | C:                    |                | 59.46 GB                       | 34.65 GB                  | 24.81 GB                  | NTFS                           | Prima                          | ary    |
| Copy Partition                                                  | F:                    |                | 108.43 GB                      | 107.37 MB                 | 108.33 GB                 | NTFS                           | Prima                          | ary    |
| Align Partition                                                 | E:                    |                | 134.35 GB                      | 108.83 MB                 | 134.25 GB                 | NTFS                           | Logic                          | al     |
| Wipe Partition                                                  | J:                    |                | 58.85 GB                       | 941.76 MB                 | 57.93 GB                  | FAT32                          | Logic                          | al     |
| E]] Set Label                                                   | I:                    |                | 138.36 GB                      | 108.30 MB                 | 138.25 GB                 | NTFS                           | Logic                          | al     |
| 🖷 Change Drive Letter                                           | Disk 2                | WMware VMwa    | are Virtual S SAS,             | MBR 256.00.0              | EB)                       |                                |                                |        |
| Change Partition Type ID                                        |                       |                |                                |                           | -                         |                                |                                |        |
| Change Serial Number                                            | G:                    |                | 67.74 GB                       | 97.12 MB                  | 67.65 GB                  | NTFS                           | Prima                          |        |
| ~ㅠ< Hide Partition                                              | н:                    |                | 53.22 GB                       | 107.32 MB                 | 53.12 GB                  | NTFS                           | 🗖 Prima                        | ary    |
| ☆ Set Active                                                    | к:                    |                | 53.03 GB                       | 66.06 MB                  | 52.96 GB                  | NTFS                           | Logic                          | al     |
| Check Partition                                                 | *:                    |                | 82.01 GB                       | 0 B                       | 82.01 GB                  | Unallocated                    | Logic                          | al     |
| Surface Test                                                    | •                     |                |                                |                           |                           |                                |                                |        |
| _                                                               | Disk 1                |                |                                |                           |                           |                                |                                |        |
| Partition Properties                                            | MBR<br>500.00 GB      |                | C:(NTFS) F:<br>59.5 GB (Usi 10 | (NTFS)<br>8.4 GB (Used: ( | E:(NTFS)<br>134.4 GB (Use | d: 0%) J:(FAT32)<br>58.8 GB (U | I:(NTFS)<br>Ise 138.4 GB (Used | d: 0%) |
| <ul> <li>Partition Properties</li> <li>Data Recovery</li> </ul> |                       |                |                                |                           |                           | <br>                           |                                |        |
|                                                                 | Disk 2                |                |                                |                           |                           | (Unallo                        | cated)                         |        |

3. Make use of the combination keys Ctrl + A.

Moreover, sometimes users will be asked to restart the computer after they apply all changes. That is because they are operating the device which is being used. Just do as told and MiniTool Partition Wizard will perform all unfinished operations in safe boot mode. After all operations are completed, the computer will start normally.

### 8. Discard All Changes

With this feature, users can discard all previous changes to disks and partitions in one go rather than cancel the last one. Users can activate this feature via the following 3 ways:

1. Choose **Discard** button at the top directly.

| neral View Disk Partition Dynar                                                        | nic Disk Wizard Help                              |                    |                           |                                |                          | Mini Too                        |
|----------------------------------------------------------------------------------------|---------------------------------------------------|--------------------|---------------------------|--------------------------------|--------------------------|---------------------------------|
|                                                                                        | شس <u>ن</u> رئیس                                  |                    |                           |                                |                          |                                 |
| ply Undo Discard Data Recovery                                                         | Partition Recovery Disk Benchm                    | ark Space Analy    | zer                       |                                | E                        | Bootable Media Mar              |
| Partition Management 💿 🔶                                                               | Partition                                         | Capacity           | Used                      | Unused                         | File System              | Туре                            |
| Delete Partition                                                                       | *:System Reserved                                 | 549.00 MB          | 374.37 MB                 | 174.63 MB                      | NTFS                     | Primary                         |
| Format Partition                                                                       | C:                                                | 59.46 GB           | 34.65 GB                  | 24.81 GB                       | NTFS                     | Primary                         |
| Copy Partition                                                                         | F:                                                | 108.43 GB          | 107.37 MB                 | 108.33 GB                      | NTFS                     | Primary                         |
| 을 Align Partition                                                                      | E:                                                | 134.35 GB          | 108.83 MB                 | 134.25 GB                      | NTFS                     | Logical                         |
| Wipe Partition                                                                         | ]:                                                | 58.85 GB           | 941.76 MB                 | 57.93 GB                       | FAT32                    | Logical                         |
| E]) Set Label                                                                          | I:                                                | 138,36 GB          | 108.30 MB                 | 138.25 GB                      | NTFS                     | Logical                         |
| Change Drive Letter                                                                    |                                                   |                    |                           |                                |                          |                                 |
| Change Partition Type ID                                                               | Disk 2 (VMware, VMware, VMwa                      | ire virtual S SAS, | MBR, 256.00 G             | в)                             |                          |                                 |
| Change Serial Number                                                                   | G:                                                | 67.74 GB           | 97.12 MB                  | 67.65 GB                       | NTFS                     | Primary                         |
| Hide Partition                                                                         | H:                                                | 106.25 GB          | 107.32 MB                 | 106.14 GB                      | NTFS                     | Primary                         |
| ☆ Set Active                                                                           | к:                                                | 45.08 GB           | 65.81 MB                  | 45.02 GB                       | NTFS                     | Primary                         |
| Check Partition                                                                        | *:                                                | 36.92 GB           | 0 B                       | 36.92 GB                       | Unallocated              | Logical                         |
| Surface Test                                                                           | •                                                 |                    |                           |                                |                          |                                 |
| Partition Properties                                                                   | Disk 1                                            |                    |                           | 1                              |                          | )                               |
| 🗟 Data Recovery                                                                        |                                                   |                    | NTFS)<br>8.4 GB (Used: 0  | E:(NTFS)<br>134.4 GB (Used: 0% | J:(FAT32)<br>58.8 GB (Us | I:(NTFS)<br>138.4 GB (Used: 0%) |
| 2 Operations Pending                                                                   |                                                   |                    |                           |                                |                          |                                 |
| <ul> <li>1. Delete: (K: (Disk 2 Partition</li> <li>2. Create (K:) on Disk 2</li> </ul> | Disk 2<br>MBR G:(NTFS)<br>256.00 GB 67.7 GB (User |                    | :(NTFS)<br>D6.2 GB (Used: | 0%)                            | K:(NTFS<br>45.1 GB       | )<br>(Used: 09 36.9 GB          |

2. Select Discard All Changes from the drop-down list of General item.

| General View Disk                                                      | Partition   | Dynamic Dis | k Wizard                          | Help                      |                 |                             |                             |                  | Mini                           | Tool          |
|------------------------------------------------------------------------|-------------|-------------|-----------------------------------|---------------------------|-----------------|-----------------------------|-----------------------------|------------------|--------------------------------|---------------|
| 🖳 Reload Disk                                                          | F5          |             |                                   |                           | <u>/</u>        |                             |                             |                  | $\odot$                        |               |
| ✓ Apply Changes                                                        | Ctrl+A      |             | <u></u>                           |                           |                 | <u> </u>                    |                             |                  |                                |               |
| ← Undo Last Changes                                                    | Ctrl+Z      |             |                                   | Disk Benchn               | nark Space Ar   | ·                           |                             |                  | Bootable Media                 | Manua         |
| X Discard All Changes                                                  | Ctrl+D      | Pa          | rtition                           |                           | Capacity        | Used                        | Unused                      | File System      | Туре                           |               |
| ) Exit                                                                 |             |             | *:System Re                       | served                    | 549.00 M        | 3 374.37 MB                 | 174.63 MB                   | NTFS             | Prima                          | ary           |
|                                                                        |             |             | C:                                |                           | 59.46 G         | 34.65 GB                    | 24.81 GB                    | NTFS             | Prima                          | ary           |
| Copy Partition                                                         |             |             | F:                                |                           | 108.43 G        | 3 107.37 MB                 | 108.33 GB                   | NTFS             | Prima                          | ary           |
| Align Partition                                                        |             |             | E:                                |                           | 134.35 G        | 3 108.83 MB                 | 134.25 GB                   | NTFS             | Logic                          | al            |
|                                                                        |             |             | 1:                                |                           | 58.85 G         | 941.76 MB                   | 57.93 GB                    | FAT32            | Logic                          | al            |
| E]) Set Label                                                          |             |             | :                                 |                           | 138.36 G        | 3 108.30 MB                 | 138.25 GB                   | NTFS             | Logic                          | al            |
| Change Drive Lette Change Partition T                                  |             | -           | <b>Disk 2 (</b> \                 | /Mware, VMwa              | are Virtual S S | AS, MBR, 256.00             | GB)                         |                  |                                |               |
| IIII Change Serial Num                                                 | nber        |             | G:                                |                           | 67.74 G         | 97.12 MB                    | 67.65 GB                    | NTFS             | Prima                          | ary           |
| 누~ Hide Partition                                                      |             |             | 4:                                |                           | 106.25 G        | 3 107.32 MB                 | 106.14 GB                   | NTFS             | Prima                          | ary           |
| ☆ Set Active                                                           |             |             | <:                                |                           | 45.08 G         | 65.81 MB                    | 45.02 GB                    | NTFS             | 🗖 Prima                        | ary           |
| Check Partition                                                        | $\odot$     |             | *:                                |                           | 36.92 G         | 3 O B                       | 36.92 GB                    | Unallocated      | Logic                          | al            |
| 🖂 Surface Test                                                         |             | •           |                                   |                           |                 |                             |                             |                  |                                | •             |
| <ul> <li>Partition Properties</li> <li>Data Recovery</li> </ul>        |             |             | <b>Disk 1</b><br>MBR<br>500.00 GB | System Res<br>549 MB (Use |                 | F:(NTFS)<br>108.4 GB (Used: | E:(NTFS)<br>0 134.4 GB (Use | ed: 0%)          | I:(NTFS)<br>Jsv 138.4 GB (Used | 1: 0%)        |
| 2 Operations Pending<br>1. Delete: (K: ( Disk<br>2. Create (K:) on Dis | 2 Partition | •           | Disk 2<br>MBR<br>256.00 GB        | G:(NTFS)<br>67.7 GB (Use  | d: 0%)          | H:(NTFS)<br>106.2 GB (Used  | : 0%)                       | K:(NTF<br>45.1 G | -S)<br>B (Used: 04<br>36.9 C   | ocated)<br>SB |

3. Make use of shortcut keys Ctrl + D.

### 9. Exit

To exit from MiniTool Partition Wizard, users have 2 choices. One is to choose **Exit** from the drop-down list of **General** item, and the other is to click on the close button at the top-right corner of the window.

| Reload Disk F5                                                                                                    | 1          |                                   |                                       |                          |                             |                          |                                |
|----------------------------------------------------------------------------------------------------|------------|-----------------------------------|---------------------------------------|--------------------------|-----------------------------|--------------------------|--------------------------------|
| <ul> <li>Apply Changes Ctrl+A</li> </ul>                                                                                                    |            | <b>.</b>                          |                                       |                          |                             |                          |                                |
|                                                                                                    | DV4        | ery Partition Recovery Disk Bencl | nmark Space Analy                     | zer                      |                             | E                        | lootable Media Man             |
| Undo Last Changes Ctrl+Z                                                                                                    |            | Partition                         | Capacity                              | Used                     | Unused                      | File System              | Туре                           |
| Characteristic Characteristics Control Control Cont |            | Disk 1 (VMware, VM                | waro Virtual C CAC                    | MPR 500.00 C             | <u>ر</u> م:                 |                          |                                |
| ) Exit                                                                                                    |            |                                   |                                       |                          |                             |                          |                                |
| Copy Disk Wizard                                                                                                    |            | *:System Reserved                 | 549.00 MB                             | 374.37 MB                | 174.63 MB                   | NTFS                     | Primary                        |
| ELI Copy Disk Wizard                                                                                                    |            | C:                                | 59.46 GB                              | 34.81 GB                 | 24.65 GB                    | NTFS                     | Primary                        |
| Change Partition                                                                                                    | $\odot$    | F:                                | 108.43 GB                             | 107.37 MB                | 108.33 GB                   | NTFS                     | Primary                        |
| Move/Resize Partition                                                                                                    |            | E:                                | 134.35 GB                             | 108.83 MB                | 134.25 GB                   | NTFS                     | Logical                        |
| Extend Partition                                                                                                    |            | J:                                | 58.85 GB                              | 941.76 MB                | 57.93 GB                    | FAT32                    | Logical                        |
| Merge Partition                                                                                                    |            | I:                                | 138.36 GB                             | 108.30 MB                | 138.25 GB                   | NTFS                     | Logical                        |
| ⊐∣⊑ Split Partition                                                                                                    |            | Disk 2 (VMware, VM                | uaro Virtual C CAC                    | MPP 256 00 0             | וסי                         |                          |                                |
| Change Cluster Size                                                                                                    |            |                                   | ware virtual 5 SAS,                   | MBR, 230.00 G            | )                           |                          |                                |
| Convert NTFS to FAT                                                                                                    |            | G:                                | 67.74 GB                              | 97.12 MB                 | 67.65 GB                    | NTFS                     | Primary                        |
| Partition Management                                                                                                    | $\bigcirc$ | H:                                | 106.25 GB                             | 107.32 MB                | 106.14 GB                   | NTFS                     | Primary                        |
| Delete Partition                                                                                                    | Ŭ          | К:                                | 82.00 GB                              | 97.54 MB                 | 81.90 GB                    | NTFS                     | Logical                        |
| Format Partition                                                                                                    |            | •                                 |                                       |                          |                             |                          |                                |
| Copy Partition                                                                                                    |            | Disk 1                            |                                       |                          | E (11750)                   |                          |                                |
| 昌 Align Partition                                                                                                    |            |                                   | SI C:(NTFS) F:(<br>E 59.5 GB (USI 10) | NTFS)<br>3.4 GB (Used: 0 | E:(NTFS)<br>134.4 GB (Used: | 1:(FAT32)<br>58.8 GB (Us | I:(NTFS)<br>138.4 GB (Used: 0% |
| ∠ Wipe Partition                                                                                                    |            |                                   |                                       |                          |                             |                          |                                |
| E] Set Label                                                                                                    |            | Disk 2<br>MBR G:(NTFS)            | н                                     | (NTFS)                   |                             | K:(NTFS)                 | )                              |
| ्<br>पिहा Change Drive Letter                                                                                                    |            | 256.00 GB 67.7 GB (Us             |                                       | 06.2 GB (Used:           | 0%)                         |                          | ,<br>(Used: 0%)                |

# 10. Reload Disk

If users have made changes on disks or partitions but MiniTool Partition Wizard does not detect such changes, they can manually reload disk and partition information via the **Reload Disk** feature, which is located under the **General** tab.

| 🖄 MiniTool Partition Wizard Pro        | ) 11             |                                                     |                    |               |                                 |                              | - <b>□</b> >    |
|----------------------------------------|------------------|-----------------------------------------------------|--------------------|---------------|---------------------------------|------------------------------|-----------------|
| General View Disk Partiti              | ion Dynar        | nic Disk Wizard Help                                |                    |               |                                 |                              | Mini Tool       |
| Reload Disk F5                         |                  |                                                     |                    |               |                                 | ٢                            |                 |
| ✓ Apply Changes Ctrl+A                 | [ <sup>2</sup> ] | y Partition Recovery Disk Benc                      | -                  | lyzer Data Ba | ckup                            | Bootable Media               | Manual Registe  |
| ← Undo Last Changes Ctrl+Z             | •                | Partition                                           | Capacity           | Used          | Unused F                        | ile System                   | Туре            |
| X Discard All Changes Ctrl+D           |                  | w Disk 1 (VMware, VMwa                              | are Virtual S SAS, | MBR, 500.00 G | в)                              |                              |                 |
| 🕛 Exit                                 |                  | *:System Reserved                                   | 549.00 MB          | 374.37 MB     | 174.63 MB                       | NTFS                         | Primary         |
| Copy Disk Wizard                       |                  | с:                                                  | 59.46 GB           | 14.18 GB      | 45.28 GB                        | NTFS                         | Primary         |
| Convert Disk                           | $\bigcirc$       | *:                                                  | 108.43 GB          | 107.34 MB     | 108.33 GB                       | NTFS                         | Primary         |
| Copy Disk                              |                  | E:                                                  | 134.35 GB          | 108.21 MB     | 134.25 GB                       | NTFS                         | Logical         |
| Convert MBR Disk to GPT                | Disk             | F:                                                  | 197.21 GB          | 119.12 MB     | 197.09 GB                       | NTFS                         | Logical         |
| Clean Disk                             | $\odot$          | 🛶 Disk 2 (VMware, VMwa                              | are Virtual S SAS, | MBR, 256.00 G | В)                              |                              |                 |
|                                        |                  | G:                                                  | 112.83 GB          | 107.48 MB     | 112.72 GB                       | NTFS                         | Primary         |
| Delete All Partitions                  |                  | H:                                                  | 74.64 GB           | 97.29 MB      | 74.54 GB                        | NTFS                         | Primary         |
| Check Disk                             | $\bigcirc$       | I:                                                  | 68.53 GB           | 97.10 MB      | 68.44 GB                        | NTFS                         | Primary         |
| 음 Align All Partitions                 |                  |                                                     |                    |               |                                 |                              | ,               |
| Rebuild MBR                            |                  |                                                     |                    |               |                                 |                              |                 |
|                                        |                  | ·                                                   |                    |               | V                               | V                            |                 |
| Partition Recovery     Disk Properties |                  |                                                     |                    |               | E:(NTFS)<br>134.4 GB (Used: 0%) | F:(NTFS)<br>) 197.2 GB (Used | . 0%)           |
| Data Recovery                          |                  |                                                     |                    |               | <u></u>                         | <u>, 1</u> 25772 00 (0304    | ,               |
| 0 Operations Pending                   | Ţ                | Disk 2<br>MBR<br>256.00 GB G:(NTFS)<br>112.8 GB (Us | ed: 0%)            |               | H:(NTFS)<br>74.6 GB (Used: 0%)  | I:(NTFS<br>68.5 GB           | )<br>(Used: 0%) |
| GPT/Primary Logical                    | Simple           | Spanned 🔲 Striped 🔲                                 | Mirrored 🔲 RAI     | D5 🔲 Unallo   | cated                           |                              | († ¥ 8          |

### 11. Undo Last Changes

With **Undo** feature, users can cancel the last operation to a partition or disk without having any influence on data, and it can be activated via the following 3 ways:

1. Choose **Undo** button directly from the toolbar.

| ieneral               | View                    | Disk Pa                 | artition Dyna           | mic Disk Wizard Help       |                                               |                |                             |                               | Mini Tool          |
|-----------------------|-------------------------|-------------------------|-------------------------|----------------------------|-----------------------------------------------|----------------|-----------------------------|-------------------------------|--------------------|
| ✓<br>Apply            | €<br>Undo               | X                       | Data Recove             | ery Partition Recovery Dis |                                               | alvzer Data Ri | <b>O</b><br>ackup           | Bootable Media                | Manual Register    |
| лрыу                  | UNUU                    | Discaru                 |                         |                            |                                               |                |                             |                               |                    |
| Wizaro                | d                       |                         | $\overline{\mathbf{O}}$ | Partition                  | Capacity                                      | Used           | Unused                      | File System                   | Туре               |
| [2] M                 | igrate OS               | 5 to SSD/HD             | Wizard                  | Disk 1 (VMware,            | VMware Virtual S SAS,                         | MBR, 500.00 (  | GB)                         |                               |                    |
| Copy Partition Wizard |                         |                         |                         | *:System Reserved          | 549.00 MB                                     | 374.37 MB      | 174.63 MB                   | NTFS                          | Primary            |
| E Co                  | opy Disk '              | Wizard                  |                         | C:                         | 59.46 GB                                      | 14.18 GB       | 45.28 GB                    | NTFS                          | Primary            |
| Partiti               | ion Mana                | agement                 | $\overline{\mathbf{O}}$ | *:                         | 108.43 GB                                     | 107.34 MB      | 108.33 GB                   | NTFS                          | Primary            |
| 🗄 Cr                  | reate Par               | tition                  |                         | E:                         | 134.35 GB                                     | 108.21 MB      | 134.25 GB                   | NTFS                          | Logical            |
| Ø W                   | /ipe Parti              | tion                    |                         | *:                         | 197.21 GB                                     | 0 B            | 197.21 GB                   | Unallocated                   | Logical            |
| Check                 | Partitio                | n                       | $\overline{\mathbf{O}}$ | Disk 2 (VMware,            | . VMware Virtual S SAS,                       | MBR, 256.00 (  | GB)                         |                               |                    |
| SI                    | urface Te               | est                     |                         | G:                         | 112.83 GB                                     | 107.48 MB      | 112.72 GB                   | NTES                          | Brimany            |
| 🔳 Pa                  | artition Pr             | roperties               |                         | н:                         | 74.64 GB                                      |                | 74.54 GB                    |                               | Primary            |
| 🖂 Da                  | ata Recov               | very                    |                         |                            |                                               | 97.29 MB       |                             | NTFS                          | Primary            |
|                       | rations I<br>Delete: (F | Pending<br>: ( Disk 1 P | artition                | I:                         | 68.53 GB                                      | 97.10 MB       | 68.44 GB                    | NTFS                          | Primary            |
|                       |                         |                         |                         |                            | n Resi<br>C:(NTFS)<br>3 (Use 59.5 GB (Usi 108 |                | E:(NTFS)<br>134.4 GB (Used: | (Unallocated)<br>0%) 197.2 GB |                    |
|                       |                         |                         |                         | Disk 2<br>MBR<br>256.00 GB | -S)<br>GB (Used: 0%)                          |                | H:(NTFS)<br>74.6 GB (Used:  | 0%) 68.5 GE                   | 5)<br>3 (Used: 0%) |

2. Choose "Undo Last Changes" from the drop-down list of General item.

| eneral View Disk Par                               | rtition    | Dynamic | Disk Wizard H      | lelp                |                             |                         |                             |                               | Mini Too           |
|----------------------------------------------------|------------|---------|--------------------|---------------------|-----------------------------|-------------------------|-----------------------------|-------------------------------|--------------------|
| Reload Disk F5                                     |            |         | inur               |                     |                             |                         | E.                          | $\odot$                       |                    |
| <ul> <li>Apply Changes Ctrl+</li> </ul>            | +A         | covery  | Partition Recovery | Disk Benc           | hmark Space An              | alyzer Data Ba          | ackup                       | Bootable Media                | Manual Regist      |
| Undo Last Changes Ctrl+                            | +Ζ         | ^       | Partition          |                     | Capacity                    | Used                    | Unused                      | File System                   | Туре               |
| C Discard All Changes Ctrl+                        | +D         |         | Disk 1 (VMw        | are, VMwa           | are Virtual S SAS,          | MBR, 500.00 (           | GB)                         |                               |                    |
| ) Exit                                             |            |         | *:System Reserv    | /ed                 | 549.00 MB                   | 374.37 MB               | 174.63 MB                   | NTFS                          | Primary            |
| Copy Disk Wizard                                   |            |         | C:                 |                     | 59.46 GB                    | 14.18 GB                | 45.28 GB                    | NTFS                          | Primary            |
| Partition Management                               | $\bigcirc$ |         | *:                 |                     | 108.43 GB                   | 107.34 MB               | 108.33 GB                   | NTFS                          | Primary            |
| Create Partition                                   |            |         | E:                 |                     | 134.35 GB                   | 108.21 MB               | 134.25 GB                   | NTFS                          | Logical            |
|                                                    |            |         | *:                 |                     | 197.21 GB                   | 0 B                     | 197.21 GB                   | Unallocated                   | Logical            |
| Check Partition                                    | $\bigcirc$ |         | w Disk 2 (VMw      | are, VMwa           | are Virtual S SAS,          | MBR, 256.00 (           | GB)                         |                               |                    |
| Surface Test                                       |            |         | G:                 |                     | 112.83 GB                   | 107.48 MB               | 112.72 GB                   | NTFS                          | Primary            |
| Partition Properties                               |            |         | H:                 |                     | 74.64 GB                    | 97.29 MB                | 74.54 GB                    | NTFS                          | Primary            |
| 🕀 Data Recovery                                    |            |         | I:                 |                     | 68.53 GB                    | 97.10 MB                | 68.44 GB                    | NTFS                          | Primary            |
| 1 Operations Pending<br>1. Delete: (F: ( Disk 1 Pa | rtition    | 4       |                    |                     |                             |                         |                             |                               |                    |
|                                                    |            |         |                    |                     | C:(NTFS)<br>59.5 GB (Usi 10 | TFS)<br>8.4 GB (Used: ( | E:(NTFS)<br>134.4 GB (Used: | (Unallocated)<br>0%) 197.2 GB |                    |
|                                                    |            |         |                    | NTFS)<br>2.8 GB (Us | ed: 0%)                     |                         | H:(NTFS)<br>74.6 GB (Used:  | 0%) I:(NTF<br>68.5 G          | S)<br>B (Used: 0%) |

3. Make use of the shortcut keys Ctrl + Z.

To cancel all changes, users need to employ the feature **Discard**.

| eneral       | View                     | Disk Pa                 | artition Dy | namic Disk Wizar           | l Help                   |                   |                          |                              |                                | Mini Too             |
|--------------|--------------------------|-------------------------|-------------|----------------------------|--------------------------|-------------------|--------------------------|------------------------------|--------------------------------|----------------------|
| $\checkmark$ | 5                        | X                       | iumo        | ími o                      |                          |                   |                          | Q.                           | 0                              |                      |
| pply         | Undo                     | Discard                 | Data Reco   | very Partition Reco        | very Disk Ber            | nchmark Space A   | Analyzer Data B          | ackup                        | Bootable Medi                  | a Manual Regis       |
| Wizaı        | rd                       |                         |             | Partition                  |                          | Capacity          | Used                     | Unused                       | File System                    | Туре                 |
| [i] N        | ligrate OS               | to SSD/HD               | Wizard      | 🥌 Disk 1 (                 | VMware, VM               | ware Virtual S SA | S, MBR, 500.00           | GB)                          |                                |                      |
| Ġ (          | Copy Partit              | ion Wizard              |             | *:System R                 | eserved                  | 549.00 MB         | 374.37 MB                | 174.63 MB                    | NTFS                           | Primary              |
| F (          | Copy Disk \              | Nizard                  |             | C:                         |                          | 59.46 GB          | 14.18 GB                 | 45.28 GB                     | NTFS                           | Primary              |
| Partit       | tion Mana                | gement                  | $\bigcirc$  | *:                         |                          | 108.43 GB         | 107.34 MB                | 108.33 GB                    | NTFS                           | Primary              |
| ± (          | Create Parl              | tition                  |             | E:                         |                          | 134.35 GB         | 108.21 MB                | 134.25 GB                    | NTFS                           | Logical              |
| ØV           | Vipe Partit              | ion                     |             | *:                         |                          | 197.21 GB         | 0 B                      | 197.21 GB                    | Unallocated                    | Logical              |
| Check        | k Partitio               | n                       | $\bigcirc$  | 🥌 Disk 2 (                 | VMware, VMv              | ware Virtual S SA | S, MBR, 256.00           | GB)                          |                                |                      |
| - S          | Surface Te               | st                      |             | G:                         |                          | 112.83 GB         | 107.48 MB                | 112.72 GB                    | NTFS                           | Primary              |
|              | Partition Pr             |                         |             | H:                         |                          | 74.64 GB          | 97.29 MB                 | 74.54 GB                     | NTFS                           | Primary              |
|              | )ata Recov               | rery                    |             | I:                         |                          | 68,53 GB          |                          | 68.44 GB                     | NTES                           | Primary              |
|              | erations F<br>Delete: (F | Pending<br>: (Disk 1 Pa | artition    |                            |                          |                   |                          |                              |                                |                      |
|              |                          |                         |             | •                          |                          |                   |                          |                              |                                |                      |
|              |                          |                         |             | Disk 1<br>MBR<br>500.00 GB | System Res<br>549 MB (Us |                   | NTFS)<br>108.4 GB (Used: | E:(NTFS)<br>0'134.4 GB (Used | (Unallocated<br>: 0%) 197.2 GB | )                    |
|              |                          |                         |             | Disk 2<br>MBR<br>256.00 GB | G:(NTFS)<br>112.8 GB (U  | Ised: 0%)         |                          | H:(NTFS)<br>74.6 GB (Used:   | 0%) 68.5                       | FS)<br>GB (Used: 0%) |

# 12. Help

The Help item in Menu Bar has 6 broad items as following:

1. **FAQ:** Go to **Help** > **FAQ** and users will enter a website which shows them how to use this software to solve some common disk or partition issues.

| eneral View Disk Pa    | rtition Dynam | nic Disk Wizard   | Help        | p            |                    |                |             |                          |         |                        | Mil          | ni T    | 00    |
|------------------------|---------------|-------------------|-------------|--------------|--------------------|----------------|-------------|--------------------------|---------|------------------------|--------------|---------|-------|
| / 6 X                  |               |                   | 0           | FAQ          |                    |                |             |                          |         | ٢                      |              | 2       | Q     |
| pply Undo Discard      | Data Recover  | Partition Recover | 2           | Contents     | Fi                 | 1              | er Data Ba  | ckup                     |         | Bootable Me            | edia Mar     | ual R   | egist |
| Wizard                 |               | Partition         | $\boxtimes$ | Contact Us   |                    |                | Used        | Unused                   | Fi      | le System              | Туре         | 9       |       |
| Migrate OS to SSD/HD   | <u> </u>      | 🥌 Disk 1 (VI      | ſ,          | Checking for | r update           |                | R, 500.00 0 | מי)                      |         |                        |              |         |       |
| Copy Partition Wizard  | VVIZOI O      |                   | 0           | Enter Licens | e key              |                |             | ·                        |         |                        |              |         |       |
| Copy Disk Wizard       |               | *:System Res      |             | Debua        |                    | •              | 74.37 MB    | 174.63 MB                |         | NTFS                   | E F          | rimary  |       |
| ,                      |               | C:                |             | 5            |                    |                | 14.18 GB    | 45.28 GB                 |         | NTFS                   | F            | Primary |       |
| Change Partition       | $\bigcirc$    | *:                | _           | About        |                    |                | 07.34 MB    | 108.33 GB                |         | NTFS                   | E F          | Primary |       |
| Move/Resize Partition  |               | E:                |             |              | 134.35 G           | B              | 108.21 MB   | 134.25 GB                |         | NTFS                   | 🗖 l          | ogical  |       |
| Extend Partition       |               | F:                |             |              | 197.21 G           | B              | 119.12 MB   | 197.09 GB                |         | NTFS                   | □ ι          | ogical  |       |
| Merge Partition        |               | 🛶 Disk 2 (VM      | Mware       | e, VMware V  | /irtual S S        | AS, ME         | R, 256.00 0 | iB)                      |         |                        |              |         |       |
| C Split Partition      |               | G:                |             |              | 112.83 G           | В              | 107.48 MB   | 112.72 GB                |         | NTES                   | F            | rimary  |       |
| Change Cluster Size    |               | н:                |             |              | 74.64 G            | R              | 97.29 MB    | 74.54 GB                 |         | NTFS                   |              | rimary  |       |
| N/ Convert NTES to FAT |               | I:                |             |              | 68.53 G            |                | 97.10 MB    | 68.44 GB                 |         | NTES                   |              | rimary  |       |
| Partition Management   | $\odot$       | 1.                |             |              | 00.33 G            | D              | 97.10 MD    | 00.44 GB                 |         | NIFS                   |              | TITICIY |       |
| Delete Partition       |               |                   |             |              |                    |                |             |                          |         |                        |              |         |       |
| Format Partition       | -             | (                 |             |              |                    |                |             |                          |         |                        |              |         |       |
| Copy Partition         |               | Disk 1            |             |              |                    |                |             |                          |         |                        |              |         |       |
| Align Partition        |               |                   |             |              | NTFS)<br>5 GB (Usi | (NTFS<br>108.4 |             | E:(NTFS)<br>134.4 GB (Us | ed: 0%) | F:(NTFS)<br>197.2 GB ( | Used: 0%)    |         |       |
| Wipe Partition         |               |                   |             |              |                    |                |             |                          |         | V                      |              |         |       |
| E]) Set Label          |               | Disk 2<br>MBR     | G:(NT       | FS)          |                    |                |             | H:(NTFS)                 |         | 1.(                    | NTFS)        |         |       |
| 🖷 Change Drive Letter  |               |                   |             | GB (Used: (  | )%)                |                |             | 74.6 GB (Use             | ed: 0%) |                        | .5 GB (Used: | 0%)     |       |

2. Contents: Go to Help > Contents F1 or press on F1, and users will get the interface where all functional tutorials of this program are shown.

| eneral View Disk Pa                        | artition Dyr            | namic Disk Wizard      | Help                                                   |                           |                               |                                                                                                    | Mini Too        |
|--------------------------------------------|-------------------------|------------------------|--------------------------------------------------------|---------------------------|-------------------------------|----------------------------------------------------------------------------------------------------|-----------------|
| < 5 X                                      |                         |                        | ⊖ FAQ                                                  |                           |                               | ٢                                                                                                    |                 |
| pply Undo Discard                          | Data Recov              | very Partition Recover | 🖏 Contents 🛛 F1                                        | er Data Ba                | ckup                          | Bootable Media                                                                                                    | Manual Regist   |
|                                            |                         | Partition              | 🖂 Contact Us                                           | Used                      | Unused                        | File System                                                                                                    | Туре            |
| Wizard                                     |                         |                        | Checking for update                                    |                           |                               |                                                                                                    | . 16-           |
| Migrate OS to SSD/HD Copy Partition Wizard | vvizaro                 | <b>Disk 1</b> (V)      | Enter License key                                      | R, 500.00 G               | в)                            |                                                                                                    |                 |
| 0                                          |                         | *:System Res           |                                                        | 74.37 MB                  | 174.63 MB                     | NTFS                                                                                                    | Primary         |
| Copy Disk Wizard                           |                         | C:                     | Debug                                                  | 14.18 GB                  | 45.28 GB                      | NTFS                                                                                                    | Primary         |
| Change Partition                           | $\overline{\mathbf{O}}$ | *:                     | About                                                  | .07.34 MB                 | 108.33 GB                     | NTFS                                                                                                    | Primary         |
| Move/Resize Partition                      |                         | E:                     | 134.35 GB                                              | 108.21 MB                 | 134.25 GB                     | NTFS                                                                                                    | Logical         |
| Extend Partition                           |                         | F:                     | 197.21 GB                                              | 119.12 MB                 | 197.09 GB                     | NTFS                                                                                                    | Logical         |
| S Merge Partition                          |                         | Disk 2 (VA             | Aware, VMware Virtual S SAS                            | MBR 256.00.0              | B)                            |                                                                                                    |                 |
| ⊐ ⊂ Split Partition                        |                         |                        | -                                                      |                           |                               |                                                                                                    | _               |
| Change Cluster Size                        |                         | G:                     | 112.83 GB                                              | 107.48 MB                 | 112.72 GB                     | NTFS                                                                                                    | Primary         |
| Convert NTFS to FAT                        |                         | H:                     | 74.64 GB                                               | 97.29 MB                  | 74.54 GB                      | NTFS                                                                                                    | Primary         |
| Partition Management                       | $\overline{\mathbf{A}}$ | I:                     | 68.53 GB                                               | 97.10 MB                  | 68.44 GB                      | NTFS                                                                                                    | Primary         |
| Delete Partition                           | -                       |                        |                                                        |                           |                               |                                                                                                    |                 |
| S Format Partition                         |                         | •                      |                                                        |                           |                               |                                                                                                    |                 |
| Copy Partition                             |                         | Disk 1                 |                                                        |                           |                               |                                                                                                    |                 |
| Align Partition                            |                         |                        | System Res∈ C:(NTFS) (N<br>549 MB (Us∈ 59.5 GB (Us∈ 10 | NTFS)<br>08.4 GB (Used: 0 | E:(NTFS)                      | F:(NTFS)<br>197.2 GB (Used                                                                                                    | • 0%)           |
| Wipe Partition                             |                         | [                      | 10 (03) 00 (03) 01 (03)                                |                           | 10 (00ed. 0%                  | J I J J J J J J J J _ J _ J | . 070)          |
| E]) Set Label                              |                         | Disk 2                 | - ()                                                   |                           |                               |                                                                                                    |                 |
| Change Drive Letter                        |                         |                        | G:(NTFS)<br>112.8 GB (Used: 0%)                        |                           | H:(NTFS)<br>74.6 GB (Used: 0% | I:(NTFS                                                                                                    | )<br>(Used: 0%) |

3. **Contact Us:** Go to **Help> Contact Us**, users can contact MiniTool Partition Wizard's technical support directly to get help.

| neral View Disk F                       | Partition Dyna | amic Disk Wizard      | Help        | p                        |              |                |                      |                           |            |                             | Мл   | ni Tod                              |
|-----------------------------------------|----------------|-----------------------|-------------|--------------------------|--------------|----------------|----------------------|---------------------------|------------|-----------------------------|------|-------------------------------------|
| / 6 X                                   |                | inne                  | 600         | FAQ                      |              |                |                      |                           |            | ٢                           | )    |                                     |
| oply Undo Discard                       | Data Recove    | ery Partition Recover | 8           | Contents                 | F1           |                | er                   |                           |            | Bootable                    | Med  | lia Man                             |
| Wizard                                  |                | Partition             | $\boxtimes$ | Contact Us               |              |                | Used                 | Unused                    | File Syste | n                           | Тур  | e                                   |
| ☐ Migrate OS to SSD/⊢                   | <u> </u>       | Sisk 1 (VI            | Ð           | Checking fo              | or update    |                | R, 500.00 G          | GB)                       |            |                             |      |                                     |
| Copy Partition Wizar                    | d              | *:System Res          | 0           | Enter Licen              | se key       |                | 74.37 MB             | 174.63 MB                 | NTE        | 2                           | -    | Primary                             |
| Copy Disk Wizard                        |                | C:                    |             | Debug                    |              | ►              | 21.97 GB             | 37.50 GB                  | NTE        | -                           |      | Primary                             |
| Convert Disk                            |                | E:                    |             | About                    |              |                | 07.35 MB             | 108.33 GB                 | NTE        |                             |      | Primary                             |
| Copy Disk                               | $\bigcirc$     | E:                    | _           |                          | 134.35 GE    |                | 108.23 MB            | 108.33 GB                 | NTE        |                             |      |                                     |
| 고 Convert MBR Disk to                   | GPT Disk       | 1:                    |             |                          | 58.85 GE     |                | 941.76 MB            | 57.93 GB                  | FAT3       |                             |      | Logical                             |
| Clean Disk                              |                |                       |             |                          |              |                |                      |                           |            | -                           |      | Logical                             |
| Wipe Disk                               | •              | I:                    |             |                          | 138.36 GE    |                | 108.28 MB            | 138.25 GB                 | NTE        | 5                           |      | Logical                             |
| Delete All Partitions                   |                | Disk 2 (VI            | Mware       | e, VMware                | Virtual S SA | λS, Μ          | BR, 256.00 0         | GB)                       |            |                             |      |                                     |
| 8                                       |                | G:                    |             |                          | 67.74 GE     | 3              | 97.10 MB             | 67.65 GB                  | NTE        | 5                           |      | Primary                             |
| Check Disk                              | $\odot$        | H:                    |             |                          | 106.25 GE    | 3              | 107.30 MB            | 106.14 GB                 | NTE        | 5                           |      | Primary                             |
| 음 Align All Partitions<br>ⓒ Rebuild MBR |                | •                     |             |                          |              |                |                      |                           |            |                             |      | 1                                   |
| Rebuild MBR     Surface Test            |                | Disk 1                |             |                          |              |                |                      |                           |            |                             |      |                                     |
| Partition Recovery                      |                |                       |             | m Res C:(<br>1B (Use 59. |              | F:(NT<br>108.4 |                      | E:(NTFS)<br>134.4 GB (Use | J:(FA      | T32) I:(NT<br>GB (Us: 138.4 |      | (Used: 0%                           |
| Disk Properties                         |                |                       |             |                          |              |                |                      |                           | , Teere .  |                             |      | ( 0 / 0 / 0 / 0 / 0 / 0 / 0 / 0 / 0 |
| Data Recovery                           |                |                       | G:(NT       | "FS)<br>GB (Used: 0      | 19/1         |                | ITFS)<br>2 GB (Used: | 0%)                       |            | (NTFS)<br>.0 GB (Used:      | 0043 |                                     |
| ) Operations Pending                    |                |                       | 07.70       | an (Used: 0              | (00)         | 100.           | z ob (used:          | 0.76)                     |            | .u an (usea:                | 070) |                                     |

4. Checking for Upgrade: Go to Help > Checking for upgrade, and this software will check whether there is a new version available or not.

| eneral View Disk Pa                                                                      | artition Dynar | nic Disk Wizard     | Help                     |                                |                         |                               |                                | Mini Too                                     |
|------------------------------------------------------------------------------------------|----------------|---------------------|--------------------------|--------------------------------|-------------------------|-------------------------------|--------------------------------|----------------------------------------------|
| pply Undo Discard                                                                        | Data Recover   | y Partition Recover | FAQ     Contents         |                                | er Data B               | ackup                         | Bootable Med                   | lia Manual Regist                            |
| Wizard                                                                                   | Wizard         | Partition           | Contact                  | Us<br>g for update             | Used                    | Unused                        | File System                    | Туре                                         |
| Copy Partition Wizard                                                                    | Wizdi u        | *:System Res        | G Enter Lie<br>Debug     | cense key                      | 74.37 MB                | 174.63 MB                     | NTFS                           | Primary                                      |
| Copy Disk Wizard                                                                         | $\odot$        | C:<br>*:            | About                    |                                | 14.18 GB                | 45.28 GB<br>108.33 GB         | NTFS                           | <ul><li>Primary</li><li>Primary</li></ul>    |
| Move/Resize Partition                                                                    |                | E:<br>F:            |                          | 134.35 GB<br>197.21 GB         | 108.21 MB               | 134.25 GB<br>197.09 GB        | NTFS                           | <ul> <li>Logical</li> <li>Logical</li> </ul> |
| Merge Partition  Split Partition                                                         |                |                     | lware, VMwa              | re Virtual S SAS,<br>112.83 GB |                         | GB)<br>112.72 GB              | NTES                           | Primary                                      |
| Change Cluster Size<br>$A_{H_{\nu}}^{\mu \mu}$ Convert NTFS to FAT                       |                | H:<br>I:            |                          | 74.64 GB<br>68.53 GB           | 97.29 MB<br>97.10 MB    | 74.54 GB                      | NTFS                           | Primary Primary Primary                      |
| Partition Management Delete Partition Format Partition                                   | $\odot$        | •                   |                          | 00.35 80                       | 37.10 MD                | UU.TT GD                      |                                | - Thindy                                     |
| Copy Partition                                                                           |                |                     |                          |                                | FFS)<br>3.4 GB (Used: ) | E:(NTFS)<br>0' 134.4 GB (Used | f:(NTFS)<br>d: 0%) 197.2 GB (U | sed: 0%)                                     |
| <ul> <li>✓ Wipe Partition</li> <li>□ Set Label</li> <li>● Change Drive Letter</li> </ul> |                |                     | G:(NTFS)<br>12.8 GB (Use | d: 0%)                         |                         | H:(NTFS)<br>74.6 GB (Used     |                                | TFS)<br>i GB (Used: 0%)                      |

5. Enter License Key: If users purchase a license key from the official site, they should go to Help > Enter License key and enter the pop-out interface to register for the corresponding edition.

| neral View Disk P                          | artition Dyna | mic Disk Wizard      | Help                                                        |                           |                            | Mini Too           |
|--------------------------------------------|---------------|----------------------|-------------------------------------------------------------|---------------------------|----------------------------|--------------------|
| V G X                                      |               | ry Partition Recover | <ul> <li>➢ FAQ</li> <li>➡ Contents</li> <li>➡ F1</li> </ul> | er Data Backup            | Bootable Media             | Manual Regist      |
|                                            | _ ^           | Partition            | 🖂 Contact Us                                                | Used Unused               | File System                | Туре               |
| Wizard                                     |               |                      | Checking for update                                         |                           | The System                 | Type               |
| Migrate OS to SSD/HI Copy Partition Wizard |               | <b>→ Disk 1</b> (VN  | B Enter License key                                         | R, 500.00 GB)             |                            |                    |
| Copy Disk Wizard                           |               | *:System Res         | Debug •                                                     | 74.37 MB 174.63 MB        | NTFS                       | Primary            |
| ,                                          |               | C:                   | About                                                       | 14.18 GB 45.28 GB         | NTFS                       | Primary            |
| Change Partition                           | $\bigcirc$    | *:                   | ADOUL                                                       | 07.34 MB 108.33 GB        | NTFS                       | Primary            |
| Move/Resize Partition                      |               | E:                   | 134.35 GB                                                   | 108.21 MB 134.25 GB       | NTFS                       | Logical            |
| Extend Partition                           |               | F:                   | 197.21 GB                                                   | 119.12 MB 197.09 GB       | NTFS                       | Logical            |
| Merge Partition □ Split Partition          |               | Sisk 2 (VN           | Mware, VMware Virtual S SAS, M                              | BR, 256.00 GB)            |                            |                    |
| Change Cluster Size                        |               | G:                   | 112.83 GB                                                   | 107.48 MB 112.72 GB       | NTFS                       | Primary            |
| Convert NTFS to FAT                        |               | н:                   | 74.64 GB                                                    | 97.29 MB 74.54 GB         | NTFS                       | Primary            |
| Partition Management                       | $\odot$       | I:                   | 68.53 GB                                                    | 97.10 MB 68.44 GB         | NTFS                       | Primary            |
| Delete Partition                           |               |                      |                                                             |                           |                            |                    |
| Format Partition                           |               | •                    |                                                             |                           |                            |                    |
| Copy Partition Align Partition             |               |                      | System Resi<br>549 MB (Use 59.5 GB (Use 108.4               |                           | F:(NTFS)<br>197.2 GB (Used | d: 0%)             |
| Wipe Partition                             |               | Di-l- D              |                                                             | 1                         |                            |                    |
| 티) Set Label<br>웹 Change Drive Letter      |               |                      | G:(NTFS)<br>112.8 GB (Used: 0%)                             | H:(NTFS)<br>74.6 GB (Used | : 0%) I:(NTF:              | 5)<br>3 (Used: 0%) |

#### 6. Debug Help:

**1). Export Log:** Go to **Help > Debug Help > Export Log** to export the log of operations and save it to the specified path.

Step 1. Go to **Help > Debug Help > Export Log**.

| eneral View Disk Pa                                                                                                    | artition Dynami         | c Disk Wizard                                                                               | Help                                                                                                    |                                                                                                    | Mini Tool                                                                                                    |
|----------------------------------------------------------------------------------------------------|-------------------------|---------------------------------------------------------------------------------------------|----------------------------------------------------------------------------------------------------|----------------------------------------------------------------------------------------------------|----------------------------------------------------------------------------------------------------|
| undo     Discard       Wizard     Image: Copy Partition Wizard       Image: Copy Disk Wizard     Image: Copy Disk       Image: Copy Disk     Image: Copy Disk | $\odot$                 | Partition Recover<br>Partition<br>Partition<br>Disk 1 (VI<br>*:System Res<br>C:<br>*:<br>E: | <ul> <li>➢ FAQ</li> <li>➢ Contents F1</li> <li>➢ Contact Us</li> <li>⑦ Checking for update</li> <li>④ Enter License key</li> <li>▶ Debug ▶</li> <li>About</li> </ul> | er Data Backup<br>Used Unused Fi<br>R, 500.00 GB)<br>74 37 MR 174 63 MR<br>Export Log<br>Export disk configuration<br>Make Screenshot | Image: System     Type       NTFS     Primary       NTFS     Primary       NTFS     Primary       NTFS     Logical |
| Convert MBR Disk to G<br>Clean Disk                                                                                                    | SPT Disk                | F:<br>Disk 2 (VN                                                                            | 197.21 GB<br>//ware, VMware Virtual S SAS, ME                                                                                                    | <ul> <li>Make Debug Image</li> <li>Restore Debug Image</li> </ul>                                                                     | NTFS 🗖 Logical                                                                                                    |
| Wipe Disk Uplete All Partitions Check Disk                                                                                                    | $\overline{\mathbf{O}}$ | G:<br>H:<br>I:                                                                              | 112.83 GB<br>74.64 GB<br>68.53 GB                                                                                                    | <ul> <li>Export NTFS File Record</li> <li>97.29 MB 74.54 GB</li> <li>97.10 MB 68.44 GB</li> </ul>                                     | NTFS Primary<br>NTFS Primary<br>NTFS Primary                                                                       |
| <ul> <li>Align All Partitions</li> <li>Rebuild MBR</li> <li>Surface Test</li> <li>Partition Recovery</li> <li>Disk Properties</li> </ul>                      |                         |                                                                                             | System Res C:(NTFS)<br>549 MB (Use 59.5 GB (Use 108.4                                                                                                    | )<br>E:(NTFS)<br>GB (Used: 0') 134.4 GB (Used: 0%)                                                                                    | F:(NTFS)<br>197.2 GB (Used: 0%)                                                                                    |
| Data Recovery O Operations Pending                                                                                                    |                         |                                                                                             | S:(NTFS)<br>112.8 GB (Used: 0%)                                                                                                    | H:(NTFS)<br>74.6 GB (Used: 0%)                                                                                                    | I:(NTFS)<br>68.5 GB (Used: 0%)                                                                                     |

Step 2. Choose a proper storage path, set the file name and then click on Save.

| 趥 MiniTool Partitio | on Wizard Pro 11                                                                                                    |                                         | – 🗆 ×              |
|---------------------|----------------------------------------------------------------------------------------------------|-----------------------------------------|--------------------|
| General View        | Disk Partition Dynamic Disk Wizard Help                                                                                                    |                                         | Mini Tool          |
| Apply Undo          | Discard Data Recovery Partition Recovery Disk Benchmark Space Analyzer Data Backup                                                                                                    | Bootable Media                          | Manual Register    |
| Wizard              | 🤣 Export log file                                                                                                    | ×                                       | Туре               |
| 🕼 Migrate OS t      | · ← → · ↑ 🔜 → This PC → Desktop · ♂ 🕑 Search Desktop                                                                                                    | م                                       |                    |
| Copy Partitio       | Organize ▼ New folder 🔠 ▼                                                                                                    | • • • • • • • • • • • • • • • • • • • • | Primary            |
| Copy Disk W         | A Name Date modified Type                                                                                                    | Size                                    | Primary            |
| Convert Disk        | Desktop * No items match your search.                                                                                                    |                                         | Primary            |
| 🗊 Copy Disk         | United and the second second s |                                         | Logical            |
| Convert MBR         | Documents 🖈                                                                                                    |                                         | Logical            |
| Clean Disk          | E Pictures 🖈                                                                                                    |                                         |                    |
| 🖉 Wipe Disk         | Music     Wideos                                                                                                    | _                                       |                    |
| Delete All Pa       |                                                                                                    |                                         | Primary            |
| Check Disk          | ConeDrive                                                                                                    |                                         | Primary            |
| 음 Align All Part    | This PC v <                                                                                                    | >                                       | Primary            |
| © Rebuild MBR       |                                                                                                    | ~                                       |                    |
| Surface Test        | Save as type: Log File (* tyt)                                                                                                    | ~                                       | •                  |
| Partition Rec       |                                                                                                    |                                         |                    |
| 🔲 Disk Properti     | ri filderoidela                                                                                                    | rcel FS)                                | 1: 0%)             |
| Data Recove         |                                                                                                    |                                         |                    |
| 0 Operations Pe     | Disk 2         G:(NTFS)         H:(NTFS)           256.00 GB         112.8 GB (Used: 0%)         74.6 GB (Used: 0%)                                                                                                    | ) I:(NTF5<br>68.5 GE                    | 5)<br>3 (Used: 0%) |
| GPT/Primary         | Logical Simple Spanned Striped Mirrored RAIDS Unallocated                                                                                                    |                                         | ( <b>) y (</b>     |

At last, the log will be stored on the specified path.

#### 2). Export Disk Configuration:

| 🍅 MiniTool Partition Wiza                                       | rd Pro 11               |                           |                           |                             |                   |                    |                               |          |                             | _                                   |       |
|-----------------------------------------------------------------|-------------------------|---------------------------|---------------------------|-----------------------------|-------------------|--------------------|-------------------------------|----------|-----------------------------|-------------------------------------|-------|
| ieneral View Disk                                               | Partition Dynam         | nic Disk Wizard           | Help                      |                             |                   |                    |                               |          |                             | Mini                                | Тоо   |
| Apply Undo Discard                                              | Data Recovery           | Partition Recover         | FAQ Content Contact       | Us                          |                   | er Data Ba<br>Jsed | ickup<br>Unused               | File     | Bootable Media              | Manual<br>Type                      | Regis |
| Migrate OS to SSD/     Copy Partition Wizar                     |                         | 🥌 Disk 1 (V)              | G Enter Li                | ig for update<br>icense key | _                 | R, 500.00 G        | -                             |          |                             | _                                   |       |
| Copy Disk Wizard                                                |                         | *:System Res<br>C:        | Debug                     |                             | Þ                 | 74 37 MR           | 174.63 MR<br>Log              |          | NTFS                        | <ul><li>Prim</li><li>Prim</li></ul> |       |
| Convert Disk                                                    | $\overline{\mathbf{O}}$ | *:<br>E:                  | About                     | 134.35 GE                   |                   |                    | disk configura<br>Screenshot  | tion     | NTFS                        | Prim                                |       |
| <ul> <li>Convert MBR Disk to</li> </ul>                         | GPT Disk                | F:                        |                           | 197.21 GE                   |                   |                    | Debug Image                   |          | NTFS                        | Logic                               |       |
| Clean Disk                                                      | $\overline{\mathbf{O}}$ | <b>— Disk 2</b> (VN<br>G: | Aware, VMwa               | are Virtual S SA            |                   | -                  | e Debug Imag<br>NTFS File Rec |          | NTES                        | Prim                                | arv   |
| Delete All Partitions                                           |                         | н:                        |                           | 74.64 GE                    |                   | 97.29 MB           | 74.54 GB                      |          | NTFS                        | Prim                                | 1     |
| 음 Align All Partitions                                          |                         | I:                        |                           | 68.53 GE                    | 3                 | 97.10 MB           | 68.44 GB                      |          | NTFS                        | Prim                                | ary   |
| Surface Test                                                    | •                       |                           |                           |                             |                   |                    |                               |          |                             |                                     |       |
| <ul> <li>Partition Recovery</li> <li>Disk Properties</li> </ul> |                         |                           | System Res<br>549 MB (Use | C:(NTFS)<br>59.5 GB (Us     | (NTFS)<br>108.4 ( | GB (Used: 0        | E:(NTFS)<br>134.4 GB (U       | sed: 0%) | F:(NTFS)<br>197.2 GB (Used: | : 0%)                               |       |
| Data Recovery O Operations Pending                              | •                       |                           | G:(NTFS)<br>112.8 GB (Us  | ed: 0%)                     |                   |                    | H:(NTFS)<br>74.6 GB (U        | sed: 0%) | I:(NTFS<br>68.5 GB          | )<br>(Used: 0%                      | )     |

. **- F** et diele ու ILab a 1 0 TT . 1 -fi ...

Step 2. Select a proper path to store this disk configuration and set a name for it on this pop-out interface. Then click on Save.

| <u>ঠ</u> Mini | Tool Partitio  | on Wizard F    | Pro 11         |              |               |                          |            |             |             |             |                       |          |      |                     | _          |                      |
|---------------|----------------|----------------|----------------|--------------|---------------|--------------------------|------------|-------------|-------------|-------------|-----------------------|----------|------|---------------------|------------|----------------------|
| General       | View           | Disk Pa        | rtition Dyr    | namic Disk   | Wizard        | Help                     |            |             |             |             |                       |          |      |                     | Mini       | Tool                 |
| Apply         | €<br>Undo      | X<br>Discard   | Data Recor     | very Parti   | tion Recover  | y Disk Bend              | chmark Spa | ece Analyze | :<br>er Dat | Sola Backup | )                     |          | -    | )<br>Die Media      | For Manual | <b>Q</b><br>Register |
| Wiza          | rd             | <b>ể</b> Expor | t disk configi | uration      |               |                          |            |             |             |             |                       |          | ×    |                     | Туре       |                      |
| G N           | Aigrate OS     | t ← →          | ~ 🛧 🗖          | > This PC    | > Desktop     |                          |            | ~           | Ö           | Search [    | Desktop               |          | Q    |                     |            |                      |
| <b>@</b> (    | Copy Partitio  | Organiz        | ze 🔻 Ne        | w folder     |               |                          |            |             |             |             |                       |          | ?    |                     | Prim       | ary                  |
| e (           | Copy Disk W    |                | uick access    | ^ N          | ame           | ^                        |            | Dat         | te modi     | fied        | Туре                  |          | Size |                     | Prim       | ary                  |
| Chan          | ge Partitio    |                |                | *            |               |                          | No iten    | ns match yo | our sear    | ch.         |                       |          |      |                     | Prim       | ary                  |
|               | Move/Resize    | •              | Downloads      | *            |               |                          |            |             |             |             |                       |          |      |                     | 🗖 Logi     | cal                  |
| R E           | Extend Parti   | t 🏦 🕻          | Documents      | *            |               |                          |            |             |             |             |                       |          |      |                     | Logie      | cal                  |
| 51            | Merge Partit   |                |                | *            |               |                          |            |             |             |             |                       |          |      |                     |            |                      |
| 3 C 9         | Split Partitio |                | Music          |              |               |                          |            |             |             |             |                       |          |      |                     |            |                      |
| : <u>.</u> (  | Change Clus    |                | /ideos         |              |               |                          |            |             |             |             |                       |          |      |                     | Prim       | ary                  |
| £5 €          | Convert NTF    | - > 🐔 Or       | neDrive        |              |               |                          |            |             |             |             |                       |          |      |                     | Prim       | ary                  |
| Parti         | tion Manag     | > 💻 Th         | nis PC         | v <          |               |                          |            |             |             |             |                       |          | >    |                     | Prim       | ary                  |
| <u>ا</u> آ    | )elete Partit  | i              | File name:     |              |               |                          |            |             |             |             |                       |          | ~    |                     |            |                      |
| F             | Format Part    | i S            | ave as type:   | Text File (* | txt)          |                          |            |             |             |             |                       |          | ~    |                     |            | •                    |
| 60            | Copy Partitic  |                |                |              |               |                          |            |             |             |             |                       |          |      |                     |            |                      |
| 8 A           | Align Partitio | A Hide         | Folders        |              |               |                          |            |             |             | Sa          | ive                   | Canc     |      | FS)<br>GB (Used:    | 0%)        |                      |
| Ø             | Vipe Partitio  | on             |                |              |               |                          | · •        |             |             |             |                       |          |      | , (                 | /          |                      |
| E) s          | Set Label      |                |                |              | Disk 2<br>MBR | . (                      |            |             |             |             | (1)                   |          |      |                     |            |                      |
| \$ C          | Change Part    | ition Type     |                | 2            |               | G:(NTFS)<br>112.8 GB (Us | sed: 0%)   |             |             |             | :(NTFS)<br>4.6 GB (Us | sed: 0%) |      | I:(NTFS)<br>68.5 GB | Used: 0%   | ,)                   |
| GP1           | Г/Primary      | Logical        | I 🔲 Simpl      |              | anned 🔲       | Striped 🔲                | Mirrored   | RAID5       | U           | nallocate   | d                     |          |      |                     | ſ          | <b>Y 8</b>           |

The disk configuration will be stored on the specified path.

#### 3). Make Screenshot:

Step 1. Go to **Help > Debug Help > Make Screenshot**.

| neral View Disk Part     | ition Dynam   | c Disk Wizard     | Help                                                        | L                                              |                             | Mini Too        |
|--------------------------|---------------|-------------------|-------------------------------------------------------------|------------------------------------------------|-----------------------------|-----------------|
| pply Undo Discard        | Data Recovery | Partition Recover | <ul><li>FAQ</li><li>Contents</li><li>F1</li></ul>           | er Data Backup                                 | Bootable Media              | Manual Regist   |
| Wizard                   | <u>ہ</u>      | Partition         | Contact Us<br>Checking for update                           |                                                | le System                   | Туре            |
| Migrate OS to SSD/HD V   | Vizard        | 🥌 Disk 1 (VM      |                                                             | R, 500.00 GB)                                  |                             |                 |
| Copy Partition Wizard    |               | *:System Res      | Enter License key                                           | 74 37 MR 174 63 MR                             | NTFS                        | Primary         |
| Copy Disk Wizard         |               | C:                | Debug 🕨                                                     | Export Log                                     | NTFS                        | Primary         |
| Change Partition         |               | *:                | About                                                       | Export disk configuration                      | NTFS                        | Primary         |
| Move/Resize Partition    |               | E:                | 134.35 GB                                                   | Make Screenshot                                | NTFS                        | Logical         |
| Extend Partition         |               | F:                | 197.21 GB                                                   | 🖞 Make Debug Image                             | NTFS                        | Logical         |
| Merge Partition          |               | Dick 2 (VA        | 1ware, VMware Virtual S SAS, MI                             | 🛱 Restore Debug Image                          |                             |                 |
| C Split Partition        |               |                   |                                                             | Export NTFS File Record                        |                             | _               |
| Change Cluster Size      |               | G:                | 112.83 GB                                                   |                                                | NTFS                        | Primary         |
| Convert NTFS to FAT      |               | H:                | 74.64 GB                                                    | 97.29 MB 74.54 GB                              | NTFS                        | Primary         |
| Partition Management     |               | I:                | 68.53 GB                                                    | 97.10 MB 68.44 GB                              | NTFS                        | Primary         |
| Format Partition         |               |                   |                                                             |                                                |                             |                 |
| Copy Partition           |               | Disk 1            |                                                             |                                                |                             |                 |
| Align Partition          |               |                   | System Res C:(NTFS) (NTFS<br>549 MB (Use 59.5 GB (Use 108.4 | ) E:(NTFS)<br>GB (Used: 0' 134.4 GB (Used: 0%) | F:(NTFS)<br>197.2 GB (Used: | 0%)             |
|                          |               |                   | 100.4                                                       | GB (05cd. 0 ), 15 / 4 GB (05cd. 0 /0)          | Д 137.2 00 (03ей.           | 0.0)            |
| E]) Set Label            |               | Disk 2            |                                                             |                                                |                             |                 |
| Change Partition Type II |               |                   | G:(NTFS)<br>112.8 GB (Used: 0%)                             | H:(NTFS)<br>74.6 GB (Used: 0%)                 | I:(NTFS)<br>68.5 GB         | )<br>(Used: 0%) |

Step 2. Click on Save Screenshot to continue.

| yply Undo Discard                                                                                                    | Data Recovery Partition Recovery Disk Benchmark Space Analyzer Data                                                                                                    | ita Backup                           | Bootable Media                                              | Manual Regis                                                                                                    |
|----------------------------------------------------------------------------------------------------|----------------------------------------------------------------------------------------------------|--------------------------------------|-------------------------------------------------------------|----------------------------------------------------------------------------------------------------|
| Vizard                                                                                                    | Partition Capacity Used                                                                                                    | Unused                               | File System                                                 | Туре                                                                                                    |
| Migrate OS to SSD/H                                                                                                    | 🚧 Save As                                                                                                    |                                      | ×                                                           |                                                                                                    |
| 👌 Copy Partition Wizar                                                                                                    | ← → ✓ ↑ 📴 « Program Fi → MiniTool Partition Wizard 11 →                                                                                                    | ✓ ♂ Search MiniTool                  | Partition Wiz P                                             | Primary                                                                                                    |
| Copy Disk Wizard                                                                                                    | Organize  New folder                                                                                                    |                                      | ≣≕ ▼ (?)                                                    | Primary                                                                                                    |
| Change Partition       Image Partition       Image Partition | ✓ Quick access       diskspd       1         ● Desktop       ✓       en-us       1         ◆ Downloads       ✓       imageformats       1         ☑ Documents       ✓       PEDrivers       1         ☑ Pictures       ✓       PETools       1         ☑ Music       □ platforms       1       1         ☑ Videos       □ pxeBoot       1 |                                      | older<br>older<br>older<br>older<br>older<br>older<br>older | <ul> <li>Primary</li> <li>Logical</li> <li>Logical</li> <li>Primary</li> <li>Primary</li> <li>Primary</li> <li>Primary</li> </ul> |
| <ul> <li>Format Partition</li> <li>Copy Partition</li> <li>Align Partition</li> </ul>                                                                                                    | File name: untitled<br>Save as type: PNG Files (*.png)                                                                                                    |                                      |                                                             | : 0%)                                                                                                    |
| <ul> <li>✓ Wipe Partition</li> <li>E         Set Label     </li> <li>         Change Partition Typ     </li> </ul>                                                                                                    | ▲ Hide Folders<br>MBR G:(NTFS)<br>256.00 GB 112.8 GB (Used: 0%)                                                                                                    | Save<br>H:(NTFS)<br>74.6 GB (Used: 0 | Cancel<br>.::<br>1:(NTFS<br>0%) 68.5 GB                     | )<br>(Used: 0%)                                                                                                    |

Copyright © 2019 MiniTool® Software Limited, All Rights Reserved.

Step 3. In this second pop-out window, select a storage path, add a name for the screenshot and then click on **Save**. The screenshot will be stored in the specified path finally.

| eneral View Disk Partition                                                                                                    | Dynamic Disk Wizard               | Help                                                                             |                                                                                                    |                                                                                       | Mini Tool                                                         |
|----------------------------------------------------------------------------------------------------|-----------------------------------|----------------------------------------------------------------------------------|----------------------------------------------------------------------------------------------------|---------------------------------------------------------------------------------------|-------------------------------------------------------------------|
| yply Undo Discard Data     Data     Data     Migrate OS to SSD/HD Wizard     Copy Partition Wizard     Copy Disk Wizard     Change Partition     ✓ Move/Resize Partition     Extend Partition     Son Marge Partition                                                                                                    | Disk 1 (V     *:System Res     C: | Contact Us  Checking for update  Enter License key                               | er Data Backup<br>Used Unused R<br>R, 500.00 GB)<br>74 37 MR 174 63 MR<br>Export Log<br>Export disk configuration<br>Make Screenshot<br>Make Debug Image | Bootable Media<br>File System<br>NTFS<br>NTFS<br>NTFS<br>NTFS<br>NTFS<br>NTFS<br>NTFS | Manual Regist<br>Type<br>Primary<br>Primary<br>Cogical<br>Logical |
| Convert NTFS to FAT     Partition     Convert NTFS to FAT     Partition Management     ① Delete Partition                                                                                                    | G:<br>H:                          | Mware, VMware Virtual S SAS, Mi<br>112.83 GB<br>74.64 GB<br>68.53 GB             | Restore Debug Image     Export NTFS File Record 97.29 MB 74.54 GB 97.10 MB 68.44 GB                                                                      | NTFS<br>NTFS<br>NTFS                                                                  | <ul><li>Primary</li><li>Primary</li><li>Primary</li></ul>         |
| Image: Second Second Secon | 500.00 GB                         | System Res.<br>549 MB (Use 59.5 GB (Us) 108.4<br>G:(NTFS)<br>112.8 GB (Used: 0%) | 5)<br>GB (Used: 0 <sup>1</sup> )<br>H:(NTFS)<br>74.6 GB (Used: 0%                                                                                        | I:(NTF:                                                                               |                                                                   |

#### 4). Make Debug Image:

This function will help users to create a partition image for debugging purpose. The created image file will contain the file system information only. It supports NTFS file system only.

Step 1. Go to **Help > Debug Help > Make Debug Image**.

| <b>i</b> Save image file |            |                                   |                     |                      | ×             |       |
|--------------------------|------------|-----------------------------------|---------------------|----------------------|---------------|-------|
| ← → ~ ↑ [                | « Progra   | am Fi > MiniTool Partition Wizard | d 11 → 🗸 Ö Search N | liniTool Partition W | íz , <b>P</b> |       |
| Organize 👻 🖪             | lew folder |                                   |                     |                      |               | stem  |
|                          | ^          | Name                              | Date modified       | Туре                 | Size          | stern |
| A Quick access           |            | diskspd                           | 11/20/2018 11:58    | File folder          |               |       |
| Desktop                  | *          | en-us                             | 11/20/2018 11:58    | File folder          |               |       |
| 🕹 Downloads              | *          | imageformats                      | 11/20/2018 11:57    | File folder          |               |       |
| 🔮 Documents              | *          | PEDrivers                         | 11/20/2018 11:58    | File folder          |               |       |
| E Pictures               | *          | PETools                           | 11/20/2018 11:58    | File folder          |               |       |
| Music                    |            | platforms                         | 11/20/2018 11:57    | File folder          |               |       |
| Videos                   |            | pxeBoot                           | 11/20/2018 11:58    | File folder          |               |       |
| 15 and                   |            | x64                               | 11/20/2018 11:58    | File folder          |               |       |
| 🝊 OneDrive               |            | x86                               | 11/20/2018 11:58    | File folder          |               |       |
| This PC                  |            |                                   |                     |                      |               |       |
|                          | ✓ <        |                                   |                     |                      | >             |       |
| File name                |            |                                   |                     |                      | ~             |       |
| Save as type             | Debug In   | nage File (*.kmg)                 |                     |                      | ~             |       |
| Sure us type             | bebagin    |                                   |                     |                      |               |       |
| A Hide Folders           |            |                                   | Say                 | /e Car               | cel           |       |
| A filderolders           |            |                                   |                     |                      |               |       |

Step 2. Click on **Browse** button. There will be a pop-out window which enables users to choose a proper stored path and set the file name. Then press on **Save** to continue.

| is function will help you t<br>Please select a partition from |                       | on image for de | bug purpose. The cre | ated image file will co | ontain the file system informat | tion onl |
|---------------------------------------------------------------|-----------------------|-----------------|----------------------|-------------------------|---------------------------------|----------|
| Partition                                                     | apacity Use           | ed Inused       | File System          | Туре                    | Status                          | -        |
| Disk 1 (VMware                                                | e, VMware Virtual S   | SAS, MBR, 500.0 | 0 GB)                |                         |                                 |          |
| *:System Reserved                                             | 549.00 MB 374         | .37 MB 174.63 N | 1B NTFS              | Primary                 | Active & System                 |          |
| C:                                                            | 59.46 GB 19           | .60 GB 39.86 (  | GB NTFS              | Primary                 | Boot                            |          |
| *:                                                            | 108.43 GB 107         | .34 MB 108.33 ( | GB NTFS              | Primary                 | None                            |          |
| E:                                                            | 134.35 GB 108         | .23 MB 134.25 ( | GB NTFS              | Logical                 | None                            |          |
| F:                                                            | 197.21 GB 119         | .14 MB 197.09 ( | GB NTFS              | Logical                 | None                            |          |
| 👞 Disk 2 (VMware                                              | e, VMware Virtual S   | SAS, MBR, 256.0 | 0 GB)                |                         |                                 |          |
| G:                                                            | 112.83 GB 107         | .50 MB 112.72 ( | GB NTFS              | Primary                 | None                            |          |
| File:                                                         |                       |                 |                      |                         |                                 |          |
| Please set the path & filenam                                 | ne for the image file |                 |                      |                         |                                 |          |
| C:/debug.kmg                                                  |                       |                 |                      |                         | Br                              | owse     |
| Progress:                                                     |                       |                 |                      |                         |                                 |          |
|                                                               |                       |                 |                      |                         |                                 | 29       |
| Total:                                                        |                       |                 |                      |                         |                                 | 99       |
| Fotal:                                                        |                       |                 |                      |                         |                                 |          |

Step 3. Click on Start! and this software will start the debug image making process. Just press

Copyright © 2019 MiniTool® Software Limited, All Rights Reserved.

| enera | View                            | Disk      | Partition  | Dynar   | nic Disk            | Wizard                         | Help             |                           |                       |      |                   |         |                        |            |                    |                  | Mini                 | Тоо    |
|-------|---------------------------------|-----------|------------|---------|---------------------|--------------------------------|------------------|---------------------------|-----------------------|------|-------------------|---------|------------------------|------------|--------------------|------------------|----------------------|--------|
| ,pply | Undo<br>Vipe Parti              | Discard   | Data F     | Recover | y Partiti<br>Capaci | on Recove                      |                  | AQ<br>Content:<br>Contact |                       | F1   | er<br>File 3      | System  | 1                      | Туре       |                    | Bootab           | le Media             | Manu   |
| ED :  | Set Label                       |           |            |         |                     | .00 MB                         | 1                | heckin                    | g for upda            | te   |                   | NTFS    |                        | Primar     | v                  |                  | Active &             | System |
|       | Change Dr                       | ve Letter |            |         | 59                  | .46 GB                         | <b>Q</b> E       | nter Lie                  | cense key             |      |                   | NTFS    |                        | Primar     | У                  |                  | Boot                 |        |
|       | Change Pa                       |           |            |         | 108                 | .43 GB                         | D                | ebug                      |                       | Þ    |                   | Export  | Log                    |            | 1                  |                  | None                 |        |
|       | Change Se                       |           | ber        |         | 134                 | .35 GB                         | A                | bout                      |                       |      |                   | Export  | disk configu           | iration    |                    |                  | None                 |        |
|       | lide Partit<br>Set Inactiv      |           |            |         | 58                  | .85 GB                         | 941.7            | 6 MB                      | 57.93                 | GB   |                   | Make S  | creenshot              |            |                    |                  | None                 |        |
|       |                                 | -         |            |         | 138                 | .36 GB                         | 108.2            | 8 MB                      | 138.25                | 5 GB | Ð                 | Make D  | ebug Imag              | 8          |                    |                  | None                 |        |
|       | <b>k Partitio</b><br>Explore Pa |           | $\diamond$ |         | are Virtua          | al S SAS, N                    | 4BR, 25          | 6.00 G                    | В)                    |      | 6                 | Restore | e Debug Im             | age        |                    |                  |                      |        |
|       | Surface Te                      |           |            |         | 67                  | .74 GB                         | 97.1             | 0 MB                      | 67.65                 | 5 GB | 6                 | Export  | NTFS File F            | lecord     | 1                  |                  | None                 |        |
|       | Partition Pr                    | operties  |            |         | 106                 | .25 GB                         | 107.3            | 0 MB                      | 106.14                | GB   |                   | NTFS    |                        | Primar     | y                  |                  | None                 |        |
|       | Data Recov                      | very      |            |         | 82                  | .00 GB                         | 97.5             | 2 MB                      | 81.90                 | ) GB |                   | NTFS    |                        | Logical    |                    |                  | None                 |        |
| ) Op  | erations I                      | Pending   |            |         | •                   |                                |                  |                           |                       |      |                   |         |                        |            |                    |                  |                      |        |
|       |                                 |           |            |         | M                   | <b>isk 1</b><br>BR<br>00.00 GB | System<br>549 ME |                           | C:(NTFS)<br>59.5 GB ( |      | TFS)<br>4 GB (U   | sed: C  | E:(NTFS)<br>134.4 GB ( | (Used: 0%) | J:(FAT3<br>58.8 GB |                  | NTFS)<br>3.4 GB (Use | ed: 0% |
|       |                                 |           |            |         | M                   |                                | G:(NTF<br>67.7 G |                           | i: 0%)                |      | NTFS)<br>5.2 GB ( | Used:   | 0%)                    |            | K:(N<br>82.0       | TFS)<br>GB (Used | i: 0%)               |        |

on **OK** when this process is finished. Then, the debug image will be saved on the specified path.

#### 5). Restore Debug Image:

This function will help users to restore debug image file to a partition for debug purpose and just support NTFS file system.

Step 1. Go to **Help > Debug Help > Restore Debug Image**.

| 🯄 R                                     | estore Debug Image           |               |              |               |                   |               | × Mini        |         |
|-----------------------------------------|------------------------------|---------------|--------------|---------------|-------------------|---------------|---------------|---------|
| $\checkmark$ $\checkmark$ $\times$ This | function will help you to    | rostoro dob   | ua imago f   | ilo to a part | ition for dobug p | unpaga.       |               |         |
| pply Undo Discar — Fil                  |                              | restore dep   | ug inage i   | lie to a part | idon for debug p  | irpose.       | potable Media | Manu    |
|                                         | ase set the path & filename  | for the image | e file:      |               |                   |               | Status        |         |
| E]) Set Label                           |                              |               |              |               |                   | Browse.       | Active &      | System  |
| Change Drive Lette                      | ease select a partition from | below:        |              |               |                   |               | Boot          |         |
| Change Partition T                      | Partition                    | apacity       | Used         | Inused        | File System       | Туре          | None          |         |
| IIII Change Serial Nun                  | Disk 1 (VMware,              | VMware Virti  |              | IBR 500.00 G  | B)                |               | None          |         |
| ንተኛ Hide Partition                      |                              |               |              |               |                   |               |               |         |
| ☆ Set Inactive                          | *:System Reserved            | 549.00 MB     | 374.37 MB    | 174.63 MB     | NTFS              | Primary       | None          |         |
| Check Partition                         | C:                           | 59.46 GB      | 21.96 GB     | 37.50 GB      | NTFS              | Primary       | None          |         |
| Q Explore Partition                     | F:                           | 108.43 GB     | 107.35 MB    | 108.33 GB     | NTFS              | Primary       |               |         |
| Surface Test                            | E:                           | 134.35 GB     | 108.23 MB    | 134.25 GB     | NTFS              | Logical       | None          |         |
| Partition Properties                    | J:                           | 58.85 GB      | 941.76 MB    | 57.93 GB      | FAT32             | Logical       | None          |         |
| Data Recovery                           | I:                           | 138.36 GB     | 108.28 MB    | 138.25 GB     | NTFS              | Logical       | None          |         |
| 0 Operations Pending                    | w Disk 2 (VMware,            | VMware Virtu  | ial S SAS, N | IBR, 256.00 G | B)                |               |               |         |
| o operations rending                    | G:                           | 67.74 GB      | 97.10 MB     | 67.65 GB      | NTFS              | Primary       | 3             | ,       |
|                                         | H:                           | 106.25 GB     | 107.30 MB    | 106.14 GB     | NTFS              | Primary       | I:(NTFS)      |         |
|                                         | к:                           |               | 97.52 MB     |               | NTES              | Logical       | 138.4 GB (Us  | ed: 0%) |
|                                         | n.,                          | 02.00 GB      | 57.JZ MD     | 01.90 GD      | MIFS              | Eligical      | •             |         |
|                                         |                              |               |              |               |                   |               |               |         |
|                                         |                              |               |              |               |                   | Start! Cancel | (Used: 0%)    |         |
|                                         | Y                            |               |              |               |                   |               |               |         |

Step 2. Click on Browse button on the pop-out window.

| <b>ॐ</b> Open image file                                                 |                           |                                          | ×                                |
|--------------------------------------------------------------------------|---------------------------|------------------------------------------|----------------------------------|
| $\leftrightarrow$ $\rightarrow$ $\checkmark$ $\Uparrow$ 📥 $\diamond$ Thi | is PC > Local Disk (C:) > | ✓ O Search Lo                            | ocal Disk (C:)                   |
| Organize 👻 New folde                                                     |                           |                                          | III 🔹 💶 ?                        |
| A Quick access                                                           | Name                      | Date modified                            | Type Size                        |
| 🛄 Desktop 🖈 🤳                                                            | PerfLogs Program Files    | 9/29/2017 9:46 PM<br>11/20/2018 11:57    | File folder<br>File folder       |
| 🚆 Documents 🖈<br>📰 Pictures 🖈                                            | Program Files (x86)       | 11/20/2018 11:50<br>5/8/2018 5:37 PM     | File folder<br>File folder       |
| Music Videos                                                             | Users<br>Windows          | 5/8/2018 5:37 PM<br>11/20/2018 5:51 PM   | File folder<br>File folder       |
| a OneDrive                                                               | Windows10Upgrade          | 11/22/2018 9:29 AM<br>11/20/2018 6:33 PM | File folder<br>KMG File 38       |
| This PC Local Disk (C:)                                                  |                           |                                          |                                  |
| - choogs                                                                 | <                         |                                          | >                                |
| File na                                                                  | ame: debug.kmg            | → Debug li<br>Opr                        | mage File (*.kmg) V<br>en Cancel |

Step 3. Pick the target debug image from the computer on this second pop-out window and then press on **Open** to continue.

| 🯂 Restore Debug Image                                                     |                        |              |               |                             | ×                                 |
|---------------------------------------------------------------------------|------------------------|--------------|---------------|-----------------------------|-----------------------------------|
| This function will help you to<br>File:<br>Please set the path & filename |                        |              | ïle to a par  | tition for debug purpo      | se.                               |
| C:/debug.kmg                                                              |                        |              |               |                             | Browse                            |
| Please select a partition from                                            | below:                 |              |               |                             |                                   |
| Partition                                                                 | apacity                | Used         | Inused        | File System                 | Туре                              |
| www.com Disk 1 (VMware, V                                                 | VMware Virtu           | ual S SAS, N | 1BR, 500.00   | GB)                         |                                   |
| F: Part                                                                   | you sure tha<br>ition? | t you want t | o restore the | e image file to the selecte | × <sup>hary</sup><br>nary<br>nary |
| E:                                                                        |                        | Yes          | No            |                             | ical                              |
| I:                                                                        | 138.36 GB              | 108.28 MB    | 138.25 GB     | NTFS                        | Logical                           |
| Disk 2 (VMware, V                                                         | VMware Virtu           | ual S SAS, N | 1BR, 256.00   | GB)                         |                                   |
| G:                                                                        | 67.74 GB               | 97.10 MB     | 67.65 GB      | NTFS                        | Primary                           |
| Н:                                                                        | 106.25 GB              | 107.30 MB    | 106.14 GB     | NTFS                        | Primary                           |
| к:                                                                        | 82.00 GB               | 97.52 MB     | 81.90 GB      | NTFS                        | Logical                           |
| •                                                                         |                        |              |               |                             | •                                 |
|                                                                           |                        |              |               | Sta                         | rt! Cancel                        |

Step 4. Select a partition from this interface, click on **Start!** and then press on **Yes** from the pop-out window to start the restoring process.

| 🯄 Rest | tore Debug Image           |                 |              |               |                  |          | ×        |
|--------|----------------------------|-----------------|--------------|---------------|------------------|----------|----------|
|        | nction will help you to    | restore del     | bug image    | file to a par | tition for debug | purpose. |          |
| File:  | e set the path & filename  | for the imag    | e file:      |               |                  |          |          |
|        | bug.kmg                    | 5               |              |               |                  |          | Browse   |
|        |                            | h - l - · · · · |              |               |                  |          |          |
| Pleas  | se select a partition from | apacity         | Used         | Inused        | File System      | Туре     | <u> </u> |
|        |                            |                 |              |               |                  | . // -   |          |
|        | Disk 1 (VMware,            | VMware Virt     | ual S SAS, I | MBR, 500.00   | GB)              |          |          |
|        | *:System Reserved          | 549 <u>ൽ</u> Ir | nformation   |               |                  | Pr       | rimary   |
|        | C:                         | 59              | Dana         |               | NTES             | Pr       | rimary   |
|        | F:                         | 108 🧲           | Done         |               | NTFS             | Pr       | rimary   |
|        | E:                         | 134             | Time         | elapsed: 00:  | 15 NTFS          | 🗖 Lo     | ogical   |
|        | J:                         | 58              |              | ОК            | AT32             | 🗖 Lo     | ogical   |
|        | I:                         | 138.36 GB       | 108.28 MB    | 3 138.25 GB   | NTFS             | 🗖 Lo     | ogical   |
|        | Disk 2 (VMware,            | VMware Virt     | ual S SAS, M | MBR, 256.00   | GB)              |          | -        |
| •      |                            |                 |              |               |                  |          | • I      |
| Prog   | ress:                      |                 |              |               |                  |          |          |
| Total: |                            |                 |              |               |                  |          | 100%     |
| Proces | ssing files                |                 |              |               |                  |          | 100%     |
|        |                            |                 |              |               |                  |          | 100,0    |
|        |                            |                 |              |               | [                | Start!   | Cancel   |

Copyright © 2019 MiniTool® Software Limited, All Rights Reserved.

Note: The selected partition should have enough space for restoring debug image.

Step 5. Click on **OK** when the restoring process is finished.

6). Export NTFS File Record: This function will help users to export NTFS file record.

Step 1. Go to Help > Debug > Export NTFS File Record.

| eneral   | View Disk Pa        | artition I | Dynamic Disk    | Wizard       | Help           |                    |             |                |                     |                   |         |                 | M                    | ini T    | 00    |
|----------|---------------------|------------|-----------------|--------------|----------------|--------------------|-------------|----------------|---------------------|-------------------|---------|-----------------|----------------------|----------|-------|
|          | 6 X                 | í          |                 |              | ⊜ F            | AQ                 |             |                |                     |                   |         |                 | ۲                    |          |       |
| pply     | Undo Discard        | Data Re    | covery Partitio | n Recover    | R (            | Contents           | F1          | L              | er                  |                   |         |                 | Bootable Me          | dia N    | /lanu |
| 🖉 Ext    | end Partition       |            | Partition       | n            | $\boxtimes$    | Contact Us         |             |                | Used                | Unused            | File    | System          | Ту                   | pe       |       |
| ሌ Me     | rge Partition       |            | *:Sy            | stem Res     | 1              | Checking for       | update      |                | 74.37 MB            | 174.63 MB         |         | NTFS            |                      | Primary  |       |
| ⊐ ⊂ Spl  | it Partition        |            | C:              |              | <b>Q</b>       | Enter Licens       | e key       |                | 21.97 GB            | 37.50 GB          |         | NTFS            |                      | Primary  |       |
| 🔚 Cha    | ange Cluster Size   |            | E:              |              | [              | Debug              |             | ►              | Export              | tlog              |         | NTFS            |                      | Primary  |       |
| 🗘 Cor    | nvert NTFS to FAT   |            | E:              |              | ļ              | About              |             |                |                     | t disk configurat | tion    | NTFS            |                      | Logical  |       |
| Partitio | n Management        | $\diamond$ | J:              | L,           |                |                    | 58.85 G     | в              |                     | Screenshot        |         | FAT32           |                      | Logical  |       |
| 前 Del    | ete Partition       |            | I:              |              |                |                    | 138.36 G    | в              |                     |                   |         | NTES            |                      | Logical  |       |
| 🖳 For    | mat Partition       |            |                 | Sel. 3 () () |                | Vite and M         | introl C.C. | A.C. MI        | _                   | Debug Image       |         |                 |                      | 5        |       |
| 🕑 Cop    | py Partition        |            |                 |              | ware,          | , VMware V         | irtudi 5 Si | AS, ME         | 🛱 Resto             | re Debug Image    |         |                 |                      |          |       |
| 음 Alig   | n Partition         |            | G:              |              |                |                    | 67.74 GI    |                |                     | t NTFS File Rec   | ord     | NTFS            |                      | Primary  |       |
| 🖉 Wip    | pe Partition        |            | H:              |              |                |                    | 106.25 G    | B 1            | 107.30 MB           | 106.14 GB         |         | NTFS            |                      | Primary  |       |
| E]) Set  | Label               |            | К:              |              |                |                    | 82.00 G     | В              | 97.52 MB            | 81.90 GB          |         | NTFS            |                      | Logical  |       |
| 탄 Cha    | ange Drive Letter   |            | •               |              |                |                    |             |                |                     |                   |         |                 |                      |          | ,     |
| 😂 Cha    | ange Partition Type | ID         | Dis             | k 1          |                | - T                | , i         | _              |                     | 1                 |         |                 | 1                    |          |       |
| IIII Cha | ange Serial Numbe   | r          | MBI             | ۲ s          |                | n Res C:(N         |             | F:(NTF         |                     | E:(NTFS)          |         | J:(FAT32        |                      |          |       |
| ንተኛ Hid  | e Partition         |            | 500             | .00 GB 5     | 49 MI          | B (Us∉∬ 59.5       | GB (Use     | 108.4          | GB (Used: (         | 134.4 GB (Us      | ed: 0%) | 58.8 GB (       | (Usi 138.4 GB        | (Used: ( | )%]   |
| sr Set   | Active              |            | Dis             |              |                |                    |             |                |                     |                   |         |                 |                      |          |       |
| Check F  | Partition           | $\bigcirc$ | MBI 256         | 0            | :(NTF<br>7.7 G | FS)<br>B (Used: 0% | 6)          | H:(NT<br>106.2 | FFS)<br>2 GB (Used: | 0%)               |         | K:(NT<br>82.0 ( | FS)<br>GB (Used: 0%) | )        |       |
| Q Che    | eck File System     |            | L               | _            |                |                    |             |                |                     |                   |         |                 |                      |          |       |

Step 2. Select a folder to store the exported file. Then click Select Folder.

| 🦚 Frank et de                                               | apacity               | Used           | Inused | File System | Type       |               | Stat     |
|-------------------------------------------------------------|-----------------------|----------------|--------|-------------|------------|---------------|----------|
| <b>i</b> Export to                                          |                       | -              | -      |             |            |               | ×        |
| $\leftrightarrow$ $\rightarrow$ $\checkmark$ $\uparrow$ = : | → This PC → I         | ocal Disk (E:) | >      | ٽ ~         | Search Lo  | cal Disk (E:) | <i>م</i> |
| Organize 👻 New                                              | folder                |                |        |             |            | ==            | - (?)    |
|                                                             | ^ Name                |                | ^      | Date mod    | dified     | Туре          | Size     |
| 📌 Quick access                                              |                       | FS file record |        | 11/22/20    | 18 1:20 PM | File folder   |          |
| a OneDrive                                                  |                       |                |        |             |            |               |          |
| This PC                                                     |                       |                |        |             |            |               |          |
| This PC                                                     |                       | ile second     |        |             |            |               |          |
| This PC                                                     | ✓ <<br>Folder: NTFS f | ïle record     |        | [           | Select Fo  | lder Ca       | ncel     |

Step 3. Select a partition from this interface, click on **OK** from the pop-out window.

| Please select a partition from                                                                               |               |              |                                      |             |    |         |         |
|----------------------------------------------------------------------------------------------------|---------------|--------------|--------------------------------------|-------------|----|---------|---------|
| Partition                                                                                                    | apacity       | Used         | Inused                               | File System | Ту | pe      | Stal    |
| Disk 1 (VMware,                                                                                              | VMware Virtu  | ual S SAS, M | 1BR, 500.00 G                        | В)          |    |         |         |
| *:System Reserved                                                                                            | 549.00 MB     | 374.37 MB    | 174.63 MB                            | NTFS        |    | Primary | Active  |
| C:                                                                                                    | 59.46 GB      | 21.97 GB     | 37.50 GB                             | NTFS        |    | Primary | Boot    |
| F:                                                                                                    | 108.43 GB     | 107.35 MB    | 108.33 GB                            | NTES        |    | Primary | None    |
| E:                                                                                                    | 134.35 GB     | 108.23 MB    | 134.25 GB                            | NTES        |    | Logical | None    |
| J:                                                                                                    | formation     |              |                                      |             | _  | ×       | None    |
| I:                                                                                                    |               |              |                                      |             |    |         | None    |
| 🥌 Disk 2 (V                                                                                                  | Done!         |              |                                      |             |    |         |         |
| G:                                                                                                    |               |              | s here: <u>E:\NT</u><br>-2018-11-22- |             |    |         | None    |
| H:                                                                                                    | _             |              | ОК                                   |             |    |         | None    |
|                                                                                                    |               |              |                                      |             |    |         |         |
| nformation:                                                                                                  |               |              |                                      |             |    |         |         |
|                                                                                                    |               |              |                                      |             |    |         |         |
|                                                                                                    |               |              |                                      | to          |    |         |         |
| le Record Count: 284                                                                                         |               |              |                                      |             |    |         |         |
| le Record Count: 284<br>port File Record From:                                                               |               |              |                                      |             |    |         |         |
| le Record Count: 284<br>cport File Record From:                                                              | for the expor | ted file:    |                                      |             |    |         |         |
| le Record Count: 284<br>port File Record From:<br>ile:<br>pase set the path & filename                       | for the expor | ted file:    |                                      |             |    |         | Browse. |
| Ile Record Count: 284 xport File Record From: Ile: ease set the path & filename //NTFS file record Progress: | for the expor | ted file:    |                                      |             |    |         | Browse. |

7). **About:** Go to **Help > About**, and users will see a pop-out window as follows, which will show them some information about this software such as building date, building time, and copyright.

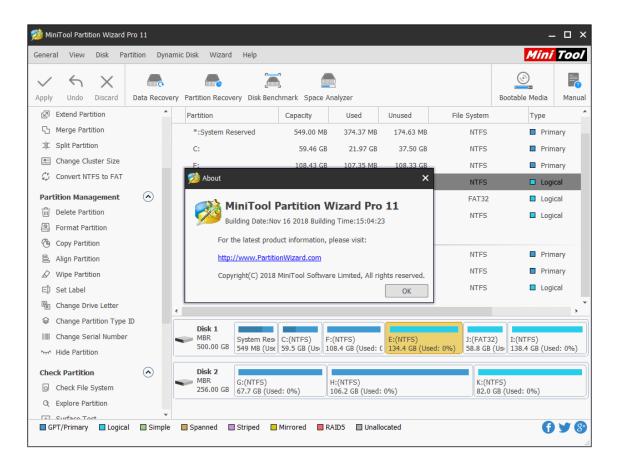

# 13. Offline Activation

# 13.1 Offline Activation

Usually, after installing MiniTool Partition Wizard paid edition, we just input the license key to the Registration box, click Register button and then we have finished online registration.

But if computer is not connected to the Internet, users will definitely receive the Offline Registration window. At this time, users should make their PC network connected. Otherwise, users will have to go through the offline license activation.

Tip: Users may copy the key information to a removable disk to get through all the steps quickly.

# 13.2 How to Do the Offline Activation

Step 1. Launch MiniTool Partition Wizard and click Register.

| Second Missis Rich                 | Deutitien D  | ensis Diele Mierod II-le               |                     |                |                                |              |                                          |
|------------------------------------|--------------|----------------------------------------|---------------------|----------------|--------------------------------|--------------|------------------------------------------|
| eneral <u>V</u> iew <u>D</u> isk   | Partition Dy | namic Disk <u>W</u> izard <u>H</u> elp |                     |                |                                |              | Mini Too                                 |
| $\checkmark$ $\checkmark$ $\times$ |              |                                        |                     |                |                                |              |                                          |
| pply Undo Discard                  | Data Recove  | y Partition Recovery Disk Be           | nchmark Space Analy | /zer Data Back | cup                            | Bootable Med | ia Manual Regist                         |
| Wizard                             | $\odot$      | Partition                              | Capacity            | Used           | Unused                         | File System  | Туре                                     |
| Migrate OS to SSD/H                | HD Wizard    | 🛶 Disk 1 (WDC WD5                      | 000AAKX-08U6AA0 SA  | TA, GPT, 465.7 | 76 GB)                         |              |                                          |
| Copy Partition Wizar               | d            | *:Recovery                             | 300.00 MB           | 11.07 MB       | 288.93 MB                      | NTFS         | GPT (Recov                               |
| Copy Disk Wizard                   |              | *:                                     | 100.00 MB           | 30.99 MB       | 69.01 MB                       | FAT32        | GPT (EFI Sy                              |
| Partition Recovery W               | Vizard       | *:                                     | 128.00 MB           | 128.00 MB      | 0 B                            | Other        | GPT (Resen                               |
| Convert Disk                       | $\odot$      | C:SYSTEM                               | 98.65 GB            | 43.05 GB       | 55.59 GB                       | NTFS         | GPT (Data F                              |
| Convert GPT Disk to                | MBR Disk     | *:                                     | 853.00 MB           | 388.46 MB      | 464.54 MB                      | NTFS         | GPT (Recov                               |
| Clean Disk                         | $\odot$      | D:PROGRAMS                             | 100.00 GB           | 27.68 GB       | 72.32 GB                       | NTFS         | GPT (Data F                              |
| 🖉 Wipe Disk                        |              | E:PERSONAL                             | 86.19 GB            | 82.25 GB       | 3.94 GB                        | NTFS         | 🔲 GPT (Data F                            |
| Delete All Partitions              |              | I:                                     | 2.29 GB             | 2.29 GB        | 0 B                            | Other        | 🔲 GPT (Data F                            |
| Check Disk                         | $\odot$      | G:FILES                                | 11.52 GB            | 425.58 MB      | 11.10 GB                       | FAT32        | 🗖 GPT (Data F                            |
| 음 Align All Partitions             |              | F:VMWARE                               | 165.76 GB           | 59.00 GB       | 106.76 GB                      | NTFS         | 🗖 GPT (Data F                            |
|                                    |              |                                        |                     |                |                                |              |                                          |
| 🔒 Partition Recovery               |              |                                        |                     |                |                                |              |                                          |
| Disk Properties                    |              |                                        |                     |                |                                |              |                                          |
| 🕞 Data Recovery                    |              | •                                      |                     |                |                                |              |                                          |
| 0 Operations Pending               |              | Disk 1<br>GPT<br>465.76 GB             |                     |                | FFS) D:PROG<br>3 MB ( 100.0 GI |              | TLES(I F:VMWARE(I<br>5 GB ( 165.8 GB (Us |
| 🗖 GPT/Primary 📃 Logi               | ical 🔲 Simpl | e Spanned Striped                      | Mirrored 🔲 RA       | ID5 🔲 Unallo   | acatod                         |              | A V                                      |

Step 2. Input the license key and and click **Register**.

| neral <u>V</u> iew <u>D</u> isk <u>P</u> artition | Dynamic Disk <u>W</u> izard <u>H</u> elp                                                                                                    |                                   | Mini Too      |
|---------------------------------------------------|----------------------------------------------------------------------------------------------------|-----------------------------------|---------------|
| ply Undo Discard Data Re                          | covery Partition Recovery Disk Benchmark Space Analyzer Data Backup                                                                                                    | Bootable Media                    | Manual Regist |
| Vizard                                            | Partition Capacity Used Unused File                                                                                                    | System                            | Туре          |
| Migrate OS to SSD/HD Wizar                        | 🟂 Registration 🛛 🗙                                                                                                    |                                   |               |
| Copy Partition Wizard                             | To unlock all the functions, please register your copy of MiniTool Partition Wizard first.                                                                                                    | NTFS                              | GPT (Recov    |
| Copy Disk Wizard                                  | If you do not have a license key, please click the "Buy Now" link to purchase a license<br>key online.                                                                                                    | AT32                              | GPT (EFI Sy   |
| Partition Recovery Wizard                         | key online.                                                                                                    | Other                             | GPT (Reser    |
| onvert Disk 🤅                                     | Buy Now                                                                                                    | NTFS                              | GPT (Data I   |
| ② Convert GPT Disk to MBR Disk                    | Note: To unlock Data Recovery module, you need a Pro Ultimate or higher                                                                                                    | NTFS                              | GPT (Recov    |
| lean Disk                                         | license.                                                                                                    | NTFS                              | GPT (Data I   |
| 🖉 Wipe Disk                                       |                                                                                                    | NTFS                              | GPT (Data I   |
| Delete All Partitions                             | Please copy MiniTool Partition Wizard license code (with Ctrl+C), paste it into text box below                                                                                                    | Other                             | GPT (Data I   |
| heck Disk                                         | (with CtrI+V) and click "Register" button to register your copy of MiniTool Partition Wizard. If you have any question or need help, please contact support@minitool.com for assistance.                                                                 | AT32                              | 🔲 GPT (Data I |
| Align All Partitions                              | have any question of need help, please contact support committee.com for assistance.                                                                                                    | NTFS                              | GPT (Data I   |
| 조 Surface Test                                    |                                                                                                    |                                   |               |
| Partition Recovery                                | <u>R</u> egister <u>C</u> ancel                                                                                                    |                                   |               |
| Disk Properties                                   |                                                                                                    | _                                 |               |
| Data Recovery                                     | •                                                                                                    |                                   |               |
| Operations Pending                                | Disk 1         Recovery         (FAT32)         (Other)         C:SYST         (NTFS)         D:PROG         E:PRS           465.76 GB         300 MB (         100 MB (         128 MB         98.6 GB         853 MB (         100.0 GI         86.2 G | I:(Other) G:FILE<br>2.3 GB 11.5 G | · · · ·       |

Copyright © 2019 MiniTool® Software Limited, All Rights Reserved.

Step 3. **Connect the removable disk to the computer without network connection**, open it and create a new Text document. Then copy the three URLs as well as the License Information and save them to the Text document. Now safely remove the removable disk and leave the Offline Activation window there.

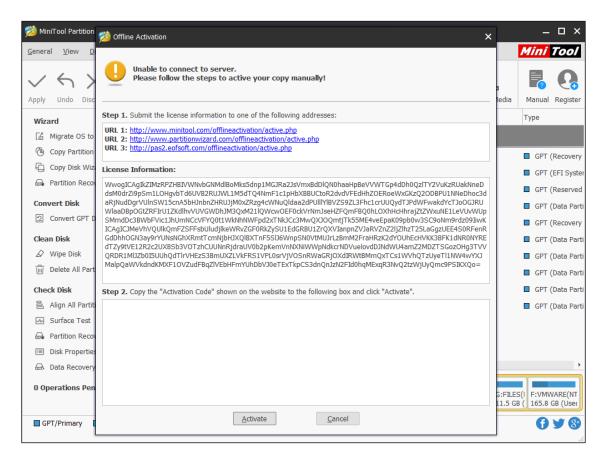

Step 4. **Connect the removable disk to a networked computer** and open the Text document. Now visit one of the three URLs listed. Then copy the License Information from the Text document and paste it into the box shown on the page users visit. Finally, click **Activate** button.

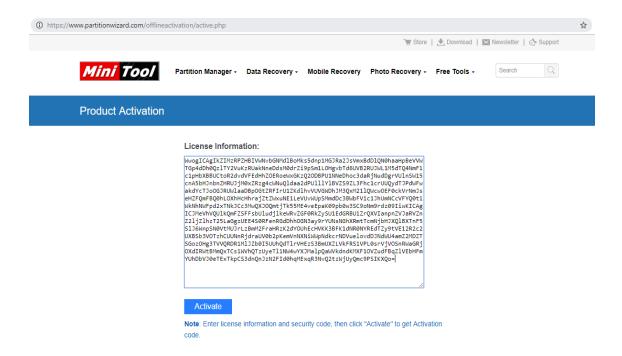

Step 5. And then users will get a Activation Code. Sometimes, users will be required to enter the Security Code after pressing Activate. Do this and again click Activate. Now the Activation Code is generated. Please save this code to the Text document for next process and finally remove the removable disk safely.

#### License Information:

WwogICAgIkZIMzRPZHBIVWNvbGNMdlBoMks5dnp1MGJRa2JsVmxBdDlQN0haaHpBeVVW TGp4dDh0QzlTY2VuKzRUakNneDdsM0drZi9pSm1LOHgvbTd6UVB2RUJWL1M5dTQ4NmF1 c1pHbXBBUCtoR2dvdVFEdHhZOERoeWxGKzQ2ODBPU1NNeDhoc3daRjNudDgrVUlnSW15 cnA5bHJnbnZHRUJjM0xZRzg4cWNuQldaa2dPU111Y1BVZS9ZL3Fhc1crUUQydTJPdWFw akdYcTJoOGJRUWlaaDBpOGtZRFIrU1ZKdlhvVUVGWDhJM3QxM211QWcwOEF0ckVrNmJs eHZFQmFBQ0hLOXhHcHhrajZtZWxuNE1LeVUvWUpSMmdDc3BWbFVic1JhUmNCcVFYQ0t1 WkNhNWFpd2xTNkJCc3MwQXJOQmtjTk55ME4veEpaK09pb0w3SC9oNm9rdz09IiwKICAg ICJMeVhVQUlkQmFZSFFsbUludj1keWRvZGF0RkZySU1EdGRBU1ZrQXVIanpnZVJaRVZn Z21jZ1hzT25LaGgzUEE4S0RFenRGdDhhOGN3ay9rYUNsNGhXRmtTcmNjbHJXQ1BXTnF5 S1J6WnpSN0VtMUJrLzBmM2FraHRzK2dYOUhEcHVKK3BFK1dNR0NYREdTZy9tVE12R2c2 UXBSb3VOTzhCUUNNRjdraUV0b2pKemVnNXNiWWpNdkcrNDVuelovdDJNdWU4amZ2MDZT SGozOHg3TVVQRDR1M1JZb0I5UUhQdT1rVHEzS3BmUXZLVkFRS1VPL0srVjVOSnRWaGRj OXdIRWtBMmQxTCs1WVhQTzUyeT11NW4wYXJMa1pQaWVkdndKMXF10VZudFBq21VEbHFm YUhDbVJ0eTExTkpCS3dnQnJzN2FId0hqMExqR3NvQ2tzWjUyQmc9PSIKXQo=

#### Activate

#### Activation Code:

WyJNR0VcLzkzRVVFZzhrWk1BUXQyeXB3bDZPVk560WZGRkYzWWVvYnpJTTVVUFhza3VV Ymx2VFI1bkRId3BMXC82cCtPbUNnMnNpV2dVbWFPVU9IN21Rd1RMbnBJalk4RnI5YUJt ZERFWmZiV0VibThRbUdoNHdSSmpWTnY5RzBXNE9Eb2ZLd1c4SzBsTVdoR3hlaVg0MEhG OFNiUFVYdG10cUxwQUpPT2N4bUwxSE1hVnNVUzNqdXRTVUpCWE9LOEdLVWsweTFZMiti bkZEdWI5eE9zc0cwSEFoRVF20XRIU2NTeXoraVdycXo5bUM0dGMxTnJzZitLNkszK3k4 cnN1UDAxZUd4SFRGWkZq0FZLUWRSSXpYT1BBMzM1R2xDTHRBK3NIcHQ1cHdRUHpPMzE0 NV1FUkxiVCtzZUVYaTYzZk1uaGNPSU9yczdwMDZYcDhtdGN2SUJYdz09IiwiVFR5b0Vk MkV1MThTY05HemJmYWJiemZDWm8wMGhaY3pQY1NHT1wvcHFENG1TYmFXZTdKRF1QYkZT YU1TbVhDOG1YaUdPR3dMWkdWOHBBaytFXC9pb5tHTWRkd1RQSDZWN0Y1UitvV31DZ1BL U2hpa2VsbUV5VEd10GZmYWdHVTR4TFVnTFM0NTV6dDVyYWtJeFppSDV2MGVoNUFqeU1K c0cwaEZoM1VnWkFLVmFtT2dhYm1sQnRMQ1R1S2tIK2VCZ3VYS3RPVUhsV294VnNjeXJB OGJqZTNQd1V4dm5HdDU2bVpLdENCTmV10GZiTTFieF1cL3RVRU9jU1pkWFV1VzZ2TFow ZkswQ0VEMHV4S3NpUDNyUmtNZWxJcEhnZV1DejJ1N09yT3hTTm1UTHJWd1hzb0N10VEw U1V4THBpY2V0ZStOckJIWWV5WFwvSmp0K2dQNHR5MGx5dz09II0=

Note: Enter license information and security code, then click "Activate" to get Activation code.

Step 6. **Connect the removable disk back to the orginal computer,** copy the Activation Code from the Text document and paste it into the box of Offline Activation.

Step 7. Then click **Activate** button. Now users should have finished MiniTool Partition Wizard offline register.

| 嬼 MiniTool Partition                                        | 🟂 Offline Activation 🛛 🗙                                                                                                    | ]     | -                          | o x        |
|-------------------------------------------------------------|----------------------------------------------------------------------------------------------------|-------|----------------------------|------------|
| <u>General</u> <u>View</u> <u>D</u>                         | Unable to connect to server.<br>Please follow the steps to active your copy manually!                                                                                                    | ledia | Mini T                     | ß          |
| Wizard                                                      | Step 1. Submit the license information to one of the following addresses:                                                                                                    |       | Туре                       |            |
| Migrate OS to                                               | URL 1: http://www.minitool.com/offlineactivation/active.php<br>URL 2: http://www.partitionwizard.com/offlineactivation/active.php<br>URL 3: http://pas2.eofsoft.com/offlineactivation/active.php                                                                                                |       | GPT (R                     | ecovery    |
| 🛱 Copy Disk Wizi                                            | License Information:                                                                                                    |       | 🔲 GPT (Ef                  | FI Syster  |
| Partition Recov                                             | WwogICAgIKZIMzRPZHBIVWIVbGNMdlBoMks5dnp1MGJRa2JsVmxBdDlQN0haaHpBeVVWTGp4dDh0QzITY2VuKzRUakNneD<br>dsM0drZi9p5m1LOHqvbTd6UVB2RUJWL1M5dTQ4NmF1c1pHbXBBUCtoR2dvdVFEdHhZOERoeWxGKzQ2ODBPU1NNeDhoc3d                                                                                                 |       | GPT (R                     | eserved    |
| Convert Disk                                                | aRjNudDgrVUlnSW15cnA5bHJnbnZHRUJJM0xZRzg4cWNuQldaa2dPUllIYlBVZS9ZL3Fhc1crUUQydTJPdWFwakdYcTJoOGJRU<br>WlaaDBpOGtZRFIrU1ZKdlhvVUVGWDhJM3QxM21lQWcwOEF0cKVrNmJseHZFQmFBQ0hLOXhHcHhrajZtZWxuNE1LeVUvWUp                                                                                            |       | 🔲 GPT (D                   | ata Parti  |
| <ol> <li>Convert GPT D</li> </ol>                           | SMmdDc38WbFVic1JhUmNCcVFYQ0t1WkIhNWFpd2xTNkJCc3MwQXJOQmtjTk55ME4veEpaK09pb0w3SC9oNm9rdz09IwK<br>ICAqICJMeVhVQUlkQmFZSFFsbUludjlkeWRvZGF0RkZySU1EdGRBU1ZrQXVIanpnZVJaRVZnZ2ljZlhzT25LaGqzUEE4S0RFenR                                                                                             |       | 🗖 GPT (R                   | ecovery    |
| Clean Disk                                                  | ddbhloGN3ay9rYUNsNGhXRmtTcmNjbHJXQlBXTnF5SJbWnpSN0VtMUJrLzBmM2FraHRzK2dYOUhEcHVKK3BFK1dNR0NVRE<br>dTZy9tVE12R2c2UXBSb3V0TzhCUUhnRjdraUVbb2pKemVnlXNIVWpNdkcrNDVuelovdDJNdWU4amZ2MDZTSGozOHq3TVV                                                                                                 |       | GPT (D                     | ata Parti  |
| 🖉 Wipe Disk                                                 | QRDR1MIJZb0ISUUhQdTlrVHEzS38mUXZLVkFRS1VPL0srVjVOSnRWaGRjOXdIRWtBIMmQxTCs1WVhQTzUyeTl1WV4VYXJ<br>MalpQaWVkdndKMXF10VZudFBaZlVEbHFmYUhDbVJ0eTEXTkpCS3dnQnJzN2FId0hgMExqR3NQ2tzWjUyQmC9PSIKXQo=                                                                                                   |       | GPT (D                     | ata Parti  |
| 前 Delete All Part                                           | שמוללמאא אמוומגיש אבדסא במתבפלדא בחוררוו דמווממא מפו בא דאריבים וולנוז באל בתמוולש באלרכוא לאלוור באבדעי לה –<br>אומו ללמאא אמוומגיש אבדסא במתבפלדא בחוררוו דמווממא מפו בא דאריבים וולנוז באל בדמטוולש באלרכוא לאלוור באבדעי לה                                                                 |       | GPT (Da                    | ata Parti  |
| Check Disk                                                  | Step 2. Copy the "Activation Code" shown on the website to the following box and click "Activate".                                                                                                    |       | GPT (Da                    | ata Parti  |
| 음 Align All Partiti                                         | WyJNR0VcLzkzRVVFZzhrWk1BUXQyexB3bDZPVk560WZGRKYzWWVVynpJTTVVUFhza3VVYmx2VFI1bkRid3BMXC82cCtPbU<br>NnMnNpV2dVbWFPVU9IN21RdlRMbnBJalk4Rn15YUJtZERFWmZIV0VibThRbUdoNHdSSmpWTnY5RzBXNE9Eb2ZLd1c4SzBsT                                                                                               |       | GPT (D                     | ata Parti  |
| Surface Test                                                | VdoR3hlaVg0MEhGOFNUFVV3LaUtwvQUpPT2N4bUwxSE1VvVUzVVUpCWE9LOEdLVWsweTFZMitibkZedWI5eE<br>9zcdcwsEFoRVF20XRUI2NTeXoraVdvXX5bUM0dGMXTnJzZitLNkszK3k4cnNIUDAvZUd4SFRGWKZq0FZLUWRSSXpYT1BBM                                                                                                    |       |                            |            |
| Partition Recov                                             | zM1R2xDTHRBK3NIcHQ1cHdRUHpPMzE0NVIFUkxiVCtzZUVYaTYzZk1uaGNPSU9yczdwMDZYcDhtdGN2SUJYdz09IiwiVFR5b0                                                                                                    |       |                            |            |
| Disk Properties                                             | VkMkV1MThTY05HemJmYWJiemZDWm8wMGhaY3pQYINHTlwvcHFENGITYmFXZTdKRFIQYkZTYU1TbVhDOGIYaUdPR3dMW<br>kdW0HBBaytFXC9pbStHTWRkd1RQSDZWI0V1Uitv/3IDZIBLU2hpa2VsbUV5VEd10CZmYWdHVTR4TFVnTFM0NTV6dDVyY                                                                                                    |       |                            | •          |
| <ul> <li>Data Recovery</li> <li>0 Operations Pen</li> </ul> | WtJeFppSDV2MGVoNUFqeU1Kc0cwaEZoMlVnWkFLVmFtT2dhYm1sQnRMQlR1S2tIX2VCZ3VYS3RPVUhsV294VnNjeXJBOGJ<br>qZTNQdlV4dm5HdDU2bVpLdENCTmV1OGZITTFieFlcL3RVRU9jU1pkWFV1VzZZTFowZkswQ0VEMHV4S3NpUDNyUmtNZWXJ<br>cEhnZVIDejJ1N09yT3hTTmlUTHJWdlhzb0NlOVEwUIV4THBpY2V0ZStOckJIWWV5WFwvSmp0K2dQNHR5MGx5dz09JI0= |       | S(I F:VMWA<br>B ( 165.8 GB |            |
| GPT/Primary                                                 | <u>A</u> ctivate <u>C</u> ancel                                                                                                    |       | 0 1                        | <b>/ 8</b> |

#### Step 8. Click OK.

| eneral <u>V</u> iew <u>D</u> isk | Partition Dyna | amic Disk <u>W</u> izard <u>H</u> e | łp                                            |                           |                             |                                              | Mini Tool       |
|----------------------------------|----------------|-------------------------------------|-----------------------------------------------|---------------------------|-----------------------------|----------------------------------------------|-----------------|
| pply Undo Discard                | Data Recovery  | Partition Recovery Dis              | k Benchmark Space Analyz                      | zer Data Backu            | ıp                          | Bootable Media                               | Manual Register |
| Wizard                           |                | Partition                           | Capacity                                      | Used                      | Unused                      | File System                                  | Туре            |
| Migrate OS to SSD/H              | Ŭ              | Disk 1 (WDC)                        | ND5000AAKX-08U6AA0 SAT                        | TA, GPT, 465.76           | 5 GB)                       |                                              |                 |
| 🕒 Copy Partition Wizar           | rd             | *:Recovery                          | 300.00 MB                                     | 11.07 MB                  | 288.93 MB                   | NTFS                                         | GPT (Recove     |
| Copy Disk Wizard                 |                | *:                                  | 100.00 MB                                     | 30.99 MB                  | 69.01 MB                    | FAT32                                        | GPT (EFI Sy     |
| Partition Recovery W             | Vizard         | *:                                  | 128.00 MB                                     | 128.00 MB                 | 0 B                         | Other                                        | GPT (Reserv     |
| Convert Disk                     | $\odot$        | C:SYSTEM 🥬                          | Thank you                                     | ×                         | 55.59 GB                    | NTFS                                         | GPT (Data P     |
| Convert GPT Disk to              | MBR Disk       | *:                                  | Thank you for your                            | registration              | 464.54 MB                   | NTFS                                         | GPT (Recov      |
| Clean Disk                       | $\odot$        | D:PROGRAMS                          |                                               | regisciación              | 72.32 GB                    | NTFS                                         | 🔲 GPT (Data P   |
| 🖉 Wipe Disk                      |                | E:PERSONAL                          | ОК                                            |                           | 3.94 GB                     | NTFS                                         | 🔲 GPT (Data P   |
| Delete All Partitions            |                | I:                                  | 2.29 GB                                       | 2.29 GB                   | 0 B                         | Other                                        | 🔲 GPT (Data P   |
| Check Disk                       | $\odot$        | G:FILES                             | 11.52 GB                                      | 425.58 MB                 | 11.10 GB                    | FAT32                                        | 🔲 GPT (Data P   |
| 昌 Align All Partitions           |                | F:VMWARE                            | 165.76 GB                                     | 59.00 GB                  | 106.76 GB                   | NTFS                                         | 🗖 GPT (Data P   |
| Surface Test                     |                |                                     |                                               |                           |                             |                                              |                 |
| Partition Recovery               |                |                                     |                                               |                           |                             |                                              |                 |
| Disk Properties                  |                |                                     |                                               |                           |                             |                                              |                 |
| 🕀 Data Recovery                  |                |                                     |                                               |                           |                             |                                              |                 |
| 0 Operations Pending             |                |                                     | overy (FAT32) (Other)<br>MB ( 100 MB ( 128 MB | C:SYST (NT<br>98.6 GB 853 | FS) D:PROG<br>MB ( 100.0 GI | E:PERS I:(Other) G:FIL<br>86.2 G 2.3 GB 11.5 |                 |

Copyright © 2019 MiniTool® Software Limited, All Rights Reserved.

# 14. Create Partition

#### 14.1 About Create Partition

**Create Partition** feature enables users to create a new volume with specified unallocated space. For users who have two <u>partitions</u> on the same drive, with one for the operating system and the rest one for personal data, perhaps the partitions can't meet their demands for data management. In this case, Create Partition feature make it easy to manage various data by category.

#### 14.2 How to Create Partition on Windows 10/8/7

For Windows 10/8/7 user, they can use a free partition manager - MiniTool Partition Wizard to create partition easily. Step-by-step guide is shown below:

Step 1. Choose one of the following ways to activate Create Partition function:

• Click **Create Partition** from the left menu after selecting the unallocated space.

| • | Right-click on the una | allocated space and | choose Create | option from | drop-down menu. |
|---|------------------------|---------------------|---------------|-------------|-----------------|
|---|------------------------|---------------------|---------------|-------------|-----------------|

| ✓ < ×                                                                                                  |                                                                                                    | mic Disk Wizard Help                                                                                                    | -                                  | luzor                        |                                                         |                                  | Bootable Med | ni Too                        |
|----------------------------------------------------------------------------------------------------|----------------------------------------------------------------------------------------------------|----------------------------------------------------------------------------------------------------|------------------------------------|------------------------------|---------------------------------------------------------|----------------------------------|--------------|-------------------------------|
| Wizard                                                                                                 |                                                                                                    | Partition                                                                                                    | Capacity                           | Used                         | Unused                                                  | File System                      | יד די        | ype                           |
| Migrate OS to SSD/HD W           Copy Partition Wizard           Copy Disk Wizard                      |                                                                                                    | *:System Reserved<br>C:<br>*:                                                                                                   | 549.00 MB<br>30.00 GB<br>469.46 GB | 399.32 MB<br>19.07 GB<br>0 B | 149.68 MB<br>10.93 GB<br>469.46 GB                      | NTFS<br>NTFS<br>Unallocat        |              | Primary<br>Primary<br>Logical |
| Partition Management Create Partition Wipe Partition Check Partition Surface Test Partition Properties | <ul> <li>Image: A start of the start of the start of</li></ul> | Disk 2 (VMware, VMw      :      Dynamic Disk ("Disk :      E:      ::                                                           | 3072.00 GB                         | 0 B                          | 3072.00 GB<br>5, MBR, 256.00 GI<br>127.97 GB<br>7.74 MB | Unallocal<br>3")<br>NTFS<br>Ext2 |              | Logical<br>Simple<br>Simple   |
| Data Recovery                                                                                          |                                                                                                    | Disk 1     MBR     500.00 GB     System Res     549 MB (Use                                                                     | C:(NTFS)<br>30.0 GB (Us) 469       | allocated)<br>.5 GB          |                                                         |                                  |              |                               |
|                                                                                                    |                                                                                                    | Disk 2<br>MBR<br>3.00 TB         Unallocated<br>3072.0 GB           Disk 3<br>MBR<br>256.00 GB         E:(NTFS)<br>128.1 GB,Sir | Data Recov                         | st                           | (Ext2)<br>8 MB,Simple                                   | (Unallocated)<br>127.9 GB        |              |                               |
| GPT/Primary Dogical                                                                                    | Simple                                                                                                    | Spanned Striped                                                                                                    | <ul> <li></li></ul>                |                              | cated                                                   |                                  |              | <b>7</b> 7                    |

Step 2: In this interface, you are expected to confirm parameters including Partition Label,

Partition Type, Drive Letter, File System, Cluster Size, Partition Volume, Partition Location and Partition Alignment Method.

#### Kind Remind:

- The partition alignment option is only available when users are creating the first partition on an MBR disk.
- Aligning to cylinder is used in older OS versions like Windows XP and Windows Vista; newer Microsoft OS versions and Linux use the MB alignment by default.
- For a logical partition aligning to cylinder, there will be 8 MB unallocated space; but for a primary partition aligning to cylinder, there won't be 8 MB unallocated space.

With no change here, all these parameters are kept by default. After that, click **OK** button to go back to the main interface of the software.

| 🟂 MiniTool Partition Wizard Pro 11                                         |                                                                                               |                              |             |               |                          | – 🗆 ×                           |
|----------------------------------------------------------------------------|-----------------------------------------------------------------------------------------------|------------------------------|-------------|---------------|--------------------------|---------------------------------|
| General View Disk Partition D                                              | ynamic Disk Wizard Help                                                                       |                              |             |               |                          | Mini Tool                       |
| Apply Undo Discard Data Rec                                                | overy Partition Recovery Disk Benchma                                                         | rk Space Analyzer            |             |               | Bootable                 | Media Manual                    |
| Wizard 🔿                                                                   | 출 Create New Partition                                                                        |                              |             | × File Sy     | stem                     | Туре                            |
| Migrate OS to SSD/HD Wizard     Copy Partition Wizard     Copy Disk Wizard | Please specify the size and th                                                                | e location for the new parti | ition.      | 1             | ITFS<br>ITFS<br>llocated | Primary     Primary     Logical |
| Partition Management                                                       | Partition Label:<br>Create As:<br>File System: NTFS                                           |                              |             | Una           | llocated                 |                                 |
| Wipe Partition     Check Partition                                         | Size And Location                                                                             | Cluster Size:                | Derauit     |               | ITFS                     | Simple                          |
| Surface Test<br>Partition Properties                                       | 2048.00 GB (Used:0.00 MB)                                                                     |                              |             |               | Ext2                     | Simple                          |
| Data Recovery                                                              | Unallocated Space Before:                                                                     | 0.00                         | •           | -             |                          | • •                             |
| 0 Operations Pending                                                       | Partition Size:<br>Unallocated Space After:                                                   | 2048.00<br>0.00              | •           |               |                          |                                 |
|                                                                            | Partition Align to: MB<br>Cylinder<br>Cylinder<br>Disk 3<br>MBR<br>E:(NTFS)<br>28 1 CB Simple |                              |             | (Unallocated) |                          |                                 |
| GPT/Primary Logical Sim                                                    | •                                                                                             | ored 🔲 RAID5 🔲 Unal          | 8 MB,Simple | 127.9 GB      |                          | <b>() Y ()</b>                  |

#### **Recommended:**

- <u>Primary Partition vs. Logical Drive: Their Exact Features</u>
- What Is FAT32 Partition Size Limit and How to Break It?

Step 3: users can preview a new partition will be created. Click **Apply** button on the upper left corner to confirm the creation.

| neral View Disk Pa         | rtition Dy | namic Disk Wizard Help                           |                       |                     |               |                   | Min             | ni Too  |
|----------------------------|------------|--------------------------------------------------|-----------------------|---------------------|---------------|-------------------|-----------------|---------|
| ∕ ∽ X                      | into       |                                                  |                       |                     |               |                   |                 |         |
| oply Undo Discard          | Data Reco  | very Partition Recovery Disk Be                  | nchmark Space Ana     | lyzer               |               |                   | Bootable Media  | a Manu  |
| Wizard                     | $\odot$    | Partition                                        | Capacity              | Used                | Unused        | File System       | n Tyj           | pe      |
| Migrate OS to SSD/HD       | Wizard     | C:                                               | 30.00 GB              | 19.07 GB            | 10.93 GB      | NTES              | 5 🗖             | Primary |
| Copy Partition Wizard      |            | *:                                               | 469.46 GB             | 0 B                 | 469.46 GB     | Unalloca          | ted 🗖           | Logical |
| Copy Disk Wizard           |            | 🛶 Disk 2 (VMware, VM                             | ware Virtual S SAS, I | MBR, 3.00 TB)       |               |                   |                 |         |
| Change Partition           | $\bigcirc$ | F:                                               | 2048.00 GB            | 128.40 MB           | 2047.87 GB    | NTFS              | 5               | Primary |
| Move/Resize Partition      |            | *:                                               | 1024.00 GB            | 0 B                 | 1024.00 GB    | Unalloca          | ited 🗖          | Logical |
| Extend Partition           |            | Synamic Disk ("Disk                              | 2 VMwaro VMwaro       | Virtual C CAC       | MRP 256 00 CF | ויין              |                 |         |
| S Merge Partition          |            |                                                  |                       |                     |               |                   |                 |         |
| C Split Partition          |            | E:                                               | 128.08 GB             | 108.01 MB           | 127.97 GB     | NTFS              | 5 🗖             | Simple  |
| 🖭 Change Cluster Size      |            | *:                                               | 8.00 MB               | 263.00 KB           | 7.74 MB       | Ext2              |                 | Simple  |
| Convert NTFS to FAT        |            |                                                  |                       |                     |               |                   |                 |         |
| 品 Set Partition as Logical |            | ,<br>                                            |                       |                     |               |                   |                 |         |
| Partition Management       | ۲          | Disk 1<br>MBR System Re:<br>500.00 GB 549 MB (1) |                       | allocated)<br>.5 GB |               |                   |                 |         |
| Delete Partition           |            |                                                  |                       |                     |               |                   |                 |         |
| Format Partition           |            | Disk 2                                           |                       |                     |               |                   |                 |         |
| Copy Partition             |            | MBR<br>3.00 TB<br>2048.0 GB                      | (Used: 0%)            |                     |               | (Unalic<br>1024.0 | ocated)<br>) GB |         |
| 昌 Align Partition          |            |                                                  |                       |                     |               |                   |                 |         |
| Wipe Partition             |            | Disk 3<br>MBR E:(NTFS)                           |                       |                     | (Ext2)        | (Unallocated)     |                 |         |
| E]) Set Label              |            | 256.00 GB 128.1 GB,S                             | imple                 |                     | 8 MB,Simple   |                   |                 |         |

#### Kindly Remind:

- MiniTool Partition Wizard can be used to create FAT/FAT32/exFAT/NTFS/Ext2/Ext3/Ext4/Linux Swap/Unformatted partitions.
- This software is also helpful in creating FAT32 partitions larger than 32 GB, which can't be done in Disk Management. If there is no unallocated space available for creation, try <u>Move/Resize Partition</u> to release some free space, and then create a new partition.
- For Windows Server users, <u>MiniTool Partition Wizard Server</u> is the right choice.

# 15. Delete Partition

### 15.1 About Delete Partition

**Delete Partition** feature enables users to remove a specified partition. For users who want to remove all partitions on the same disk, <u>Delete All Partitions</u> is more convenient.

Note: In Windows 10/8/7, if users plan to delete system partition or the partition which contains page files, crash dump files, and hibernation files, please use MiniTool Partition Wizard Professional Edition to create a bootable disc, boot computer from this disc and then delete that partition in WinPE environment. For more information, click here.

## 15.2 How to Delete Partition

Step 1. Choose a preferred way to activate partition deleting feature among the listed ones:

- Choose target partition and then click **Delete Partition** from left action panel.
- Select partition to be removed from the disk and click **Partition** on the menu bar, then select **Delete**.
- Right click target partition and click **Delet**e from the context menu.

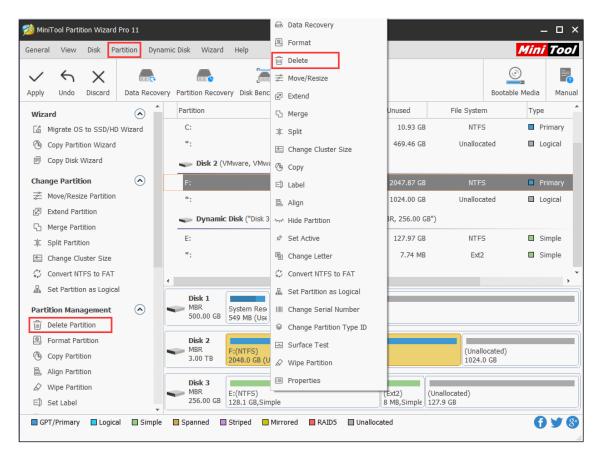

Step 2. Click Apply and tap Yes button to let the software perform deleting operation.

| ✓ ५ X 🖉                                                     |                                                          |                              |                     |                  |               |              |          |
|-------------------------------------------------------------|----------------------------------------------------------|------------------------------|---------------------|------------------|---------------|--------------|----------|
| pply Undo Discard Data Re                                   | covery Partition Recovery Disk Ben                       | chmark Space Ana             | lyzer               |                  |               | Bootable Med | lia Manu |
| Wizard 🔿                                                    | Partition                                                | Capacity                     | Used                | Unused           | File System   | n T          | уре      |
| 🕼 Migrate OS to SSD/HD Wizard                               | *:System Reserved                                        | 549.00 MB                    | 399.32 MB           | 149.68 MB        | NTFS          | ; 🗖          | Primary  |
| Copy Partition Wizard                                       | C:                                                       | 30.00 GB                     | 19.07 GB            | 10.93 GB         | NTES          | 5 🗖          | Primary  |
| Copy Disk Wizard                                            | *:                                                       | 469.46 GB                    | 0 B                 | 469.46 GB        | Unalloca      | ated         | Logical  |
| Partition Management                                        | Sisk 2 (VMware, VMw                                      | vare Virtual S SAS, I        | MBR, 3.00 TB)       |                  |               |              |          |
| Create Partition                                            | *:                                                       | 3072.00 GB                   | 0 B                 | 3072.00 GB       | Unalloca      | ted          | Logical  |
|                                                             | <b>Dynamic Disk (</b> "Disk 3                            | 3, VMware, VMware            | Virtual S SAS       | , MBR, 256.00 GE | B")           |              |          |
| Check Partition                                             | E:                                                       | 128.08 GB                    | 108.01 MB           | 127.97 GB        | NTES          | ;            | Simple   |
| Surface Test                                                | *.                                                       | 8.00 MB                      | 263.00 KB           | 7.74 MB          | Ext2          |              | Simple   |
| Partition Properties                                        |                                                          | 0100 110                     | 200100 100          | 7171110          | LAL           |              | ompie    |
| 📾 Data Recovery                                             | •                                                        |                              |                     |                  |               |              | •        |
| 1 Operations Pending<br>- 1. Delete: (F: ( Disk 2 Partition | Disk 1<br>MBR<br>500.00 GB<br>System Rest<br>549 MB (Use | C:(NTFS)<br>30.0 GB (Us) 469 | allocated)<br>.5 GB |                  |               |              |          |
|                                                             | Disk 2<br>MBR<br>3.00 TB<br>Unallocated<br>3072.0 GB     | )                            |                     |                  |               |              |          |
|                                                             | Disk 3                                                   |                              |                     | (Ext2)           | (Unallocated) |              |          |

With the help of MiniTool Partition Wizard tutorial, users can easily get unneeded partition removed.

# 16. Format Partition

# 16.1 About Format Partition

With **Format Partition** feature, users can clear partition data and then reconfigure parameters for the specified partition so as to meet actual demands.

Warning: Formatting will destroy all data in the target partition. If the system partition or boot partition is formatted, the current OS will fail to boot properly.

## 16.2 How to Format Partition

Step 1. Launch MiniTool Partition Wizard to get the following interface. Then, select the partition which needs formatting and choose **Format Partition** feature from the left panel.

| MiniTool Partition Wizard Pro 1     | .1          |                                                                                                    | <b></b> | Data Recovery            |                  |                           |                | _ 🗆 ×        |
|-------------------------------------|-------------|----------------------------------------------------------------------------------------------------|---------|--------------------------|------------------|---------------------------|----------------|--------------|
| General View Disk Partition         | n Dynar     | mic Disk Wizard Help                                                                                                    | 0       | Format                   |                  |                           | Min            | i Tool       |
|                                     | _           |                                                                                                    | Ŵ       | Delete                   |                  |                           | 0              |              |
| $\checkmark$ $\land$ $\times$       | inno,       | in the second second se | ţ       | Move/Resize              |                  |                           | ( <u>)</u>     |              |
| Apply Undo Discard Data             | ta Recover  | ry Partition Recovery Disk Bench                                                                                                    | Ø       | Extend                   |                  |                           | Bootable Media | Manual       |
| Wizard                              |             | Partition                                                                                                    | 5       | Merge                    | nused            | File System               | m Typ          | ie           |
| 🕼 Migrate OS to SSD/HD Wiza         | ard         | C:                                                                                                    | 3 C     | Split                    | 10.93 GB         | NTE                       | s 🗖            | Primary      |
| line Copy Partition Wizard          |             | *:                                                                                                    | -9      | Change Cluster Size      | 469.46 GB        | Unalloc                   | ated 🔲         | Logical      |
| Copy Disk Wizard                    |             | 🛶 Disk 2 (VMware, VMwar                                                                                                    | 6       | Сору                     |                  |                           |                |              |
| Change Partition                    | •           | F:                                                                                                    | Ē       | Label                    | 047.87 GB        | NTE                       | s 🗖            | Primary      |
| Move/Resize Partition               |             | *:                                                                                                    | 5       | Align                    | .024.00 GB       | Unalloc                   | ated 🔲         | Logical      |
| Extend Partition S Merge Partition  |             | Dynamic Disk ("Disk 3,                                                                                                    | Q       | Check File System        | t, 256.00 G      | B")                       |                |              |
| Merge Partition     Split Partition |             | E:                                                                                                    | Q       | Explore                  | 127.97 GB        | NTE                       | s 🗖            | Simple       |
| Change Cluster Size                 |             | *:                                                                                                    | پەرىر   | Hide Partition           | 7.74 MB          | Ext2                      | 2              | Simple       |
| Convert NTFS to FAT                 |             |                                                                                                    | \$      | Set Active               |                  |                           |                | •            |
| 뮲 Set Partition as Logical          |             | Disk 1                                                                                                    | Pe      | Change Letter            |                  |                           |                | ,            |
| Partition Management                | $\odot$     | MBR System Res                                                                                                    | \$      | Convert NTFS to FAT      |                  |                           |                |              |
| Delete Partition                    |             | 500.00 GB 549 MB (Use                                                                                                    | 봆       | Set Partition as Logical |                  |                           |                |              |
| Format Partition                    |             | Disk 2                                                                                                    | ш       | Change Serial Number     |                  | (Uppell                   | located)       |              |
| Copy Partition                      |             | MBR<br>3.00 TB<br>2048.0 GB (Us                                                                                                    | 8       | Change Partition Type ID |                  | (Unail<br>1024.           |                |              |
| 昌 Align Partition                   |             | Disk 3                                                                                                    |         | Surface Test             | )                |                           |                |              |
|                                     |             | MBR E:(NTFS)<br>256.00 GB 128.1 GB,Simp                                                                                                    | Ø       | Wipe Partition           | t2)<br>18,Simple | (Unallocated)<br>127.9 GB |                |              |
|                                     | ▼<br>Simple | Spanned Striped N                                                                                                    |         | Properties               | <u>,</u>         |                           |                | )<br>  ¥ (8) |
|                                     | a on the    |                                                                                                    | _       |                          | ,                |                           |                |              |

Step 2. Set partition label, file system and <u>cluster</u> size for the selected partition and click **OK**.

| neral View Disk Pa        | artition Dy | namic Disk Wizard Help              |                         |                  |                       |                           |            | lini Tod |
|---------------------------|-------------|-------------------------------------|-------------------------|------------------|-----------------------|---------------------------|------------|----------|
| $\checkmark$ 5 X          |             |                                     |                         |                  |                       |                           | $\odot$    |          |
| oply Undo Discard         | Data Reco   | very Partition Recovery Disk B      | enchmark Space Ana      | alyzer           |                       |                           | Bootable M | edia Man |
| Wizard                    | $\bigcirc$  | Partition                           | Capacity                | Used             | Unused                | File Syster               | n          | Туре     |
| 🕼 Migrate OS to SSD/HD    | Wizard      | C:                                  | 30.00 GB                | 19.07 GB         | 10.93 GB              | NTES                      | 5          | Primary  |
| Copy Partition Wizard     |             | *:                                  | 469.46 GB               | 0 B              | 469.46 GB             | Unalloca                  | ated       | Logical  |
| Copy Disk Wizard          |             | Dick 2 () (Murana ) (               | Awara Vietual C.CAC     | MDD 2 00 TD)     |                       |                           |            |          |
| Change Partition          |             | prize Format Partition              |                         |                  | ×                     | NTE                       | 5          | Primary  |
| Move/Resize Partition     |             |                                     |                         |                  |                       | Unalloca                  |            | Logical  |
| Extend Partition          |             | Formating th                        | e partition will destro | y the data on th |                       |                           |            |          |
| Merge Partition           |             | Partition La                        | hel:                    |                  |                       | 3")                       |            |          |
| C Split Partition         |             |                                     | em: exFAT               |                  |                       | NTES                      | 5          | Simple   |
| 🖭 Change Cluster Size     |             |                                     | Size: Default           |                  |                       | Ext2                      | 1          | Simple   |
| Convert NTFS to FAT       |             |                                     | berduit                 |                  |                       |                           |            |          |
| 品 Set Partition as Logica | I           | Format Partition Tu                 | torial                  | ОК               | Cancel                |                           |            |          |
| Partition Management      | $\bigcirc$  |                                     |                         | allocated)       |                       |                           |            |          |
| Delete Partition          | Ŭ           | 500.00 GB 549 MB (L                 | lse∬30.0 GB (Usi∬469    | 9.5 GB           |                       |                           |            |          |
| Format Partition          |             | Disk 2                              |                         |                  |                       |                           |            |          |
| Copy Partition            |             | MBR F:(NTFS)<br>3.00 TB 2048 0 GE   | (Used: 0%)              |                  |                       | (Unall<br>1024.           | ocated)    |          |
| 음 Align Partition         |             | 2010.0 GL                           | (0360.070)              |                  |                       | 1024.                     | 0.00       |          |
|                           |             | Disk 3                              |                         |                  |                       | (), II ()                 |            |          |
| EĪ) Set Label             |             | MBR E:(NTFS)<br>256.00 GB 128.1 GB, | Simple                  |                  | (Ext2)<br>8 MB,Simple | (Unallocated)<br>127.9 GB |            |          |

Copyright © 2019 MiniTool® Software Limited, All Rights Reserved.

Step 3. Now users can preview the formatted partition. If it is satisfying, please click **Apply** button at the top to apply the change.

|                            |            |                      |                                   |           |                |                |                 | _               | ni Too  |
|----------------------------|------------|----------------------|-----------------------------------|-----------|----------------|----------------|-----------------|-----------------|---------|
| ✓ ५ X                      |            |                      | <u> </u>                          |           |                |                |                 | <u>ی</u>        |         |
| pply Undo Discard Di       | ata Reco   | very Partition Recov | ery Disk Benchmark Sp             | pace Anal | yzer           |                |                 | Bootable Med    | ia Manu |
| Wizard                     | $\wedge$   | Partition            | Capaci                            | ty        | Used           | Unused         | File Syster     | n T             | ype     |
| 🕼 Migrate OS to SSD/HD Wi  | zard       | C:                   | 30                                | .00 GB    | 19.07 GB       | 10.93 GB       | NTFS            | 3 🗖             | Primary |
| Copy Partition Wizard      |            | *:                   | 469                               | .46 GB    | 0 B            | 469.46 GB      | Unalloca        | ated 🔲          | Logical |
| Copy Disk Wizard           |            | 🥌 Disk 2 (           | VMware, VMware Virtual            | S SAS, N  | IBR, 3.00 TB)  |                |                 |                 |         |
| Change Partition           | $\bigcirc$ | F:                   | 2048                              | .00 GB    | 64.31 MB       | 2047.93 GB     | exFA            | т 🗖             | Primary |
| Move/Resize Partition      |            | *:                   | 1024                              | .00 GB    | 0 B            | 1024.00 GB     | Unalloca        | ated 🗖          | Logical |
| 品 Set Partition as Logical |            | 🥌 Dynami             | c <b>Disk</b> ("Disk 3, VMware,   | VMware    | Virtual S SAS, | MBR, 256.00 GI | 3")             |                 |         |
| Partition Management       | $\bigcirc$ | E:                   | 128                               | .08 GB    | 108.01 MB      | 127.97 GB      | NTES            |                 | Simple  |
| Delete Partition           |            | *.                   |                                   | .00 MB    | 263.00 KB      | 7.74 MB        | Ext2            |                 | Simple  |
| Format Partition           |            |                      | 0.                                | .00 MB    | 203.00 KB      | 7.74 MD        | EXIZ            |                 | Simple  |
| Copy Partition             |            | 4                    |                                   |           |                |                |                 |                 |         |
| Wipe Partition             |            | Disk 1               |                                   |           |                |                |                 |                 |         |
| E]] Set Label              |            | MBR<br>500.00 GB     | System Res C:(NTFS)               |           | llocated)      |                |                 |                 |         |
| 🖭 Change Drive Letter      |            | 500.00 GB            | 549 MB (Use 30.0 GB (             | USI 469.  | 5 GB           |                |                 |                 |         |
|                            |            | Disk 2               |                                   |           |                |                |                 |                 |         |
| Change Serial Number       |            | MBR<br>3.00 TB       | F:(exFAT)<br>2048.0 GB (Used: 0%) |           |                |                | (Unall<br>1024. | ocated)<br>) GB |         |
| 뉴서 Hide Partition          |            |                      |                                   |           |                |                |                 |                 |         |
| ☆ Set Active               |            | Disk 3               | E:(NTFS)                          |           |                | (Ext2)         | (Unallocated)   |                 |         |
| Check Partition            | $\bigcirc$ | 256.00 GB            | 128.1 GB,Simple                   |           |                | 8 MB,Simple    |                 |                 |         |

Corresponding MiniTool Partition Wizard tutorial for partition reformatting is demonstrated as above.

# 17. Merge Partition

### 17.1 About Merge Partition

**Merge Partition** function helps users merge two adjacent partitions. It is noteworthy that this function only works for NTFS partitions. If the target partition is formatted with FAT12/FAT16/FAT32 <u>file system</u>, please use **Convert FAT to NTFS** function of the software to convert the partition to NTFS at first.

## 17.2 How to Merge Partition

Please view the MiniTool Partition Wizard tutorial for partition incorporation here:

Step 1: Choose a preferred way to start partition merging operation from the listed ones:

- Select the source partition and click **Merge Partition** from left action panel.
- Select the source partition and click **Partition** from the menu bar. Then, click **Merge** from the drop-down menu.

| <u>ঠ</u> Mir | niTool Partition Wizard | d Pro 11    |        |                   |                           |               |     | Data Recovery     |                       |               |            |      | – 🗆 ×     |
|--------------|-------------------------|-------------|--------|-------------------|---------------------------|---------------|-----|-------------------|-----------------------|---------------|------------|------|-----------|
| Genera       | al View Disk F          | Partition D | ynamic | Disk Wizard       | Help                      |               |     | Format            |                       |               | <u>//</u>  | 16   | i Tool    |
|              |                         | _           |        | _                 | -                         | -             | Ŵ   | Delete            |                       |               |            |      | _         |
| $\checkmark$ | $\leftarrow \times$     | ími         | •      | ínne 🔥            | <u>í</u>                  | ð,            | ¦₿  | Move/Resize       |                       |               | ()<br>     |      |           |
| Apply        | Undo Discard            | Data Rec    | overy  | Partition Recover | y Disk Bend               | chmark Spa    | Ø   | Extend            |                       |               | Bootable M | edia | Manual    |
| Wiza         | ard                     | $\bigcirc$  | ^      | Partition         |                           | Capacity      | ß   | Merge             |                       | File Syst     | em         | тур  | ie ^      |
| Cá           | Migrate OS to SSD/H     | D Wizard    |        | *:                |                           | 469.4         | JC  | Split             | E                     | 3 Unallo      | cated      |      | Logical   |
| Ċ            | Copy Partition Wizard   | ł           |        | Disk 2 (VN        | Aware, VMw                | are Virtual : |     | Change Cluster S  | Sizo                  |               |            |      |           |
| P            | Copy Disk Wizard        |             |        | F:                | -                         | 1024.3        |     |                   | 5126                  | 3 NT          | F.C.       |      | GPT (Data |
| Cha          | nge Partition           | $\bigcirc$  |        |                   |                           |               | 0   | Сору              |                       |               |            |      |           |
| l<br>₽       | Move/Resize Partition   | ı           |        | G:                |                           | 1023.         |     | Label             |                       | 3 NT          |            |      | GPT (Data |
| Z            | Extend Partition        |             |        | *:                |                           | 1024.0        | 001 | Align             |                       | 3 Unallo      | cated      |      | GPT       |
| 5            | Merge Partition         |             |        | Synamic Dynamic   | Disk ("Disk 3             | 3, VMware,    | Q   | Check File System | m (                   | GB")          |            |      |           |
| 쾨            | Split Partition         |             |        | E:                |                           | 128.          | Q   | Explore           |                       | 3 NT          | FS         |      | Simple    |
| -0           | Change Cluster Size     |             |        | *:                |                           | 8.0           | ንተኛ | Hide Partition    | 6                     | 3 Ex          | t2         |      | Simple    |
| Ç,           | Convert NTFS to FAT     |             |        |                   |                           |               |     | Change Letter     |                       |               |            |      | •         |
| Part         | ition Management        | $\bigcirc$  | •      |                   |                           |               |     | Convert NTFS to   | EAT                   |               |            |      | •         |
|              | Delete Partition        | $\cup$      |        | Disk 1            |                           |               |     |                   |                       |               |            |      | ]         |
| 0            | Format Partition        |             |        |                   | System Res<br>549 MB (Use |               |     | Change Serial Nu  |                       |               |            |      |           |
| 6            | Copy Partition          |             |        |                   |                           |               | 8   | Change Partition  | Type ID               | )(            |            |      | )         |
|              | Align Partition         |             |        | Disk 2<br>GPT     | F:(NTFS)                  |               | -14 | Surface Test      |                       | (Una          | llocated)  |      |           |
|              | Wipe Partition          |             |        | 3.00 TB           | 1024.1 GB (U              | Jsed: 0%)     | Ø   | Wipe Partition    |                       | 1024          | 4.0 GB     |      |           |
| ED           | Set Label               |             |        | Disk 3            |                           |               |     | Properties        | 1                     |               |            |      |           |
| œ            | Change Drive Letter     |             |        |                   | E:(NTFS)<br>128.1 GB,Sin  | nnle          | _   |                   | (Ext2)<br>8 MB,Simple | (Unallocated) |            |      |           |
|              | Change Partition Typ    |             | •      |                   |                           | · · · · · ·   | _   | _                 |                       | 127.5 60      |            |      |           |
| G            | PT/Primary 🔲 Logic      | cal 🔲 Sim   | ple [  | Spanned           | Striped                   | Mirrored      | F   | RAID5 🔲 Unallo    | cated                 |               |            | 9    | ) У (8)   |
|              |                         |             |        |                   |                           |               |     |                   |                       |               |            |      |           |

• Right click source partition and click **Merge** from the drop-up menu.

Step 2: In this interface, users can find the software has specified the selected partition to be expanded already. So users only need to click **Next** button to continue.

|                                      | ett                 |                            |                                                                                                    |        | Mini       |          |
|--------------------------------------|---------------------|----------------------------|----------------------------------------------------------------------------------------------------|--------|------------|----------|
| / ~ X                                | Merge Partition     |                            |                                                                                                    | ×      | <u></u>    |          |
| oply Undo Discar                     | What to expand      | i<br>n you like to expand. |                                                                                                    | pota   | able Media | Manu     |
| Wizard                               | Select partition    | r you like to expand.      |                                                                                                    |        | Туре       |          |
| Migrate OS to SSD Copy Partition Wiz | note that it is pos |                            | ill be expanded to include adjacent partit<br>f you like to merge a FAT12/16/32 partition, pl<br>irst. |        | Lo         | gical    |
| Copy Disk Wizard                     | Disk 2              |                            |                                                                                                    |        | 🗖 GF       | PT (Data |
| Change Partition                     | GPT<br>3.00 TB      |                            | :(NTFS) (Unallocated)<br>023.9 GB (Used: 0%) 1024.0 GB                                                 |        | GF         | PT (Data |
| Move/Resize Partit                   | Disk                | Capacity                   | Model                                                                                                  |        | GF         | РТ       |
| ☑ Extend Partition                   | Disk 1              | 500.00 GB                  | VMware, VMware Virtual S S/                                                                            | AC     |            |          |
| Merge Partition                      | DISK 1              | 500.00 GB                  | VMWare, VMWare Virtual 5 5/                                                                            |        |            |          |
| C Split Partition                    | Disk 2              | 3072.00 GB                 | VMware, VMware Virtual S S/                                                                            | AS     | Si         | mple     |
| Change Cluster Siz                   |                     |                            |                                                                                                    |        | Si         | mple     |
| Convert NTFS to F                    |                     |                            |                                                                                                    |        |            |          |
| Partition Managemer                  |                     |                            |                                                                                                    |        |            |          |
| Delete Partition                     |                     |                            |                                                                                                    |        |            |          |
| Format Partition                     |                     |                            |                                                                                                    |        |            |          |
| Copy Partition                       |                     |                            |                                                                                                    |        |            |          |
| 昌 Align Partition                    |                     |                            |                                                                                                    | ed)    |            |          |
| Wipe Partition                       |                     |                            |                                                                                                    |        |            |          |
| E]) Set Label                        | Merge Partition     | n Tutorial                 | < Back Next >                                                                                          | Cancel |            |          |
| Change Drive Lette                   | r                   | 256.00 GB 128.1 GB, Simple | 8 MB,Simple 12                                                                                         | 7.9 GB |            |          |

Step 3: Here, choose the partition which will be included in the previously chosen partition and name the folder which will contain the content of the selected partition. After that, click **Finish** button to go back to the main interface of the software.

| ener         | al View Disk I                           | Partition | Dynamic                    | Disk Wizard                | Неір              |                  |                                          |          |                          |        |       | Mini      | Τοο      |
|--------------|------------------------------------------|-----------|----------------------------|----------------------------|-------------------|------------------|------------------------------------------|----------|--------------------------|--------|-------|-----------|----------|
| $\checkmark$ | ← ×                                      | 🖄 Merge F | Partition                  |                            |                   |                  |                                          |          |                          |        | ×     | 0         |          |
| \pply        | Undo Discar                              | What to   |                            |                            |                   |                  |                                          |          |                          |        | ootal | ble Media | Manu     |
| Wiz          | ard                                      | Select    | partition                  | that will be inclu         | uded to the targe | et one.          |                                          |          |                          |        |       | Туре      |          |
| 6            | Migrate OS to SSD<br>Copy Partition Wize |           | ected o                    |                            |                   |                  | on. This partition<br>e second partition |          |                          |        |       |           | ogical   |
| _            | Copy Disk Wizard                         | GP        | <b>sk 2</b><br>PT<br>DO TB | F:(NTFS)<br>1024.1 GB (Use | ed: 0%)           | G:(NTF<br>1023.9 | S)<br>GB (Used: 0%)                      |          | Jnallocated)<br>024.0 GB |        |       |           | PT (Data |
| 1            | Move/Resize Partit<br>Extend Partition   | Disk      |                            |                            | Capacity          | ~                | Model                                    |          |                          |        | Ĩ     | G         | PT       |
| 2<br>C       | Merge Partition                          | Disk 1    |                            |                            | 500.00 GB         |                  | VMwa                                     | re, VMwa | ire Virtual S S/         | S      |       |           |          |
|              | Split Partition                          | Disk 2    |                            |                            | 3072.00 GB        |                  | VMwa                                     | re, VMwa | re Virtual S SA          | s      |       | □ s       | imple    |
| -0           | Change Cluster Siz                       |           |                            |                            |                   |                  |                                          |          |                          |        |       | ∎ s       | imple    |
| ŝ            | Convert NTFS to F                        |           |                            |                            |                   |                  |                                          |          |                          |        |       |           |          |
| Par          | tition Managemer                         |           |                            |                            |                   |                  |                                          |          |                          |        |       |           | ,        |
| Ŵ            | Delete Partition                         |           |                            |                            |                   |                  |                                          |          |                          |        |       |           |          |
| 0            | Format Partition                         |           |                            |                            |                   |                  |                                          |          |                          |        |       |           |          |
| ٢            | Copy Partition                           |           | <b>C</b> 1 1               |                            |                   | 1                |                                          |          |                          |        |       |           |          |
|              | Align Partition                          |           |                            |                            | ent of the select | ea partit        | ion:                                     |          |                          |        | ed)   |           |          |
| Ø            | Wipe Partition                           | merged_p  | paruuon_                   | content                    |                   |                  |                                          |          |                          |        |       |           |          |
| EÌ           | Set Label                                | ? Merge   | Partition                  | n Tutorial                 |                   |                  |                                          | < Back   | Finish                   | Cance  | el    |           |          |
| Ē            | Change Drive Letter                      |           |                            | 256.00 GB                  | 128.1 GB,Simple   | 9                |                                          | 8        | MB,Simple 12             | 7.9 GB | .::   |           |          |
| $\Diamond$   | Change Partition Tyr                     | ID ID     | • I                        |                            |                   |                  |                                          |          | ·                        |        |       |           |          |

Step 4: In the main interface, check the partition merging effect. If it is as expected, users can click **Apply** button in the upper left corner to confirm.

| General View Disk Pa                        | rtition Dy | namic Disk Wizard      | Help                        |                     |                       |                           | Min            | <mark>i</mark> Tool |
|---------------------------------------------|------------|------------------------|-----------------------------|---------------------|-----------------------|---------------------------|----------------|---------------------|
| ✓ ५ X                                       |            |                        | <b></b>                     |                     |                       |                           | $\odot$        |                     |
| Apply Undo Discard                          | Data Reco  | overy Partition Recove | ry Disk Benchmark Sp        | ace Analyzer        |                       |                           | Bootable Media | Manu                |
| Wizard                                      | $\odot$    | Partition              | Capacit                     | y Used              | Unused                | File System               | п Тур          | е                   |
| Migrate OS to SSD/HD                        | Wizard     | C:                     | 30.                         | .00 GB 19.07 GE     | B 10.93 GB            | NTFS                      |                | Primary             |
| Copy Partition Wizard                       |            | *:                     | 469.                        | .46 GB 0 B          | 8 469.46 GB           | Unalloca                  | ted 🔲          | Logical             |
| Copy Disk Wizard                            |            | Disk 2 (V              | Mware, VMware Virtual       | S SAS, GPT, 3.00 TB | )                     |                           |                |                     |
| Change Partition                            | $\bigcirc$ |                        |                             |                     |                       |                           |                |                     |
| 🚔 Move/Resize Partition                     |            | F:                     |                             | .00 GB 416.95 MB    |                       |                           |                | GPT (Data           |
| Extend Partition                            |            | *:                     | 1024.                       | .00 GB 0 E          | B 1024.00 GB          | Unalloca                  | ted 🔲          | GPT                 |
| Merge Partition                             |            | 🛶 Dynamic              | Disk ("Disk 3, VMware,      | VMware Virtual S SA | S, MBR, 256.00 G      | B")                       |                |                     |
| ] C Split Partition                         |            | E:                     | 128.                        | .08 GB 108.01 MB    | B 127.97 GB           | NTFS                      |                | Simple              |
| 💼 Change Cluster Size                       |            | *:                     | 8.                          | 00 MB 263.00 KB     | B 7.74 MB             | Ext2                      |                | Simple              |
| ${\mathcal{C}}_{N}^{F}$ Convert NTFS to FAT |            |                        |                             |                     |                       |                           |                |                     |
| Partition Management                        | $\bigcirc$ | •                      |                             |                     |                       |                           |                | •                   |
| Delete Partition                            | Ŭ          | Disk 1                 | System Res C:(NTFS)         | (Unallocated)       |                       |                           |                |                     |
| Format Partition                            |            | 500.00 GB              | 549 MB (Use 30.0 GB (I      |                     |                       |                           |                |                     |
| Copy Partition                              |            | Disk 2                 |                             |                     |                       |                           |                |                     |
| 을 Align Partition                           |            | GPT                    | F:(NTFS)                    |                     |                       | (Unallo                   |                |                     |
|                                             |            | 3.00 TB                | 2048.0 GB (Used: 0%)        |                     |                       | 1024.0                    | GB             |                     |
| E]] Set Label                               |            | Disk 3                 |                             |                     |                       |                           |                |                     |
| Change Drive Letter                         |            | MBR<br>256.00 GB       | E:(NTFS)<br>128.1 GB,Simple |                     | (Ext2)<br>8 MB,Simple | (Unallocated)<br>127.9 GB |                |                     |
| Change Partition Type                       | TD         | × [                    |                             |                     |                       |                           |                |                     |

Tip: To merge C drive and other partition, for a successful boot, users are strongly suggested using <u>Extend Partition</u> feature of <u>MiniTool Partition Wizard Bootable Edition</u> to do this job.

# 18. Split partition

#### 18.1 About Split Partition

**Split Partition** feature allows users to split one big partition into two smaller partitions without data loss. If users have got a big partition which has a lot of free space, they can use this feature to divide it into multiple partitions for a better data classification.

#### 18.2 How to Split Partition

To successfully get a partition split with this partition manager, users need to strictly follow the MiniTool Partition Wizard tutorial below:

Step 1. From the main interface of this partitioning software, select the partition to split, and then click **Split Partition** from the action panel OR click **Split** from the drop-down list of **Partition** menu.

| eneral View Disk                 | Partition Dynamic Disk V  | Vizard Help                 |                               |                         |                                              |                  | Mil             | ni Tool   |
|----------------------------------|---------------------------|-----------------------------|-------------------------------|-------------------------|----------------------------------------------|------------------|-----------------|-----------|
| V S X                            | ⊯ Move/Resize<br>⊠ Extend | covery Disk Benc            | hmark Space And               | haar                    |                                              |                  | Bootable Medi   | a Manua   |
| Apply Undo Discar                | 다 Merge                   | COVERY DISK BEIIC           | Capacity                      | Used                    | Unused                                       | File Syster      |                 |           |
| Migrate OS to SSD                | 기다 Split                  |                             | 469.46 GB                     | 0 B                     | 469.46 GB                                    | Unalloca         |                 | Logical   |
| Copy Partition Wiz               | 🔒 Data Recovery           |                             |                               |                         | 105.10 05                                    | ondiroct         |                 | Logical   |
| Copy Disk Wizard                 | 🕭 Сору                    | 2 (VMware, VMwa             |                               |                         |                                              |                  |                 |           |
| Change Partition                 | Q Explore                 | -                           | 1024.11 GB                    | 207.99 MB               | 1023.90 GB                                   | NTES             |                 | GPT (Data |
| Move/Resize Partit               |                           | -                           | 1023.89 GB                    | 207.95 MB               | 1023.69 GB                                   | Unalloca         |                 | GPT (Data |
| Extend Partition Merge Partition | 🔟 Delete                  | amic Disk ("Disk 3          | 1024.00 GB<br>, VMware, VMwar | 0 B<br>e Virtual S SAS, | 1024.00 GB<br>, MBR, 256.00 G                |                  | ated            | GPT       |
| JE Split Partition               | 邑 Align                   |                             | 128.08 GB                     | 108.01 MB               | 127.97 GB                                    | NTES             | 5 🗖             | Simple    |
| E Change Cluster Siz             | Format                    |                             | 8.00 MB                       | 263.00 KB               | 7.74 MB                                      | Ext2             |                 | Simple    |
| Convert NTFS to F                | ⊑⊉ Label                  |                             |                               |                         |                                              |                  |                 |           |
| Partition Managemer              | 🖷 Change Letter           |                             |                               |                         |                                              |                  |                 | •         |
| Delete Partition                 | Check File System         | System Res                  | C:(NTFS) (Un                  | allocated)              |                                              |                  |                 |           |
| Format Partition                 | 🗘 Convert FAT to NTFS     |                             |                               | 0.5 GB                  |                                              |                  |                 |           |
| Copy Partition                   | Convert NTFS to FAT       |                             |                               |                         |                                              |                  |                 |           |
| 昌 Align Partition                |                           | F:(NTFS)<br>1024.1 GB (U    | sed: 0%)                      | G:(NTFS)<br>1023.9 GE   | 3 (Used: 0%)                                 | (Unall<br>1024.0 | ocated)<br>) GB |           |
| ✓ Wipe Partition EÎ Set Label    | Modify 🕨                  |                             | ,                             |                         |                                              | Λ                |                 |           |
| Change Drive Lette               |                           | E:(NTFS)<br>GB 128.1 GB,Sim | nlo                           |                         | (Ext2)<br>8 MB,Simple                        | (Unallocated)    |                 |           |
| GPT/Primary                      |                           |                             | Mirrored 🔲 RA                 | D5 🔲 Unallo             | <u>,                                    </u> | 127.9 GD         | (               | •         |

Step 2. Drag the slider bar leftwards or rightwards to determine the size of the original partition and new partition. After that, click **OK** button to go back to the main interface of the software.

| Tip: Read the post <u>No Fre</u>             | e MBR Slots if MiniTool Partition Wizard cannot split t                                                                                    | he partition.  |
|----------------------------------------------|----------------------------------------------------------------------------------------------------|----------------|
| 🚧 MiniTool Partition Wizard Pro 11           |                                                                                                    | ×              |
| General View Disk Partition Dynami           | Disk Wizard Help                                                                                                    | Mini Tool      |
| Apply Undo Discard Data Recovery             | Partition Recovery Disk Benchmark Space Analyzer                                                                                           | Sootable Media |
| Wizard 🔿 📩                                   | Partition Capacity Used Unused File System                                                                                                 | Туре           |
| Migrate OS to SSD/HD Wizard                  | *: 469.46 GB 0 B 469.46 GB Unallocat                                                                                                    | ted 🔲 Logical  |
| 🙆 Copy Partition Wizard                      |                                                                                                    | _              |
| Copy Disk Wizard                             | 💋 Split Partition 🛛 🗙 🔤                                                                                                    |                |
| Change Partition                             | NTFS                                                                                                    | 🗖 GPT (Data    |
| ⇒ Move/Resize Partition                      | Please specify the size and location for the new partition.                                                                                |                |
| Extend Partition                             | Unallocat                                                                                                    | ted 🔲 GPT      |
| C Merge Partition                            | B")                                                                                                    |                |
| ]C Split Partition                           | 512.20 GB 511.91 GB NTFS                                                                                                    | Simple         |
| Change Cluster Size                          | Partition Size Ext2                                                                                                    | Simple         |
| ${}^{\prime * r}_{N q }$ Convert NTFS to FAT | Original Partition Size: 512.20 GB 🗸                                                                                                    | •              |
| Partition Management                         | New Partition Size: 511.91 🖨 GB 💌                                                                                                    | •              |
| Delete Partition                             | Split Partition Tutorial     OK     Cancel                                                                                                 |                |
| S Format Partition                           |                                                                                                    |                |
| Copy Partition                               | Disk 2                                                                                                    |                |
| 各 Align Partition                            | GPT F:(NTFS) G:(NTFS) (Unallo                                                                                                    |                |
|                                              | 3.00 TB 1024.1 GB (Used: 0%) 1023.9 GB (Used: 0%) 1024.0                                                                                   | GB             |
| E]) Set Label                                | Disk 3                                                                                                    |                |
| 🖷 Change Drive Letter                        | MBR         E:(NTFS)         (Ext2)         (Unallocated)           256.00 GB         128.1 GB,Simple         8 MB,Simple         127.9 GB |                |
| GPT/Primary Logical Simple                   | Spanned Striped Mirrored RAIDS Unallocated                                                                                                 | († ¥ (§        |

Step 3: Back to the main interface, users can see that original partition has been split into two partitions. If certain preview effect is satisfying, click **Apply** button to take effect.

| くち X                                                                    |            |                            |                                                 |                          |                |                   |              |           |
|-------------------------------------------------------------------------|------------|----------------------------|-------------------------------------------------|--------------------------|----------------|-------------------|--------------|-----------|
| pply Undo Discard                                                       | Data Recov | ery Partition Recovery Di  | sk Benchmark Space Ana                          | lyzer                    |                |                   | Bootable Med | ia Manu   |
| Wizard                                                                  |            | Partition                  | Capacity                                        | Used                     | Unused         | File Systen       | n T <u>i</u> | уре       |
| <ul> <li>Migrate OS to SSD/HD</li> <li>Copy Partition Wizard</li> </ul> | Wizard     | Sisk 2 (VMware             | e, VMware Virtual S SAS,                        | GPT, 3.00 TB)            |                |                   |              |           |
| Copy Disk Wizard                                                        |            | F:                         | 512.20 GB                                       | 207.99 MB                | 512.00 GB      | NTES              | ; 🗖          | GPT (Data |
| EP COPY DISK WIZO'U                                                     |            | H:                         | 511.91 GB                                       | 80.40 MB                 | 511.83 GB      | NTFS              |              | GPT       |
| Change Partition                                                        | $\bigcirc$ | G:                         | 1023.89 GB                                      | 207.95 MB                | 1023.69 GB     | NTFS              |              | GPT (Data |
| Move/Resize Partition                                                   |            | *:                         | 1024.00 GB                                      | 0 B                      | 1024.00 GB     | Unalloca          | ited 🔲       | GPT       |
| Extend Partition                                                        |            | Dynamic Disk               | ("Disk 3, VMware, VMware                        | Virtual S SAS            | MBR, 256.00 GB | ")                |              |           |
| Merge Partition                                                         |            |                            |                                                 |                          |                |                   |              |           |
| C Split Partition                                                       |            | E:                         | 128.08 GB                                       | 108.01 MB                | 127.97 GB      | NTFS              | _            | Simple    |
| Change Cluster Size                                                     |            | *:                         | 8.00 MB                                         | 263.00 KB                | 7.74 MB        | Ext2              |              | Simple    |
| Convert NTFS to FAT                                                     |            |                            |                                                 |                          |                |                   |              |           |
| Partition Management                                                    | $\odot$    |                            | m Res( C:(NTFS) (Un<br>18 (Use 30.0 GB (Us) 469 | allocated)               |                |                   |              |           |
| Format Partition                                                        |            | 50000 05 [349]             | 10 (USE) 30.0 GB (USE) 409                      | .3 GB                    |                |                   |              |           |
| Copy Partition                                                          |            | Disk 2                     |                                                 |                          |                |                   |              |           |
| 昌 Align Partition                                                       |            | GPT F:(NT<br>3.00 TB 512.2 |                                                 | G:(NTFS)<br>ed: 1023.9 G |                | (Unallo<br>1024.0 |              |           |
| Wipe Partition                                                          |            |                            | ~~~~~~~~~~~~~~~~~~~~~~~~~~~~~~~~~~~~~~          |                          |                |                   |              |           |
| E]) Set Label                                                           |            | Disk 3<br>MBR E:(NT        | ES)                                             |                          | (Ext2) (       | Unallocated)      |              |           |
| 🖺 Change Drive Letter                                                   |            |                            | GB,Simple                                       |                          | 8 MB,Simple 1  |                   |              |           |

# 19. Move/Resize Partition

## 19.1 About Move/Resize Partition

**Move/Resize Partition** is capable of changing partition size and location in Windows with ease. It helps:

1. Enlarge a small partition or shrink a large partition when Windows Disk Management tool does not offer **Extend Volume** and **Shrink Volume** features.

- 2. Extend or shrink a FAT partition in Windows Vista, Windows 7, Windows Server 2008, etc.
- 3. Extend a partition to the left contiguous unallocated or free space.
- 4. Extend a primary partition to contiguous free space.
- 5. Move unallocated or free space to be contiguous to the partition users need to extend.

### 19.2 How to Move/Resize Partition

In general, **Move/Resize Partition** contains 3 operations – shrink partition, extend partition, and move partition. Let's see these operations in detail.

Step 1. After successful installation, please launch MiniTool Partition Wizard to get its main interface.

Step 2. Select the partition to operate and activate **Move/Resize Partition** from the left action panel or choose **Move/Resize** from right-click menu.

| eneral View Disk Part                   | tition Dyna | amic Disk Wizard Help                   |                                 |                          |                             |                           | Mini                             | <b>T</b> 00 |
|-----------------------------------------|-------------|-----------------------------------------|---------------------------------|--------------------------|-----------------------------|---------------------------|----------------------------------|-------------|
| < 5 X                                   |             |                                         | 5 🚔                             |                          |                             |                           | 0                                |             |
| pply Undo Discard                       | Data Recov  | ery Partition Recovery Disk Ben         | chmark Space An                 | alyzer                   |                             |                           | Bootable Media                   | Manu        |
| Wizard                                  |             | Partition                               | Capacity                        | Used                     | Unused                      | File System               | Туре                             |             |
| 🕼 Migrate OS to SSD/HD V                | Nizard      | 🛶 Disk 1 (VMware, VMv                   | vare Virtual S SAS,             | MBR, 500.00 G            | B)                          |                           |                                  |             |
| Copy Partition Wizard                   |             | *:System Reserved                       | 549.00 MB                       | 374.37 MB                | 174.63 MB                   | NTFS                      | 🗖 Pri                            | mary        |
| Copy Disk Wizard                        |             | C:                                      | 59.46 GB                        | 22.03 GB                 | 37.43 GB                    | NTFS                      | 🗖 Pri                            | mary        |
| Change Partition                        | $\bigcirc$  | F:                                      | 108.43 GB                       | 107.35 MB                | 108.33 GB                   | NTFS                      | 🗖 Pri                            | mary        |
| Move/Resize Partition                   |             | E:                                      | 134.35 GB                       | 108.23 MB                | 134.25 GB                   | NTFS                      | 🗖 Log                            | jical       |
| Extend Partition                        |             | J:                                      | 58.85 GB                        | 114.84 MB                | 58.74 GB                    | NTFS                      | 🗖 Log                            | jical       |
| Merge Partition                         |             | I:                                      | 138.36 GB                       | 108.28 MB                | 138.25 GB                   | NTFS                      | 🗖 Log                            | jical       |
| Split Partition                         |             | www. Disk 2 (VMware, VMv                | vare Virtual S SAS,             | MBR, 256.00 G            | iB)                         |                           |                                  |             |
| Change Cluster Size Convert NTFS to FAT |             | G:                                      | 112.83 GB                       | 107.50 MB                | 112.72 GB                   | NTFS                      | Prin                             | mary        |
| 品 Set Partition as Logical              |             | н:                                      | 74.64 GB                        | 97.31 MB                 | 74.54 GB                    | NTFS                      | 🗖 Pri                            | mary        |
| Partition Management                    | $\bigcirc$  | *:                                      | 68.53 GB                        | 0 B                      | 68.53 GB                    | Unallocate                | d 🗆 Log                          | jical       |
| Delete Partition                        | -           | •                                       |                                 |                          |                             |                           |                                  |             |
| Format Partition                        |             | Disk 1                                  |                                 |                          |                             |                           |                                  |             |
| Copy Partition                          |             | MBR System Res<br>500.00 GB 549 MB (Use | C:(NTFS) F:(<br>59.5 GB (Us 108 | NTFS)<br>3.4 GB (Used: 0 | E:(NTFS)<br>134.4 GB (Used: | J:(NTFS)<br>0%) 58.8 GB ( | ) I:(NTFS)<br>(Usi 138.4 GB (Usi | ed: 0%)     |
| Align Partition                         |             |                                         |                                 |                          |                             |                           |                                  |             |
| ✓ Wipe Partition                        |             | Disk 2<br>MBR G:(NTFS)                  |                                 |                          | H:(NTFS)                    |                           | (Unallocated)                    |             |
| E]) Set Label                           |             | 256.00 GB 112.8 GB (U                   | sed: 0%)                        |                          | 74.6 GB (Used               | 0%)                       | 68.5 GB                          |             |

Step 3. The blue handle represents partition while the blank area means unallocated space. Do the followings and click **OK** to go back to the main interface.

- To shrink a partition, shorten the handle by dragging the triangles.
- To extend a partition, lengthen the handle to occupy more unallocated space.
- Alternatively, users can manually type specified partition size in MB, GB, or TB.

| eneral View Disk P                                                                                                    | artition [ | Dynamic Disk Wizard Help                                                                                                    |                                         |                                                     |                                                   | Mini Too                                                                                                    |
|----------------------------------------------------------------------------------------------------|------------|----------------------------------------------------------------------------------------------------|-----------------------------------------|-----------------------------------------------------|---------------------------------------------------|----------------------------------------------------------------------------------------------------|
| yply Undo Discard                                                                                                    | Data Re    | covery Partition Recovery Disk Bencl                                                                                                    | hmark Space Analyzer                    |                                                     |                                                   | Bootable Media         Manu                                                                                      |
| Wizard                                                                                                    |            | Partition                                                                                                    | Capacity Used                           | Unused                                              | File System                                       | Туре                                                                                                    |
| Image: A state of the state of the sta | $\odot$    | Move/Resize Partition  Character the new partition s  Lister the new partition s  U Using Enhanced Data  Size And Location  Size And Location  Attended Struct  Attended Struct | >                                       | the selected partition.  Extend  GB  GB  GB  GB  GB | X<br>NTFS<br>NTFS<br>NTFS<br>NTFS<br>NTFS<br>NTFS | <ul> <li>Primary</li> <li>Primary</li> <li>Primary</li> <li>Logical</li> <li>Logical</li> <li>Logical</li> </ul> |
| Change Cluster Size Convert NTFS to FAT Set Partition as Logic                                                                                                    | al         | Unallocated Space After:                                                                                                    | 68.53                                   | GB 🗸                                                | NTFS<br>NTFS                                      | <ul><li>Primary</li><li>Primary</li></ul>                                                                        |
| Partition Management<br>Delete Partition<br>Format Partition<br>Copy Partition                                                                                                    | $\odot$    |                                                                                                    | C:(NTFS)<br>59.5 GB (Us) 108.4 GB (Used | OK Cancel<br>E:(NTFS)<br>d: 0 134.4 GB (Used: 0     | Unallocate<br>J:(NTFS<br>0%) 58.8 GB              |                                                                                                    |
| <ul> <li>Align Partition</li> <li></li></ul>                                                                                                    |            | Disk 2<br>MBR<br>256.00 GB G:(NTFS)<br>112.8 GB (Use                                                                                                    | ed: 0%)                                 | H:(NTFS)<br>74.6 GB (Used: (                        | )%)                                               | (Unallocated)<br>68.5 GB                                                                                         |

To move a partition, drag the whole partition handle towards unallocated space or manually define unallocated space before or after the partition.

| eneral View Disk Par       | tition I   | Dynamic Disk Wizard Help                |                             |                             |                         |                  |            | Mini                             | 100      |
|----------------------------|------------|-----------------------------------------|-----------------------------|-----------------------------|-------------------------|------------------|------------|----------------------------------|----------|
| < 5 ×                      | imm        |                                         | 5.                          |                             |                         |                  |            | ٢                                |          |
| pply Undo Discard          | Data Re    | covery Partition Recovery Disk Bend     | chmark Space A              | Analyzer                    |                         |                  |            | Bootable Media                   | Manu     |
| Wizard                     |            | Partition                               | Capacity                    | Used                        | Unused                  | Fi               | le System  | Туре                             |          |
| Migrate OS to SSD/HD       |            |                                         |                             |                             |                         | ~                | 1          |                                  |          |
| Copy Partition Wizard      |            | Move/Resize Partition                   |                             |                             |                         | ×                | NTES       | Prin                             |          |
| Copy Disk Wizard           |            |                                         | size and specify t          | the location of th          | e selected (            | partition.       |            |                                  | <i>'</i> |
| Change Partition           |            | Using Enhanced Data                     |                             |                             |                         |                  | NTFS       | Prin                             |          |
| Move/Resize Partition      | $\odot$    | Size And Location                       |                             | Move                        |                         |                  | NTFS       | Prin                             | hary     |
|                            |            | Size And Location                       | _                           |                             |                         |                  | NTFS       | Log                              | ical     |
| Extend Partition           |            | 74.64 GB (Used:97.00 MB)                | Σ                           | )                           |                         |                  | NTFS       | Log                              | ical     |
| Merge Partition            |            |                                         |                             |                             | <b>A</b>                |                  | NTFS       | 🗖 Log                            | ical     |
| C Split Partition          |            | Unallocated Space Before                |                             |                             | GB                      |                  |            |                                  |          |
| Change Cluster Size        |            | Partition Size:                         | 74.64                       |                             | GB                      |                  |            |                                  |          |
| Convert NTFS to FAT        |            | Unallocated Space After:                | 68.53                       |                             | GB                      | •                | NTFS       | Prin                             |          |
| 品 Set Partition as Logical |            | 🛕 It's recommended to backup yo         | ur data before n            | noving or resizing          | g the partitio          | on.              | NTFS       | 🗖 Prin                           | nary     |
| Partition Management       | $\bigcirc$ |                                         |                             |                             |                         |                  | Unallocate | d 🗖 Log                          | ical     |
| Delete Partition           |            | Resize/Move Partition Tutorial          |                             |                             | <u>O</u> K              | <u>C</u> ancel   |            |                                  |          |
| Format Partition           |            | Disk 1                                  |                             |                             |                         |                  |            |                                  |          |
| Copy Partition             |            | MBR System Res<br>500.00 GB 549 MB (Use | C:(NTFS) F<br>59.5 GB (Us 1 | F:(NTFS)<br>108.4 GB (Used: | E:(NTFS)                |                  | J:(NTFS)   | ) I:(NTFS)<br>(Usi 138.4 GB (Usi | ed: 0%)  |
| 昌 Align Partition          |            |                                         | 1. <u>2212 00 (03</u> )[1   |                             | с <sub>л</sub> 15 нт 66 | (0000.070)       | Л. 2010 30 | (00) 10011 0D (00)               |          |
|                            |            | Disk 2                                  |                             |                             |                         | - `              |            |                                  |          |
| E] Set Label               |            | MBR G:(NTFS)<br>256.00 GB 112.8 GB (Us  | sed: 0%)                    |                             | H:(NTF)<br>74.6 GB      | S)<br>(Used: 0%) |            | (Unallocated)<br>68.5 GB         |          |

Note: In Move/Resize Partition interface, users can see the option Using Enhanced Data Protecting Mode which is checked by default. Please keep it checked since it gives the strongest protection to our data.

Step 4. From the main interface, users can preview that the selected partition has changed its position. At this time, please click **Apply** button in the upper left corner to apply the change.

| eneral   | View          | Disk Pa      | artition Dy             | namic Di | sk Wizard                         | Help                       |                 |                             |                            |             | Mi                         | ni Too         |
|----------|---------------|--------------|-------------------------|----------|-----------------------------------|----------------------------|-----------------|-----------------------------|----------------------------|-------------|----------------------------|----------------|
| <b>V</b> | ←<br>Undo     | X            | Data Reco               | very Pa  | rtition Recov                     | ery Disk Bend              | chmark Space    | Analyzer                    |                            |             | Bootable Med               | lia Manu       |
|          |               |              |                         | ^ Pa     | artition                          | ,                          | Capacity        | Used                        | Unused                     | File System | Тур                        | e              |
| Wizaı    |               | to SSD/HD    | $\sim$                  |          | Disk 1 (                          | /Mware, VMw                |                 | AS, MBR, 500.00             | GB)                        | ,           | 71                         |                |
| Ġ (      | Copy Partiti  | ion Wizard   |                         |          | *:System Re                       | eserved                    | 549.00 N        | IB 374.37 MB                | 174.63 MB                  | NTFS        |                            | Primary        |
| Ē        | Copy Disk V   | Vizard       |                         |          | C:                                |                            | 59.46 0         | B 22.03 GB                  | 37.43 GB                   | NTFS        |                            | Primary        |
| Partit   | tion Mana     | gement       | $\bigcirc$              |          | F:                                |                            | 108.43          | B 107.35 MB                 | 108.33 GB                  | NTFS        |                            | Primary        |
| ± (      | Create Part   | tition       |                         |          | E:                                |                            | 134.35 0        | B 108.23 MB                 | 134.25 GB                  | NTFS        |                            | Logical        |
| ØV       | Vipe Partit   | ion          |                         |          | ):                                |                            | 58.85 0         | GB 114.84 MB                | 58.74 GB                   | NTFS        |                            | Logical        |
| Chec     | k Partitio    | n            | $\overline{\mathbf{A}}$ |          | I:                                |                            | 138.36 0        | B 108.28 MB                 | 138.25 GB                  | NTFS        |                            | Logical        |
|          | Surface Te    | st           |                         |          | Disk 2 (                          | /Mware, VMw                | are Virtual S S | AS, MBR, 256.00             | GB)                        |             |                            |                |
| 🗐 P      | Partition Pro | operties     |                         | -        | G:                                |                            | 112.83 0        |                             |                            | NTES        | _                          | During a serie |
|          | )ata Recov    | ery          |                         |          |                                   |                            |                 |                             |                            |             |                            | Primary        |
| 1 Ope    | erations P    | ending       |                         | 1.1      | *:                                |                            | 68.53 G         |                             |                            | Unallocate  |                            | Logical        |
| - 1.     | Move/Resi     | ze: (H: ( Di | isk 2 P                 |          | H:                                |                            | 74.64 0         | B 97.31 MB                  | 74.54 GB                   | NTFS        |                            | Primary        |
|          |               |              |                         |          | <b>Disk 1</b><br>MBR<br>500.00 GB | System Resi<br>549 MB (Use |                 | F:(NTFS)<br>108.4 GB (Used: | E:(NTFS)<br>0 134.4 GB (Us | ed: 0%)     | )<br>(Usi) 138.4 GB        | (Used: 0%)     |
|          |               |              |                         |          | Disk 2<br>MBR<br>256.00 GB        | G:(NTFS)<br>112.8 GB (Us   | sed: 0%)        |                             | (Unallocated<br>68.5 GB    |             | :(NTFS)<br>4.6 GB (Used: 0 | %)             |

This is the end of the tutorial on Move/Resize Partition feature in MiniTool Partition Wizard.

# 20. Extend Partition

## 20.1 About Extend Partition

**Extend Partition** directly takes free space from any other existing partitions or unallocated space to enlarge a partition on the same disk while **Move/Resize Partition** requires contiguous unallocated space. Under the following 2 situations, **Extend Partition** is suggested.

- 1. Extend a partition to non-contiguous unallocated or free space.
- 2. There is no unallocated or free space on the disk.

# 20.2 How to Extend Partition

Step 1. Run MiniTool Partition Wizard to get its main interface. Then, select the partition which needs extending and choose **Extend Partition** from the left action panel or choose **Extend** from the right-click menu.

| neral View Disk Part               | ition Dyna  | mic Disk Wizard Help                   |                    |                          |                                               |                  | Mini                         | 100     |
|------------------------------------|-------------|----------------------------------------|--------------------|--------------------------|-----------------------------------------------|------------------|------------------------------|---------|
| $\checkmark$ $\checkmark$ $\times$ |             |                                        |                    |                          |                                               |                  |                              |         |
| oply Undo Discard                  | Data Recove | ry Partition Recovery Disk Benc        | hmark Space And    | alyzer                   |                                               |                  | Bootable Media               | Manu    |
| Wizard                             |             | Partition                              | Capacity           | Used                     | Unused                                        | File System      | Туре                         |         |
| 🕼 Migrate OS to SSD/HD V           | Vizard      | 🛶 Disk 1 (VMware, VMwa                 | are Virtual S SAS, | MBR, 500.00 0            | B)                                            |                  |                              |         |
| Copy Partition Wizard              |             | *:System Reserved                      | 549.00 MB          | 374.37 MB                | 174.63 MB                                     | NTFS             | Prir                         | nary    |
| Copy Disk Wizard                   |             | C:                                     | 59.46 GB           | 22.03 GB                 | 37.43 GB                                      | NTFS             | Prir                         | nary    |
| Change Partition                   | $\bigcirc$  | F:                                     | 108.43 GB          | 107.35 MB                | 108.33 GB                                     | NTFS             | 🗖 Prir                       | nary    |
| Move/Resize Partition              |             | E:                                     | 134.35 GB          | 108.23 MB                | 134.25 GB                                     | NTFS             | 🗖 Log                        | ical    |
| Extend Partition                   |             | J:                                     | 58.85 GB           | 114.84 MB                | 58.74 GB                                      | NTFS             | 🗖 Log                        | ical    |
| Merge Partition                    |             | I:                                     | 138.36 GB          | 108.28 MB                | 138.25 GB                                     | NTFS             | 🗖 Log                        | ical    |
| Character Size                     |             | 🛶 Disk 2 (VMware, VMwa                 | are Virtual S SAS, | MBR, 256.00 0            | iB)                                           |                  |                              |         |
| Change Cluster Size                |             | G:                                     | 112.83 GB          | 107.50 MB                | 112.72 GB                                     | NTFS             | Prir                         | nary    |
| 品 Set Partition as Logical         |             | н:                                     | 74.64 GB           | 97.31 MB                 | 74.54 GB                                      | NTFS             | Prir                         | nary    |
| Partition Management               |             | *:                                     | 68.53 GB           | 0 B                      | 68.53 GB                                      | Unallocated      | d 🗖 Log                      | ical    |
| Delete Partition                   | •           | •                                      |                    |                          |                                               |                  |                              |         |
| Format Partition                   |             | Disk 1                                 |                    |                          | ۲ <u>ــــــــــــــــــــــــــــــــــــ</u> | Υ.               | Υ.                           |         |
| Copy Partition                     |             | MBR System Res                         |                    | NTFS)<br>8.4 GB (Used: 0 | E:(NTFS)<br>134.4 GB (Used                    | J:(NTFS)         | I:(NTFS)<br>Usi 138.4 GB (Us | od: 0%  |
| Align Partition                    |             |                                        | 03.5 GB (03) 100   | .+ GD (OSed. (           | 134.4 00 (0360                                | . 0 /0)00.0 00 ( | 03// 130.4 GD (03            | eu. 070 |
| Wipe Partition                     |             | Disk 2                                 |                    |                          |                                               |                  | (), II , I                   |         |
| E]) Set Label                      |             | MBR G:(NTFS)<br>256.00 GB 112.8 GB (Us | ed: 0%)            |                          | H:(NTFS)<br>74.6 GB (Used                     |                  | (Unallocated)<br>68.5 GB     |         |

Step 2. Open the drop-down list of **Take Free Space from** and choose a partition or unallocated space to take free space. Then, drag the sliding handle leftwards or rightwards to decide how much space to take, with partition size changing intuitively. After that, click OK to continue.

| <u>෯</u> Mi  | niTool Partition Wizard  | Pro 11                                                                                                    |                                   | _ 🗆 ×        |
|--------------|--------------------------|----------------------------------------------------------------------------------------------------|-----------------------------------|--------------|
| Gener        | al View Disk Pa          | tition Dynamic Disk Wizard Help                                                                                                    | Mi                                | ni Tool      |
| $\checkmark$ | Υ                        |                                                                                                    |                                   | 0            |
| Apply        | Undo Discard             | Data Recovery Partition Recovery Disk Benchmark Space Analyzer                                                                                                    | Bootable Med                      | lia Manual   |
| Wiz          | ard                      | Partition Capacity Used Unused File System                                                                                                    | em Typ                            | e            |
| 6            | Migrate OS to SSD/HD     | Wizard 🛛 🛶 Disk 1 (VMware, VMware Virtual S SAS, MBR, 500.00 GB)                                                                                                    |                                   |              |
| ٢            | Copy Partition Wizard    | 🟂 Extend Partition 🛛 🗙                                                                                                    | FS 🔲                              | Primary      |
| P            | Copy Disk Wizard         | Extend Partition for "F: [108.44 GB]"                                                                                                    | FS 🗖                              | Primary      |
| Cha          | nge Partition            | Extend Partition feature is designed to extend partition with one simple click.                                                                                                    | FS 🔲                              | Primary      |
| ₿<br> }      | Move/Resize Partition    | -0                                                                                                    |                                   | Logical      |
| P            | Extend Partition         | Take Free Space from: E: [134.35 GB]                                                                                                    |                                   | Logical      |
| 5            | Merge Partition          | How much free space do you want to take?                                                                                                    |                                   | Logical      |
| 미            | Split Partition          |                                                                                                    |                                   | Logical      |
| -0           | Change Cluster Size      | Minimum Size: 0 KB 61.71 GB Maximum Size: 123.41 GB                                                                                                    |                                   |              |
| Ç,           | Convert NTFS to FAT      | The new size of "F: [108.44 GB] " will be 170.14 GB                                                                                                    | FS ∎                              | Primary      |
| 뫊            | Set Partition as Logical | The new size of "E: [134.35 GB] " will be 72.65 GB                                                                                                    | -s 🗖                              | Primary      |
| Par          | tition Management        | Extend Partition Tutorial     OK     Cancel                                                                                                    | cated 🔲                           | Logical      |
| ŵ            | Delete Partition         |                                                                                                    |                                   | ,            |
| 0            | Format Partition         | Disk 1                                                                                                    |                                   |              |
| Ġ            | Copy Partition           | MBR         System Resi         C:(NTFS)         F:(NTFS)         E:(NTFS)         J:(N           500.00 GB         549 MB (Use)         59.5 GB (Usi)         108.4 GB (Used: C)         134.4 GB (Used: 0%)         58.8 | TFS) I:(NTFS)<br>GB (Use 138.4 GB | (Used: 0%)   |
|              | Align Partition          |                                                                                                    |                                   |              |
| Ø            | Wipe Partition           | Disk 2<br>MBR G:(NTFS) H:(NTFS)                                                                                                    | (Unallocated)                     |              |
| ED           | Set Label                | 256.00 GB (Used: 0%) 74.6 GB (Used: 0%)                                                                                                    | 68.5 GB                           |              |
| G            | PT/Primary 🔲 Logica      | Simple Spanned Striped Mirrored RAIDS Unallocated                                                                                                    |                                   | <b>ि ⊻ ⊗</b> |

Step 3. Click **Apply** button at the top to apply changes.

| neral View Disk       | Partition D | ynamic Disk Wizard Hel     | p                       |                           |                         |                                        | МП                       | 1 <mark>1</mark> Too |
|-----------------------|-------------|----------------------------|-------------------------|---------------------------|-------------------------|----------------------------------------|--------------------------|----------------------|
| ∕ ५ X                 |             | ·                          |                         |                           |                         |                                        | 0                        |                      |
| oply Undo Discar      | d Data Rec  | overy Partition Recovery D | isk Benchmark Space A   | Analyzer                  |                         |                                        | Bootable Media           | a Manu               |
| Wizard                |             | Partition                  | Capacity                | Used                      | Unused                  | File System                            | Туре                     |                      |
| Migrate OS to SSE     | <u> </u>    | Disk 1 (VMwar              | e, VMware Virtual S SA  | S, MBR, 500.00            | GB)                     |                                        |                          |                      |
| Copy Partition Wiz    | ard         | *:System Reserved          | d 549.00 MB             | 374.37 MB                 | 174.63 MB               | NTFS                                   | P                        | rimary               |
| Copy Disk Wizard      |             | C:                         | 59.46 GB                | 22.03 GB                  | 37.43 GB                | NTFS                                   | P                        | rimary               |
| Change Partition      | $\bigcirc$  | F:                         | 170.14 GB               | 107.35 MB                 | 170.04 GB               | NTFS                                   | D P                      | rimary               |
| Move/Resize Parti     | tion        | E:                         | 72.65 GB                | 108.23 MB                 | 72.54 GB                | NTFS                                   | <b>D</b> b               | ogical               |
| Extend Partition      |             | J:                         | 58.85 GB                | 114.84 MB                 | 58.74 GB                | NTFS                                   | <b>—</b> 6               | ogical               |
| S Merge Partition     |             | I:                         | 138.36 GB               | 108.28 MB                 | 138.25 GB               | NTFS                                   | 🗖 L                      | ogical               |
| C Split Partition     |             | Disk 2 (VMwar              | e, VMware Virtual S SA  | S, MBR, 256.00            | GB)                     |                                        |                          |                      |
| Change Cluster Siz    |             |                            | 112.83 GB               | 107.50 MB                 | 112.72 GB               | NTES                                   | P                        | rimary               |
| 品 Set Partition as Lo |             | H:                         | 74.64 GB                | 97.31 MB                  | 74.54 GB                | NTFS                                   |                          | rimary               |
| Partition Manageme    | · _         | *:                         | 68.53 GB                |                           | 68.53 GB                | Unallocated                            |                          | ogical               |
| The Delete Partition  | nt 🕐        | 4                          |                         |                           |                         |                                        |                          |                      |
| Format Partition      |             | Disk 1                     |                         |                           |                         | 1                                      |                          |                      |
| Copy Partition        |             |                            |                         | :(NTFS)<br>70.1 GB (Used: |                         | (NTFS) J:(NTFS)<br>.6 GB (U: 58.8 GB ( | I:(NTFS)                 | lood: 0%)            |
| Align Partition       |             | 500.00 00 [349]            | MB (OSE) 29.2 GB (OSI)  | 170.1 GB (USed:           | <u>, 72</u>             | .0 GB (Ut) 58.8 GB (                   | USI 138.4 GB (0          | Jseu: 0%)            |
|                       |             | Disk 2                     | >                       |                           |                         | )                                      | 6. H D                   |                      |
| 티) Set Label          |             |                            | TFS)<br>3 GB (Used: 0%) |                           | H:(NTFS)<br>74.6 GB (Us |                                        | (Unallocated)<br>68.5 GB |                      |

Copyright © 2019 MiniTool® Software Limited, All Rights Reserved.

This is the end of MiniTool Partition Wizard Tutorial to Extend Partition.

# 21. Copy Partition

#### 21.1 Copy Partition Wizard

**Copy Partition Wizard** feature copies all data from one partition to another without any data loss with ease. Compared with copying files directly, to copy partition helps users save much time. Therefore, when users plan to backup files saved in one partition, try copying the whole partition.

When MiniTool Partition Wizard is copying partition, data protection solutions such as power-off protection is activated automatically. Don't worry about data security even if power outage emerges without redundant power supply.

### 21.2 How to Copy Partition

Step 1. Run MiniTool Partition Wizard to enter its main interface. Then, choose Copy **Partition Wizard** feature from the left action panel.

| neral View Disk Pa        | rtition Dyn | amic Disk Wizard Help            |                     |               |                |             | Mini                | Тоо     |
|---------------------------|-------------|----------------------------------|---------------------|---------------|----------------|-------------|---------------------|---------|
| ✓ ← ×<br>ply Undo Discard | Data Recov  | /ery Partition Recovery Disk Ber | nchmark Space Ana   | alyzer        |                |             | ی<br>Bootable Media | Manu    |
| Vizard                    |             | Partition                        | Capacity            | Used          | Unused         | File System | Туре                |         |
| Migrate OS to SSD/HD      | Wizard      | Disk 1 (VMware, VMv              | ware Virtual S SAS, | MBR, 500.00 0 | GB)            |             |                     |         |
| Copy Partition Wizard     |             | *:System Reserved                | 549.00 MB           | 374.37 MB     | 174.63 MB      | NTFS        | Prin                | nary    |
| Copy Disk Wizard          | - 1         | C:                               | 59.46 GB            | 22.03 GB      | 37.43 GB       | NTFS        | Prin                | nary    |
| hange Partition           | $\bigcirc$  | F:                               | 108.43 GB           | 107.35 MB     | 108.33 GB      | NTFS        | Prin                | nary    |
| Move/Resize Partition     |             | E:                               | 134.35 GB           | 108.23 MB     | 134.25 GB      | NTFS        | 🗖 Logi              | ical    |
| Extend Partition          |             | J:                               | 58.85 GB            | 114.84 MB     | 58.74 GB       | NTFS        | 🗖 Logi              | ical    |
| 3 Merge Partition         |             | I:                               | 138.36 GB           | 108.28 MB     | 138.25 GB      | NTFS        | 🗖 Logi              | ical    |
| C Split Partition         |             | w Disk 2 (VMware, VMv            | ware Virtual S SAS, | MBR, 256.00 0 | GB)            |             |                     |         |
| Change Cluster Size       |             | G:                               | 112.83 GB           | 107.50 MB     | 112.72 GB      | NTES        | Prin                | aan/    |
| Convert NTFS to FAT       |             | н:                               | 74.64 GB            | 97.31 MB      | 74.54 GB       | NTES        | Prin                | · ·     |
| artition Management       | $\odot$     | *.                               | 68.53 GB            | 0 B           | 68.53 GB       | Unallocate  |                     |         |
| Delete Partition          |             | •                                | 00.55 GB            | 00            | 00.55 65       | onanocate   |                     | icai    |
| Format Partition          |             | •                                |                     |               |                |             |                     |         |
| Copy Partition            |             | Disk 1<br>MBR System Res         | C:(NTFS) F:(        | NTFS)         | E:(NTFS)       | J:(NTFS)    | I:(NTFS)            |         |
| Align Partition           |             |                                  | E 59.5 GB (Usi 108  |               |                |             | (Us) 138.4 GB (Use  | ed: 0%) |
| Wipe Partition            |             | ·                                |                     |               | - )[           |             |                     |         |
| E]) Set Label             |             | Disk 2<br>MBR G:(NTFS)           |                     |               | H:(NTFS)       |             | (Unallocated)       |         |
| Change Drive Letter       |             | 256.00 GB 112.8 GB (L            | Jsed: 0%)           |               | 74.6 GB (Used: | 0%)         | 68.5 GB             |         |

Step 2. Click Next button to continue.

| 🟂 Copy Partition Wizard                                                            |        |        | ×      |
|------------------------------------------------------------------------------------|--------|--------|--------|
| Welcome to the Copy Partition Wizard<br>This wizard helps you to copy a partition. |        |        |        |
|                                                                                    |        |        |        |
| To continue, click Next                                                            |        |        |        |
|                                                                                    |        |        |        |
|                                                                                    |        |        |        |
|                                                                                    |        |        |        |
|                                                                                    |        |        |        |
|                                                                                    |        |        |        |
|                                                                                    |        |        |        |
| <u>Copy Partition Tutorial</u>                                                     | < Back | Next > | Cancel |

Step 3. Select the partition to copy.

| Disk 1<br>MBR | System   | Res C:(NTFS   | ) F:(NTFS)       | E:(NTFS)        | J:(NTFS)        | I:(NTFS)       |
|---------------|----------|---------------|------------------|-----------------|-----------------|----------------|
| 500.00 GB     | 549 MB   | (Use 59.5 GB  | (Usi 108.4 GB (U | se 134.4 GB (Us | ed: ( 58.8 GB ( | Js 138.4 GB (L |
| Partition     |          | Capacity      | Used             | Unused          | File System     | Туре           |
|               |          |               | tual S SAS, MBR, |                 |                 |                |
| *:System      | R        | 549.00 MB     | 374.37 MB        | 174.63 MB       | NTFS            | Primary        |
| C:            |          | 59.46 GB      | 22.03 GB         | 37.43 GB        | NTFS            | Primary        |
| F:            |          | 108.43 GB     | 107.35 MB        | 108.33 GB       | NTFS            | Primary        |
| E:            |          | 134.35 GB     | 108.23 MB        | 134.25 GB       | NTFS            | Logical        |
| J:            |          | 58.85 GB      | 114.84 MB        | 58.74 GB        | NTFS            | Logical        |
| I:            |          | 138.36 GB     | 108.28 MB        | 138.25 GB       | NTFS            | Logical        |
| 🥌 Disk 2      | 2 (VMwar | e, VMware Vir | tual S SAS, MBR, | 256.00 GB)      |                 |                |
| G:            | -        | 112.83 GB     | 107.50 MB        | 112.72 GB       | NTES            | Primary        |

Step 4. Choose an unallocated space from partition list to save the copy of the selected partition and then click **Next**.

Note: Unallocated space should be large enough to hold all data on the source partition.

| Disk 2<br>MBR<br>256.00 GB | G:(NTFS)<br>112.8 GB (Used: 0%) |                  | H:(NTFS)<br>74.6 GB (Used | : 0%)       | (Unallocated)<br>68.5 GB |
|----------------------------|---------------------------------|------------------|---------------------------|-------------|--------------------------|
| Partition                  | Capacity                        | Used             | Unused                    | File System | Туре                     |
| C:                         | 59.46 GB                        | 22.03 GB         | 37.43 GB                  | NTFS        | Primary                  |
| F:                         | 108.43 GB                       | 107.35 MB        | 108.33 GB                 | NTFS        | Primary                  |
| E:                         | 134.35 GB                       | 108.23 MB        | 134.25 GB                 | NTFS        | Logical                  |
| J:                         | 58.85 GB                        | 114.84 MB        | 58.74 GB                  | NTFS        | Logical                  |
| I:                         | 138.36 GB                       | 108.28 MB        | 138.25 GB                 | NTFS        | Logical                  |
| 🥌 Disk 2                   | 2 (VMware, VMware Vir           | tual S SAS, MBR, | 256.00 GB)                |             |                          |
| G:                         | 112.83 GB                       | 107.50 MB        | 112.72 GB                 | NTFS        | Primary                  |
| Н:                         | 74.64 GB                        | 97.31 MB         | 74.54 GB                  | NTFS        | Primary                  |
| *:                         | 68.53 GB                        | 0 B              | 68.53 GB                  | Unallocate  | d 🔲 Logical              |

Step 5. Move the handle to enlarge or shrink the new partition. Alternatively, users can type exact partition size in MB. In addition, they can choose partition type (primary or logical) for the new partition. Then, click **Finish**.

| Copy Pa                     | artition Wi                    | izard                     |                          |                        |                       |                |                  |                        |                       |
|-----------------------------|--------------------------------|---------------------------|--------------------------|------------------------|-----------------------|----------------|------------------|------------------------|-----------------------|
| E <b>dit Part</b><br>Please |                                | e new partition           | size and spec            | ify the loca           | tion of the se        | lected pa      | rtition:         |                        |                       |
| Source Di                   | isk & Parti                    | tion:                     |                          |                        |                       |                |                  |                        |                       |
| M                           | <b>isk 1</b><br>BR<br>00.00 GB | System Res<br>549 MB (Use | C:(NTFS)<br>59.5 GB (Usi | F:(NTFS)<br>108.4 GB ( | E:(NTFS<br>134.4 G    |                | J:(NTF<br>58.8 G |                        | TFS)<br>4 GB (Used: ( |
| Destinatio                  | on Disk & I                    | Partition:                |                          |                        |                       |                |                  |                        |                       |
| M                           | <b>isk 2</b><br>BR<br>56.00 GB | G:(NTFS)<br>112.8 GB (Us  | ed: 0%)                  |                        | H:(NTFS)<br>74.6 GB ( | )<br>(Used: 0% | 6)               | (Unallocate<br>68.5 GB | ed)                   |
| Size & Lo                   | cation:                        |                           |                          |                        | Copy the              | partition v    | vith resiz       | e                      |                       |
| <ul> <li>€ 58.8</li> </ul>  | 35 GB (Use                     | ed:114.00 MB)             |                          |                        |                       |                |                  | >                      |                       |
|                             |                                | ι                         | Jnallocate Spa           | ce Before:             | 0.00                  | <b>*</b>       | МВ               |                        |                       |
|                             |                                |                           | Par                      | tition Size:           | 60260.00              | ▲<br>▼         | MB               |                        |                       |
|                             |                                |                           | Unallocate Sp            | ace After:             | 9916.00               | *<br>*         | MB               |                        |                       |
|                             |                                |                           |                          | Create As:             | Logical               | -              |                  |                        |                       |

Step 6. Click Apply button to make changes performed.

| eneral       | l View Disk Pa        | rtition Dyr | namic Disk Wizard Help               |                                     |                          |                            |                           | Mini                           | 100      |
|--------------|-----------------------|-------------|--------------------------------------|-------------------------------------|--------------------------|----------------------------|---------------------------|--------------------------------|----------|
| $\checkmark$ | Ϋ́                    |             | <b></b>                              | <b>,</b>                            |                          |                            |                           |                                |          |
| pply         | Undo Discard          | Data Recov  | very Partition Recovery Disk Be      | nchmark Space An                    | alyzer                   |                            |                           | Bootable Media                 | Manua    |
| Wiza         | rd                    |             | Partition                            | Capacity                            | Used                     | Unused                     | File System               | Туре                           |          |
| 1 M          | Migrate OS to SSD/HD  | Wizard      | *:System Reserved                    | 549.00 MB                           | 374.37 MB                | 174.63 MB                  | NTFS                      | Prin                           | nary     |
| <b>B</b>     | Copy Partition Wizard |             | C:                                   | 59.46 GB                            | 22.03 GB                 | 37.43 GB                   | NTFS                      | Prin                           | nary     |
| P (          | Copy Disk Wizard      |             | F:                                   | 108.43 GB                           | 107.35 MB                | 108.33 GB                  | NTFS                      | Prin                           | nary     |
| Chan         | ge Partition          |             | E:                                   | 134.35 GB                           | 108.23 MB                | 134.25 GB                  | NTFS                      | 🗖 Logi                         | cal      |
| ÷.           | Move/Resize Partition | Ŭ           | J:                                   | 58.85 GB                            | 114.84 MB                | 58.74 GB                   | NTFS                      | 🗖 Logi                         | cal      |
| R I          | Extend Partition      |             | I:                                   | 138.36 GB                           | 108.28 MB                | 138.25 GB                  | NTFS                      | 🗖 Logi                         | cal      |
| ß            | Merge Partition       |             | Disk 2 (VMware, VM                   | Iware Virtual S SAS,                | MBR, 256.00 (            | GB)                        |                           |                                |          |
| 3 C \$       | Split Partition       |             | G:                                   | 112.83 GB                           | 107.50 MB                | 112.72 GB                  | NTES                      | Prin                           | any      |
| - <b>o</b> ( | Change Cluster Size   |             | H:                                   | 74.64 GB                            | 97.31 MB                 | 74.54 GB                   | NTES                      | Prin                           | 1        |
| \$5 (        | Convert NTFS to FAT   |             | К:                                   | 58.85 GB                            | 114.84 MB                | 58.73 GB                   | NTES                      |                                | 1        |
| Parti        | tion Management       | $\bigcirc$  | *.                                   | 9.68 GB                             | 0 B                      | 9.68 GB                    | Unallocate                |                                |          |
| <u>ش</u> (   | Delete Partition      |             |                                      | 9.08 GB                             | 0.8                      | 9.08 GB                    | Unallocate                | d 🔲 Logi                       | Cal      |
| 0            | Format Partition      |             | •                                    |                                     |                          |                            |                           |                                | •        |
| •            | Copy Partition        |             | Disk 1                               |                                     |                          |                            |                           |                                |          |
| ē /          | Align Partition       |             | MBR System Re<br>500.00 GB 549 MB (U | s C:(NTFS) F:(<br>s 59.5 GB (Us 108 | NTFS)<br>3.4 GB (Used: ( | E:(NTFS)<br>134.4 GB (Used | J:(NTFS)<br>: 0%) 58.8 GB | I:(NTFS)<br>(Us: 138.4 GB (Use | ed: 0%)  |
|              | Wipe Partition        |             |                                      |                                     |                          | Λ.                         | · /(                      | · · ·                          |          |
| E) s         | Set Label             |             | Disk 2<br>MBR G:(NTFS)               |                                     |                          | I:(NTFS)                   | K:(NTF                    | (II                            | nallocat |
| Pe (         | Change Drive Letter   |             | 256.00 GB 112.8 GB (                 | Used: 0%)                           |                          | '4.6 GB (Used: 0%          |                           |                                | 7 GB     |

Note: If users want to copy system partition, for a successful boot, it is recommended to use Copy Disk or Migrate OS to SSD/HD feature.

# 22. Wipe Partition

### 22.1 About Wipe Partition

Wipe Partition feature in MiniTool Partition Wizard can erase all data on the specified partition permanently, and the erased data can't be recovered by any data recovery solution. Therefore, wiping partition is quite a good way to prevent privacy or confidential information from being leaked.

To wipe a whole disk, please refer to Wipe Disk feature.

MiniTool Partition Wizard tutorial below will show you detailed steps.

### 22.2 How to Wipe Partition

Step 1. Launch MiniTool Partition Wizard to get its main interface as follows. Then select the target partition and choose **Wipe Partition** from the left action panel or right-click menu.

| <u>参</u> Mii | niTool Parti | tion Wizard  | Pro 11      |          |                   |                        |             |          |          |                          |         |                 |                 |         | _ 0     | ×    |
|--------------|--------------|--------------|-------------|----------|-------------------|------------------------|-------------|----------|----------|--------------------------|---------|-----------------|-----------------|---------|---------|------|
| Genera       | al View      | Disk Pa      | artition Dy | namic D  | Disk Wizard       | Help                   |             |          |          |                          |         |                 |                 | Min     | i Too   | o/   |
| $\checkmark$ | <∽           | $\times$     |             |          |                   |                        |             |          |          |                          |         |                 | 0               |         |         | 2    |
| Apply        | Undo         | Discard      | Data Reco   | overy Pa | artition Recovery | Disk Benc              | hmark Sp    | bace Ana | ₽        | Data Recovery            |         |                 | Bootabl         | e Media | Mar     | nual |
| Wiz          | ard          |              | $\bigcirc$  | ^ F      | Partition         |                        | Capacit     | ty       | 0        | Format                   |         | File Syster     | m               | Тур     | е       | Â    |
| Gé (         | Migrate OS   | 5 to SSD/HD  | ) Wizard    |          | C:                |                        | 30          | .00 GB   | 0        | Delete                   |         | NTE             | 5               |         | Primary |      |
| Ġ            | Copy Parti   | tion Wizard  |             |          | *:                |                        | 469         | .46 GB   | ¦₽<br> } | Move/Resize              |         | Unalloc         | ated            |         | ogical  |      |
| Ħ            | Copy Disk    | Wizard       |             |          | Disk 2 (VMv       | vare, VMwa             | are Virtual | S SAS, I | •        | Сору                     |         |                 |                 |         |         |      |
| Cha          | nge Partit   | ion          | $\bigcirc$  |          | F:                |                        | 2048        | .00 GB   | Ē        | Label                    |         | exFA            | т               |         | Primary | d    |
| ₿.           | Move/Resi    | ze Partition |             |          | *:                |                        | 1024        | .00 GB   | ንተፋ      | Hide Partition           |         | Unalloc         | ated            |         | ogical  | 1    |
| 品            | Set Partitio | on as Logica | h           | Ι.       | 🧼 Dynamic Di      | <b>isk</b> ("Disk 3.   | . VMware.   | VMware   | \$       | Set Active               |         |                 |                 |         |         |      |
| Par          | tition Man   | agement      | $\bigcirc$  | -        | -                 |                        |             | .08 GB   | 憜        | Change Letter            |         | NTT:            | _               | -       |         |      |
| ŵ            | Delete Par   | tition       |             |          | E:                |                        |             |          |          | Set Partition as Logical |         | NTE             | -               |         | Simple  |      |
| 0            | Format Pa    | rtition      |             |          | *:                |                        | 8.          | .00 MB   |          |                          |         | Ext2            | 2               |         | Simple  |      |
| G            | Copy Parti   | tion         |             | •        |                   |                        |             |          |          | Change Serial Number     |         |                 |                 |         |         | • •  |
| Ð            | Wipe Parti   | tion         |             |          | Disk 1            |                        |             |          | 8        | Change Partition Type    | ID      |                 |                 |         |         |      |
| ED           | Set Label    |              |             |          | MBR Sy            | /stem Res              |             |          | -1/-     | Surface Test             |         |                 |                 |         |         |      |
| P            | Change Dr    | ive Letter   |             | l        | 500.00 GB 54      | 19 MB (Use             | 30.0 GB (   | Usi 469. | D        | Wipe Partition           |         |                 |                 |         |         |      |
|              | Change Pa    | rtition Type | ID          |          | Disk 2            |                        |             |          | =        | Properties               |         |                 |                 |         |         |      |
|              | Change Se    | erial Numbe  | r           | -        |                   | (exFAT)<br>)48.0 GB (U | sed: 0%)    |          | _        |                          |         | (Unall<br>1024. | ocated)<br>0 GB |         |         |      |
| ንተፋ          | Hide Partit  | ion          |             |          |                   |                        |             |          |          |                          |         |                 |                 |         |         |      |
| \$           | Set Active   |              |             |          | Disk 3<br>MBR F:  | (NTFS)                 |             |          |          | (Ext2)                   | (Unalle | ocated)         |                 |         |         |      |
| Che          | ck Partitio  | n            | $\bigcirc$  | Ţ        |                   | 28.1 GB,Sim            | ple         |          |          | 8 MB,Simpl               |         |                 |                 |         |         |      |
| G            | PT/Primary   | Logica       |             | le 🔲     | Spanned 🔲 St      | riped 📃                | Mirrored    | RAID     | 5        | Unallocated              |         |                 |                 | (       | )       | 8.   |

Step 2. Select a wiping method and click **OK** to go back to the main interface. The more time wiping process takes, the higher security it enjoys.

| neral View Disk Partit                                                                                  | on Dynamic Disk Wizard Help                                                                                                    |                           | Mini Too                                                     |
|----------------------------------------------------------------------------------------------------|----------------------------------------------------------------------------------------------------|---------------------------|--------------------------------------------------------------|
| ply Undo Discard D                                                                                      | ta Recovery Partition Recovery Disk Benchmark Space Analyzer                                                                                                    |                           | Bootable Media Manu                                          |
| Vizard                                                                                                  | Partition Capacity Used Unused                                                                                                    | File System               | Туре                                                         |
| Migrate OS to SSD/HD W     Copy Partition Wizard     Copy Disk Wizard                                   | Wiping Disk or Partition                                                                                                    | × NTFS<br>Unallocate      | <ul> <li>Primary</li> <li>d          Logical     </li> </ul> |
| Change Partition<br>Move/Resize Partition<br>Set Partition as Logical                                   | once wiped can not be recovered by any data recovery solutions.     Destination Device: F: ( Disk 2 Partition 1 )                                                                                | exFAT<br>Unallocate       | d Primary                                                    |
| Partition Management                                                                                    | Wiping Method:  Fill Sectors with Zero  ( Quick )                                                                                                    | NTFS                      | Simple                                                       |
| <ul> <li>Format Partition</li> <li>Copy Partition</li> <li>Wipe Partition</li> <li>Set Label</li> </ul> | <ul> <li>Fill Sectors with One (Quick)</li> <li>Fill Sectors with Zero &amp; One (Slow)</li> <li>DoD 5220.22-M (3 passes) (Very Slow)</li> <li>DoD 5220.28-STD (7 passes) (Very Slow)</li> </ul> | Ext2                      | Simple                                                       |
| していたい。<br>Change Drive Letter                                                                           | Wipe Partition Tutorial     OK     Cance                                                                                                    |                           |                                                              |
| Change Partition Type ID Change Serial Number                                                           | Disk 2<br>MBR<br>3.00 TB<br>2048.0 GB (Used: 0%)                                                                                                    | (Unalloca<br>1024.0 G     |                                                              |
| Hide Partition     Set Active Check Partition                                                           | Disk 3         E:(NTFS)         (Ext2)           256.00 GB         128.1 GB,Simple         8 MB,Simple                                                                                           | (Unallocated)<br>127.9 GB |                                                              |

Step 3. Users can preview that the target partition is shown as **Unformatted** state. Then click **Apply** to start wiping partition.

| neral View Disk Par                                  | tition Dyr | namic Disk Wizard Help                                |                              |                     |                       |                          | Mini           | 100    |
|------------------------------------------------------|------------|-------------------------------------------------------|------------------------------|---------------------|-----------------------|--------------------------|----------------|--------|
| ν                                                    | into       |                                                       |                              |                     |                       |                          |                |        |
| oply Undo Discard                                    | Data Recov | very Partition Recovery Disk Bend                     | hmark Space Ana              | lyzer               |                       |                          | Bootable Media | Manu   |
| Wizard                                               | $\odot$    | Partition                                             | Capacity                     | Used                | Unused                | File System              | п Туре         |        |
| Migrate OS to SSD/HD                                 | Wizard     | C:                                                    | 30.00 GB                     | 19.07 GB            | 10.93 GB              | NTFS                     | E P            | rimary |
| Copy Partition Wizard                                |            | *:                                                    | 469.46 GB                    | 0 B                 | 469.46 GB             | Unalloca                 | ted 🔲 L        | ogical |
| Copy Disk Wizard                                     |            | 🛶 Disk 2 (VMware, VMw                                 | are Virtual S SAS, I         | MBR, 3.00 TB)       |                       |                          |                |        |
| Change Partition                                     | $\odot$    | *:                                                    | 2048.00 GB                   | 0 B                 | 2048.00 GB            | Unformat                 | tted 🗆 P       | rimary |
| 品 Set Partition as Logical                           |            | *:                                                    | 1024.00 GB                   | 0 B                 | 1024.00 GB            | Unalloca                 | ted 🗖 L        | ogical |
| Partition Management                                 | $\odot$    | <b>Oynamic Disk</b> ("Disk 3                          | , VMware, VMware             | Virtual S SAS,      | , MBR, 256.00 GE      | ")                       |                |        |
| Delete Partition                                     |            | E:                                                    | 128.08 GB                    | 108.01 MB           | 127.97 GB             | NTFS                     | 🔲 S            | imple  |
| ✓ Wipe Partition                                     |            | *:                                                    | 8.00 MB                      | 263.00 KB           | 7.74 MB               | Ext2                     | 🔲 S            | imple  |
| Change Drive Letter                                  |            | •                                                     |                              |                     |                       |                          |                |        |
| <ul> <li>Ghange Partition Type I</li> <li></li></ul> | D          | Disk 1<br>MBR<br>500.00 GB System Resu<br>549 MB (Use | C:(NTFS)<br>30.0 GB (Usi 469 | allocated)<br>.5 GB |                       |                          |                |        |
| Check Partition                                      | $\bigcirc$ |                                                       |                              |                     |                       |                          |                |        |
| Surface Test<br>Partition Properties                 |            | Disk 2<br>MBR (Unformatter<br>3.00 TB 2048.0 GB       | i)                           |                     |                       | (Unallo<br>1024.0        |                |        |
| Data Recovery                                        |            | Disk 3                                                |                              |                     | ) I                   | 1024.0                   |                |        |
| Operations Pending     1. Format: (F: ( Disk 2 Pa    | -          | MBR E:(NTFS)<br>256.00 GB 128.1 GB,Sin                | nple                         |                     | (Ext2)<br>8 MB,Simple | Unallocated)<br>127.9 GB |                |        |

When finished, the target partition is shown as unformatted and has no drive letter. Then users can format it and add a drive letter for it with these two features: Format Partition and Change Drive Letter.

# 23. Align Partition

### 23.1 About Align Partition

The **Align Partition** feature added in MiniTool Partition Wizard helps users align the specified partition in several simple steps.

### 23.1.1 Why Align Partition

4K alignment is a quite important issue for hard disks which employ 4K sectors, including both Solid State Drive (SSD) and advanced formatted mechanical hard disk. And actually, it refers to the alignment between 4K physical sector and cluster.

A cluster is the smallest logical amount of disk space that can be allocated to hold a file. One cluster can only hold content of one file no matter how small the file is.

From Wikipedia

When we are creating partitions on hard disks which use 4K physical sector, the partition always does not start from the starting position of a physical sector, which means physical sector and cluster will be shifted.

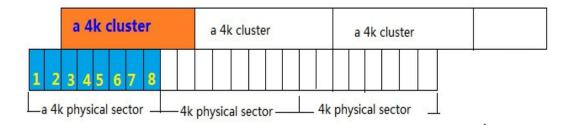

As a result, reading data saved in one cluster will access 2 physical sectors, thus increasing access time or slowing down read speed. Similarly, writing a file will operate 2 physical sectors at least, which definitely will increase writing times and waste disk space. Therefore, it is very necessary to perform the 4K alignment.

### 23.1.2 When Do We Need to Align Partition

1. If users are creating partitions on SSD or advanced formatted HDD under old versions of Windows, including Windows XP, Windows Server 2003, Windows 2000, etc., partition alignment is required since these operating systems do not have such a function.

2. After copying a partition to SSD or advanced formatted HDD, or after changing the location and size of a partition, users are suggested to align partitions, even if they are running Windows Vista or more advanced Windows operating systems in which partitions are aligned automatically when they are creating or formatting partition.

For specific steps, please see MiniTool Partition Wizard Tutorial below.

### 23.2 How to Align Partition

Step 1. Run MiniTool Partition Wizard to get its main interface.

Step 2. Select the partition which needs aligning, and then choose **Align Partition** from the left action panel or select **Align** from right-click menu.

| 🖄 MiniTool Partition Wiza           | rd Pro 11                                                                                                    |                              | †‡    | Move/Resize                  |      |                |             |            | _ 🗆 :          |
|-------------------------------------|----------------------------------------------------------------------------------------------------|------------------------------|-------|------------------------------|------|----------------|-------------|------------|----------------|
| General View Disk                   | Partition Dyr                                                                                                    | namic Disk Wizard Hel        | P     | Extend                       |      |                |             | ľ          | lini Too       |
|                                     | -                                                                                                    |                              | 5     | Merge                        |      |                |             | ۲          |                |
| $\checkmark$ $\land$ $\times$       | í interesta de la constante de la constante de | inn <b>e</b>                 | 쾨     | Split                        |      |                |             |            | .   🖣          |
| Apply Undo Discard                  | Data Recover                                                                                                    | ry Partition Recovery Disk   |       | Change Cluster Size          |      |                |             | Bootable N | Aedia Manu     |
| Wizard                              | $\odot$                                                                                                    | Partition                    | •     | Сору                         |      | Unused         | File System | Ту         | уре            |
| 🕼 Migrate OS to SSD/                | HD Wizard                                                                                                    | wDisk 1 (WDC W               | Ē     | Label                        | 65.7 | 76 GB)         |             |            |                |
| 🕚 Copy Partition Wiza               | rd                                                                                                    | C:                           | 8     | Align                        | в    | 18.54 GB       | NTFS        |            | Primary        |
| Copy Disk Wizard                    |                                                                                                    | D:DOWNLOAD                   | Q     | Check File System            | зв   | 16.33 GB       | NTFS        |            | Logical        |
| Change Partition                    | $\odot$                                                                                                    | E:Work                       | -     | Explore                      | зB   | 48.96 GB       | NTFS        |            | Logical        |
| 🚔 Move/Resize Partitio              | on                                                                                                    | F:Files                      |       | Hide Partition               | в    | 41.65 GB       | NTFS        |            | Logical        |
| Extend Partition                    |                                                                                                    | H:New Volume                 |       | Change Letter                | 1B   | 4.26 MB        | NTFS        |            | Primary        |
| S Merge Partition                   |                                                                                                    | *:                           |       | 5                            | в    | 1.65 GB        | Unallocated |            | Logical        |
| □ E Split Partition                 |                                                                                                    | Disk 2 (Samsu                |       | Convert NTFS to FAT          | 88   | GB)            |             |            |                |
| Change Cluster Size                 |                                                                                                    | *.                           |       | Change Serial Number         | ⊢    | -              | 01          |            | 00T (D         |
| Convert NTFS to FA                  | л                                                                                                    | -                            | 8     | Change Partition Type ID     | 1B   | 0 B            | Other       |            | GPT (Reserv    |
| Partition Management                | t 📀                                                                                                    | -:                           | -44   | Surface Test                 | В    | 232.76 GB      | Unallocated |            | GPT            |
| Delete Partition                    |                                                                                                    |                              | Ø     | Wipe Partition               | L    |                |             |            |                |
| Format Partition                    |                                                                                                    | Disk 1                       |       | Properties                   | F    |                |             | Υ          | <b>.</b> Y     |
| Copy Partition                      |                                                                                                    | MBR C:(NT                    |       | D:DOWNLOAD(N E:Work(N        |      |                |             |            | lui (Unallocat |
| Align Partition                     |                                                                                                    | 465.76 GB 75.1               | GB (U | s 100.0 GB (Used: 85.0 GB (U | Jser | 203.9 GB (Used | 1: 79%)     | 8 MB (Use  | d:∬1.6 GB      |
| ✓ Wipe Partition                    |                                                                                                    | Disk 2                       |       | l l                          |      |                |             |            |                |
| E]) Set Label                       |                                                                                                    | GPT (Othe<br>232.88 GB 128 M |       | (Unallocated)<br>232.8 GB    |      |                |             |            |                |
| Change Drive Letter GPT/Primary Log |                                                                                                    | • [L                         |       |                              |      | cated          |             |            | 6.46           |

Step 3. If it is misaligned, uses will see a pending operation on the left action pane. At this time, just click on **Apply** button to perform this operation.

| neral <u>V</u> iew <u>D</u> isk <u>I</u> | Partition D | ynamic Disk <u>W</u> izard <u>H</u> elp |                           |                 |                |             | Mini            | 100     |
|------------------------------------------|-------------|-----------------------------------------|---------------------------|-----------------|----------------|-------------|-----------------|---------|
| pply Undo Discard                        | Data Recov  | ery Partition Recovery Disk Bench       | -                         | yzer            |                |             | Bootable Media  | Manu    |
| Wizard                                   | ۲           | Partition                               | Capacity                  | Used            | Unused         | File System | Туре            |         |
| 🕼 Migrate OS to SSD/H                    | D Wizard    | Disk 1 (WDC WD5000)                     | AAKX-00ERMA0 S            | ATA, MBR, 465.  | .76 GB)        |             |                 |         |
| Copy Partition Wizar                     | d           | C:                                      | 75.13 GB                  | 56.59 GB        | 18.54 GB       | NTFS        | 🗖 Prima         | ny      |
| Copy Disk Wizard                         |             | D:DOWNLOAD                              | 100.03 GB                 | 83.70 GB        | 16.33 GB       | NTFS        | Logica          | al      |
| Change Partition                         | $\odot$     | E:Work                                  | 85.00 GB                  | 36.04 GB        | 48.96 GB       | NTFS        | 🗖 Logica        | al      |
| Move/Resize Partitio                     | n           | F:Files                                 | 203.93 GB                 | 162.28 GB       | 41.65 GB       | NTFS        | Logica          | al      |
| Extend Partition                         |             | H:New Volume                            | 8.00 MB                   | 3.74 MB         | 4.26 MB        | NTFS        | Prima           | iry     |
| Merge Partition                          |             | *:                                      | 1.65 GB                   | 0 B             | 1.65 GB        | Unallocated | Logica          | al      |
| Change Cluster Size                      |             | Disk 2 (Samsung SSI                     | 0 840 EVO 250G US         | 5B, GPT, 232.88 | GB)            |             |                 |         |
| Convert NTFS to FAT                      | г           | *:                                      | 128.00 MB                 | 128.00 MB       | 0 B            | Other       | GPT (           | Resen   |
| 品 Set Partition as Logi                  | cal         | *:                                      | 232.76 GB                 | 0 B             | 232.76 GB      | Unallocated | GPT             |         |
| Partition Management                     | $\odot$     | 4                                       |                           |                 |                |             |                 |         |
| Delete Partition                         |             | Disk 1                                  |                           |                 | (              |             |                 |         |
| Format Partition                         |             | MBR C:(NTFS)                            | D:DOWNLOAD(N              |                 |                |             |                 | allocat |
| Copy Partition                           |             | 465.76 GB 75.1 GB (Us                   | 100.0 GB (Used:           | 85.0 GB (Use    | 203.9 GB (Used | : 79%)      | 8 MB (Used: 1.6 | GB      |
| 을 Align Partition                        |             | Disk 2                                  |                           |                 |                |             |                 |         |
| Wipe Partition                           |             | GPT (Other)<br>232.88 GB 128 MB         | (Unallocated)<br>232.8 GB |                 |                |             |                 |         |

But if the selected partition is already aligned, users will get the information below.

| eneral View Disk     | Partition D | ynamic Disk Wizard Help         |                         |                 |                     |             | Mini Too               |
|----------------------|-------------|---------------------------------|-------------------------|-----------------|---------------------|-------------|------------------------|
| pply Undo Discard    | Data Recov  | ary Partition Recovery Disk Ben | -                       | zer             |                     |             | Bootable Media Mar     |
| Wizard               |             | Partition                       | Capacity                | Used            | Unused              | File System | Туре                   |
| Migrate OS to SSD/   | -           | Disk 1 (WDC WD50                | . ,                     |                 | 76 CP)              |             |                        |
| Copy Partition Wiza  |             |                                 | UUAAKX-UUEKIMAU SA      | I A, MDR, 403.  | 70 GB)              |             |                        |
| 0                    | u           | C:                              | 75.13 GB                | 56.59 GB        | 18.54 GB            | NTFS        | Primary                |
| Copy Disk Wizard     |             | D:DOWNLOAD                      | 100.03 GB               | 83.70 GB        | 16.33 GB            | NTFS        | Logical                |
| Change Partition     | $\odot$     | E:Work                          | 85.00 GB                | 36.04 GB        | 48.96 GB            | NTFS        | Logical                |
| Move/Resize Partitio | n           | 🯄 Information                   |                         |                 | ;                   | < NTFS      | Logical                |
| Extend Partition     |             | The specified par               | tition does not need to | , change nartil | tions alignment. It | NTFS        | Primary                |
| Merge Partition      |             | is already aligned              |                         | r enunge purch  | iono ungrimenti it  | Unallocated | Logical                |
| ] ⊂ Split Partition  |             | -                               | ОК                      |                 |                     |             | 5                      |
| Change Cluster Size  |             | L                               | UK                      |                 |                     |             |                        |
| Convert NTFS to FA   | т           | *:                              | 128.00 MB               | 128.00 MB       | 0 B                 | Other       | GPT (Resen             |
| Partition Management | •           | *:                              | 232.76 GB               | 0 B             | 232.76 GB           | Unallocated | GPT                    |
| Delete Partition     |             |                                 |                         |                 |                     |             |                        |
| Format Partition     |             | •                               |                         |                 |                     |             | v v                    |
| Copy Partition       |             | Disk 1<br>MBR C:(NTFS)          | D:DOWNLOAD(N            | E-Work/NTES     | F:Files(NTFS)       |             | H:New Volui (Unallocat |
| Align Partition      |             |                                 | Us 100.0 GB (Used:      |                 |                     | 79%)        | 8 MB (Used: 1.6 GB     |
|                      |             |                                 | _)(                     |                 |                     |             |                        |
| E] Set Label         |             | Disk 2<br>GPT (Other)           | (Unallocated)           |                 |                     |             |                        |
| Change Drive Letter  |             | 232.88 GB 128 MB                | 232.8 GB                |                 |                     |             |                        |

After that, partition alignment is completed via MiniTool Partition Wizard. It is so easy. However,

to align multiple partitions on the same hard disk, please use Align All Partitions feature.

# 24. Check Partition File System

### 24.1 About Check File System

When running computer, users may receive a message that indicates there is a damaged <u>file</u> <u>system</u> or the partition need formatting before access which might be caused by abnormal shutdown. At this time, users may try to repair the error by employing the Check **File System** function which aims to checking and repairing some mistakes to ensure the integrity of the file.

Note: This function can only be used when the selected partition has a drive letter. For the partition without a drive letter, users need to appoint drive letter before they can use this function.

See the MiniTool Partition Wizard Tutorial to know how to complete this task.

### 24.2 How to Check File System

Step 1. Launch MiniTool Partition Wizard to its main interface. Then select the target partition, and choose **Check File System** from the action panel or from the **Partition** menu.

| Discar              | ≵ Move/Resize<br>☑ Extend                                                                                                 |                                                                                                    |                                                                                                    |                                                                                                    |                                                                                                    |                                                                                                    | ~                                                                                                    |                                                                                                    |                                                                                                    |
|---------------------|----------------------------------------------------------------------------------------------------|----------------------------------------------------------------------------------------------------|----------------------------------------------------------------------------------------------------|----------------------------------------------------------------------------------------------------|----------------------------------------------------------------------------------------------------|----------------------------------------------------------------------------------------------------|----------------------------------------------------------------------------------------------------|----------------------------------------------------------------------------------------------------|----------------------------------------------------------------------------------------------------|
| rtition             |                                                                                                    | covery Disk Benc                                                                                                    | hmark Space Ana                                                                                                    | lyzer                                                                                                    |                                                                                                    |                                                                                                    | Bootable Me                                                                                                    | edia                                                                                                    | Manu                                                                                                    |
|                     | 읍 Merge                                                                                                    |                                                                                                    | Capacity                                                                                                    | Used                                                                                                    | Unused                                                                                                    | File Syster                                                                                                    | m                                                                                                    | Туре                                                                                                    |                                                                                                    |
| rtition             | ⊐l⊂ Split                                                                                                    |                                                                                                    | 30.00 GB                                                                                                    | 19.07 GB                                                                                                    | 10.93 GB                                                                                                    | NTES                                                                                                    | 5                                                                                                    | Prin                                                                                                    | nary                                                                                                    |
| rtition             | 🔒 Data Recovery                                                                                                    |                                                                                                    | 469.46 GB                                                                                                    | 0 B                                                                                                    | 469.46 GB                                                                                                    | Unalloca                                                                                                    | ated                                                                                                    | 🗆 Logi                                                                                                    | ical                                                                                                    |
| el                  | 🕭 Сору                                                                                                    | 2 (VMware, VMw                                                                                                    | are Virtual S SAS. (                                                                                                    | GPT. 3.00 TB)                                                                                                    |                                                                                                    |                                                                                                    |                                                                                                    |                                                                                                    |                                                                                                    |
| Partition T         | Q Explore                                                                                                    |                                                                                                    | 1024.11 GB                                                                                                    | 207.99 MB                                                                                                    | 1023.90 GB                                                                                                    | NTES                                                                                                    | 5                                                                                                    | GPT                                                                                                    | (Data                                                                                                    |
|                     | 🗄 Create                                                                                                    |                                                                                                    | 1023.89 GB                                                                                                    | 207.95 MB                                                                                                    | 1023.69 GB                                                                                                    | NTES                                                                                                    | 5                                                                                                    | GPT                                                                                                    | (Data                                                                                                    |
|                     | 🔟 Delete                                                                                                    |                                                                                                    | 1024.00 GB                                                                                                    | 0 B                                                                                                    | 1024.00 GB                                                                                                    | Unalloca                                                                                                    | ated                                                                                                    | GPT                                                                                                    | Ţ                                                                                                    |
|                     | 를 Align                                                                                                    | amic Disk ("Disk 3                                                                                                    | , VMware, VMware                                                                                                    | Virtual S SAS,                                                                                                    | , MBR, 256.00 GI                                                                                                    | 3")                                                                                                    |                                                                                                    |                                                                                                    |                                                                                                    |
|                     | Format                                                                                                    |                                                                                                    | 128.08 GB                                                                                                    | 108.01 MB                                                                                                    | 127.97 GB                                                                                                    | NTES                                                                                                    | 5                                                                                                    | Sim                                                                                                    | ple                                                                                                    |
| Test                | 티 Label                                                                                                    |                                                                                                    | 8.00 MB                                                                                                    | 263.00 KB                                                                                                    | 7.74 MB                                                                                                    | Ext2                                                                                                    | 2                                                                                                    | 🗆 Sim                                                                                                    | iple                                                                                                    |
| Properties          | 🖷 Change Letter                                                                                                    |                                                                                                    |                                                                                                    |                                                                                                    |                                                                                                    |                                                                                                    |                                                                                                    |                                                                                                    | ,                                                                                                    |
| covery<br>s Pendinc | Check File System                                                                                                    |                                                                                                    |                                                                                                    |                                                                                                    |                                                                                                    |                                                                                                    |                                                                                                    |                                                                                                    |                                                                                                    |
| -                   | Convert NTFS to FAT                                                                                                    |                                                                                                    |                                                                                                    |                                                                                                    |                                                                                                    |                                                                                                    |                                                                                                    |                                                                                                    |                                                                                                    |
|                     | Surface Test                                                                                                    |                                                                                                    | Ised: 0%)                                                                                                    |                                                                                                    |                                                                                                    |                                                                                                    |                                                                                                    |                                                                                                    |                                                                                                    |
|                     | Modify                                                                                                    | •                                                                                                    |                                                                                                    |                                                                                                    |                                                                                                    |                                                                                                    |                                                                                                    |                                                                                                    |                                                                                                    |
|                     |                                                                                                    | GB 128 1 CB Sim                                                                                                    | anle                                                                                                    |                                                                                                    |                                                                                                    |                                                                                                    |                                                                                                    |                                                                                                    |                                                                                                    |
|                     | l<br>Partition T<br>Serial Nun<br>'e<br><b>ion</b><br>le System<br>Partition<br>Test<br>Propertie:<br>xovery<br>s Pending | I     Image: Construction of the section of the section | I       Image: Construction of the second of the second of | I       Image: Constraints of the section of the section of the sectio | I       Image: Convertion of the system         Partition T       Q. Explore         Serial Nun       Image: Convert System         Image: Convert System       Image: Convert System         Image: Convert System       Image: Convert System         Image: Con | I       Image: Convertion of the system         Partition       Image: Convert FAT to NTFS         Image: Convert FAT to NTFS       Image: Convert FAT to NTFS         Image: Convert FAT to NTFS       Image: Convert FAT to NTFS | I       Image: Convert FAT to NTFS         Propertie       Image: Convert FAT to NTFS         Sovery       Image: Convert FAT to NTFS         Sovery       Image: Convert FAT to NTFS         Sovery       Image: Convert FAT to NTFS         Sovery       Image: Convert FAT to NTFS         Image: Convert FAT to NTFS       Image: Convert FAT to NTFS         Image: Convert FAT to NTFS       Image: Convert FAT to NTFS | I       493,48 GB       0 B       493,48 GB       0 B       493,48 GB       0 Hallocated         Partition       Q       Explore       2 (VMware, VMware Virtual S SAS, GPT, 3.00 TB)       2 (VMware, VMware, VMware Virtual S SAS, GPT, 3.00 TB)         Serial Nun       I       Create       1024.11 GB       207.99 MB       1023.99 GB       NTFS         ion       I       Create       1024.00 GB       0 B       1024.00 GB       Unallocated         ion       I       Align       mic Disk ("Disk 3, VMware, VMware Virtual S SAS, MBR, 256.00 GB")       Imaic Disk ("Disk 3, VMware, VMware Virtual S SAS, MBR, 256.00 GB")         Partition       I       Label       8.00 MB       263.00 KB       7.74 MB       Ed2         Propertie       ID       Check File System       GB       System Res.       C:(NTFS)       (Unallocated)         s Pending       IC       Convert NTFS to FAT       F:(NTFS)       ID24.1 GB (Used: 0%)       ID23.9 GB (Used: 0%)       ID24.0 GB         Modify       Image Letter       ID24.1 GB (Used: 0%)       ID23.9 GB (Used: 0%)       ID24.0 GB         Modify       Image Letter       ID24.1 GB (Used: 0%)       ID23.9 GB (Used: 0%)       ID24.0 GB         Modify       Image Letter       ID24.0 GB       ID24.0 GB       ID24.0 GB< | I       Convertion       Convertion       Convert       Convert |

Step 2. A new window pops-up with two options: Check only and Check & fix detected errors. If users only want to check, select the former one; if users want to repair mistakes during the checking process, select the latter one. After that, click Start button and MiniTool Partition Wizard will check/fix file system immediately.

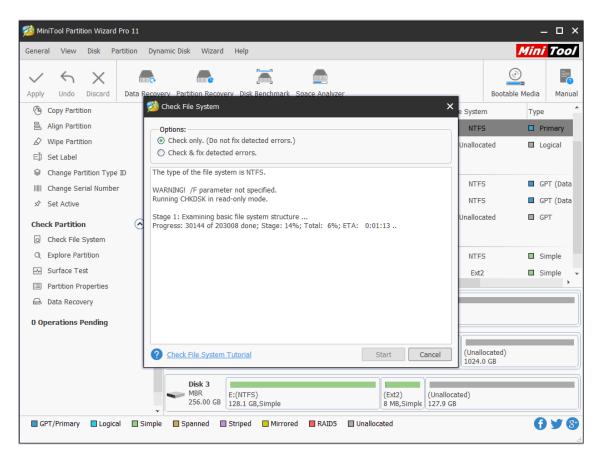

# 25. Change Drive Letter

### 25.1 About Change Drive Letter

Change Drive Letter feature is most commonly used in 2 cases:

- The drive letters of the multiple partitions are not arranged in sequence.
- Without drive letter, a partition would not appear in File Explorer. Change Drive Letter is able to reassign drive letter to that partition to make it accessible.

### 25.2 How to Change Drive Letter

You can easily change <u>drive letter</u> for partitions with MiniTool Partition Wizard. Launch this partition manager to its main interface to change drive letter.

Step 1. Right-click on the target partition, and then select **Change Letter** in the pop-up menu. Or users can click **Change Drive Letter** feature from the left action pane after selecting the target

drive.

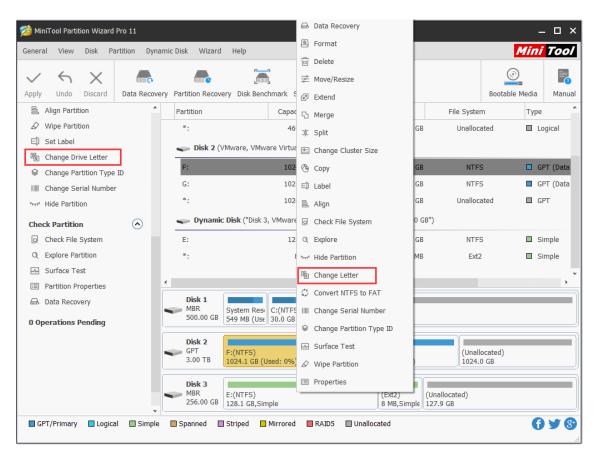

Note: MiniTool Partition Wizard doesn't allow changing drive letter of the system partition.

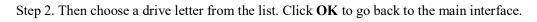

| neral View Disk Partition Dy | namic Disk Wizard Help               |                                           |               |                |                            | Mini Too       |
|------------------------------|--------------------------------------|-------------------------------------------|---------------|----------------|----------------------------|----------------|
| / S X 🛛 🛲                    |                                      | S 🚔                                       |               |                |                            | <u>_</u>       |
| pply Undo Discard Data Reco  | very Partition Recovery Disk Bend    | chmark Space Ana                          | lyzer         |                | Boot                       | able Media Man |
| 昌 Align Partition            | Partition                            | Capacity                                  | Used          | Unused         | File System                | Туре           |
|                              | *:                                   | 469.46 GB                                 | 0 B           | 469.46 GB      | Unallocated                | Logical        |
| E]) Set Label                | www.com Disk 2 (VMware, VMw          | are Virtual S SAS,                        | GPT, 3.00 TB) |                |                            |                |
| 🖷 Change Drive Letter        | F:                                   | 1024.11 GB                                | 207.99 MB     | 1023.90 GB     | NTES                       | 🔲 GPT (Data    |
| Change Partition Type ID     | G                                    | 1024.11 GD                                | 207.99 1410   | IN CR          | NTES                       | GPT (Data      |
| Change Serial Number         | Change Drive Lette                   | er                                        |               | × 10 GB        | Unallocated                | GPT (Dat       |
| ₩ Hide Partition             | Change Letter                        |                                           |               |                |                            | L GFI          |
| Check Partition              | Current Driv                         | e Letter: F:                              |               | .00 GB")       |                            |                |
| Q Check File System          | E: New Driv                          | e Letter: None                            |               | ▼ 97 GB        | NTFS                       | Simple         |
| Q Explore Partition          | *                                    | None<br>H:                                |               | ▲ 4 MB         | Ext2                       | Simple         |
| Surface Test                 | Change Letter T                      | utorial I:                                |               | <u> </u>       |                            |                |
| Partition Properties         |                                      | л. Д. Д. Д. Д. Д. Д. Д. Д. Д. Д. Д. Д. Д. |               |                |                            |                |
| 📾 Data Recovery              | Disk 1<br>MBR System Res             | L:<br>C:(NTF: M:                          |               |                |                            |                |
| 0 Operations Pending         | 500.00 GB 549 MB (Use                |                                           |               |                |                            |                |
|                              | Disk 2                               | P:                                        |               | ×              |                            |                |
|                              | GPT F:(NTFS)<br>3.00 TB 1024.1 GB (U | leed: 0%)                                 | G:(NTFS)      | (Used: 0%)     | (Unallocated)<br>1024.0 GB | )              |
|                              |                                      | 3eu. 070j                                 | 1025.5 G      | (0360.070)     | Д 1024.0 бв                |                |
|                              | Disk 3<br>MBR E:(NTFS)               |                                           |               | (Ext2) (U      | nallocated)                |                |
|                              | 256.00 GB 128.1 GB,Sin               | nple                                      |               | 8 MB,Simple 12 |                            |                |

Step 3: Click Apply button to perform this operation.

| ν ή X                                                                                           |                                       |                                         |                        |                             |                   |              |                  |
|-------------------------------------------------------------------------------------------------|---------------------------------------|-----------------------------------------|------------------------|-----------------------------|-------------------|--------------|------------------|
| pply Undo Discard D<br>号, Align Partition                                                       |                                       | Benchmark Space Ana                     | -                      | Universit                   | File Outer        | Bootable Med |                  |
| ∠ Wipe Partition                                                                                | Partition                             | Capacity                                | Used                   | Unused                      | File System       |              | уре              |
| E) Set Label                                                                                    | *:                                    | 469.46 GB                               | 0 B                    | 469.46 GB                   | Unalloca          | ited 🔲       | Logical          |
| 다. Set Labei<br>약 Change Drive Letter                                                           | Disk 2 (VMware,                       | VMware Virtual S SAS, 0                 | GPT, 3.00 TB)          |                             |                   |              |                  |
| Change Partition Type ID                                                                        | к:                                    | 1024.11 GB                              | 207.99 MB              | 1023.90 GB                  | NTFS              | ; 🗖          | I GPT (Dat       |
| Change Serial Number                                                                            | G:                                    | 1023.89 GB                              | 207.95 MB              | 1023.69 GB                  | NTFS              | ; 🔳          | GPT (Dat         |
| Hide Partition                                                                                  | *:                                    | 1024.00 GB                              | 0 B                    | 1024.00 GB                  | Unalloca          | ited 🔲       | GPT              |
| <ul> <li>Q Explore Partition</li> <li>→ Surface Test</li> <li>⇒ Partition Properties</li> </ul> | E:<br>*:                              | 128.08 GB<br>8.00 MB                    | 108.01 MB<br>263.00 KB | 127.97 GB<br>7.74 MB        | NTFS<br>Ext2      |              | Simple<br>Simple |
| Data Recovery COperations Pending 1. Change Letter: (F: ( Disk                                  |                                       | Resi C:(NTFS)<br>(Ust 30.0 GB (Ust 469. | illocated)<br>5 GB     |                             |                   |              |                  |
|                                                                                                 | Disk 2<br>GPT<br>3.00 TB              | S)<br>GB (Used: 0%)                     | G:(NTFS)<br>1023.9 G   | 3 (Used: 0%)                | (Unallo<br>1024.0 |              |                  |
|                                                                                                 | Disk 3<br>MBR<br>256.00 GB<br>128.1 0 | S)<br>B,Simple                          |                        | (Ext2) (U<br>8 MB,Simple 11 | Jnallocated)      |              |                  |

# 26. Set Label

## 26.1 About Change Partition Label

Partition label is an optional name assigned to a partition to help users identify a certain partition quickly. Although partition label is not required, it makes it easier to keep track of what data is stored on each partition, especially when users have got many partitions.

Once the data saved in a partition are not matched with the partition label (for instance, the partition which is used to store working files is labeled Game), users can change it.

## 26.2 How to Change Partition Label

Step 1. Select the target partition, and click **Set Label** from the Partition Management group of the left action panel or click **Label** from the submenu of **Partition**.

| eneral View Disk                                             | Partition Dynamic Disk Wi | zard Help                       |                            |                           |                          | Min            | Τοο      |
|--------------------------------------------------------------|---------------------------|---------------------------------|----------------------------|---------------------------|--------------------------|----------------|----------|
| yply Undo Disca                                              | , ≵ Move/Resize           | covery Disk Benchmark           | Space Analyzer             |                           |                          | Bootable Media | Manu     |
| Change Partition                                             | 다. Split                  | Capa                            | acity Used<br>69.46 GB 0 B | Unused<br>469.46 GB       | File System<br>Unallocat | Туре           |          |
| Extend Partition                                             | 🖨 Data Recovery           | 2 (VMware, VMware Virt          | ual S SAS, GPT, 3.00 TB)   | )                         |                          |                | 5        |
| Merge Partition                                              | 🕭 Сору                    | 10                              | 24.11 GB 207.99 MB         | 1023.90 GB                | NTFS                     |                | PT (Data |
| C Split Partition                                            | Q Explore                 | 10                              | 23.89 GB 207.95 MB         | 1023.69 GB                | NTFS                     |                | PT (Data |
| Change Cluster Si                                            | E Create                  | 10                              | 24.00 GB 0 B               | 1024.00 GB                | Unallocat                | ed 🔲 G         | PT       |
| Convert NTFS to F                                            | 🔟 Delete                  | amic Disk ("Disk 3, VMwa        | re, VMware Virtual S SA    | S, MBR, 256.00 GB         | ")                       |                |          |
| Partition Manageme                                           | 『 邑 Align                 | 1                               | 28.08 GB 108.01 MB         | 127.97 GB                 | NTES                     |                | imple    |
| Delete Partition                                             | Format                    | -                               | 8.00 MB 263.00 KB          |                           | Ext2                     |                | imple    |
| <ul> <li>Format Partition</li> <li>Copy Partition</li> </ul> | 티 Label                   |                                 |                            |                           |                          |                |          |
| 合 Align Partition                                            | 🖷 Change Letter           |                                 |                            |                           |                          |                | '        |
| ✓ Wipe Partition                                             | Check File System         | System Res C:(NTF               | -S) (Unallocated)          |                           |                          |                |          |
| E]) Set Label                                                | 🗯 Convert FAT to NTFS     | GB 549 MB (Use 30.0 G           |                            |                           |                          |                |          |
| 🖫 Change Drive Lett                                          | Convert NTFS to FAT       |                                 |                            |                           |                          |                |          |
| Change Partition     Change Serial Num                       | Surface Test              | F:(NTFS)<br>1024.1 GB (Used: 0% | G:(NTFS<br>1023.9 0        | 5)<br>GB (Used: 0%)       | (Unallo<br>1024.0        |                |          |
| Hide Partition                                               | Modify 🕨                  |                                 |                            |                           |                          |                |          |
|                                                              |                           | E:(NTFS)<br>GB 128.1 GB,Simple  |                            | (Ext2) (<br>8 MB,Simple 1 | Unallocated)             |                |          |

Step 2. A dialog box appears. Now, users can label/relabel the selected partition, and then click **OK** button to go back to the main interface.

| neral View Disk Parti    | don D      | ynamic Disk Wizard Help               |                        |               |                       |               |          |         | i Too     |
|--------------------------|------------|---------------------------------------|------------------------|---------------|-----------------------|---------------|----------|---------|-----------|
| ∕ <\ X                   |            | . 👝 🤚                                 |                        |               |                       |               | 0        | )       |           |
| pply Undo Discard I      | Data Reco  | overy Partition Recovery Disk Ben     | chmark Space Ana       | lyzer         |                       |               | Bootable | e Media | Manu      |
| Change Partition         |            | Partition                             | Capacity               | Used          | Unused                | File Syster   | m        | Тур     | e         |
| Move/Resize Partition    | Ŭ          | *:                                    | 469.46 GB              | 0 B           | 469.46 GB             | Unalloc       | ated     |         | Logical   |
| Extend Partition         |            | Disk 2 (VMware, VMv                   | vare Virtual S SAS, (  | GPT, 3.00 TB) |                       |               |          |         |           |
| Merge Partition          |            | F:                                    | 1024.11 GB             | 207.99 MB     | 1023.90 GB            | NTE           | 5        |         | GPT (Data |
| C Split Partition        |            | · ·                                   | 1022.00 00             | 207.33 110    | 1020.00 00            | NTES          | -        |         | GPT (Data |
| Change Cluster Size      |            | 🖄 Change Partition Label:             |                        |               |                       | × Unalloc     |          |         | GPT (Data |
| Convert NTFS to FAT      |            |                                       |                        |               |                       | Unalloc       | ated     |         | GPT       |
| Partition Management     | $\bigcirc$ | Changing the label for                | or the selected partit | tion:         |                       |               |          |         |           |
| Delete Partition         | <u> </u>   |                                       |                        |               |                       | NTES          | 5        |         | Simple    |
| Format Partition         |            | Partition Label: Photos               |                        |               |                       | Ext2          | 2        |         | Simple    |
| Copy Partition           |            | Change Partition Label T              | <u>utorial</u>         | ОК            | Cancel                |               |          |         |           |
| 邑 Align Partition        |            |                                       |                        |               |                       |               |          |         | ,         |
| Wipe Partition           |            | Disk 1<br>MBR System Res              | C:(NTES) (Una          | allocated)    |                       |               |          |         |           |
| E]] Set Label            |            |                                       | 30.0 GB (Usi 469       |               |                       |               |          |         |           |
| Change Drive Letter      |            | Disk 2                                |                        |               |                       |               |          |         |           |
| Change Partition Type ID | )          | GPT F:(NTFS)                          |                        | G:(NTFS)      |                       |               | ocated)  |         |           |
| Change Serial Number     |            | 3.00 TB 1024.1 GB (                   | Used: 0%)              | 1023.9 GE     | 3 (Used: 0%)          |               | U GB     |         |           |
| 뉴서 Hide Partition        |            | Disk 3                                |                        |               |                       |               |          |         |           |
| Check Partition          | $\bigcirc$ | MBR E:(NTFS)<br>256.00 GB 128.1 GB,Si | mple                   |               | (Ext2)<br>8 MB,Simple | (Unallocated) |          |         |           |

| √ ५ X                    |          |                      |                                     |                          |                           |              | <u>©</u>           |
|--------------------------|----------|----------------------|-------------------------------------|--------------------------|---------------------------|--------------|--------------------|
| pply Undo Discard Di     | ata Reco | very Partition Recov | ery Disk Benchmark Space A          | Analyzer                 |                           |              | Bootable Media Man |
| Change Partition         |          | Partition            | Capacity                            | Used                     | Unused                    | File System  | Туре               |
| Move/Resize Partition    |          | *:                   | 469.46 GI                           | B OB                     | 469.46 GB                 | Unallocate   | d 🗖 Logical        |
| Extend Partition         |          | 🥌 Disk 2 (           | /Mware, VMware Virtual S SA         | S, GPT, 3.00 TB)         |                           |              |                    |
| S Merge Partition        |          | F:Photos             | 1024.11 G                           | B 207.99 MB              | 1023.90 GB                | NTFS         | 🗖 GPT (Dat         |
| C Split Partition        |          | G:                   | 1023.89 G                           |                          | 1023.69 GB                | NTFS         | GPT (Dat           |
| Change Cluster Size      |          | *.                   | 1024.00 G                           |                          | 1024.00 GB                | Unallocate   |                    |
| Convert NTFS to FAT      |          |                      |                                     |                          |                           |              | a 🖬 GFI            |
| Partition Management     |          | 🥌 Dynami             | c <b>Disk</b> ("Disk 3, VMware, VMw | are Virtual S SAS        | , MBR, 256.00 GB          | ")           |                    |
| Delete Partition         | Ŭ        | E:                   | 128.08 G                            | B 108.01 MB              | 127.97 GB                 | NTFS         | Simple             |
| Format Partition         |          | *:                   | 8.00 MI                             | B 263.00 KB              | 7.74 MB                   | Ext2         | Simple             |
| Copy Partition           |          |                      |                                     |                          |                           |              |                    |
| 昌 Align Partition        |          | •                    |                                     |                          |                           |              |                    |
| ✓ Wipe Partition         |          | Disk 1               | System Res C:(NTFS) (               | (upplicented)            |                           |              |                    |
| E] Set Label             |          | 500.00 GB            | 549 MB (Use 30.0 GB (Use 4          | Unallocated)<br>469.5 GB |                           |              |                    |
| E Change Drive Letter    |          | Di-lu a              |                                     |                          |                           | )            |                    |
| Change Partition Type ID |          | Disk 2               | F:Photos(NTFS)                      | G:(NTFS)                 |                           | (Unalloca    | ated)              |
| Change Serial Number     |          | 3.00 TB              | 1024.1 GB (Used: 0%)                | 1023.9 G                 | B (Used: 0%)              | 1024.0 G     | B                  |
| Hide Partition           |          | Disk 3               |                                     |                          |                           |              |                    |
| Check Partition          |          | MBR<br>256.00 GB     | E:(NTFS)<br>128.1 GB,Simple         |                          | (Ext2) (<br>8 MB,Simple 1 | Unallocated) |                    |

Step 3. Finally, click **Apply** to execute all changes.

# 27. Change Cluster Size

### 27.1 About Change Cluster Size

As we know, <u>cluster</u> is the smallest logical unit of disk space that can be allocated to hold and manage a file in Windows operating systems. One cluster can only hold one file, but one file can take up multiple clusters.

If users save large files to file system with small clusters, data read-write speed will be reduced. If they save small files to file system with large clusters, a lot of disk space will be wasted. Therefore, it is very necessary to change cluster size reasonably, and Change Cluster Size feature in MiniTool Partition Wizard can help do this operation with ease. Note: MiniTool Partition Wizard Free Edition does not support this function. To use this function, users need to buy a professional edition or more advanced edition. View Edition Comparison to know more.

### 27.2 How to Change Cluster Size

Step 1. Launch MiniTool Partition Wizard, then select the partition whose cluster size is not reasonable and choose **Change Cluster Size** from the left pane.

| neral View Disk Pa                         | rtition Dyr           | namic Disk Wizard Help                |                     |                 |                           |                           | Mini                       | 100    |
|--------------------------------------------|-----------------------|---------------------------------------|---------------------|-----------------|---------------------------|---------------------------|----------------------------|--------|
| ∕ ∽ X                                      |                       |                                       |                     | )               |                           |                           | ©_                         |        |
| oply Undo Discard                          | Data Recov            | very Partition Recovery Disk Be       | nchmark Space An    | alyzer          |                           |                           | Bootable Media             | Manu   |
| Wizard                                     | <ul> <li>1</li> </ul> | Partition                             | Capacity            | Used            | Unused                    | File System               | Туре                       |        |
| Migrate OS to SSD/HD                       | Wizard                | Disk 1 (VMware, VM                    | ware Virtual S SAS, | MBR, 500.00 0   | GB)                       |                           |                            |        |
| Copy Partition Wizard     Copy Disk Wizard |                       | *:System Reserved                     | 549.00 MB           | 374.37 MB       | 174.63 MB                 | NTFS                      | Print                      | ary    |
| EP COPY DISK WIZU'U                        |                       | C:                                    | 59.46 GB            | 21.92 GB        | 37.54 GB                  | NTFS                      | Prim                       | ary    |
| Change Partition                           | $\odot$               | F:                                    | 108.43 GB           | 107.35 MB       | 108.33 GB                 | NTFS                      | 🗖 Prim                     | ary    |
| Move/Resize Partition                      |                       | E:                                    | 134.35 GB           | 108.23 MB       | 134.25 GB                 | NTFS                      | 🗖 Logi                     | cal    |
| Extend Partition                           |                       | J:                                    | 58.85 GB            | 96.84 MB        | 58.75 GB                  | NTFS                      | 🗖 Logi                     | cal    |
| Merge Partition     Split Partition        |                       | I:                                    | 138.36 GB           | 108.28 MB       | 138.25 GB                 | NTFS                      | 🗖 Logi                     | cal    |
| Change Cluster Size                        |                       | 🛶 Disk 2 (VMware, VM                  | ware Virtual S SAS, | MBR, 256.00 0   | GB)                       |                           |                            |        |
| Convert NTFS to FAT                        |                       | G:                                    | 112.83 GB           | 107.50 MB       | 112.72 GB                 | NTFS                      | Prim                       | ary    |
| 品 Set Partition as Logical                 |                       | К:                                    | 68.53 GB            | 66.96 MB        | 68.47 GB                  | NTFS                      | Prim                       | ary    |
| Partition Management                       |                       | н:                                    | 74.64 GB            | 97.34 MB        | 74.54 GB                  | NTFS                      | Prim                       | ary    |
| Delete Partition                           |                       | •                                     |                     |                 |                           |                           |                            |        |
| Format Partition                           |                       | Disk 1                                |                     |                 |                           | - 1                       |                            |        |
| Copy Partition                             |                       | MBR System Res                        |                     | NTFS)           | E:(NTFS)                  | J:(NTFS)                  |                            | 1.000  |
| 음 Align Partition                          |                       | 549 MB (Us                            | # 59.5 GB (Us) 10   | 8.4 GB (Used: ( | 134.4 GB (Used            | I: 0%) <u>∬</u> 58.8 GB ( | Usi 138.4 GB (Use          | ed: 0% |
| Wipe Partition                             |                       | Disk 2                                |                     |                 |                           |                           |                            |        |
| E]) Set Label                              |                       | MBR G:(NTFS)<br>256.00 GB 112.8 GB (1 | Ised: 0%)           |                 | K:(NTFS)<br>68.5 GB (Used |                           | (NTFS)<br>.6 GB (Used: 0%) |        |

Step 2. Choose a suitable cluster size from the drop-down list and click **Yes** to go back to the main interface.

| 趥 Mi         | niTool Partition Wizard                    | Pro 11      |                                                                                                    |             | – = ×                                        |
|--------------|--------------------------------------------|-------------|----------------------------------------------------------------------------------------------------|-------------|----------------------------------------------|
| Gener        | al View Disk Pa                            | artition Dy | namic Disk Wizard Help                                                                                                    |             | Mini Tool                                    |
| $\checkmark$ | Υ                                          |             |                                                                                                    |             |                                              |
| Apply        |                                            |             | very Partition Recovery Disk Benchmark Space Analyzer                                                                                                    |             | Bootable Media Manual                        |
| Wiz          |                                            | $\odot$     | Partition Capacity Used Unused                                                                                                    | File System | Туре                                         |
| Lá           | Migrate OS to SSD/HD                       | Wizard      | Disk 1 (VMware, VMware Virtual S SAS, MBR, 500.00 GB)                                                                                                    |             |                                              |
| ®            | Copy Partition Wizard<br>Copy Disk Wizard  |             | *:System Reserved 549.00 MB 374.37 MB 174.63 MB                                                                                                    | NTFS        | Primary                                      |
| Cha          | nge Partition                              | $\bigcirc$  | 🟂 Change Cluster Size 🛛 🗙                                                                                                    | NTFS        | <ul> <li>Primary</li> <li>Primary</li> </ul> |
|              | Move/Resize Partition                      |             |                                                                                                    |             |                                              |
| ß            | Extend Partition                           |             | Are you sure you want to change cluster size for partition "F: (<br>Disk 1 Partition 3 )"?                                                                                                    | NTFS        | Logical                                      |
| 5            | Merge Partition                            |             | Current cluster size is 8 sectors, 4 KB (4096 Bytes). Smaller clusters                                                                                                    | NTFS        | Logical                                      |
| 쾨            | Split Partition                            |             | may provide more effective usage of disk space.                                                                                                    | NTFS        | Logical                                      |
| -0           | Change Cluster Size                        |             | Please enter new cluster size in sectors: 8                                                                                                    |             |                                              |
| 65           | Convert NTFS to FAT                        |             | 1                                                                                                    | NTFS        | Primary                                      |
| 몲            | Set Partition as Logica                    | I           | Change Cluster Size Tutorial                                                                                                    | NTFS        | Primary                                      |
| Par          | tition Management                          | $\odot$     | H: 74.64 GB 97.34 16                                                                                                    | NTFS        | Primary                                      |
| Ŵ            | Delete Partition                           |             | ٠ 64                                                                                                    |             | •                                            |
| 0            | Format Partition                           |             | Disk 1                                                                                                    |             |                                              |
| Ġ            | Copy Partition                             |             | MBR         System Resi         C:(NTFS)         F:(NTFS)         E:(NTFS)           500.00 GB         549 MB (Ust         59,5 GB (Ust         108,4 GB (Used: 0)         134,4 GB (Used: 0) | J:(NTFS)    | I:(NTFS)                                     |
|              | Align Partition                            |             | 500.00 GB 549 MB (Use 59.5 GB (Usi 108.4 GB (Used: C 134.4 GB (Used: 0%                                                                                                    | )58.8 GB (U | s 138.4 GB (Used: 0%)                        |
| Ø            | Wipe Partition                             |             | Disk 2                                                                                                    |             |                                              |
| E])          | Set Label                                  |             | MBR G:(NTFS)<br>256.00 GB 112.8 GB (Used: 0%) K:(NTFS)<br>68.5 GB (Used: 0%)                                                                                                    |             | NTFS)<br>5 GB (Used: 0%)                     |
|              | Chango Drivo Lottor<br>PT/Primary 🔲 Logica | al 🔲 Simp   | e Spanned Striped Mirrored RAID5 Unallocated                                                                                                    |             | <b>() ¥ ()</b>                               |

Step 3. Click **Apply** button on the top to perform pending operations.

| eneral View    | Disk Pa      | rtition Dyr           | namic Disk Wizard    | Help                     |                  |                 |                          |                     | 141                      | ni Too     |
|----------------|--------------|-----------------------|----------------------|--------------------------|------------------|-----------------|--------------------------|---------------------|--------------------------|------------|
| ~ ~            | $\times$     |                       | inne                 |                          |                  |                 |                          |                     |                          |            |
| pply Undo      | Discard      | Data Recov            | very Partition Recov | ery Disk Bend            | hmark Space      | Analyzer        |                          |                     | Bootable Med             | lia Manu   |
| Wizard         |              | <ul> <li>1</li> </ul> | Partition            |                          | Capacity         | Used            | Unused                   | File System         | Тур                      | e          |
| Migrate OS     | to SSD/HD    | Wizard                | 🥌 Disk 1 (           | VMware, VMwa             | are Virtual S S/ | AS, MBR, 500.00 | GB)                      |                     |                          |            |
| Copy Partic    |              |                       | *:System R           | eserved                  | 549.00 ME        | 374.37 MB       | 174.63 MB                | NTFS                |                          | Primary    |
| ⊡ Сору Ызк 1   | vizaru       |                       | C:                   |                          | 59.46 G          | 3 21.92 GB      | 37.54 GB                 | NTFS                |                          | Primary    |
| Change Partiti |              | $\odot$               | F:                   |                          | 108.43 G         | 3 107.35 MB     | 108.33 GB                | NTFS                |                          | Primary    |
| Move/Resiz     |              |                       | E:                   |                          | 134.35 G         | 3 108.23 MB     | 134.25 GB                | NTFS                |                          | Logical    |
| Extend Part    |              |                       | J:                   |                          | 58.85 G          | 3 96.84 MB      | 58.75 GB                 | NTFS                |                          | Logical    |
| C Merge Part   |              |                       | I:                   |                          | 138.36 G         | 3 108.28 MB     | 138.25 GB                | NTFS                |                          | Logical    |
| Change Clu     |              |                       | 🥌 Disk 2 (           | VMware, VMwa             | are Virtual S S/ | AS, MBR, 256.00 | GB)                      |                     |                          | 5          |
| Convert NT     | FS to FAT    |                       | G:                   |                          | 112.83 G         | 3 107.50 MB     | 112.72 GB                | NTFS                |                          | Primary    |
| 品 Set Partitio | n as Logical |                       | K:                   |                          | 68.53 G          |                 | 68.47 GB                 | NTFS                |                          | Primary    |
| Partition Mana | gement       | $\diamond$            | Н:                   |                          | 74.64 G          | 97.34 MB        | 74.54 GB                 | NTFS                |                          | Primary    |
| Delete Part    | ition        |                       | •                    |                          |                  |                 |                          |                     |                          |            |
| Format Par     | tition       |                       | Disk 1               |                          |                  |                 | ۱ <u> </u>               | Ϋ́,                 |                          |            |
| Copy Partit    | ion          |                       | MBR<br>500.00 GB     |                          |                  | F:(NTFS)        | E:(NTFS)                 | J:(NTFS)            | I:(NTFS)                 | (U         |
| 음 Align Partit | ion          |                       | 500.00 GB            | 549 MB (Use              | 29.5 GB (USI)    | 108.4 GB (Used: | C 134.4 GB (Use          | ea: 0%) _[58.8 GB ( | Usi∬138.4 GB             | (Used: 0%) |
| 🖉 Wipe Partit  | ion          |                       | Disk 2               |                          |                  |                 |                          |                     |                          |            |
| E]] Set Label  |              |                       | MBR<br>256.00 GB     | G:(NTFS)<br>112.8 GB (Us |                  |                 | K:(NTFS)<br>68.5 GB (Use |                     | (NTFS)<br>.6 GB (Used: 0 |            |

#### Tricks

1. If the purpose of increasing cluster size is to break the 16TB partition size limit, users can extend this partition directly with the <u>Move/Resize Partition</u> or <u>Extend Partition</u> feature. During this process, MiniTool Partition Wizard will increase cluster size automatically. With the added free space, the program should complete the increasing faster.

2. If the partition doesn't have much free space left, MiniTool Partition Wizard may fail to change cluster size. In this case, we suggest extending the partition first, and then change cluster size manually.

### 28. Change Serial Number

### 28.1 About Change Partition Serial Number

Partition serial number is a unique number assigned to hard drive during the creation of file system. It originated in the 1950s in the mainframe computer operating system. In FAT and NTFS file systems, partition serial number is a feature used to determine if the disk is present in a drive, and to detect if it was exchanged with another one.

The serial number is a 32-bit number determined by the date and time on the real-time clock on the current computer at the time of a disk's formatting. If the serial number is discrete, users can change it. And, MiniTool Partition Wizard is the best choice to complete this operation.

Note: MiniTool Partition Wizard Free Edition does not support this function. To use this function, users need to buy a professional edition or more advanced edition. View Edition Comparison to know more.

### 28.2 How to Change Partition Serial Number

MiniTool Partition Wizard Tutorial offers the detailed operation steps as follows:

Step 1. Select the target partition, and then click **Change Serial Number** from the Partition Management group of the left action panel or from right-click menu.

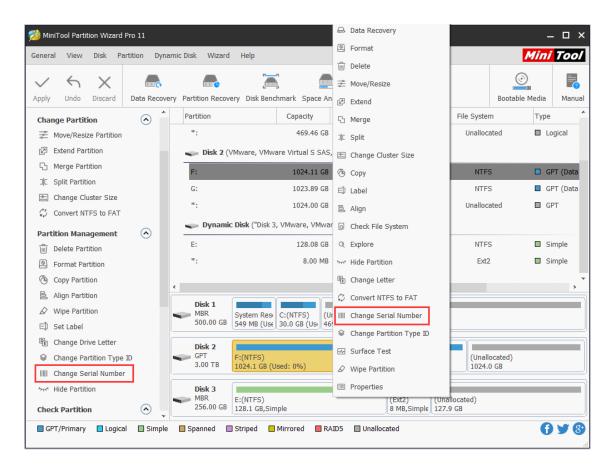

Step 2. Input new serial number in the new window and click Yes to go back to the main interface.

| eneral View Disk Partit       | ion D      | ynamic Disk Wizard Help                       |                    |               |                       |                           |            |         | <u>í Too</u> |
|-------------------------------|------------|-----------------------------------------------|--------------------|---------------|-----------------------|---------------------------|------------|---------|--------------|
| ∕ ← X                         |            |                                               | 5 🚔                |               |                       |                           | 0          |         |              |
| pply Undo Discard D           | ata Rec    | overy Partition Recovery Disk Bend            | hmark Space Ana    | lyzer         |                       |                           | Bootable   | e Media | Manu         |
| Change Partition              |            | Partition                                     | Capacity           | Used          | Unused                | File Syst                 | em         | Тур     | e            |
| Move/Resize Partition         | Ŭ          | *:                                            | 469.46 GB          | 0 B           | 469.46 GB             | Unallo                    | cated      |         | Logical      |
| Extend Partition              |            | Disk 2 (VMware, VMw                           | are Virtual S SAS, | GPT, 3.00 TB) |                       |                           |            |         |              |
| S Merge Partition             |            | F:                                            | 1024.11 GB         | 207.99 MB     | 1023.90 GB            | NT                        | FS         |         | GPT (Data    |
| □ Split Partition             |            | 🐞 Change Partition Serial Numbe               |                    | 207100 110    | 1025/00 00            |                           | FS         |         | GPT (Dat     |
| 🖭 Change Cluster Size         |            |                                               | :1                 |               |                       |                           | cated      |         |              |
| Convert NTFS to FAT           |            | Are you sure you wa<br>Disk 2 Partition 1 )"? | nt to change seri  | al number of  | partition "F: (       | Unalic                    | Icaleu     |         | ari          |
| Partition Management          | $\bigcirc$ | Your computer may no I                        | onger boot or work | correctly.    |                       |                           |            |         |              |
| Delete Partition              |            | Please enter new serial number i              | n hexadecimal form | at: 1d48160d  | 56d2351               | NT                        | FS         |         | Simple       |
| Format Partition              |            |                                               |                    |               |                       | Ð                         | t2         |         | Simple       |
| Copy Partition                |            | (2) Change Partition Serial Num               | ber Tutorial       | Yes           | No                    |                           |            |         |              |
| Align Partition               |            | Disk 1                                        |                    |               |                       |                           |            |         |              |
| Wipe Partition                |            | MBR System Res                                | C:(NTFS) (Un       | allocated)    |                       |                           |            |         |              |
| E]) Set Label                 |            | 500.00 GB 549 MB (Use                         | 30.0 GB (Usi 469   | .5 GB         |                       |                           |            |         |              |
| Change Drive Letter           |            | Disk 2                                        |                    |               |                       | 1                         |            |         |              |
| Change Partition Type ID      |            | GPT F:(NTFS)<br>3.00 TB 1024 1 GB (I          | 1                  | G:(NTFS)      | (Used: 00())          |                           | allocated) |         |              |
| Change Serial Number          |            | 3.00 TB 1024.1 GB (L                          | Sed: 0%)           | 1023.9 GE     | 8 (Used: 0%)          | 儿1024                     | 4.0 GB     |         |              |
| <sup>か</sup> イ Hide Partition |            | Disk 3                                        |                    |               |                       |                           |            |         |              |
| Check Partition               |            | MBR E:(NTFS)<br>256.00 GB 128.1 GB,Sin        | nple               |               | (Ext2)<br>8 MB,Simple | (Unallocated)<br>127.9 GB |            |         |              |

| eneral View Disk Partiti  | on Dyr     | namic Disk Wizard Help              |                      |                  |                             |                         | Mini Too     |
|---------------------------|------------|-------------------------------------|----------------------|------------------|-----------------------------|-------------------------|--------------|
| pply Undo Discard Di      | ata Recov  |                                     | enchmark Space An    | alyzer           |                             | <u> </u>                | le Media Mar |
| Change Partition          | $\bigcirc$ | Partition                           | Capacity             | Used             | Unused                      | File System             | Туре         |
| Move/Resize Partition     | Ŭ          | *:                                  | 469.46 GB            | 0 B              | 469.46 GB                   | Unallocated             | Logical      |
| Extend Partition          |            | Disk 2 (VMware, VI                  | Mware Virtual S SAS, | GPT, 3.00 TB)    |                             |                         |              |
| G Merge Partition         |            | F:                                  | 1024.11 GB           | 207.99 MB        | 1023.90 GB                  | NTFS                    | 🔲 GPT (Dat   |
| C Split Partition         |            | G:                                  | 1023.89 GB           | 207.95 MB        | 1023.69 GB                  | NTFS                    | GPT (Dat     |
| Change Cluster Size       |            | *.                                  | 1023.09 GB           | 207.95 MB        | 1023.09 GB                  | Unallocated             | GPT          |
| Convert NTFS to FAT       |            |                                     | 1024.00 GB           | UB               | 1024.00 GB                  | Unallocated             | GP1          |
| Partition Management      | $\bigcirc$ | <b>Dynamic Disk</b> ("Dis           | k 3, VMware, VMwar   | e Virtual S SAS, | MBR, 256.00 GB"             | )                       |              |
| Delete Partition          | Ŭ          | E:                                  | 128.08 GB            | 108.01 MB        | 127.97 GB                   | NTFS                    | Simple       |
| Format Partition          |            | *:                                  | 8.00 MB              | 263.00 KB        | 7.74 MB                     | Ext2                    | Simple       |
| Copy Partition            |            |                                     |                      |                  |                             |                         |              |
| 昌 Align Partition         |            | ·                                   |                      |                  |                             |                         |              |
|                           |            | Disk 1<br>MBR System R              | es C:(NTFS) (Ur      | nallocated)      |                             |                         |              |
| E] Set Label              |            |                                     | Jst 30.0 GB (Ust 46  |                  |                             |                         |              |
| Change Drive Letter       |            | Disk 2                              |                      |                  |                             |                         |              |
| Change Partition Type ID  |            | GPT F:(NTFS)                        |                      | G:(NTFS)         |                             | (Unallocated)           |              |
| IIII Change Serial Number |            | 3.00 TB 1024.1 GE                   | 8 (Used: 0%)         | 1023.9 GE        | (Used: 0%)                  | 1024.0 GB               |              |
| 누~ Hide Partition         |            | Disk 3                              |                      |                  |                             |                         |              |
| Check Partition           | $\bigcirc$ | MBR E:(NTFS)<br>256.00 GB 128.1 GB, | Simple               |                  | (Ext2) (U<br>8 MB,Simple 12 | Inallocated)<br>27.9 GB |              |

Step 3. Click Apply button on the toolbar to execute this change.

When all operations are done, users can view new partition serial number by clicking the partition and choosing <u>Properties</u>.

# 29. Change Partition Type ID

### 29.1 About Change Partition Type ID

For MBR-style partition, each partition has one partition type ID, so the system can tell the type of partitions by the ID. There are many partition type IDs, and the following IDs are frequently used:

- 0x07 NTFS
- 0x0B FAT32, used by DOS & Win95
- 0x0C FAT32 using LBA mode to access to FAT32 partition
- 0x01 FAT12
- 0x04 FAT16, less than 32 MB
- 0x06 FAT16, greater than 32 MB

• 0x0E FAT16 using LBA mode to access to FAT16 partition

Usually GPT hard drive has EFI system partition or Microsoft reserved partition, which refers to the partition type ID. When there is a special need, users may want to change the partition type ID. MiniTool Partition Wizard provides users a feature to change type ID on GPT disk.

### 29.2 How to Change Partition Type ID

**Change Partition Type ID** is very simple. Only three steps are required to complete this job. The following is the MiniTool Partition Wizard tutorial.

Step 1. Select or right-click the partition and click Change Partition Type ID from the action panel or pop-up menu.

| 🯄 Mir        | niTool Partit | tion Wizard  | Pro 11       |                      |                          |                         |       | Data Recovery            |              |                 | -     | . 🗆 X      |
|--------------|---------------|--------------|--------------|----------------------|--------------------------|-------------------------|-------|--------------------------|--------------|-----------------|-------|------------|
| Genera       | al View       | Disk Pa      | artition Dyn | amic Disk Wizard     | Help                     |                         | _     | Format                   |              | М               | lini  | Tool       |
|              |               |              |              |                      | -                        | -                       | Ŵ     | Delete                   |              | ~               |       | _          |
| $\checkmark$ | 5             | $\times$     |              | inne                 | <u></u>                  |                         | ţ     | Move/Resize              |              | <u></u>         |       |            |
| Apply        | Undo          | Discard      | Data Recov   | ery Partition Recove | ry Disk Bend             | hmark Space             | Ø     | Extend                   |              | Bootable Me     | edia  | Manual     |
| Part         | tition Mana   | agement      | ○ ^          | Partition            |                          | Capacity                | S     | Merge                    | File Syste   | m               | Туре  | ^          |
| Ŵ            | Delete Part   | tition       |              | *:                   |                          | 469.46 0                | _     | Split                    | Unalloc      | ated            |       | gical      |
| 0            | Format Par    | rtition      |              | Disk 2 (V            | Mware, VMw               | are Virtual S S/        |       |                          |              |                 |       |            |
| Ċ            | Copy Partit   | tion         |              |                      | invare, vinv             |                         |       | Change Cluster Size      |              |                 |       |            |
| 00           | Align Partit  | tion         |              | F:                   |                          | 1024.11 0               | ٢     | Сору                     | NTE          | S               | 🗖 GI  | PT (Data   |
| Ø            | Wipe Partit   | tion         |              | G:                   |                          | 1023.89 0               | Ē     | Label                    | NTF          | S               | GI GI | PT (Data   |
| ED           | Set Label     |              |              | *:                   |                          | 1024.00 0               | 8     | Align                    | Unalloc      | ated            | 🔲 GI  | т          |
| ₽ <u></u>    | Change Dri    | ive Letter   |              | 🛶 Dynamic            | Disk ("Disk 3            | , VMware, VMv           | Q     | Check File System        | <b>b</b>     |                 |       |            |
|              | Change Pa     | rtition Type | e ID         | E:                   |                          | 128.08 0                |       |                          | NTE          | c               | 🗆 Si  |            |
|              | Change Se     | rial Numbe   | r            |                      |                          |                         |       |                          |              |                 |       |            |
| <b>*</b> +*  | Hide Partiti  | ion          |              | *:                   |                          | 8.00 N                  | پىنىر | Hide Partition           | Ext          | 2               | Si    | mple       |
| Cho          | ck Partitio   | n            |              |                      |                          |                         | Pe    | Change Letter            |              |                 |       | •          |
|              | Check File    |              | 0            | Disk 1               |                          |                         | ¢     | Convert NTFS to FAT      |              |                 |       |            |
|              | Explore Pa    | 1            |              | MBR<br>500.00 GB     | System Res               | C:(NTFS)<br>30.0 GB (Us | 101   | Change Serial Number     |              |                 |       |            |
|              | Surface Te    | st           |              |                      | 549 MB (USE              | 30.0 GB (USI)           | 8     | Change Partition Type ID |              |                 |       |            |
|              | Partition Pr  | roperties    |              | Disk 2               |                          |                         | -^-   | Surface Test             |              | a anta d'       |       |            |
| æ            | Data Recov    | /ery         |              | 3.00 TB              | F:(NTFS)<br>1024.1 GB (L | Jsed: 0%)               | Ø     | Wipe Partition           | 1024.        | ocated)<br>0 GB |       |            |
| 0 Op         | erations I    | Pending      |              | Disk 3               |                          |                         |       | Properties               |              |                 |       |            |
|              |               | 5            |              | MBR                  | E:(NTFS)                 |                         | _     |                          | Inallocated) |                 |       |            |
|              |               |              | •            | 256.00 GB            | 128.1 GB,Sin             | nple                    |       | 8 MB,Simple ⊥1           | 27.9 GB      |                 |       |            |
| 🗖 GI         | PT/Primary    | Logic        | al 🔲 Simple  | Spanned              | Striped                  | Mirrored                | RAID  | 5 🔲 Unallocated          |              |                 | f     | <b>Y 8</b> |

Step 2. Choose a partition type ID from the list or enter ID manually according to actual need. And then click **Yes** button to go back to the main interface.

| < < ×                |                       |                                             |                          | 5                |                      |                       |                | ٢                | 1     |           |
|----------------------|-----------------------|---------------------------------------------|--------------------------|------------------|----------------------|-----------------------|----------------|------------------|-------|-----------|
| pply Undo Discard Da | ata Recove            | ry Partition Recov                          | ery Disk Ben             | chmark Space     | Analyzer             |                       |                | Bootable I       | Aedia | Manu      |
| Partition Management | <ul> <li>^</li> </ul> | Partition                                   |                          | Capacity         | Used                 | Unused                | File Syste     | m                | Туре  | 3         |
| Delete Partition     |                       | *:                                          |                          | 469.46 G         | в ов                 | 469.46 GB             | Unalloc        | ated             |       | ogical    |
| Format Partition     |                       | Dick 2 (                                    | (Muero )/Mu              | aro Virtual C CA | C CPT 2 00 TP)       |                       |                |                  |       |           |
| Copy Partition       | 🯄 Ch                  | ange Partition Type                         | ID                       |                  |                      |                       | ×              |                  |       |           |
| Align Partition      |                       | <u> </u>                                    |                          | 1                |                      |                       | NTF            | S                |       | SPT (Data |
| Wipe Partition       |                       | Are you sure<br>Partition 1 )"?             |                          | change partit    | ion ID of the pa     | rtition "F: ( Dis     | k 2 NTF        | S                |       | GPT (Data |
| E]] Set Label        |                       |                                             |                          |                  |                      |                       | halloc         | ated             |       | PT        |
| Change Drive Letter  |                       | nt type ID is "EBD0A<br>nt some operating s |                          |                  |                      | g partition 10 mi     | gnt            |                  |       |           |
|                      | I Ple                 | ase select predefir                         | ed ID from th            | e list:          |                      |                       | NTE            | 5                |       | Simple    |
| Change Serial Number |                       | BD0A0A2-B9E5-443                            |                          |                  |                      | Partition             | •              |                  |       |           |
| 누~ Hide Partition    |                       | 212A7328-F81F-110<br>21686148-6449-6E6      |                          |                  |                      |                       | Ext            | 2                |       | Simple    |
| Check Partition      |                       | 3BFE2DE-3DAF-11<br>4019732-066E-4E1         |                          |                  |                      | ) Partition           |                |                  |       | ,         |
| Check File System    | B                     | FBFAFE7-A34F-44                             | A-9A5B-6213              | EB736C22 - Len   | ovo Boot Partition   |                       |                |                  |       |           |
| Q Explore Partition  |                       | 3C9E316-0B5C-4D<br>BD0A0A2-B9E5-44          |                          |                  |                      |                       | 0              |                  |       |           |
| Surface Test         |                       | 808C8AA-7E8F-42                             |                          |                  |                      |                       |                |                  |       |           |
| Partition Properties | D                     | E94BBA4-06D1-4D                             | 40-A16A-BFD5             | 0179D6AC - Wi    | ndows - Recovery     | Environment           |                |                  |       |           |
| Data Recovery        |                       | GPT<br>3.00 TB                              | F:(NTFS)<br>1024.1 GB (  | Jsed: 0%)        | G:(NTFS)<br>1023.9 G | 8 (Used: 0%)          | (Unal<br>1024. | located)<br>0 GB |       |           |
| 0 Operations Pending |                       | Disk 3                                      |                          |                  |                      |                       |                |                  |       |           |
|                      |                       | MBR<br>256.00 GB                            | E:(NTFS)<br>128.1 GB,Sir |                  |                      | (Ext2)<br>8 MB,Simple | (Unallocated)  |                  |       |           |

Step 3: Click **Apply** to execute this change.

| √ h X                                                        |         |                     | <u>(</u>                                     |                  |                       |               | <u></u>    |            |
|--------------------------------------------------------------|---------|---------------------|----------------------------------------------|------------------|-----------------------|---------------|------------|------------|
| pply Undo Discard                                            |         | ery Partition Recov | ery Disk Benchmark Sp                        | bace Analyzer    |                       |               | Bootable M | edia Man   |
| Partition Management                                         | • •     | Partition           | Capacit                                      | ty Used          | Unused                | File Syste    | m          | Туре       |
| Delete Partition                                             |         | *:                  | 469                                          | .46 GB           | 0 B 469.46 G          | B Unalloc     | ated       | Logical    |
| <ul> <li>Format Partition</li> <li>Copy Partition</li> </ul> |         | 🥌 Disk 2 (\         | /Mware, VMware Virtual                       | S SAS, GPT, 3.00 | ТВ)                   |               |            |            |
| 邑 Align Partition                                            |         | F:                  | 1024                                         | .11 GB 207.99    | MB 1023.90 G          | B NTF         | S          | 🗖 GPT (Dat |
|                                                              |         | G:                  | 1023                                         | .89 GB 207.95    | MB 1023.69 G          | B NTF         | S          | GPT (Dat   |
| E] Set Label                                                 |         | *:                  | 1024                                         | .00 GB           | 0 B 1024.00 G         | 3 Unalloc     | ated       | GPT        |
| 🖺 Change Drive Letter                                        |         | 🥌 Dynamie           | : <b>Disk</b> ("Disk 3, VMware,              | VMware Virtual S | SAS, MBR, 256.00      | GB")          |            |            |
| Change Partition Type II                                     |         | E:                  | 128                                          | .08 GB 108.01    | MB 127.97 G           | B NTF         | S          | Simple     |
| Change Serial Number                                         |         | *:                  | 8.                                           | .00 MB 263.00    | ) KB 7.74 MI          | B Ext         | 2          | Simple     |
| ~~ Hide Partition                                            |         |                     | -                                            |                  |                       |               | -          |            |
| Check Partition                                              | $\odot$ | •                   |                                              |                  |                       |               |            | ,          |
| Check File System                                            |         | Disk 1              |                                              |                  |                       |               |            |            |
| Q Explore Partition                                          |         | MBR<br>500.00 GB    | System Res C:(NTFS)<br>549 MB (Us∈ 30.0 GB ( |                  |                       |               |            |            |
| Surface Test                                                 |         | L                   |                                              |                  |                       |               |            |            |
| Partition Properties                                         |         | Disk 2              | F:(NTFS)                                     | C:(N             | TFS)                  | (Upal         | located)   |            |
| 🕀 Data Recovery                                              |         | 3.00 TB             | 1024.1 GB (Used: 0%)                         |                  | 8.9 GB (Used: 0%)     | 1024.         |            |            |
| 1 Operations Pending                                         |         | Disk 3              |                                              |                  |                       |               |            |            |
| <ol> <li>Change Partition Type I</li> </ol>                  | D: (    | MBR<br>256.00 GB    | E:(NTFS)<br>128.1 GB,Simple                  |                  | (Ext2)<br>8 MB,Simple | (Unallocated) |            |            |

# 30. Explore Partition

### 30.1 About Explore Partition

Explore Partition feature ensures that it is the partition users want to modify. For example, when users are managing partitions under boot mode, it is difficult to identify each partition because **drive letter** can be disordered.

Besides, it is convenient for you to explore partition at first and then manage it within the same utility even in Windows. So, how to explore partition? Please read this MiniTool Partition Wizard Tutorial.

Note: MiniTool Partition Wizard only supports the exploration of FAT12, FAT16, FAT32, and NTFS partitions.

### 30.2 How to Explore Partition

| eneral  | View                      | Disk Pa   |            | manne   | Disk Wizard                | Help                       |                         |                           |                       |               |            |       | Τοο      |
|---------|---------------------------|-----------|------------|---------|----------------------------|----------------------------|-------------------------|---------------------------|-----------------------|---------------|------------|-------|----------|
| /       | $\leftarrow$              | $\times$  | inny       |         | ím de                      |                            |                         |                           |                       |               | <u></u>    |       |          |
| pply    | Undo [                    | Discard   | Data Red   | overy I | Partition Recov            | ery Disk Ben               | chmark Space            | Analyzer                  |                       |               | Bootable M | ledia | Manu     |
| Partiti | ion Manag                 | ement     | $\bigcirc$ | *       | Partition                  |                            | Capacity                | Used                      | Unused                | File Syster   | m          | Туре  |          |
| 前 De    | elete Partiti             | on        |            |         | C:                         |                            | 30.00 G                 | B 18.96 G                 | B 11.04 GB            | NTE           |            | 🗖 Pi  |          |
| 🖳 Fo    | ormat Partil              | tion      |            |         | *:                         |                            | 469.46 G                | iB 0                      | B 469.46 GB           | Unalloc       | ated       |       | ogical   |
| _       | opy Partitio              |           |            |         | 🧼 Disk 2 (                 | VMware, VMw                | are Virtual S SA        | AS, GPT, 3.00 T           | 3)                    |               |            |       |          |
|         | ign Partitio              |           |            |         | F:                         |                            | 1024.11 G               | B 207.99 M                | B 1023.90 GB          | NTE           | 5          | G     | PT (Data |
|         | 'ipe Partitio<br>et Label | n         |            |         | G:                         |                            | 1023.89 G               | B 207.95 M                | B 1023.69 GB          | NTE           | 5          | G     | PT (Data |
| -       | hange Parti               | tion Type | ID         |         | *:                         |                            | 1024.00 G               | B 0                       | B 1024.00 GB          | Unalloc       | ated       | G     | PT       |
|         | hange Seria               |           |            |         | 👡 Dynami                   | c <b>Disk</b> ("Disk 3     | 3, VMware, VMv          | vare Virtual S S          | AS, MBR, 256.00 G     | B")           |            |       |          |
| sở Se   | et Active                 |           |            |         | E:                         |                            | 128.08 G                |                           |                       | ,<br>NTE      | 5          | □ S   | imple    |
| heck    | Partition                 |           |            |         | *:                         |                            | 8.00 M                  | IB 263.00 K               |                       | Ext2          | 2          | □ S   |          |
| Q Ch    | heck File Sy              | /stem     | 0          | •       |                            |                            |                         |                           |                       |               |            |       | <u> </u> |
| Q Ex    | cplore Parti              | tion      |            |         | Disk 1                     |                            |                         |                           |                       |               |            |       |          |
| - Su    | urface Test               |           |            |         | 500.00 GB                  | System Rese<br>549 MB (Use | C:(NTFS)<br>30.0 GB (Us | (Unallocated)<br>469.5 GB |                       |               |            |       |          |
| 💷 Pa    | artition Prop             | perties   |            | -       |                            |                            |                         |                           |                       |               |            |       |          |
| 🕀 Da    | ata Recover               | ry        |            |         | Disk 2<br>GPT              | F:(NTFS)                   |                         | G:(NTF                    |                       |               | ocated)    |       |          |
| ) Oper  | rations Pe                | nding     |            | I       | 3.00 TB                    | 1024.1 GB (l               | Jsed: 0%)               | 1023.9                    | GB (Used: 0%)         | 1024.         | 0 GB       |       |          |
| -       |                           | -         |            |         | Disk 3<br>MBR<br>256.00 GB | E:(NTFS)<br>128.1 GB,Sir   | mle                     |                           | (Ext2)<br>8 MB,Simple | (Unallocated) |            |       |          |

Step 1. Select the target partition, and then choose Explore Partition from action panel.

Step 2. This software lists all files in this partition with a tree structure. There you can view File Name, File Size, Creation Time and Modified Time altogether.

| / 6          |                                            | r1                                         | -                                         |                        |               |
|--------------|--------------------------------------------|--------------------------------------------|-------------------------------------------|------------------------|---------------|
| pply Undo    | Dartition Explorer                         |                                            |                                           |                        | □ ×<br>edia M |
| Partition Ma | Name                                       | Creation Time                              | Modified Time                             | Size                   | Туре          |
| Delete P     | E My Computer                              |                                            |                                           |                        | Primar        |
| Format F     | 🕸 🚞 Windows                                | 2018-4-12 5:4:33                           | 2018-11-16 13:7:15                        |                        |               |
| -            | 🖶 🦳 Users<br>🕀 🛄 System Volume Information | 2018-4-12 5:4:33<br>2018-5-9 7:35:20       | 2018-10-30 18:48:0<br>2018-11-21 18:54:38 |                        | Logical       |
| ~ · ·        | 🖶 🧰 Recovery                               | 2018-10-31 9:22:11                         | 2018-11-16 11:48:21                       |                        |               |
| 을 Align Par  | 🖶 🧮 ProgramData<br>🕸 🛅 Program Files (x86) | 2018-4-12 7:38:20<br>2018-4-12 7:38:20     | 2018-11-13 18:33:25<br>2018-11-19 9:4:17  |                        | GPT (D        |
| 🖉 Wipe Pa    | 🖶 🪞 Program Files 🔪                        | 2018-4-12 7:38:20                          | 2018-11-19 19:3:23                        |                        |               |
| E]) Set Labe | PerfLogs Documents and Settings            | 2018-4-12 7:38:20<br>2018-5-9 7:42:1       | 2018-4-12 7:38:20<br>2018-5-9 7:42:1      |                        | GPT (D        |
| Schange      | 🖨 🧰 Boot                                   | 2018-11-16 11:48:1                         | 2018-11-16 11:48:1                        |                        | GPT           |
| Change :     | inte_10_64                                 | 2018-11-16 11:48:1<br>2018-11-16 11:48:7   | 2018-11-16 11:48:7<br>2018-10-31 10:32:30 | 364.63 MB              |               |
|              | 🕀 🫅 \$Recycle.Bin                          | 2017-9-29 21:46:33                         | 2018-10-30 13:22:31                       |                        |               |
| 🖈 Set Activ  | pagefile.sys                               | 2018-10-30 18:43:45<br>2018-10-30 18:43:46 | 2018-11-21 8:34:29<br>2018-11-21 8:34:29  | 640.00 MB<br>256.00 MB | Simple        |
| Check Partit |                                            | 10 00 101010                               |                                           |                        | Simple        |
| Q Check Fi   |                                            |                                            |                                           |                        |               |
| Q Explore F  |                                            |                                            |                                           |                        |               |
|              |                                            |                                            |                                           |                        |               |
| Partition    |                                            |                                            |                                           |                        |               |
| 🗟 Data Rec   |                                            |                                            |                                           |                        |               |
| Operation    |                                            |                                            |                                           |                        |               |
| operation    | Explore Partition Tutorial                 |                                            |                                           |                        | Close         |
|              | MBR                                        | E:(NTFS)                                   |                                           | (Ext2) (Unallocated)   |               |

# 31. Hide/Unhide Partition

## 31.1 About Hide/Unhide Partition

It is a common sense that lots of users are accustomed to store valuable photos, business documents and personal files to computer hard drives. In this case, many users don't want others to access their confidential files without permission.

At this time, they can choose to hide that partition, so that the files can never be seen by malicious people. Users themselves can't see the hidden partition in the computer, either. So if they need to make the partition accessible to all, they should unhide partition.

Common situations where users need to hide/unhide partition:

- If users have installed multiple operating systems on the same computer, they'd better hide the other <u>system partitions</u> for the sake of file integrity.
- Users might want to hide the disk partition which includes recovery tools or other kinds of significant files.

- To manage or use files in a hidden partition, users need to unhide the partition at first.
- If users want to share the files in a hidden partition with families or friends, they should unhide it.

### 31.2 How to Hide/Unhide Partition

Lacking related experience and knowledge, ordinary users often don't have a clear idea of how to hide/unhide partition. MiniTool Partition Wizard offers a good way to help them hide/unhide partition conveniently and safely.

### 31.2.1 How to Hide Partition

Step 1. Open the software and enter its main interface. Then, select the target partition and choose **Hide Partition** from the left action panel or right-click menu.

| 🟄 MiniTool Partition Wizard Pro 11 |                                        |                    |                  |               | 📾 Data Recovery                              | _ 🗆 ×           |
|------------------------------------|----------------------------------------|--------------------|------------------|---------------|----------------------------------------------|-----------------|
| General View Disk Partition Dynar  | nic Disk Wizard Help                   |                    |                  |               | Format                                       | Mini Tool       |
|                                    |                                        |                    |                  |               | 前 Delete                                     |                 |
| く ら X 局                            |                                        |                    |                  |               | 😤 Move/Resize                                | 2. 🗟            |
| Apply Undo Discard Data Recover    | y Partition Recovery Disk Bend         | chmark Space An    | alyzer           |               | ☑ Extend                                     | le Media Manual |
| Delete Partition                   | Partition                              | Capacity           | Used             | Un            | 🖞 Merge                                      | Туре            |
| Format Partition                   | *:                                     | 469.46 GB          | 0 B              | 4             | ⊐C Split                                     | Logical         |
| 🕒 Copy Partition                   | 🛶 Disk 2 (VMware, VMw                  | are Virtual S SAS, | GPT, 3.00 TB)    |               | E Change Cluster Size                        |                 |
| 을 Align Partition                  |                                        | 1004 11 00         | 207.00 MD        |               | -                                            |                 |
|                                    | F:                                     | 1024.11 GB         | 207.99 MB        | 10            | 🕭 Сору                                       | GPT (Data       |
| E∏ Set Label                       | G:                                     | 1023.89 GB         | 207.95 MB        | 10            | ED Label                                     | GPT (Data       |
| 🖷 Change Drive Letter              | *:                                     | 1024.00 GB         | 0 B              | 10            | 을 Align                                      | GPT             |
| Change Partition Type ID           | www.appendic Disk ("Disk 3             | 8, VMware, VMwar   | e Virtual S SAS, | MBR,          | Check File System                            |                 |
| IIII Change Serial Number          | E:                                     | 128.08 GB          | 108.01 MB        | 1             | Q Explore                                    | □ Simple        |
| ∽⊷ Hide Partition                  | *:                                     | 8.00 MB            | 263.00 KB        | ſ             | 께 Hide Partition                             | □ Simple        |
| Check Partition                    |                                        |                    |                  |               | 🕆 Change Letter                              |                 |
| Q Check File System                | •                                      | vv                 |                  |               | Convert NTFS to FAT                          | ,               |
| Q Explore Partition                | Disk 1<br>MBR System Rese              | C:(NTFS) (Ur       | nallocated)      |               | IIII Change Serial Number                    |                 |
| Surface Test                       |                                        | 30.0 GB (Us) 46    |                  |               | Change Partition Type ID                     |                 |
| Partition Properties               | Disk 2                                 |                    |                  |               | <ul> <li>Change Partition Type ID</li> </ul> |                 |
| 🕀 Data Recovery                    | GPT F:(NTFS)                           |                    | G:(NTFS)         |               | 🐼 Surface Test                               |                 |
| 0 Operations Pending               | 3.00 TB 1024.1 GB (L                   | Jsed: 0%)          | 1023.9 GB        | l (Use        |                                              | ļ]              |
|                                    | Disk 3                                 |                    |                  |               | Properties                                   |                 |
|                                    | MBR E:(NTFS)<br>256.00 GB 128.1 GB,Sin | nalo               |                  | (Ext2         | ) (Unallocated)<br>Simple 127.9 GB           |                 |
|                                    |                                        | lible              |                  | <u>л о мв</u> | Sumple 127.5 00                              |                 |
| 🔲 GPT/Primary 📃 Logical 🔲 Simple   | Spanned Striped                        | Mirrored 📃 RA      | ID5 🔲 Unalloc    | cated         |                                              | f) y 😵          |

Step 2. Then the target partition is shown without partition letter on the interface. Click **Apply** to save the change.

| neral View Disk Partition Dyr                                 | namic Disk Wizard Help                              |                    |                               |                            |                   |                 | ni Too   |
|---------------------------------------------------------------|-----------------------------------------------------|--------------------|-------------------------------|----------------------------|-------------------|-----------------|----------|
| / S X 🛛 🛲                                                     |                                                     |                    |                               |                            |                   | <u></u>         |          |
| ply Undo Discard Data Recov                                   | very Partition Recovery Disk Bend                   | chmark Space Ana   | lyzer                         |                            |                   | Bootable Med    | ia Manu  |
| Delete Partition                                              | Partition                                           | Capacity           | Used                          | Unused                     | File Syster       | m T             | ype      |
| S Format Partition                                            | *:                                                  | 469.46 GB          | 0 B                           | 469.46 GB                  | Unalloca          | ated 🔲          | Logical  |
| Copy Partition                                                | 🧼 Disk 2 (VMware, VMw                               | are Virtual S SAS, | GPT, 3.00 TB)                 |                            |                   |                 |          |
| ✓ Wipe Partition                                              | F:                                                  | 1024.11 GB         | 207.99 MB                     | 1023.90 GB                 | NTFS              | 5 🗖             | GPT (Dat |
| E] Set Label                                                  | *:                                                  | 1023.89 GB         | 207.95 MB                     | 1023.69 GB                 | NTFS              | 5 🗖             | GPT (Dat |
| Change Partition Type ID                                      | *:                                                  | 1024.00 GB         | 0 B                           | 1024.00 GB                 | Unalloca          | ated 🔲          | GPT      |
| Change Serial Number O Unhide Partition                       | Dynamic Disk ("Disk 3     E:                        | 3, VMware, VMware  | e Virtual S SAS,<br>108.01 MB | MBR, 256.00 GB             | ')<br>NTES        |                 | Simple   |
| heck Partition                                                | *.                                                  | 8.00 MB            | 263.00 KB                     | 7.74 MB                    | Ext2              |                 | Simple   |
| Q Explore Partition                                           |                                                     | 0.00 110           | 205.00 10                     | 7.71110                    | LAL               |                 | Simple   |
| 저 Surface Test                                                | •                                                   |                    |                               |                            |                   |                 |          |
| <ul> <li>Partition Properties</li> </ul>                      | Disk 1<br>MBR System Res                            | C:(NTFS) (Un       | allocated)                    |                            |                   |                 |          |
| 🗟 Data Recovery                                               | 500.00 GB 549 MB (Use                               | 30.0 GB (Usi 469   | .5 GB                         |                            |                   |                 |          |
| <b>Operations Pending</b> - 1. Hide: (G: ( Disk 2 Partition 2 | Disk 2<br>GPT<br>3.00 TB                            | Jsed: 0%)          | (NTFS)<br>1023.9 GE           | (Used: 0%)                 | (Unalle<br>1024.0 | ocated)<br>0 GB |          |
|                                                               | Disk 3<br>MBR<br>256.00 GB E:(NTFS)<br>128.1 GB,Sin |                    |                               | (Ext2) (I<br>8 MB,Simple 1 | Jnallocated)      |                 |          |

## 31.2.2 How to Unhide Partition

Step 1. Select the target partition and choose Unhide Partition from the left action panel or right-click menu.

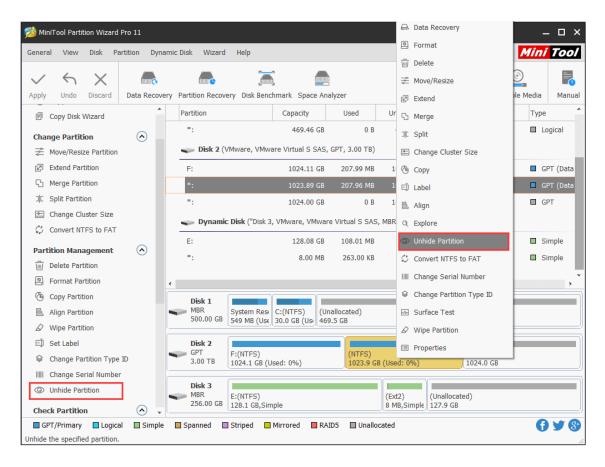

Step 2. There will be a pop-out window which allows users to set a new drive letter to the target partition. Choose a letter and click on **OK** to back to the main interface.

| 麶 Mi         | niTool Partition Wizard P     | ro 11      |                                            |                 |              |                       |                           |                | – 🗆 ×     |
|--------------|-------------------------------|------------|--------------------------------------------|-----------------|--------------|-----------------------|---------------------------|----------------|-----------|
| Gener        | al View Disk Part             | tition Dyn | mic Disk Wizard Help                       |                 |              |                       |                           | Min            | i Tool    |
| $\checkmark$ | Υ                             |            |                                            |                 |              |                       |                           | 0              |           |
| Apply        | Undo Discard                  | Data Recov | ry Partition Recovery Disk Benchmark       | Space Analy     | zer          |                       |                           | Bootable Media | Manual    |
| F            | Copy Disk Wizard              | Â          | Partition Ca                               | pacity          | Used         | Unused                | File Syster               | n Typ          | e ^       |
| Cha          | nge Partition                 |            | *:                                         | 469.46 GB       | 0 B          | 469.46 GB             | Unalloc                   | ated 🔲         | ogical    |
|              | Move/Resize Partition         | Ŭ          | Disk 2 (VMware, VMware Vir                 | rtual S SAS, GF | РТ, 3.00 ТВ) |                       |                           |                |           |
| P            | Extend Partition              |            | F: 1                                       | L024.11 GB      | 207.99 MB    | 1023.90 GB            | NTE                       | 5 🔳 (          | GPT (Data |
| 5            | Merge Partition               |            | *                                          |                 |              | GB                    | NTE                       | 5 🗖 (          | GPT (Data |
| 쾨            | Split Partition               |            | Unhide Partition                           |                 |              | × GB                  | Unalloc                   | ated 🔲 (       | SPT       |
| -0           | Change Cluster Size           |            | Set Drive Letter                           |                 |              |                       | - 113                     |                |           |
| ¢5           | Convert NTFS to FAT           |            | Current Drive Lette                        | er: None        |              | 00 G                  | В.,)                      |                |           |
| Par          | tition Management             |            | E: New Drive Lette                         | er: G:          |              | ▼ 7 GB                | NTE                       | 5 🔲 :          | Simple    |
| ŵ            | Delete Partition              | Ŭ          | *                                          |                 |              | MB                    | Ext2                      |                | Simple    |
| 0            | Format Partition              |            | Unhide Partition Tutoria                   | (               | OK Ca        | incel                 |                           |                | · ·       |
| Ġ            | Copy Partition                |            | Disk 1                                     | - 1             |              |                       |                           |                |           |
|              | Align Partition               |            | MBR System Res C:(N                        | TFS) (Unall     | located)     |                       |                           |                |           |
| Ø            | Wipe Partition                |            | 500.00 GB 549 MB (Use 30.0                 | GB (Us) 469.5   | GB           |                       |                           |                |           |
| E)           | Set Label                     |            | Disk 2                                     |                 |              |                       |                           |                |           |
|              | Change Partition Type I       | D          | GPT F:(NTFS)<br>3.00 TB 1024.1 GB (Used: 0 | 1961            | (NTFS)       | (Used: 0%)            | (Unall<br>1024,           | ocated)        |           |
|              | Change Serial Number          |            | 1024.1 GB (05ed. 0                         | 170)            | 1023.9 GB    | (USeu. 0%)            | 1024.                     | J GD           |           |
| 0            | Unhide Partition              |            | Disk 3                                     |                 |              |                       |                           |                |           |
| Cha          | ck Partition                  |            | MBR E:(NTFS)<br>256.00 GB 128.1 GB,Simple  |                 |              | (Ext2)<br>8 MB,Simple | (Unallocated)<br>127.9 GB |                |           |
|              | CK Partition PT/Primary  Duby | Simple     | Spanned Striped Mirror                     | red 🔲 RAID5     | 5 🔲 Unalloca | ated                  |                           | 6              |           |
|              | . ,                           |            |                                            | _               | _            |                       |                           |                |           |

Step 3. Here, the target partition is shown with the specified drive letter. Then, click on **Apply** to save the change.

| eneral View Disk Part    | ition Dy  | ynamic Disk Wizard   | i Help                              |                   |                           |                          | Min            | i Too    |
|--------------------------|-----------|----------------------|-------------------------------------|-------------------|---------------------------|--------------------------|----------------|----------|
| ✓ ५ X                    |           |                      |                                     |                   |                           |                          | $\odot$        |          |
| pply Undo Discard        | Data Reco | overy Partition Reco | very Disk Benchmark Space /         | Analyzer          |                           |                          | Bootable Media | Manu     |
| Copy Disk Wizard         |           | Partition            | Capacity                            | Used              | Unused                    | File System              | Тур            | 9        |
| Change Partition         |           | *:                   | 469.46 G                            | В 0В              | 469.46 GB                 | Unallocate               | ed 🔲 l         | ogical   |
| Move/Resize Partition    | 0         | 🥌 Disk 2 (           | VMware, VMware Virtual S SA         | S, GPT, 3.00 TB)  |                           |                          |                |          |
| Extend Partition         |           | F:                   | 1024.11 G                           | B 207.99 MB       | 1023.90 GB                | NTFS                     |                | GPT (Dat |
| S Merge Partition        |           | G:                   | 1023.89 G                           | B 207.96 MB       | 1023.69 GB                | NTFS                     |                | GPT (Dat |
| □ Split Partition        |           | *:                   | 1024.00 G                           | B O B             | 1024.00 GB                | Unallocate               | ed 🔲 (         | SPT      |
| Change Cluster Size      |           | 🥌 Dynam              | <b>c Disk</b> ("Disk 3, VMware, VMw | are Virtual S SAS | , MBR, 256.00 GB          | ")                       |                |          |
| Convert NTFS to FAT      |           | E:                   | 128.08 G                            | B 108.01 MB       | 127.97 GB                 | NTES                     |                | Simple   |
| Partition Management     | $\odot$   | *.                   | 8.00 M                              | B 263.00 KB       | 7.74 MB                   | Ext2                     |                | Simple   |
| Delete Partition         |           |                      | 010011                              | 200100110         |                           | LAL                      |                | , in pro |
| Format Partition         |           | •                    |                                     |                   |                           |                          |                |          |
| Copy Partition           |           | Disk 1               |                                     |                   |                           |                          |                |          |
| Align Partition          |           | MBR<br>500.00 GB     |                                     | Unallocated)      |                           |                          |                |          |
| Wipe Partition           |           |                      | 549 MB (Use 30.0 GB (Use            | 109.5 GB          |                           |                          |                |          |
| E]) Set Label            |           | Disk 2               |                                     |                   |                           |                          |                |          |
| E Change Drive Letter    |           | GPT<br>3.00 TB       | F:(NTFS)<br>1024.1 GB (Used: 0%)    | G:(NTFS)          | B (Used: 0%)              | (Unalloc<br>1024.0       |                |          |
| Change Partition Type II | )         |                      |                                     |                   |                           | ), 202.110               |                |          |
| Change Serial Number     |           | Disk 3               |                                     |                   |                           |                          |                |          |
| Hide Partition           |           | MBR<br>256.00 GB     | E:(NTFS)<br>128.1 GB,Simple         |                   | (Ext2) (<br>8 MB,Simple 1 | Unallocated)<br>L27.9 GB |                |          |

# 32. Partition Surface Test

## 32.1 About Partition Surface Test

Sometimes, users have difficulty in managing partitions (such as create partition, extend partition, shrink partition and move partition). For example, the partition management tool runs quite slow or even stops running at a time point.

These might be caused by the <u>bad sectors</u> on partition. At this time, users need a partition surface test tool which can help confirm whether there are bad sectors on the target partition.

MiniTool Partition Wizard is strongly suggested here since it can scan each partition sector status by reading data from the sector. After scanning, partition block without reading error will be marked with green color, and partition block with reading error will be marked with red.

### 32.2 How to Perform Partition Surface Test

Step 1. Click the target partition to be checked and select **Surface Test** from the Check **Partition** group OR from the **Partition** menu.

| neral    | View Disk           | Pa       | rtition | Dynamic Disk    | Wizar | rd    | Help                   |                   |            |                 |                       |               |                     | Mil      | ni Tod   |
|----------|---------------------|----------|---------|-----------------|-------|-------|------------------------|-------------------|------------|-----------------|-----------------------|---------------|---------------------|----------|----------|
| /        | Ϋ́                  | -        | Move/   | /Resize         |       |       | [                      |                   |            |                 |                       |               |                     | <u>.</u> |          |
| ply      | Undo Discar         |          |         |                 | 200   | overy | Disk Benc              | hmark Space Ar    | alyzer     |                 |                       |               | Boota               | ble Medi | a Man    |
| Partit   | tion Managemer      | G        | Merge   | e               |       |       |                        | Capacity          | Used       | 1               | Unused                | File Syst     | em                  | ту       | /pe      |
| -        | elete Partition     | 괴        | Split   |                 |       |       |                        | 30.00 GB          | 19.0       | )8 GB           | 10.92 GB              | NT            | FS                  |          | Primary  |
| _        | ormat Partition     | ₽        | Data I  | Recovery        | Г     |       |                        | 469.46 GB         |            | 0 B             | 469.46 GB             | Unallo        | cated               |          | Logical  |
| _<br>@ 0 | Copy Partition      | С        | Сору    |                 | 2     | (VM   | ware, VMw              | are Virtual S SAS | , GPT, 3.0 | 0 TB)           |                       |               |                     |          |          |
| ≧ A      | lign Partition      | Q        | Explor  | re              | F     |       |                        | 1024.11 GB        | 207.9      | 9 MB            | 1023.90 GB            | NT            | FS                  |          | GPT (Dat |
| ØV       | Vipe Partition      | <u>+</u> | Creat   | e               |       |       |                        | 1023.89 GB        | 207.9      |                 | 1023.69 GB            | NT            | FS                  |          |          |
| E) s     | Set Label           | 1        | Delete  | e               |       |       |                        | 1024.00 GB        | 20710      | 0 B             | 1024.00 GB            |               |                     | _        | GPT      |
| \$ C     | Change Partition T  | 8        | Align   |                 | -1    |       |                        |                   |            |                 |                       |               | cutcu               |          | GIT      |
|          | Change Serial Nun   |          | -       |                 | an    | nic D | isk ("Disk 3           | , VMware, VMwa    | re Virtual | S SAS,          | MBR, 256.00 G         | B")           |                     |          |          |
| s∕ S     | Set Active          | _        | Forma   |                 |       |       |                        | 128.08 GB         | 108.0      | 1 MB            | 127.97 GB             | NT            | FS                  |          | Simple   |
| Check    | Partition           | ED       | Label   |                 | - L   |       |                        | 8.00 MB           | 263.0      | 00 KB           | 7.74 MB               | Ex            | t2                  |          | Simple   |
|          | Check File System   | Ē        | Chang   | ge Letter       | - 1   | 6     |                        | ()_               |            |                 |                       |               |                     |          |          |
| QE       | Explore Partition   | Q        | Check   | c File System   |       |       | ystem Res              | C:(NTFS) (U       | nallocated | I)              |                       |               |                     |          |          |
|          | Surface Test        | φ        | Conve   | ert FAT to NTFS | GE    | B 5   | 49 MB (Use             | 30.0 GB (Us) 46   | 9.5 GB     |                 |                       |               |                     |          |          |
| III P    | artition Propertie: | \$       | Conve   | ert NTFS to FAT |       |       |                        |                   |            |                 |                       |               |                     |          |          |
|          | ata Recovery        | -^-      | Surfa   | ce Test         |       |       | :(NTFS)<br>024.1 GB (U | lsed: 0%)         |            | TFS)<br>23.9 GB | (Used: 0%)            |               | llocated)<br>I.0 GB |          |          |
| ) Ope    | erations Pending    |          | Modif   | y .             |       | _     |                        |                   |            |                 |                       |               |                     |          |          |
|          |                     | Ø        | Wipe    | Partition       | GE    |       | :(NTFS)<br>28.1 GB,Sim | nle               |            |                 | (Ext2)<br>8 MB,Simple | (Unallocated) |                     |          |          |
|          |                     |          | Prope   | erties          |       | 1     | 2011 00,011            | ipio              |            |                 | <u>πο πογοπηριε</u> ) | 127.0 00      |                     |          |          |

Step 2. In the new window, click **Start Now** to begin partition surface test. Then, this software will show the result.

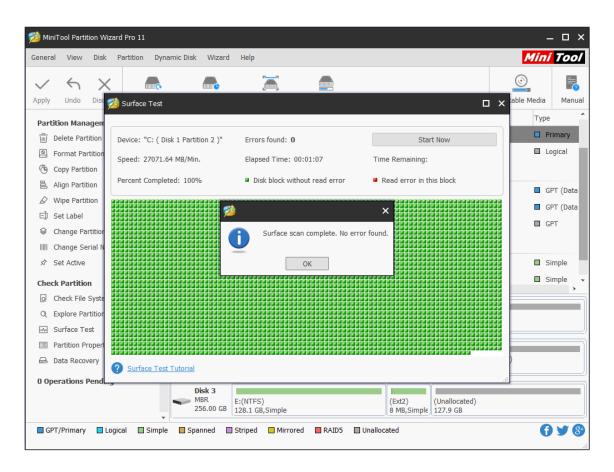

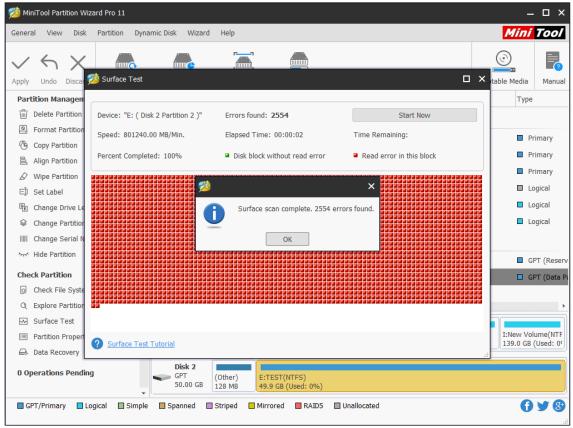

After viewing MiniTool Partition Wizard Tutorial above, users can easily make a partition surface test to check whether there are bad sectors on the partition.

### 33. Partition Properties

### 33.1 About Partition Properties

Users can check detailed information of the partitions with P**ropertie**s function. For the partitions recognized by Partition Wizard, this function will show partition properties including detailed file system parameters.

### Usage

- Used space
- Unused space
- Total space

### **Partition Information**

- Partition Type ID
- Partition ID (only for partitions on GPT disk)
- File System
- Serial number
- First Physical Sector
- Last Physical Sector
- Total Physical Sector

### **File System Information**

- Sector per Clutter
- Sector per File Record
- Sector per Index Record
- Logical Cluster Number of the \$MFT
- Logical Cluster Number of \$MFTMirr

What's more, Partition Wizard will also provide a pie chart of the partitions so that users can view

the present space of the partitions conveniently and intuitively.

### 33.1 How to View Partition Properties

Step 1. To use this function, right-click the target partition, and then select **Properties** feature to view partition properties.

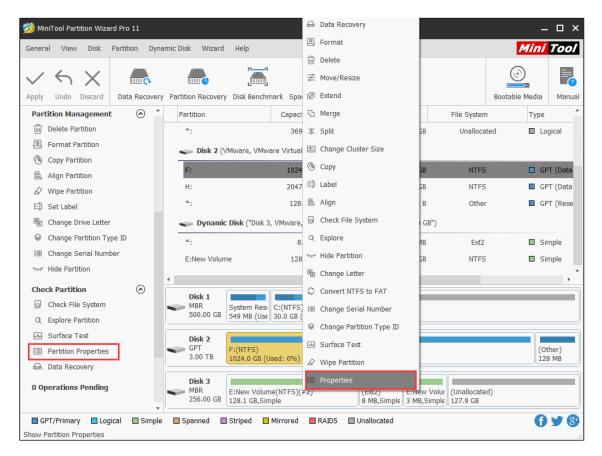

Step 2. Then in Partition Info tab, users can view the detailed partition information.

| neral View Disk Partition | Dynamic Disk Wizard Help                                |                                                | Mini Too            |
|---------------------------|---------------------------------------------------------|------------------------------------------------|---------------------|
| $\langle 5 \times  $      | è 🙀 🛄                                                   |                                                |                     |
| ply Undo Discard Data     | covery Partition Recovery Disk Benchmark Space Analyzer |                                                | Bootable Media Manu |
| -                         | Properties                                              | × File System                                  | n Type              |
| Delete Partition          | Usage Partition Info File System Info                   | Unalloca                                       | ated 🔲 Logical      |
| Copy Partition            | Partition Type ID: EBD0A0A2-B9E5-4433-87C0-68B6B7269    |                                                |                     |
| 昌 Align Partition         | Partition ID: 98A40990-8639-01D4-C800-52CC1C43E         |                                                |                     |
| Wipe Partition            | File System: NTFS                                       | NTFS                                           |                     |
| E]) Set Label             | Serial Number: 0x1d48639a387c970                        | Other                                          | r 🔲 GPT (Res        |
| Change Drive Letter       | First Physical Sector: 2048                             |                                                |                     |
| Change Partition Type ID  | Last Physical Sector: 2147485695                        | Ext2                                           | Simple              |
| Change Serial Number      |                                                         | NTES                                           | S Simple            |
| Hide Partition            | Total Physical Sector: 2147483648 (1024.00 GB)          |                                                |                     |
| Check Partition           |                                                         |                                                |                     |
| Q Check File System       |                                                         |                                                |                     |
| Q Explore Partition       |                                                         |                                                |                     |
| Surface Test              | ОК                                                      |                                                |                     |
| Partition Properties      | 3.00 TB 1024.0 GB (Used: 0%) 2047.9 GB (Used: 0%)       | .::                                            | (Other)<br>128 MB   |
| 📾 Data Recovery           | 1024.0 GB (USed: 0%)                                    |                                                | <u>Д 128 МВ</u>     |
| ) Operations Pending      |                                                         | lew Volur<br>(Unallocate<br>18,Simple 127.9 GB | :d)                 |
| GPT/Primary 🗖 Logical 🚺   | Simple Spanned Striped Mirrored RAID5 Unallocated       |                                                | () ¥ (              |

Note: Only basic disk has Partition Type ID and Partition ID. For GPT basic disk, both are displayed. For MBR basic disk, only Partition Type ID can be viewed.

## 34. Data Recovery

## 34.1 About Data Recovery

Data Recovery is designed to recover files from the logically damaged partition, formatted partition, and RAW partition as well as to recover files mistakenly deleted from internal or external hard drives.

Besides, many computer users may have encountered partition loss due to some reasons like system update, hard drive failure, OS corruption, etc. And certainly, data in the partition is lost. Lost partition will be shown in the main interface of Data Recovery, and users can scan the lost partition to recover lost or deleted files after partition loss or deletion.

Note: Data Recovery feature is only available in MiniTool Partition Wizard Pro Ultimate and above edition. For more information, you can check <u>MiniTool Partition Wizard Edition</u> <u>Comparison</u>.

## 34.2 How to Recover Lost Data from Hard Drive

Step 1. Launch MiniTool Partition Wizard to get its main interface.

Step 2. To recover files from hard drive, click **Data Recovery** on the top Tool Bar.

| ≫ Mini⊤ool Partition Wizard Pro Ultir<br>General View Disk Partition                                                                                                    | ate 11 - (with lifetime upgrade service)<br>Dynamic Disk Wizard Help                                                                                                    | – – ×<br>Mini Tool   |
|----------------------------------------------------------------------------------------------------|----------------------------------------------------------------------------------------------------|----------------------|
| Apply Undo Discard Data Rec                                                                                                    |                                                                                                    | Bootable Media Manua |
| Wizard 📀                                                                                                    | Partition Capacity Used Unused File System                                                                                                    | Туре                 |
| Migrate OS to SSD/HD Wizard                                                                                                    | Disk 1 (VMware, VMware Virtual S SAS, MBR, 500.00 GB)                                                                                                    |                      |
| 🕚 Copy Partition Wizard                                                                                                    | *:System Reserved 549.00 MB 401.14 MB 147.86 MB NTFS                                                                                                    | Primary              |
| Copy Disk Wizard                                                                                                    | C: 59.46 GB 21.69 GB 37.77 GB NTFS                                                                                                    | Primary              |
| 🕞 Partition Recovery Wizard                                                                                                    | *: 440.00 GB 0 B 440.00 GB Unallocated                                                                                                    | Logical              |
| Partition Management  Create Partition                                                                                                    | Disk 2 (VMware, VMware Virtual S SAS, MBR, 256.00 GB)     G: 13.56 GB 95.43 MB 13.46 GB NTFS                                                                                                    | Primary              |
|                                                                                                    | *: 242.44 GB 0 B 242.44 GB Unallocated                                                                                                    | l 🗆 Logical          |
| Check Partition     Image: Comparison of the comparison of the comparison of |                                                                                                    |                      |
| 0 Operations Pending                                                                                                    | <                                                                                                    |                      |
|                                                                                                    | Disk 1         System Res         C:(NTFS)         (Unallocated)           500.00 GB         549 MB (Use)         59.5 GB (Use)         (440.0 GB           Disk 2         G:(NTFS)         (Unallocated)         (Unallocated)           256.00 GB         13.6 GB (Use)         242.4 GB |                      |
| GPT/Primary Logical S                                                                                                    | • []                                                                                                    | () ¥ (               |

Step 3. After launching Data Recovery function, users will enter the following interface where all the detected disk partitions are arrayed by drive letters.

| 🏂 MiniTool Partition Wizard - Data Recovery                                                                                                    | ×         |
|----------------------------------------------------------------------------------------------------|-----------|
| Select the device to recover: 🕄                                                                                                    |           |
| 🙆 Recovery Result                                                                                                    |           |
| (G: NTFS)<br>32.00 GB<br>Date: 2018-12-19 14:13<br>Load Manually<br>Load recovery result (*.RSS)                                                                                                    | 1         |
| Solution Sector Sector Sec | <u> </u>  |
| (C: NTFS)<br>37.77 GB free of 59.46 GB<br>(G: NTFS)<br>13.46 GB free of 13.56 GB<br>System Reserved(NTFS)<br>147.86 MB free of 549.00 MB                                                                                                    | 2         |
| S Lost Partition                                                                                                    |           |
| (NTFS)<br>242.67 GB free of 242.79 GB (NTFS)<br>197.09 GB free of 197.21 GB                                                                                                    | 3         |
| Unallocated Space                                                                                                    | 1 I       |
| Unallocated Space<br>242.44 GB free of 242.44 GB                                                                                                    | 4         |
|                                                                                                    | _         |
| Hard Disk     WMware, VMware Virtual S SA     S00.00 GB     VMware, VMware Virtual S SA     256.00 GB                                                                                                    | 5         |
| Sett                                                                                                    | ings Scan |

Here Data Recovery will list 5 parts, and every part is different from each other.

- **Recovery Result:** this section will show the last scanning result record and you can manually load scanning result to check recovered files directly.
- Logical Drive: this section will show all existing partitions on users' disk, including removable devices like USB drive. For partitions that do not have drive letters, they are arranged at the end of the list.
- Lost Partition: this section will show all lost partitions detected by Data Recovery, and then users can retrieve data from lost partitions.
- Unallocated Space: this section will show all unallocated spaces on users' computer.
- Hard Disk: this section will list all hard disks on the computer. Users can also select a hard disk to scan.

Then, Users can select a partition and click Scan. Here I take partition G as an example.

| Data Recovery MiniTool Partition Wizard - Data Recovery |                                                                                                 | -    | □× |
|---------------------------------------------------------|-------------------------------------------------------------------------------------------------|------|----|
| Select the device to recover: 😋                         |                                                                                                 |      |    |
|                                                         |                                                                                                 |      | -  |
| (G: NTFS)<br>32.00 GB<br>Date: 2018-12-19 14:13         | Load Manually<br>Load recovery result (*.RSS)                                                   |      |    |
| S Logical Drive                                         |                                                                                                 |      |    |
| (C: NTFS)<br>37.77 GB free of 59.46 GB                  | (G: NTFS)<br>I 3.46 GB free of 13.56 GB<br>System Reserved(NTFS)<br>147.86 MB free of 549.00 MB |      |    |
|                                                         |                                                                                                 |      |    |
| (NTFS)<br>242.67 GB free of 242.79 GB                   | (NTFS)<br>197.09 GB free of 197.21 GB                                                           |      |    |
| O Unallocated Space     ■                               |                                                                                                 |      |    |
| Unallocated Space                                       |                                                                                                 |      |    |
| lard Disk                                               |                                                                                                 |      |    |
| VMware, VMware Virtual S SA<br>500.00 GB                | VMware, VMware Virtual S SA<br>256.00 GB                                                        |      | •  |
|                                                         | Settings                                                                                        | Scan |    |

### Kindly reminder:

If the target partition is not listed, please click the refresh icon on the top to refresh this interface. If users want to recover some specified file types on certain partitions, use **Settings** option near the **Scan** button to help. This way can save some scanning time.

| 🟂 MiniTool Partition Wizard - Data Recovery                                                                                                    | ×                                          |
|----------------------------------------------------------------------------------------------------|--------------------------------------------|
| Select the device to recover: 😋                                                                                                    |                                            |
| Recovery Result     (G: NTFS)     32.00 GB     Date: 2018-12-19 14:13     Load Manually     Load recovery result (*.RSS)                                                                                                    |                                            |
| Scan Settings                                                                                                    | ×                                          |
| (C: NTFS)<br>37.77 GB free of <sup>1</sup><br>Scan following file systems:<br>V FAT12/16/32 V NTFS V HFS+ ISO9660/Jollet UDF                                                                                                    | n Reserved(NTFS)<br>5 MB free of 549.00 MB |
|                                                                                                    |                                            |
| (NTFS)     Image: Constraint of the second of the second of |                                            |
| <ul> <li>O Unallocated Space</li> <li>⊕ □ □ E-mail</li> <li>⊕ □ □ Database</li> </ul>                                                                                                    |                                            |
| Unallocated Space                                                                                                    |                                            |
| Hard Disk                                                                                                    |                                            |
| VMware, VMware OK Cancel                                                                                                    |                                            |
|                                                                                                    | Settings Scan                              |

Step 4. See! This software is scanning the selected partition. And it can find the lost or deleted files while scanning. If users have found crucial data, they can click icons in the red box to pause or stop the scan process for instant data recovery.

Note: Right-click a partition and choose **Data Recovery** from the pop-up Windows will get the following interface directly.

| 鯵 MiniTool Partition Wizard - Da      | ta Recovery                                                                 |                  |                     |                       | -                                                                                                    | ο×  |
|---------------------------------------|-----------------------------------------------------------------------------|------------------|---------------------|-----------------------|----------------------------------------------------------------------------------------------------|-----|
| Total Files Found<br>To get the bes   | d: 91892<br>t recovery result, please wait                                  | until the full s |                     | aining Time: 00:02:00 | 22% III  Registe                                                                                        | red |
| $\mathbb{R}$ Show Lost Files $Q$ Find | 🖓 Filter 💿 Preview 🖻                                                        | Export Scan R    | esult               |                       |                                                                                                    | è   |
| Path Type                             | File Name                                                                   | Size             | Creation Date       | Modificati            |                                                                                                    | ×   |
| u □ u Pall Raw Files (6)              | <ul> <li>P All Raw Files (6)</li> <li>Searched Partition #1 (13)</li> </ul> | )                |                     |                       | Filename: All Raw Files (2)<br>Size:<br>Dimensions:<br>Creation Date: Unknown<br>Modified Date: Unknown |     |
| Legend: X Deleted File ? L            | ost File ! Raw File NTFS Com                                                | pressed File     | NTFS Encrypted File |                       |                                                                                                    |     |
| Total 22.35 MB in 19 files. Sele      | cted <b>0 B</b> in <b>0</b> files.                                          |                  |                     |                       | Back Save                                                                                               |     |

Step 5. After completing the scan, users need to find files they need. Then, check some items and click **Save** button.

| 🏂 MiniTool Partition Wizard - Data Recovery 🗕 🗖                                                                                                    |                                                                                                    |                                                  |                     |            |                                                                                                    |
|----------------------------------------------------------------------------------------------------|----------------------------------------------------------------------------------------------------|--------------------------------------------------|---------------------|------------|----------------------------------------------------------------------------------------------------|
| 🔒 Show Lost Files 🛛 🔍 Find                                                                                                    | 💎 Filter 💿 Preview 🛃                                                                                                    | Export Scan F                                    | Result              |            | 2                                                                                                    |
| Path Type                                                                                                    |                                                                                                    |                                                  |                     |            |                                                                                                    |
| G: NTFS)     G: StrFS)     G: Existing Partition (     G: Lost Partition 1 (N     Lost Partition 2 (N     Lost Partition 3 (N     Lost Partition 3 (N     More Lost Files (R     JPEG Graphics | File Name         Recovered_jpg_file(1).jpg         Recovered_jpg_file(2).jpg         Recovered_jpg_file(3).jpg         Recovered_jpg_file(4).jpg         Recovered_jpg_file(5).jpg         Recovered_jpg_file(6).jpg         Recovered_jpg_file(6).jpg | 255.37 КВ<br>255.37 КВ<br>336.73 КВ<br>294.81 КВ | Creation Date       | Modificati | V         V         V <td< td=""></td<> |
| Legend: X Deleted File ? I<br>Total 17.91 GB in 114415 files.                                                                                                    | .ost File <b>!</b> Raw File NTFS Cor<br>Selected <b>2.11 MB</b> in <b>6</b> files.                                                                                                    | npressed File                                    | NTFS Encrypted File |            | Dimensions: 1370x1080<br>Creation Date: Unknown<br>Modified Date: Unknown<br>Back                                                                                                    |

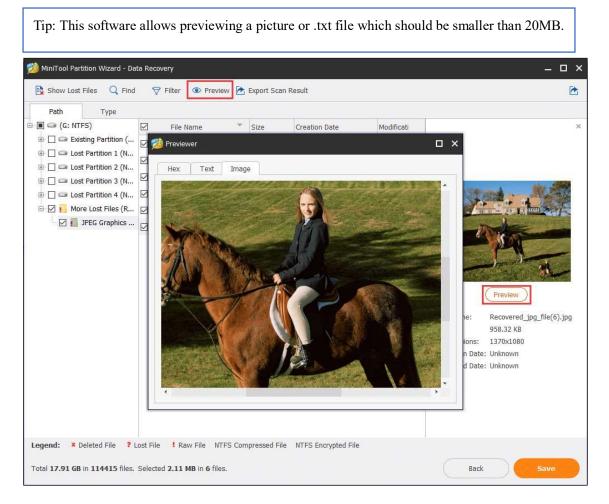

Besides, to quickly find needed files, MiniTool Partition Wziard's Data Recovery offers the following options to users, which can help to find needed files very quickly.

## Туре

In type section, all the founded files will be displayed by file type. Just unfold a file type and choose certain items of this type to recover.

| 🚧 MiniTool Partition Wizard - Data Recovery 🗕 🗧                                                                                                    |                                                                                                    |               |                     |            |                                                                                                    |
|----------------------------------------------------------------------------------------------------|----------------------------------------------------------------------------------------------------|---------------|---------------------|------------|----------------------------------------------------------------------------------------------------|
| 🛃 Show Lost Files 🛛 🔍 Find                                                                                                    | 💎 Filter 💿 Preview 🎽                                                                                                    | Export Scan R | esult               |            | 2                                                                                                    |
| Path Type                                                                                                    |                                                                                                    |               |                     |            |                                                                                                    |
| Path         Type           Image: All File Types (68881)         Image: Document (12)           Image: Archive (606)         Image: Archive (606)           Image: Complex Structure and Complex Structure and Complex Structur | File Name       Archive (606)       Audio & Video (61)       Document (12)       Graphics & Picture (9523)       Other files (58679) | )             | Creation Date       | Modificati | Preview         Filename:         Size:         Dimensions:         Creation Date:         Modified Date: |
| Legend: × Deleted File ?<br>Total 10.70 GB in 68881 files. 3                                                                                                    | Lost File <b>!</b> Raw File NTFS Cor<br>Selected <b>0 B</b> in <b>0</b> files.                                                       | mpressed File | NTFS Encrypted File |            | Back Save                                                                                                 |

### **Show Lost Files**

This option helps users find the lost files quickly. Just click **Show Lost Files** button to make the software only show you the lost files.

| 🚧 MiniTool Partition Wizard - Data                               | Recovery                                                                     |                |                     |       | _ 🗆 ×                                                                                                    |
|------------------------------------------------------------------|------------------------------------------------------------------------------|----------------|---------------------|-------|----------------------------------------------------------------------------------------------------|
| Show Lost Files Q Find                                           | 🖓 Filter 💿 Preview 🛅 B                                                       | Export Scan Re | sult                |       | <b>C</b>                                                                                                    |
| Path Type                                                        | Lost Files ×                                                                 |                |                     |       |                                                                                                    |
|                                                                  | Lost Partition 2 (NTFS     Lost Partition 2 (NTFS     Lost Partition 3 (NTFS | 5)<br>5)<br>5) | Creation Date       | Modif | X<br>Filename: Existing Partition (NTFS)<br>Size:<br>Dimensions:<br>Creation Date: Unknown<br>Modified Date: Unknown |
| Legend: × Deleted File ? Lo<br>Total 17.91 GB in 114415 files. S |                                                                              | pressed File   | NTFS Encrypted File |       | Back Save                                                                                                    |

### Find

This option allows users to input the specific file name so as to quickly find the needed file. Just click **Find** button, type the file name and click **Find** finally. For an exact search, users can check **Match Case** or **Match Word**.

- The **Match Case** option requires users to pay attention to the capital and small letter of file name.
- The **Match Word** option requires users to type the complete file name including file extension.
- If there is more than one file that matches the searching condition, after clicking **Find** button, users can click **Find Next** button to check whether it is the one you want.

| 🚧 MiniTool Partition Wizard - Data Red                       | covery                                                                                                    |               |               |       | _ 🗆 ×                                                                                                    |
|--------------------------------------------------------------|----------------------------------------------------------------------------------------------------|---------------|---------------|-------|----------------------------------------------------------------------------------------------------|
|                                                              | 💎 Filter 💿 Preview 渣 Ex                                                                                                    | port Scan Res | sult          |       | 2                                                                                                    |
| Path Type Lo                                                 | st Files ×                                                                                                    | Size          | Creation Date | Modif | ×                                                                                                    |
| Legend:       X Deleted File       Lost File       Lost File | Existing Partition (NTFS     Existing Partition 1 (NTFS)     Exist Partition 2 (NTFS)     Exist Partition 3 (NTFS)     Exist Partition 4 (NTFS)     Exist Partition 4 (NTFS)     Exist Partition 4 (NTFS)     Exist Partition 4 (NTFS) |               |               | MOUII | Filename: Existing Partition (NTFS)<br>Size:<br>Dimensions:<br>Creation Date: Unknown<br>Modified Date: Unknown |
| File Name:                                                   |                                                                                                    |               |               |       | Find                                                                                                    |
| Match Case Match Word                                        |                                                                                                    |               |               |       | Find                                                                                                    |
| Total <b>17.91 GB</b> in <b>114415</b> files. Selec          | tted <b>2.11 MB</b> in <b>6</b> files.                                                                                                    |               |               |       | Back Save                                                                                                    |

### Filter

This **Filter** option enables users to search files by filename/extension, file size, creation or modification date. Besides, users can also choose to show deleted, lost or normal files according to their needs. Just click **Filter** button, and make some advanced settings in the pop-up window.

| 🟂 MiniTool Partition Wizard - Data Recovery                                                                                                    | _ 🗆 ×                                                                                                    |
|----------------------------------------------------------------------------------------------------|----------------------------------------------------------------------------------------------------|
| 😫 Show Lost Files 🔍 Find 🛛 🖓 Filter 💿 Preview 🖻 Export Scan Result                                                                                                    | È                                                                                                    |
| Path Type Lost Files X                                                                                                    |                                                                                                    |
| Image: Circle of Circle of Circle o | ×                                                                                                    |
| Control (NTFS) Control (NTFS) Control (NTFS) Advanced Filter Advanced Filter State: From 0.00 To 0.00 KB By Size: From 0.00 To 0.00 KB By Date: Creation Show Lost Files Show Lost Files Show Normal Files OK Cancel                                                                                                    | Filename: Existing Partition (NTFS)<br>Size:<br>Dimensions:<br>Creation Date: Unknown<br>Modified Date: Unknown |
| Legend: X Deleted File ? Lost File ! Raw File NTFS Compressed File NTFS Encrypted File                                                                                                    |                                                                                                    |
| File Name: Match Case Match Word                                                                                                    | Find Close                                                                                                    |
| Total <b>17.91 GB</b> in <b>114415</b> files. Selected <b>0 B</b> in <b>0</b> files.                                                                                                    | Back Save                                                                                                    |

Step 6. Finally, choose a directory to save selected files. It is recommended to save the recovered files on another drive. Otherwise, the lost/deleted data could be overwritten.

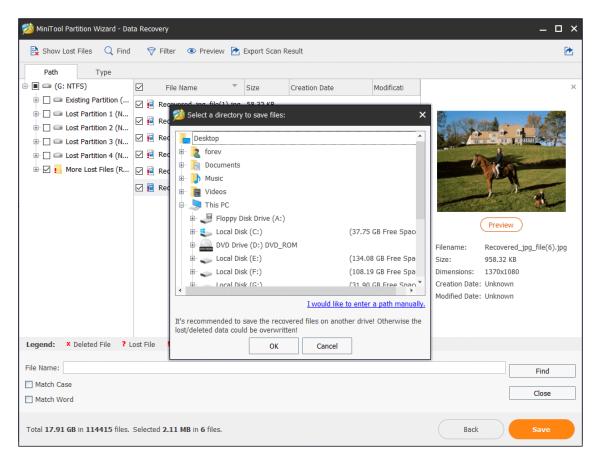

### Kindly reminder:

If users don't want to perform the recovery operation right now or have some problems when using this software, **Export Scan Result** option helps them to export the scan result to avoid a new scan. Click this feature, add a file name for the **.rss** file and export it to a location.

| Path Type                                                         |                       |                                          |                                          |                       |       |
|-------------------------------------------------------------------|-----------------------|------------------------------------------|------------------------------------------|-----------------------|-------|
| 🔳 💷 (G: NTFS)                                                     | File Nam              | e Size Creation Date                     | e Modificat                              | ion Date              |       |
| Existing Partition (NTFS)     E C I I I I I I I I I I I I I I I I | 遒 Export Scan Result  |                                          |                                          |                       | ×     |
| Lost Partition 2 (NTFS)                                           | ← → ×  🔤 « Prog       | gram Fi > MiniTool Partition Wizard 11 > | ✓ Ö Search №                             | iniTool Partition Wiz | Q     |
| 🕀 🗌 💷 Lost Partition 3 (NTFS)                                     | Organize 🔻 New folder |                                          |                                          | == -                  | 0     |
| 🗈 🗌 📼 Lost Partition 4 (NTFS)                                     | This PC               | Name                                     | Date modified                            | Туре                  | si ^  |
| 🗄 🗹 📙 More Lost Files (RAW)                                       | 3D Objects            | diskspd                                  | 12/18/2018 7:42 PM                       | File folder           |       |
|                                                                   | Desktop               | en-us                                    | 12/18/2018 7:42 PM                       | File folder           |       |
|                                                                   | Desktop     Documents | 📙 imageformats                           | 12/18/2018 7:42 PM                       | File folder           |       |
|                                                                   | Downloads             | PEDrivers                                | 12/18/2018 7:42 PM                       | File folder           |       |
|                                                                   | Music                 | PETools                                  | 12/18/2018 7:42 PM                       |                       |       |
|                                                                   | Pictures              | platforms                                | 12/18/2018 7:42 PM                       |                       |       |
|                                                                   | Videos                | pxeBoot<br>x64                           | 12/18/2018 7:42 PM<br>12/18/2018 7:42 PM |                       |       |
|                                                                   | Local Disk (C:)       | x86                                      | 12/18/2018 7:42 PM                       |                       |       |
|                                                                   | DVD Drive (D:) D      | this-pc.rss                              | 12/19/2018 2:13 PM                       |                       | ~     |
|                                                                   |                       | <                                        |                                          |                       | >     |
|                                                                   | File name:            |                                          |                                          |                       | ~     |
|                                                                   | Save as type: *.rss   |                                          |                                          |                       | ~     |
|                                                                   |                       |                                          |                                          |                       |       |
| Legend: × Deleted File ? Lost                                     | F 🔨 Hide Folders      |                                          | Sa                                       | ve Cancel             |       |
| ile Name:                                                         | L                     |                                          |                                          |                       | Find  |
| Match Case                                                        |                       |                                          |                                          |                       |       |
| Match Word                                                        |                       |                                          |                                          |                       | Close |

Next time when users open Data Recovery, just use **Load Manually** feature on the main interface to upload the scan result directly so that they don't need to rescan the drive for recovery.

| 🚧 MiniTool Partition Wizard - Data Recovery                                                                                                    |                              |                    |             |          | _ O ×       |
|----------------------------------------------------------------------------------------------------|------------------------------|--------------------|-------------|----------|-------------|
| Select the device to recover: 😋                                                                                                    |                              |                    |             |          |             |
|                                                                                                    |                              |                    |             |          |             |
| Recovery Result                                                                                                    |                              |                    |             |          |             |
|                                                                                                    |                              |                    |             |          |             |
| (G: NTFS)                                                                                                    | Load Manually                |                    |             |          |             |
| Date: 2018-12-19 14:13                                                                                                    | Load recovery result (*.RSS) |                    |             |          |             |
|                                                                                                    |                              |                    |             |          |             |
|                                                                                                    |                              |                    |             |          |             |
| Cogical Drive Market Control Control        |                              |                    |             | ×        |             |
|                                                                                                    |                              |                    |             |          |             |
| (C: NTF $\leftarrow \rightarrow \checkmark \uparrow \blacksquare$ > Thi                                                                                                    | s PC > Desktop >             | マ ひ Search De      | esktop      | Q        |             |
| 37.77 Gl Organize 🔻 New folde                                                                                                    |                              |                    |             |          |             |
| This PC                                                                                                    | Name                         | Date modified      | Туре        | Size     |             |
| S Lost Partition                                                                                                    | my essays                    | 12/10/2018 4:06 PM | File folder |          |             |
| Desktop                                                                                                    | pictures                     | 12/18/2018 7:55 PM | File folder |          |             |
| (NTFS)                                                                                                    | recover G.rss                | 12/19/2018 2:31 PM | RSS File    | 28       |             |
| Downloads                                                                                                    |                              |                    |             |          |             |
| 242.67 Music                                                                                                    |                              |                    |             |          |             |
| Pictures                                                                                                    |                              |                    |             |          |             |
| Videos Unallocated Sp Local Disk (C:)                                                                                                    |                              |                    |             |          |             |
| OUD DIA CONTRACTOR OF CONTRACTOR OF CONTO |                              |                    |             |          |             |
| Unalloca 🔜 Local Disk (G:)                                                                                                    |                              |                    |             |          |             |
| 242.44 ( _ Local Disk (G:) ~                                                                                                    | <                            |                    |             | >        |             |
|                                                                                                    | me: recover G.rss            | ~ *.rss            |             | ~        |             |
|                                                                                                    |                              |                    |             |          |             |
| 🔿 Hard Disk 🚽                                                                                                    |                              | Оре                | in C        | ancel    |             |
|                                                                                                    |                              |                    |             |          |             |
| VMware, VMware Virtual S SA                                                                                                    | VMware, VMware Virtual S SA  |                    |             |          |             |
| 500.00 GB                                                                                                    | 256.00 GB                    |                    |             |          |             |
|                                                                                                    |                              |                    |             |          | •           |
|                                                                                                    |                              |                    |             | Settings | Load Result |
|                                                                                                    |                              |                    |             | octanga  | Load Result |

Apart from that, Data Recovery will keep the last time scanning result. Click the partition you scanned last time in the **Recovery Result** section and then choose **Load Result**, users will get the last time scanning result.

| 🟂 MiniTool Partition Wizard - Data Recovery      |                                               |                                                      | – 🗆 ×       |
|--------------------------------------------------|-----------------------------------------------|------------------------------------------------------|-------------|
| Select the device to recover: 😋                  |                                               |                                                      |             |
| lecovery Result                                  |                                               |                                                      |             |
| (G: NTFS)<br>32.00 GB<br>Date: 2018-12-19 14:13  | Load Manually<br>Load recovery result (*.RSS) |                                                      |             |
| S Logical Drive                                  |                                               |                                                      |             |
| (C: NTFS)<br>37.77 GB free of 59.46 GB           | (G: NTFS)<br>13.46 GB free of 13.56 GB        | System Reserved(NTFS)<br>147.86 MB free of 549.00 MB |             |
| ⊘ Lost Partition                                 |                                               |                                                      |             |
| (NTFS)<br>242.67 GB free of 242.79 GB            | (NTFS)<br>197.09 GB free of 197.21 GB         |                                                      |             |
| S Unallocated Space                              |                                               |                                                      |             |
| Unallocated Space<br>242.44 GB free of 242.44 GB |                                               |                                                      |             |
|                                                  |                                               |                                                      |             |
| VMware, VMware Virtual S SA<br>500.00 GB         | VMware, VMware Virtual S SA<br>256.00 GB      |                                                      | ×           |
|                                                  |                                               | Settings                                             | .oad Result |

# 35. Disk Benchmark

## 35.1 About Disk Benchmark

Benchmarking has been a popular way to test disk speed for years. It is the process of running software to measure the transfer speeds under various disk access scenarios like sequential and random, and showing the results in MBps that summarize the speed characteristics of a disk.

## What are sequential and random read/write?

Sequential read/write is a disk access pattern whereby large contiguous blocks of data are read from OR written to adjacent locations on the surface of a storage device. Conversely, random read/write is another disk access pattern whereby data are read from OR written to nonadjacent locations on the surface of a storage device.

There are multiple SSD benchmark tools available which can be easily obtained to run hard drive benchmark. And today, MiniTool Partition Wizard is the very choice as it allows users to quickly take the most common measurements on HDD/SSD with little configuration.

# 35.2 How to Perform SSD Benchmark Using MiniTool Partition Wizard

**Disk benchmark** feature of MiniTool Partition Wizard is designed to measure storage performance using variable transfer sizes and test lengths for both sequential and random read/write speeds. Several options are available for users to customize the hard drive performance test:

- Transfer sizes from 1KB to 2048KB
- Transfer lengths from 100MB to 4096MB
- Supports a variety of queue depths (queue number) from 1 to 512
- Supports a variety of thread numbers from 1 to 64
- Allows continuous sequential & random read/write testing
- Non-destructive performance measurement on formatted drives
- Shows results with clear and intuitive graphics

With this hard drive benchmark tool, users can test any manufacturer' RAID controllers, storage controllers, hard drives and SSD drives.

Tip: Tests are likely to take a long time to complete especially when the transfer size has a large span. MiniTool Partition Wizard will create a temporary file during the testing process which will get deleted when finished.

Step 1. Run MiniTool Partition Wizard to get the main interface. Then from the toolbar, select **Disk Benchmark**.

| General <u>V</u> iew <u>D</u> isk <u>F</u> | artition Dyr | namic Disk <u>W</u> izard <u>H</u> elp |                                    |               |                    |                        | Mini                                      | Тоо              |
|--------------------------------------------|--------------|----------------------------------------|------------------------------------|---------------|--------------------|------------------------|-------------------------------------------|------------------|
| Apply Undo Discard                         | Data Recover | ry Partition Recovery Disk Ben         | -                                  | vzer          |                    |                        | Bootable Media                            | Manu             |
| Wizard                                     | $\odot$      | Partition                              | Capacity                           | Used          | Unused             | File System            | Туре                                      |                  |
| 🕼 Migrate OS to SSD/H                      | D Wizard     | Disk 1 (WDC WD50                       | 00AAKX-00ERMA0 S                   | ATA, MBR, 465 | .76 GB)            |                        |                                           |                  |
| Copy Partition Wizard                      | đ            | C:                                     | 75.13 GB                           | 37.61 GB      | 37.52 GB           | NTFS                   | Prima                                     | ary              |
| Copy Disk Wizard                           |              | D:DOWNLOAD                             | 100.03 GB                          | 88.71 GB      | 11.33 GB           | NTFS                   | Logic                                     | al               |
| Partition Recovery W                       | izard        | E:Work                                 | 85.00 GB                           | 38.58 GB      | 46.42 GB           | NTFS                   | Logic                                     | al               |
| Convert Disk                               | $\odot$      | F:Files                                | 203.93 GB                          | 192.43 GB     | 11.49 GB           | NTFS                   | Logic                                     | al               |
| Copy Disk                                  |              | *:HELLO                                | 1.66 GB                            | 4.51 MB       | 1.65 GB            | FAT32                  | Prima                                     | ary              |
| Convert MBR Disk to                        | GPT Disk     | Samsung S                              | SD 840 EVO 250GB S                 | ATA, MBR, 232 | 2.88 GB)           |                        |                                           |                  |
| Clean Disk                                 | $\odot$      | H:MINITOOL                             | 1.00 GB                            | 578.64 MB     | 445.36 MB          | FAT32                  | Prima                                     | 20/              |
| 🖉 Wipe Disk                                |              | I:                                     | 231.88 GB                          | 60.07 MB      | 231.82 GB          | NTFS                   | Prima                                     | · ·              |
| Delete All Partitions                      |              | 1.                                     | 231.00 30                          | 00.07 Mb      | 201.02 00          | NITS                   |                                           | n y              |
| Check Disk                                 | $\odot$      |                                        |                                    |               |                    |                        |                                           |                  |
| 음 Align All Partitions                     |              | •                                      |                                    |               |                    |                        |                                           |                  |
| C Rebuild MBR                              |              | Disk 1                                 |                                    |               | )                  |                        | le la la la la la la la la la la la la la |                  |
| Surface Test                               |              | MBR C:(NTFS)<br>465.76 GB 75 1 GB (    | D:DOWNLOAD                         |               |                    | NTFS)<br>B (Used: 94%) |                                           | LLO(FA<br>GB (Us |
| Partition Recovery                         |              | 75.1 GB (                              | 05ec / 100.0 GB (05e               | 1: 00 05.0 GB | (Used: •)[ 203.9 G | B (USEU: 94%)          |                                           | GB (Us           |
| Disk Properties                            |              | Disk 2                                 |                                    |               |                    |                        |                                           |                  |
| Data Recovery                              |              |                                        | OL I:(NTFS)<br>(U: 231.9 GB (Used: | 0%)           |                    |                        |                                           |                  |
| GPT/Primary 🔲 Logi                         | cal 🔲 Simpl  | le 🔲 Spanned 🔲 Striped                 | Mirrored RA                        | JD5 🔲 Unall   |                    |                        | 6                                         | 9                |

Step 2. Now in the **Disk Benchmark** window, configure the following parameters before hitting the **Start** button.

- Select a Drive: select a partition to start the benchmarking. While Disk Benchmark is able to measure the performance of both basic disks and dynamic disks, users need to know that a drive letter is essential (click <u>here</u> to view the best way to add drive letter).
- Physical Disk: show users the disk module of the selected drive.
- Transfer Size: the size of data transmitted at one time which ranges from 1KB to 2048KB.
- Total Length: the total amount of data to be transferred which ranges from 100MB to 4096MB.
- Queue Number: queue up a bunch of asynchronous read/writes in the drive, and the drive does them as quickly as it can.
- Tread Number: set up how many threads to be used to finish the disk speed test.
- Test Mode: choose a mode to test, which can be Sequential, Random, and Sequential & Random.
- Cool Down Time: set up the cool down time to reduce the hard drive temperature before it continues with the next test.

| Tip: For 4KiB read/write test (the speed at reading/writing small files of 4 KB in size), choo | se |
|------------------------------------------------------------------------------------------------|----|
| two 4KB in the Transfer Size interval.                                                         |    |

| 5 🥬  | Disk Benchmark  |                 |    |                |       |   |                |                      | _ 0               | ×   |
|------|-----------------|-----------------|----|----------------|-------|---|----------------|----------------------|-------------------|-----|
| s    | Select a drive: | 😻 C: Size 75.13 | GE | Free 38.04 GB  |       | • | Physical Disk: | Disk 1 - WDC WD5000, | AAKX-00ERMA0 SATA |     |
| Т    | ransfer Size:   | 4 KB            | •  | to             | 32 KB | • | Total Length:  | 200 MB               | •                 |     |
| Q    | Queue Number:   | 8               | •  | Thread Number: | 1     | • | Test Mode:     | Sequential           | •                 |     |
| С    | Cool Down Time: | 5 Seconds       | -  |                |       |   |                | Start                |                   |     |
|      |                 |                 |    |                |       |   |                |                      |                   | ۶I. |
|      |                 |                 |    |                |       |   |                |                      |                   |     |
|      |                 |                 |    |                |       |   |                |                      |                   |     |
|      |                 |                 |    |                |       |   |                |                      |                   |     |
|      |                 |                 |    |                |       |   |                |                      |                   |     |
|      |                 |                 |    |                |       |   |                |                      |                   |     |
|      |                 |                 |    |                |       |   |                |                      |                   |     |
|      |                 |                 |    |                |       |   |                |                      |                   |     |
|      |                 |                 |    |                |       |   |                |                      |                   |     |
|      |                 |                 |    |                |       |   |                |                      |                   |     |
|      |                 |                 |    |                |       |   |                |                      |                   |     |
|      |                 |                 |    |                |       |   |                |                      |                   |     |
|      |                 |                 |    |                |       |   |                |                      |                   |     |
|      |                 |                 |    |                |       |   |                |                      |                   |     |
|      |                 |                 |    |                |       |   |                |                      |                   |     |
| Info | ormation:       |                 |    |                |       |   |                |                      |                   |     |

Step 3. Wait patiently until Disk Benchmark finishes the hard drive speed test and shows users a complete graphical result.

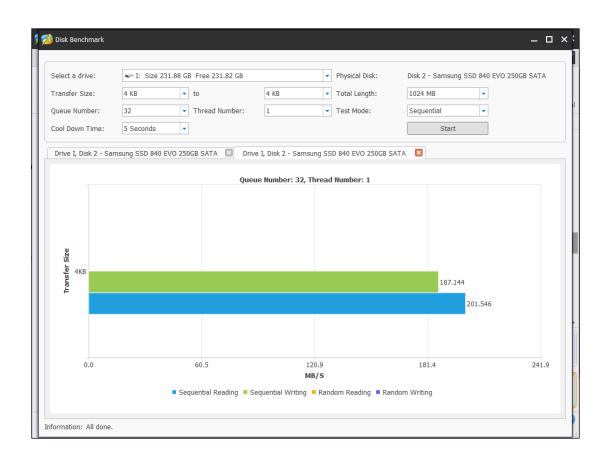

## 35.3 What Kind of Performance Should Users Expect?

While it is easy to obtain the hard drive performance numbers, users may find it hard to learn more. For instance, what is the standard read/write speed for today's SSD? Does the drive tested hit the score? With those in mind, MiniTool goes one step further to help users understand their drive performance better.

# 35.3.1 Average Read/Write Speed for SATA Solid State Drive (SSD)

As users know, SSD enjoys fast read/write speed. But how fast indeed can it go? Usually, SSD connected with SATA interface brings 500MB/s around read speed. What's more, if the SSD is equipped with <u>PCIe</u>, the transferring speed is more outstanding.

Here MiniTool shows the performance of the most popular (SATA) SSDs on the market. These data are for reference only. Since test environment can vary, users may expect different benchmarking results even testing with the same storage device.

## Explanations for the following entries:

• Seq Q32T1: Sequential (Block Size=128KiB) Read/Write with 32 Queues & 1 Thread

- 4K Q8T8: Random 4KiB Read/Write with 8 Queues & Threads
- 4K Q32T1: Random 4KiB Read/Write with 32 Queues & 1 Thread
- 4K: Random 4KiB Read Write with single Queue & Thread
- Total Length: 1GB for all devices

| Samsung 860 Evo | Read (MB/S) | Write (MB/S) |
|-----------------|-------------|--------------|
| Seq<br>Q32T1    | 563.501     | 495.867      |
| 4KB<br>Q8T8     | 405.233     | 362.609      |
| 4KB<br>Q32T1    | 390.353     | 362.32       |
| 4KB             | 47.7528     | 139.121      |
| Toshiba TR200   | Read (MB/S) | Write (MB/S) |
| Seq<br>Q32T1    | 560.268     | 504.617      |
| 4KB<br>Q8T8     | 275.237     | 229.539      |
| 4KB<br>Q32T1    | 342.833     | 366.976      |
| 4KB             | 26.641      | 88.713       |

| Crucial MX500        | Read (MB/S)       | Write (MB/S)       |
|----------------------|-------------------|--------------------|
| Seq<br>Q32T1         | 555.658           | 507.542            |
| 4KB<br>Q8T8          | 404.746           | 365.86             |
| 4KB<br>Q32T1         | 176.128           | 163.233            |
| 4KB                  | 25.917            | 62.285             |
| WD Blue 3D NAND      | Read (MB/S)       | Write (MB/S)       |
| Seq                  |                   |                    |
| Q32T1                | 564.233           | 533.038            |
| Q32T1<br>4KB<br>Q8T8 | 564.233<br>393.42 | 533.038<br>347.369 |
| 4KB                  |                   |                    |
| 4KB<br>Q8T8<br>4KB   | 393.42            | 347.369            |

| Seq<br>Q32T1    | 556.011     | 534.322      |
|-----------------|-------------|--------------|
| 4KB<br>Q8T8     | 399.526     | 349.126      |
| 4KB<br>Q32T1    | 290.034     | 271.837      |
| 4KB             | 41.125      | 100.424      |
| Kingston A400   | Read (MB/S) | Write (MB/S) |
| Seq<br>Q32T1    | 428.238     | 506.563      |
| 4KB<br>Q8T8     | 337.743     | 352.52       |
| 4KB<br>Q32T1    | 287.268     | 277.044      |
| 4KB             | 30.453      | 96.652       |
| Gigabyte UD Pro | Read (MB/S) | Write (MB/S) |
| Seq<br>Q32T1    | 564.651     | 525.247      |

| 4KB<br>Q8T8  | 329.906 | 306.728 |
|--------------|---------|---------|
| 4KB<br>Q32T1 | 287.66  | 265.448 |
| 4KB          | 35.022  | 116.946 |

Tip: For overall responsiveness and most gaming applications, 4K is more user-focused in disk performance test.

## 35.3.2 Possible Causes for Abnormal Testing Result

If the hard disk speed test shows much different results from the above data, here are 2 possible causes:

- The Solid State Disk (SSD) is connected via USB interface which definitely affect the SSD speed test. If this is true, users are likely to see a 50 MB/s around speed.
- The Hard Disk Drive (HDD) is badly fragmented. Fragmentation causes the hard drive to perform extra work that affects disk performance. <u>Defragmenting hard drive</u> should help improve performance.

# **36. Space Analyzer**

When a hard drive is running out of space, users may wonder which file is taking up too much space. Here is a simple way to find this out – using MiniTool Partition Wizard's Space Analyzer function.

## 36.1 About Space Analyzer

Space Analyzer is a utility newly embedded in MiniTool Partition Wizard. This hard drive

analyzer enables users to scan a hard drive and give users a better view of the hard drive space usage. Besides, this feature is useful for disk cleanup when <u>hard drive is full</u> and helps convert NTFS to FAT when receiving <u>file is too large for the destination file system</u> error.

After Space Analyzer analyzes the hard drive and directories and lets users understand which files and folders are occupying more space on the drive, users can manually explore files and delete unnecessary files and applications in Space Analyzer.

The hard drive space analyzer supports all kinds of hard drives like SSD, HDD, external hard drives and other removable devices like USB flash drive. Then how to use the disk space analyzer? This tutorial will show detailed steps with screenshots given.

## 36.2 How to Use Space Analyzer?

Step 1. Launch MiniTool Partition Wizard to get its main interface.

Step 2. Select the Space Analyzer feature on the top toolbar to launch the disk usage analyzer.

| eneral <u>V</u> iew <u>D</u> isk <u>I</u> | Partition Dy | namic Disk <u>W</u> izard <u>H</u> elp |                      |                |                               |                                   | Mini To                                      |
|-------------------------------------------|--------------|----------------------------------------|----------------------|----------------|-------------------------------|-----------------------------------|----------------------------------------------|
| pply Undo Discard                         | Data Recove  | ry Partition Recovery Disk B           | enchmark Space Analy | zer            |                               |                                   | Bootable Media Ma                            |
| Wizard                                    | $\odot$      | Partition                              | Capacity             | Used           | Unused                        | File System                       | Туре                                         |
| Migrate OS to SSD/H                       | ID Wizard    | Disk 1 (WDC WD                         | 5000AAKX-08U6AA0 SA  | TA, GPT, 465.7 | 76 GB)                        |                                   |                                              |
| Copy Partition Wizar                      | d            | *:Recovery                             | 300.00 MB            | 11.07 MB       | 288.93 MB                     | NTFS                              | GPT (Reco                                    |
| Copy Disk Wizard                          |              | *:                                     | 100.00 MB            | 30.99 MB       | 69.01 MB                      | FAT32                             | GPT (EFI S                                   |
| Partition Recovery W                      | /izard       | *:                                     | 128.00 MB            | 128.00 MB      | 0 B                           | Other                             | GPT (Rese                                    |
| hange Partition                           | $\odot$      | C:SYSTEM                               | 98.65 GB             | 44.45 GB       | 54.20 GB                      | NTFS                              | GPT (Data                                    |
| 🚔 Move/Resize Partitio                    | n            | *:                                     | 853.00 MB            | 388.46 MB      | 464.54 MB                     | NTFS                              | GPT (Reco                                    |
| Extend Partition                          |              | D:PROGRAMS                             | 100.00 GB            | 29.38 GB       | 70.62 GB                      | NTFS                              | GPT (Data                                    |
| 3 Merge Partition                         |              | E:PERSONAL                             | 86.19 GB             | 82.26 GB       | 3.93 GB                       | NTES                              | GPT (Data                                    |
| C Split Partition                         |              | I:                                     | 2.29 GB              | 2.29 GB        | 0 B                           | Other                             | GPT (Data                                    |
| Change Cluster Size                       |              | G:FILES                                | 11.52 GB             | 450.62 MB      | 11.08 GB                      | FAT32                             | GPT (Data                                    |
| Convert NTFS to FAT                       | r            | F:VMWARE                               | 165.76 GB            | 61.90 GB       | 103.86 GB                     | NTFS                              | GPT (Data                                    |
| artition Management                       | $\odot$      | T. WHIWHILE                            | 100.70 00            | 01.50 05       | 105.00 05                     | in s                              |                                              |
| Delete Partition                          |              |                                        |                      |                |                               |                                   |                                              |
| Format Partition                          |              |                                        |                      |                |                               |                                   |                                              |
| Copy Partition                            |              | •                                      |                      |                |                               |                                   |                                              |
| Align Partition                           |              | Disk 1                                 |                      |                |                               |                                   |                                              |
| Wipe Partition                            |              | GPT Recove<br>465.76 GB 300 MB         |                      |                | TFS) D:PROG<br>3 MB ( 100.0 G | E:PERS I:(Other)<br>86.2 G 2.3 GB | G:FILES(I F:VMWARE(<br>11.5 GB ( 165.8 GB (U |
| E]) Set Label                             |              | V 300 MB                               | C/ 100 MD C/ 128 MB  | 1 30.0 GD 85.  | 5 mb ( ) 100.0 G              | 100.2 G 1 2.3 GB                  | Д 11.3 GB (Д 103.6 GB (О                     |

Step 3. Choose a partition to scan from the drop-down menu and click Scan.

| elect: |   | C:] SYSTEM                                               | -  | Scan | Total Space: N/A | Space Used: N/A | Space Free: N/A | Mini Tool |
|--------|---|----------------------------------------------------------|----|------|------------------|-----------------|-----------------|-----------|
| Tree V | 2 | [D:] PROGRAMS<br>[E:] PERSONAL                           | ew |      |                  |                 |                 |           |
|        | 1 | [F:] VMWARE<br>[G:] FILES<br><select folder=""></select> |    |      |                  |                 |                 |           |
|        |   | -beleer Foldernin                                        |    |      |                  |                 |                 |           |
|        |   |                                                          |    |      |                  |                 |                 |           |
|        |   |                                                          |    |      |                  |                 |                 |           |
|        |   |                                                          |    |      |                  |                 |                 |           |
|        |   |                                                          |    |      |                  |                 |                 |           |
|        |   |                                                          |    |      |                  |                 |                 |           |
|        |   |                                                          |    |      |                  |                 |                 |           |
|        |   |                                                          |    |      |                  |                 |                 |           |
|        |   |                                                          |    |      |                  |                 |                 |           |
|        |   |                                                          |    |      |                  |                 |                 |           |
|        |   |                                                          |    |      |                  |                 |                 |           |
|        |   |                                                          |    |      |                  |                 |                 |           |
|        |   |                                                          |    |      |                  |                 |                 |           |

Step 4. Wait for the completion of the scanning. And users can see the scanning partition's **Total Space**, **Space Used** and **Space Free** on the top of the page.

Depending on the number of files in the hard drive that should be analyzed, the disk usage analysis process may take from a couple of minutes to hours for files of different size and number.

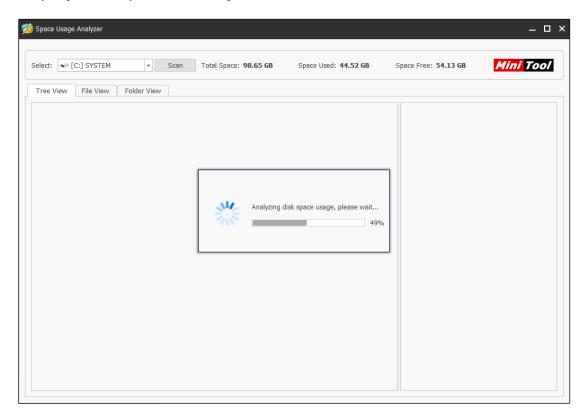

Step 5. After the scanning is completed, space analyzer provides you with three ways to view disk space usage.

### **Tree View:**

Tree View presents users a hierarchical view of files and folders in the hard drive that has been analyzed. Each folder can have a number of subfolders. On the Tree View tab, a folder can be expanded to several subfolders and collapsed to hide subitems.

| Space Usage Analyzer            |                         |            |                |   |                 | - 0                            |
|---------------------------------|-------------------------|------------|----------------|---|-----------------|--------------------------------|
| Space Usage Analyzei            |                         |            |                |   |                 |                                |
|                                 |                         |            |                |   |                 |                                |
| elect: 🕶 [C:] SYSTEM 🔹 S        | Scan Total Space: 98.65 | GB Space   | Used: 43.40 GB | S | pace Free: 55.2 | 5 GB Mini Tool                 |
| Tree View File View Folder View |                         |            |                |   |                 |                                |
| lame                            | Percent of Parent       | Size 👻     | Items          | * | Extension       | File Type                      |
| ⇒ C:\                           | 100.00%                 | 58.61 GB   | 333919         |   | Scpl            | Control panel item             |
| 🕀 📙 Windows                     | 54.31%                  | 31.83 GB   | 213022         |   | 🗋 .mum          | MUM File                       |
| 🕀 🗋 [11 Files]                  | 13.23%                  | 7.75 GB    | 11             |   | 🗋 .regtrans     | REGTRANS-MS File               |
| 🕀 📙 Users                       | 13.10%                  | 7.68 GB    | 52075          |   | 🐏 .ldb          | Microsoft Office Access Record |
| 🕀 📙 Program Files               | 7.06%                   | 4.14 GB    | 39213          |   | 🗋 .mfl          | MFL File                       |
| 🕀 📙 Program Files (x86)         | 4.61%                   | 2.70 GB    | 11494          |   | 🗋 .jrs          | JRS File                       |
| 🕀 📙 ProgramData                 | 2.39%                   | 1.40 GB    | 15023          |   | .8bi            | 8BI File                       |
| 🕀 📙 Sysprep                     | 1.70%                   | 1021.77 MB | 103            |   | 🗋 .log1         | LOG1 File                      |
| 🕀 📙 \$Recycle.Bin               | 1.48%                   | 889.77 MB  | 2657           |   | 🗋 .tlg          | TLG File                       |
| 🕀 📙 MSOCache                    | 1.21%                   | 724.79 MB  | 113            |   | dll_0d29d       | DLL_0D29DCA9 File              |
| 🕀 📙 Boot                        | 0.62%                   | 369.60 MB  | 59             |   | .txt            | Text Document                  |
| 🕀 📙 soft                        | 0.25%                   | 150.32 MB  | 4              |   | 🗋 .xlog         | XLOG File                      |
| 🕀 📙 Logs                        | 0.03%                   | 16.47 MB   | 89             |   | 🗋 .winmd        | WINMD File                     |
|                                 | 0.01%                   | 7.37 MB    | 6              |   | 🗋 .swf          | Shockwave Flash Object         |
| 🖶 📙 found.000                   | 0.00%                   | 2.32 MB    | 5              |   | ] .sdb          | SDB File                       |
| 🕀 📙 System Volume Information   | 0.00%                   | 349.22 KB  | 15             |   | 🗋 .sdi          | SDI File                       |
| 🕀 📙 Config.Msi                  | 0.00%                   | 132.63 KB  | 1              |   | 🗋 .apm          | APM File                       |
| adobeTemp                       | 0.00%                   | 101.14 KB  | 2              |   | 🗊 .pdf          | PDF File                       |
| RAW Files                       | 0.00%                   | 14.82 KB   | 2              |   | data            | DATA File                      |
|                                 |                         |            |                |   |                 |                                |

Users can expand these folders and right-click to **open**, **explore**, **copy path**, **delete to recycle bin**, **delete permanently or check its property.** Besides, copy a file or folder's path and paste it to This PC can find the folder out with its specific location and get a view of files in this folder.

| Select: 🕶 [C:] SYSTEM 💌 Sca     | n Total Space: 98.65 G | B Space   | Used: <b>43.40 GB</b> | Space    | Free: 55.2  | 5 GB Mini Tool                 |
|---------------------------------|------------------------|-----------|-----------------------|----------|-------------|--------------------------------|
| Tree View File View Folder View |                        |           |                       |          |             |                                |
| Name                            | Percent of Parent      | Size 🔻    | Items                 | Exte     | nsion       | File Type                      |
| 🖨 📙 AppData                     | 44.01%                 | 3.37 GB   | 31995                 | . 2      | .cpl        | Control panel item             |
| 🕮 📙 Local                       | 68.39%                 | 2.31 GB   | 19897                 |          | .mum        | MUM File                       |
| 🕀 📙 Roaming                     | 29.79%                 | 1.01 GB   | 11356                 |          | .regtrans   | REGTRANS-MS File               |
| 🕀 📙 LocalLow                    | 1.81%                  | 62.63 MB  | 739                   | 🤬 .      | .ldb        | Microsoft Office Access Record |
| 🕀 📙 Documents                   | 34.31%                 | 2.63 GB   | 14805                 |          | .mfl        | MFL File                       |
| 🕀 🎆 Downloads                   | 10.010/                | 001 CE MB |                       |          | .jrs        | JRS File                       |
| 🕀 🔄 Desktop                     | Open                   |           | 512                   | <u> </u> | .8bi        | 8BI File                       |
| 🕀 📙 9.12.03C                    | Explore Here           |           | 1710                  |          | .log1       | LOG1 File                      |
| 🕀 🔄 9.11.02C                    | Copy Path              |           | 2316                  |          | .tlg        | TLG File                       |
| 🕀 🗋 [13 Files]                  |                        |           | 13                    |          | .dll_0d29d  | DLL_0D29DCA9 File              |
| 🕀 🔄 MicrosoftEdgeBackups        | Delete (to Recy        | cle Bin)  | 17                    |          | .txt        | Text Document                  |
| 🕀 📙 profiles                    | Delete (Permar         | ently)    | 337                   |          | .xlog       | XLOG File                      |
| 🕀 🔚 new                         | Properties             |           | 8                     |          | .winmd      | WINMD File                     |
| 🕀 📙 Pictures                    | Toperties              |           | 10                    |          | .swf        | Shockwave Flash Object         |
| 🕀 📙 IntelGraphicsProfiles       | 0.00%                  | 24.71 KB  | 3                     |          | .sdb        | SDB File                       |
| 🕀 📕 Searches                    | 0.00%                  | 2.68 KB   | 6                     |          | .sdi        | SDI File                       |
| 🕀 🔚 .android                    | 0.00%                  | 2.33 KB   | 2                     | _        | .apm        | APM File                       |
| 🕀 🔚 Links                       | 0.00%                  | 1.89 KB   | 3                     | paf .    | .pdf        | PDF File                       |
| 🗈 🔚 Videos                      | 0.00%                  | 694 B     | 3                     |          | .data       | DATA File                      |
| 🕀 📙 Favorites                   | 0.00%                  | 690 B     | 4                     |          | .localstora | LOCALSTORAGE File              |

Here you might have noticed that the interface is divided into to two parts, drag the column leftwards, you can see more detailed information.

| Select: 🥯 [C:] SYSTEM 💌 😒       | Scan Total Spa | ce: 98.65 GB | Space Used: 45.38 GB          | Space Free: 53.27 GB | Mini       | Τοοί  |
|---------------------------------|----------------|--------------|-------------------------------|----------------------|------------|-------|
| Tree View File View Folder View |                |              |                               |                      |            |       |
| Name                            | Percent of     | Extension    | File Type                     | Percent              | Size 👻     | Files |
| 📼 C:\                           |                | 🗟 .dll       | Application extension         | 30.70%               | 17.16 GB   | 2     |
| 🕀 📙 Windows                     |                | 🗟 .sys       | System file                   | 16.11%               | 9.00 GB    |       |
| 🗊 🗋 [11 Files]                  |                | .exe         | Application                   | 7.31%                | 4.09 GB    |       |
| 🕀 📙 Users                       |                | 👸 .msi       | Windows Installer Package     | 3.23%                | 1.81 GB    |       |
| 🗊 📙 Program Files               |                | 🗋 .dmp       | DMP File                      | 2.24%                | 1.25 GB    |       |
| 🕀 📙 Program Files (x86)         |                | db. 🔊        | Data Base File                | 2.02%                | 1.13 GB    |       |
| 🕀 📙 ProgramData                 |                | .7z          | WinRAR                        | 1.79%                | 1023.02 MB |       |
| 🕀 📙 Sysprep                     |                | 🛃 .msp       | Windows Installer Patch       | 1.70%                | 970.44 MB  |       |
| 🕀 🔚 \$Recycle.Bin               |                | 🗋 .dat       | DAT File                      | 1.55%                | 889.87 MB  |       |
| 🖶 📙 MSOCache                    |                | 🗋 .wim       | WIM File                      | 1.52%                | 867.62 MB  |       |
| 🖶 📙 Boot                        |                | iso .iso     | Disc Image File               | 1.46%                | 834.99 MB  |       |
| 🕀 🔄 soft                        |                | 📑 .cab       | WinRAR                        | 1.37%                | 782.65 MB  |       |
| 🖶 🔚 \$WINDOWS.~BT               |                | 🔊 .ttf       | TrueType font file            | 1.11%                | 634.55 MB  |       |
| 🕀 📙 Logs                        |                | 📄 .mp4       | MP4 File                      | 1.06%                | 607.07 MB  |       |
| 🕀 📙 Recovery                    |                | 🗋 .mui       | MUI File                      | 0.91%                | 522.85 MB  | 2     |
| 🕀 📙 found.000                   |                | 🔊 .ttc       | TrueType collection font file | 0.84%                | 479.59 MB  |       |
| 🗑 📙 System Volume Information   |                | 📼 .jpg       | JPG File                      | 0.82%                | 466.57 MB  |       |
| 🕀 📙 Config.Msi                  |                | 🗋 .bin       | BIN File                      | 0.80%                | 456.02 MB  |       |
| 🕀 📕 adobeTemp                   |                | 📼 .png       | PNG File                      | 0.80%                | 455.01 MB  | 3     |
| RAW Files                       |                | 🖭 .xml       | XML Document                  | 0.76%                | 434.38 MB  |       |

At this part, files are in a descending order according to their filename extension. And you can check which kind of files take too much space from the **Size** column. Double click them, you will

get into the interface of this kind of files. You can delete unnecessary one to free up some space.

| Select: C:] SYSTEM Scan Total Space: 98.65 GB                               | Space Used: 45.38 GB   | Space Free: 5       | 3.27 GB Mini        | Tool                 |
|-----------------------------------------------------------------------------|------------------------|---------------------|---------------------|----------------------|
| Tree View File View Folder View                                             |                        |                     |                     |                      |
| File Search Filter: *.exe Apply Clear                                       | • Match file name only | O Match entire path |                     |                      |
| Name                                                                        | Percent of Drive       | Size                | Last Change         | Attribu <sup>4</sup> |
| E C:\Program Files (x86)\vmware\VMware-workstation-full-12.0.0-2985596.exe  | 0.51%                  | 292.11 MB           | 2015-09-15 09:06:33 | A                    |
| C:\soft\p3_k31579006_bn8hOTYIoFGEtFEx1o_v12.1.exe                           | 0.26%                  | 150.00 MB           | 2013-12-17 03:24:53 | AN                   |
| C:\Windows\System32\MRT.exe                                                 | 0.23%                  | 130.90 MB           | 2018-12-12 02:28:40 | AC                   |
| C:\Windows\System32\MRT-KB890830.exe                                        | 0.22%                  | 127.14 MB           | 2018-06-13 03:26:51 | AC                   |
| C:\Sysprep\GoRuntimeFiles\GoRuntime_DotNetFramework_4.0_4.5.exe             | 0.21%                  | 117.90 MB           | 2013-10-11 02:36:41 | А                    |
| C:\Users\qing\Downloads\pw103-free (7).exe                                  | 0.14%                  | 81.22 MB            | 2018-09-17 07:32:53 | А                    |
| C:\Users\qing\Downloads\pw103-free.exe                                      | 0.14%                  | 81.22 MB            | 2018-09-17 07:16:28 | A                    |
| E C:\\$Recycle.Bin\S-1-5-21-970760613-1795818291-1852268456-1001\\$ROIWLN   | 0.14%                  | 79.67 MB            | 2018-12-04 02:10:42 | А                    |
| C:\Users\qing\Downloads\pw103-free (1).exe                                  | 0.14%                  | 78.31 MB            | 2018-12-12 10:29:06 | Α                    |
| E C:\Users\qing\Documents\Tencent Files\1210480215\FileRecv\pw1023.exe      | 0.14%                  | 77.50 MB            | 2018-07-09 08:24:50 | A                    |
| C:\Users\qing\Downloads\pw1023.exe                                          | 0.14%                  | 77.50 MB            | 2018-08-21 03:42:46 | Α                    |
| C:\Users\qing\Downloads\pw102-free.exe                                      | 0.14%                  | 77.33 MB            | 2018-09-03 06:28:30 | А                    |
| C:\Users\qing\Downloads\mtsbsetup_free.exe                                  | 0.13%                  | 76.88 MB            | 2018-07-26 04:41:26 | А                    |
| C:\Users\qing\Downloads\mtsbsetup_trial.exe                                 | 0.13%                  | 75.22 MB            | 2018-07-26 05:54:41 | А                    |
| C:\Users\qing\Documents\Tencent Files\1210480215\FileRecv\pw102-free (1).ex | e 0.13%                | 72.18 MB            | 2018-07-06 05:59:12 | А                    |
| C:\Users\qing\Downloads\QQ9.0.8.exe                                         | 0.13%                  | 72.06 MB            | 2018-12-04 08:32:54 | Α                    |
| C:\Users\qing\Documents\Tencent Files\2277148409\FileRecv\pw102-free-2017   | 0.12%                  | 71.22 MB            | 2017-07-25 05:03:25 | А                    |
| C:\\$Recycle.Bin\S-1-5-21-970760613-1795818291-1852268456-1001\\$R4W5I38    | 0.10%                  | 54.87 MB            | 2018-11-19 05:10:45 | Α                    |

Note: Here you can see that some files have different color and some may be grey out. That's because they have different file attributes.

File attributes are pieces of information relevant to every file and directory that includes additional data about the file itself or its contents. Attributes can be in files, directories, volumes and certain system objects. They are used by the operating system and software applications to define file system behavior.

Under the Attributes column, you can see there are some upper case letters, which represents the file's attribute. Here are some commonly seen file attributes. You can have a look.

- A: Archive
- C: Compressed
- D: Directory
- E: Encrypted
- H: Hidden
- I: Not Content Indexed
- L: Reparse Point
- N: Normal
- O: Offline
- P: Sparse (Pinned)
- R: Read-Only
- S: System
- T: Temporary

#### File View:

File View will display all the files in a descending order according to file size. On the File View tab, users can use **File Search Filter** to check a specific file's size. With **Match file name only** option checked, users can input file name to find the file they want. And **Match entire path** option requires users to input the entire path correctly.

| Select: C:] SYSTEM Scan Total Space: 98.65 GB                              | Space Used: 43.40 GB     | Space Free: 5     | 5.25 GB Mini        | ΤοοΙ      |
|----------------------------------------------------------------------------|--------------------------|-------------------|---------------------|-----------|
| Tree View File View Folder View                                            |                          |                   |                     |           |
| File Search Filter: Apply Clear                                            | O Match file name only ○ | Match entire path |                     |           |
| Name                                                                       | Percent of Drive         | Size              | Last Change         | Attribu 4 |
| C:\Windows\ServiceProfiles\NetworkService\AppData\Local\Microsoft\Windows\ | 8.31%                    | 4.87 GB           | 2018-12-12 01:32:34 | A         |
| C:\pagefile.sys                                                            | 6.61%                    | 3.88 GB           | 2018-12-12 04:10:06 | AHS       |
| C:\hiberfil.sys                                                            | 5.39%                    | 3.16 GB           | 2018-12-12 04:10:05 | AHS       |
| C:\Windows\LiveKernelReports\win32k.sys-20181206-1938.dmp                  | 1.46%                    | 876.64 MB         | 2018-12-06 11:38:39 | A         |
| C:\Windows\Installer\439e3a58.msi                                          | 1.08%                    | 645.50 MB         | 2016-04-30 11:23:48 | AC        |
| C:\pdr8-debug.dmp                                                          | 0.80%                    | 478.80 MB         | 2018-04-26 03:13:17 | A         |
| C:\Users\qing\Desktop\mtboot092101.iso                                     | 0.73%                    | 439.64 MB         | 2018-09-21 08:50:47 | A         |
| C:\Users\qing\Documents\WeChat Files\jenneqing\Msg\Emotion.db              | 0.72%                    | 431.79 MB         | 2018-06-22 05:39:12 | A         |
| C:\Windows\Installer\8e3464ff.msp                                          | 0.68%                    | 408.94 MB         | 2011-09-15 10:34:54 | AC        |
| C:\\$Recycle.Bin\S-1-5-21-970760613-1795818291-1852268456-1001\\$RRDGNM    | 0.66%                    | 395.35 MB         | 2018-07-25 08:13:43 | A         |
| C:\Windows\System32\Recovery\winre.wim                                     | 0.62%                    | 372.75 MB         | 2018-07-26 02:53:25 | A         |
| C:\Boot\winpe_10_64\winre.wim                                              | 0.61%                    | 363.52 MB         | 2018-02-07 02:41:02 | N         |
| C:\Users\qing\Documents\Tencent Files\2277148409\FileRecv\04LBO Model - A  | 0.49%                    | 295.08 MB         | 2018-05-14 08:27:31 | A         |
| C:\Program Files (x86)\vmware\VMware-workstation-full-12.0.0-2985596.exe   | 0.49%                    | 292.11 MB         | 2015-09-15 09:06:33 | A         |
| 💕 C:\Program Files (x86)\Common Files\VMware\InstallerCache\{132E3257-14F1 | 0.47%                    | 281.72 MB         | 2018-07-03 02:39:04 | A         |
| C:\Windows\Installer\37e3cd4d.msi                                          | 0.47%                    | 281.72 MB         | 2018-07-03 02:39:04 | AC        |
| C:\Windows\WinSxS\ManifestCache\2b74e1161162b82d_blobs.bin                 | 0.43%                    | 260.37 MB         | 2018-12-12 04:29:09 | A         |
| C:\swapfile.sys                                                            | 0.43%                    | 256.00 MB         | 2018-12-12 04:10:06 | AHS       |

### Folder View:

Folder View will list all files in folders. On the Folder View tab, users can check **Show all directories**, which will list all folde rs and show which directory is taking too much space.

| elect: C: SYSTEM Scan Total Space: 98.65 GB                                | Space Used: 44.52 GB | Space Free: 5 | 54.13 GB Mini       | Τοοί    |
|----------------------------------------------------------------------------|----------------------|---------------|---------------------|---------|
| Tree View File View Folder View                                            |                      |               |                     |         |
| Show all directories     Show last level directories                       |                      |               |                     |         |
| lame                                                                       | Percent of Drive     | Size          | Last Change         | Attribu |
| C:\Windows                                                                 | 53.70%               | 32.04 GB      | 2018-11-08 01:44:10 | D       |
| C:\Windows\WinSxS                                                          | 19.62%               | 11.71 GB      | 2018-12-12 02:26:58 | D       |
| C:\Users                                                                   | 13.49%               | 8.05 GB       | 2018-07-25 11:18:47 | DR      |
| C:\Users\qing                                                              | 13.48%               | 8.04 GB       | 2018-10-23 10:55:15 | D       |
| C:\Windows\ServiceProfiles                                                 | 8.53%                | 5.09 GB       | 2018-07-26 03:11:18 | D       |
| C:\Windows\ServiceProfiles\NetworkService                                  | 8.44%                | 5.04 GB       | 2018-10-23 10:55:47 | D       |
| C:\Windows\ServiceProfiles\NetworkService\AppData                          | 8.44%                | 5.04 GB       | 2018-07-26 03:11:18 | DH      |
| C:\Windows\ServiceProfiles\NetworkService\AppData\Local                    | 8.44%                | 5.04 GB       | 2018-07-25 11:14:29 | D       |
| C:\Windows\ServiceProfiles\NetworkService\AppData\Local\Microsoft          | 8.44%                | 5.04 GB       | 2018-07-25 11:36:40 | D       |
| C:\Windows\ServiceProfiles\NetworkService\AppData\Local\Microsoft\Windows  | 8.44%                | 5.04 GB       | 2018-07-25 11:27:43 | D       |
| C:\Windows\ServiceProfiles\NetworkService\AppData\Local\Microsoft\Windows\ | 8.44%                | 5.03 GB       | 2018-07-25 11:55:24 | D       |
| C:\Windows\ServiceProfiles\NetworkService\AppData\Local\Microsoft\Windows\ | 8.41%                | 5.02 GB       | 2018-12-12 01:33:30 | D       |
| C:\Windows\System32                                                        | 8.32%                | 4.96 GB       | 2018-12-12 01:14:36 | D       |
| C:\Windows\ServiceProfiles\NetworkService\AppData\Local\Microsoft\Windows\ | 8.17%                | 4.87 GB       | 2018-12-12 01:32:34 | D       |
| C:\Program Files                                                           | 6.93%                | 4.14 GB       | 2018-12-06 07:45:07 | DR      |
| C:\Users\qing\AppData                                                      | 5.63%                | 3.36 GB       | 2018-07-25 11:20:08 | DH      |
| C:\Program Files (x86)                                                     | 4.53%                | 2.70 GB       | 2018-12-10 09:16:59 | DR      |
| C:\Users\ging\Documents                                                    | 4.41%                | 2.63 GB       | 2018-12-03 04:35:23 | DR      |

And Show last level directories will only navigate folders to the last level and presents more

detailed information for each folder.

| Select: 🗢 [C:] SYSTEM 🔻 Scan Total Space: 98.65 GB                         | Space Used: 44.52 GB | Space Free: ! | 54.13 GB Mini       | Τοοί    |
|----------------------------------------------------------------------------|----------------------|---------------|---------------------|---------|
| Tree View File View Folder View                                            |                      |               |                     |         |
| Show all directories     Show last level directories                       |                      |               |                     |         |
| lame                                                                       | Percent of Drive     | Size          | Last Change         | Attribu |
| C:\Windows                                                                 | 53.70%               | 32.04 GB      | 2018-11-08 01:44:10 | D       |
| C:\Windows\WinSxS                                                          | 19.62%               | 11.71 GB      | 2018-12-12 02:26:58 | D       |
| C:\Users                                                                   | 13.49%               | 8.05 GB       | 2018-07-25 11:18:47 | DR      |
| C:\Users\qing                                                              | 13.48%               | 8.04 GB       | 2018-10-23 10:55:15 | D       |
| C:\Windows\ServiceProfiles                                                 | 8.53%                | 5.09 GB       | 2018-07-26 03:11:18 | D       |
| C:\Windows\ServiceProfiles\NetworkService                                  | 8.44%                | 5.04 GB       | 2018-10-23 10:55:47 | D       |
| C:\Windows\ServiceProfiles\NetworkService\AppData                          | 8.44%                | 5.04 GB       | 2018-07-26 03:11:18 | DH      |
| C:\Windows\ServiceProfiles\NetworkService\AppData\Local                    | 8.44%                | 5.04 GB       | 2018-07-25 11:14:29 | D       |
| C:\Windows\ServiceProfiles\NetworkService\AppData\Local\Microsoft          | 8.44%                | 5.04 GB       | 2018-07-25 11:36:40 | D       |
| C:\Windows\ServiceProfiles\NetworkService\AppData\Local\Microsoft\Windows  | 8.44%                | 5.04 GB       | 2018-07-25 11:27:43 | D       |
| C:\Windows\ServiceProfiles\NetworkService\AppData\Local\Microsoft\Windows\ | 8.44%                | 5.03 GB       | 2018-07-25 11:55:24 | D       |
| C:\Windows\ServiceProfiles\NetworkService\AppData\Local\Microsoft\Windows\ | 8.41%                | 5.02 GB       | 2018-12-12 01:33:30 | D       |
| C:\Windows\System32                                                        | 8.32%                | 4.96 GB       | 2018-12-12 01:14:36 | D       |
| C:\Windows\ServiceProfiles\NetworkService\AppData\Local\Microsoft\Windows\ | 8.17%                | 4.87 GB       | 2018-12-12 01:32:34 | D       |
| C:\Program Files                                                           | 6.93%                | 4.14 GB       | 2018-12-06 07:45:07 | DR      |
| C:\Users\qing\AppData                                                      | 5.63%                | 3.36 GB       | 2018-07-25 11:20:08 | DH      |
| C:\Program Files (x86)                                                     | 4.53%                | 2.70 GB       | 2018-12-10 09:16:59 | DR      |
|                                                                            |                      |               |                     |         |

# 37. Migrate OS to SSD/HD

## 37.1 About Migrate OS to SSD/HD

In today's era, computer hard drive is not only the medium to store and exchange data, it also provides an entertaining way. Users can download good music tracks and movies to the hard drive so as to listen to or watch them whenever they want.

As the size of files stored on the hard drive is increasing, the running speed and responding speed of computer will be greatly affected. Meanwhile, the appearance of <u>SSD</u> offers users a wonderful experience in speed. So to replace the old hard drive with a new SSD or migrate OS to new SSD becomes the first choice to improve computer performance and speed.

In addition, some large-scale online games are required to download to hard drive. This can easily make the old hard drive run out of space in a short time. The most direct and effective way to deal with this situation is also to replace the old hard drive with a new larger SSD or HD.

In both cases, if users don't want to reinstall Windows and programs or don't want to lose anything, we highly suggest using **Migrate OS to SSD/HD** feature of MiniTool Partition Wizard to do this, which is an easy and safe process.

Below is a detailed MiniTool Partition Wizard tutorial on OS migration.

Note: The migration process of Partition Wizard will destroy all data in users' target disk, so users would better transfer data to another device or make a backup in advance. Yet, it doesn't have any effect on the data in the original disk.

## 37.2 How to Migrate OS to SSD/HD

Step 1. Launch MiniTool Partition Wizard to get its main interface.

Step 2. Click on Migrate OS to SSD/HD in the toolbar.

| neral View Disk Pa      | artition Dynam | nic Disk Wizard Help        |                     |               |                           |             | Mini                          | Τοο      |
|-------------------------|----------------|-----------------------------|---------------------|---------------|---------------------------|-------------|-------------------------------|----------|
| ∕ ∽ X                   |                | <b>.</b>                    |                     |               |                           |             |                               |          |
| oply Undo Discard       | Data Recovery  | Partition Recovery Disk Ber | nchmark Space Ana   | alyzer        |                           |             | Bootable Media                | Manu     |
| Wizard                  |                | Partition                   | Capacity            | Used          | Unused                    | File System | Туре                          |          |
| 🕼 Migrate OS to SSD/HD  | Wizard         | Sisk 1 (VMware, VMv         | ware Virtual S SAS, | MBR, 500.00 0 | B)                        |             |                               |          |
| Copy Partition Wizard   |                | *:System Reserved           | 549.00 MB           | 374.37 MB     | 174.63 MB                 | NTFS        | Prim                          | ary      |
| Copy Disk Wizard        |                | C:                          | 59.46 GB            | 20.29 GB      | 39.17 GB                  | NTFS        | Prim                          | ary      |
| Convert Disk            | $\bigcirc$     | *:                          | 108.43 GB           | 107.34 MB     | 108.33 GB                 | NTFS        | Prim                          | ary      |
| Copy Disk               |                | E:                          | 134.35 GB           | 108.23 MB     | 134.25 GB                 | NTFS        | 🗖 Logi                        | cal      |
| 고 Convert MBR Disk to G | PT Disk        | F:                          | 197.21 GB           | 119.14 MB     | 197.09 GB                 | NTFS        | 🗖 Logi                        | cal      |
| Clean Disk              | $\bigcirc$     | 🛶 Disk 2 (VMware, VM        | ware Virtual S SAS, | MBR, 256.00 0 | SB)                       |             |                               |          |
|                         |                | G:                          | 112.83 GB           | 107.50 MB     | 112.72 GB                 | NTFS        | Prim                          | ary      |
| Delete All Partitions   |                | Н:                          | 74.64 GB            | 97.31 MB      | 74.54 GB                  | NTFS        | Prim                          | ary      |
| heck Disk               | $\bigcirc$     | I:                          | 68.53 GB            | 97.12 MB      | 68.44 GB                  | NTFS        | Prim                          | ,<br>arv |
| Align All Partitions    |                |                             |                     |               |                           |             |                               | ,        |
| 💿 Rebuild MBR           |                |                             |                     |               |                           |             |                               |          |
|                         | -              |                             |                     |               | ·                         |             |                               |          |
| Partition Recovery      |                | Disk 1<br>MBR System Res    | C:(NTFS) (NT        | FS)           | E:(NTFS)                  | F:(NTF      | .c)                           |          |
| Disk Properties         |                | - Of Ocon red               | 6 59.5 GB (Us) 108  |               |                           |             | GB (Used: 0%)                 |          |
| 🗟 Data Recovery         | ſ              | Disk 2                      |                     |               |                           |             |                               |          |
| ) Operations Pending    |                | MBR 256.00 GB 112.8 GB (U   | Jsed: 0%)           |               | H:(NTFS)<br>74.6 GB (Used | l: 0%)      | I:(NTFS)<br>68.5 GB (Used: 0% | 5)       |

Step 3. Choose a right method to migrate system disk and click Next.

**Option A. To Replace the System Disk** 

| 🚧 Migrate OS to SSD/HD Wizard                                                                        | ×                         |
|----------------------------------------------------------------------------------------------------|---------------------------|
| How to migrate your OS?<br>This page helps you to choose a right method to migrate your system disk. |                           |
| • A. I would like to replace my system disk with another hard disk.                                  |                           |
| - MiniTool Partition Wizard will copy all the partitions on the system disk to another hard disk.    |                           |
| ○ B. I would like to move my operating system to another hard disk. And keep the original            | hard disk in my computer. |
| - MiniTool Partition Wizard will copy the system required partitions only.                           |                           |
|                                                                                                    |                           |
|                                                                                                    |                           |
|                                                                                                    |                           |
|                                                                                                    |                           |
|                                                                                                    |                           |
|                                                                                                    |                           |
|                                                                                                    |                           |
|                                                                                                    |                           |
| <u>Migrate OS to SSD/HD Tutorial</u> < Back                                                          | Next > Cancel             |

Firstly, please select the target disk to migrate system disk to and click Next.

| 🯄 Mig         | grate OS to SS                         | SD/HD Wizard                     |                                      |                                |                                | × |
|---------------|----------------------------------------|----------------------------------|--------------------------------------|--------------------------------|--------------------------------|---|
|               | <b>ct Destinatio</b><br>hoose a hard o | <b>n Disk</b><br>disk to migrate | OS to.                               |                                |                                |   |
| The (<br>dele |                                        | rated to the spe                 | ecified destination disk. And during | migration, the content of the  | destination disk will be       |   |
| 1             | Disk 2<br>MBR<br>256.00 GB             | G:(NTFS)<br>112.8 GB (Use        | d: 0%)                               | H:(NTFS)<br>74.6 GB (Used: 0%) | I:(NTFS)<br>68.5 GB (Used: 0%) |   |
| Disk          |                                        |                                  | Capacity                             | Model                          |                                |   |
| Disk          | 1                                      |                                  | 500.00 GB                            | VMware, VMware Virtual S SA    | S                              |   |
| Disk          | 2                                      |                                  | 256.00 GB                            | VMware, VMware Virtual S SA    | S                              |   |
|               |                                        |                                  |                                      |                                |                                |   |
|               |                                        |                                  |                                      |                                |                                |   |
|               |                                        |                                  |                                      |                                |                                |   |
|               |                                        |                                  |                                      |                                |                                |   |
|               |                                        |                                  |                                      |                                |                                |   |
|               |                                        |                                  |                                      |                                |                                |   |
|               |                                        |                                  |                                      |                                |                                |   |
| ? 🛚           | ligrate OS to s                        | SSD/HD Tutoria                   | 1                                    | < Bac                          | k Next > Cance                 |   |

Copyright © 2019 MiniTool® Software Limited, All Rights Reserved.

Then, choose a copy option. Alternatively, users can manually edit partition size by inputting exact partition size in MB, GB, or TB.

| 🟄 Migrate OS to SSD/HD Wizard                            |                                         |                        |        |       |                    |                | ×      |
|----------------------------------------------------------|-----------------------------------------|------------------------|--------|-------|--------------------|----------------|--------|
| Review the changes<br>On this page you can review the cl | nanges you have been made.              |                        |        |       |                    |                |        |
| Copy Options:                                            |                                         |                        |        |       |                    |                |        |
| I. Fit partitions to entire disk.                        |                                         |                        |        |       |                    |                |        |
| O 2. Copy partitions without resized                     | e.                                      |                        |        |       |                    |                |        |
| Align partitions to 1 MB. (It cou                        | Ild improve performance for             | Advanced Form          | at dis | k & S | SD.)               |                |        |
| Use GUID Partition Table for the                         | e target disk. (It can support          | disk larger than       | 2 TB.  | )     |                    |                |        |
| - Target Disk Layout:                                    |                                         |                        |        |       |                    |                |        |
| Disk 2<br>MBR<br>256.00 GB System Resi<br>575 MB (Use    | (NTFS)<br>(4 GB (Usi) 55.5 GB (Used: 04 | (NTFS)<br>68.8 GB (Use | ed: 0% | 6)    | (NTFS)<br>100.7 GB | (Used: 0%)     |        |
| Change Selected Partition:                               |                                         |                        |        |       |                    |                |        |
| <b>S74.00 MB (Used:374.00 MB)</b>                        |                                         |                        |        |       |                    |                | >      |
|                                                          | Unallocated Space Before:               | 0.00                   | ‡ м    | в 🖵   |                    |                |        |
|                                                          | Partition Size:                         | 574.62                 | \$ м   | в 🖵   |                    |                |        |
|                                                          | Unallocated Space After:                | 0.00                   | \$ м   | в     |                    |                |        |
| Migrate OS to SSD/HD Tutorial                            |                                         |                        |        |       | < <u>B</u> ack     | <u>N</u> ext > | Cancel |

## Tricks:

- Align partitions to 1MB could help improve performance for SSD and advanced format disks, so please keep it checked if users are using such devices.
- Checking Use GUID Partition Table for the target disk makes it possible to use all space of hard disk larger than 2TB, but UEFI boot should be enabled in BIOS.
- MiniTool Partition Wizard Free Edition doesn't support migrating OS on <u>MBR</u> disk using GUID Partition table for the target disk.
- If users want to migrate Windows which is installed on a GPT disk, they will not see the option Use GUID Partition Table for the target disk.

Next, read a popup note and click **Finish** to continue.

| 🯄 Migrate OS to SSD/HD Wizard                                                                                        | ×                              |
|----------------------------------------------------------------------------------------------------|--------------------------------|
| Boot from the Destination disk<br>How to boot from the Destination disk?                                             |                                |
| Please NOTE:<br>To boot from the new disk, please configure computer BIOS setting. Make sure the new disk is configu | ured as the default boot disk. |
|                                                                                                    |                                |
|                                                                                                    |                                |
|                                                                                                    |                                |
|                                                                                                    |                                |
|                                                                                                    |                                |
| Migrate OS to SSD/HD Tutorial         < Back                                                                         | k <u>E</u> inish Cancel        |

At last, click **Apply** button to execute pending operations and tap **Yes** in pop-up prompt window to allow changes.

| neral View Disk Pa        | artition Dy             | ynamic Disk Wizard Help                            |                                   |                         |                           |              | Mini                 | Тоо  |
|---------------------------|-------------------------|----------------------------------------------------|-----------------------------------|-------------------------|---------------------------|--------------|----------------------|------|
| / 4 X                     |                         |                                                    |                                   |                         |                           |              | <u></u>              |      |
| oply Undo Discard         | Data Reco               | overy Partition Recovery Disk Ben                  | chmark Space Ana                  | alyzer                  |                           |              | Bootable Media       | Manu |
| Wizard                    | $\bigcirc$              | Partition                                          | Capacity                          | Used                    | Unused                    | File System  | Туре                 |      |
| Higrate OS to SSD/HD      | Wizard                  | <b>Disk 1</b> (VMware, VMw                         | vare Virtual S SAS,               | MBR, 500.00 G           | SB)                       |              |                      |      |
| Copy Partition Wizard     |                         | *:System Reserved                                  | 549.00 MB                         | 374.37 MB               | 174.63 MB                 | NTFS         | Prim                 | ary  |
| Copy Disk Wizard          |                         | C:                                                 | 59.46 GB                          | 20.29 GB                | 39.17 GB                  | NTFS         | Prim                 | ary  |
| Convert Disk              | $\overline{\mathbf{O}}$ | *:                                                 | 108.43 GB                         | 107.34 MB               | 108.33 GB                 | NTFS         | Prim                 | ary  |
| Copy Disk                 |                         | E:                                                 | 134.35 GB                         | 108.23 MB               | 134.25 GB                 | NTFS         | 🗖 Logi               | cal  |
| 고 Convert MBR Disk to G   | PT Disk                 | F:                                                 | 197.21 GB                         | 119.14 MB               | 197.09 GB                 | NTFS         | 🗖 Logi               | cal  |
| Clean Disk                | $\odot$                 | 🍑 Disk 2 (VMware, VMw                              | vare Virtual S SAS,               | MBR, 256.00 G           | SB)                       |              |                      |      |
|                           |                         | G:System Reserved                                  | 574.62 MB                         | 374.37 MB               | 200.25 MB                 | NTFS         | Prim                 | ary  |
| Delete All Partitions     |                         | H:                                                 | 30.44 GB                          | 20.29 GB                | 10.16 GB                  | NTFS         | Prim                 | ary  |
| Check Disk                | $\bigcirc$              | I:                                                 | 55.52 GB                          | 107.34 MB               | 55.41 GB                  | NTES         | Prim                 | arv  |
| Align All Partitions      |                         | ]:                                                 | 68.79 GB                          | 108.23 MB               | 68.68 GB                  | NTFS         | Logi                 |      |
| 🗟 Rebuild MBR             |                         |                                                    | 00179 00                          | 100120 110              | 00100 00                  |              | <b>L</b> 209         |      |
|                           |                         |                                                    | 1 1                               |                         | 1                         |              |                      |      |
| Partition Recovery        |                         | Disk 1<br>MBR System Rest<br>500.00 GB 549 MB (Use |                                   | FS)                     | E:(NTFS)                  | F:(NTF       |                      |      |
| Disk Properties           |                         | 549 MB (Use                                        | 59.5 GB (Usi 108                  | .4 GB (Used: 0          | r 134.4 GB (Use           | a: 0%) 197.2 | GB (Used: 0%)        |      |
| Data Recovery             |                         | Disk 2                                             |                                   |                         |                           |              |                      |      |
| • 1. Migrate OS to Disk 2 |                         | MBR 256.00 GB G:System Re<br>575 MB (Use           | H:(NTFS) I:(1<br>30.4 GB (Us) 55. | ITFS)<br>5 GB (Used: 0% | J:(NTFS)<br>68.8 GB (Used | : 0%) K:(NT  | FS)<br>GB (Used: 0%) |      |

Copyright © 2019 MiniTool® Software Limited, All Rights Reserved.

#### **Option B. To Migrate Windows Only**

| Digrate OS to SSD/HD Wizard                                                                                         |
|----------------------------------------------------------------------------------------------------|
| How to migrate your OS?<br>This page helps you to choose a right method to migrate your system disk.                |
| • A. I would like to replace my system disk with another hard disk.                                                 |
| - MiniTool Partition Wizard will copy all the partitions on the system disk to another hard disk.                   |
| • B. I would like to move my operating system to another hard disk. And keep the original hard disk in my computer. |
| - MiniTool Partition Wizard will copy the system required partitions only.                                          |
|                                                                                                    |
|                                                                                                    |
|                                                                                                    |
|                                                                                                    |
|                                                                                                    |
|                                                                                                    |
|                                                                                                    |
|                                                                                                    |
|                                                                                                    |
| Migrate OS to SSD/HD Tutorial         < Back                                                                        |

Here, users also need to select the target disk to transfer Windows 10 to and click Next.

| 🯄 Mig          | grate OS to SS                                                  | SD/HD Wizard                            |                                                      | ×               |  |  |  |  |  |
|----------------|-----------------------------------------------------------------|-----------------------------------------|------------------------------------------------------|-----------------|--|--|--|--|--|
|                | Select Destination Disk<br>Choose a hard disk to migrate OS to. |                                         |                                                      |                 |  |  |  |  |  |
| The C<br>delet |                                                                 | rated to the specified destination disk | And during migration, the content of the destination | on disk will be |  |  |  |  |  |
| 1              | Disk 2<br>MBR<br>256.00 GB                                      | G:(NTFS)<br>112.8 GB (Used: 0%)         | H:(NTFS)<br>74.6 GB (Used: 0%)<br>68.5 GB (          | Used: 0%)       |  |  |  |  |  |
| Disk           |                                                                 | Capacity                                | Model                                                |                 |  |  |  |  |  |
| Disk           | 1                                                               | 500.00 GB                               | VMware, VMware Virtual S SAS                         |                 |  |  |  |  |  |
| Disk           | 2                                                               | 256.00 GB                               | VMware, VMware Virtual S SAS                         |                 |  |  |  |  |  |
|                |                                                                 |                                         |                                                      |                 |  |  |  |  |  |
|                |                                                                 |                                         |                                                      |                 |  |  |  |  |  |
|                |                                                                 |                                         |                                                      |                 |  |  |  |  |  |
|                |                                                                 |                                         |                                                      |                 |  |  |  |  |  |
|                |                                                                 |                                         |                                                      |                 |  |  |  |  |  |
|                |                                                                 |                                         |                                                      |                 |  |  |  |  |  |
|                |                                                                 |                                         |                                                      |                 |  |  |  |  |  |
| ? ⋈            | ligrate OS to S                                                 | SSD/HD Tutorial                         | < Back Ne                                            | xt > Cancel     |  |  |  |  |  |

Then, select a copy option and click Next.

| 🧩 Migrate OS to SSD/HD Wizard                                                                                                    | ×   |
|----------------------------------------------------------------------------------------------------|-----|
| Review the changes<br>On this page you can review the changes you have been made.                                                                                |     |
| Copy Options: <ul> <li></li></ul>                                                                                                    |     |
| Target Disk Layout:<br>Disk 2<br>MBR<br>256.00 GB<br>253.7 GB (Used: 7%)<br>Change Selected Partition:<br>Change Selected Partition:<br>2.29 GB (Used:374.00 MB) |     |
| Unallocated Space Before: 0.00 	GB 	GB 	Partition Size: 2.29 	GB 	Unallocated Space After: 0.00 	GB 	GB 	GB 	GB 	GB 	GB 	GB 	GB 	GB 	GB                          | cel |

Next, read the boot note and click **Finish**.

| Digrate OS to SSD/HD Wizard                                                                                                    | × |
|----------------------------------------------------------------------------------------------------|---|
| Boot from the Destination disk<br>How to boot from the Destination disk?                                                          |   |
|                                                                                                    |   |
| Please NOTE:                                                                                                    |   |
| To boot from the new disk, please configure computer BIOS setting. Make sure the new disk is configured as the default boot disk. |   |
|                                                                                                    |   |
|                                                                                                    |   |
|                                                                                                    |   |
|                                                                                                    |   |
|                                                                                                    |   |
|                                                                                                    |   |
|                                                                                                    |   |
|                                                                                                    |   |
|                                                                                                    |   |
|                                                                                                    |   |
| Migrate OS to SSD/HD Tutorial         < Back                                                                                      |   |

At last, click **Apply** button in the toolbar to execute pending operations and tap **Yes** in the pop-up prompt window to allow changes.

| eneral | View Disk                              | Partition Dy | ynamic Disk Wizard H                  | elp             |              |               |               |             |                | i Too     |
|--------|----------------------------------------|--------------|---------------------------------------|-----------------|--------------|---------------|---------------|-------------|----------------|-----------|
| ~      | Υ<br>Υ                                 |              | · · · · · · · · · · · · · · · · · · · |                 |              |               |               |             | ©              |           |
| pply   | Undo Discard                           | Data Reco    | overy Partition Recovery              | Disk Benchmark  | Space Ana    | alyzer        |               |             | Bootable Media | Manu      |
| Wizar  | ď                                      |              | Partition                             | Cap             | acity        | Used          | Unused        | File System | Туре           |           |
| Cá N   | ligrate OS to SSD/I                    | HD Wizard    | Sisk 1 (VMwa                          | are, VMware Vir | tual S SAS,  | MBR, 500.00 G | B)            |             |                |           |
| @ c    | Copy Partition Wizar                   | rd           | *:System Reserv                       | ed 5            | 649.00 MB    | 374.37 MB     | 174.63 MB     | NTFS        | 🗖 Pr           | imary     |
| Ē      | Copy Disk Wizard                       |              | C:                                    |                 | 59.46 GB     | 20.29 GB      | 39.17 GB      | NTFS        | Pr             | imary     |
| Conve  | ert Disk                               | $\bigcirc$   | *:                                    | 1               | 108.43 GB    | 107.34 MB     | 108.33 GB     | NTFS        | Pr             | imary     |
| Ē      | Copy Disk                              |              | E:                                    | 1               | 134.35 GB    | 108.23 MB     | 134.25 GB     | NTFS        | Lo             | gical     |
| 20     | Convert MBR Disk to                    | GPT Disk     | F:                                    | 1               | 197.21 GB    | 119.14 MB     | 197.09 GB     | NTFS        | 🗖 Lo           | gical     |
| Clean  | Disk                                   | $\bigcirc$   | Disk 2 (VMwa                          | are, VMware Vir | rtual S SAS, | MBR, 256.00 G | B)            |             |                |           |
| ØV     | Vipe Disk                              |              | G:System Reserv                       | ed              | 2.29 GB      | 374.37 MB     | 1.92 GB       | NTFS        | Pr             | imary     |
| ۵ ش    | elete All Partitions                   |              | н:                                    |                 | 253.71 GB    | 20.29 GB      | 233.42 GB     | NTES        | Pr             |           |
| Check  | Disk                                   | $\bigcirc$   |                                       |                 |              | 20120 00      | 200112 00     |             |                | initian y |
| e A    | lign All Partitions                    |              |                                       |                 |              |               |               |             |                |           |
| 6 R    | tebuild MBR                            |              |                                       |                 |              |               |               |             |                |           |
|        | Surface Test                           |              | -                                     |                 |              |               |               |             |                |           |
| 🔒 P    | artition Recovery                      |              | Disk 1                                | tem Res C:(N    |              | TFS)          | E:(NTFS)      | F:(NTF      | EC)            |           |
| 💷 D    | isk Properties                         |              |                                       |                 |              |               | 134.4 GB (Use |             | GB (Used: 0%)  |           |
|        | ata Recovery                           |              | Disk 2                                |                 |              |               |               |             |                |           |
|        | erations Pending<br>Migrate OS to Disk |              | MBR G:S                               | GB (Use) 253.7  |              | 7%)           |               |             |                |           |

# 38. Partition Recovery

## 38.1 About Partition Recovery

<u>Hard disk partitions</u> may get lost or disappear due to one of these factors: mistaken deletion, virus attack, wrong ghost, sudden power outage, incorrect partitioning, and so on. In these cases, Partition Recovery is quite a good solution to dealing with partition loss, recovering lost partitions and data altogether.

MiniTool Partition Wizard is a partition recovery software that can recover lost/deleted partitions as long as new partition hasn't been created. The tutorial below shows detailed steps on how to recover lost/deleted partitions easily.

Note: MiniTool Partition Wizard Free Edition does not support this function. To use this function, users need to buy a professional edition or more advanced edition. View Edition Comparison to know more.

### 38.2 How to Recover Lost Partition

Step 1. Launch MiniTool Partition Wizard to get its main interface.

Step 2. Right-click the disk where partition loss appears and directly choose **Partition Recovery** from the pop-up window.

| 🏄 MiniT<br>General | ool Partiti | on Wizard<br>Disk Pa |                         | namic Disk Wi           | izard Help              |                    |                             |                         |             | Min                          | -     |
|--------------------|-------------|----------------------|-------------------------|-------------------------|-------------------------|--------------------|-----------------------------|-------------------------|-------------|------------------------------|-------|
| Apply              | ←<br>Undo   | X                    |                         | iuur                    | ecovery Disk Ben        | -                  | nalvzer                     |                         |             | Bootable Media               | Manua |
| Wizaro             |             |                      | ۰                       | Partition               |                         | Capacity           | Used                        | Unused                  | File System | Туре                         |       |
| Cá Mi              | igrate OS   | to SSD/HD            | ) Wizard                | 🥌 Disk                  | <b>(</b> 1 (VMware, VMv | vare Virtual S SAS | 5, MBR, 500.00 G            | GB)                     |             |                              |       |
| ି <mark>ଓ</mark> ପ | opy Partiti | on Wizard            |                         | *:Syste                 | m Reserved              | 549.00 MB          | 374.37 MB                   | 174.63 MB               | NTFS        | 🗖 Prir                       | nary  |
| E Co               | opy Disk V  | Vizard               |                         | C:                      |                         | 50 46 CR           | 21.91 GB                    | 37.55 GB                | NTFS        | Prir                         | nary  |
| Conve              | rt Disk     |                      | $\overline{\mathbf{O}}$ | F:                      | 을 Align All Par         | titions            | )7.34 MB                    | 108.33 GB               | NTFS        | Prir                         | nary  |
| E Co               | opy Disk    |                      |                         | E:                      | CREbuild MBR            |                    | )8.23 MB                    | 134.25 GB               | NTFS        | Log                          | ical  |
| <u>೧</u> Co        | onvert MBI  | R Disk to G          | PT Disk                 | *:                      | 前 Delete All Pa         | rtitions           | 0 8                         | 197.21 GB               | Unallocate  | -                            |       |
| Clean              | Disk        |                      | $\odot$                 | 🥌 Disl                  | 🗊 Сору                  |                    | , 256.00 0                  | SB)                     |             | -                            |       |
| Ø ₩                | 'ipe Disk   |                      |                         | G:                      | Surface Tes             | t                  | )7.50 MB                    | 112.72 GB               | NTFS        | Prir                         | 220/  |
| De                 | elete All P | artitions            |                         | н:                      | 🔒 Data Recove           | ry                 | 7.31 MB                     | 74.54 GB                | NTES        | Prir                         | '     |
| Check              | Disk        |                      | $\bigcirc$              | I:                      | 🔒 Partition Red         | overy              |                             | 68.44 GB                |             |                              |       |
| 음 Al               | ign All Par | rtitions             |                         | 1:                      | ∠ Wipe Disk             | · ·                | 97.12 MB                    | 08.44 GB                | NTFS        | Prir                         | nary  |
| 6 Re               | ebuild MBF  | र                    |                         |                         |                         | Disk to GPT Disk   |                             |                         |             |                              |       |
| 🖂 Su               | urface Tes  | st                   |                         | 4                       |                         | DISK TO GPT DISK   |                             |                         |             |                              |       |
| 🔒 Pa               | artition Re | covery               |                         | Disk 1                  |                         |                    |                             | E:(NTFS)                | (Line)      | ocated)                      |       |
| 💷 Di               | sk Proper   | ties                 |                         | 500.00                  | GB System Res           | 59.5 GB (Us 1      | :(NTFŠ)<br>08.4 GB (Used: 0 |                         |             |                              |       |
| 🖂 Da               | ata Recove  | ery                  |                         | Di La                   |                         |                    |                             | 1                       |             |                              |       |
| 0 Oper             | rations P   | ending               |                         | Disk 2<br>MBR<br>256.00 | G:(NTFS)                | sed: 0%)           |                             | H:(NTFS)<br>74.6 GB (Us | ed: 0%)     | I:(NTFS)<br>68.5 GB (Used: 0 | %)    |
| GPT/               | /Primary    | 🗖 Logica             | al 🔲 Simpl              | e 🔲 Spanned             | Striped                 | Mirrored 🔲 R       | AID5 🔲 Unallo               | ocated                  |             | G                            | 9 9 8 |

Note: If it is a GPT disk that encounters partition loss, and it turns to an MBR disk after partition loss, please convert MBR disk to GPT first, and then employ the Partition Recovery feature.

Step 3. Choose a scanning range from Full Disk, Unallocated Space, and Specified Range, and then click on Next button.

| 🯄 Partition Recovery Wizard 🛛 🗕 🗖                                                                                                    | × |
|----------------------------------------------------------------------------------------------------|---|
| Scanning Range Settings<br>Set scanning range for the specified disk.                                                                                                    |   |
| Scanning Range:         Image:         Image:         < |   |
| could also enter the starting LBA and Ending LBA directly.                                                                                                    |   |
| Partition Recovery Tutorial     < Back                                                                                                    |   |

Step 4. Set a scanning method to scan the specified range and click Next.

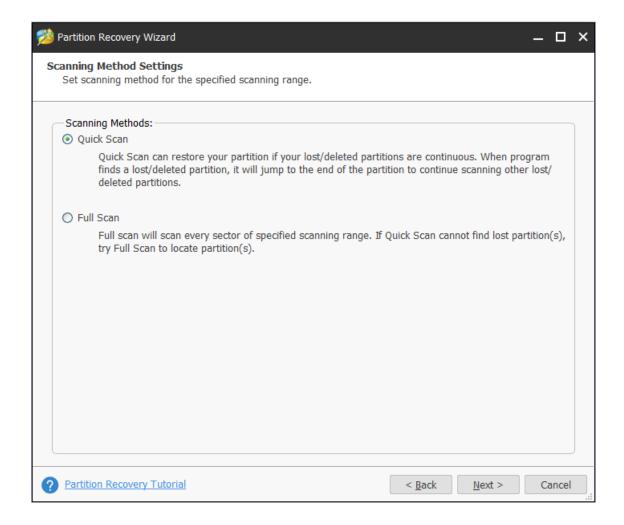

Step 5. Check all needed partitions, including existing partitions and deleted/lost partitions, and then click **Finish** button.

|              |                | ry Wizard            |                  |            |           |           | _ 🗆          |
|--------------|----------------|----------------------|------------------|------------|-----------|-----------|--------------|
|              |                | d Partitions         |                  |            |           |           |              |
| Cho          | oose all need  | ded partitions (both | 1 existing and l | lost)      |           |           |              |
|              |                | partitions you need  |                  |            |           |           |              |
| Doub         | le click the s | earched partition t  | o explore the o  | content.)  |           |           |              |
| ſ            | File Syst      | Label                | Starting LI      | Ending LB  | Used Siz  | Size      | Status       |
| ~            | NTFS           | System Reser         | 2048             | 1126399    | 374.37 MB | 549.00 MB | Existing     |
| $\checkmark$ | NTFS           |                      | 1126400          | 125827071  | 21.91 GB  | 59.46 GB  | Existing     |
| $\checkmark$ | NTFS           |                      | 125827072        | 353232895  | 107.34 MB | 108.44 GB | Existing     |
| $\checkmark$ | NTFS           |                      | 353232960        | 634994687  | 108.23 MB | 134.35 GB | Existing     |
| 2            | NTFS           |                      | 634996736        | 1048575991 | 119.14 MB | 197.21 GB | Lost/Deleted |
|              |                |                      |                  |            |           |           |              |
|              |                |                      |                  |            |           |           |              |
|              |                |                      |                  |            |           |           |              |
|              |                |                      |                  |            |           |           |              |
|              |                |                      |                  |            |           |           |              |
|              |                |                      |                  |            |           |           |              |
|              |                |                      |                  |            |           |           |              |
|              |                |                      |                  |            |           |           |              |
| revie        | w:             |                      |                  |            |           |           |              |
| revie        | w:<br>Disk 1   |                      |                  |            |           |           |              |
| revie        |                | System Res( C:       | (NTFS) F:(       | (NTFS) E:  | (NTFS)    | (NTFS)    |              |

Please make sure all needed partitions have been checked. Otherwise, users will receive the following warning message and some useful partitions will be deleted.

| 🯄 Warni | ng                                                                                              | × |
|---------|-------------------------------------------------------------------------------------------------|---|
| •       | At least one of the existing partition will be deleted. Are you sure that you want to continue? |   |
|         | Yes No                                                                                          |   |

Step 6. Assign a letter for the recovered partition(s) using <u>Change Drive Letter</u> feature if users want to see it in Windows Explorer.

| neral View Disk Parti                                             | tion Dyn   | namic Disk Wizard Help                                   |                              |                          |                           |                  | Mini               | Тоо  |
|-------------------------------------------------------------------|------------|----------------------------------------------------------|------------------------------|--------------------------|---------------------------|------------------|--------------------|------|
| ✓ ← ×<br>pply Undo Discard [                                      | Data Recov | very Partition Recovery Disk Bend                        | chmark Space Ana             | alvzer                   |                           |                  | Bootable Media     | Manu |
|                                                                   |            | Partition                                                | Capacity                     | Used                     | Unused                    | File System      | Туре               |      |
| Change Partition                                                  | $\odot$    | Disk 1 (VMware, VMw                                      |                              |                          | GB)                       |                  | . / F =            |      |
| Extend Partition                                                  |            | *:System Reserved                                        | 549.00 MB                    | 374.37 MB                | 174.63 MB                 | NTFS             | Prima              | ary  |
| 5 Merge Partition                                                 |            | C:                                                       | 59.46 GB                     | 21.91 GB                 | 37.55 GB                  | NTFS             | Prim               | ary  |
| ]C Split Partition                                                |            | F:                                                       | 108.43 GB                    | 107.34 MB                | 108.33 GB                 | NTFS             | Prim               | ary  |
| Change Cluster Size                                               |            | E:                                                       | 134.35 GB                    | 108.23 MB                | 134.25 GB                 | NTFS             | Logic              | al   |
| 🖇 Convert NTFS to FAT                                             |            | *:                                                       | 197.21 GB                    | 119.14 MB                | 197.09 GB                 | NTFS             | 🗖 Logic            | al   |
| Partition Management                                              | $\diamond$ | w Disk 2 (VMware, VMw                                    | are Virtual S SAS.           | MBR. 256.00 0            | (B)                       |                  |                    |      |
| Delete Partition                                                  |            |                                                          |                              | -                        |                           |                  |                    |      |
| Format Partition                                                  |            | G:                                                       | 112.83 GB                    | 107.50 MB                | 112.72 GB                 | NTFS             | Prima              | ary  |
| Copy Partition                                                    |            | H:                                                       | 74.64 GB                     | 97.31 MB                 | 74.54 GB                  | NTFS             | Prima              | ary  |
| 昌 Align Partition                                                 |            | I:                                                       | 68.53 GB                     | 97.12 MB                 | 68.44 GB                  | NTFS             | Prima              | ary  |
| Wipe Partition                                                    |            |                                                          |                              |                          |                           |                  |                    |      |
| E]) Set Label                                                     |            | •                                                        |                              |                          |                           |                  |                    |      |
| Change Drive Letter Change Partition Type ID Change Serial Number |            | Disk 1<br>MBR<br>500.00 GB<br>System Resi<br>549 MB (Use | C:(NTFS)<br>59.5 GB (Usi 108 | NTFS)<br>3.4 GB (Used: ( | E:(NTFS)<br>134.4 GB (Use | (NTFS)<br>d: 0%) | )<br>GB (Used: 0%) |      |
| ∽≺ Hide Partition                                                 |            | Disk 2<br>MBR G:(NTFS)                                   |                              |                          | H:(NTFS)                  |                  | I:(NTFS)           |      |
| Check Partition                                                   | le 🖉       | 256.00 GB 112.8 GB (Us                                   | sed: 0%)                     |                          | 74.6 GB (Used             | d: 0%)           | 68.5 GB (Used: 0%  | )    |

Step 7. Then click **Apply** button on the top to perform partition recovery.

| eneral  | View Disk Parti         |            | ynamic Disk Wizar    | d Help                  |                   |                   |                          |               |                              | <i>i</i> Too |
|---------|-------------------------|------------|----------------------|-------------------------|-------------------|-------------------|--------------------------|---------------|------------------------------|--------------|
| /       | Ϋ́                      |            |                      |                         |                   |                   |                          |               | <u>o</u>                     |              |
| pply    | Undo Discard I          | Data Reco  | overy Partition Reco | very Disk Ber           | nchmark Space     | Analyzer          |                          |               | Bootable Media               | Manu         |
| Chang   | je Partition            | $\bigcirc$ | Partition            |                         | Capacity          | Used              | Unused                   | File System   | Туре                         |              |
| ≓ M     | love/Resize Partition   | Ŭ          | 🔷 Disk 1             | VMware, VM              | ware Virtual S SA | AS, MBR, 500.00 ( | GB)                      |               |                              |              |
| 2 B     | xtend Partition         |            | *:System F           | eserved                 | 549.00 ME         | 374.37 MB         | 174.63 MB                | NTFS          | Pri                          | imary        |
| ωм      | lerge Partition         |            | C:                   |                         | 59.46 GE          | 3 21.91 GB        | 37.55 GB                 | NTFS          | Pri                          | imary        |
| JC S    | plit Partition          |            | F:                   |                         | 108.43 GE         | 107.34 MB         | 108.33 GB                | NTFS          | Pri                          | imary        |
|         | hange Cluster Size      |            | E:                   |                         | 134.35 GE         | 3 108.23 MB       | 134.25 GB                | NTFS          | Lo                           | gical        |
| φ O     | onvert NTFS to FAT      |            | J:                   |                         | 197.21 GE         | 3 119.14 MB       | 197.09 GB                | NTFS          | 🗖 Lo                         | gical        |
| Partiti | ion Management          | $\bigcirc$ | Disk 2               | VMware, VM              | ware Virtual S SA | AS, MBR, 256.00 ( | GB)                      |               |                              |              |
| ش D     | elete Partition         |            |                      |                         |                   |                   | -                        |               |                              |              |
| 🖳 Fi    | ormat Partition         |            | G:                   |                         | 112.83 GE         | 3 107.50 MB       | 112.72 GB                | NTFS          | Pri                          | imary        |
| ® 0     | opy Partition           |            | H:                   |                         | 74.64 GE          | 97.31 MB          | 74.54 GB                 | NTFS          | Pri                          | imary        |
| e a     | lign Partition          |            | I:                   |                         | 68.53 GE          | 97.12 MB          | 68.44 GB                 | NTFS          | Pri                          | imary        |
| ØW      | /ipe Partition          |            |                      |                         |                   |                   |                          |               |                              |              |
| E) S    | et Label                |            | •                    |                         |                   |                   |                          |               |                              |              |
| ₽ŧ C    | hange Drive Letter      |            | Disk 1               |                         |                   |                   | Ĩ.                       |               |                              |              |
| © ©     | hange Partition Type ID | )          | MBR                  | System Res              |                   | F:(NTFS)          | E:(NTFS)                 | J:(NTF        |                              |              |
| IIII C  | hange Serial Number     |            | 500.00 GB            | 549 MB (Us              | ≆∬59.5 GB (Usi∬   | 108.4 GB (Used: ) | D'∬134.4 GB (Us          | ed: 0%) 197.2 | GB (Used: 0%)                |              |
| ∽~ H    | ide Partition           |            | Disk 2               |                         |                   |                   |                          |               |                              |              |
|         | Partition               | $\bigcirc$ | MBR<br>256.00 GB     | G:(NTFS)<br>112.8 GB (U | Ised: 0%)         |                   | H:(NTFS)<br>74.6 GB (Use | ad: 0%)       | I:(NTFS)<br>68.5 GB (Used: 0 | 10/ )        |

If Partition Recovery doesn't work, users can try the **Data Recovery** function in MiniTool Partition Wizard. Here are their differences.

| Partition Recovery                                                                                                    | Data Recovery                                                                                                    |
|----------------------------------------------------------------------------------------------------|----------------------------------------------------------------------------------------------------|
| <ul> <li>Rebuild partition table.</li> <li>Recover lost/deleted partition as well as data in it.</li> <li>Allow previewing data structure.</li> <li>All data will be recovered.</li> </ul> | <ul> <li>Recover lost/deleted data from Recycle Bin/lost partition/damaged partition and CD/DVDs.</li> <li>Allow previewing data structure as well as some types of files.</li> <li>Allow scanning specified file types and only recover data users selected.</li> </ul> |

# 39. Copy Disk

### 39.1 Copy Disk Wizard

**Copy Partition Wizard** feature copies all data from one partition to another without any data loss with ease. Compared with copying files directly, to copy partition helps users save much time. Therefore, when users plan to backup files saved in one partition, try copying the whole partition.

When MiniTool Partition Wizard is copying partition, data protection solutions such as power-off protection is activated automatically. Don't worry about data security even if power outage emerges without redundant power supply.

## 39.2 How to Copy Partition

Step 1. Run MiniTool Partition Wizard to get its main interface, directly choose the **Copy Disk Wizard** from the toolbar.

| General View Disk     | Partition D | ynamic Disk Wizard Help        |                                            |               |                           |             | Mini                           | • •<br>• • |
|-----------------------|-------------|--------------------------------|--------------------------------------------|---------------|---------------------------|-------------|--------------------------------|------------|
| Apply Undo Discard    | Data Recov  | ery Partition Recovery Disk Be | nchmark Space Analy                        | zer           |                           |             | Bootable Media                 | Manua      |
| Wizard                | $\odot$     | Partition                      | Capacity                                   | Used          | Unused                    | File System | Туре                           |            |
| Migrate OS to SSD/    | HD Wizard   | 🛶 Disk 1 (VMware, 1            | /Mware Virtual S SAS,                      | MBR, 500.00 G | GB)                       |             |                                |            |
| Copy Partition Wiza   | rd          | *:System Reserved              | 549.00 MB                                  | 374.37 MB     | 174.63 MB                 | NTFS        | Prima                          | ry         |
| Copy Disk Wizard      | 1           | C:                             | 59.46 GB                                   | 34.66 GB      | 24.80 GB                  | NTFS        | Prima                          | ry         |
| Convert Disk          | $\odot$     | F:                             | 108.43 GB                                  | 107.37 MB     | 108.33 GB                 | NTFS        | Prima                          | ry         |
| Copy Disk             |             | E:                             | 134.35 GB                                  | 108.83 MB     | 134.25 GB                 | NTFS        | 🗖 Logica                       | al         |
| Convert MBR Disk to   | GPT Disk    | I:                             | 197.21 GB                                  | 119.64 MB     | 197.09 GB                 | NTFS        | 🗖 Logica                       | al         |
| Clean Disk            | $\odot$     | Disk 2 (VMware,                | /Mware Virtual S SAS,                      | MBR, 256.00 G | (B)                       |             |                                |            |
| 🖉 Wipe Disk           |             | G:                             | 112.83 GB                                  | 68.35 MB      | 112.76 GB                 | NTES        | Prima                          | rv         |
| Delete All Partitions |             | H:                             | 74.64 GB                                   | 97.29 MB      | 74.54 GB                  | NTES        | Prima                          | ·          |
| Check Disk            | $\odot$     | 1:                             | 68.53 GB                                   | 97.10 MB      | 68.44 GB                  | NTES        | Prima                          | ·          |
| Align All Partitions  |             |                                | 00.00 00                                   |               | 00111 00                  |             |                                | .,         |
| C Rebuild MBR         |             | •                              |                                            |               |                           |             |                                |            |
| - Surface Test        |             | Disk 1                         |                                            |               |                           |             |                                |            |
| Partition Recovery    |             | MBR System<br>500.00 GB 549 MB | Res C:(NTFS) F:()<br>(Use 59.5 GB (Use 108 | NTFS)         | E:(NTFS)                  | I:(NTFS     | 5)<br>3B (Used: 0%)            |            |
| Disk Properties       |             | 549 MB                         | (05-153-5 GB (05) 108                      | db (Used: C   | 134.4 GB (USe             | u. u///)    | ib (0380: 0%)                  |            |
| 🗟 Data Recovery       |             | Disk 2                         |                                            |               |                           |             |                                |            |
| 0 Operations Pending  |             | MBR 256.00 GB G:(NTFS 112.8 G  | 5)<br>3 (Used: 0%)                         |               | H:(NTFS)<br>74.6 GB (Used | d: 0%)      | J:(NTFS)<br>68.5 GB (Used: 0%) |            |
| GPT/Primary Log       | ical 🔲 Sim  | ple Spanned Striped            | Mirrored RA                                | D5 🔲 Unallo   | restod                    |             | 6                              | <b>J</b> ( |

#### Step 2. Click Next to continue.

| MiniTool Partition Wiz                                   | ard Pro 11                                                                                        |                   | – 🗆 ×                                   |
|----------------------------------------------------------|---------------------------------------------------------------------------------------------------|-------------------|-----------------------------------------|
| General View Disk                                        | Partition Dynamic Disk Wilzard Help                                                               |                   | Mini Tool                               |
| Apply Undo Discard                                       | Copy Disk Wizard Welcome to Copy Disk Wizard This wizard helps you to create a copy of hard disk. | ×                 | ootable Media Manual                    |
| Wizard<br>Migrate OS to SSD<br>Copy Partition Wiz        |                                                                                                   |                   | Type  Primary                           |
| Copy Disk Wizard                                         | To continue, click Next.                                                                          |                   | Primary Primary Logical                 |
| ☑ Convert MBR Disk<br>Clean Disk                         |                                                                                                   |                   | E Logical                               |
| Check Disk  Align All Partitions                         |                                                                                                   |                   | Primary Primary Primary                 |
| Rebuild MBR     Surface Test     Partition Recovery      |                                                                                                   |                   |                                         |
| Disk Properties     Data Recovery     Operations Pending | <u>Copy Disk Tutorial</u> 256.00 GB 112.8 GB (Used: 0%)                                           |                   | Used: 0%)<br>(TFS)<br>1.5 GB (Used: 0%) |
| GPT/Primary                                              | pical 🖾 Simple 🛄 Spanned 🛄 Striped 🖪 Mirrored 🚦                                                   | RAIDS Unallocated | 0 4 0                                   |

| 🯄 MiniTool Partition Wiz                                  | ard Pro 11                                                               |                                                                |                                             | – 🗆 ×                |
|-----------------------------------------------------------|--------------------------------------------------------------------------|----------------------------------------------------------------|---------------------------------------------|----------------------|
| General View Disk                                         | Partition Dynamic Disk Wizard                                            | Неір                                                           |                                             | Mini Tool            |
| νбX                                                       | 🯄 Copy Disk Wizard                                                       |                                                                | ×                                           | <u>o</u> 🖪           |
| Apply Undo Discard                                        | Select Disk to copy<br>Choose a disk you would like to c                 | сору.                                                          |                                             | ootable Media Manual |
| Wizard<br>(a) Migrate OS to SSI<br>(b) Copy Partition Wiz | On this page, you can choose a disk<br>you will choose on the next page. | you like to copy. All partitions from t                        | this disk will be copied to the destination | Туре                 |
| Copy Disk Wizard                                          |                                                                          | (NTFS) F:(NTFS) E:(NTFS)<br>0.5 GB (Usi 108.4 GB (Usec 134.4 G |                                             | Primary Primary      |
| Convert Disk                                              | Disk C                                                                   | Capacity M                                                     | Iodel                                       | Primary              |
| Convert MBR Disk                                          | Disk 1 5                                                                 | 500.00 GB V                                                    | Mware, VMware Virtual S SAS                 | Logical              |
| Clean Disk                                                | Disk 2 2                                                                 | 256.00 GB V                                                    | Mware, VMware Virtual S SAS                 |                      |
| Ø Wipe Disk                                               |                                                                          |                                                                |                                             | Primary              |
| Check Disk                                                |                                                                          |                                                                |                                             | Primary     Primary  |
| L Align All Partitions                                    |                                                                          |                                                                |                                             |                      |
| Rebuild MBR<br>Surface Test                               |                                                                          |                                                                |                                             |                      |
| A Partition Recovery                                      |                                                                          |                                                                |                                             |                      |
| E Disk Properties                                         |                                                                          |                                                                |                                             | Used: 0%)            |
| B Data Recovery                                           | ? Copy Disk Tutorial                                                     |                                                                | < <u>B</u> ack <u>N</u> ext > Cancel        |                      |
| 0 Operations Pending                                      | 256.00 GB 1                                                              | 12.8 GB (Used: 0%)                                             | 74.6 G8 (Used: 0%)                          | 68.5 GB (Used: 0%)   |
| GPT/Primary 🔛 Lo                                          | gical 🖾 Simple 🛄 Spanned 🖾 S                                             | Rriped 🛄 Mirrored 🛄 RAIDS                                      | Unallocated                                 | 040                  |

Step 3. Select the disk users would like to copy and click Next.

Step 4. Choose a target disk where the copy will be stored and click **Next** to continue. Then click **Yes** to continue.

| View Def Petrice     View     View <th>🚧 MiniTool Partition Wiz</th> <th>ard Pro 11</th> <th>_ 🗆 ×</th>                                                                                                    | 🚧 MiniTool Partition Wiz | ard Pro 11                                                                                                    | _ 🗆 ×                        |
|----------------------------------------------------------------------------------------------------|--------------------------|----------------------------------------------------------------------------------------------------|------------------------------|
| Select target Disk   Magnet Convert Disk   Convert Disk   Disk All Partices   Rabuit Mill   Align All Partices   Chait Propertise   Disk Propertise   Disk Propertise   Convert Disk   Convert Disk   Convert Disk   Convert Disk   Convert Disk   Convert Disk   Convert Disk   Convert Disk   Convert Disk   Convert Disk   Convert Disk   Convert Disk   Convert Disk   Convert Disk   Convert Disk <th>General View Disk</th> <th>Partition Dynamic Disk Wizard Help</th> <th>Mini Tool</th>                                                                                                    | General View Disk        | Partition Dynamic Disk Wizard Help                                                                                                    | Mini Tool                    |
| Select a target disk. All data from the source disk will be copied there. During copy operation, target disk   Copy Disk Visual   Copy Disk Visual   Copy Disk   Copy Disk   Disk 2   Disk 1   Disk 1   Disk 2   All the data on the disk will be destroyed.<br>Are you sure that you want to continue?   re Virtual S SAS   re Virtual S SAS   Primary   Primary   Primary   Primary   Primary   Primary   Primary                                                                                                    | Apply Undo Discard       | Select target Disk                                                                                                    | - <u>-</u>                   |
| Copy Disk   Convert MBR Disk   Convert MBR Disk   Cleans Disk   Cleans Dis                                                                                                    | Capy Partition Wa        | content will be deleted.                                                                                                    | Primary                      |
| Check Disk Align All Partitions © Rebuild MBR Surface Test Primary Disk Properties Align All Partition Recovery © Copy Disk Tutorial < Surface Next > Cancel                                                                                                    | Copy Disk                | Disk 1<br>Disk 2<br>Disk 2 | Logical                      |
| Surface Test                                                                                                    | Check Disk               |                                                                                                    | Primary                      |
|                                                                                                    | Surface Test             |                                                                                                    | v<br>Joed: 0%)               |
| 0 Operations Pending         256.00 GB         112.8 GB (Used: 0%)         74.6 GB (Used: 0%)         68.5 GB (Used: 0%)           G GPT/Primary         Logical         Simple         Sprined         Striped         Mirrored         RAIDS         Unallocated         Image: Simple         Sprined         Striped         Striped | 0 Operations Pendin      | 256.00 GB 112.8 GB (Used: 0%) 74.6 GB (Used: 0%)                                                                                                    | 407F5)<br>68.5 G8 (Used: 1%) |

Note: Please backup important data on the target disk in advance because all its data will be deleted during copy operations.

Step 5. Choose a copy method and click Next.

| 🯄 MiniTool Partition Wiza                                                                                  | ard Pro 11                                                                                                    | _ 🗆 ×                                |
|----------------------------------------------------------------------------------------------------|----------------------------------------------------------------------------------------------------|--------------------------------------|
| General Wew Disk                                                                                           | Partition Dynamic Disk: Wizard Help                                                                                                    | Mini Tool                            |
| Apply Undo Discard                                                                                         | Copy Disk Wizard X<br>Review the changes<br>On this page you can review the changes you have been made.                                                                                                    | ootable Media Manual                 |
| Wizard<br>Migrate OS to SSB<br>Copy Partition Will<br>Copy Disk Willard<br>Convert Disk<br>Copy Disk       | Copy Options:<br><ul> <li>1. Fit partitions to entire disk.</li> <li>2. Copy partitions without resizing.</li> <li>✓ Align partitions to 1 MB. (It could improve performance for Advanced Format disk &amp; SSD.)</li> <li>Use GUID Partition Table for the target disk. (It can support disk larger than 2 TB.)</li> </ul>                                                                                                    | Type Primary Primary Primary Logical |
| Convert MBR Disk:<br>Clean Disk<br>& Wipe Disk                                                             | Disk 2         MBR         System Res.         (NTFS)         (NTFS)         (NTFS | E Logical                            |
| Delete All Partition     Check Disk     Align All Partitions                                               | Change Selected Partition:<br>574.00 MB (Used:374.00 MB)                                                                                                    | Primary<br>Primary                   |
| <ul> <li>Rebuild MBR</li> <li>Surface Test</li> <li>Partition Recovery</li> <li>Disk Properties</li> </ul> | Unallocated Space Before:       0.00       ↓       MB       ▼         Partition Size:       574.62       ↓       MB       ▼         Unallocated Space After:       0.00       ↓       MB       ▼                                                                                                    | Used: 0%)                            |
| Data Recovery     Operations Pending     GPT/Primary     Lo                                                | •                                                                                                    | NTFS)<br>I.5 GB (Used: 1%)           |

#### Attention:

1. For SSD users, it is highly recommended to Align partitions to 1MB option, which can improve disk performance.

2. If users want to copy disk to GPT disk, Use GUID Partition Table for the target disk option is limited in Free Edition of MiniTool Partition Wizard, but the Professional Edition or an advanced one is available.

Step 6. Read the note carefully which shows how to boot from the target disk, and click **Finish** to go back to the main interface.

| 🐞 MiniTool Partition Wiz                                                                                   | ard Pro 11                                                                                                    | – 🗆 ×                     |
|----------------------------------------------------------------------------------------------------|----------------------------------------------------------------------------------------------------|---------------------------|
| General Wew Disk                                                                                           | Partition Dynamic Disk Wizard Help                                                                                             | Mini Tool                 |
| Apply Undo Discard                                                                                         | Copy Disk Wizard     K Boot from the Destination disk How to boot from the Destination disk?                                   | ootable Media             |
| Wizard                                                                                                    |                                                                                                    | Туре                      |
| Gi Migrate OS to SSI<br>④ Copy Partition Wilz<br>〇 Copy Disk Wilzard                                       | Please NOTE:<br>To boot from the new disk, please configure computer BIOS setting. Make sure the new disk is configured as the | Primary                   |
| Convert Disk                                                                                               | default boot disk.                                                                                                    | Primary Primary Logical   |
| Clean Disk                                                                                                 |                                                                                                    | Logical                   |
| Delete All Partition                                                                                       |                                                                                                    | Primary     Primary       |
| Check Disk<br>Align All Partitions<br>Rebuild MBR<br>Surface Test<br>Partition Recovery<br>Disk Properties |                                                                                                    | Primary                   |
| Data Recovery     Operations Pending                                                                       |                                                                                                    | NTFS)<br>.5 GB (Used: 0%) |
| GPT/Primary 🔛 Lo                                                                                           | gical 🔲 Simple 🛄 Spanned 🛄 Striped 🛄 Mirrored 🔛 RAIDS 🛄 Unallocated                                                            | 0 y 6                     |

Step 7. Click **Apply** to execute all changes.

| eneral View Disk Partition  | Dyna        | mic Disk Wizard Help                     |                                   |                        |                            |                            | Mini Too          |
|-----------------------------|-------------|------------------------------------------|-----------------------------------|------------------------|----------------------------|----------------------------|-------------------|
|                             | ecovery     | Partition Recovery Disk Benchr           | mark Space Analy                  | zer                    |                            | Вс                         | Dotable Media Man |
|                             | ~) ^        | Partition                                | Capacity                          | Used                   | Unused                     | File System                | Туре              |
| Migrate OS to SSD/HD Wizar  |             | *:System Reserved                        | 549.00 MB                         | 374.37 MB              | 174.63 MB                  | NTFS                       | Primary           |
| Copy Partition Wizard       |             | C:                                       | 59.46 GB                          | 34.66 GB               | 24.80 GB                   | NTFS                       | Primary           |
| Copy Disk Wizard            |             | F:                                       | 108.43 GB                         | 107.37 MB              | 108.33 GB                  | NTFS                       | Primary           |
| Convert Disk                | •           | E:                                       | 134.35 GB                         | 108.83 MB              | 134.25 GB                  | NTFS                       | Logical           |
| Copy Disk                   |             | I:                                       | 197.21 GB                         | 119.64 MB              | 197.09 GB                  | NTFS                       | Logical           |
| Convert MBR Disk to GPT Dis | k           | w Disk 2 (VMware, VMw                    | are Virtual S SAS,                | MBR, 256.00 0          | GB)                        |                            |                   |
| Clean Disk (                | 0           | G:System Reserved                        | 574.62 MB                         | 374.37 MB              | 200.25 MB                  | NTFS                       | Primary           |
| 🖉 Wipe Disk                 |             | н:                                       | 35.16 GB                          | 34.66 GB               | 509.00 MB                  | NTFS                       | Primary           |
| Delete All Partitions       |             | J:                                       | 55.52 GB                          | 107.37 MB              | 55.41 GB                   | NTFS                       | Primary           |
| Check Disk (                | 0           | К:                                       | 68.79 GB                          | 108.83 MB              | 68.68 GB                   | NTFS                       | Logical           |
| 邑 Align All Partitions      |             | L:                                       | 95.97 GB                          | 119.64 MB              | 95.85 GB                   | NTFS                       | Logical           |
| Rebuild MBR                 |             | •                                        |                                   |                        |                            |                            | ,                 |
| - Surface Test              |             | Disk 1                                   |                                   |                        | 1                          |                            |                   |
| Partition Recovery          |             | MBR System Res                           |                                   | NTFS)                  | E:(NTFS)                   | I:(NTFS)                   |                   |
| Disk Properties             |             | 549 MB (Use                              | 59.5 GB (Usi 108                  | 1.4 GB (Used: (        | 134.4 GB (Used             | i: 0%) 197.2 GB (U         | Isea: 0%)         |
| 🕞 Data Recovery             |             | Disk 2                                   |                                   |                        |                            |                            |                   |
| 16 Operations Pending       |             | MBR G:System Ri<br>256.00 GB 575 MB (Use | H:(NTFS) J:(N<br>35.2 GB (Us 55.5 | TFS)<br>i GB (Used: 0% | K:(NTFS)<br>68.8 GB (Used: | 0%) L:(NTFS)<br>96.0 GB (U | sed: 0%)          |
| GPT/Primary 🔲 Logical 🔲     | *<br>Simple | Spanned Striped                          | Mirrored 🔲 RAJ                    | D5 🔲 Unallo            |                            |                            |                   |

# 40. Rebuild MBR

### 40.1 About Rebuild MBR

<u>MBR</u> (Master Boot Record) is a special type of loader code at the very beginning of computers' hard disk. It contains an operating system bootloader and the storage device's <u>partition table</u>. When DOS reads hard disk, MBR will help to check whether the partition is legal and locate the partition boot information.

And, the loader code is variable. Thus, users can boot MBR from multiple operating systems. It can be found in FDISK program. MBR will pass the control over to the certain operating system which has been registered in the partition table.

However, MBR could be damaged due to various attack, mistaken operation, or sudden power failure. Once MBR is damaged, users may encounter boot problems such as MBR error 3 and see Windows black screen.

**Rebuild MBR** of MiniTool Partition Wizard helps rebuild MBR in quite simple operations even if Windows cannot boot. That is because this partitioning program offers a bootable disc to boot computer without Windows.

#### 40.2 How to Rebuild MBR

Since Windows cannot boot, users can use the **Bootable Media Builder** feature to <u>create bootable</u> <u>CD/DVD/USB flash drive</u> or build an ISO image of a bootable disc. After that, <u>use the bootable</u> <u>disk to start computer</u> to get the following window.

**Kindly reminder:** the free edition of MiniTool Partition Wizard doesn't provide Bootable Media Builder.

Step 1. Please choose the first option **Partition Wizard** to enter the main interface of MiniTool Partition Wizard.

| MiniTool | PE Loader                                                                                                    |
|----------|----------------------------------------------------------------------------------------------------|
|          | Partition Wizard<br>Launch Partition Wizard                                                                                  |
|          | Reboot<br>Reboot your PC.                                                                                                    |
|          | Shutdown<br>Power off your PC.                                                                                               |
|          | Load Drivers<br>This option allows you to load the RAID, Network Interface Card drivers to use your disk or network devices. |
|          | Command Console<br>Launch Command Console to run Microsoft tools                                                             |
|          | iSCSI Initiator<br>This option allows you to launch Microsoft ISCSI Initiator to use your disk or network devices.           |

Step 2. Launch MiniTool Partition Wizard.

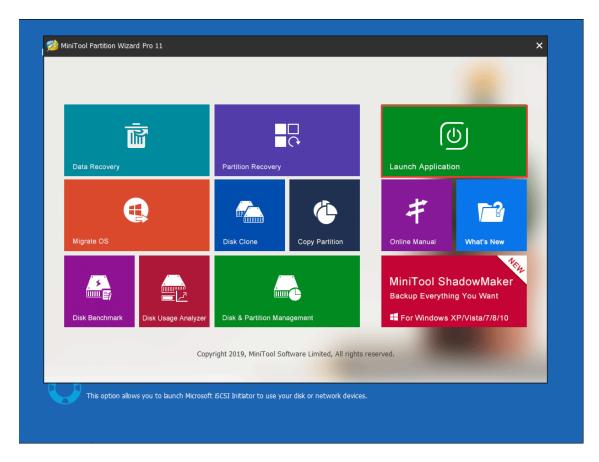

Step 3. Select the system disk which is suffering MBR damage and click Rebuild MBR from the

left panel.

| 🗯 MiniTool Partition Wizard | Pro 11                  |                            |                         |                                          |                 |                        | - 0 ×       |
|-----------------------------|-------------------------|----------------------------|-------------------------|------------------------------------------|-----------------|------------------------|-------------|
| General View Disk Pa        | artition Dynam          | ic Disk Wizard             | Help                    |                                          |                 | Min                    | i Tool      |
| Apply Undo Discard          | Data Recovery           | Partition Recover          | ery Disk Ben            | chmark Space Ar                          | _               |                        | Manual      |
| 2 Convert MBR Disk to G     | PT Disk                 | Partition                  |                         | Capacity                                 | Used            | Unused                 | File        |
| Clean Disk                  | $\odot$                 | <b></b> Disk 1 (\          | /Mware, VMv             | vare Virtual S SAS                       | , MBR, 500.00 ( | GB)                    |             |
| 🖉 Wipe Disk                 |                         | C:System Re                | served                  | 549.00 MB                                | 374.37 MB       | 174.63 MB              |             |
| Delete All Partitions       |                         | I:                         |                         | 59.46 GB                                 | 21.98 GB        | 37.48 GB               |             |
| Check Disk                  | $\overline{\mathbf{O}}$ | J:                         |                         | 108.43 GB                                | 107.35 MB       | 108.33 GB              |             |
| 昌 Align All Partitions      |                         | E:                         |                         | 134.35 GB                                | 108.83 MB       | 134.25 GB              |             |
| C Rebuild MBR               |                         | F:                         |                         | 58.85 GB                                 | 941.76 MB       | 57.93 GB               |             |
| Surface Test                |                         |                            |                         |                                          |                 |                        | • • •       |
| Partition Recovery          |                         | Disk 1                     |                         |                                          |                 |                        |             |
| Disk Properties             |                         | MBR 500.00 GB              | C:System                | I:(NTFS) J:(NT                           |                 | F:(FAT32)              |             |
| 📾 Data Recovery             |                         | 300.00 GB                  | 549 MB (U               | 59.5 GB (U 108.4                         | GE 134.4 GB (   | (  58.8 GB (U   1      | 138.4 GB (L |
| 0 Operations Pending        | Ţ.                      | Disk 2<br>MBR<br>256.00 GB | D:(NTFS)<br>67.7 GB (Us | ed: 0 <sup>4</sup> (NTFS)<br>106.2 GB (1 | Used: 0%)       | H:(NTFS)<br>82.0 GB (U | sed: 0%)    |
| 🗖 GPT/Primary 🔲 Logica      | al 🔲 Simple             | Spanned                    | Striped                 | Mirrored 🔲 RA                            | AID5 🔲 Unall    | ocated 🥤               | ) 🌱 😵       |

Step 4. At last, click **Apply** button to apply the change.

| 🟂 MiniTool Partition Wizard Pro                    | 11                                                                                                    | – 🗆 ×              |
|----------------------------------------------------|----------------------------------------------------------------------------------------------------|--------------------|
| General View Disk Partitic                         | n Dynamic Disk Wizard Help 🧖                                                                                                    | ini Tool           |
| ~ ~ X                                              |                                                                                                    |                    |
| Apply Undo Discard Da                              | ta Recovery Partition Recovery Disk Benchmark Space Analyzer                                                                        | Manual             |
| 2 Convert MBR Disk to GPT D                        | isk Partition Capacity Used Unused                                                                                                  | File               |
| Clean Disk                                         | Disk 1 (VMware, VMware Virtual S SAS, MBR, 500.00 GB)                                                                               |                    |
| 🖉 Wipe Disk                                        | C:System Reserved 549.00 MB 374.37 MB 174.63                                                                                        | МВ                 |
| 🔟 Delete All Partitions                            | I: 59.46 GB 21.98 GB 37.48                                                                                                    | GB                 |
| Check Disk                                         | <ul> <li>J: 108.43 GB 107.35 MB 108.33</li> </ul>                                                                                   | GB                 |
| 을 Align All Partitions                             | E: 134.35 GB 108.83 MB 134.25                                                                                                    | GB                 |
| © Rebuild MBR                                      | F: 58.85 GB 941.76 MB 57.93                                                                                                    | GB                 |
| Surface Test                                       | <                                                                                                    | • • •              |
| Partition Recovery                                 | Disk 1                                                                                                    |                    |
| Disk Properties                                    | MBR C:System I:(NTFS) J:(NTFS) E:(NTFS) F:(FAT32<br>500.00 GB 540 MB (11 59 5 GB (1 108 4 GE 134 4 GB (1 58 8 GB (                  |                    |
| 📾 Data Recovery                                    | 500.00 GB 549 MB (U 59.5 GB (U 108.4 GE 134.4 GB (U 58.8 GB (                                                                       | u 138.4 GB (l      |
| 1 Operations Pending<br>- 1. Rebuild MBR on Disk 1 | Disk 2<br>MBR<br>256.00 GB<br>D:(NTFS)<br>67.7 GB (Used: 0 <sup>4</sup> )<br>K:(NTFS)<br>106.2 GB (Used: 0 <sup>6</sup> )<br>H:(NTF | S)<br>I (Used: 0%) |
| 🗖 GPT/Primary 🔲 Logical                            | Simple Spanned Striped Mirrored RAID5 Unallocated                                                                                   | <b>() ¥ ()</b>     |

And after application, users need to quit from MiniTool Partition Wizard bootable disc and boot from the local hard drive

# 41. Delete All Partitions

## 41.1 About Delete All Partitions

**Delete All Partitions** feature provided by MiniTool Partition Wizard can remove multiple partitions off at a time. If users have got multiple partitions to delete, Delete All Partitions feature is labor-saving.

Note: Do not operate disk containing boot partition, otherwise boot failure may appear.

## 41.2 How to Delete All Partitions

Users can follow the MiniTool Partition Wizard tutorial on how to delete all partitions below:

Step 1. Select a way to activate certain feature according to preference:

• Strategy A: Choose the disk whose partitions need to be deleted and click Delete All

Partitions from left action panel.

- Strategy B: Choose target disk and click **Disk** in menu. After that, click **Delete All Partitions** from dropdown menu.
- Strategy C: Right click the target disk and then click **Delete All Partitions** from pop-up context menu.

| General View Disk Partition Dynamic Disk Wizard Help Mini Tool |                         |                         |                       |                                                    |               |                           |                         |               |           |
|----------------------------------------------------------------|-------------------------|-------------------------|-----------------------|----------------------------------------------------|---------------|---------------------------|-------------------------|---------------|-----------|
| $\checkmark$ $\checkmark$ $\times$                             |                         | (intra)                 |                       |                                                    |               |                           |                         |               |           |
| pply Undo Discard                                              | Data Recov              | very Partition R        | ecovery Disk Bend     | chmark Space Ana                                   | lyzer         |                           |                         | Bootable Medi | a Manu    |
| Wizard                                                         | Ô                       | Partition               |                       | Capacity                                           | Used          | Unused                    | File Syster             | n Ty          | pe        |
| Migrate OS to SSD/HD                                           | Wizard                  | 🛶 Disl                  | <b>2</b> (VMware, VMw | are Virtual S SAS, (                               | GPT, 3.00 TB) |                           |                         |               |           |
| 🐣 Copy Partition Wizard                                        |                         | F:                      |                       | 82.74 GB                                           | 97.62 MB      | 82.65 GB                  | NTFS                    | 5 🗖           | GPT (Data |
| Copy Disk Wizard                                               |                         | H:                      |                       | 1453.38 GB                                         | 221.40 MB     | 1453.16 GB                | NTFS                    | 5 🗖           | GPT (Data |
| Convert Disk                                                   | $\overline{\mathbf{O}}$ | G:                      |                       | 32.75 GB                                           | 65.72 MB      | 32.69 GB                  | FAT3                    | 2             | GPT (Data |
| Copy Disk                                                      |                         | *:                      | 邑 Align All Parti     | tions                                              | 0 8           | 1503.12 GB                | Unalloca                | ated 🔲        | GPT       |
| Convert GPT Disk to MBR Disk                                   |                         |                         | 前 Delete All Par      | Delete All Partitions tual S SAS, MBR, 256.00 GB") |               |                           |                         |               |           |
| Clean Disk                                                     | $\bigcirc$              | E:                      | 🗊 Сору                |                                                    | 108.01 MB     | 127.97 GB                 | NTES                    | 5 🗖           | Simple    |
| 🖉 Wipe Disk                                                    | . 1                     | *:                      |                       |                                                    | 263.00 KB     | 7.74 MB                   | Ext2                    |               | Simple    |
| Delete All Partitions                                          |                         |                         | 🖨 Data Recover        | у                                                  |               |                           |                         |               |           |
| Check Disk                                                     | $\bigcirc$              | •                       | 🔒 Partition Reco      | overy                                              |               |                           |                         |               | ,         |
| 음 Align All Partitions                                         |                         | Disk 1                  | 🖉 Wipe Disk           |                                                    | cated)        |                           |                         |               |           |
| Surface Test                                                   |                         | 500.00                  | 2 Convert GPT         | Disk to MBR Disk                                   | B             |                           |                         |               |           |
| Partition Recovery                                             |                         | Disk 2                  | Properties            |                                                    |               |                           |                         |               |           |
| <ul> <li>Disk Properties</li> <li>Data Recovery</li> </ul>     | GPT GPT                 |                         |                       |                                                    |               | G:(FAT3)<br>32.8 GB       | 2) (Unallocate          | d)            |           |
|                                                                |                         |                         |                       |                                                    | ,             |                           |                         |               |           |
| 0 Operations Pending                                           |                         | Disk 3<br>MBR<br>256.00 | E:(NTFS)              | nple                                               |               | (Ext2) (<br>8 MB,Simple 1 | Unallocated)<br>27.9 GB |               |           |

Step 2. In this interface, click Yes button to let the software execute partition deleting command.

| 🯄 Mi         | niTool Partition Wizard | Pro 11                  |                      |                  |                              |                   |                                       |                                  |                | – 🗆 ×                                        |
|--------------|-------------------------|-------------------------|----------------------|------------------|------------------------------|-------------------|---------------------------------------|----------------------------------|----------------|----------------------------------------------|
| Gener        | al View Disk Pa         | artition Dyr            | namic Disk Wizard    | Help             |                              |                   |                                       |                                  | Min            | i Tool                                       |
| $\checkmark$ | Υ                       |                         | inne                 | <b>_</b>         |                              |                   |                                       |                                  | ٢              | 0                                            |
| Apply        | Undo Discard            | Data Recov              | very Partition Recov | ery Disk Benchr  | mark Space Ana               | lyzer             |                                       |                                  | Bootable Media | Manual                                       |
| Wiz          | ard                     | $\odot$                 | Partition            |                  | Capacity                     | Used              | Unused                                | File Syster                      | т Тур          | e ^                                          |
| 6            | Migrate OS to SSD/HD    | Wizard                  | 🥌 Disk 2 (           | VMware, VMwar    | e Virtual S SAS, (           | GPT, 3.00 TB)     |                                       |                                  |                |                                              |
| ٢            | Copy Partition Wizard   |                         | F:                   |                  | 82.74 GB                     | 97.62 MB          | 82.65 GB                              | NTFS                             | 5 🗖            | GPT (Data                                    |
| F            | Copy Disk Wizard        |                         | н:                   |                  | 1453.38 GB                   | 221.40 MB         | 1453.16 GB                            | NTES                             | 5 🗖            | GPT (Data                                    |
| Con          | vert Disk               | $\overline{\mathbf{O}}$ | G:                   |                  | 32.75 GB                     | 65.72 MB          | 32.69 GB                              | FAT3                             | 2              | GPT (Data                                    |
| F            | Copy Disk               |                         |                      |                  |                              |                   | × B                                   | Unalloca                         | ated 🔲         | GPT                                          |
| 2            | Convert GPT Disk to M   | BR Disk                 | 🥻 Warning            | J                |                              |                   | C C C C C C C C C C C C C C C C C C C | )=\                              |                |                                              |
| Clea         | n Disk                  |                         |                      | Are you sure tha | t you want to del            | ete all partition | s on disk 2 ?                         |                                  |                | _                                            |
| Ø            | Wipe Disk               | Ŭ                       |                      |                  |                              |                   | В                                     | NTES                             | 5 🗖            | Simple                                       |
| 寙            | Delete All Partitions   |                         |                      | Y                | /es No                       |                   | В                                     | Ext2                             |                | Simple                                       |
| Cho          | ck Disk                 |                         |                      |                  |                              |                   |                                       |                                  |                | • •                                          |
|              | Align All Partitions    |                         | Disk 1               |                  | - T                          |                   |                                       |                                  |                |                                              |
|              | Surface Test            |                         | MBR<br>500.00 GB     |                  |                              | allocated)        |                                       |                                  |                |                                              |
|              | Partition Recovery      |                         | 500.00 GB            | 549 MB (USE)     | 30.0 GB (Usi                 | .5 GB             |                                       |                                  |                |                                              |
|              | Disk Properties         |                         | Disk 2               |                  | . (1999)                     |                   |                                       |                                  |                |                                              |
| æ            | Data Recovery           |                         | 3.00 TB              |                  | H:(NTFS)<br>L453.4 GB (Used: | 0%)               | G:(FAT3<br>32.8 GB                    | 2) (Unallocate<br>(Usi 1503.1 GB | d)             |                                              |
| 0.0          | perations Pending       |                         | Disk 3               |                  |                              |                   |                                       |                                  |                |                                              |
| 0.01         | crucions r chung        |                         | MBR                  | E:(NTFS)         |                              |                   |                                       | (Unallocated)                    |                |                                              |
|              |                         |                         | 256.00 GB            | 128.1 GB,Simp    | le                           |                   | _8 MB,Simple [∶                       | 127.9 GB                         |                | ]                                            |
| G            | PT/Primary 🔲 Logica     | al 🔲 Simpl              | e 🔲 Spanned [        | Striped 📃 M      | lirrored 🔲 RAI               | 05 🔲 Unalloo      | cated                                 |                                  |                | <b>)                                    </b> |

Step 3. At last, click **Apply** to execute pending operations.

| V S X                                        |             |                                         |                       |                     |                           |              | ٢             |         |
|----------------------------------------------|-------------|-----------------------------------------|-----------------------|---------------------|---------------------------|--------------|---------------|---------|
| Apply Undo Discard                           | Data Recove | ery Partition Recovery Disk Ben         | chmark Space Ana      | lyzer               |                           |              | Bootable Medi | a Manu  |
| Wizard                                       | <pre></pre> | Partition                               | Capacity              | Used                | Unused                    | File Systen  | n Ty          | pe      |
| Migrate OS to SSD/HD                         | ) Wizard    | *:System Reserved                       | 549.00 MB             | 399.32 MB           | 149.68 MB                 | NTFS         | 5 🗖           | Primary |
| 🙆 Copy Partition Wizard                      |             | C:                                      | 30.00 GB              | 19.06 GB            | 10.94 GB                  | NTFS         | 5 🗖           | Primary |
| Copy Disk Wizard                             |             | *:                                      | 469.46 GB             | 0 B                 | 469.46 GB                 | Unalloca     | ated 🔲        | Logical |
| Convert Disk                                 |             | 🛶 Disk 2 (VMware, VMv                   | vare Virtual S SAS, ( | GPT, 3.00 TB)       |                           |              |               |         |
| Copy Disk                                    |             | *.                                      | 3072.00 GB            | 0 B                 | 3072.00 GB                | Unalloca     | ated 🗖        | GPT     |
| <ol> <li>Initialize to MBR Disk</li> </ol>   |             | n and nich (inclusion                   |                       |                     |                           |              |               |         |
| 은 Convert GPT Disk to M                      | IBR Disk    | Dynamic Disk ("Disk                     |                       |                     |                           |              |               |         |
| Clean Disk                                   |             | E:                                      | 128.08 GB             | 108.01 MB           | 127.97 GB                 | NTFS         |               | Simple  |
| 🖉 Wipe Disk                                  | Ŭ           | *:                                      | 8.00 MB               | 263.00 KB           | 7.74 MB                   | Ext2         |               | Simple  |
| Check Disk                                   |             | •                                       |                       |                     |                           |              |               | •       |
| Surface Test                                 |             | Disk 1                                  |                       |                     |                           |              |               |         |
| Partition Recovery                           |             | MBR System Res<br>500.00 GB 549 MB (Use |                       | allocated)<br>.5 GB |                           |              |               |         |
| Disk Properties                              |             |                                         | λλ                    |                     |                           |              |               |         |
| 🖂 Data Recovery                              |             | Disk 2<br>GPT (Unallocated              | i)                    |                     |                           |              |               |         |
| 3 Operations Pending                         |             | 3.00 TB 3072.0 GB                       | ,                     |                     |                           |              |               |         |
| <ol> <li>Delete All Partitions of</li> </ol> | n Disk 2    | Disk 3                                  |                       |                     |                           |              |               |         |
|                                              |             | MBR E:(NTFS)<br>256.00 GB 128.1 GB,Si   |                       |                     | (Ext2) (<br>8 MB,Simple 1 | Unallocated) |               |         |

# 42. Align All Partitions

### 42.1 About Align All Partitions

Unlike Align Partition which just aligns a single partition, **Align All Partitions** feature aligns all hard drive partitions on an SSD disk or advanced format HD in one step. If users take one of the following operations, it is very necessary to align all partitions:

- Copy an <u>advanced format</u> HD or SSD to another advanced format HD or SSD.
- Change size or move location of multiple partitions.

### 42.2 How to Align All Partitions

Step 1. Run MiniTool Partition Wizard to get the main interface.

Step 2. Select the disk which needs aligning and choose **Align All Partitions** feature from the left action panel or from the right-click menu.

| General View Disk                                                                        | Partition Dy | namic Disk V           | Vizard Help                                                                   |                              |                                      |                                  |                 |                         | Mini i                        | Tool    |
|------------------------------------------------------------------------------------------|--------------|------------------------|-------------------------------------------------------------------------------|------------------------------|--------------------------------------|----------------------------------|-----------------|-------------------------|-------------------------------|---------|
| Apply Undo Discard                                                                       | Data Recove  | ry Partition Re        | covery Disk Benchm                                                            | ark Space Anal               | yzer Data Ba                         | ckup                             | Во              | otable Media            | Manual                        | Registe |
| Wizard                                                                                   | 0            | Partition              |                                                                               | Capacity                     | Used                                 | Unused                           | File Syster     | m T                     | уре                           |         |
| Migrate OS to SSD/     Copy Partition Wiza     Copy Disk Wizard                          | HD Wizard    | C:                     | k 1 (WDC WD5000A)<br>Align All Partitions                                     | AKX-OOFRMAO S/               | ATA, MBR, 46<br>56.33 GB<br>83.71 GB | 5.76 GB)<br>18.80 GB<br>16.32 GB | NTF:            |                         | Primary                       |         |
| Convert Disk Copy Disk Convert MBR Disk to                                               | GPT Disk     | E:V<br>F:F<br>H:N      |                                                                               | 5                            | 34.43 GB<br>162.21 GB<br>3.74 MB     | 50.57 GB<br>41.72 GB<br>4.26 MB  | NTE:<br>NTE:    | 5 E                     | Logical<br>Logical<br>Primary |         |
| Clean Disk                                                                               | $\odot$      |                        | Data Recovery                                                                 |                              | 0 B<br>B, GPT, 232.8                 | 1.65 GB<br>38 GB)                | Unalloc         | ated 🛛                  | Logical                       |         |
| Delete All Partitions Check Disk 은 Align All Partitions ⓒ Rebuild MBR                    | ©            | *: 2                   | <ul> <li>Wipe Disk</li> <li>Convert MBR Disk t</li> <li>Properties</li> </ul> | o GPT Disk                   | 128.00 MB<br>0 B                     | 0 B<br>232.76 GB                 | Othe<br>Unalloc |                         | GPT (Re                       | served  |
| Surface Test  A Partition Recovery  Disk Properties  Data Recovery  O Operations Pending |              | Disk     MBR     465.7 | C:(NTFS) D                                                                    | :DOWNLOAD(I<br>00.0 GB (Used |                                      | F:Files(NTFS)<br>203.9 GB (Used: | 79%)            | H:New Vol<br>8 MB (Used |                               | catec   |

Step 3. If Partition Wizard detects misaligned partition(s), it will show how many partitions to align in total. Just confirm the operation by clicking **OK** button.

| General View Disk                  | Partition Dy | namic Disk Wizard Help                |                                |                |              |             | 191                      | ini Tool      |
|------------------------------------|--------------|---------------------------------------|--------------------------------|----------------|--------------|-------------|--------------------------|---------------|
| $\checkmark$ $\checkmark$ $\times$ |              |                                       | -                              |                |              |             |                          |               |
| Apply Undo Discard                 | Data Recove  | ry Partition Recovery Disk Ben        |                                |                | ·            | Bootable Me |                          | anual Registe |
| Wizard                             | $\odot$      | Partition                             | Capacity                       | Used           | Unused       | File System | Туре                     |               |
| Migrate OS to SSD/                 | HD Wizard    | Disk 1 (WDC WD50                      | 00AAKX-00ERMA0 SA              | ATA, MBR, 465  | 5.76 GB)     |             |                          |               |
| Copy Partition Wiza                | rd           | C:                                    | 75.13 GB                       | 56.33 GB       | 18.80 GB     | NTFS        | P                        | rimary        |
| Copy Disk Wizard                   |              | D:DOWNLOAD                            | 100.03 GB                      | 83.71 GB       | 16.32 GB     | NTFS        |                          | ogical        |
| Convert Disk                       | $\odot$      | E:Work                                | 85.00 GB                       | 34.43 GB       | 50.57 GB     | NTFS        |                          | ogical        |
| Copy Disk                          |              | F 🯄 Information                       |                                |                | ×            | NTFS        | 🗖 Lo                     | ogical        |
| 으 Convert MBR Disk to              | GPT Disk     |                                       | ool Partition Wizard           | nanda ta alian | 2 pertitions | NTFS        | Pi                       | rimary        |
| Clean Disk                         | $\odot$      |                                       | OOI Partition Wizaru           | needs to align | z parutions. | Unallocated |                          | ogical        |
| 🖉 Wipe Disk                        |              | -                                     | ОК                             |                |              |             |                          | 5             |
| Delete All Partitions              |              | 1                                     |                                |                |              |             |                          |               |
| Check Disk                         | $\bigcirc$   | *:                                    | 128.00 MB                      | 128.00 MB      | 0 B          | Other       | G                        | PT (Reserved  |
| Align All Partitions               | 0            | *:                                    | 232.76 GB                      | 0 B            | 232.76 GB    | Unallocated | G                        | PT            |
| ේ, Rebuild MBR                     |              |                                       |                                |                |              |             |                          |               |
| Surface Test                       |              |                                       |                                |                |              |             |                          |               |
| Partition Recovery                 |              |                                       |                                |                |              |             |                          |               |
| Disk Properties                    |              | •                                     |                                |                |              |             |                          |               |
| Data Recovery                      |              | Disk 1                                |                                |                |              |             |                          |               |
| 1 Operations Pending               |              | · · · · · · · · · · · · · · · · · · · | D:DOWNLOAD(I<br>100.0 GB (Used |                |              |             | ew Volui (<br>3 (Used: 1 | Unallocatec   |
| GPT/Primary Log                    |              | le 🔲 Spanned 🔲 Striped                | Mirrored RA                    | ID5 🔲 Unal     | llocated     |             |                          | 6.46          |

Step 4. Click on **Apply** button on the top left corner to perform all operations.

| <u>G</u> eneral <u>V</u> iew <u>D</u> isk | Partition Dyr | namic Disk <u>W</u> izard <u>H</u> elp |                                |                |           |                              | Mini Too                           |
|-------------------------------------------|---------------|----------------------------------------|--------------------------------|----------------|-----------|------------------------------|------------------------------------|
| ✓ ५ X                                     |               |                                        |                                |                | 9         |                              |                                    |
| Apply Undo Discard                        |               | ry Partition Recovery Disk Ben         | · · ·                          | Used           | Unused    | Bootable Medi<br>File System |                                    |
| Wizard                                    | $\odot$       | Partition                              | Capacity                       | Used           | Unused    | File System                  | Туре                               |
| Migrate OS to SSD/                        | HD Wizard     | Disk 1 (WDC WD50                       | 00AAKX-00ERMA0 S               | ATA, MBR, 465  | 5.76 GB)  |                              |                                    |
| Copy Partition Wizar                      | ď             | C:                                     | 75.13 GB                       | 56.33 GB       | 18.80 GB  | NTFS                         | Primary                            |
| Copy Disk Wizard                          |               | D:DOWNLOAD                             | 100.03 GB                      | 83.71 GB       | 16.32 GB  | NTFS                         | Logical                            |
| Convert Disk                              | $\odot$       | E:Work                                 | 85.00 GB                       | 34.43 GB       | 50.57 GB  | NTFS                         | Logical                            |
| Copy Disk                                 |               | F:Files                                | 203.93 GB                      | 162.21 GB      | 41.72 GB  | NTFS                         | Logical                            |
| Convert MBR Disk to                       | GPT Disk      | H:New Volume                           | 8.00 MB                        | 3.74 MB        | 4.26 MB   | NTFS                         | Primary                            |
| Clean Disk                                | ۲             | *:                                     | 1.65 GB                        | 0 B            | 1.65 GB   | Unallocated                  | Logical                            |
|                                           |               | Disk 2 (Samsung S                      | SD 840 EVO 250G US             | 5B. GPT. 232.8 | 8 GB)     |                              |                                    |
| Delete All Partitions                     |               | *.                                     |                                |                |           | 016-11                       |                                    |
| Check Disk                                | $\bigcirc$    | · ·                                    | 128.00 MB                      | 128.00 MB      | 0 B       | Other                        | GPT (Reserved                      |
| 昌 Align All Partitions                    | Ŭ             | *:                                     | 232.76 GB                      | 0 B            | 232.76 GB | Unallocated                  | GPT                                |
| C Rebuild MBR                             |               |                                        |                                |                |           |                              |                                    |
| Surface Test                              |               |                                        |                                |                |           |                              |                                    |
| Partition Recovery                        |               |                                        |                                |                |           |                              |                                    |
| Disk Properties                           |               | •                                      |                                |                |           |                              |                                    |
| 🗁 Data Recovery                           |               | Disk 1                                 |                                |                |           |                              |                                    |
| 2 Operations Pending                      |               | MBR C:(NTFS)<br>465.76 GB 75.1 GB (    | D:DOWNLOAD(I<br>100.0 GB (Used |                |           | 79%) H:New<br>8 MB (1        | Volui (Unallocatec<br>Used: 1.6 GB |

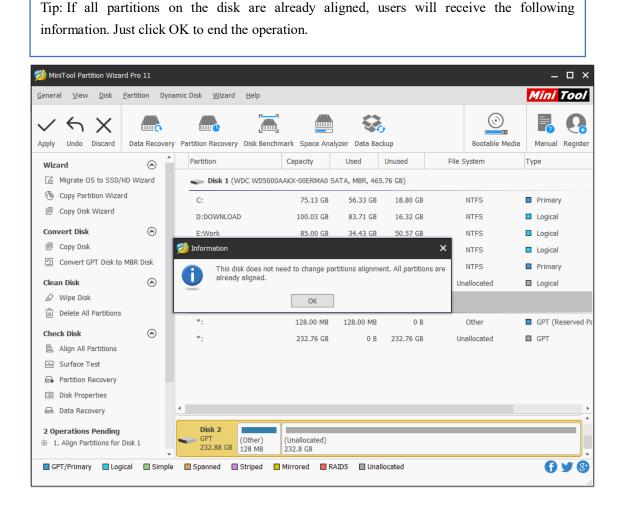

# 43. Wipe Disk

## 43.1 About Wipe Disk

Wipe Disk can destroy all information in selected disks safely and permanently. This function can ensure the security of users' privacy as well as unwanted data, and prevent someone from recovering those data.

Once the Wipe Disk operation is carried out by MiniTool Partition Wizard, the data will not be recovered by any <u>data recovery software</u>. If users employ the method of DoD 5220.28-STD, the data can't be recovered by any data recovery solutions.

## 43.2 How to Wipe Disk

Step 1. Launch the program to enter its main interface shown below. Then select the disk which needs to be wiped and choose **Wipe Disk** from the left action panel or from the right-click menu.

| wizard       Wizard       Image: Copy Partitie       Image: Copy Disk W       Convert Disk | to SSD/HD Wizard              | Partition<br>Partition<br>Partition<br>Disk 2 (VMware, VMwa | -                                | alyzer                |                           |                           | Bootable Media | <b></b>   |
|--------------------------------------------------------------------------------------------|-------------------------------|-------------------------------------------------------------|----------------------------------|-----------------------|---------------------------|---------------------------|----------------|-----------|
| Wizard<br>I Migrate OS<br>Copy Partition<br>Copy Disk M                                    | to SSD/HD Wizard              | Partition                                                   |                                  |                       |                           |                           | Rootable Modia |           |
| Migrate OS     Copy Partitio     Copy Disk V                                               | to SSD/HD Wizard<br>on Wizard |                                                             | Capacity                         | 11                    |                           |                           | bootable Media | a Manua   |
| <ul> <li>Copy Partition</li> <li>Copy Disk W</li> </ul>                                    | on Wizard                     | 车 Disk 2 (VMware, VMwa                                      |                                  | Used                  | Unused                    | File Systen               | m Ty           | )e        |
| Copy Disk W                                                                                |                               |                                                             | are Virtual S SAS,               | , GPT, 3.00 TB)       |                           |                           |                |           |
| ,                                                                                          |                               | F: Align All Partitions                                     |                                  | 97.62 MB              | 82.65 GB                  | NTFS                      | 5 🗖            | GPT (Data |
| Convert Dick                                                                               | Vizard                        | H: Delete All Partition                                     | s                                | 221.40 MB             | 1453.16 GB                | NTFS                      | 6 🗖            | GPT (Data |
| CONVERCISION                                                                               | $\bigcirc$                    | G: 🗉 Copy                                                   |                                  | 65.72 MB              | 32.69 GB                  | FAT32                     | 2 🗖            | GPT (Data |
| Copy Disk                                                                                  |                               | *: 🐼 Surface Test                                           |                                  | 0 B                   | 1503.12 GB                | Unalloca                  | ated 🔲         | GPT       |
| ② Convert GPT                                                                              | F Disk to MBR Disk            | 👝 🔒 Data Recovery                                           |                                  | e Virtual S SAS,      | MBR, 256.00 GB            | (")                       |                |           |
| Clean Disk                                                                                 | $\bigcirc$                    | E: A Partition Recovery                                     |                                  | 108.01 MB             | 127.97 GB                 | NTFS                      |                | Simple    |
| 🖉 Wipe Disk                                                                                |                               | *. 🖉 Wipe Disk                                              |                                  | 263.00 KB             | 7.74 MB                   | Ext2                      |                | Simple    |
| Delete All Pa                                                                              | artitions                     | Convert GPT Disk t                                          | o MBR Disk                       | 203.00 Kb             | 7.74 100                  | LAIZ                      |                | Simple    |
| Check Disk                                                                                 | $\bigcirc$                    | Properties                                                  |                                  |                       |                           |                           |                | •         |
| 을 Align All Par                                                                            | rtitions                      | Disk 1                                                      |                                  |                       |                           |                           |                |           |
| Surface Tes                                                                                | st                            | MBR System Res<br>500.00 GB 549 MB (Use                     | C:(NTFS) (Ur<br>30.0 GB (Us) 469 | nallocated)<br>9.5 GB |                           |                           |                |           |
| Partition Re                                                                               | covery                        |                                                             | ·                                |                       | T                         | 1                         |                |           |
| Disk Property                                                                              | ties                          | Disk 2<br>GPT F:(NTFS)                                      | H:(NTFS)                         |                       | G:(FAT3                   | 2) (Unallocated           | d)             |           |
| Data Recove                                                                                | ery                           | 3.00 TB 82.7 GB (Us                                         | 1453.4 GB (Used                  | 1: 0%)                | 32.8 GB                   | (Ús 1503.1 GB             |                |           |
| 0 Operations P                                                                             | 5                             | Disk 3<br>MBR<br>256.00 GB E:(NTFS)<br>128.1 GB,Sim         | ple                              |                       | (Ext2) (<br>8 MB,Simple 1 | (Unallocated)<br>127.9 GB |                |           |

Step 2. Choose one of the five wiping methods listed on the pop-out window and click **OK**. Different wiping methods cost different time and bring different security. To be specific, the more time it costs, the higher security you enjoy.

| 🖄 MiniTool Partition Wizard Pro 11                                             |                                                                                                    | ×                             |
|--------------------------------------------------------------------------------|----------------------------------------------------------------------------------------------------|-------------------------------|
| General View Disk Partition D                                                  | ynamic Disk Wizard Help                                                                                                    | Mini Tool                     |
| Apply Undo Discard Data Rec                                                    | Divery Partition Recovery Disk Benchmark Space Analyzer                                                                                                    | Bootable Media         Manual |
| Wizard (                                                                       | Partition     Capacity     Used     Unused     File System                                                                                                    |                               |
| <ul> <li>Migrate OS to SSD/HD Wizard</li> <li>Copy Partition Wizard</li> </ul> | Wiping Disk or Partition X                                                                                                    | GPT (Data                     |
| Copy Disk Wizard                                                               | Wiping Disk will remove every sector of data on the disk. Data once wiped<br>can not be recovered by any data recovery solutions.                                                          | G GPT (Data                   |
| Convert Disk                                                                   | FAT32                                                                                                    | 2 GPT (Data                   |
| Copy Disk                                                                      | Destination Device: (Disk 2) Unallocal                                                                                                    | ated 🔲 GPT                    |
| Convert GPT Disk to MBR Disk                                                   | Descritation Device. (Disk 2)                                                                                                    |                               |
| Clean Disk                                                                     | Wiping Method:                                                                                                    |                               |
| ∠ Wipe Disk                                                                    | Fill Sectors with Zero (Quick)                                                                                                    | S Simple                      |
| Delete All Partitions                                                          | Fill Sectors with One (Quick) Ext2                                                                                                    | Simple                        |
| m Delete All Partitions                                                        | O Fill Sectors with Zero & One ( Slow )                                                                                                    | v                             |
| Check Disk                                                                     | O DoD 5220.22-M (3 passes) ( Very Slow )                                                                                                    | •                             |
| 을 Align All Partitions                                                         | O DoD 5220.28-STD (7 passes) ( Very Slow )                                                                                                    |                               |
|                                                                                |                                                                                                    |                               |
| 🕞 Partition Recovery                                                           | Wipe Partition Tutorial         OK         Cancel                                                                                                    | )                             |
| Disk Properties                                                                | Disk 2<br>GPT E:(NTES) H:(NTES) G:(EAT32) (Unallocated                                                                                                    |                               |
| 🕞 Data Recovery                                                                | GPT         F:(NTFS)         H:(NTFS)         G:(FAT32)         (Unallocated)           3.00 TB         82.7 GB (Usi)         1453.4 GB (Used: 0%)         32.8 GB (Usi)         1503.1 GB | 1)                            |
| 0 Operations Pending                                                           | Disk 3<br>MBR<br>256.00 GB<br>E:(NTFS)<br>128.1 GB,Simple<br>(Ext2)<br>8 MB,Simple<br>(Unallocated)<br>127.9 GB                                                                            |                               |
| 🔲 GPT/Primary 🔲 Logical 🔲 Sim                                                  | ole Spanned Striped Mirrored RAID5 Unallocated                                                                                                    | 1 9 8                         |

Step 3. Now users can see the selected disk becomes unallocated, which means it will be wiped thoroughly. At this time, please click **Apply** button on the top to perform all changes.

# 44. Disk Surface Test

## 44.1 About Disk Surface Test

Sometimes, when performing some specific operations or open some files, the computer is significantly running slow or the disk is ticking. Such problems might occur when there are some <u>bad sectors</u> on the hard disk. Nevertheless, how to confirm whether there is bad sector?

MiniTool Partition Wizard can help users in this case since it provides **Disk Surface Test** function to scan each sector status by reading data from the sector. After scanning, disk block without reading error will be marked with green color, and disk block with reading error will be marked with red.

If there are some bad sectors, please first transfer all data on this disk out and then use specific software to shield bad tracks. After shielding, if there are still red disk blocks, users have to turn to professionals to repair the physical bad sectors.

## 44.2 How to Make Disk Surface Test

Step 1. Click the target disk to select **Surface Test** from the left action panel, or right-click the target disk at first, and then select Surface Test from the drop-down menu.

| eneral View Disk Pa      | ,                                                                                                    | namic Disk Wizard     | Help                       |                 |              |     |                       |                           |              | ní Too   |
|--------------------------|----------------------------------------------------------------------------------------------------|-----------------------|----------------------------|-----------------|--------------|-----|-----------------------|---------------------------|--------------|----------|
| ✓ < ×                    | í de la constante de la constante de la consta |                       |                            |                 |              |     |                       |                           | ©_           |          |
| Apply Undo Discard       | Data Reco                                                                                                    | very Partition Recove | ry Disk Benchm             | nark Space Ar   | alyzer       |     |                       |                           | Bootable Med | ia Manu  |
| Wizard                   | Ô                                                                                                    | Partition             |                            | Capacity        | Used         |     | Unused                | File Syster               | n T          | ype      |
| Migrate OS to SSD/HD     | ) Wizard                                                                                                    | 🥌 Disk 1 (VI          | Mware, VMware              | virtual S SAS   | , MBR, 500.0 |     |                       |                           |              |          |
| Copy Partition Wizard    |                                                                                                    | *:System Res          | 을 Align All F              | artitions       |              | мв  | 149.68 MB             | NTFS                      | 5 🗖          | Primary  |
| Copy Disk Wizard         |                                                                                                    | C:                    | 💿 Rebuild M                | IBR             |              | GB  | 10.94 GB              | NTES                      | 5 🗖          | Primary  |
| Convert Disk             | $\bigcirc$                                                                                                    | *:                    | 🗑 Delete All               | Partitions      | c            | 0 в | 469.46 GB             | Unalloca                  | ated         | Logical  |
| Copy Disk                |                                                                                                    | Disk 2 (VI            | 🗊 Сору                     |                 | -            | ТВ) |                       |                           |              |          |
| Convert MBR Disk to G    | PT Disk                                                                                                    | *:                    | 🖂 Surface T                | est             | -            | 0 В | 3072.00 GB            | Unalloca                  | ated         | Logical  |
| Clean Disk               | $\bigcirc$                                                                                                    | Se Dynamic            | 📾 Data Reco                | overy           |              |     | MBR, 256.00 GE        | ויינ                      |              | <b>3</b> |
|                          |                                                                                                    |                       | 🔒 Partition F              | Recovery        | ł            |     |                       |                           |              | Circula  |
| Delete All Partitions    |                                                                                                    | E:                    | 🖉 Wipe Disk                | t.              | ſ            | MB  | 127.97 GB             | NTFS                      |              | Simple   |
| Check Disk               | $\overline{\mathbf{O}}$                                                                                                    |                       | Convert N                  | 1BR Disk to GPT |              |     |                       |                           |              | ,        |
| Align All Partitions     |                                                                                                    | Disk 1<br>MBR         | Properties                 | 5               | 1            |     |                       |                           |              |          |
| Rebuild MBR Surface Test |                                                                                                    | 500.00 GB             | כן אפט) אויז פויל          | 0.0 GB (USI) 40 | 9.3 68       |     |                       |                           |              |          |
| Partition Recovery       |                                                                                                    | Disk 2                |                            |                 |              |     |                       |                           |              |          |
| Disk Properties          |                                                                                                    |                       | (Unallocated)<br>3072.0 GB |                 |              |     |                       |                           |              |          |
| Data Recovery            |                                                                                                    | Disk 2                |                            |                 |              | 1   |                       |                           |              |          |
| 4 Operations Pending     |                                                                                                    |                       | E:(NTFS)<br>128.1 GB,Simpl | e               |              |     | (Ext2)<br>8 MB,Simple | (Unallocated)<br>127.9 GB |              |          |

Step 2. Click **Start Now** button in the new window to start disk surface test. Then, this software will automatically test the disk surface and show the result.

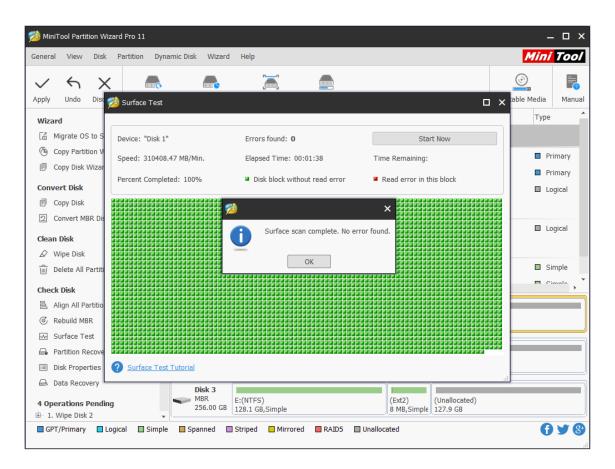

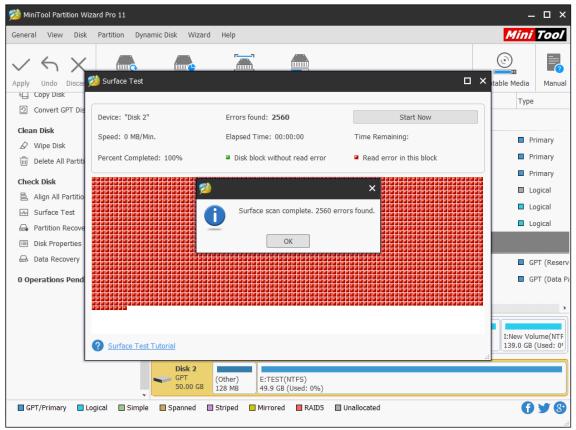

# 45. Disk Properties

### 45.1 About Disk Properties

Disk Properties reveals the physical information of the chosen disk. And MiniTool Partition Wizard shows these items in Disk Properties:

- Device Name
- Cylinder
- Heads
- Sectors Per Track
- Bytes Per Sector
- Physical Sectors
- Total Size
- MBR Signature (for MBR disk)/GPT GUID (for GPT disk)

## 45.2 How to View Disk Properties

Step 1. Select a disk, then click **Disk Properties** from the action panel or directly right-click the disk and choose **Properties** from the context menu.

| MiniTool Partition Wiza                         |                | aria Diala Missard   |                                                                |                                        |                |                                              |
|-------------------------------------------------|----------------|----------------------|----------------------------------------------------------------|----------------------------------------|----------------|----------------------------------------------|
| Seneral View Disk                               | Partition Dyna | mic Disk Wizard      | Help                                                           |                                        |                | <u>Mini Too</u>                              |
| Apply Undo Discard                              | Data Recovery  | Partition Recovery   | Disk Benchmark Space Analyzer                                  | Data Backun                            | Bootable Media | Manual Regist                                |
| Wizard                                          |                | Partition            |                                                                | Used Unused                            | File System    | Туре                                         |
| Migrate OS to SSD/                              | HD Wizard      | C:                   | 을 Align All Partitions                                         | 65.76 GB)                              | NTFS           | Primary                                      |
| Copy Disk Wizard                                | ۲              | D:DOWNLOAD<br>E:Work | <ul> <li>Rebuild MBR</li> <li>Delete All Partitions</li> </ul> | SB 16.38 GB                            | NTFS           | Logical                                      |
| Copy Disk Convert MBR Disk to                   |                | F:Files              | In Copy In Surface Test                                        | 5B 41.65 GB                            | NTFS           | <ul> <li>Logical</li> <li>Primary</li> </ul> |
| Clean Disk                                      | $\odot$        | *:                   | <ul> <li>Data Recovery</li> <li>Partition Recovery</li> </ul>  | B 1.65 GB                              | Unallocated    | Logical                                      |
| Delete All Partitions                           | $\odot$        | *:                   | Wipe Disk Convert MBR Disk to GPT Dis                          | 4B 0 B                                 | Other          | GPT (Reserv                                  |
| 음 Align All Partitions<br>ⓒ Rebuild MBR         |                | ·                    | Properties                                                     |                                        | on allocated   |                                              |
| Surface Test Partition Recovery Disk Properties | 7              |                      | :(NTFS)<br>5.1 GB (Us<br>100.0 GB (Used: 85.                   | Vork(NTFS<br>0 GB (Usei 203.9 GB (Used |                | v Volui<br>(Unallocat<br>(Used: 1.6 GB       |
| Data Recovery      O Operations Pending         | -              |                      | Other)<br>(Unallocated)<br>28 MB<br>232.8 GB                   |                                        |                |                                              |
| GPT/Primary 🔲 Log                               | ical 🔲 Simple  | Spanned Si           | triped 🛄 Mirrored 🔲 RAID5                                      | Unallocated                            |                | () ¥ (                                       |

Step 2. Then users are able to view the detailed properties of the selected disk.

| MiniTool Partition Wiza<br>General View Disk               |               | amic Disk Wizard   | Help                                               |                                             |                | _ □ ∶<br>Mini Too                      |
|------------------------------------------------------------|---------------|--------------------|----------------------------------------------------|---------------------------------------------|----------------|----------------------------------------|
| Apply Undo Discard                                         | Data Recovery | Partition Recovery | Disk Benchmark Space                               | e Analyzer Data Backup                      | Bootable Media | Manual Regist                          |
| Wizard                                                     |               | 🯄 Properties       |                                                    | ×                                           | File System    | Туре                                   |
| Migrate OS to SSD/                                         |               | Disk Properties    | Device Name:                                       | WDC WD5000AAKX-00ERMA0 SATA                 | NTFS           | Primary                                |
| Copy Disk Wizard                                           |               |                    | Cylinders:                                         | 60801                                       | NTFS           | Logical                                |
| Convert Disk                                               | $\odot$       |                    | Heads:                                             | 255                                         | NTFS           | Logical                                |
| Copy Disk                                                  |               | S                  | ectors Per Track:                                  | 63                                          | NTFS           | Logical                                |
| Convert MBR Disk to                                        | GPT Disk      |                    | Bytes Per Sector:                                  | 512                                         | NTFS           | Primary                                |
| Clean Disk                                                 | ۲             |                    | Physical Sectors:<br>Total Size:<br>MBR Signature: | 976773168<br>465.76 GB<br>0xb4c33002        | Unallocated    | Logical                                |
| Delete All Partitions                                      | $\odot$       |                    |                                                    |                                             | Other          | GPT (Reserv                            |
| 음 Align All Partitions                                     | Ŭ             |                    |                                                    |                                             | Unallocated    | GPT                                    |
| © Rebuild MBR                                              |               |                    |                                                    |                                             |                |                                        |
| Surface Test  Partition Recovery  Disk Properties          |               | 465.76 GB 75       | <u>O</u> I<br>5.1 GB (Us 100.0 GB (                | K<br>(Used: 85.0 GB (Use) 203.9 GB (Used: 7 |                | v Volui<br>(Unallocat<br>(Used: 1.6 GB |
| Disk Properties     Data Recovery     O Operations Pending | Ţ             |                    | Other)<br>28 MB<br>232.8 GB                        | ted)                                        |                |                                        |
| GPT/Primary Log                                            | ical 🔲 Simple | Spanned St         | triped 🔲 Mirrored                                  | RAID5 Unallocated                           |                | G Y (                                  |

# 46. Create Volume

### 46.1 About Create Volume

With the help of **Create Volume** feature offered by MiniTool Partition Wizard, users can create dynamic disk volumes including Simple Volume, Spanned Volume, Striped Volume (Raid 0), Mirrored Volume (Raid 1) and Raid-5 Volume. Different volumes need different preconditions.

- Simple Volume: A <u>simple volume</u> is a dynamic volume that is made up of disk space from a single dynamic disk.
- **Spanned Volume:** A <u>spanned volume</u> is a dynamic volume consisting of disk space on more than one physical disk. At least two dynamic disks are required in addition to the startup disk to create a spanned volume.
- Striped Volume (Raid 0): A <u>striped volume</u> is a dynamic volume that stores data in stripes on two or more physical disks. Striped volumes offer the best performance of all the volumes that are available in Windows, but they do not provide fault tolerance.
- Mirrored Volume (Raid 1): A <u>mirrored volume</u> provides an identical twin of the selected volume. All data written to the mirrored volume is written to both volumes, which results in disk capacity of only fifty percent.
- **Raid-5 Volume:** Three hard drives, which can be IDE, SCSI or mixed structure, are entailed. All disks relevant to RAID-5 volume must be dynamic disks and operating system boot files and system files must be stored on another volume.

Note: MiniTool Partition Wizard Free Edition does not support this function. To use this function, users need to buy a professional edition or more advanced edition. View 0 to know more.

### 46.2 How to Create Volume

To create dynamic volume, view the MiniTool Partition Wizard tutorial below:

Step 1. Select the segment of free space in dynamic disk and click **Create Volume** from the left action panel or select **Create Volume** from right-click menu.

| MiniTool Partition Wizard Pro 11           General         View         Disk         Partition         Dy | namic Disk Wizard Help                             |                               |                     |                  |                | Mi              | – – – )<br>ni Tool |
|----------------------------------------------------------------------------------------------------|----------------------------------------------------|-------------------------------|---------------------|------------------|----------------|-----------------|--------------------|
| <ul><li>く &lt; ×</li></ul>                                                                                | y Partition Recovery Disk Benchr                   | mark Space Analyz             | zer                 |                  |                | Bootable Med    |                    |
| Wizard 🔿                                                                                                  | Partition                                          | Capacity                      | Used                | Unused           | File System    | п Ту            | /pe                |
| Migrate OS to SSD/HD Wizard                                                                               | *:System Reserved                                  | 549.00 MB                     | 399.32 MB           | 149.68 MB        | NTFS           |                 | Primary            |
| Copy Partition Wizard                                                                                     | C:                                                 | 30.00 GB                      | 16.36 GB            | 13.64 GB         | NTFS           |                 | Primary            |
| 🛱 Copy Disk Wizard                                                                                        | *:                                                 | 469.46 GB                     | 0 B                 | 469.46 GB        | Unalloca       | ted 🔲           | Logical            |
| Partition Recovery Wizard                                                                                 | 🧼 Disk 2 (VMware, VMw                              | are Virtual S SAS,            | GPT, 3.00 TB)       |                  |                |                 |                    |
| Dynamic Disk Management 📀                                                                                 | *:                                                 | 3072.00 GB                    | 0 B                 | 3072.00 GB       | Unalloca       | ted 🗖           | GPT                |
| Create Volume     Convert Dynamic Disk to Basic                                                           | <b>Dynamic Disk</b> ("Disk 3                       | , VMware, VMware              | Virtual S SAS       | , MBR, 256.00 GB | ")             |                 |                    |
| 0 Operations Pending                                                                                      | E:                                                 | 128.08 GB                     | 108.01 MB           | 127.97 GB        | NTFS           |                 | Simple             |
| o operations Pending                                                                                      | *:                                                 | 8.00 MB                       | 263.00 KB           | 7.74 MB          | Ext2           |                 | Simple             |
|                                                                                                    | •                                                  |                               |                     |                  |                |                 | •                  |
|                                                                                                    |                                                    | C:(NTFS)<br>30.0 GB (Usi) 469 | allocated)<br>.5 GB |                  |                |                 |                    |
|                                                                                                    | Disk 2<br>GPT<br>3.00 TB (Unallocated<br>3072.0 GB | )                             |                     |                  |                |                 |                    |
|                                                                                                    | Disk 3<br>MBR 256.00 GB E:(NTFS) 128.1 GB,Sin      | nple                          |                     |                  | Unall(<br>27.9 | • Volume        |                    |
| GPT/Primary 🔲 Logical 🔲 Simpl                                                                             | e 🔲 Spanned 🔲 Striped 🔲                            | Mirrored 🔲 RAI                | D5 🔲 Unallo         | cated            | G Conve        | rt Dynamic Disk | to Basic           |
| reate a new volume on disk group.                                                                         |                                                    |                               |                     |                  |                |                 |                    |

Step 2. Choose the type of volume to be created in the popup window. The powerful partition manager can list out all supported types according to the practical situation (those that do not meet the requirement will turn grey). Select the available one and click **Next** button to enter the following interface.

| 🟂 MiniTool Partition Wiz                                                                     | ard Pro 11                                                                                      | _ 🗆 ×                                        |
|----------------------------------------------------------------------------------------------|-------------------------------------------------------------------------------------------------|----------------------------------------------|
| General View Disk                                                                            | Partition Dynamic Disk Wizard Help                                                              | Mini Tool                                    |
| Apply Undo Discard                                                                           | Create Volume Wizard     X       Select Volume Type<br>Select the type of volume being created. | ootable Media                                |
| Wizard                                                                                       |                                                                                                 | Type                                         |
| <ul> <li>Copy Partition Wiz</li> <li>Copy Disk Wizard</li> <li>Partition Recovery</li> </ul> | Simple     Mirrored       Spanned     RAID-5                                                    | <ul> <li>Primary</li> <li>Logical</li> </ul> |
| Dynamic Disk Manage                                                                          | O Striped                                                                                       | GPT                                          |
| <ul> <li>Convert Dynamic I</li> <li>Operations Pending</li> </ul>                            |                                                                                                 | Simple                                       |
|                                                                                              |                                                                                                 |                                              |
|                                                                                              | Create Volume Tutorial     < Back Next > Cancel                                                 |                                              |
|                                                                                              | 256.00 GB         128.1 GB,Simple         8 MB,Simple         127.9 GB                          |                                              |
| GPT/Primary 🔲 Lo                                                                             | gical 🔲 Simple 🛄 Spanned 🛄 Striped 🛄 Mirrored 📕 RAID5 🛄 Unallocated                             | <b>() Y ()</b>                               |

Step 3. Select the destination disk where volume is to be created by only choosing the corresponding disk and then clicking **Add** option to add this disk to the right box. After that, click **Next** button to continue:

| p MiniTool Partition Wizard Pro 11                                                                                                    | _ 🗆 X            |
|----------------------------------------------------------------------------------------------------|------------------|
| General View Disk Partition Dynamic Disk Wizard Help                                                                                                    | Mini Tool        |
| Apply Undo Discard Select Disks<br>Select the destination disks to create the volume on.                                                                                                    | ootable Media    |
| Migrate OS to SSD Select the disks you want to use, and then click Add.                                                                                                    | Primary          |
| Copy Partition Wiz Available: Selected:                                                                                                    | Primary          |
| Copy Disk Wizard Disk 3 262144 MB Add >                                                                                                    | Logical          |
| Dynamic Disk Manage                                                                                                    | GPT              |
| O Operations Pending  Create Volume Tutorial  Create Volume Tutorial  Create Volume Tutorial  Sector Restance  (8 MB,Simple)  (8 MB,Simple)  (8 MB,Simple)  (8 MB,Simple)  (8 MB,Simple)  (9 MB,Simple)  (9 MB,Simple) (9 MB,Simple) ( |                  |
| GPT/Primary Logical Simple Spanned Striped Mirrored RAIDS Unallocated                                                                                                    | ( <b>) y</b> (9) |

Step 4. Set relevant parameters including Volume Label, File System, Driver Letter, <u>Cluster</u> Size and Volume Size/Volume Location for the newly created volume and then click **Finish** button to return to the main interface of the software.

| 🚧 MiniTool Partition Wizard Pro 11                       |                                                                                                    | _ O ×          |
|----------------------------------------------------------|----------------------------------------------------------------------------------------------------|----------------|
| General View Disk Partition Dy                           | namic Disk Wizard Help                                                                                                    | Mini Tool      |
| Apply Updo Discard Volume Siz                            |                                                                                                    | vootable Media |
| Wizard Please spec                                       | ify the size and the location for the new volume.                                                                                             | Type           |
| Migrate OS to SSD     Prease spec     Copy Partition Wiz |                                                                                                    | Primary        |
| Copy Disk Wizard Volume Li                               | abel:                                                                                                    | Logical        |
| Recovery File Syste                                      |                                                                                                    |                |
| Dynamic Disk Manage                                      | ze: Default 👻                                                                                                    | GPT            |
| E Create Volume Size And                                 | Location                                                                                                    |                |
| Convert Dynamic D                                        | 89 GB (Used:0.00 MB)                                                                                                    | Simple         |
| 0 Operations Pending                                     |                                                                                                    | Simple         |
|                                                          | Unallocated Space Before: 0.00 🗘 GB v<br>Volume Size: 112.89 🗘 GB v                                                                           | , <b>*</b>     |
|                                                          | Unallocated Space After: 15.02 🗘 GB 💌                                                                                                    |                |
|                                                          |                                                                                                    |                |
|                                                          |                                                                                                    |                |
|                                                          |                                                                                                    |                |
|                                                          |                                                                                                    |                |
| ? <u>Create \</u>                                        | Colume Tutorial         < Back         Finish         Cancel           256.00 GB         128.1 GB,Simple         8 MB,Simple         127.9 GB |                |
|                                                          |                                                                                                    |                |
| 🔲 GPT/Primary 🔲 Logical 🔲 Simp                           | ale 🧧 Spanned 🔲 Striped 🧧 Mirrored 📑 RAID5 📄 Unallocated                                                                                      | 098            |

Step 5. Then a new volume appears in the chosen dynamic disk. To validate this operation, please click **Apply** button in the upper left corner.

| eneral View Disk Partition          | Dynamic Disk Wizard     | d Help                     |                      |               |                  |             | Mini           | 100      |
|-------------------------------------|-------------------------|----------------------------|----------------------|---------------|------------------|-------------|----------------|----------|
| くち×                                 |                         |                            |                      |               |                  |             |                |          |
| pply Undo Discard Data Rec          | overy Partition Recover | y Disk Benchn              | nark Space Analyz    | er            |                  |             | Bootable Media | Manu     |
| Wizard 📀                            | Partition               |                            | Capacity             | Used          | Unused           | File System | Туре           |          |
| 🕼 Migrate OS to SSD/HD Wizard       | C:                      |                            | 30.00 GB             | 16.36 GB      | 13.64 GB         | NTFS        | Pr             | imary    |
| Copy Partition Wizard               | *:                      |                            | 469.46 GB            | 0 B           | 469.46 GB        | Unallocat   | ted 🔲 Lo       | gical    |
| Copy Disk Wizard                    | 🥌 Disk 2 (              | VMware, VMw                | are Virtual S SAS, ( | GPT, 3.00 TB) |                  |             |                |          |
| 🔒 Partition Recovery Wizard         | *:                      |                            | 3072.00 GB           | 0 B           | 3072.00 GB       | Unallocat   | ted 🔲 GF       | т        |
| Dynamic Disk Management 🔗           |                         |                            |                      |               |                  |             | .eu 🖬 Gr       | 1        |
| Create Volume                       | 🥌 Dynam                 | ic Disk ("Disk 3           | , VMware, VMware     | Virtual S SAS | , MBR, 256.00 GE | 5")         |                |          |
| Delete Volume                       | E:                      |                            | 128.08 GB            | 108.01 MB     | 127.97 GB        | NTFS        | 🔲 Si           | mple     |
| Format Volume                       | *:                      |                            | 8.00 MB              | 263.00 KB     | 7.74 MB          | Ext2        | 🗖 Si           | mple     |
| Move/Resize Volume                  | F:                      |                            | 112.89 GB            | 67.93 MB      | 112.82 GB        | NTFS        | 🗖 Si           | mple     |
| Copy Volume                         |                         |                            |                      |               |                  |             |                |          |
| ∠ Wipe Volume                       | Disk 1                  |                            |                      |               |                  |             |                |          |
| Volume Properties                   | MBR                     | System Res                 |                      | allocated)    |                  |             |                |          |
| E] Change Volume Label              | 500.00 GB               | 549 MB (Use                | 30.0 GB (Usi 469     | 5 GB          |                  |             |                |          |
| Pa Change Volume Letter             | Disk 2                  |                            |                      |               |                  |             |                |          |
| Change Volume Cluster Size          | GPT<br>3.00 TB          | (Unallocated)<br>3072.0 GB | )                    |               |                  |             |                |          |
| Green Convert Dynamic Disk to Basic |                         | 5072.0 GB                  |                      |               |                  |             |                |          |
| Data Recovery                       | Disk 3                  | E:(NTFS)                   |                      |               | xt2) F:(N        |             |                | nallocat |
| 1 Operations Pending                | 256.00 GB               | 128.1 GB,Sin               | nple                 | 8             | MB,Simple 112.9  | 9 GB,Simple | 15             | .0 GB    |

# 47. Delete Volume

## 47.1 About Delete Volume

If a dynamic volume is no longer in need, users can make use of **Delete Volume** feature to acquire more unallocated space by removing the volume. Users can follow the MiniTool Partition Wizard tutorial below to remove the target volume.

Warning: All data in the selected volume (including all volumes slices) will be deleted when deleting a volume. Thus, be sure it is necessary to perform volume deletion.

Note: MiniTool Partition Wizard Free Edition does not support this function. To use this function, users need to buy a professional edition or more advanced edition. View Edition Comparison to know more.

## 47.2 How to Delete Volume

Step 1. Launch this software to enter the following main interface. Then select the volume which needs to be deleted and choose **Delete Volume** from the left action panel or right-click menu.

| eneral View Disk Partition Dy     | ynamic Disk Wizard Help                |                    |                   |                       |                     | Mi          | ni Tool  |
|-----------------------------------|----------------------------------------|--------------------|-------------------|-----------------------|---------------------|-------------|----------|
| $\checkmark$ $\checkmark$ $\land$ |                                        |                    |                   |                       |                     | ٢           |          |
| pply Undo Discard Data Recover    | ery Partition Recovery Disk Benchn     | nark Space Analy   | /zer              |                       |                     | Bootable Me | dia Manu |
| Wizard 📀                          | Partition                              | Capacity           | Used              | Unused                | File System         | T           | уре      |
| Migrate OS to SSD/HD Wizard       | *:System Reserved                      | 549.00 MB          | 399.32 MB         | 149.68 M              | IB NTFS             |             | Primary  |
| Topy Partition Wizard             | C:                                     | 30.00 GB           | 16.36 GB          | 13.64 G               | B NTFS              |             | Primary  |
| Copy Disk Wizard                  | *:                                     | 469.46 GB          | 0 B               | 469.46 G              | B Unallocat         | ted 🗖       | Logical  |
| Partition Recovery Wizard         | 🛶 Disk 2 (VMware, VMwa                 | are Virtual S SAS, | GPT, 3.00 TB)     |                       |                     |             |          |
| Dynamic Disk Management 🔗         | *:                                     | 3072.00 GB         | 0 B               | 3072.00 G             | B Unallocat         | ted 🗖       | GPT      |
| Create Volume Delete Volume       | <b>Dynamic Disk</b> ("Disk 3           | , VMware, VMwar    | re Virtual S SAS, |                       |                     |             | 7        |
| Format Volume                     | E:                                     | 128.08 GB          | 108.01 MB         | 127                   | Data Recovery       |             | Simple   |
| Copy Volume                       | *:                                     | 8.00 MB            | 263.00 KB         | 7.                    | Create Volume       |             | Simple   |
| ∠ Wipe Volume                     | •                                      |                    |                   | ŵ                     | Delete Volume       |             | ,        |
| Volume Properties                 | Disk 1                                 |                    |                   | 0                     | Format Volume       |             |          |
| Change Volume Letter              | MBR System Res                         |                    | nallocated)       | fa                    | Copy Volume         |             |          |
| Convert Dynamic Disk to Basic     | 500.00 GB 549 MB (USE                  | 30.0 GB (Usi) 469  | 9.5 GB            | Ø                     | Wipe Volume         |             | -        |
| 🕀 Data Recovery                   | Disk 2                                 |                    |                   |                       | Volume Properties   |             |          |
| 0 Operations Pending              | GPT (Unallocated)<br>3.00 TB 3072.0 GB |                    |                   | G.                    | Change Volume Lett  | er          |          |
|                                   | Disk 3                                 |                    |                   | 9                     | Convert Dynamic Dis | sk to Basic |          |
|                                   | MBR 256.00 GB 128.1 GB,Sim             | ple                |                   | (Ext2)<br>8 MB,Simple | (Unallocated)       |             |          |

Step 2. Back to the main interface of the software, users can find that the selected volume has been removed from the dynamic disk. However, this is just a preview effect, users still need to click **Apply** button to finish the whole operation.

| eneral View Disk Partition Dyna                                    | amic Disk Wizard Help                                                              |                                  |                     |                                |             | Mini Too       |
|--------------------------------------------------------------------|------------------------------------------------------------------------------------|----------------------------------|---------------------|--------------------------------|-------------|----------------|
| pply Undo Discard Data Recovery                                    | Partition Recovery Disk Benchr                                                     | mark Space Analyz                | zer                 |                                | Boota       | ible Media Man |
| Wizard 📀 🔒                                                         | Partition                                                                          | Capacity                         | Used                | Unused                         | File System | Туре           |
| Migrate OS to SSD/HD Wizard                                        | 🛶 Disk 1 (VMware, VMw                                                              | are Virtual S SAS,               | MBR, 500.00 GE      | 3)                             |             |                |
| Copy Partition Wizard                                              | *:System Reserved                                                                  | 549.00 MB                        | 399.32 MB           | 149.68 MB                      | NTES        | Primary        |
| Copy Disk Wizard                                                   | C:                                                                                 | 30.00 GB                         | 16.36 GB            | 13.64 GB                       | NTES        | Primary        |
| Recovery Wizard                                                    | *.                                                                                 | 469.46 GB                        | 10.50 GB            | 469.46 GB                      | Unallocated |                |
| Dynamic Disk Management (>)<br>(                                   | <ul> <li>Disk 2 (VMware, VMw</li> <li>*:</li> <li>Dynamic Disk ("Disk 3</li> </ul> | 3072.00 GB                       | 0 B                 | 3072.00 GB<br>MBR, 256.00 GB") | Unallocated | GPT            |
| Move/Resize Volume                                                 | E:                                                                                 | 128.08 GB                        | 108.01 MB           | 127.97 GB                      | NTFS        | Simple         |
| Copy Volume                                                        | ·                                                                                  |                                  |                     |                                |             |                |
| Wipe Volume  Explore Volume                                        |                                                                                    | C:(NTFS) (Un<br>30.0 GB (Us/ 469 | allocated)<br>.5 GB |                                |             |                |
| Check File System                                                  |                                                                                    |                                  |                     |                                |             |                |
| <ul> <li>Volume Properties</li> <li>Change Volume Label</li> </ul> | Disk 2<br>GPT<br>3.00 TB<br>3072.0 GB                                              | )                                |                     |                                |             |                |
| 🕒 Change Volume Letter                                             |                                                                                    |                                  |                     |                                |             |                |
| Change Volume Cluster Size                                         | Disk 3<br>MBR E:(NTFS)                                                             |                                  |                     | (Unallocat                     | ed)         |                |
| Convert Dynamic Disk to Basic                                      | 256.00 GB 128.1 GB,Sin                                                             | nple                             |                     | 127.9 GB                       |             |                |

Please note that when managing dynamic disk and volume, MiniTool Partition Wizard always requires a reboot for data safety considerations. Please do as prompted.

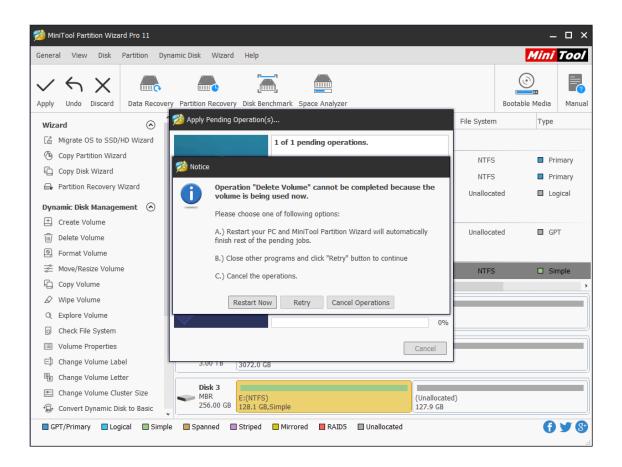

# 48. Format Volume

## 48.1 About Format Volume

**Format Volume** feature helps format volumes with excessively redundant data or which are infected with rampant computer viruses. It can reset parameters including partition table, file system and <u>cluster</u> size for chosen volume. The following is the MiniTool Partition Wizard tutorial to format volume.

Note: MiniTool Partition Wizard Free Edition does not support this function. To use this function, users need to buy a professional edition or more advanced edition. View Edition Comparison to know more.

## 48.2 How to Format Volume

Step 1. After running MiniTool Partition Wizard, users will get the following main interface. Then choose the volume which needs to be formatted and click **Format Volume** feature from the left action panel or the right-click menu.

| neral View Disk Partition Dyr   | namic Disk Wizard F    | telp                          |          |                                                |              | <u></u>     | ni Tod   |
|---------------------------------|------------------------|-------------------------------|----------|------------------------------------------------|--------------|-------------|----------|
| ply Undo Discard Data Recover   | y Partition Recovery D | isk Benchmark Space Analyz    | er       |                                                |              | Bootable Me | dia Man  |
| Recovery Wizard                 | Partition              | Capacity                      | Used     | Unused                                         | File Syste   | m T         | уре      |
| )ynamic Disk Management 📀       | *:                     | 469.46 GB                     | (        | 0 B 469.46 GB                                  | Unalloc      | ated        | Logical  |
| + Create Volume                 | w Disk 2 (VMw          | vare, VMware Virtual S SAS, ( | SP 📾 Dat | a Recovery                                     |              |             |          |
| Delete Volume                   |                        | 633.32 GB                     | E Cre    | ate Volume                                     | NTE          | s 🗖         | GPT (Dat |
| S Format Volume                 | H:                     | 1288.68 GB                    |          | ete Volume                                     | NTE          |             | GPT (Dat |
| 😤 Move/Resize Volume            | *.                     | 1149.99 GB                    | _        | mat Volume                                     |              |             | I GPT    |
| 🗋 Copy Volume                   | · ·                    |                               |          |                                                | 1100         | ateu        | GFT      |
| Wipe Volume                     | Synamic Dis            | sk ("Disk 3, VMware, VMware   | V ₹ Mo   | ve/Resize Volume                               |              |             |          |
| Q Explore Volume                | E:                     | 128.08 GB                     | Cop      | py Volume                                      | NTE          | s 🗆         | ] Simple |
| Check File System               | *:                     | 8.00 MB                       | 🖉 Wi     | pe Volume                                      | Ext          | 2           | Simple   |
| Volume Properties               |                        |                               | Q Exp    | olore Volume                                   |              |             |          |
| E] Change Volume Label          | Disk 1                 |                               | Q Che    | eck File System                                |              |             |          |
| Change Volume Letter            | MBR Sy                 | stem Res C:(NTFS) (Una        |          | ume Properties                                 |              |             |          |
| Change Volume Cluster Size      | 500.00 GB 54           | 9 MB (Use 30.0 GB (Use 469    | 5        |                                                |              |             |          |
| 🕞 Convert Dynamic Disk to Basic | Disk 2                 |                               |          | ange Volume Label                              |              |             |          |
| Data Recovery                   |                        | (NTFS) H:(NTFS)               |          | ange Volume Letter                             | ocat         |             |          |
| Operations Pending              | 5.00 10 [63.           | 3.3 GB (Used: 0%) 1288.7 G    | 🖹 🖭 Cha  | ange Volume Cluster                            | Size GB      |             |          |
| g                               |                        | (NTFS)<br>8.1 GB,Simple       | ⊕ Cor    | nvert Dynamic Disk to<br>(کمند)<br>8 MB,Simple | Conanocacea, |             |          |

Step 2. Now set Volume Label, File System, and Cluster Size for the target volume, and then click **OK** to go back to the main interface.

| p MiniTool Partition Wizard Pro 11 |                                                     |                                | – 🗆 ×             |
|------------------------------------|-----------------------------------------------------|--------------------------------|-------------------|
| General View Disk Partition Dyr    | amic Disk Wizard Help                               |                                | Mini Tool         |
| $\checkmark$ $\checkmark$ $\land$  |                                                     |                                | <u>o</u>          |
|                                    | y Partition Recovery Disk Benchmark Space Analyzer  | Boota                          | able Media Manual |
| Partition Recovery Wizard          | Partition Capacity Used                             | Unused File System             | Туре              |
| Dynamic Disk Management 📀          | *: 469.46 GB 0 B                                    | 469.46 GB Unallocated          | Logical           |
| E Create Volume                    | Disk 2 (VMware, VMware Virtual S SAS, GPT, 3.00 TB) |                                |                   |
| Delete Volume                      |                                                     | × B NTES                       | GPT (Data         |
| S Format Volume                    | 🧏 Format Volume                                     |                                |                   |
| 🚔 Move/Resize Volume               |                                                     | B NTFS                         | GPT (Data         |
| Copy Volume                        | Formating the volume will destroy the data on t     | e volume! B Unallocated        | GPT               |
| 🖉 Wipe Volume                      | Volume Label:                                       | GB")                           |                   |
| Q Explore Volume                   | File System: exFAT                                  | B NTFS                         | Simple            |
| Q Check File System                | Cluster Size: Default                               | B Ext2                         | Simple            |
| Volume Properties                  |                                                     |                                |                   |
| E] Change Volume Label             | Format Volume Tutorial     OK                       | Cancel                         | ,                 |
| 🖭 Change Volume Letter             | MBR System Res C:(NTFS) (Unallocated)               |                                |                   |
| Change Volume Cluster Size         | 500.00 GB 549 MB (Use 30.0 GB (Use 469.5 GB         |                                |                   |
| 🕼 Convert Dynamic Disk to Basic    | Disk 2                                              |                                |                   |
| 📾 Data Recovery                    | GPT F:(NTFS) H:(NTFS)                               | (Unallocated)                  |                   |
| 0 Operations Pending               | 3.00 TB 633.3 GB (Used: 0%) 1288.7 GB (Used: 0%)    | 1150.0 GB                      |                   |
| v operations remaining             | Disk 3<br>MBR<br>256.00 GB<br>128.1 GB,Simple       | (Ext2)<br>8 MB,Simple 127.9 GB |                   |
| GPT/Primary Logical Simple         | e Spanned 🔲 Striped 🔲 Mirrored 📄 RAID5 📄 Unallo     | cated                          | 1 7 8             |

Step 3. Please click **Apply** button to execute the change.

| <u>参</u> Mir | iTool Part           | ition Wiza | ard Pro 11   |       |                    |           |                           |                            |                         |                       |                           |            |       | – 🗆 ×     |
|--------------|----------------------|------------|--------------|-------|--------------------|-----------|---------------------------|----------------------------|-------------------------|-----------------------|---------------------------|------------|-------|-----------|
| Genera       | l View               | Disk       | Partition    | Dyna  | imic Disk          | Wizard    | Help                      |                            |                         |                       |                           | /          | Tin   | i Tool    |
| $\checkmark$ | 4                    | $\times$   |              |       | ânun               | è         |                           |                            |                         |                       |                           | ٢          | 3     |           |
| Apply        | Undo                 | Discard    | Data Rec     | overy | Partition F        | Recovery  | Disk Benchr               | mark Space Ana             | lyzer                   |                       |                           | Bootable I | 4edia | Manual    |
| e.           | Partition F          | Recovery   | Wizard       | ^     | Partitio           | n         |                           | Capacity                   | Used                    | Unused                | File Syster               | n          | Тур   | e         |
| Dyna         | amic Disk            | Manage     | ment 📀       |       | *:                 |           |                           | 469.46 GB                  | 0 B                     | 469.46 GB             | Unalloci                  | ated       |       | Logical   |
| ±.           | Create Vo            | lume       |              |       | <b>\$</b>          | isk 2 (VI | Mware, VMw                | are Virtual S SAS          | 5, GPT, 3.00 TB)        |                       |                           |            |       |           |
| ŵ            | Delete Vo            | lume       |              |       |                    |           |                           | 633.32 GB                  | 281.03 MB               | 633.05 GB             | NTES                      | 5          |       | GPT (Data |
| 0            | Format V             | olume      |              |       | H:                 |           |                           | 1288.68 GB                 |                         | 1288.47 GB            |                           |            |       | GPT (Data |
| 6            | Copy Volu            | me         |              |       | *:                 |           |                           | 1149.99 GB                 |                         | 1149.99 GB            |                           |            |       |           |
|              | Wipe Volu            | ime        |              |       |                    |           |                           |                            |                         |                       |                           | accu       |       |           |
|              | Volume P             | 1.1        |              |       | -                  | ynamic    | Disk ("Disk 3             | 8, VMware, VMwa            | are Virtual S SAS       | 6, MBR, 256.00 G      | iB")                      |            |       | _         |
|              | Change V             |            |              |       | E:                 |           |                           | 128.08 GB                  | 0 B                     | 128.08 GB             | exFA                      | т          |       | Simple    |
| Ŭ            |                      |            | isk to Basic |       | *:                 |           |                           | 8.00 MB                    | 263.00 KB               | 7.74 MB               | Ext2                      | 1          |       | Simple    |
|              | Data Reco            | very       |              |       | •                  |           |                           |                            |                         |                       |                           |            |       | • • •     |
|              | erations<br>Format V |            |              |       | MBF<br>500         | ۲ ا       | System Res<br>549 MB (Use | C:(NTFS)<br>30.0 GB (Usi 4 | Jnallocated)<br>69.5 GB |                       |                           |            |       |           |
|              |                      |            |              |       | Dis<br>GPT<br>3.00 |           | F:(NTFS)<br>633.3 GB (Us  | sed: 0%) H:(NTF<br>1288.7  |                         |                       | (Unallocate<br>1150.0 GB  | ed)        |       |           |
|              |                      |            |              | v     | MBF<br>256         | 2         | E:(exFAT)<br>128.1 GB,Sin | nple                       |                         | (Ext2)<br>8 MB,Simple | (Unallocated)<br>127.9 GB |            |       |           |
| GF           | T/Primary            | / 🗖 Log    | gical 🔲 Si   | imple | 🔲 Spanr            | ied 🔲     | Striped 📘                 | Mirrored 🛛 🔲 R             | AID5 🔲 Unallo           | ocated                |                           |            | 6     | ) 7 😵     |

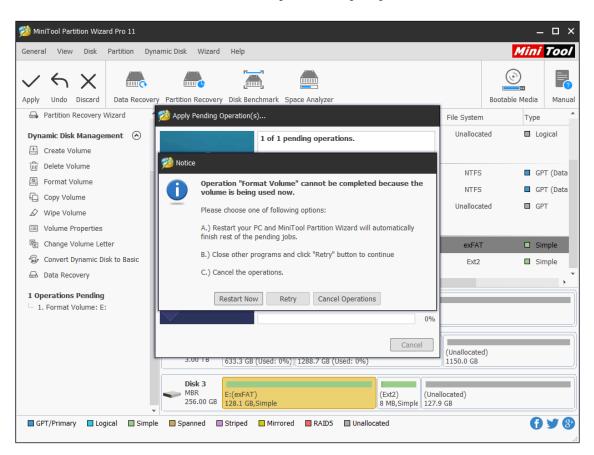

If MiniTool Partition Wizard asks for a restart, please do as prompted.

# 49. Wipe Volume

## 49.1 About Wipe Volume

If the data in a dynamic volume are not useful anymore, users can wipe it to get free space for new data. **Wipe Volume** function of MiniTool Partition Wizard helps to clear away data completely, so malicious recovery of privacy can be prevented.

Note: MiniTool Partition Wizard Free Edition does not support this function. To use this function, users need to buy a professional edition or more advanced edition. View Edition Comparison to know more.

## 49.2 How to Wipe Volume

If you don't know how to wipe volume easily in MiniTool Partition Wizard, please keep on reading the following MiniTool Partition Wizard tutorial.

Step 1. Select the volume that needs to be wiped on the disk map area of the software

interface. And then, choose **Wipe Volume** function from left panel OR choose it from the drop-down list of **Dynamic Disk** menu.

| eneral View Disk Partition    | Dynamic Disk Wizard Help              |                           |                 |                  |                           | Міт           | ni Too    |
|-------------------------------|---------------------------------------|---------------------------|-----------------|------------------|---------------------------|---------------|-----------|
| 16 1                          | 🗄 Create Volume                       |                           |                 |                  |                           | $\odot$       |           |
|                               | Delete Volume                         |                           |                 |                  |                           |               |           |
| pply Undo Discard Data Re     | Format Volume                         | rk Space Analy            | /zer            |                  |                           | Bootable Medi | ia Man    |
| Wizard 📀                      | ⇒ Move/Resize Volume                  | Capacity                  | Used            | Unused           | File System               | Ту            | pe        |
| 🕼 Migrate OS to SSD/HD Wizard | 🖨 Data Recovery                       | 469.46 GB                 | 0 B             | 469.46 GB        | Unallocat                 | ed 🗖          | Logical   |
| left Copy Partition Wizard    |                                       | e Virtual S SAS,          | GPT, 3.00 TB)   |                  |                           |               |           |
| Copy Disk Wizard              | Copy Volume                           | 633.32 GB                 | 308.03 MB       | 633.02 GB        | NTFS                      |               | GPT (Data |
| 🔒 Partition Recovery Wizard   |                                       | 1288.68 GB                | 216.23 MB       | 1288.47 GB       | NTES                      |               | GPT (Data |
| Dynamic Disk Management       | Q Explore Volume                      | 1149.99 GB                | 0 B             | 1149.99 GB       | Unallocat                 |               | GPT       |
| Create Volume                 | O Check File System                   | 1                         |                 |                  |                           | .cu 🖬         | GIT       |
| Delete Volume                 | E Change Volume Label                 | /Mware, VMwar             | e Virtual S SAS | , MBR, 256.00 GB | ")                        |               |           |
| Format Volume                 | 🐵 Change Volume Letter                | 128.08 GB                 | 108.01 MB       | 127.97 GB        | NTFS                      |               | Simple    |
| 🚔 Move/Resize Volume          | Change Volume Cluster Size            | 8.00 MB                   | 263.00 KB       | 7.74 MB          | Ext2                      |               | Simple    |
| Copy Volume                   | Volume Properties                     |                           |                 |                  |                           |               | ,         |
| 🖉 Wipe Volume                 | •                                     |                           |                 |                  |                           |               |           |
| Q Explore Volume              | Convert Dynamic Disk to Basic         |                           | nallocated)     |                  |                           |               |           |
| Q Check File System           |                                       | 50.0 GB (USI) 40          | 9.5 GD          |                  |                           |               |           |
| Volume Properties             | Disk 2                                |                           | ->              |                  |                           | D             |           |
| E] Change Volume Label        | GPT F:(NTFS)<br>3.00 TB 633.3 GB (Use | H:(NTFS<br>ed: 0%) 1288.7 |                 |                  | (Unallocated<br>1150.0 GB | 1)            |           |
| 🖭 Change Volume Letter        |                                       |                           |                 | <u>ار</u>        |                           |               |           |
| Change Volume Cluster Size    | Disk 3<br>MBR E:(NTFS)                |                           |                 | (Ext2) (         | Unallocated)              |               |           |
| Convert Dynamic Disk to Basic | 256.00.60                             | ple                       |                 | 8 MB,Simple      |                           |               |           |

Step 2. Choose a wiping method according to actual needs (the slowest one brings the best wiping effect). Then, click **OK** to end this step.

- Fill Sectors with Zero Quick
- Fill Sectors with One Quick
- Fill Sectors with Zero & One (Fill sectors with 0 then fill sectors with 1) Slow
- DoD 5220.22-M (Fill sectors with DoD calculation for 3 times) Very Slow
- DoD 5220.28-STD (Fill sectors with DoD calculation for 7 times) Very Slow

| eneral View Disk                                       | Partition Dy | ynamic Disk Wizard Help                                                                                                    |                           |                   |                       |                           | Min           | ni Tool                |
|--------------------------------------------------------|--------------|----------------------------------------------------------------------------------------------------|---------------------------|-------------------|-----------------------|---------------------------|---------------|------------------------|
| pply Undo Discard                                      | Data Recove  | Partition Recovery Disk Bench                                                                                               | mark Space Ana            | lvzer             |                       |                           | Bootable Medi | ia Manu                |
|                                                        |              | Partition                                                                                                    | Capacity                  | Used              | Unused                | File Syster               |               |                        |
| Wizard  Migrate OS to SSD/  Copy Partition Wiza        |              | Wipe Volume                                                                                                    |                           | or of data on the | volume. Data on       | × Unalloca                |               | Logical                |
| Copy Disk Wizard  Partition Recovery V                 |              | wiped can not be reco                                                                                                    | vered by any dat          |                   |                       | NTFS                      |               | GPT (Data<br>GPT (Data |
| Dynamic Disk Manage Create Volume Delete Volume        | ment ⊘       | Destinati                                                                                                    | on Device: (E:)           |                   |                       | Unalloca                  | ated 🔲        | GPT                    |
| Format Volume Move/Resize Volum Copy Volume            | ie           | <ul> <li>Fill Sectors with Z</li> <li>Fill Sectors with O</li> <li>Fill Sectors with Z</li> <li>DoD 5220.22-M (3</li> </ul> | ne (Qu<br>ero & One (Slo  | ick )             |                       | NTF5<br>Ext2              |               | Simple<br>Simple       |
| Wipe Volume  Explore Volume  Check File System         |              | O DoD 5220.28-STD                                                                                                    | (7 passes) ( Ver          | ny Slow )<br>OK   | Cancel                |                           |               |                        |
| Volume Properties Change Volume Lab Change Volume Leb  |              | Disk 2<br>GPT<br>3.00 TB<br>F:(NTFS)<br>633.3 GB (U                                                                         | H:(NT)<br>sed: 0%) 1288.7 |                   |                       | (Unallocate<br>1150.0 GB  | ed)           |                        |
| Change Volume Clu Change Volume Clu Convert Dynamic Di | ister Size   | Disk 3<br>MBR<br>256.00 GB E:(NTFS)<br>128.1 GB,Sin                                                                         | nple                      |                   | (Ext2)<br>8 MB,Simple | (Unallocated)<br>127.9 GB |               |                        |

Step 3. Click **Apply** in the toolbar to execute changes. Note that MiniTool Partition Wizard needs a restart to finish the operation for data security consideration.

|                                       | Recovery   | Partition Recovery D | isk Benchmark Space Analy            | zer                     |                                |                            | Mini Too    |
|---------------------------------------|------------|----------------------|--------------------------------------|-------------------------|--------------------------------|----------------------------|-------------|
| Wizard                                | $\odot$ $$ | Partition            | Capacity                             | Used                    | Unused                         | File System                | Туре        |
| Migrate OS to SSD/HD Wiz              | ard        | *:                   | 469.46 GB                            | 0 B                     | 469.46 GB                      | Unallocated                | d 🔲 Logical |
| Copy Partition Wizard                 |            | Disk 2 (VMv          | vare, VMware Virtual S SAS,          | GPT, 3.00 TB)           |                                |                            |             |
| 🛱 Copy Disk Wizard                    |            |                      | 633.32 GB                            | 308.03 MB               | 633.02 GB                      | NTES                       | 🗖 GPT (Dat  |
| 🕞 Partition Recovery Wizard           |            | н:                   | 1288.68 GB                           | 216.23 MB               | 1288.47 GB                     | NTES                       | GPT (Dat    |
| )<br>Dynamic Disk Management          | $\odot$    | *.                   | 1268.08 GB                           | 210.25 MB               | 1149.99 GB                     | Unallocated                |             |
| Create Volume     Delete Volume       |            | Synamic Di           | sk ("Disk 3, VMware, VMware          | e Virtual S SAS,<br>0 B | , MBR, 256.00 GB'<br>128.08 GB | ")<br>Unformatte           | d 🗆 Simple  |
| Format Volume Copy Volume             |            | *:                   | 8.00 MB                              | 263.00 KB               | 7.74 MB                        | Ext2                       | □ Simple    |
| ∠ Copy Volume ✓ Wipe Volume           |            | 4                    |                                      |                         |                                |                            |             |
| <ul> <li>Volume Properties</li> </ul> |            |                      | - 1 1 -                              |                         |                                |                            |             |
| E Change Volume Letter                |            |                      |                                      | allocated)              |                                |                            |             |
| Convert Dynamic Disk to Ba            | asic       | 500.00 GB 54         | 9 MB (Use 30.0 GB (Use 469           | 0.5 GB                  |                                |                            |             |
| Data Recovery 1 Operations Pending    |            |                      | (NTFS)<br>3.3 GB (Used: 0%) 1288.7 G |                         |                                | (Unallocated)<br>1150.0 GB |             |
| - 1. Wipe Volume: (E:)                |            |                      | (Unformatted)<br>8.1 GB,Simple       |                         | (Ext2) (I<br>8 MB,Simple 1     | Unallocated)               |             |

Step 4. Please wait patiently until MiniTool Partition Wizard finishes.

| 🏂 MiniTool Partition Wizard Pro 11                                                                                                    |                            | – 🗆 ×                |
|----------------------------------------------------------------------------------------------------|----------------------------|----------------------|
| General View Disk Partition Dynamic Disk Wizard Help                                                                                                    |                            | Mini Tool            |
| Apply Undo Discard Data Recovery Partition Recovery Disk Benchmark Space Analyzer                                                                                             | D                          | ootable Media Manual |
| Annly Ponding Operation(c)                                                                                                    |                            |                      |
| Wizard     Apply Pending Operation(5)       Image: Copy Partition Wizard     Image: Copy Partition Wizard       Image: Copy Partition Wizard     Image: Copy Partition Wizard | File System<br>Unallocated | Type                 |
| Copy Disk Wizard<br>Partition Recovery Wizard                                                                                                    | NTFS                       | GPT (Data            |
| Dynamic Disk Management ⊘                                                                                                    | Unallocated                | GPT                  |
| Format Volume     Copy Volume     88%                                                                                                    | Unformatted<br>Ext2        | Simple Simple        |
|                                                                                                    |                            | •                    |
| Convert Dynamic Disk to Basic                                                                                                    |                            |                      |
|                                                                                                    | (Unallocated)<br>1150.0 GB |                      |
| L. Wipe Volume: (E:)<br>Disk 3<br>MBR<br>256.00 GB<br>128.1 GB,Simple<br>(Unformatted)<br>128.1 GB,Simple<br>(Ext2)<br>8 MB,Simple                                            | allocated)<br>.9 GB        |                      |
| GPT/Primary Logical Simple Spanned Striped Mirrored RAIDS Unallocated                                                                                                    |                            | () ¥ ()              |

# 50. Move/Resize Volume

#### 50.1 About Move/Resize Volume

**Move/Resize Volume** feature in MiniTool Partition Wizard is much useful for you to change volume size on dynamic disk. With this function you can complete the following 3 operations:

- Shrink dynamic volumes including simple volume, <u>mirrored volume</u>, striped volume, spanned volume and RAID 5 volume to release unallocated space so as to create new volumes or extend another volume.
- Extend a mirrored volume, spanned volume, striped volume, or RAID 5 volume to unallocated space to enlarge volume size (note that Disk Management can only extend simple volume and spanned volume.)
- Move unallocated space to make it adjacent to the volume to be extended.

Note: MiniTool Partition Wizard Free Edition does not support this function. To use this function, users need to buy a professional edition or more advanced edition. View Edition Comparison to know more.

#### 50.2 How to Move/Resize Dynamic Volume

Step 1. Run MiniTool Partition Wizard to get the main interface. Then, select the volume that needs to change location/volume size and choose **Move/Resize Volume** from the left action panel or from right-click menu.

| neral View Disk Parti       | tion Dyna   | amic Disk Wizard  | Help                   |                            |                |                           |     | Mil                           | ni Tod            |
|-----------------------------|-------------|-------------------|------------------------|----------------------------|----------------|---------------------------|-----|-------------------------------|-------------------|
| $/ \leftrightarrow \times$  |             |                   | <b>.</b>               |                            |                |                           |     | <u></u>                       |                   |
| ply Undo Discard Da         | ta Recovery | Partition Recover | Disk Benchr            | nark Space An              | alyzer         |                           | A   | Data Recovery                 | Mar               |
| Vizard                      | Ô           | Partition         |                        | Capacity                   | Used           | Unuse                     |     | Create Volume                 | e                 |
| Migrate OS to SSD/HD W      | /izard      | *:System Re       | served                 | 549.00 M                   | IB 399.32      | MB 149.                   |     |                               | Primary           |
| 🕒 Copy Partition Wizard     |             | C:                |                        | 30.00 G                    | B 16.34        | GB 13.                    | Ŵ   | Delete Volume                 | Primary           |
| Copy Disk Wizard            |             | *:                |                        | 469.46 G                   | в              | 0 B 469.                  | 0   | Format Volume                 | .ogical           |
| Partition Recovery Wizar    | d           | 🥌 Dynamie         | : <b>Disk</b> ("Disk 2 | , VMware, VMv              | vare Virtual S | SAS, GPT, 3.0             |     | Move/Resize Volume            | SAS, M            |
| )<br>Ynamic Disk Management |             | *.                |                        |                            |                |                           |     | Copy Volume                   | <u> </u>          |
| 王 Create Volume             |             |                   |                        | 8.00 M                     |                |                           |     | Wipe Volume                   | Simple            |
| Delete Volume               |             | E:New Volur       | 1e                     | 25.60 G                    |                |                           | Q   | Explore Volume                | Mirrored          |
| Format Volume               |             | H:                |                        | 1288.68 G                  |                |                           | Q   | Check File System             | Simple            |
| Move/Resize Volume          |             | F:New Volur       | ie                     | 17.58 G                    | B 55.34        | MB 17.                    |     | Volume Properties             | Simple            |
| Copy Volume                 | -           | •                 |                        |                            |                |                           |     |                               |                   |
| Wipe Volume                 |             | Disk 1            |                        |                            |                |                           |     | Change Volume Label           |                   |
| Q Explore Volume            |             | MBR<br>500.00 GB  |                        |                            | (Unallocated)  |                           | 먵   | Change Volume Letter          |                   |
| O Check File System         |             | 500.00 GB         | 549 MB (Use            | 30.0 GB (Usi)              | 469.5 GB       |                           |     | Change Volume Cluster Size    |                   |
| Volume Properties           |             | Disk 2            |                        |                            |                |                           | Ð   | Convert Dynamic Disk to Basic |                   |
| E]) Change Volume Label     |             | GPT<br>3.00 TB    |                        | F:New Volur<br>17.6 GB,Sim |                | 1:(NTFS)<br>.288.7 GB,Sim | ple | (Unallocated)<br>1149.9 GB    | (Other)<br>127 MB |
| 🗄 Change Volume Letter      |             | [                 |                        |                            |                | Y                         | -   | ^~/                           |                   |
| Change Volume Cluster S     | Size        | Disk 3<br>MBR     | (Unallocated           |                            |                | (Ext2)                    |     | E:New Volur (Unallocated)     |                   |
| 🕼 Convert Dynamic Disk to   | Basic       | 256.00 GB         | 128.1 GB               |                            |                |                           |     | 25.6 GB,Mirr 102.3 GB         |                   |

Step 2. To shrink a volume, just drag the border of the rectangle bar leftwards. To enlarge a volume, drag the handle rightwards. Alternatively, users can type exact volume size in MB, GB, or TB to edit volume size.

| neral View Disk Partition       | Dynamic Disk Wizard Help              |                           |                           |                     | Mini Too                |
|---------------------------------|---------------------------------------|---------------------------|---------------------------|---------------------|-------------------------|
| Ply Undo Discard Data Re        | covery Partition Recovery Disk Benchm | nark Space Analyzer       |                           |                     | Bootable Media Manu     |
| Vizard 🤇                        | Partition                             | Capacity U                | sed Unused                | File System         | Туре                    |
| Migrate OS to SSD/HD Wizard     | 🐞 Move/Resize Volume                  |                           |                           | × NTFS              | Primary                 |
| Copy Partition Wizard           |                                       |                           |                           | NTFS                | Primary                 |
| Copy Disk Wizard                | Enter the new partition s             | ize and specify the locat | on of the selected volume | . Unallocate        | d 🔲 Logical             |
| Recovery Wizard                 | Using Enhanced Data                   | Protecting Mode           |                           | Murro M             | Awara Virtual C.CAC. MI |
|                                 | Size And Location                     |                           |                           | viviware, vi        | Mware Virtual S SAS, ME |
| )ynamic Disk Management 📀       | Shrink Vo                             | lume                      | Extend Volume             | Ext2                | Simple                  |
| + Create Volume                 | 1288.68 GB (U                         | sed:216.00 MB)            | <b>—</b>                  | NTFS                | Mirrored                |
| Delete Volume                   | Unallocated Space Before              | : 0.58                    | <b>ТВ</b> ▼               | NTES                | Simple                  |
| Format Volume                   | Volume Size:                          | 1.26                      | ≑ тв 👻                    | NTFS                | Simple                  |
| Move/Resize Volume              | Unallocated Space After:              | 1.35                      | ≑ тв 👻                    |                     |                         |
| Copy Volume                     |                                       |                           | MB                        |                     | 1                       |
| Wipe Volume                     | 🛕 It's recommended to backup you      | ır data before moving or  | resizing the GB           |                     |                         |
| Q Explore Volume                |                                       |                           |                           |                     |                         |
| Check File System               | Resize/Move Volume Tutorial           |                           | OK Cano                   | cel                 | Ŷ.                      |
| Volume Properties               | Disk 2<br>GPT E:New Volut             | F:New Volur (Unalloca     | ter H:(NTFS)              | (Unallocated        | i) (Other)              |
| E] Change Volume Label          | Linew voidi                           | 17.6 GB,Sim 590.2 GB      | 1288.7 GB,Simple          | 1149.9 GB           | 1) (Other)<br>127 MB    |
| Change Volume Letter            |                                       |                           |                           |                     |                         |
| Change Volume Cluster Size      | Disk 3<br>MBR (Unallocated)           |                           | (Ext2) E:                 | New Volur (Unalloca | ated)                   |
| 🗊 Convert Dynamic Disk to Basic | 256.00 GB 128.1 GB                    |                           |                           | .6 GB,Mirt 102.3 GB |                         |

To move volume location, please drag the whole handle or manually define unallocated space in MB, GB, or TB before or after the volume. After getting needed volume size and location, users need to click **OK** to continue.

| <u> </u> Mi | niTool Partition Wizar | rd Pro 11  |                |                                 |                            |                   |                   |                                    |                   | – 🗆 ×             |
|-------------|------------------------|------------|----------------|---------------------------------|----------------------------|-------------------|-------------------|------------------------------------|-------------------|-------------------|
| Gener       | al View Disk           | Partition  | Dynamic Disk V | Nizard Help                     |                            |                   |                   |                                    | Mi                | ni Tool           |
| Apply       | Undo Discard           | Data Reco  |                | ecovery Disk Benchm             | nark Space An              | <u> </u>          |                   |                                    | Bootable Mer      | dia Manual        |
| Wiz         | ard                    | $\bigcirc$ | Partition      | 1                               | Capacity                   | Used              | Unused            | File Syste                         | em T              | уре               |
| 6           | Migrate OS to SSD/H    | 0          | 🯄 Move/Resiz   | e Volume                        |                            |                   |                   | × NTE                              | -s 🗖              | Primary           |
| Ġ           | Copy Partition Wizar   | ď          |                |                                 |                            |                   |                   | NTE                                | -s 🗖              | Primary           |
| Ð           | Copy Disk Wizard       |            | Ente           | er the new partition s          | ize and specify            | the location of t | he selected volum | ne. Unallo                         | cated 🔲           | Logical           |
| e.          | Partition Recovery W   | /izard     | - <u>→</u>     | Using Enhanced Data             | Protecting Mod             | е                 |                   | VMware                             | e, VMware Virtua  | IS SAS MRF        |
| Dur         | amic Disk Manager      | nent 🔿     | Size And Loo   | cation                          |                            | -                 |                   |                                    |                   |                   |
| E Dyn       | Create Volume          | iient 💮    | Move Volume    |                                 | -                          |                   | Move Volume       | Ext                                |                   | Simple            |
| 1<br>1      | Delete Volume          |            |                | 1288.68 GB (U                   | sed:216.00 MB              |                   |                   | NTE                                | S                 | Mirrored          |
| 0           | Format Volume          |            | Unall          | located Space Before            | : 0.58                     |                   | 茾 ТВ 🔻            | NT                                 | S 🗆               | Simple            |
| 1           | Move/Resize Volume     |            | Volur          | me Size:                        | 1.26                       |                   | 茾 ТВ 🔻            | NTE                                | S                 | Simple            |
| -<br>-      | Copy Volume            | -          | Unall          | located Space After:            | 1.35                       |                   | ≑ тв 👻            |                                    |                   |                   |
|             | Wipe Volume            |            | A This recomm  | nended to backup you            | ur data boforo r           | noving or recizir | MB GB             |                                    |                   | )                 |
| Q           | Explore Volume         |            |                | lended to backup you            |                            | noving of resizi  | TB                |                                    |                   |                   |
| Q           | Check File System      |            | Resize/Mo      | ove Volume Tutorial             |                            |                   | OK Car            | ncel                               |                   |                   |
|             | Volume Properties      |            | Disk           | 2                               |                            |                   |                   |                                    |                   |                   |
| Ē           | Change Volume Lab      | el         | GPT 3.00       |                                 | F:New Volur<br>17.6 GB,Sim |                   | (NTFS)            | (Unalloc<br>1149.9                 |                   | (Other)<br>127 MB |
| PE          | Change Volume Lett     |            |                | 25.0 GB,MIIT)                   | [17.0 GB,SIM][             | 590.2 GB 12       | 88.7 GB,Simple    | 1149.9                             | 38                |                   |
|             | Change Volume Clus     |            | Disk           | -                               |                            |                   |                   |                                    |                   |                   |
| ÷Q.         | Convert Dynamic Dis    |            | MBR 256.0      | (Unallocated)<br>00 GB 128.1 GB |                            |                   |                   | New Volur (Una<br>5.6 GB,Mirr 102. | llocated)<br>3 GB |                   |
|             | PT/Primary 🔲 Logi      |            | mple 🔲 Spanne  | ed 🔲 Striped 🔲                  | Mirrored 🔲                 | RAID5 🔲 Una       | llocated          |                                    |                   | () ¥ (8)          |

Step 3. Click **Apply** button at the top to perform changes.

| eneral View Disk Partition Dyr  | namic Disk Wizard Help               |                                               |                      |                           |                        | Mini Too             |
|---------------------------------|--------------------------------------|-----------------------------------------------|----------------------|---------------------------|------------------------|----------------------|
| pply Undo Discard Data Recover  | ry Partition Recovery Disk Ben       |                                               | zer                  |                           | Воо                    | table Media Man      |
| Wizard 🔿                        | Partition                            | Capacity                                      | Used                 | Unused                    | File System            | Туре                 |
| Migrate OS to SSD/HD Wizard     | *:System Reserved                    | 549.00 MB                                     | 399.32 MB            | 149.68 MB                 | NTFS                   | Primary              |
| Copy Partition Wizard           | C:                                   | 30.00 GB                                      | 16.34 GB             | 13.67 GB                  | NTFS                   | Primary              |
| Copy Disk Wizard                | *:                                   | 469.46 GB                                     | 0 B                  | 469.46 GB                 | Unallocated            | Logical              |
| Partition Recovery Wizard       | <b>Dynamic Disk</b> ("Dis            | k 2, VMware, VMwar                            | e Virtual S SAS      | , GPT, 3.00 TB", '        | "Disk 3, VMware, VMwa  | re Virtual S SAS, MI |
| Dynamic Disk Management 📀       | *:                                   | 8.00 MB                                       | 263.00 KB            | 7.74 MB                   | Ext2                   | Simple               |
| E Create Volume                 | E:New Volume                         | 25.60 GB                                      | 67.88 MB             | 25.53 GB                  | NTFS                   | Mirrored             |
| Delete Volume                   | H:                                   | 1288.68 GB                                    | 216.23 MB            | 1288.47 GB                | NTFS                   | Simple               |
| Format Volume                   | F:New Volume                         | 17.58 GB                                      | 55.34 MB             | 17.52 GB                  | NTFS                   | Simple               |
| E Move/Resize Volume            |                                      |                                               |                      |                           |                        |                      |
| Copy Volume                     | •                                    |                                               |                      |                           |                        | ,                    |
|                                 | Disk 1                               |                                               |                      |                           |                        |                      |
| Volume Properties               | MBR System Re<br>500.00 GB 549 MB (I | es C:(NTFS) (Un<br>se 30.0 GB (Us 469         | allocated)           |                           |                        |                      |
| E]] Change Volume Label         |                                      | <u>, , , , , , , , , , , , , , , , , , , </u> |                      |                           |                        |                      |
| 🖷 Change Volume Letter          | Disk 2                               |                                               | - II d)              |                           | (usella                |                      |
| Change Volume Cluster Size      | Linch Vu                             | ur F:New Volur (Ur<br>irr 17.6 GB,Sim 972     | allocated)<br>2.5 GB | H:(NTFS)<br>1288.7 GB,Sir | mple (Unallo           |                      |
| 🕼 Convert Dynamic Disk to Basic |                                      |                                               | Y                    | )()()                     | ) (                    |                      |
| 📾 Data Recovery                 | Disk 3<br>MBR (Unallocat             | ed)                                           |                      | (Ext2) E:N                | lew Volur (Unallocated | )                    |
| 1 Operations Pending            | 256.00 GB 128.1 GB                   |                                               |                      |                           | 6 GB,Mirr 102.3 GB     |                      |

Tip: Most operations on dynamic disk will require a reboot, and users are expected to do as prompted. Then, MiniTool Partition Wizard will perform all changes in boot mode, which is much safer.

# 51. Copy Volume

## 51.1 About Copy Volume

Data saved in dynamic volumes are not absolutely safe. For example, it may get lost due to mistaken deletion/formatting, virus attack, and hardware damage. Thus, it is very necessary to make a backup for important files.

Nevertheless, copying files one by one will cost much time especially when there are so many files to backup. Fortunately, **Copy Volume** feature in MiniTool Partition Wizard can <u>clone</u> the entire dynamic volume effectively, saving a lot of time. And the copy can be used directly as the source.

Note: MiniTool Partition Wizard Free Edition does not support this function. To use this function, users need to buy a professional edition or more advanced edition. View Edition Comparison to know more.

## 51.2 How to Copy Volume

Step 1. Launch MiniTool Partition Wizard to get its main interface. Then, select the volume which needs copying and click **Copy Volume** feature from the left pane or from right-click menu.

| rneral View Disk Partition Dyr $\checkmark \leftarrow \checkmark \times$ | namic Disk Wizard Help                |                |                   |                                |                 | Mini              |       |
|--------------------------------------------------------------------------|---------------------------------------|----------------|-------------------|--------------------------------|-----------------|-------------------|-------|
| oply Undo Discard Data Recover                                           | ry Partition Recovery Disk Bench      | · · ·          |                   |                                |                 | Bootable Media    | Man   |
| Wizard 📀                                                                 | Partition                             | Capacity       | Used              | Unused                         | File System     | туре              |       |
| Migrate OS to SSD/HD Wizard                                              | G:New Volume                          | 100.00 GB      | 106.92 MB         | 99.90 GB                       | NTFS            | Pr                | imary |
| Copy Partition Wizard                                                    | I:                                    | 36             | ita Recovery      |                                | NTFS            | Pr                | imary |
| Copy Disk Wizard                                                         | 🛶 Disk 2 (VMware, VMw                 | are Virtua     |                   |                                |                 |                   |       |
| Partition Recovery Wizard                                                | *:                                    | 207            | eate Volume       |                                | Unalloca        | ted 🔲 Lo          | gical |
| Oynamic Disk Management 🔿                                                |                                       | ₩ De           | elete Volume      |                                |                 |                   | 9.000 |
| + Create Volume                                                          | <b>Dynamic Disk</b> ("Disk :          | 3, VMware 🚇 Fo | rmat Volume       |                                | ")              |                   |       |
| Delete Volume                                                            | *:                                    | ł ≇ Mo         | ove/Resize Volum  | e                              | Ext2            | Si                | mple  |
| S Format Volume                                                          | E:New Volume                          | 12 🔓 Ca        | py Volume         |                                | NTFS            | 🗆 Si              | mple  |
| Move/Resize Volume                                                       | F:New Volume                          | 6 🖉 W          | ipe Volume        |                                | NTFS            | Si                | mple  |
| Copy Volume                                                              | •                                     | Q Fx           | plore Volume      |                                |                 |                   |       |
| 🖉 Wipe Volume                                                            | Disk 1                                |                | eck File System   |                                |                 |                   |       |
| Q Explore Volume                                                         | MBR System Res                        | C:(NTF:        |                   |                                | ~               |                   |       |
| Check File System                                                        | 500.00 GB 549 MB (Use                 | <u></u>        | lume Properties   |                                | %)              |                   |       |
| Volume Properties                                                        | Disk 2                                |                | iange Volume Lab  | pel                            |                 |                   |       |
| E]) Change Volume Label                                                  | MBR (Unallocated<br>3.00 TB 3072.0 GB | l) 🖺 Ch        | iange Volume Let  | ter                            |                 |                   |       |
| 🗈 Change Volume Letter                                                   |                                       | e Ch           | ange Volume Clu   | ister Size                     |                 |                   |       |
| Change Volume Cluster Size                                               | Disk 3<br>MBR E:New Volum             |                | invert Dynamic Di | sk to Basic                    | olur F:New Volu | ime(NTFS (Unalloo | (bote |
| 🕞 Convert Dynamic Disk to Basic                                          | 256.00 GB 128.1 GB,Sir                |                | 8 MB              | ,Simple <mark>  3 MB,</mark> S |                 |                   |       |

Step 2. Select a volume on dynamic disk or unallocated space on basic disk as the target location to save the copy of the source volume and click **Next**.

| Sener     | niTool Partition Wiza<br>al View Disk    | Partition |                                                | ic Disk        | Wizard Help                       |                   |                  |                  |                |           | <u>_</u> | -<br>Iini                             | □ ><br>Tool |
|-----------|------------------------------------------|-----------|------------------------------------------------|----------------|-----------------------------------|-------------------|------------------|------------------|----------------|-----------|----------|---------------------------------------|-------------|
| Apply     | ← ×<br>Undo Discard                      | Where     | y Partition<br>e <b>to crea</b><br>lect a disk | te a co        | <b>Py</b><br>'k the position when | re you would like | to create the co | py of the select | ed partition.  | ×         | c 💽      | ■<br>Media                            | Manua       |
| Wiz       | ard                                      |           |                                                |                |                                   |                   |                  |                  |                |           | _        | Туре                                  |             |
| 6<br>6    | Migrate OS to SSD<br>Copy Partition Wize |           | Disk 2<br>MBR<br>3.00 TB                       |                | llocated)<br>0 GB                 |                   |                  |                  |                |           |          | <ul><li>Print</li><li>Print</li></ul> | 1           |
| Ð         | Copy Disk Wizard                         |           | Partition                                      |                | Capacity                          | Used              | Unused           | File System      | Туре           |           |          |                                       |             |
| æ         | Partition Recovery                       |           |                                                |                |                                   |                   |                  | File System      | туре           |           |          | 🔲 Logi                                | ical        |
| Dyn       | amic Disk Manage                         |           | 🥌 Dis                                          | <b>k 1</b> (VM | ware, VMware Virt                 | ual S SAS, MBR,   | 500.00 GB)       |                  |                |           |          |                                       |             |
| ±.        | Create Volume                            |           | *:Syste                                        | em R           | 549.00 MB                         | 399.32 MB         | 149.68 MB        | NTFS             | Primary        | +         |          |                                       |             |
| ŵ         | Delete Volume                            |           | C:                                             |                | 30.00 GB                          | 16.97 GB          | 13.04 GB         | NTFS             | Primary        | E         |          | Sim                                   | ple         |
| 0         | Format Volume                            |           | G:New                                          | Volu           | 100.00 GB                         | 106.92 MB         | 99.90 GB         | NTFS             | Primary        | 1         |          | 🗆 Sim                                 | ple         |
|           | Move/Resize Volur                        |           | I:                                             |                | 369.46 GB                         | 133.50 MB         | 369.33 GB        | NTFS             | Primary        | 1         |          | Sim                                   | ple         |
| Ð         | Copy Volume                              |           | 🥌 Dis                                          | k 2 (VM        | ware, VMware Virt                 | ual S SAS, MBR,   | 3.00 TB)         |                  |                |           |          |                                       | •           |
| $\square$ | Wipe Volume                              |           | *:                                             |                | 3072.00 GB                        | 0 B               | 3072.00 GB       | Unallocated      | Logical        | - H       |          |                                       |             |
| Q         | Explore Volume                           |           |                                                |                |                                   |                   |                  |                  |                |           |          |                                       |             |
| Q         | Check File System                        |           | S Dy                                           | namic D        | isk ("Disk 3, VMwa                | ire, VMware Virt  | ual S SAS, MBR,  | 256.00 GB")      |                |           |          |                                       |             |
|           | Volume Properties                        |           | *:                                             |                | 8.00 MB                           | 263.00 KB         | 7.74 MB          | Ext2             | Simple         |           |          |                                       |             |
| ED        | Change Volume La                         | •         |                                                |                |                                   |                   |                  |                  |                | ,         |          |                                       |             |
| (PE       | Change Volume Le                         |           |                                                |                |                                   |                   |                  |                  |                |           | -        |                                       |             |
| -0        | Change Volume Cl                         | ? 🖸       | <u>py Partitio</u>                             | n Tutoria      | al                                |                   |                  | < Back           | Next >         | Cancel    | (NTFS (  | 'Unalloca                             | ted)        |
| <b>D</b>  | Convert Dynamic Di                       | sk to Bas | ic                                             | 25             | 6.00 GB 128.1 GE                  | 3,Simple          |                  | 8 MB,Simple      | B MB,Simple 69 | .3 GB,Sim |          | 58.6 GB                               | -/          |
| G         | PT/Primary 🔲 Log                         | ical 🗖    | ] Simple                                       | 🔲 Spar         | nned 🔲 Striped                    | Mirrored          | 🔲 RAID5 🔲 U      | nallocated       |                |           |          | 6                                     | <b>y</b> (  |

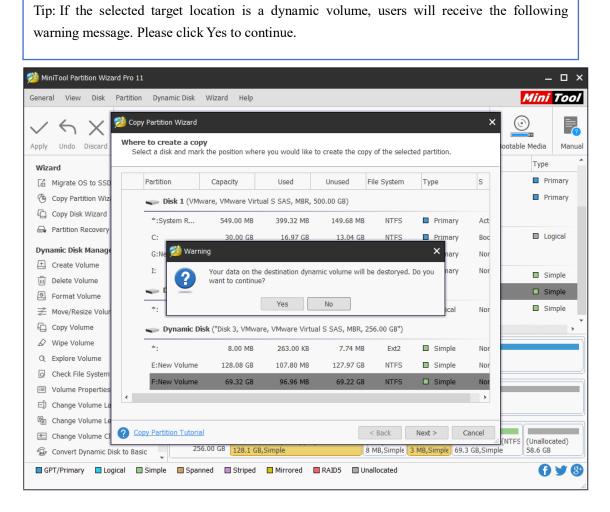

Step 3. Resize volume by changing the length of volume handle and move volume location by changing the position of the entire handle. Alternatively, users can type exact volume size in MB. Then, click **Finish** button.

| MiniTool Partition V | Vizard Pro 11                                                                                                    | – 🗆 ×               |
|----------------------|----------------------------------------------------------------------------------------------------|---------------------|
| General View Dis     | k Partition Dynamic Disk Wizard Help                                                                                                    | Mini Tool           |
| Apply Undo Discar    | Copy Partition Wizard     X       Edit Partition     Please enter the new partition size and specify the location of the selected partition: | ootable Media       |
| Wizard               |                                                                                                    | Туре                |
| 🕼 Migrate OS to S    | SD Size & Location: Copy the partition with resize                                                                                           | Primary             |
| 🕒 Copy Partition W   | /iz () 128.06 ()                                                                                                    | Primary             |
| Copy Disk Wizar      | d                                                                                                    |                     |
| 🔒 Partition Recove   |                                                                                                    | Logical             |
| Dynamic Disk Mana    | Partition Size: 131153.00                                                                                                    | Logical             |
| E Create Volume      | Unallocate Space After: 1965998.88                                                                                                    |                     |
| Delete Volume        | Create As: Logical                                                                                                    | Simple              |
| Format Volume        |                                                                                                    | □ Simple            |
| 🚔 Move/Resize Vo     | lur                                                                                                    | Simple              |
| Copy Volume          |                                                                                                    | , <sup>*</sup>      |
| 🖉 Wipe Volume        |                                                                                                    |                     |
| Q Explore Volume     |                                                                                                    |                     |
| Q Check File Syste   | m                                                                                                    | )                   |
| Volume Properti      | ies in the second second second second second second second second second second second second second second s                               |                     |
| E]) Change Volume    | La                                                                                                    |                     |
| 🖭 Change Volume      |                                                                                                    |                     |
| Change Volume        |                                                                                                    | (NTFS (Unallocated) |
| 🕞 Convert Dynami     | c Disk to Basic 256.00 GB 128.1 GB,Simple 8 MB,Simple 3 MB,Simple 69.3 GB,Simple                                                             | e 58.6 GB           |
| GPT/Primary          | Logical 🔲 Simple 🛄 Spanned 🛄 Striped 🛄 Mirrored 🥅 RAID5 🔲 Unallocated                                                                        | <b>8 ¥ ()</b>       |

Step 4: Click **Apply** button to apply all changes.

| yply Undo Discard Data Recover                                                | y Partition Recovery Disk Benc                  |                                  | zer                                |                                  | Boo                                      | table Media Ma                                         |
|-------------------------------------------------------------------------------|-------------------------------------------------|----------------------------------|------------------------------------|----------------------------------|------------------------------------------|--------------------------------------------------------|
| Wizard 📀 🕯                                                                    | Partition                                       | Capacity                         | Used                               | Unused                           | File System                              | Туре                                                   |
| Migrate OS to SSD/HD Wizard                                                   | I:                                              | 369.46 GB                        | 133.50 MB                          | 369.33 GB                        | NTFS                                     | Primary                                                |
| 🕙 Copy Partition Wizard                                                       | Disk 2 (VMware, VM                              | Iware Virtual S SAS,             | MBR, 3.00 TB)                      |                                  |                                          |                                                        |
| Copy Disk Wizard                                                              | *:New Volume                                    | 128.08 GB                        | 107.80 MB                          | 127.97 GB                        | NTES                                     |                                                        |
| 🕞 Partition Recovery Wizard                                                   | *.                                              | 2943.92 GB                       | 107.00 MB                          | 2943.92 GB                       | Unallocated                              |                                                        |
| <ul> <li>Delete Volume</li> <li>Format Volume</li> <li>Copy Volume</li> </ul> | *:<br>E:New Volume<br>F:New Volume              | 8.00 MB<br>128.08 GB<br>69.32 GB | 263.00 KB<br>107.80 MB<br>96.96 MB | 7.74 MB<br>127.97 GB<br>69.22 GB | Ext2<br>NTFS<br>NTFS                     | <ul><li>Simple</li><li>Simple</li><li>Simple</li></ul> |
| Wipe Volume Volume Properties                                                 | Disk 1                                          |                                  | )(                                 |                                  |                                          |                                                        |
| Change Volume Letter     Convert Dynamic Disk to Basic                        | MBR System Re                                   | s C:(NTFS)<br>S 30.0 GB (Us) 100 |                                    | :(NTFS)<br>869.5 GB (Used: 0%    | )                                        |                                                        |
| Data Recovery                                                                 |                                                 | ne<br>(Unallocated)<br>2943.9 GB |                                    |                                  |                                          |                                                        |
| - 1. Copy Volume: (New Volume                                                 | Disk 3<br>MBR E:New Vol<br>256.00 GB 128.1 GB,S | ume(NTFS)(#2)                    | (Ext2                              |                                  | lur F:New Volume(N<br>ple 69.3 GB,Simple | TFS (Unallocated)<br>58.6 GB                           |

## 52. Change Volume Cluster Size

## 52.1 About Change Volume Cluster Size

As is known to all, <u>cluster</u> is the smallest unit to save and manage files on disk in Windows operating systems.

One cluster can only hold 1 file even if it is only 1 byte. The volume used for saving small files should be configured with small clusters, which can improve disk space use ratio. The volume used for saving large files should be appointed with large clusters, which can optimize data read-write speed largely.

Well then, how to change cluster size of a certain volume reasonably? **Change Volume Cluster Size** feature of MiniTool Partition Wizard can help complete this operation in simple operations and without data loss.

Note: MiniTool Partition Wizard Free Edition does not support this function. To use this function, users need to buy a professional edition or more advanced edition. View Edition Comparison to know more.

## 52.2 How to Change Volume Cluster Size

Step 1. Launch MiniTool Partition Wizard to get its main interface.

Step 2. Select or right-click the volume whose cluster size needs changing and choose **Change Volume Cluster Size** from the left panel or from right-click menu.

| neral      | l View Disk Pa        | artition Dynar | nic Disk Wizard   | Help                     |                          |                   |                             |                            | МП                                    | ni Too              |
|------------|-----------------------|----------------|-------------------|--------------------------|--------------------------|-------------------|-----------------------------|----------------------------|---------------------------------------|---------------------|
| /          | Υ                     |                | inne              |                          |                          |                   |                             |                            | <u></u>                               |                     |
| oply       | Undo Discard          | Data Recover   | y Partition Recov | ery Disk Benc            | hmark Space              | Analyzer          |                             |                            | Bootable Media                        | a Man               |
| Wizaı      | rd                    |                | Partition         |                          | Capacity                 | Used              | Unused                      | File System                | Туре                                  |                     |
| 6          | Migrate OS to SSD/HD  | Wizard         | 🥌 Disk 1 (\       | /Mware, VMwa             | are Virtual S S          | AS, MBR, 500.00   | GB)                         |                            |                                       |                     |
| 0          | Copy Partition Wizard |                | *:System Re       | served                   | 549.00 M                 | B 374.37 MB       | 174.63 MB                   | NTFS                       | P                                     | rimary              |
| P (        | Copy Disk Wizard      |                | C:                |                          | 59.46 G                  | B 21.92 GB        | 37.54 GB                    | NTFS                       | Pr                                    | rimary              |
| )yna       | mic Disk Manageme     | ent 🔿          | F:                |                          | 108.43 G                 | B 107.35 MB       | 108.33 GB                   | NTFS                       | Pr                                    | rimary              |
| ±. (       | Create Volume         |                | E:                |                          | 134.35 G                 | B 108.23 MB       | 134.25 GB                   | NTFS                       | 🗖 Lo                                  | ogical              |
| <u>î</u> ( | Delete Volume         |                | J:                |                          | 58.85 G                  | B 96.84 MB        | 58.75 GB                    | NTFS                       |                                       | ogical              |
| ©, F       | Format Volume         |                | I:                |                          | 138.36 G                 | B 108.28 MB       | 138.25 GB                   | NTFS                       | 🗖 Le                                  | ogical              |
| ÷ N        | Move/Resize Volume    |                | - Dynamie         | : <b>Disk</b> ("Disk 2   | . VMware, VM             | ware Virtual S SA | AS, MBR, 256.00             | GB")                       |                                       |                     |
| -          | Copy Volume           |                |                   |                          |                          |                   |                             |                            |                                       |                     |
| Ø 1        | Wipe Volume           |                | G:                |                          | 112.83 G                 |                   |                             | NTFS                       | □ S                                   |                     |
| QE         | Explore Volume        |                | К:                |                          | 68.53 G                  | B 97.12 MB        | 68.44 GB                    | NTFS                       | □ s                                   | imple               |
| ର (        | Check File System     |                | H:                |                          | 74.48 G                  | B 97.34 MB        | 74.39 GB                    | NTFS                       | S S                                   | imple               |
| Ξ ۱        | Volume Properties     |                | (                 |                          |                          |                   |                             |                            |                                       |                     |
| =) (       | Change Volume Label   |                | Disk 1            |                          |                          |                   |                             |                            |                                       |                     |
| • •        | Change Volume Letter  | ·              | MBR<br>500.00 GB  | System Res               |                          | F:(NTFS)          | E:(NTFS)<br>0 134.4 GB (Use | J:(NTFS)                   | I:(NTFS)                              | lood: 0%            |
| • (        | Change Volume Cluste  | er Size        |                   | [J49 MB (USt)            | [ <u>39.3 GB (USI)</u> ] | 100.4 GB (USEU.   | U_134.4 GB (05              | eu. 0%) <u>1</u> 38.8 GB ( | <u>,051)</u> 130.4 GB (C              | JSeu. 076           |
| <u>,</u>   | Convert Dynamic Disk  | to Basic       | Disk 2            |                          |                          |                   |                             |                            | i i i i i i i i i i i i i i i i i i i |                     |
| ₽ 0        | Data Recovery         |                | MBR<br>256.00 GB  | G:(NTFS)<br>112.8 GB,Sim | ple                      |                   | :(NTFS)<br>8.5 GB,Simple    | H:(NTFS)<br>74.5 GB,Sim    |                                       | (Unalloca<br>156 MB |

Step 3.Choose a reasonable cluster size from the drop-down list and click **Yes** to confirm the operation.

| 麶 MiniTo | ool Partition Wizard | Pro 11       |                        |                        |                                  |                          |           |                           |         |                          |                   | – 🗆 ×                  |
|----------|----------------------|--------------|------------------------|------------------------|----------------------------------|--------------------------|-----------|---------------------------|---------|--------------------------|-------------------|------------------------|
| General  | View Disk Pa         | rtition Dyna | amic Disk Wizard       | Help                   |                                  |                          |           |                           |         |                          | Mi                | ni Tool                |
| Apply    | G X<br>Undo Discard  | Data Recove  | ery Partition Recovery | Disk Bend              | hmark Space                      | Analyzer                 |           |                           |         | В                        | ootable Med       | lia Manual             |
| Wizard   | 1                    |              | Partition              |                        | Capacity                         | Used                     |           | Unused                    | Fil     | e System                 | Тур               | e                      |
| 🔓 Mig    | grate OS to SSD/HD   | Wizard       | 🛶 Disk 1 (VM           | ware, VMwa             | are Virtual S S                  | AS, MBR, 500             | .00 GE    | B)                        |         |                          |                   |                        |
| @ Co     | py Partition Wizard  |              | *:System Rese          | rved                   | 549.00 M                         | 3 374.37                 | MB        | 174.63 MB                 |         | NTFS                     |                   | Primary                |
| E Co     | opy Disk Wizard      |              | C:                     |                        | 59.46 G                          | 3 21.92                  | GB        | 37.54 GB                  | _       | NTFS                     |                   | Primary                |
| Dynam    | ic Disk Manageme     | nt 🔿 🚺       | 🟄 Change Cluster Si:   | ze                     |                                  |                          |           |                           | ×       | NTFS                     |                   | Primary                |
| 🕂 Cre    | eate Volume          | _ F          |                        |                        |                                  |                          |           |                           |         | NTFS                     |                   | Logical                |
| 🔟 De     | elete Volume         |              |                        |                        | -                                |                          |           | r volume "(K:)            |         | NTFS                     |                   | Logical                |
| Sec. Fo  | rmat Volume          | - 1          |                        |                        | 8 sectors, 4<br>ective usage of  |                          | /tes).    | Smaller cluster           | rs      | NTFS                     |                   | Logical                |
| ≓ Mo     | ove/Resize Volume    |              |                        |                        |                                  |                          | -         |                           |         |                          |                   |                        |
| E Co     | opy Volume           |              | Please ent             | er new clus            | ter size in sect                 | ors:                     | 8         | •                         | .  -    |                          |                   |                        |
| 🖉 Wi     | ipe Volume           |              | Change Cluster S       | Size Tutoria           | <u>l</u>                         |                          | 2         |                           |         | NTFS                     |                   | Simple                 |
| Q Exp    | plore Volume         | L            |                        |                        |                                  |                          | 8         |                           |         | NTFS                     |                   | Simple                 |
| Q Ch     | neck File System     |              | H:                     |                        | 74.48 G                          | 97.34                    | 32        |                           |         | NTFS                     |                   | Simple                 |
| 💷 Vo     | olume Properties     |              | •                      |                        |                                  |                          | 64<br>128 |                           |         |                          |                   | •                      |
| E]] Ch   | nange Volume Label   |              | Disk 1                 |                        |                                  |                          |           |                           | ,       |                          |                   |                        |
| 또 Ch     | nange Volume Letter  |              |                        |                        | C:(NTFS)<br>59.5 GB (Us)         | F:(NTFS)<br>108.4 GB (Us | od• 0     | E:(NTFS)<br>134.4 GB (Use | d• 0%)  | J:(NTFS)<br>58.8 GB (Us  | I:(NTFS)          | (Used: 0%)             |
| Ch       | ange Volume Cluste   | r Size       |                        | 19 110 (030)           | [ <b>33.3 GD</b> ( <b>0</b> 3-)] | 100.4 00 (03             | eu. c     | 134.4 00 (036             | u. 070) | <u></u>                  | <u>д</u> 150.4 GD | (03ed. 070)            |
| 🕀 Co     | onvert Dynamic Disk  | to Basic     | Disk 2                 |                        |                                  |                          |           |                           |         |                          |                   |                        |
| 📾 Da     | ata Recovery         |              |                        | :(NTFS)<br>12.8 GB,Sim | ple                              |                          |           | NTFS)<br>5 GB,Simple      |         | :(NTFS)<br>4.5 GB,Simple |                   | (Unallocated<br>156 MB |
| GPT/I    | 'Primary 🔲 Logica    | I 🔲 Simple   | Spanned S              | triped 🔲               | Mirrored 🔲                       | RAID5 🔲 (                | Unallo    | cated                     |         |                          |                   | () ¥ ()                |

Step 4. Click **Apply** button on the toolbar to apply this change.

| nera      | al View Disk Partition [      | Dynamic | Disk Wizard H       | Help                 |                          |                            |                              |                         |                    | ini Tod             |
|-----------|-------------------------------|---------|---------------------|----------------------|--------------------------|----------------------------|------------------------------|-------------------------|--------------------|---------------------|
| /         | 5 X -                         | •       |                     |                      |                          |                            |                              |                         | ٢                  |                     |
| oply      | Undo Discard Data Re          | covery  | Partition Recovery  | Disk Benc            | -<br>hmark Space         | Analyzer                   |                              |                         | Bootable Me        | edia Man            |
| E1        | Copy Disk wizaru              |         | Partition           |                      | Capacity                 | Used                       | Unused                       | File System             | Ту                 | /pe                 |
| <u> </u>  | amic Disk Management          |         | 🛶 Disk 1 (VMw       | vare, VMwa           | are Virtual S S          | AS, MBR, 500.00            | ) GB)                        |                         |                    |                     |
| <u></u> 一 | Delete Volume                 |         | *:System Reser      | ved                  | 549.00 M                 | B 374.37 MI                | B 174.63 MB                  | NTFS                    |                    | Primary             |
| 0         | Format Volume                 |         | C:                  |                      | 59.46 G                  | B 21.92 G                  | B 37.54 GB                   | NTFS                    |                    | Primary             |
| 2         | Move/Resize Volume            |         | F:                  |                      | 108.43 G                 | B 107.35 MI                | B 108.33 GB                  | NTFS                    |                    | Primary             |
| Ð         | Copy Volume                   |         | E:                  |                      | 134.35 G                 | B 108.23 MI                | B 134.25 GB                  | NTFS                    |                    | Logical             |
| D         | Wipe Volume                   |         | J:                  |                      | 58.85 G                  | B 96.84 MI                 | B 58.75 GB                   | NTFS                    |                    | Logical             |
| Q         | Explore Volume                |         | I:                  |                      | 138.36 G                 | B 108.28 MI                | B 138.25 GB                  | NTFS                    |                    | Logical             |
| Q         | Check File System             |         | Service Dynamic Dis | <b>sk</b> ("Disk 2   | , VMware, VM             | ware Virtual S S           | AS, MBR, 256.00              | GB")                    |                    |                     |
|           | Volume Properties             |         | G:                  |                      | 112.83 G                 |                            |                              | NTFS                    |                    | Simple              |
| E])       | Change Volume Label           |         |                     |                      |                          |                            |                              |                         |                    |                     |
| Ē         | Change Volume Letter          |         | к:                  |                      | 68.53 G                  |                            |                              | NTFS                    |                    | Simple              |
| -0        | Change Volume Cluster Size    |         | H:                  |                      | 74.48 G                  | B 97.34 MI                 | B 74.39 GB                   | NTFS                    |                    | Simple              |
| 9         | Convert Dynamic Disk to Basic | •       |                     |                      |                          |                            |                              |                         |                    |                     |
| L Op      | Data Recovery                 |         |                     |                      | C:(NTFS)<br>59.5 GB (Usi | F:(NTFS)<br>108.4 GB (Used | E:(NTFS)<br>: 0 134.4 GB (Us | ied: 0%) 58.8 GB        | )<br>(Usi 138.4 GE |                     |
| 1.        | . Change Volume Cluster Siz   |         |                     | (NTFS)<br>2.8 GB,Sim | ple                      |                            | K:(NTFS)<br>68.5 GB,Simple   | H:(NTFS)<br>74.5 GB,Sim | nple               | (Unalloca<br>156 MB |

# 53. Change Volume Letter

# 53.1 About Change Volume Letter

Volume letter is the symbol of disk storage device. It is identified by one of the 26 English letters plus a colon. Due to historical reason, early PC usually has two floppy drivers. Therefore, the two volume letters A: and B: are used to stand for floppy disk drivers while hard disk volume letters start from C: to Z:

Dynamic disk also has volume letters and each volume has only one letter. Users can change volume letter as they want.

Note: MiniTool Partition Wizard Free Edition does not support this function. To use this function, users need to buy a professional edition or more advanced edition. View Edition Comparison to know more.

### 53.2 How to Change Volume Letter

Warning: Be careful when changing system volume letter for doing this on system partition may cause the computer unbootable.

Step 1. Launch MiniTool Partition Wizard to get its main interface.

Step 2. Click the target volume, and select the **Change Volume Letter** from the action panel OR select this feature from the context menu.

| < < <                           | ynamic Disk Wizard Help    |                   | /zer           |                    | Bc               | Mini Too           |
|---------------------------------|----------------------------|-------------------|----------------|--------------------|------------------|--------------------|
| Vizard 📀                        | Partition                  | Capacity          | Used           | Unused             | File System      | Туре               |
| Migrate OS to SSD/HD Wizard     | I:                         | 369.46 GB         | 133.50 MB      | 369.33 GB          | NTFS             | Primary            |
| Copy Partition Wizard           | Disk 2 (VMware, VMv        | vare Virtual S SA | Data Recove    | ry                 |                  |                    |
| Copy Disk Wizard                | *:New Volume               | 128.08 G          | Create Volur   | ne                 | NTFS             | Logical            |
| Partition Recovery Wizard       | *.                         |                   | Delete Volun   | ne                 | Unallocated      |                    |
| )<br>Dynamic Disk Management 🔿  |                            | f                 | 의 Format Volu  | me                 | Unanocated       |                    |
| 크 Create Volume                 | <b>Dynamic Disk</b> ("Disk |                   | ≧ Move/Resize  | Volume             |                  |                    |
| Delete Volume                   | *:                         | 8.00 M            | Copy Volume    |                    | Ext2             | Simple             |
| Server Format Volume            | E:New Volume               | 128.08 G          |                |                    | NTFS             | Simple             |
| Move/Resize Volume              | F:New Volume               | 69.32 G           | Wipe Volume    |                    | NTFS             | Simple             |
| Copy Volume                     | •                          |                   | Q Explore Volu | me                 |                  |                    |
| Wipe Volume                     | Disk 1                     |                   | Check File S   | ystem              |                  |                    |
| Q Explore Volume                | MBR System Res             |                   | Volume Prop    | oerties            |                  |                    |
| Check File System               | 500.00 GB 549 MB (Us       | : 30.0 GB (Us)    | 🖞 Change Volu  | ime Label          |                  |                    |
| Volume Properties               | Disk 2                     |                   | 🖥 Change Volu  | ime Letter         |                  |                    |
| E]] Change Volume Label         |                            | (Unallocated)     | 🗉 Change Volu  | ime Cluster Size   |                  |                    |
| 🗄 Change Volume Letter          |                            |                   | Convert Dyna   | amic Disk to Basic |                  | NC                 |
| Change Volume Cluster Size      | Disk 3<br>MBR E:New Volu   | me(NTFS)(#2)      | (Ext2          |                    | ur F:New Volume( | NTFS (Unallocated) |
| 🕼 Convert Dynamic Disk to Basic | 256.00 GB 128.1 GB,Si      |                   |                | 3,Simple 3 MB,Simp |                  | 58.6 GB            |

Step 3. Select a new drive letter and click **OK** button to go back to the main interface. It is worth mentioning that if **None** is selected, the target partition will disappear from File Explorer.

| 🚧 MiniTool Partition Wizard Pro 11 |                                       |                            |               |               |                       | – 🗆 ×             |
|------------------------------------|---------------------------------------|----------------------------|---------------|---------------|-----------------------|-------------------|
| General View Disk Partition Dyn    | amic Disk Wizard Help                 |                            |               |               |                       | Mini Tool         |
|                                    |                                       |                            |               |               | 0                     | table Media       |
| Apply Undo Discard Data Recover    | y Partition Recovery Disk Benchr      |                            |               |               |                       |                   |
| Wizard 📀                           | Partition                             | Capacity                   | Used          | Unused        | File System           | Туре              |
| 📓 Migrate OS to SSD/HD Wizard      | I:                                    | 369.46 GB                  | 133.50 MB     | 369.33 GB     | NTFS                  | Primary           |
| Copy Partition Wizard              | Disk 2 (VMware, VMw                   | are Virtual S SAS,         | MBR, 3.00 TB) |               |                       |                   |
| Copy Disk Wizard                   | *:New Volume                          | 128.08 GB                  | 107.82 MB     | 127.97 GB     | NTFS                  | Logical           |
| 🔒 Partition Recovery Wizard        | *: o Change Drive Lette               | or.                        |               | X 2 GB        | Unallocated           | Logical           |
| Dynamic Disk Management 🔗          |                                       |                            |               |               |                       |                   |
| E Create Volume                    | Change Letter                         |                            |               | .00 GE        | B")                   |                   |
| Delete Volume                      | *: Current Driv                       | e Letter: E:               |               | 4 MB          | Ext2                  | Simple            |
| Format Volume                      | E: New Driv                           | e Letter: None             |               | → 98 GB       | NTFS                  | Simple            |
| ⇒ Move/Resize Volume               | F:I 2 Change Letter T                 | None<br>H:                 |               | 22 GB         | NTFS                  | Simple            |
| Copy Volume                        | Change Letter 1                       | K:                         |               |               |                       | • •               |
|                                    | Disk 1                                | L:<br>M:                   |               |               |                       |                   |
| Q Explore Volume                   | MBR System Res                        | C:(NTFS N:                 |               | FS)           |                       |                   |
| Q Check File System                | 500.00 GB 549 MB (Use                 | 30.0 GB O:<br>P:           |               | 5 GB (Used: ) | 0%)                   |                   |
| Volume Properties                  | Disk 2                                | Q:                         |               | v             |                       |                   |
| E]) Change Volume Label            | MBR New Volume<br>3.00 TB 128.1 GB (U | (Unallocated)<br>2943.9 GB |               |               |                       |                   |
| 🖷 Change Volume Letter             |                                       | n                          |               |               |                       |                   |
| Change Volume Cluster Size         | Disk 3                                | ne(NTFS)(#2)               | (Ext)         | 2) E:New      | Volur F:New Volume(NT | TFS (Unallocated) |
| 🕼 Convert Dynamic Disk to Basic    | 256.00 GB 128.1 GB,Sir                |                            |               |               | imple 69.3 GB,Simple  | 58.6 GB           |
| GPT/Primary Cogical Simple         | e 🔲 Spanned 🔲 Striped 📃               | Mirrored 🔲 RA              | D5 🔲 Unallo   | cated         |                       | () ¥ ()           |

Step 4. Finally, click **Apply** to bring this change into effect.

| pply Undo Disca                                           | rd Data Recover | y Partition Recov         | ery Disk Benchr           | mark Space Analy             | zer                   |                              | Bi           | ootable Media    | Mar |
|-----------------------------------------------------------|-----------------|---------------------------|---------------------------|------------------------------|-----------------------|------------------------------|--------------|------------------|-----|
| Wizard                                                    | Ô               | Partition                 |                           | Capacity                     | Used                  | Unused                       | File System  | Туре             |     |
| 🕼 Migrate OS to S                                         | SD/HD Wizard    | I:                        |                           | 369.46 GB                    | 133.50 MB             | 369.33 GB                    | NTFS         | Prima            | ary |
| Copy Partition V                                          | Vizard          | 🥌 Disk 2                  | (VMware, VMw              | are Virtual S SAS,           | MBR, 3.00 TB)         |                              |              |                  |     |
| Copy Disk Wizar                                           | rd              | *:New Vo                  |                           | 128.08 GB                    | 107.82 MB             | 127.97 GB                    | NTFS         | Logic            | al  |
| Partition Recove                                          | ery Wizard      | *.                        | iunie                     | 2943.92 GB                   | 107.82 MB             | 2943.92 GB                   | Unallocated  |                  |     |
| Delete Volume Format Volume Move/Resize Vo Copy Volume    |                 | K:New Vo                  |                           | <b>128.08 GB</b><br>69.32 GB | 105.86 MB<br>96.96 MB | 127.98 GB<br>69.22 GB        | NTFS         | □ Simp<br>□ Simp |     |
| Wipe Volume C Explore Volume C Check File System          |                 | Disk 1<br>MBR<br>500.00 G | System Res<br>549 MB (Use | C:(NTFS)<br>30.0 GB (Us) 100 |                       | :(NTFS)<br>69.5 GB (Used: 0% | 6)           |                  |     |
| <ul> <li>Volume Propert</li> <li>Change Volume</li> </ul> | ies             | Disk 2<br>MBR<br>3.00 TB  | New Volume<br>128.1 GB (U | (Unallocated)<br>2943.9 GB   |                       |                              |              |                  |     |
| Change Volume                                             |                 | Disk 3<br>MBR<br>256.00 G |                           | ne(NTFS)(#2)                 | (Ext2                 |                              | F:New Volume |                  | ed) |

# 54. Change Volume Label

### 54.1 About Change Volume Label

By default, <u>disk partitions</u> are displayed as Local Disk C: Local Disk D: etc. At this moment, disk partitions have no label. But users can label every partition to make them easy to distinguish, such as labeling partition C: as System C:

The function **Change Volume Label** of MiniTool Partition Wizard gives each volume a unique label to facilitate management and memorizing.

Note: MiniTool Partition Wizard Free Edition does not support this function. To use this function, users need to buy a professional edition or more advanced edition. View Edition Comparison to know more.

## 54.2 How to Change Volume Label

Step 1. Select the target volume and click **Change Volume Labe**l from the action panel OR right click the target volume to select this feature.

| 🖄 MiniTool Partition Wiza | rd Pro 11      |                     |                           |               |                |                  |                  |                   |                 | - 🗆 ×        |
|---------------------------|----------------|---------------------|---------------------------|---------------|----------------|------------------|------------------|-------------------|-----------------|--------------|
| General View Disk         | Partition Dyn  | namic Disk Wizar    | d Help                    |               |                |                  |                  |                   | Min             | Tool         |
| Apply Undo Discard        | Data Recovery  | y Partition Recover | ry Disk Benchr            |               | Anal           | yzer             |                  |                   | Bootable Media  | Manual       |
| Wizard                    | Ô              | Partition           |                           | Capacity      |                | Used             | Unused           | File Syster       | n Typ           | •            |
| 🕼 Migrate OS to SSD/      | HD Wizard      | I:                  |                           | 369.4         |                | Data Recovery    |                  | NTFS              | 5 🗖 I           | Primary      |
| 🙆 Copy Partition Wiza     | rd             | 🥌 Disk 2            | (VMware, VMw              | are Virtual S |                | ,                |                  |                   |                 |              |
| Copy Disk Wizard          |                | *:New Vol           | ime                       | 128.0         | _              | Create Volume    |                  | NTES              | s 🗖 I           | ogical       |
| 🔒 Partition Recovery \    | Nizard         | *.                  |                           | 2943.9        |                | Delete Volume    |                  | Unalloca          |                 | .ogical      |
| Dynamic Disk Manage       | ment 📀         |                     | In pink (lipink a         |               | _              | Format Volume    |                  |                   |                 | - g. e al    |
| + Create Volume           |                | 🥌 Dynan             | iic Disk ("Disk 3         | , VMware, V   | ţ\$            | Move/Resize Vo   | olume            |                   |                 |              |
| Delete Volume             |                | *:                  |                           | 8.0           | Ð              | Copy Volume      |                  | Ext2              |                 | Simple       |
| Format Volume             |                | K:New Vol           | ime                       | 128.0         | D              | Wipe Volume      |                  | NTES              | 5 🗆 5           | Simple       |
| ጅ Move/Resize Volum       | e              | F:New Vol           | ıme                       | 69.3          | Q              | Explore Volume   |                  | NTES              | 5 🔳 9           | Simple       |
| Copy Volume               |                | •                   |                           |               | Q              | Check File Syste | em               |                   |                 | • •          |
| 🖉 Wipe Volume             |                | Disk 1              |                           |               |                | Volume Propert   |                  |                   |                 |              |
| Q Explore Volume          |                | MBR<br>500.00 GE    | System Res<br>549 MB (Use |               |                |                  |                  |                   |                 |              |
| Q Check File System       |                |                     | - 249 MB (USE)            | 30.0 GB (0    |                | Change Volume    |                  |                   |                 |              |
| Volume Properties         |                | Disk 2              |                           |               | Ц.             | Change Volume    | e Letter         |                   |                 |              |
| E) Change Volume Lab      | pel            | MBR<br>3.00 TB      | New Volume<br>128.1 GB (U |               | - <b>Q</b><br> | Change Volume    | Cluster Size     |                   |                 |              |
| 🖷 Change Volume Let       | ter            |                     |                           | -             | ¢              | Convert Dynami   | ic Disk to Basic | N                 | )(              |              |
| 📰 Change Volume Clu       | ister Size     | Disk 3<br>MBR       | K:New Volun               | ne(NTFS)(#2   | )              | (Ext)            | 2) K:New         | Volur F:New Vol   | ume(NTFS (Unall | ocated)      |
| 🐵 Convert Dynamic Di      | sk to Basic    | 256.00 GE           |                           |               | <i>.</i>       |                  |                  | Simple 69.3 GB,Si |                 | · · · ·      |
| GPT/Primary 🔲 Log         | jical 🔲 Simple | e 🔲 Spanned         | 🔲 Striped 🛛 🗖             | Mirrored      | R              | AID5 🔲 Unallo    | ocated           |                   | (               | ) <b>y</b> 😵 |
| Change volume label.      |                |                     |                           |               |                |                  |                  |                   |                 |              |

| ener          | al View Disk F        | Partition Dy | mamic Dis  | k Wizard         | Help            |                              |                                |             |             |             | M          | lini Tod     |
|---------------|-----------------------|--------------|------------|------------------|-----------------|------------------------------|--------------------------------|-------------|-------------|-------------|------------|--------------|
| <b>_</b> pply | Undo Discard          | Data Recove  | ery Partit | ion Recovery     | Disk Benchm     | nark Space An                | Ĭ                              |             |             |             | Bootable M | ledia Mar    |
| Wiza          | ard                   | $\bigcirc$   | ^ Pa       | rtition          |                 | Capacity                     | Used                           | Unuse       | ł           | File System |            | Туре         |
| Cá            | Migrate OS to SSD/H   | 0            |            | [:               |                 | 369.46 G                     | B 133.50 I                     | MB 369.     | 33 GB       | NTFS        |            | Primary      |
| A.            | Copy Partition Wizard |              |            | Dick 2 (V        | Murano VMura    | are Virtual S SA             | C MDD 2.001                    | <b>TD</b> ) |             |             |            |              |
| ß             | Copy Disk Wizard      |              | -          |                  | -               |                              |                                |             |             |             |            |              |
|               |                       | izard        |            | *:New Volum      | ie              | 128.08 G                     | B 107.82 I                     | MB 127.     | 97 GB       | NTFS        |            | Logical      |
|               | ,                     |              | <u>ൽ</u> c | hange Volum      | e Label         |                              |                                |             | ×           | Unallocat   | ed         | Logical      |
| -             | amic Disk Managem     | ient ⊘       |            |                  |                 |                              |                                |             |             |             |            |              |
| 出             | Create Volume         |              | ΕĒ         | Changir          | ig the label fo | r the selected v             | olume:                         |             |             | Ext2        |            | Simple       |
| W             | Delete Volume         |              |            | <b>T</b> -       |                 |                              |                                |             |             | NTFS        |            | Simple       |
| 0             | Format Volume         |              | Volur      | me Label: F      | ilms            |                              |                                |             | _           | NTES        |            | Simple       |
| ÷.            | Move/Resize Volume    |              |            | Change Vol       | ume Label Tut   | orial                        | OF                             | ( Ca        | ncel        | NIFS        |            | □ Simple     |
| Ð             | Copy Volume           |              | -          |                  |                 |                              |                                |             |             |             |            | ,            |
| Ø             | Wipe Volume           |              |            | Disk 1           |                 |                              |                                |             |             |             |            |              |
| Q             | Explore Volume        |              |            | MBR<br>500.00 GB |                 | C:(NTFS) 0<br>30.0 GB (Usi 1 | G:New Volume<br>100.0 GB (Used |             | Used: 0%)   |             |            |              |
| Q             | Check File System     |              | ` <u> </u> |                  |                 | ^                            |                                |             |             |             |            |              |
| :=            | Volume Properties     |              |            | Disk 2<br>MBR    | New Volume      | (Unallocated)                |                                |             |             |             |            |              |
| ED            | Change Volume Labe    | el 🛛         |            | 3.00 TB          | 128.1 GB (U     |                              |                                |             |             |             |            |              |
| Ē             | Change Volume Lette   | er           |            |                  |                 |                              |                                |             |             | (C          | 1          |              |
| -0            | Change Volume Clus    | ter Size     | ~          | Disk 3<br>MBR    | K:New Volum     | e(NTFS)(#2)                  |                                | Ext2)       | (:New Volur | F:New Volu  | me(NTFS (L | Jnallocated) |
| Đ,            | Convert Dynamic Dis   | k to Basic   |            | 256.00 GB        | 128.1 GB,Sim    |                              |                                |             | B MB,Simple | 69.3 GB,Sim | ple 58     | 8.6 GB       |

Step 2. Next, input new volume label and click **OK** button to go back to the main interface.

Step 3. Finally, click **Apply** to execute the change to computer.

| eneral View Disk Partition                                                                                          | Dynamic Disk Wizar          | d Help                               |                                                                             |                      |                                               | Mini Too                                                   |
|----------------------------------------------------------------------------------------------------|-----------------------------|--------------------------------------|-----------------------------------------------------------------------------|----------------------|-----------------------------------------------|------------------------------------------------------------|
| pply Undo Discard Data Re                                                                                           |                             | y Disk Benchmark Space               | e Analyzer                                                                  |                      | Boot                                          | table Media Manu                                           |
| Wizard (A                                                                                                    | Partition                   | Capacity                             | / Used                                                                      | Unused               | File System                                   | Туре                                                       |
| Migrate OS to SSD/HD Wizard                                                                                         | I:                          | 369.                                 | 46 GB 133.50 MB                                                             | 369.33 GB            | NTFS                                          | Primary                                                    |
| line Copy Partition Wizard                                                                                          | Source Disk 2 (             | VMware, VMware Virtual               | 5 SAS, MBR, 3.00 TB)                                                        | )                    |                                               |                                                            |
| Copy Disk Wizard                                                                                                    | *:New Volu                  | me 128 i                             | 08 GB 107.82 MB                                                             | 127.97 GB            | NTFS                                          | Logical                                                    |
| 🕞 Partition Recovery Wizard                                                                                         | *:                          | 2943.                                |                                                                             |                      | Unallocated                                   |                                                            |
| Create Volume     Delete Volume     Format Volume                                                                   | *:<br>K:Films<br>F:New Volu | 128.                                 | VMware Virtual S SA<br>00 MB 263.00 KB<br>08 GB 105.86 MB<br>32 GB 96.96 MB | 7.74 MB<br>127.98 GB | )<br>Ext2<br>NTFS<br>NTFS                     | <ul> <li>Simple</li> <li>Simple</li> <li>Simple</li> </ul> |
| ➢ Move/Resize Volume ☐ Copy Volume                                                                                  | •                           | ()                                   | 32 GB 90.90 MB                                                              | 09.22 GB             | MIF5                                          | Simple                                                     |
| Q Explore Volume<br>Q Check File System                                                                             | Disk 1<br>MBR<br>500.00 GB  | System Res<br>549 MB (Use 30.0 GB (U | G:New Volume(<br>Jsc 100.0 GB (Used)                                        |                      | %)                                            |                                                            |
| <ul> <li>Volume Properties</li> <li>Change Volume Label</li> </ul>                                                  | Disk 2<br>MBR<br>3.00 TB    | New Volume<br>128.1 GB (U: 2943.9 GB | ed)                                                                         |                      |                                               |                                                            |
| <ul> <li>Change Volume Letter</li> <li>Change Volume Cluster Size</li> <li>Convert Dynamic Disk to Basic</li> </ul> | Disk 3<br>MBR<br>256.00 GB  | K:Films(NTFS)(#2)<br>128.1 GB,Simple | (Ext<br>8 M                                                                 |                      | NTF<br>F:New Volume(NT<br>nple 69.3 GB,Simple | (Unallocated)<br>58.6 GB                                   |

# 55. Check Volume File System

# 55.1 About Check Volume File System

**Check Volume File System** feature in MiniTool Partition Wizard is used to verify the logical integrity of the volume file system. To know the details of a volume, users can use this function to check and fix detected errors when there is a need.

Note: MiniTool Partition Wizard Free Edition does not support this function. To use this function, users need to buy a professional edition or more advanced edition. View Edition Comparison to know more.

# 55.2 How to Check Volume File System

Step 1. Run MiniTool Partition Wizard, right-click the target volume (for NTFS volume only) and then select **Check File System** feature from the pop-up menu.

| neral View Disk Partition Dyr   | namic Disk Wizard Help             |                      |                 |                     |              | Mini To           |
|---------------------------------|------------------------------------|----------------------|-----------------|---------------------|--------------|-------------------|
| ply Undo Discard Data Recover   | ry Partition Recovery Disk Benchr  | nark Space Analyz    | zer             |                     |              | Bootable Media Ma |
| Vizard 🔿                        | Partition                          | Capacity             | Used            | Unused              | File System  | Туре              |
| Migrate OS to SSD/HD Wizard     | I:                                 | 369.46 GB            | 133.50 MB       | 369.33 GB           | NTFS         | Primary           |
| Copy Partition Wizard           | w Disk 2 (VMware, VMw              | are Virtual S SA 🖨   | Data Recovery   |                     |              |                   |
| Copy Disk Wizard                | *.                                 |                      | Create Volume   |                     | FAT32        | Logical           |
| 🔒 Partition Recovery Wizard     | *.                                 | 2943.92 G            | Delete Volume   |                     | Unallocate   | -                 |
| Dynamic Disk Management 🔿       |                                    |                      |                 |                     | onanocate    |                   |
| + Create Volume                 | Dynamic Disk ("Disk 3              |                      |                 |                     |              |                   |
| Delete Volume                   | *:                                 | 8.00 M               | Move/Resize V   | olume               | Ext2         | Simple            |
| Format Volume                   | K:Films                            | 128.08 G             | Copy Volume     |                     | NTFS         | Simple            |
| Move/Resize Volume              | F:New Volume                       | 69.32 G              | Wipe Volume     |                     | NTFS         | Simple            |
| Copy Volume                     | •                                  | d                    | Explore Volum   | e                   |              |                   |
|                                 | Disk 1                             |                      | Check File Syst |                     |              |                   |
| Q Explore Volume                |                                    | C:(NTFS) 30.0 GB (Us | Volume Proper   | ties                |              |                   |
| Q Check File System             |                                    | ۸ <u> </u>           | Change Volum    | e Label             |              |                   |
| Volume Properties               | Disk 2                             | (Usedla sets d) G    | Change Volum    | e Letter            |              |                   |
| E]] Change Volume Label         | MBR (FAT32)<br>3.00 TB 128.1 GB (U | (Unallocated) -      | Change Volum    |                     |              |                   |
| Change Volume Letter            | ,                                  |                      |                 |                     |              |                   |
| Change Volume Cluster Size      | Disk 3<br>MBR K:Films(NTF:         |                      | Convert Dynam   | IC DISK TO BASIC    | :New Volum   |                   |
| 🕞 Convert Dynamic Disk to Basic | 256.00 GB 128.1 GB,Sin             | nple                 | 8 MB,S          | Simple 3 MB, Simple | 69.3 GB,Simp | ble 58.6 GB       |

Step 2. You can select a mode Check only or Check & fix detected errors, and then click Start.

| neral View Disk Partition       | Dynamic Disk Wizard Help                                                                     |                   |             | Mil           | ni Too    |
|---------------------------------|----------------------------------------------------------------------------------------------|-------------------|-------------|---------------|-----------|
| $< \leq \times$                 |                                                                                              |                   |             | <u></u>       |           |
| ply Undo Discard Data Re        | 🯄 Check File System                                                                          |                   | ×           | Bootable Med  | ia Man    |
| Vizard 📀                        |                                                                                              |                   | e Syster    | m Ty          | pe        |
| 🚡 Migrate OS to SSD/HD Wizard   | Options:<br>Check only. (Do not fix detected errors.)                                        |                   | NTFS        | 5 🗖           | Primary   |
| 🕒 Copy Partition Wizard         | Check & fix detected errors.                                                                 |                   |             |               |           |
| Copy Disk Wizard                | 288 file records processed.                                                                  |                   | ▲ FAT3      |               | Logical   |
| Recovery Wizard                 | File verification completed.                                                                 |                   |             |               | -         |
|                                 | 0 large file records processed.<br>0 bad file records processed.                             |                   | Unalloca    | ated          | Logical   |
| ynamic Disk Management 📀        | Stage 2: Examining file name linkage                                                         |                   |             |               |           |
| ~                               | 310 index entries processed.                                                                 |                   | Ext2        |               | Simple    |
| Delete Volume                   | Index verification completed.<br>0 unindexed files scanned.                                  |                   | NTES        | s 🗖           | Simple    |
| Format Volume                   | 0 unindexed files recovered to lost and found.<br>0 reparse records processed.               |                   | NTES        |               | Simple    |
| Move/Resize Volume              | 0 reparse records processed.                                                                 |                   | Nin s       | , .           | Simple    |
| Copy Volume                     | Stage 3: Examining security descriptors                                                      |                   |             |               |           |
| Wipe Volume                     | Security descriptor verification completed.<br>11 data files processed.                      |                   |             |               |           |
| Q Explore Volume                |                                                                                              |                   |             |               |           |
| Q Check File System             | Windows has scanned the file system and found no problems.<br>No further action is required. |                   |             |               |           |
| Volume Properties               |                                                                                              |                   | •           |               |           |
| Ξ])Change Volume Label          | ? Check File System Tutorial                                                                 | Start Cancel      |             |               |           |
| Change Volume Letter            |                                                                                              |                   |             |               |           |
| Change Volume Cluster Size      | Disk 3<br>MBR K:Films(NTFS)(#2)                                                              | (Ext2) K:Films(NT | F F:New Vol | ume(NTES (Unz | llocated) |
| 🕞 Convert Dynamic Disk to Basic | 256.00 GB 128.1 GB,Simple                                                                    |                   | 69.3 GB,Si  |               |           |

Step 3. After finishing the check, click Cancel to go back to the main interface.

# 55. Explore Volume

## 56.1 About Explore Volume

**Explore Volume** is a simple function that enables users to view the content of a volume. With MiniTool Partition Wizard, it is easy to know the file name, file size, file creation time and modified time in the volume even in Windows PE.

Note: This function is only available with the paid edition (view <u>Edition Comparison</u>) and only supports the exploration of FAT and NTFS file systems.

## 56.2 How to Explore Volume

Step 1. Right-click the target volume, and choose the **Explore Volume** from the context menu OR from the left action panel.

| neral View Disk Partition Dyn                            | namic Disk Wizard Help                     |                          |                              |                       | Mini Too            |
|----------------------------------------------------------|--------------------------------------------|--------------------------|------------------------------|-----------------------|---------------------|
| ply Undo Discard Data Recover                            | ry Partition Recovery Disk Benchm          | ark Space Analyz         | er                           |                       | Bootable Media Mar  |
| Wizard 📀                                                 | Partition                                  | Capacity                 | Used Unused                  | File System           | Туре                |
| Migrate OS to SSD/HD Wizard                              | I:                                         | 369.46 GB                | 133.50 MB 369.33 GB          | NTFS                  | Primary             |
| Copy Partition Wizard                                    | 🛶 Disk 2 (VMware, VMwa                     | re Virtual S S/ 🔒        | Data Recovery                |                       |                     |
| Copy Disk Wizard                                         | *:                                         | 128.08 0 🖽               | Create Volume                | EAT32                 | Logical             |
| Partition Recovery Wizard                                | *.                                         | _                        | Delete Volume                | Unallocate            | -                   |
| Dynamic Disk Management 🔗                                | Dynamic Disk ("Disk 3,                     |                          | Format Volume                |                       |                     |
| + Create Volume                                          |                                            |                          |                              |                       |                     |
| Delete Volume                                            | *:                                         | 01001                    | Move/Resize Volume           | Ext2                  | Simple Simple       |
| Format Volume                                            | K:Films                                    | 128.08 🤇 🗐               | Copy Volume                  | NTFS                  | Simple              |
| Move/Resize Volume                                       | F:New Volume                               | 69.32 0 🖉                | Wipe Volume                  | NTFS                  | Simple              |
| Copy Volume                                              | •                                          | Q                        | Explore Volume               |                       |                     |
| 🖉 Wipe Volume                                            | Disk 1                                     |                          | Check File System            |                       |                     |
| Q Explore Volume                                         | MBR System Res<br>500.00 GB 549 MB (Use    | C:(NTFS)<br>30.0 GB (Usi | Volume Properties            |                       |                     |
| Check File System                                        |                                            | <u> </u>                 | Change Volume Label          |                       |                     |
| Volume Properties                                        | Disk 2<br>MBR (FAT32)                      | (Unallocated)            | Change Volume Letter         |                       |                     |
| E] Change Volume Label                                   |                                            | 2943.9 GB                | Change Volume Cluster Size   |                       |                     |
| 哈 Change Volume Letter                                   | Disk 3                                     |                          |                              |                       |                     |
| Change Volume Cluster Size Convert Dynamic Disk to Basic | MBR K:Films(NTFS<br>256.00 GB 128.1 GB,Sim | )(#2)                    | Convert Dynamic Disk to Basi | F:New Volum           |                     |
| Usk to Basic                                             | /                                          | pic                      | Lo motomple Lo moto          | simple [ 05.5 Gb/5imp | лс <u>Д</u> зого ав |

Step 2. Volume explorer will display the file name, file size, creation time and modified time as a

#### tree view.

| /        | 🯄 Partiti     | on Explorer                  | <u> </u>           |                     |                    | οx              |               |
|----------|---------------|------------------------------|--------------------|---------------------|--------------------|-----------------|---------------|
| ply Und  | do ob         |                              |                    |                     |                    |                 | edia Manu     |
|          | Name          |                              | Creation Time      | Modified Time       | Size               |                 |               |
| Nizard   |               | ly Computer                  |                    |                     |                    |                 | Туре          |
| 🖾 Migra  |               | Films (K:)                   |                    |                     |                    |                 | Primary       |
| 🖾 Migra  |               | 🛛 🦲 System Volume Informatio |                    | 2018-11-27 18:10:31 |                    |                 |               |
| 🕒 Сору   | Par           | eauty                        | 2018-11-28 14:8:46 | 2018-11-28 14:8:52  | 05.05 KD           |                 |               |
| 0 17     |               | 001.jpeg                     | 2018-11-28 14:8:52 | 2018-10-18 11:17:43 | 25.06 KB           |                 |               |
| Copy     | Dis           | 0019b91ec8ef15de5f5          |                    | 2015-12-17 15:59:11 | 160.43 KB          |                 | Logical       |
| ···      |               | 002.jpg                      | 2018-11-28 14:8:52 | 2018-10-18 11:17:49 | 54.50 KB           |                 | Logical       |
| 🔒 Partit | ion           | 003.jpg                      | 2018-11-28 14:8:52 | 2018-10-18 11:17:58 | 495.46 KB          |                 | Logical       |
|          |               | 004.jpg                      | 2018-11-28 14:8:52 | 2018-10-18 13:4:36  | 325.42 KB          |                 | Logical       |
| ynamic   | Dis           | 023b5bb5c9ea15ce2e           |                    | 2015-2-28 13:57:54  | 102.07 KB          |                 |               |
|          |               | 0d338744ebf81a4cfe2          |                    | 2015-2-28 13:58:56  | 186.14 KB          |                 |               |
| + Creat  | ie V          | 1-130603050159.jpg           | 2018-11-28 14:8:52 | 2016-9-23 9:44:17   | 351.96 KB          |                 |               |
| Delet    | 0.14          | 1.jpg                        | 2018-11-28 14:8:52 | 2018-7-24 17:39:22  | 935.91 KB          |                 | Simple        |
| J Delet  |               | 12345.jpg                    | 2018-11-28 14:8:52 | 2018-1-29 17:27:15  | 6.37 KB            |                 |               |
| Form     | at V          | 152428ihzbbya73m2q           |                    | 2016-1-28 8:57:56   | 1.00 MB            |                 | Simple        |
|          |               | 181025.jpg                   | 2018-11-28 14:8:52 | 2018-6-12 16:0:33   | 380.52 KB          |                 | Simple        |
| 😤 Move   | /Re           | 183-7-1920x1080.jpg          | 2018-11-28 14:8:52 | 2016-9-9 15:38:28   | 134.11 KB          |                 | Simple        |
|          |               | 23247351_137361199           |                    | 2014-12-2 14:4:6    | 534.10 KB          |                 |               |
| Сору     | Vol           | 23247351_137361199           |                    | 2014-12-2 14:3:38   | 408.35 KB          |                 | •             |
| 🖉 Wipe   | Va            | 2560-1600.jpg                | 2018-11-28 14:8:52 | 2018-3-21 9:21:49   | 911.55 KB          |                 |               |
| ∠ wipe   | VU            | 37714788-desktop-wal.        |                    | 2018-6-13 8:19:27   | 904.65 KB          |                 |               |
| Q Explo  | rel           | 540eb90503ad2.jpg            | 2018-11-28 14:8:52 | 2018-3-21 9:17:37   | 147.04 KB          |                 |               |
| ~ Lipio  | .~            | 54a416e9078a3.jpg            | 2018-11-28 14:8:52 | 2018-6-29 19:24:56  | 814.64 KB          |                 |               |
| Q Check  | k Fi          | 5f0f1f78fc2be67fbade         |                    | 2018-6-1 13:27:14   | 239.08 KB          |                 |               |
|          |               | 6979301-free-online-d.       |                    | 2018-6-13 8:19:9    | 713.21 KB          |                 |               |
| Volun    |               | — 📄 78310a55b319ebc43f3.     |                    | 2015-2-28 13:58:38  | 32.01 KB           |                 |               |
| E) Chan  | ge '          | Mecycle.BIN                  | 2018-11-28 14:8:46 | 2018-11-28 14:8:46  |                    |                 |               |
| Chan     | ge 🕜 Expl     | ore Partition Tutorial       |                    |                     |                    | Close           |               |
|          | ae Louine cia | MBR                          | K:Films(NTFS)(#2)  | (Ext2)              | to make the second | New Volume(NTFS | (Unallocated) |
| 🖭 Chan   |               |                              |                    |                     |                    |                 |               |

# 56. Volume Properties

# 57.1 About Volume Properties

**Volume Properties** feature of MiniTool Partition Wizard makes it easy to check detailed information of dynamic volumes. Specifically, this feature shows users the followings:

#### Usage

- Used Space
- Unused Space
- Total Space

#### **File System Information**

- Sectors per Cluster
- Sectors per File Record
- Sectors per Index Record

- Logical Cluster Number of the \$MFT
- Logical Cluster Number of \$MFTMirr

Note: MiniTool Partition Wizard Free Edition does not support this function. To use this function, users need to buy a professional edition or more advanced edition. View Edition Comparison to know more.

## 57.2 How to View Volume Properties

Step 1. To use this function, users need to select the target volume at first, and click **Volume Properties** from the left action panel.

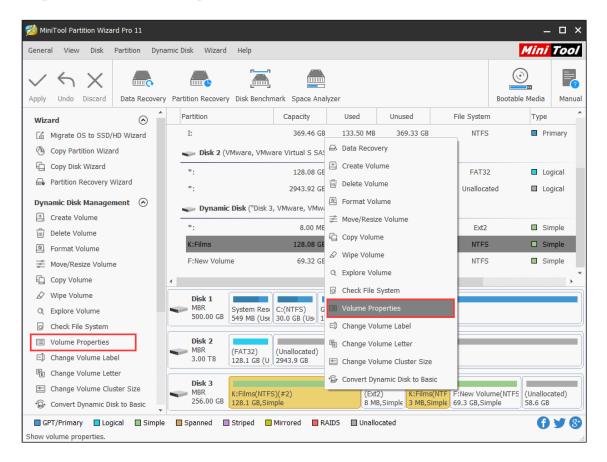

Step 2. After that, users will see the following interface which shows the volume information.

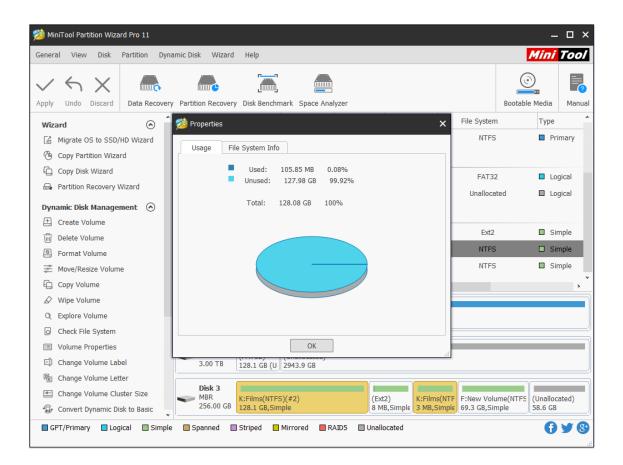

# 57. Convert Dynamic Disk to Basic

# 58.1 About Convert Dynamic Disk to Basic Disk

Basic disk and <u>dynamic disk</u> are two basic hard disk configuration types in Windows System. The former one is more popular than the latter one and it can be found in most PCs. The **management of basic disk is indeed much easier** than that of dynamic disk, so basic disk is often more suitable for ordinary computer users.

But for advanced users and IT administrators, if they would like to improve the performance of computer with more than one hard disk, they'd better choose dynamic disk.

Dynamic disk is very different from basic disk. Several independent dynamic disks can join together to form a <u>Spanned Volume</u> in some versions of Windows. Data can be saved to different hard disks to form <u>Striped Volume</u>. Simple volume, mirrored volume, and RAID-5 volume can also be seen in a dynamic disk.

In this way, the performance of computer will be greatly improved. However, to **simplify the management of disk**, ordinary users hope to convert dynamic disk to basic disk safely sometimes.

Note: MiniTool Partition Wizard Free Edition does not support this function. To use this function, users need to buy a professional edition or more advanced edition. View Edition Comparison to know more.

## 58.2 How to Convert Dynamic Disk to Basic Disk

The steps to convert a dynamic disk to basic disk are very easy in MiniTool Partition Wizard. Before starting to convert, users need to know two things.

- This dynamic disk convert function is available in all editions except for the free edition.
- This software can only help to convert the dynamic disk containing simple volume and mirrored volume.

The following MiniTool Partition Wizard tutorial will tell users **how to convert dynamic disk to basic disk**. Please read it carefully.

Step 1. Choose the dynamic disk or partition which needs to be converted to basic from the Disk Map or Disk/Partition/Volume List area.

| Apply       Undo       Discard       Data Recovery       Partition Recovery       Disk Benchmark       Space Analyzer       Bootable Media       Mage         Wizard                                                                                                    | MiniTool Partition Wizard Pro 11<br>General View Disk Partition Dyna | amic Disk Wizard Help        |                      |               |                  |                          | Mi           | ni Too               |
|----------------------------------------------------------------------------------------------------|----------------------------------------------------------------------|------------------------------|----------------------|---------------|------------------|--------------------------|--------------|----------------------|
| Wizard       Partition       Capacity       Used       Unused       File System       Type         If Migrate OS to SSD/HD Wizard       Disk 1 (VMware, VMware Virtual S SAS, MBR, 500.00 GB)       Disk 1 (VMware, VMware Virtual S SAS, MBR, 500.00 GB)       Primary         If Copy Partition Wizard       Disk 1 (VMware, VMware Virtual S SAS, MBR, 500.00 GB)       Primary       Primary         If Copy Disk Wizard       C:       59.46 GB       21.92 GB       37.54 GB       NTFS       Primary         If Convert Dynamic Disk to Basic       F:       108.43 GB       107.35 MB       108.33 GB       NTFS       Primary         If Convert Dynamic Disk to Basic       F:       108.43 GB       107.35 MB       108.33 GB       NTFS       Logical         If Surface Test       J:       58.85 GB       96.84 MB       58.75 GB       NTFS       Logical         If Disk Properties       Operations Pending       I:       138.36 GB       107.51 MB       112.72 GB       NTFS       Simple         K:       68.53 GB       97.12 MB       68.44 GB       NTFS       Simple         H:       74.48 GB       97.34 MB       74.39 GB       NTFS       Simple         MBR       System Res       C: (NTFS)       Simple       Simple       Simple                                                                                                    |                                                                      | -                            | -                    | lvzer         |                  |                          | Bootable Med | lia Manu             |
|                                                                                                    |                                                                      |                              |                      |               | Unused           | File System              | Тур          | e                    |
| □       Copy Disk Wizard       C:       5945.00 MB       3/4.37 MB       1/4.65 MB       NTFS       □       Primary         □       Convert Disk       C:       59.46 GB       21.92 GB       37.54 GB       NTFS       □       Primary         □       Convert Disk       C:       59.46 GB       21.92 GB       37.54 GB       NTFS       □       Primary         □       Convert Dynamic Disk to Basic       E:       134.35 GB       108.23 MB       134.25 GB       NTFS       □       Logical         □       Surface Test       I:       138.36 GB       108.28 MB       138.25 GB       NTFS       □       Logical         □       Disk Properties       Dynamic Disk ("Disk 2, VMware, VMware Virtual S SAS, MBR, 256.00 GB")       □       C:       0 operations Pending       G:       112.83 GB       107.51 MB       112.72 GB       NTFS       □       Simple         K:       68.53 GB       97.34 MB       74.39 GB       NTFS       □       Simple         H:       74.48 GB       97.34 MB       74.39 GB       NTFS       □       Simple         MBR       System Res       C: (NTFS)       108.4 GB (Used: c)       134.4 GB (Used: c)       134.4 GB (Used: 0)       138.4 GB (Used: 0) </td <td>0</td> <td>Disk 1 (VMware, VMwa</td> <td>are Virtual S SAS, I</td> <td>MBR, 500.00 0</td> <td>GB)</td> <td></td> <td>I</td> <td></td>                                                                                                    | 0                                                                    | Disk 1 (VMware, VMwa         | are Virtual S SAS, I | MBR, 500.00 0 | GB)              |                          | I            |                      |
| Convert Disk       C:       59,46 G8       21.92 G8       37.54 G8       NTFS       Primary         Convert Disk       F:       108,43 G8       107.35 M8       108.33 G8       NTFS       Primary         Convert Dynamic Disk to Basic       F:       108,43 G8       107.35 M8       108.23 M8       134.25 G8       NTFS       Logical         Check Disk       C       J:       58.85 G8       96.84 M8       58.75 G8       NTFS       Logical         I:       138.36 G8       108.28 M8       138.25 G8       NTFS       Logical         I:       138.36 G8       108.28 M8       138.25 G8       NTFS       Logical         I:       138.36 G8       108.28 M8       138.25 G8       NTFS       Logical         I:       138.36 G8       107.51 M8       112.72 G8       NTFS       Simple         K:       68.53 G8       97.12 M8       68.44 G8       NTFS       Simple         H:       74.48 G8       97.34 M8       74.39 G8       NTFS       Simple         MBR       System Resi       C:(NTFS)       108.4 G8 (Used: c)       134.4 G8 (Used: c)       138.4 G8 (Used: c)         Disk 1       System Resi       S:G8 (Us       138.4 G8 (Used: c)       134.4 G8 (Us                                                                                                    | 0                                                                    | *:System Reserved            | 549.00 MB            | 374.37 MB     | 174.63 MB        | NTFS                     |              | Primary              |
|                                                                                                    |                                                                      | C:                           | 59.46 GB             | 21.92 GB      | 37.54 GB         | NTFS                     |              | Primary              |
| Check Disk       Image: Surface Test       Image: Surface Test                                                                                                    | Ŭ                                                                    | F:                           | 108.43 GB            | 107.35 MB     | 108.33 GB        | NTFS                     |              | Primary              |
|                                                                                                    | Dev Convert Dynamic Disk to Basic                                    | E:                           | 134.35 GB            | 108.23 MB     | 134.25 GB        | NTFS                     |              | Logical              |
| Image: Construction of the set of the set of t | Check Disk                                                           | J:                           | 58.85 GB             | 96.84 MB      | 58.75 GB         | NTFS                     |              | Logical              |
| Operations Pending         G:         112.83 GB         107.51 MB         112.72 GB         NTFS         Simple           K:         68.53 GB         97.12 MB         68.44 GB         NTFS         Simple           H:         74.48 GB         97.34 MB         74.39 GB         NTFS         Simple           MBR         System Resi         C:(NTFS)         F:(NTFS)         Simple         Simple           MBR         System Resi         C:(NTFS)         F:(NTFS)         Simple         Simple           Disk 1         System Resi         C:(NTFS)         F:(NTFS)         Simple         Simple           Disk 2         Disk 1         System Resi         C:(NTFS)         F:(NTFS)         Simple         Simple                                                                                                    | hannaf                                                               | I:                           | 138.36 GB            | 108.28 MB     | 138.25 GB        | NTFS                     |              | Logical              |
| K:       68.53 GB       97.12 MB       68.44 GB       NTFS       Simple         K:       68.53 GB       97.34 MB       74.39 GB       NTFS       Simple         H:       74.48 GB       97.34 MB       74.39 GB       NTFS       Simple         MBR       System Resi       C:(NTFS)       F:(NTFS)       Si(NTFS)       I:(NTFS)         500.00 GB       549 MB (Use       59.5 GB (Use)       108.4 GB (Used: 0%)       J:(NTFS)       I:(NTFS)         Disk 1       System Resi       C:(NTFS)       F:(NTFS)       I:(NTFS)       J:(NTFS)       I:(NTFS)         Disk 1       System Resi       C:(NTFS)       F:(NTFS)       I:(NTFS)       J:(NTFS)       I:(NTFS)         Disk 2       Disk 2       Disk 2       Disk 2       Disk 2       Disk 2       Disk 2                                                                                                    | Disk Properties                                                      | <b>Dynamic Disk</b> ("Disk 2 | , VMware, VMware     | Virtual S SAS | 5, MBR, 256.00 G | B")                      |              |                      |
| H: 74.48 GB 97.34 MB 74.39 GB NTFS Simple                                                                                                    | 0 Operations Pending                                                 | G:                           | 112.83 GB            | 107.51 MB     | 112.72 GB        | NTFS                     |              | Simple               |
| Disk 1<br>MBR<br>500.00 GB         System Resi<br>549 MB (Use<br>59.5 GB (Use)         E:(NTFS)<br>108.4 GB (Used: 0)         E:(NTFS)<br>134.4 GB (Used: 0)         I:(NTFS)<br>58.8 GB (Use)           Disk 2                                                                                                    |                                                                      | К:                           | 68.53 GB             | 97.12 MB      | 68.44 GB         | NTFS                     |              | Simple               |
| Disk 1<br>MBR<br>500.00 GB         System Res<br>549 MB (Use<br>59.5 GB (Use)         F:(NTFS)<br>108.4 GB (Used: 01         E:(NTFS)<br>134.4 GB (Used: 0%)         J:(NTFS)<br>J:(NTFS)           Disk 2                                                                                                    |                                                                      | н:                           | 74.48 GB             | 97.34 MB      | 74.39 GB         | NTFS                     |              | Simple               |
| MBR<br>500.00 GB         System Resi<br>549 MB (Use)         C:(NTFS)<br>59.5 GB (Usi)         F:(NTFS)<br>108.4 GB (Used: C         I:(NTFS)<br>134.4 GB (Used: 0%)         I:(NTFS)<br>58.8 GB (Usi)           Disk 2                                                                                                    |                                                                      | •                            |                      |               |                  |                          |              |                      |
|                                                                                                    |                                                                      | MBR System Res               |                      |               |                  |                          |              | (Used: 0%)           |
| 256.00 GB 112.8 GB,Simple 68.5 GB,Simple 74.5 GB,Simple 156 MB                                                                                                    |                                                                      | MBR G:(NTFS)                 | iple                 |               |                  | H:(NTFS)<br>74.5 GB,Simp | ble          | (Unallocat<br>156 MB |

Step 2. Choose Convert Dynamic Disk to Basic function from the left action panel.

Step 3. Click Apply in the upper left to confirm executing pending operations.

|                           |             |                  |                          | _                 |                  |                             |                            | -                | <u>i</u> Too        |
|---------------------------|-------------|------------------|--------------------------|-------------------|------------------|-----------------------------|----------------------------|------------------|---------------------|
| > ち X                     |             | ínne e           |                          | 5 🚍               |                  |                             |                            | ©                |                     |
| pply Undo Discard Da      | ta Recovery | Partition Recove | ry Disk Benc             | hmark Space A     | nalyzer          |                             |                            | Bootable Media   | Manu                |
| Wizard                    |             | Partition        |                          | Capacity          | Used             | Unused                      | File System                | Туре             |                     |
| Migrate OS to SSD/HD Wiz  | ard         | C:               |                          | 59.46 GB          | 21.92 GB         | 37.54 GB                    | NTFS                       | Pr               | imary               |
| Copy Partition Wizard     |             | F:               |                          | 108.43 GB         | 107.35 MB        | 108.33 GB                   | NTFS                       | Pr               | imar <b>y</b>       |
| Copy Disk Wizard          |             | E:               |                          | 134.35 GB         | 108.23 MB        | 134.25 GB                   | NTFS                       | Lo               | gical               |
| Convert Disk              | $\bigcirc$  | J:               |                          | 58.85 GB          | 96.84 MB         | 58.75 GB                    | NTFS                       | Lo               | gical               |
| Copy Disk                 | Ŭ           | I:               |                          | 138.36 GB         | 108.28 MB        | 138.25 GB                   | NTFS                       | Lo               | gical               |
| Convert MBR Disk to GPT D | isk         | <sub> </sub>     | Mware, VMw               | are Virtual S SAS | , MBR, 256.00    | GB)                         |                            |                  |                     |
| Clean Disk                | $\odot$     | G:               |                          | 112.83 GB         | 107.50 MB        | 112.72 GB                   | NTFS                       | 🗖 Pr             | imary               |
| 🖉 Wipe Disk               |             | к:               |                          | 68.53 GB          | 97.12 MB         | 68.44 GB                    | NTFS                       | Pr               | imary               |
| Delete All Partitions     |             | H:               |                          | 74.48 GB          | 97.33 MB         | 74.39 GB                    | NTFS                       | Pr               | imary               |
| Check Disk                | $\odot$     | *:               |                          | 156.00 MB         | 0 B              | 156.00 MB                   | Unallocate                 | ed 🔲 Lo          | gical               |
| 昌 Align All Partitions    |             | 🥌 Dynamic        | Disk ("Disk 2            | , VMware, VMwa    | are Virtual S SA | S, MBR, 256.00              | GB")                       |                  |                     |
| Rebuild MBR               |             |                  | -                        |                   |                  |                             | -                          |                  |                     |
| Surface Test              |             |                  |                          |                   |                  | V                           | V                          | V                | ,                   |
| Partition Recovery        |             | Disk 1<br>MBR    | System Res               | C'(NTES) E        | (NTFS)           | E:(NTFS)                    | J:(NTFS                    | ) I:(NTFS)       |                     |
| Disk Properties           |             |                  |                          | 59.5 GB (Usi 1    |                  |                             |                            | (Usi 138.4 GB (U | sed: 0%)            |
| 🕞 Data Recovery           |             | Disk 2           |                          |                   | 1                |                             |                            |                  |                     |
| 3 Operations Pending      |             | MBR              | G:(NTFS)<br>112.8 GB (Us |                   |                  | :(NTFS)<br>8.5 GB (Used: 0% | H:(NTFS)<br>6) 74.5 GB (Us |                  | Unallocat<br>156 MB |

Step 4. Tap Yes to carry out dynamic disk conversion pending operations.

| 🯄 Apply | Changes?                                                                                                    | × |
|---------|----------------------------------------------------------------------------------------------------|---|
| 8       | Apply pending changes?                                                                                           |   |
|         | <b>NOTE:</b> We strongly recommend you <b>close all other applications</b> before you apply the pending changes. |   |
|         | Yes No                                                                                                    |   |

Step 5. Click **OK** when the disk conversion is completed automatically by software or click **Restart Now** sometimes when the dynamic disk users want to convert is in use.

|                               | _           | _                                                   |                                        |                           |                           |                           | Mini                             |                 |
|-------------------------------|-------------|-----------------------------------------------------|----------------------------------------|---------------------------|---------------------------|---------------------------|----------------------------------|-----------------|
| $\checkmark$ $\land$ $\times$ | inno        | inn <mark>e</mark>                                  |                                        |                           |                           |                           |                                  |                 |
| pply Undo Discard             | Data Recove | ry Partition Recovery Disk B                        | enchmark Space An                      | alyzer                    |                           |                           | Bootable Media                   | Mani            |
| Wizard                        |             | Partition                                           | Capacity                               | Used                      | Unused                    | File System               | Туре                             |                 |
| Migrate OS to SSD/HD          | Wizard      | *:System Reserved                                   | 549.00 MB                              | 374.37 MB                 | 174.63 MB                 | NTFS                      | Prim                             | ary             |
| 🕙 Copy Partition Wizard       |             | C:                                                  | 59.46 GB                               | 22.05 GB                  | 37.41 GB                  | NTFS                      | Prim                             | ary             |
| Copy Disk Wizard              |             | F:                                                  | 108.43 GB                              | 107.35 MB                 | 108.33 GB                 | NTFS                      | Prim                             | ary             |
| Partition Management          |             | E:                                                  | 134.35 GB                              | 108.23 MB                 | 134.25 GB                 | NTFS                      | 🗖 Logi                           | cal             |
| Create Partition              | Ŭ           | J:                                                  | F0.05.00                               | 06.04.00                  | 53.75 GB                  | NTFS                      | 🗖 Logi                           | cal             |
| Wipe Partition                |             | I: Successful                                       |                                        |                           | × 3.25 GB                 | NTFS                      | 🗖 Logi                           | cal             |
| Check Partition               |             | 🥪 Dis 👔 App                                         | olied all the pending o                | changes succes            | sfully.                   |                           |                                  |                 |
| Surface Test                  | Ŭ           | G:                                                  |                                        |                           | 2.72 GB                   | NTFS                      | Prim                             | arv             |
| Partition Properties          |             | к:                                                  | ОК                                     |                           |                           | NTES                      | Prim                             |                 |
| Data Recovery                 |             | Н:                                                  | 74.48 GB                               | 97.33 MB                  | 74.39 GB                  | NTFS                      | Prim                             | 1               |
| ) Operations Pending          |             | *:                                                  | 156.00 MB                              | 0 B                       | 156.00 MB                 | Unallocate                |                                  |                 |
| . 5                           |             |                                                     |                                        |                           |                           |                           |                                  |                 |
|                               |             | <                                                   |                                        |                           |                           |                           |                                  | ,               |
|                               |             | Disk 1<br>MBR<br>500.00 GB<br>System R<br>549 MB (L | esi C:(NTFS) F:<br>Jse 59.5 GB (Usi 10 | (NTFS)<br>8.4 GB (Used: ( | E:(NTFS)<br>134.4 GB (Use | J:(NTFS<br>58.8 GB        | ) I:(NTFS)<br>(Us) 138.4 GB (Use | ed: 0%]         |
|                               |             | Disk 2<br>MBR<br>256.00 GB<br>112.8 GB              | (Used: 0%)                             |                           | (NTFS)<br>.5 GB (Used: 0% | H:(NTFS)<br>) 74.5 GB (Us |                                  | nalloca<br>6 MB |

# 58. Convert MBR Disk to GPT Disk

# 59.1 About Convert MBR Disk to GPT Disk

<u>Master Boot Record (MBR)</u> and <u>GUID Partitioning Table (GPT)</u> are two partition styles. Even though they achieve the mutual goal of separating the information for the operating system, they are very different from one another.

These are 2 main differences between MBR disk and GPT disk:

- Number of partitions: an MBR disk supports at most four primary partitions or three primary partitions and one extended partition while a GPT disk can support up to 128 partitions in Windows.
- Size of partition: the size of a single partition in MBR disk can only reach 2 TB while the largest partition supported by GPT disk is 18 EB.

Note: Many other outstanding features can be found in GPT disk. For more information, please read this post <u>MBR VS GPT (Focus on Difference and How to Convert Safely)</u>.

But these aren't the only reasons why so many users wish to convert from MBR disk to GPT disk.

One of the other amazing features the GPT disk also offers is the **ability to store multiple copies** of the data within the operating system.

If the data is overwritten or corrupted, the GPT disk can recover the data, so the OS will function again. In contrast, the MBR disk does not have this feature and thus unable to easily recover corrupt or overwritten data.

This explains why a growing number of users would like to convert MBR disk to GPT disk as soon as possible. But how to **convert MBR disk to GPT disk without data loss**? We suggest using MiniTool Partition Wizard Free Edition.

Note: The Free Edition can only convert a data disk to GPT. If users want to convert a system disk to GPT, they need to upgrade to an advanced edition.

## 59.2 How to Convert MBR Disk to GPT Disk

#### Importance:

If users are dealing with the system disk, do the followings in advance in case of any accidents after the conversion.

- 1. Create a bootable media of MiniTool Partition Wizard.
- 2. Create a system image or back up the whole system disk.

If there are multiple operating systems, please confirm which operating system needs booting from GPT disk, and then boot from it to do the conversion. MiniTool Partition Wizard is not responsible for the rest operating systems not booting after the conversion. Do it at your own risk.

The downloading and installation process of MiniTool Partition Wizard is easy to finish, even for inexperienced users. Now, let's see how to do:

Note: MiniTool Partition Wizard can help users convert an MBR disk containing Windows to GPT. But if users want to boot from the GPT disk successfully, UEFI mode should be supported and enabled.

Step 1. Choose the MBR disk that users want to convert.

Step 2. Select Convert MBR Disk to GPT Disk function through following three ways.

- Click it under the **Convert Disk** list.
- Choose it from the drop-down list of **Disk** menu at the top.
- Right-click the target disk and choose it from the pop-up list.

| 🥸 MiniTool Partition Wizard<br>Seneral View Disk Pa |            | ynamic Disk Wizard Help                 |              |                |                             |                        |                     | -                 |
|-----------------------------------------------------|------------|-----------------------------------------|--------------|----------------|-----------------------------|------------------------|---------------------|-------------------|
| Apply Undo Discard                                  | Data Reco  | overy Partition Recovery Disk Bench     |              | Analyzer       |                             |                        | ی<br>Bootable Media | Manua             |
| Wizard                                              |            | Partition                               | Capacity     | Used           | Unused                      | File System            | Туре                |                   |
| Migrate OS to SSD/HD                                | Wizard     | *:System Reserved                       | 549.00 MB    | 374.37 MB      | 174.63 MB                   | NTFS                   | Prin                | nary              |
| line Copy Partition Wizard                          |            | C:                                      | 59.46 GB     | 22.05 GB       | 37.41 GB                    | NTFS                   | Prin                | nary              |
| Copy Disk Wizard                                    |            | F:                                      | 108.43 GB    | 107.35 MB      | 108.33 GB                   | NTFS                   | Prin                | nary              |
| Convert Disk                                        | $\bigcirc$ | E:                                      | 134.35 GB    | 108.23 MB      | 134.25 GB                   | NTFS                   | 🗖 Log               | ical              |
| Copy Disk                                           |            | J:                                      | 58.85 GB     | 96.84 MB       | 58.75 GB                    | NTFS                   | 🗖 Log               | ical              |
| Convert MBR Disk to G                               | PT Disk    | 음 Align All Partitions                  | i GB         | 108.28 MB      | 138.25 GB                   | NTFS                   | 🗖 Log               | ical              |
| Clean Disk                                          | $\bigcirc$ | Rebuild MBR                             | SA           | S, MBR, 256.00 | GB)                         |                        |                     |                   |
| 🖉 Wipe Disk                                         |            | Delete All Partitions                   | GB           | 107.50 MB      | 112.72 GB                   | NTFS                   | Prin                | nary              |
| Delete All Partitions                               |            |                                         | GB           | 97.12 MB       | 68.44 GB                    | NTFS                   | Prin                | nary              |
| Check Disk                                          | $\bigcirc$ |                                         | 3 GB         | 97.33 MB       | 74.39 GB                    | NTFS                   | Prin                | nary              |
| 昌 Align All Partitions                              |            | Surface Test                            | мв           | 0 B            | 156.00 MB                   | Unallocate             | ed 🔲 Log            | ical              |
| C Rebuild MBR                                       |            | 🔒 Data Recovery                         |              |                |                             |                        |                     |                   |
| Surface Test                                        |            | A Partition Recovery                    |              |                |                             | V                      | V                   | •                 |
| Recovery                                            |            | ∠ Wipe Disk                             |              | :(NTFS)        | E:(NTFS)                    | J:(NTFS                | ) I:(NTFS)          |                   |
| Disk Properties                                     |            | Convert MBR Disk to GPT                 |              |                | C 134.4 GB (Use             |                        | (Us) 138.4 GB (Us   | ed: 0%)           |
| 📾 Data Recovery                                     |            | Properties                              |              |                |                             |                        |                     |                   |
| 0 Operations Pending                                |            | MBR G:(NTFS)<br>256.00 GB 112.8 GB (Use | ed: 0%)      |                | :(NTFS)<br>8.5 GB (Used: 0% | H:(NTFS)<br>74.5 GB (U |                     | nallocate<br>6 MB |
| GPT/Primary Logica                                  | l 🔲 Simp   | ple 🔲 Spanned 🔲 Striped 🔲               | Mirrored 🔲 F | AID5 🔲 Unal    | llocated                    |                        | ſ                   | 7                 |

Step 3. Click on **Apply** button in order to carry out pending operations.

| < 5 X                                                      |        |                              | <b>_</b>                              | h                         |                           |                         | ٢                                 |        |
|------------------------------------------------------------|--------|------------------------------|---------------------------------------|---------------------------|---------------------------|-------------------------|-----------------------------------|--------|
|                                                            | Recove | ry Partition Recovery Disk I | enchmark Space An                     | alvzer                    |                           |                         | Bootable Media                    | Manu   |
| Wizard                                                     |        | Partition                    | Capacity                              | Used                      | Unused                    | File System             | Туре                              |        |
| Migrate OS to SSD/HD Wizar                                 | _      | *:System Reserved            | 549.00 MB                             | 374.37 MB                 | 174.63 MB                 | NTFS                    | Prima                             | iry    |
| Copy Partition Wizard                                      |        | C:                           | 59.46 GB                              | 22.05 GB                  | 37.41 GB                  | NTFS                    | Prima                             | iry    |
| Copy Disk Wizard                                           |        | F:                           | 108.43 GB                             | 107.35 MB                 | 108.33 GB                 | NTFS                    | Prima                             | iry    |
| Convert Disk                                               | 0      | E:                           | 134.35 GB                             | 108.23 MB                 | 134.25 GB                 | NTFS                    | Logic                             | al     |
| Copy Disk                                                  |        | J:                           | 58.85 GB                              | 96.84 MB                  | 58.75 GB                  | NTFS                    | Logic                             | al     |
| Convert GPT Disk to MBR Disk                               | c      | I:                           | 138.36 GB                             | 108.28 MB                 | 138.25 GB                 | NTFS                    | Logic                             | al     |
| Clean Disk                                                 | )      | Sisk 2 (VMware, V            | 'Mware Virtual S SAS,                 | , MBR, 256.00 (           | GB)                       |                         |                                   |        |
|                                                            |        | G:                           | 112.83 GB                             | 107.50 MB                 | 112.72 GB                 | NTFS                    | GPT (                             | Data I |
| Delete All Partitions                                      |        | к:                           | 68.53 GB                              | 97.12 MB                  | 68.44 GB                  | NTFS                    | GPT (                             | Data I |
| Check Disk                                                 | •      | Н:                           | 74.48 GB                              | 97.33 MB                  | 74.39 GB                  | NTFS                    | GPT (                             | Data I |
| 을 Align All Partitions                                     |        | *:                           | 155.98 MB                             | 0 B                       | 155.98 MB                 | Unallocate              | d 🔲 GPT                           |        |
|                                                            |        |                              |                                       |                           |                           |                         |                                   |        |
| Recovery                                                   |        | •                            |                                       |                           |                           |                         |                                   | ,      |
| <ul> <li>Disk Properties</li> <li>Data Recovery</li> </ul> |        |                              | Res C:(NTFS) F:<br>Use 59.5 GB (Us 10 | (NTFS)<br>8.4 GB (Used: ( | E:(NTFS)<br>134.4 GB (Use | J:(NTFS)                | ) I:(NTFS)<br>(Us: 138.4 GB (Used | l: 0%` |
| 5 Operations Pending                                       |        | Disk 2                       |                                       |                           | <u></u>                   |                         | ( (                               |        |
| 1. Convert Disk 2 to GPT                                   |        | GPT G:(NTFS)                 | )<br>(Used: 0%)                       |                           | (NTFS)<br>.5 GB (Used: 0% | H:(NTFS)<br>74.5 GB (Us |                                   | alloca |

| xpply Undo Discard                                         | Data Recov | rery Partition Recovery Disk Be                    | nchmark Space Ana                                           | ılyzer                  |                             | В                           | ootable Media Man              |
|------------------------------------------------------------|------------|----------------------------------------------------|-------------------------------------------------------------|-------------------------|-----------------------------|-----------------------------|--------------------------------|
| Wizard                                                     |            | Partition                                          | Capacity                                                    | Used                    | Unused                      | File System                 | Туре                           |
| Migrate OS to SSD/HD                                       | Wizard     | *:System Reserved                                  | 549.00 MB                                                   | 374.37 MB               | 174.63 MB                   | NTFS                        | Primary                        |
| left Copy Partition Wizard                                 |            | C:                                                 | 59.46 GB                                                    | 22.05 GB                | 37.41 GB                    | NTFS                        | Primary                        |
| Copy Disk Wizard                                           |            | F:                                                 | 108.43 GB                                                   | 107.35 MB               | 108.33 GB                   | NTFS                        | Primary                        |
| Convert Disk                                               |            | E:                                                 | 134.35 GB                                                   | 108.23 MB               | 134.25 GB                   | NTFS                        | Logical                        |
| Copy Disk                                                  | Ŭ          | Apply Changes?                                     |                                                             |                         | >                           | NTFS                        | Logical                        |
| Convert GPT Disk to MI                                     | BR Disk    | Apply pending cha                                  | 2                                                           |                         |                             | NTFS                        | Logical                        |
| Clean Disk<br>Wipe Disk<br>Delete All Partitions           | ۲          |                                                    | y recommend you <b>clo</b><br>he pending changes.<br>Yes No |                         | applications                | NTFS                        | GPT (Data                      |
| Check Disk                                                 |            | H:                                                 | 74.48 GB                                                    | 97.33 MB                | 74.39 GB                    | NTFS                        | GPT (Data                      |
| Align All Partitions                                       | Ŭ          | *:                                                 | 155.98 MB                                                   | 0 B                     | 155.98 MB                   | Unallocated                 | GPT                            |
| Surface Test                                               |            | •                                                  |                                                             |                         |                             |                             |                                |
| <ul> <li>Disk Properties</li> <li>Data Recovery</li> </ul> |            | Disk 1<br>MBR<br>500.00 GB System Re<br>549 MB (Us | SI C:(NTFS)<br>SE 59.5 GB (USI 108                          | NTFS)<br>.4 GB (Used: ( | E:(NTFS)<br>134.4 GB (Used: | J:(NTFS)<br>0%) 58.8 GB (Us | I:(NTFS)<br>138.4 GB (Used: 0% |
| 5 Operations Pending<br>- 1. Convert Disk 2 to GPT         |            | Disk 2<br>GPT<br>256.00 GB<br>112.8 GB (           | Usad: 0%)                                                   |                         | (NTFS)<br>.5 GB (Used: 0%)  | H:(NTFS)<br>74.5 GB (Used:  | (Unalloca<br>0%) 156 MB        |

Step 4. Choose Yes in the pop-up prompt window to start converting a disk from MBR to GPT.

Step 5. Click **OK** button at the end of conversion to end the process.

| neral View Disk Par   | tition Dyna             | amic Disk Wizard Help                                |                                    |                          |                            |                         | Mini                            | Тоо              |
|-----------------------|-------------------------|------------------------------------------------------|------------------------------------|--------------------------|----------------------------|-------------------------|---------------------------------|------------------|
| / 6 X                 |                         | <b>a</b> 3                                           |                                    |                          |                            |                         | ٢                               |                  |
| oply Undo Discard     | Data Recove             | ery Partition Recovery Disk Be                       | nchmark Space Ana                  | alyzer                   |                            |                         | Bootable Media                  | Manu             |
| Wizard                |                         | Partition                                            | Capacity                           | Used                     | Unused                     | File System             | Туре                            |                  |
| Migrate OS to SSD/HD  | Wizard                  | *:System Reserved                                    | 549.00 MB                          | 374.37 MB                | 174.63 MB                  | NTFS                    | Prim                            | ary              |
| Copy Partition Wizard |                         | C:                                                   | 59.46 GB                           | 22.05 GB                 | 37.41 GB                   | NTFS                    | Prim                            | ary              |
| Copy Disk Wizard      |                         | F:                                                   | 108.43 GB                          | 107.35 MB                | 108.33 GB                  | NTFS                    | Prim                            | ary              |
| Partition Management  | $\overline{\mathbf{A}}$ | E:                                                   | 134.35 GB                          | 108.23 MB                | 134.25 GB                  | NTFS                    | Logi                            | cal              |
| Create Partition      | -                       | J:                                                   | E0.05 CD                           | 0C 04 MP                 | 58.75 GB                   | NTFS                    | 🗖 Logi                          | cal              |
| Wipe Partition        |                         | I: 💋 Successful                                      |                                    |                          | ×<br>3.25 GB               | NTFS                    | 🗖 Logi                          | cal              |
| Check Partition       | $\overline{\mathbf{A}}$ | 🥪 Dis 👔 App                                          | ied all the pending c              | hanges succes            | sfully.                    |                         |                                 |                  |
| Surface Test          | - T                     | G:                                                   |                                    |                          | 2.72 GB                    | NTFS                    | GPT                             | (Data F          |
| Partition Properties  |                         | к:                                                   | ОК                                 |                          | 8.44 GB                    | NTFS                    | GPT                             | (Data F          |
| Data Recovery         |                         | Н:                                                   | 74.48 GB                           | 97.33 MB                 | 74.39 GB                   | NTFS                    | GPT                             | (Data F          |
| 0 Operations Pending  |                         | *:                                                   | 155.98 MB                          | 0 B                      | 155.98 MB                  | Unallocate              | d 🗆 GPT                         |                  |
|                       |                         |                                                      |                                    |                          |                            |                         |                                 | ,                |
|                       |                         |                                                      | si C:(NTFS)<br>si 59.5 GB (Usi 108 | NTFS)<br>3.4 GB (Used: 0 | E:(NTFS)<br>134.4 GB (Used | J:(NTFS)<br>58.8 GB     | I:(NTFS)<br>(Usi) 138.4 GB (Use | d: 0%)           |
|                       |                         | Disk 2<br>GPT<br>256.00 GB<br>G:(NTFS)<br>112.8 GB ( | Used: 0%)                          |                          | (NTFS)<br>5 GB (Used: 0%)  | H:(NTFS)<br>74.5 GB (Us | (Ui                             | nallocat<br>5 MB |

# 59. Convert GPT Disk to MBR Disk

#### 60.1 About Convert GPT Disk to MBR Disk

<u>GPT</u>, short for GUID Partition Table, is actually a standard BIOS partition table on a physical hard disk. Believe it or not, GPT is much better than <u>MBR</u> in many aspects. For instance, GPT disk supports at most 128 partitions in Windows while MBR disk supports only 4 primary partitions (or 3 primary partitions and 1 extended partition).

No wonder so many users become fans of GPT disk. But why there are still some users who want to **convert GPT disk to MBR Disk**?

Though GPT disk is more advanced when compared to MBR disk, users still need an MBR disk sometimes.

For instance, if users are using a very old operating system like Windows 2000 Server, a GPT disk is not suitable. Even if users employ a GPT disk in Windows 2000 Server, they can't install the operating system to it because the booting from GPT disk is forbidden in such system. All in all, there are still some situations where users need to convert GPT disk to MBR disk.

### 60.2 How to Convert GPT Disk to MBR Disk

#### Important:

It is not recommended to convert system disk from GPT to MBR using MiniTool Partition Wizard. Proceed at your own risk! For the data drive, do the followings in advance in case of any accidents after the conversion.

1. Create a bootable media of MiniTool Partition Wizard.

2. Create a system image or back up the whole system disk.

For the vast majority of computer users, how to convert GPT disk to MBR disk is a tough task since they are inexperienced in managing the disk. Because of that, we'd like to introduce **an amazing tool – MiniTool Partition Wizard** here; it allows users to finish GPT to MBR conversion without damaging data.

Step 1. Run MiniTool Partition Wizard and choose the GPT disk on which conversion needs to be performed.

Step 2. Choose Convert GPT Disk to MBR Disk function through the following 3 ways.

- Click Convert GPT Disk to MBR Disk under the Convert Disk list on the left side.
- Right click on target GPT disk and choose **Convert GPT Disk to MBR Disk** from the pop-up menu.
- Click Disk in the menu bar and choose Convert GPT Disk to MBR Disk.

| General View Disk Partition Dyr                                                                                                    | namic Disk Wizard Help                                                                         |                          |                                          |                              |                           | Mini                                | Tool                 |
|----------------------------------------------------------------------------------------------------|------------------------------------------------------------------------------------------------|--------------------------|------------------------------------------|------------------------------|---------------------------|-------------------------------------|----------------------|
| Apply Undo Discard Data Recov                                                                                                    | very Partition Recovery Disk Bench                                                             |                          | nalyzer                                  |                              |                           | Bootable Media                      | Manua                |
| Wizard 🔿                                                                                                    | Partition                                                                                      | Capacity                 | Used                                     | Unused                       | File System               | Туре                                |                      |
| <ul> <li>Migrate OS to SSD/HD Wizard</li> <li>Copy Partition Wizard</li> </ul>                                                             | *:System Reserved<br>C:                                                                        | 549.00 MB<br>59.46 GB    | 374.37 MB<br>22.05 GB                    | 174.63 MB<br>37.41 GB        | NTFS                      | <ul><li>Prim</li><li>Prim</li></ul> | ·                    |
| Copy Disk Wizard Convert Disk                                                                                                    | F:<br>E:                                                                                       | 108.43 GB<br>134.35 GB   | 107.35 MB<br>108.23 MB                   | 108.33 GB<br>134.25 GB       | NTFS                      | <ul><li>Prim</li><li>Logi</li></ul> |                      |
| Copy Disk Convert GPT Disk to MBR Disk                                                                                                    | J:<br>I:                                                                                       | 58.85 GB<br>138.36 GB    | 96.84 MB<br>108.28 MB                    | 58.75 GB<br>138.25 GB        | NTFS<br>NTFS              | 🗖 Logi<br>🗖 Logi                    |                      |
| Clean Disk     Image: Clean Disk       Image: Image: Clean Disk     Image: Clean Disk       Image: Image: Clean Disk     Image: Clean Disk | G:<br>K:                                                                                       |                          | , GPT, 256.00 (<br>107.50 MB<br>97.12 MB | 5B)<br>112.72 GB<br>68.44 GB | NTFS                      |                                     | (Data Pa<br>(Data Pa |
| Check Disk                                                                                                    | H: Copy<br>H: Surface Test<br>Data Recovery                                                    |                          | 97.33 MB<br>0 B                          | 74.39 GB<br>155.98 MB        | NTFS<br>Unallocate        |                                     | (Data Pa             |
| Partition Recovery  Disk Properties  Data Recovery  O Operations Pending                                                                   | Partition Recovery     Partition Recovery     Vipe Disk     Convert GPT Disk to     Properties | MBR Disk                 | (NTFS)<br>8.4 GB (Used:                  | E:(NTFS)<br>() 134.4 GB (Use | J:(NTFS<br>58.8 GB        | )<br>(Us) 138.4 GB (Use             | ed: 0%)              |
| GPT/Primary Logical Simpl                                                                                                    | G                                                                                              | ed: 0%)<br>Mirrored 🔲 R/ | 68                                       | (NTFS)<br>.5 GB (Used: 0%)   | H:(NTFS)<br>) 74.5 GB (Us |                                     | nallocate<br>6 MB    |

Step 3. Click on **Apply** button in the toolbar (at this time, users can see pending operations at the bottom of the left action panel).

| eneral View Disk Pa                              | rtition Dy | namic Disk Wizard Help                |                     |               |                            |                         | Mini               | 100              |
|--------------------------------------------------|------------|---------------------------------------|---------------------|---------------|----------------------------|-------------------------|--------------------|------------------|
| ✓ < ×                                            |            |                                       |                     | 3             |                            |                         | ©                  |                  |
| pply Undo Discard                                | Data Reco  | overy Partition Recovery Disk Ber     | chmark Space An     | alyzer        |                            |                         | Bootable Media     | Manu             |
| Wizard                                           |            | Partition                             | Capacity            | Used          | Unused                     | File System             | Туре               |                  |
| Migrate OS to SSD/HD                             | Wizard     | *:System Reserved                     | 549.00 MB           | 374.37 MB     | 174.63 MB                  | NTFS                    | Print              | ary              |
| 🙆 Copy Partition Wizard                          |            | C:                                    | 59.46 GB            | 22.05 GB      | 37.41 GB                   | NTFS                    | Print              | ary              |
| Copy Disk Wizard                                 |            | F:                                    | 108.43 GB           | 107.35 MB     | 108.33 GB                  | NTFS                    | Print              | ary              |
| Convert Disk                                     |            | E:                                    | 134.35 GB           | 108.23 MB     | 134.25 GB                  | NTFS                    | 🗖 Logi             | cal              |
| Copy Disk                                        | Ŭ          | J:                                    | 58.85 GB            | 96.84 MB      | 58.75 GB                   | NTFS                    | 🗖 Logi             | cal              |
| Convert MBR Disk to G                            | PT Disk    | I:                                    | 138.36 GB           | 108.28 MB     | 138.25 GB                  | NTFS                    | 🗖 Logi             | cal              |
| Clean Disk                                       | $\bigcirc$ | 👞 Disk 2 (VMware, VMv                 | vare Virtual S SAS, | GPT, 256.00 G | iB)                        |                         |                    |                  |
| 🖉 Wipe Disk                                      |            | G:                                    | 112.83 GB           | 107.50 MB     | 112.72 GB                  | NTFS                    | 🗖 Prim             | ary              |
| Delete All Partitions                            |            | К:                                    | 68.53 GB            | 97.12 MB      | 68.44 GB                   | NTFS                    | Print              | ary              |
| Check Disk                                       | $\diamond$ | H:                                    | 74.48 GB            | 97.33 MB      | 74.39 GB                   | NTFS                    | Print              | ary              |
| Align All Partitions                             |            | *:                                    | 156.00 MB           | 0 B           | 156.00 MB                  | Unallocate              | d 🗖 Logi           | cal              |
| 🙆 Rebuild MBR                                    |            |                                       |                     |               |                            |                         |                    |                  |
|                                                  |            |                                       | VV                  |               | 20                         | V                       | v                  | •                |
| Recovery                                         |            | Disk 1<br>MBR System Res              | C:(NTFS) F:(        | NTFS)         | E:(NTFS)                   | J:(NTFS                 | ) I:(NTFS)         |                  |
| Disk Properties                                  |            |                                       | 59.5 GB (Us) 108    |               |                            |                         | (Us) 138.4 GB (Use | ed: 0%)          |
| 🕞 Data Recovery                                  |            | Disk 2                                |                     | 1             |                            |                         |                    |                  |
| 5 Operations Pending<br>1. Convert Disk 2 to MBR | ,          | MBR G:(NTFS)<br>256.00 GB 112.8 GB (U | sed: 0%)            |               | (NTFS)<br>.5 GB (Used: 0%) | H:(NTFS)<br>74.5 GB (Us |                    | nallocat<br>6 MB |

Step 4. Tap **Yes** button to confirm conversion.

| neral View Disk Pai                                             | rtition Dyna | amic Disk Wizard Help                             |                                         |                          |                             |                         | Mini                             | 100              |
|-----------------------------------------------------------------|--------------|---------------------------------------------------|-----------------------------------------|--------------------------|-----------------------------|-------------------------|----------------------------------|------------------|
| /                                                               |              | <b></b>                                           |                                         |                          |                             |                         | <u></u>                          |                  |
| oply Undo Discard                                               | Data Recov   | ery Partition Recovery Disk Be                    | enchmark Space An                       | alyzer                   |                             |                         | Bootable Media                   | Manu             |
| Wizard                                                          |              | Partition                                         | Capacity                                | Used                     | Unused                      | File System             | Туре                             |                  |
| Migrate OS to SSD/HD                                            | Wizard       | *:System Reserved                                 | 549.00 MB                               | 374.37 MB                | 174.63 MB                   | NTFS                    | Prin                             | nary             |
| 🕒 Copy Partition Wizard                                         |              | C:                                                | 59.46 GB                                | 22.05 GB                 | 37.41 GB                    | NTFS                    | Prin                             | nary             |
| Copy Disk Wizard                                                |              | F:                                                | 108.43 GB                               | 107.35 MB                | 108.33 GB                   | NTFS                    | Prin                             | nary             |
| Convert Disk                                                    |              | E:                                                | 134.35 GB                               | 108.23 MB                | 134.25 GB                   | NTFS                    | 🗖 Logi                           | cal              |
| Copy Disk                                                       | Ŭ            | Apply Changes?                                    |                                         |                          | :                           | × NTFS                  | 🗖 Logi                           | cal              |
| 2 Convert MBR Disk to GP                                        | PT Disk      | Apply pending cha                                 | 199952                                  |                          |                             | NTFS                    | 🗖 Logi                           | cal              |
| C <b>lean Disk</b><br>Wipe Disk<br>Wip Delete All Partitions    | ٢            |                                                   | y recommend you clothe pending changes. |                          | applications                | NTFS                    | Prin Prin                        | 1                |
| <br>Check Disk                                                  |              | Н:                                                | 74.48 GB                                | 97.33 MB                 | 74.39 GB                    | NTES                    | Prin                             |                  |
| 品 Align All Partitions                                          | 0            | *.                                                | 156.00 MB                               | 0 B                      | 156.00 MB                   | Unallocate              |                                  |                  |
| Rebuild MBR                                                     |              |                                                   | 100100 110                              | 0.5                      | 100100 110                  | onanocate               | .u <b>1</b> 209.                 |                  |
| Surface Test                                                    |              | •                                                 |                                         |                          |                             |                         |                                  | •                |
| <ul> <li>Partition Recovery</li> <li>Disk Properties</li> </ul> |              |                                                   | es C:(NTFS) F:(<br>se 59.5 GB (Us 108   | NTFS)<br>3.4 GB (Used: ( | E:(NTFS)<br>134.4 GB (Used: | J:(NTFS<br>58.8 GB      | ) I:(NTFS)<br>(Us: 138.4 GB (Use | ed: 0%)          |
| Data Recovery     Operations Pending                            |              | Disk 2<br>MBR<br>256.00 GB G:(NTFS)<br>112.8 GB ( | (Jacob 097)                             |                          | (NTFS)<br>.5 GB (Used: 0%)  | H:(NTFS)<br>74.5 GB (Us |                                  | nallocat<br>6 MB |

| eneral View Disk Pa   | rtition Dyna | amic Disk Wizard           | Help                     |                  |                             |                             |                           | Mini                   | 100       |
|-----------------------|--------------|----------------------------|--------------------------|------------------|-----------------------------|-----------------------------|---------------------------|------------------------|-----------|
| ✓ < ×                 |              | inte                       | _                        |                  |                             |                             |                           |                        |           |
| pply Undo Discard     | Data Recove  | ery Partition Recove       | ry Disk Benc             | hmark Space      | Analyzer                    |                             |                           | Bootable Media         | Man       |
| Wizard                |              | Partition                  |                          | Capacity         | Used                        | Unused                      | File System               | Туре                   |           |
| Migrate OS to SSD/HD  | Wizard       | *:System Re                | served                   | 549.00 M         | 3 374.37 MB                 | 174.63 MB                   | NTFS                      | Prin                   | nary      |
| Copy Partition Wizard |              | C:                         |                          | 59.46 G          | 22.06 GB                    | 37.41 GB                    | NTFS                      | Prin                   | nary      |
| Copy Disk Wizard      |              | F:                         |                          | 108.43 G         | 3 107.35 MB                 | 108.33 GB                   | NTFS                      | Prin                   | nary      |
| Partition Management  |              | E:                         |                          | 134.35 G         | 3 108.23 MB                 | 134.25 GB                   | NTFS                      | 🗖 Log                  | ical      |
| Create Partition      | Ŭ            | J:                         |                          | 50.0E CI         | 00.04 MD                    | 58.75 GB                    | NTFS                      | 🗖 Log                  | ical      |
| ✓ Wipe Partition      |              | I: 🎽 S                     | luccessful               |                  |                             | × 3.25 GB                   | NTFS                      | 🗖 Log                  | ical      |
| Check Partition       |              | 🥪 Dis 🧲                    | Applie                   | d all the pendin | g changes succes            | ssfully.                    |                           |                        |           |
|                       | 0            | G:                         |                          |                  | _                           | 2.72 GB                     | NTFS                      | Prin                   | nary      |
| Partition Properties  |              | к:                         |                          | ОК               |                             |                             | NTES                      | Prin                   |           |
| 🕞 Data Recovery       |              | н:                         |                          | 74.48 G          | 3 97.33 MB                  | 74.39 GB                    | NTES                      | Prin                   |           |
| ) Operations Pending  |              | *:                         |                          | 156.00 M         |                             | 156.00 MB                   | Unallocate                |                        |           |
| , ,                   |              |                            |                          |                  |                             |                             |                           |                        |           |
|                       |              | •                          |                          |                  |                             |                             |                           |                        |           |
|                       |              | Disk 1<br>MBR<br>500.00 GB |                          |                  | F:(NTFS)<br>108.4 GB (Used: | E:(NTFS)<br>134.4 GB (Use   | d: 0%) J:(NTFS)           | )<br>(Usi 138.4 GB (Us | ed: 0%    |
|                       |              | Disk 2<br>MBR<br>256.00 GB | G:(NTFS)<br>112.8 GB (Us | ed: 0%)          |                             | :(NTFS)<br>8.5 GB (Used: 0% | H:(NTFS)<br>) 74.5 GB (Us | (L                     | inallocai |

Step 5. Wait for the completion of disk conversion. Then click OK button finally.

# 60. Convert FAT to NTFS

#### 61.1 About Convert FAT to NTFS

It is obvious that NTFS beats FAT in many aspects. If users' flash drive, external hard disk partition or internal hard disk partition is formatted with FAT <u>file system</u>, they may want to **convert FAT to NTFS** to achieve the following purposes:

- Handle large files (over 4GB).
- Get better stability, higher security and lesser defragmentation time.

But it is a pity that most of the users don't have a clear idea of how to convert FAT to NTFS. In view of this, we decide to provide users with an excellent tool – MiniTool Partition Wizard. The corresponding MiniTool Partition Wizard tutorial will be given below.

#### 61.2 How to Convert FAT to NTFS

The MiniTool Partition Wizard is equipped with high security, so users can carry out all operations

in this tool safely. That is to say, it can help users **convert FAT to NTFS without causing any data loss**.

Follow this MiniTool Partition Wizard tutorial to execute FAT conversion.

Step 1. Choose the FAT partition and select **Convert FAT to NTFS** from left **Change Partition** list or from right-click menu (which will emerge after right clicking on target FAT partition).

| eneral View Disk Pa        | rtition Dyn | amic Disk Wizard      | Help         |                  |                         |                              |                            | Mini                            | 100      |
|----------------------------|-------------|-----------------------|--------------|------------------|-------------------------|------------------------------|----------------------------|---------------------------------|----------|
| ✓ < ×                      |             |                       |              |                  |                         |                              |                            | 0                               |          |
| pply Undo Discard          | Data Recov  | ery Partition Recover | y Disk Benc  | hmark Space A    | nalyzer                 |                              |                            | Bootable Media                  | Manu     |
| Wizard                     |             | Partition             |              | Capacity         | Used                    | Unused                       | File System                | Туре                            |          |
| Migrate OS to SSD/HD       | Wizard      | *:System Res          | erved        | 549.00 MB        | 374.37 ME               | 3 174.63 MB                  | NTFS                       | Prir                            | nary     |
| left Copy Partition Wizard |             | C:                    |              | 59.46 GB         | 22.06 GE                | 3 37.41 GB                   | NTFS                       | Prir                            | nary     |
| Copy Disk Wizard           |             | F:                    |              | 108.43 GB        | 107.35 ME               | 3 108.33 GB                  | NTFS                       | Prir                            | nary     |
| Change Partition           |             | E:                    |              | 134.35 GB        | 108.23 ME               | 3 134.25 GB                  | NTFS                       | 🗖 Log                           | ical     |
| Move/Resize Partition      | Ŭ           | J:                    |              | 58.85 GB         | 96.84 ME                | 58.75 GB                     | NTFS                       | 🗖 Log                           | ical     |
| Extend Partition           |             | I:                    |              | 138.36 GB        | 108.28 ME               | 3 138.25 GB                  | NTFS                       | 🗖 Log                           | ical     |
| C Merge Partition          |             | Disk 2 (VN            | Iware, VMwa  | are Virtual S SA | S, MBR, 256.00          | ) GB)                        |                            |                                 |          |
| ]⊂ Split Partition         |             | G:                    |              | 112.83 GB        | 107.50 M                | 3 112.72 GB                  | NTFS                       | Prir                            | narv     |
| Change Cluster Size        |             | к:                    |              | 68.53 GB         | 97.12 M                 |                              | NTES                       | Prir                            |          |
| 🗘 Convert FAT to NTFS      |             | н:                    |              | 74.48 GB         | 97.33 M                 |                              | NTFS                       | Prir                            |          |
| 品 Set Partition as Logical |             | L:                    |              | 156.00 MB        | 2.45 M                  |                              | FAT32                      | Prir                            |          |
| Partition Management       | $\bigcirc$  | -                     |              | 100100 110       | 2110 111                | 100100 110                   |                            |                                 | ,        |
| Delete Partition           |             | •                     |              |                  |                         |                              |                            |                                 | 1        |
| Format Partition           |             | Disk 1                |              |                  | (                       |                              |                            |                                 |          |
| Copy Partition             |             |                       |              |                  | (NTFS)<br>08.4 GB (Used | E:(NTFS)<br>: 0 134.4 GB (Us | I:(NTFS<br>ed: 0%) 58.8 GB | ) I:(NTFS)<br>(Usi 138.4 GB (Us | ed: 0%)  |
| 음 Align Partition          |             |                       |              |                  |                         |                              |                            |                                 |          |
| Wipe Partition             |             | Disk 2<br>MBR         | G:(NTFS)     |                  |                         | (:(NTFS)                     | H:(NTFS)                   |                                 | (FAT32   |
| E] Set Label               |             |                       | L12.8 GB (Us | ed: 0%)          |                         | 58.5 GB (Used: 0%            |                            |                                 | 56 MB (I |

Step 2. Click **Start** button at the bottom of the pop-up window to get FAT to NTFS conversion started automatically and instantly.

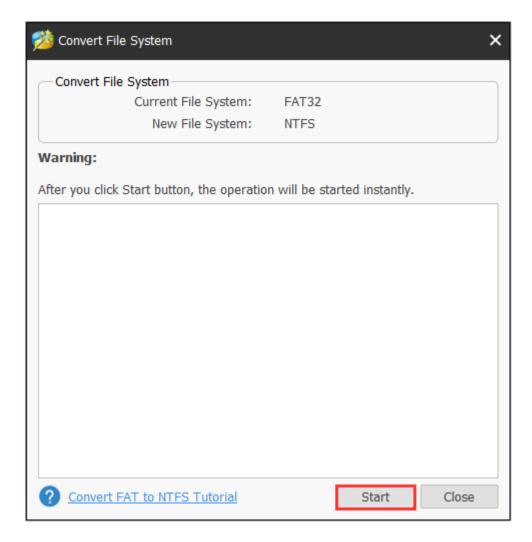

Step 3. Click **Close** button when the conversion is completed.

| 🯄 Convert File System                                                                                                    |                  | ×     |
|----------------------------------------------------------------------------------------------------|------------------|-------|
| Convert File System                                                                                                    |                  |       |
| Current File System: FAT32                                                                                                    |                  |       |
| New File System: NTFS                                                                                                    |                  |       |
| Warning:                                                                                                    |                  |       |
| After you click Start button, the operation will be sta                                                                                                    | arted instantly. |       |
| No further action is required.                                                                                                    |                  | *     |
| 161,004,544 bytes total disk space.<br>512 bytes in 1 folders.<br>1,024 bytes in 2 files.<br>161,002,496 bytes available on disk.<br>512 bytes in each allocation unit.                                          |                  |       |
| 314,462 total allocation units on disk.<br>314,458 allocation units available on disk.                                                                                                    |                  |       |
| Determining disk space required for file system con<br>Total disk space: 159743 KB<br>Free space on volume: 157229 KB<br>Space required for conversion: 2409 KB<br>Converting file system<br>Conversion complete | version          | v     |
| Convert FAT to NTFS Tutorial                                                                                                    | Start            | Close |

# 61. Convert NTFS to FAT

#### 62.1 About Convert NTFS to FAT

NTFS is now used by more and more people since it is a relatively better <u>file system</u> than FAT. But in some cases, users still need to **convert NTFS to FAT**. For example, when the target disk or program only supports FAT, users have to do such work. Well then, how to convert NTFS to FAT safely?

In fact, the operations are quite simple as long as users employ MiniTool Partition Wizard. By using the **Convert NTFS to FAT** function, users can **finish file system conversion without any data damage**.

Note: Since the Convert NTFS to FAT function owns the capacity of automatic recognition, the software will convert an NTFS partition to a FAT 12 partition, a FAT 16 partition or a FAT 32 partition according to the actual partition size in the process of converting.

#### 62.2 How to Convert NTFS to FAT

Please follow the MiniTool Partition Wizard tutorial below to convert file system from NTFS to FAT, without bringing any damage to data.

Note: MiniTool Partition Wizard Free Edition does not support this function. To use this function, users need to buy a professional edition or more advanced edition. View Edition Comparison to know more.

Step 1. Select the NTFS partition whose file system needs to be converted in Disk Map or Disk/Partition/Volume List area. Then choose **Convert NTFS to FAT** function form the left action panel.

| eneral View Disk Pa   | rtition Dy | namic Disk Wizard Help           |                      |                  |                  |                | Mini               | 100       |
|-----------------------|------------|----------------------------------|----------------------|------------------|------------------|----------------|--------------------|-----------|
| < 5 X                 |            | inne                             |                      |                  |                  |                | 0                  |           |
| pply Undo Discard     | Data Reco  | overy Partition Recovery Disk    | Benchmark Space Ar   | nalyzer          |                  |                | Bootable Media     | Manu      |
| Wizard                |            | Partition                        | Capacity             | Used             | Unused           | File System    | Туре               |           |
| Migrate OS to SSD/HD  | Wizard     | *:System Reserved                | 549.00 MB            | 374.37 MB        | 174.63 MB        | NTFS           | Prin               | ary       |
| Copy Partition Wizard |            | C:                               | 59.46 GB             | 22.06 GB         | 37.41 GB         | NTFS           | Print              | ary       |
| Copy Disk Wizard      |            | F:                               | 108.43 GB            | 107.35 MB        | 108.33 GB        | NTFS           | Print              | ary       |
| Change Partition      |            | E:                               | 134.35 GB            | 108.23 MB        | 134.25 GB        | NTFS           | 🗖 Logi             | cal       |
| Move/Resize Partition | Ŭ          | J:                               | 58.85 GB             | 96.84 MB         | 58.75 GB         | NTFS           | 🗖 Logi             | cal       |
| Extend Partition      |            | I:                               | 138.36 GB            | 108.28 MB        | 138.25 GB        | NTFS           | 🗖 Logi             | cal       |
| C Merge Partition     |            | Disk 2 (VMware,                  | VMware Virtual S SAS | , MBR, 256.00 (  | GB)              |                |                    |           |
| ]C Split Partition    |            | G:                               | 112.83 GB            | 107.50 MB        | 112.72 GB        | NTFS           | Print              | any       |
| Change Cluster Size   | _          | к:                               | 68.53 GB             | 97.12 MB         | 68.44 GB         | NTES           | Prim               | 1         |
| Convert NTFS to FAT   |            | H:                               | 74.48 GB             | 97.33 MB         | 74.39 GB         | NTFS           | Prim               | <i>'</i>  |
| Partition Management  | $\bigcirc$ | n.<br>L:                         | 156.00 MB            | 9.86 MB          | 146.14 MB        | NTFS           | Prin               |           |
| Delete Partition      |            | L:                               | 150.00 MB            | 9.00 MB          | 140.14 MB        | NIFS           |                    | iary<br>> |
| Format Partition      |            |                                  |                      |                  | ЭС               |                |                    | ,         |
| Copy Partition        |            | Disk 1<br>MBR System             | Res C:(NTFS) F:      | (NTFS)           | E:(NTFS)         | J:(NTFS        | ) I:(NTFS)         |           |
| 昌 Align Partition     |            | 500.00 GB 549 MB                 | (Use 59.5 GB (Use 10 | )8.4 GB (Used: ) | 0 134.4 GB (Used | 1: 0%) 58.8 GB | (Us) 138.4 GB (Use | d: 0%)    |
| Wipe Partition        |            | Disk 2                           |                      | ) (              |                  | - Y            |                    |           |
| E]] Set Label         |            | MBR G:(NTFS<br>256.00 GB 112.8 G | 5)<br>B (Used: 0%)   |                  | (NTFS)           | H:(NTFS)       |                    | NTFS)     |
| 🕒 Change Drive Letter |            |                                  | b (Useu: 0%)         |                  | .5 GB (Used: 0%) | 74.5 GB (Us    | eu. 0%) [15        | 6 MB (U   |

Step 2. Click the Apply button in the upper left corner to apply changes.

|              |                        |           |                        |                          | _                 | _              |                             |                            | -                 |                       |
|--------------|------------------------|-----------|------------------------|--------------------------|-------------------|----------------|-----------------------------|----------------------------|-------------------|-----------------------|
| $\checkmark$ | ΥΥ                     |           |                        |                          | 5 🖕               |                |                             |                            | O                 |                       |
| pply         | Undo Discard           | Data Reco | overy Partition Recove | ry Disk Bend             | chmark Space A    | nalyzer        |                             |                            | Bootable Media    | Manu                  |
| Wizard       | d                      |           | Partition              |                          | Capacity          | Used           | Unused                      | File System                | Туре              |                       |
| [å M         | ligrate OS to SSD/HD   | Wizard    | *:System Res           | served                   | 549.00 MB         | 374.37 MB      | 174.63 MB                   | NTFS                       | Pr                | imary                 |
| @ Co         | opy Partition Wizard   |           | C:                     |                          | 59.46 GB          | 22.06 GB       | 37.41 GB                    | NTFS                       | Pr                | imary                 |
| E Co         | opy Disk Wizard        |           | F:                     |                          | 108.43 GB         | 107.35 MB      | 108.33 GB                   | NTFS                       | Pr                | imary                 |
| Chang        | e Partition            |           | E:                     |                          | 134.35 GB         | 108.23 MB      | 134.25 GB                   | NTFS                       | 🗖 La              | gical                 |
| ≓ M          | love/Resize Partition  | Ŭ         | J:                     |                          | 58.85 GB          | 109.46 MB      | 58.74 GB                    | FAT32                      | 🗆 La              | gical                 |
| ØВ           | xtend Partition        |           | I:                     |                          | 138.36 GB         | 108.28 MB      | 138.25 GB                   | NTFS                       | 🗖 Lo              | gical                 |
| ω            | lerge Partition        |           | <b>— Disk 2</b> (V     | Mware, VMw               | are Virtual S SAS | 6, MBR, 256.00 | GB)                         |                            |                   |                       |
| ⊐l⊂ Sp       | plit Partition         |           |                        |                          | 112.83 GB         | 107.50 MB      | 112.72 GB                   | NTES                       | Pr                | imary                 |
| Ch           | hange Cluster Size     |           | K:                     |                          | 68.53 GB          | 97.12 MB       | 68.44 GB                    | NTFS                       |                   | imary                 |
| Partiti      | ion Management         | $\odot$   | H:                     |                          | 74.48 GB          | 97.33 MB       |                             | NTES                       |                   | imary                 |
| <u>ا</u> آل  | elete Partition        |           | L:                     |                          | 156.00 MB         | 9.86 MB        | 146.14 MB                   | NTFS                       | Pr                |                       |
| 🖲 Fo         | ormat Partition        |           | 4                      |                          | 100100110         | 5100 110       |                             |                            |                   | •••••                 |
| @ Co         | opy Partition          |           | Disk 1                 |                          |                   |                | 1                           |                            |                   |                       |
| 읍 Al         | lign Partition         |           | MBR                    | System Res               |                   | (NTFS)         | E:(NTFS)                    | J:(FAT3                    |                   |                       |
| ØW           | /ipe Partition         |           | 500.00 GB              | 549 MB (Use              | 59.5 GB (Usi 1    | 08.4 GB (Used: | 0 134.4 GB (Use             | ed: 0%) 58.8 GB            | (Usi) 138.4 GB (U | lsed: 0%)             |
| E] Se        | et Label               |           | Disk 2                 |                          |                   |                |                             |                            | Ĩ                 |                       |
| �� Cł        | hange Drive Letter     |           |                        | G:(NTFS)<br>112.8 GB (Us | ed: 0%)           |                | :(NTFS)<br>8.5 GB (Used: 0% | H:(NTFS)<br>6) 74.5 GB (Us |                   | L:(NTFS)<br>156 MB (U |
| © Cł         | hange Partition Type I |           | • I                    | 112.0 00 (03             |                   | l              | 0.0 00 (0000. 07            | - <sub>μ</sub> , πο συ (θε |                   |                       |

Step 3. Click on Yes button in the pop-up window to confirm pending changes on partition.

|                                    | _                  |                                  | -1                                              |              |                  |             | 0              | _        |
|------------------------------------|--------------------|----------------------------------|-------------------------------------------------|--------------|------------------|-------------|----------------|----------|
| $\checkmark$ $\checkmark$ $\times$ | ínn <mark>o</mark> | . ind                            |                                                 |              |                  |             | ©              |          |
| pply Undo Discard                  | Data Reco          | overy Partition Recovery Disk Be | nchmark Space Ana                               | lyzer        |                  |             | Bootable Media | Manu     |
| Wizard                             |                    | Partition                        | Capacity                                        | Used         | Unused           | File System | Туре           |          |
| Migrate OS to SSD/HD               | Wizard             | *:System Reserved                | 549.00 MB                                       | 374.37 MB    | 174.63 MB        | NTFS        | Prir           | nary     |
| Copy Partition Wizard              |                    | C:                               | 59.46 GB                                        | 22.06 GB     | 37.41 GB         | NTFS        | Prir           | nary     |
| Copy Disk Wizard                   |                    | F:                               | 108.43 GB                                       | 107.35 MB    | 108.33 GB        | NTFS        | Prir           | mary     |
| Change Partition                   |                    | E:                               | 134.35 GB                                       | 108.23 MB    | 134.25 GB        | NTFS        | 🗖 Log          | ical     |
| Move/Resize Partition              |                    | Apply Changes?                   |                                                 |              |                  | × FAT32     | 🗖 Log          | ical     |
| Extend Partition                   |                    |                                  |                                                 |              |                  | NTFS        | 🗖 Log          | ical     |
| S Merge Partition                  |                    | Apply pending cha                |                                                 |              |                  |             |                |          |
| □ C Split Partition                |                    |                                  | recommend you <b>clo</b><br>ne pending changes. | se all other | applications     | NTFS        | Prir           |          |
| Change Cluster Size                |                    | l r                              | Yes No                                          |              |                  | NTES        |                | 1        |
| Partition Management               | $\bigcirc$         | н:                               | 74.48 GB                                        | 97.33 MB     | 74.39 GB         | NTFS        | Prir           | · ·      |
| Delete Partition                   | Ŭ                  |                                  |                                                 |              |                  |             | Prir           |          |
| Format Partition                   |                    | L:                               | 156.00 MB                                       | 9.86 MB      | 146.14 MB        | NTFS        | Prir           | •        |
| Copy Partition                     |                    |                                  | ~~~~~~~~~~~~~~~~~~~~~~~~~~~~~~~~~~~~~~          |              | V.               |             |                | ,        |
| Align Partition                    |                    | Disk 1<br>MBR System Re          | C:(NTFS) F:()                                   | NTFS)        | E:(NTFS)         | J:(FAT3     | 2) I:(NTFS)    |          |
|                                    |                    |                                  | æ 59.5 GB (Usi 108                              |              |                  |             |                | ed: 0%)  |
| E]] Set Label                      |                    | Disk 2                           |                                                 |              |                  |             |                |          |
| Change Drive Letter                |                    | MBR G:(NTFS)                     |                                                 |              | (NTFS)           | H:(NTFS)    |                | (NTFS)   |
| Change Partition Type              | ID                 | 256.00 GB 112.8 GB (             | Jsed: 0%)                                       | 68           | .5 GB (Used: 0%) | 74.5 GB (U  | sed: 0%)1      | 56 MB (l |

Step 4. Wait for all pending operations to complete. Click on **OK** button to end NTFS to FAT conversion when **Applied all the pending changes successfully prompt window shows up**.

| 1 5 X                      |             |                                      |                       | į               |                 |                | ٢                  |          |
|----------------------------|-------------|--------------------------------------|-----------------------|-----------------|-----------------|----------------|--------------------|----------|
| pply Undo Discard          | Data Recove | ery Partition Recovery Disk Be       | nchmark Space An      | alyzer          |                 |                | Bootable Media     | Manu     |
| Wizard                     |             | Partition                            | Capacity              | Used            | Unused          | File System    | Туре               |          |
| Migrate OS to SSD/HD       | <u> </u>    | *:System Reserved                    | 549.00 MB             | 374.37 MB       | 174.63 MB       | NTFS           | Prim               | ary      |
| Copy Partition Wizard      |             | C:                                   | 59.46 GB              | 22.06 GB        | 37.41 GB        | NTFS           | Prim               | ary      |
| Copy Disk Wizard           |             | F:                                   | 108.43 GB             | 107.35 MB       | 108.33 GB       | NTFS           | Prim               | ary      |
| Change Partition           |             | E:                                   | 134.35 GB             | 108.23 MB       | 134.25 GB       | NTFS           | 🗖 Logi             | cal      |
| Move/Resize Partition      | <u> </u>    | J:                                   | E0.05.CD              | 041 76 MD       | 57.93 GB        | FAT32          | 🗖 Logi             | cal      |
| Extend Partition           |             | I: Successful                        |                       |                 | ×<br>3.25 GB    | NTFS           | 🗖 Logi             | cal      |
| Merge Partition            |             | 🥪 Dis 👔 App                          | ied all the pending c | hanges succes   | sfully.         |                |                    |          |
| ⊐ Split Partition          |             | G:                                   |                       |                 | 2.72 GB         | NTFS           | Prim               | 201      |
| Change Cluster Size        |             | к:                                   | ОК                    |                 | 3.44 GB         | NTES           | Prim               | 1        |
| 💭 Convert NTFS to FAT      |             | н:                                   | 74.48 GB              | 97.33 MB        | 74.39 GB        | NTES           | Prim               | <i>.</i> |
| 品 Set Partition as Logical |             | L:                                   | 156.00 MB             | 9.86 MB         | 146.14 MB       | NTFS           | Prim               |          |
| Partition Management       | $\bigcirc$  | 4                                    | 130.00 MB             | 3.00 100        | 140.14          | NT S           |                    | ury ,    |
| Delete Partition           |             | Disk 1                               |                       |                 | Υ               | Υ              | )(                 |          |
| Format Partition           |             | MBR System Re                        | S C:(NTFS) F:(        | NTFS)           | E:(NTFS)        | J:(FAT3)       | 2) I:(NTFS)        |          |
| Copy Partition             |             | 500.00 GB 549 MB (U                  | st 59.5 GB (Us) 10    | 8.4 GB (Used: ( | 134.4 GB (Use   | d: 0%) 58.8 GB | (Us) 138.4 GB (Use | d: 0%)   |
| 昌 Align Partition          |             | Disk 2                               |                       |                 |                 |                |                    |          |
| Wipe Partition             |             | MBR G:(NTFS)<br>256.00 GB 112.8 GB ( |                       |                 | (NTFS)          | H:(NTFS)       |                    | NTFS)    |
| E] Set Label               |             | 256.00 GB 112.8 GB (                 | Usea: 0%)             |                 | .5 GB (Used: 0% | ) 74.5 GB (Us  | sed: 0%)           | 5 MB (L  |

## 62. Set Partition as Primary

#### 63.1 About Set Partition as Primary

As we all know, partitions on an MBR disk can be divided into two types: <u>primary</u> <u>partition</u> and <u>extended partition</u> and the latter can be subdivided into several <u>logical partitions</u>. What users actually see in disk is logical partition and primary partition. Well, in which situation do users need to **set partition as primary**? How to set a logical partition as primary?

First of all, we'd like to explain the reason for setting partition as primary.

If users want to install a second operating system to computer but have no more primary partitions, they have to set a logical partition as primary. That is because all the system files and boot files of an operating system must be saved to a primary partition and this partition should be different from the one that saves files of the original operating system.

In this article, we are going to give users a MiniTool Partition Wizard tutorial to show how to set partition as primary.

#### 63.2 How to Set Partition as Primary

2 main limitations in setting partition as primary on MBR disk:

1. Users can't finish this task if there are already 3 primary partitions and more than one logical partition on the disk (since an MBR disk can support at most 4 primary partitions or 3 primary partitions and 1 extended partition).

2. Even though there are only 1 or 2 primary partitions, users still can't set a logical partition as primary if the adjacent partitions of this logical partition are both logical partitions (since MBR disk can support at most one extended partition; if this task could be made, there would be 2 extended partitions on the disk).

Now, please follow the MiniTool Partition Wizard tutorial given below:

Step 1. Choose the logical partition that needs to be set as primary partition. Then choose **Set Partition as Primary** directly from left action panel.

| eneral View Disk Pa        | rtition Dyr | namic Disk Wizard    | Help                     |                   |                             |                           |                               | Mini               | 100              |
|----------------------------|-------------|----------------------|--------------------------|-------------------|-----------------------------|---------------------------|-------------------------------|--------------------|------------------|
| < 5 X                      | ímilo,      | í inte               | <u>(</u>                 |                   |                             |                           |                               | ٢                  |                  |
| pply Undo Discard          | Data Reco   | very Partition Recov | ery Disk Ben             | chmark Space A    | Analyzer                    |                           |                               | Bootable Media     | Manu             |
| Wizard                     |             | Partition            |                          | Capacity          | Used                        | Unused                    | File System                   | Туре               |                  |
| Migrate OS to SSD/HD       | Wizard      | C:                   |                          | 59.46 GB          | 22.06 GB                    | 37.40 GB                  | NTFS                          | Prin               | nary             |
| Copy Partition Wizard      |             | F:                   |                          | 108.43 GB         | 107.35 MB                   | 108.33 GB                 | NTFS                          | Prin               | nary             |
| Copy Disk Wizard           |             | E:                   |                          | 134.35 GB         | 108.23 MB                   | 134.25 GB                 | NTFS                          | 🗖 Logi             | ical             |
| Change Partition           |             | J:                   |                          | 58.85 GB          | 941.76 MB                   | 57.93 GB                  | FAT32                         | 🗖 Logi             | ical             |
| Move/Resize Partition      | Ŭ           | I:                   |                          | 138.36 GB         | 108.28 MB                   | 138.25 GB                 | NTFS                          | 🗖 Logi             | ical             |
| Extend Partition           |             | 🥌 Disk 2 (           | /Mware, VMv              | vare Virtual S SA | S, MBR, 256.00 G            | iB)                       |                               |                    |                  |
| Merge Partition            |             | G;                   |                          | 112.83 GB         | 107.50 MB                   | 112.72 GB                 | NTES                          | Prin               | any              |
| ⊐⊂ Split Partition         |             | к:                   |                          | 68.53 GB          | 97.12 MB                    | 68.44 GB                  | NTFS                          | Prin               |                  |
| Change Cluster Size        |             | н:                   |                          | 40.31 GB          | 96.29 MB                    | 40.22 GB                  | NTFS                          | Prin               |                  |
| 💭 Convert NTFS to FAT      | _           | L:                   |                          | 40.31 GB          | 25.15 MB                    | 34.30 GB                  | NTES                          |                    |                  |
| 品 Set Partition as Primary | у           | 6                    |                          | 34.32 GD          | 23.13 MB                    | 54.50 GB                  | NIFS                          |                    | ical             |
| Partition Management       | $\bigcirc$  | •                    |                          |                   |                             |                           |                               |                    | •                |
| Delete Partition           |             | Disk 1               |                          |                   |                             |                           |                               |                    |                  |
| Format Partition           |             | MBR<br>500.00 GB     | System Res               |                   | :(NTFS)<br>08.4 GB (Used: 0 | E:(NTFS)<br>134.4 GB (Use | d: 0%) 58.8 GB                |                    | ed: 0%)          |
| Copy Partition             |             |                      | [ <del>343</del> mb (630 | <u></u>           |                             | 1.1.1.1.00 (030           | u. u. u. u. j. j. j. u. u u u | (03) 130.4 GB (03) | 54. 070)         |
| Align Partition            |             | Disk 2               | Cr(NITEC)                |                   |                             | Ka(NTEC)                  |                               |                    |                  |
| Wipe Partition             |             | 256.00 GB            | G:(NTFS)<br>112.8 GB (U  | sed: 0%)          |                             | K:(NTFS)<br>68.5 GB (Use  |                               |                    | NTFS)<br>3 GB (U |
| E]] Set Label              |             | ·                    |                          |                   |                             |                           |                               |                    |                  |

Step 2. Click Apply to all the pending operation.

| neral      | View Disk Pa              | artition D | namic Di | sk Wizard        | Help                     |                  |                               |                         |             |                                   | <del>7</del> Too  |
|------------|---------------------------|------------|----------|------------------|--------------------------|------------------|-------------------------------|-------------------------|-------------|-----------------------------------|-------------------|
| /          | Υ<br>Υ                    | í          |          |                  |                          |                  |                               |                         |             | ©                                 |                   |
| oply       | Undo Discard              | Data Rec   | overy Pa | rtition Recov    | ery Disk Benc            | hmark Space      | Analyzer                      |                         |             | Bootable Media                    | Manu              |
| Nizar      | ď                         |            | ^ Pa     | artition         |                          | Capacity         | Used                          | Unused                  | File System | Туре                              |                   |
| Cá N       | -<br>ligrate OS to SSD/HD | <u> </u>   |          | C:               |                          | 59.46 GE         | 22.06 GB                      | 37.40 GB                | NTFS        | Pri                               | mary              |
| <b>B C</b> | Copy Partition Wizard     |            |          | F:               |                          | 108.43 GE        | 107.35 MB                     | 108.33 GB               | NTFS        | Prin                              | mary              |
| P          | Copy Disk Wizard          |            |          | E:               |                          | 134.35 GE        | 108.23 MB                     | 134.25 GB               | NTFS        | 🗖 Log                             | jical             |
| Chano      | ge Partition              |            |          | ):               |                          | 58.85 GE         | 941.76 MB                     | 57.93 GB                | FAT32       | 🗖 Log                             | jical             |
|            | ove/Resize Partition      | Ŭ          |          | I:               |                          | 138.36 GE        | 108.28 MB                     | 138.25 GB               | NTFS        | 🗖 Log                             | jical             |
| 2 E        | xtend Partition           |            |          | <b>Disk 2</b> (\ | /Mware, VMwa             | are Virtual S S/ | AS, MBR, 256.00 (             | GB)                     |             |                                   |                   |
| <b>℃</b> № | lerge Partition           |            | -        | G:               |                          | 112.83 GE        | 3 107.50 MB                   | 112.72 GB               | NTFS        | Pri                               | mary              |
| jc s       | plit Partition            |            |          | к:               |                          | 68.53 G          |                               | 68.44 GB                | NTES        | Prin                              | · ·               |
| <u> </u>   | Change Cluster Size       |            |          | н:               |                          | 40.31 GE         |                               | 40.22 GB                | NTFS        | Pri                               | 1                 |
| Ç, C       | Convert NTFS to FAT       |            |          |                  |                          |                  |                               |                         |             |                                   |                   |
| 抺 S        | et Partition as Logica    | il         |          | L:               |                          | 34.32 GE         | 25.15 MB                      | 34.30 GB                | NTFS        | 🗖 Prii                            | mary              |
| Partit     | ion Management            | $\diamond$ | •        |                  |                          |                  |                               |                         |             |                                   | ,                 |
| ش D        | elete Partition           |            |          | Disk 1           |                          |                  |                               |                         |             |                                   |                   |
| S F        | ormat Partition           |            |          | MBR<br>500.00 GB |                          |                  | F:(NTFS)<br>108.4 GB (Used: ) | E:(NTFS)                | J:(FAT3     | 2) I:(NTFS)<br>(Usi 138.4 GB (Usi | od: 0%)           |
| Ġ (        | Copy Partition            |            |          |                  | [ 343 MB (03c)           | <u></u>          | 100.4 00 (03eu. 1             |                         |             | (03) 130.4 00 (03                 | eu. 070,          |
| e a        | lign Partition            |            |          | Disk 2<br>MBR    | C.(NTTEC)                |                  |                               |                         |             | (1)(TEC)                          | NTEO)             |
| ØV         | Vipe Partition            |            |          | 256.00 GB        | G:(NTFS)<br>112.8 GB (Us | ed: 0%)          |                               | K:(NTFS)<br>68.5 GB (Us |             |                                   | NTFS)<br>.3 GB (U |
| E) s       | et Label                  |            |          |                  |                          |                  |                               |                         |             |                                   |                   |

Step 3. Tap Yes button to confirm changes on the selected logical partition.

| eneral View Disk Pa        | rtition Dyr                                                                                                    | namic Disk Wizard       | Help                                           |                              |                           |             | Mini                              | 100              |
|----------------------------|----------------------------------------------------------------------------------------------------|-------------------------|------------------------------------------------|------------------------------|---------------------------|-------------|-----------------------------------|------------------|
| ✓ < < ×                    | in the second second se | inne                    | <u> </u>                                       |                              |                           |             | ٢                                 |                  |
| pply Undo Discard          | Data Reco                                                                                                    | very Partition Recovery | Disk Benchmark Sp                              | ace Analyzer                 |                           |             | Bootable Media                    | Manu             |
| Wizard                     |                                                                                                    | Partition               | Capacity                                       | Used                         | Unused                    | File System | Туре                              |                  |
| Migrate OS to SSD/HD       | Wizard                                                                                                    | C:                      | 59.4                                           | 6 GB 22.06 GB                | 37.40 GB                  | NTFS        | Prim                              | ary              |
| left Copy Partition Wizard |                                                                                                    | F:                      | 108.4                                          | 3 GB 107.35 MB               | 108.33 GB                 | NTFS        | Prim                              | ary              |
| Copy Disk Wizard           |                                                                                                    | E:                      | 134.3                                          | 5 GB 108.23 MB               | 134.25 GB                 | NTFS        | 🗖 Logi                            | cal              |
| Change Partition           |                                                                                                    | J:                      | 58.8                                           | 941.76 MB                    | 57.93 GB                  | FAT32       | 🗖 Logi                            | cal              |
| Move/Resize Partition      |                                                                                                    | Apply Changes?          |                                                |                              |                           | X NTFS      | 🗖 Logi                            | cal              |
| Extend Partition           |                                                                                                    |                         |                                                |                              |                           |             |                                   |                  |
| Merge Partition            |                                                                                                    |                         | nding changes?                                 |                              |                           | NTFS        | Prim                              | any              |
| ]C Split Partition         |                                                                                                    |                         | e strongly recommend<br>ou apply the pending c |                              | applications              | NTFS        | Prim                              | 1                |
| Change Cluster Size        |                                                                                                    |                         | Yes                                            | No                           |                           | NTFS        | Prim                              | 1                |
| Convert NTFS to FAT        |                                                                                                    | L                       |                                                |                              | 24.20 CB                  |             |                                   | ·                |
| 品 Set Partition as Logical |                                                                                                    | L:                      | 34.3                                           | 2 GB 25.15 MB                | 34.30 GB                  | NTFS        | 🗖 Prim                            | ary              |
| Partition Management       | $\bigcirc$                                                                                                    | •                       |                                                |                              |                           |             |                                   | ,                |
| Delete Partition           |                                                                                                    | Disk 1                  |                                                |                              |                           |             |                                   |                  |
| Format Partition           |                                                                                                    |                         | ystem Res C:(NTFS)<br>49 MB (Use 59.5 GB (     | F:(NTFS)                     | E:(NTFS)                  | J:(FAT32    | .) I:(NTFS)<br>(Usi 138.4 GB (Use | d. 0%)           |
| Copy Partition             |                                                                                                    |                         | 15 mb (000) 0515 05 (                          | 555 <u>7</u> 10011 65 (65661 | с <u>)</u> 15 нт 65 (6666 |             | (05) 15011 05 (050                | u. 070)          |
| Align Partition            |                                                                                                    | Disk 2                  |                                                |                              |                           |             |                                   |                  |
| Wipe Partition             |                                                                                                    |                         | :(NTFS)<br>12.8 GB (Used: 0%)                  |                              | K:(NTFS)<br>68.5 GB (Used |             |                                   | ITFS)<br>8 GB (U |
| E]) Set Label              |                                                                                                    | ·                       |                                                |                              |                           |             |                                   |                  |

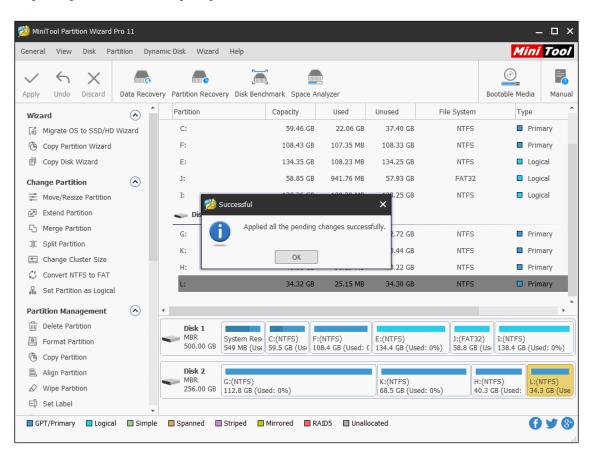

Step 4. Tap **OK** button in the prompt window at the end of the task.

# 63. Set Partition as Logical

#### 64.1 About Set Partition as Logical

One of the biggest limitations of MBR disk is that it can **support up to 4 primary partitions** (or 3 <u>primary partitions</u> plus 1 <u>extended partition</u>). Imagine this, users already have 4 primary partitions but still need to create more partitions with free space on this disk, users will receive this prompt when trying to create new partitions in Disk Management.

What are users supposed to do to work this out?

Certainly, the best way to solve this problem is to **set partition as logical**. After that, users can get as many <u>logical partitions</u> as they want by adjusting the size of existing partitions.

Now, the only obstacle is how to set partition as logical. Considering that users are not familiar with such task at all, we feel glad to offer a wonderful tool named MiniTool Partition Wizard.

Detailed tips can be found in each interface of this tool, so users got nothing to worry about.

#### 64.2 How to Set Partition as Logical

Here's the MiniTool Partition Wizard tutorial for setting a primary partition as logical; it only consists of three steps.

Step 1. Choose any one primary partition that users want to set as logical from the main interface of the software (except for the one that includes system files). Then choose **Set Partition as Logical** function directly from **Change Partition** list in left action panel.

| neral View Disk Pa         | rtition Dy | namic Disk Wizard     | Help                                |               |                |                          |                          | Mini                              | 100              |
|----------------------------|------------|-----------------------|-------------------------------------|---------------|----------------|--------------------------|--------------------------|-----------------------------------|------------------|
| / 6 X                      |            |                       | <b></b>                             |               |                |                          |                          | ٢                                 |                  |
| ply Undo Discard           | Data Reco  | overy Partition Recov | ery Disk Benchmar                   | k Space An    | alyzer         |                          |                          | Bootable Media                    | Manu             |
| Vizard                     |            | Partition             | Ca                                  | pacity        | Used           | Unused                   | File System              | Туре                              |                  |
| Migrate OS to SSD/HD       | <u> </u>   | C:                    |                                     | 59.46 GB      | 22.06 GB       | 37.40 GB                 | NTFS                     | Prin                              | nary             |
| 🕒 Copy Partition Wizard    |            | F:                    |                                     | 108.43 GB     | 107.35 MB      | 108.33 GB                | NTFS                     | Prin                              | nary             |
| Copy Disk Wizard           |            | E:                    |                                     | 134.35 GB     | 108.23 MB      | 134.25 GB                | NTFS                     | 🗖 Logi                            | ical             |
| hange Partition            |            | J:                    |                                     | 58.85 GB      | 941.76 MB      | 57.93 GB                 | FAT32                    | 🗖 Logi                            | ical             |
| Move/Resize Partition      |            | I:                    |                                     | 138.36 GB     | 108.28 MB      | 138.25 GB                | NTFS                     | 🗖 Logi                            | ical             |
| Extend Partition           |            | <b>— Disk 2</b> (     | /Mware, VMware V                    | irtual S SAS, | MBR, 256.00 G  | iB)                      |                          |                                   |                  |
| 3 Merge Partition          |            | G;                    |                                     | 112.83 GB     | 107.50 MB      | 112.72 GB                | NTFS                     | Prin                              | 220/             |
| C Split Partition          |            | K:                    |                                     | 68.53 GB      | 97.12 MB       | 68.44 GB                 | NTES                     | Prin                              | 1                |
| Change Cluster Size        |            |                       |                                     |               |                |                          |                          |                                   |                  |
| Convert NTFS to FAT        | _          | H:                    |                                     | 40.31 GB      | 96.29 MB       | 40.22 GB                 | NTFS                     | Prin                              |                  |
| 品 Set Partition as Logical |            | L:                    |                                     | 34.32 GB      | 25.15 MB       | 34.30 GB                 | NTFS                     | 🗖 Prin                            | nary             |
| artition Management        | $\bigcirc$ | •                     |                                     |               |                |                          |                          |                                   |                  |
| Delete Partition           |            | Disk 1                |                                     |               |                | Ϋ́                       |                          |                                   |                  |
| Format Partition           |            | MBR<br>500.00 GB      | System Res C:(N<br>549 MB (Use 59.5 |               | NTFS)          | E:(NTFS)                 | J:(FAT32                 | 2) I:(NTFS)<br>(Usi 138.4 GB (Usi | od• 0041         |
| Copy Partition             |            |                       | [J49 Mb (Use)[ J9.5                 | 0 GB (03) 100 | .+ GB (OSed. C | <u>1</u> 134.4 GB (03e   | u. 070) <u>1</u> 30.0 GB | (03) 150.4 GB (03)                | eu. 070          |
| Align Partition            |            | Disk 2                |                                     |               |                | K-(NTEC)                 |                          |                                   |                  |
| Wipe Partition             |            | 256.00 GB             | G:(NTFS)<br>112.8 GB (Used: 0       | 1%)           |                | K:(NTFS)<br>68.5 GB (Use |                          |                                   | NTFS)<br>3 GB (U |
| Ξ]) Set Label              |            | L                     |                                     |               |                |                          |                          |                                   |                  |

Of course, users can also activate Set Partition as Logical function through following ways.

1. right click the target partition -> choose **Set Partition as Logical**;

2. select Partition in menu bar -> choose **Modify** -> choose **Set Partition as Logical**.

Step 2. Tap Apply button in the toolbar to execute pending operation immediately.

| neral      | View Disk P                | artition D | ynamic D | isk Wizard       | Help                     |                 |                               |                         |             | мт                              | <i>i Too</i>        |
|------------|----------------------------|------------|----------|------------------|--------------------------|-----------------|-------------------------------|-------------------------|-------------|---------------------------------|---------------------|
| /          | Ϋ́                         |            |          | inne             |                          |                 |                               |                         |             | ٢                               |                     |
| ply        | Undo Discard               | Data Rec   | overy Pa | artition Recov   | ery Disk Benc            | hmark Space     | Analyzer                      |                         |             | Bootable Media                  | Manu                |
| Nizar      | d                          |            | ^ F      | artition         |                          | Capacity        | Used                          | Unused                  | File System | Туре                            |                     |
| Cå M       | -<br>ligrate OS to SSD/H   | $\sim$     |          | C:               |                          | 59.46 G         | B 22.06 GB                    | 37.40 GB                | NTFS        | Pr                              | imary               |
| <u>б</u> с | opy Partition Wizard       | I          |          | F:               |                          | 108.43 G        | B 107.35 MB                   | 108.33 GB               | NTFS        | 🗖 Pr                            | imary               |
| e c        | opy Disk Wizard            |            |          | E:               |                          | 134.35 G        | B 108.23 MB                   | 134.25 GB               | NTFS        | 🗖 Lo                            | gical               |
| Chano      | e Partition                |            |          | J:               |                          | 58.85 G         | B 941.76 MB                   | 57.93 GB                | FAT32       | Lo                              | gical               |
|            | ,<br>love/Resize Partition |            |          | I:               |                          | 138.36 G        | B 108.28 MB                   | 138.25 GB               | NTFS        | 🗖 Lo                            | gical               |
| Z D        | xtend Partition            |            |          | 🧼 Disk 2 (\      | /Mware, VMwa             | are Virtual S S | AS, MBR, 256.00 (             | GB)                     |             |                                 |                     |
| ъм         | lerge Partition            |            | -        | G:               |                          | 112.83 G        | B 107.50 MB                   | 112.72 GB               | NTFS        | Pr                              | imany               |
| JC SI      | plit Partition             |            |          | к:               |                          | 68.53 G         |                               | 68.44 GB                | NTES        | Pr                              |                     |
| e Cl       | hange Cluster Size         |            |          | н:               |                          | 40.31 G         |                               | 40.22 GB                | NTES        | Pr                              | 1                   |
| G C        | onvert NTFS to FAT         |            |          |                  |                          |                 |                               |                         |             |                                 |                     |
| 品 Se       | et Partition as Prima      | ary        |          | L:               |                          | 34.32 G         | B 25.12 MB                    | 34.30 GB                | NTFS        | 🗖 Lo                            | gicai               |
| Partiti    | ion Management             | $\diamond$ | •        |                  |                          |                 |                               |                         |             |                                 | ,                   |
| <u>ل</u>   | elete Partition            |            |          | Disk 1           |                          |                 |                               |                         |             |                                 |                     |
| S Fo       | ormat Partition            |            |          | MBR<br>500.00 GB | System Res               | C:(NTFS)        | F:(NTFS)<br>108.4 GB (Used: 0 | E:(NTFS)                | J:(FAT3     | 2) I:(NTFS)<br>(Usi 138.4 GB (U | cod: 0%)            |
| @ C        | opy Partition              |            |          |                  | 0 13 MD (05t)            | [35.3 GB (05)]  | 100.4 00 (0580. 0             | л. тот, тор (OS         |             | (05) 130.7 GB (0                | 3cu. 0 %)           |
| 음 Al       | lign Partition             |            |          | Disk 2<br>MBR    |                          |                 |                               |                         |             |                                 | (1750)              |
| Øw         | /ipe Partition             |            |          | 256.00 GB        | G:(NTFS)<br>112.8 GB (Us | ed: 0%)         |                               | K:(NTFS)<br>68.5 GB (Us |             |                                 | (NTFS)<br>4.3 GB (U |
| E) s       | et Label                   |            |          |                  |                          |                 |                               |                         |             |                                 |                     |

Step 3. Click Yes in the prompt window to allow changes.

| enera        | al View Di      | isk Pa    | rtition D  | ynamic Disk   | Wizard      | Help         |                          |                             |              |                            |                                | ni Too     |
|--------------|-----------------|-----------|------------|---------------|-------------|--------------|--------------------------|-----------------------------|--------------|----------------------------|--------------------------------|------------|
| $\checkmark$ | 5               | ×         | inne       |               |             |              |                          |                             |              |                            | ٢                              |            |
| pply         | Undo Di         | iscard    | Data Reo   | overy Partiti | on Recove   | ry Disk Benc | -<br>hmark Space         | Analyzer                    |              |                            | Bootable Medi                  | a Manu     |
| Wiza         | ard             |           |            | * Partit      | ion         |              | Capacity                 | Used                        | Unused       | File System                | Туре                           | •          |
|              | Migrate OS to   | SSD/HD    | $\sim$     | C:            |             |              | 59.46 G                  | B 22.06 GB                  | 37.40 GB     | NTFS                       | E P                            | rimary     |
| Ð            | Copy Partition  | Wizard    |            | F:            |             |              | 108.43 G                 | B 107.35 MB                 | 108.33 GB    | NTFS                       | E P                            | rimary     |
| F            | Copy Disk Wiz   | ard       |            | E:            |             |              | 134.35 G                 | B 108.23 MB                 | 134.25 GB    | NTFS                       | 🗖 L                            | .ogical    |
| Char         | nge Partition   |           |            | J:            |             |              | 58.85 G                  | B 941.76 MB                 | 57.93 GB     | FAT32                      | 🗖 L                            | .ogical    |
|              | Move/Resize P   |           | 0          | Appl          | / Changes   | ?            |                          |                             |              | × NTFS                     | <b>–</b> L                     | ogical     |
| R            | Extend Partitio | n         |            |               |             |              | 2                        |                             |              |                            |                                |            |
| 5            | Merge Partitio  | n         |            |               |             | ending chang |                          |                             |              | NTES                       |                                | rimary     |
| 쾨            | Split Partition |           |            | -             |             |              | pending chang            | a close all other<br>ges.   | applications | NTFS                       |                                | Primary    |
| -0           | Change Cluste   | er Size   |            |               |             |              | Yes                      | No                          |              | NTFS                       |                                | Primary    |
| \$           | Convert NTFS    | to FAT    |            |               |             |              | 34.32 G                  | B 25.12 MB                  | 34.30 GB     | NTES                       |                                | ogical     |
| 봆            | Set Partition a | is Primar | у          |               |             |              | 54.52 G                  | D 23.12 MD                  | 54.50 GB     | NIFS                       |                                | byicai     |
| Part         | ition Manage    | ement     | $\diamond$ | •             |             |              |                          |                             |              |                            |                                | ,          |
| ŵ            | Delete Partitio | n         |            |               | sk 1        |              |                          |                             |              |                            |                                |            |
| 0            | Format Partitio | on        |            | M 50          |             |              | C:(NTFS)<br>59.5 GB (Ust | F:(NTFS)<br>108.4 GB (Used: | E:(NTFS)     | J:(FAT3<br>ed: 0%) 58.8 GB | 2) I:(NTFS)<br>(Usi 138.4 GB ( | Used: 0%)  |
| ٢            | Copy Partition  |           |            |               |             | (000)        | ( <u></u> )              |                             |              | , μ                        | (00)/                          |            |
|              | Align Partition |           |            |               | isk 2<br>BR | G:(NTFS)     |                          |                             | K:(NTFS)     |                            | I:(NTFS)                       | L:(NTFS)   |
| Ø            | Wipe Partition  |           |            |               |             | 112.8 GB (Us | ed: 0%)                  |                             | 68.5 GB (Us  |                            |                                | 34.3 GB (U |
| ΕĪ           | Set Label       |           |            | ·             |             |              |                          |                             |              |                            |                                |            |

| neral View Disk Partition  | Dynamic Disk       | Vizard Help                |                        |                |                             |                       | Mini                             | 100              |
|----------------------------|--------------------|----------------------------|------------------------|----------------|-----------------------------|-----------------------|----------------------------------|------------------|
| × s ×                      |                    |                            | <b>-</b> ) <b>(</b>    | )              |                             |                       |                                  |                  |
| oply Undo Discard Data     | Recovery Partition | Recovery Disk Be           | enchmark Space An      | alyzer         |                             |                       | Bootable Media                   | Manu             |
| Wizard 🤄                   | Partition          | I                          | Capacity               | Used           | Unused                      | File System           | Туре                             |                  |
| Migrate OS to SSD/HD Wizar | d C:               |                            | 59.46 GB               | 22.06 GB       | 37.40 GB                    | NTFS                  | Prir                             | nary             |
| Copy Partition Wizard      | F:                 |                            | 108.43 GB              | 107.35 MB      | 108.33 GB                   | NTFS                  | Prir                             | nary             |
| Copy Disk Wizard           | E:                 |                            | 134.35 GB              | 108.23 MB      | 134.25 GB                   | NTFS                  | 🗖 Log                            | ical             |
| Change Partition           | J:                 |                            | 58.85 GB               | 941.76 MB      | 57.93 GB                    | FAT32                 | 🗖 Log                            | ical             |
| Move/Resize Partition      | I:                 | -                          | 100.00 00              | 100.00 MD      | 108.25 GB                   | NTFS                  | 🗖 Log                            | ical             |
| Extend Partition           | Se Di              | 🯄 Successful               |                        |                | ×                           |                       |                                  |                  |
| S Merge Partition          | G:                 | Арр                        | lied all the pending o | hanges success | sfully.                     | NTFS                  | Prir                             | 2204             |
| □ C Split Partition        | к:                 |                            |                        |                | 8.44 GB                     | NTFS                  | Prir                             |                  |
| 🖭 Change Cluster Size      |                    |                            | ОК                     |                |                             |                       |                                  |                  |
| Convert NTFS to FAT        | н:                 |                            |                        |                | .22 GB                      | NTFS                  | Prir                             |                  |
| 品 Set Partition as Primary | L                  |                            | 34.32 GB               | 25.15 MB       | 34.30 GB                    | NTFS                  | 🗖 Log                            | ical             |
| Partition Management       | •                  |                            |                        |                |                             |                       |                                  | ,                |
| Delete Partition           | Disk               | 1                          |                        |                |                             |                       |                                  |                  |
| Format Partition           | MBR<br>500         | System Re                  | esi C:(NTFS) F:(       | NTFS)          | E:(NTFS)<br>134.4 GB (Used: | J:(FAT32              | 2) I:(NTFS)<br>(Usi 138.4 GB (Us | od: 00(-)        |
| Copy Partition             |                    |                            | os∬oaro de (osi∬10     | on do (used: t | д <u>танан ор (osed:</u>    | 070) <u>1</u> 30.0 GB | (US) 130.4 GB (US                | eu. 0%)          |
| 昌 Align Partition          | Disk               |                            |                        |                |                             |                       |                                  |                  |
| ✓ Wipe Partition           | MBR 256.           | G:(NTFS)<br>00 GB 112.8 GB | (Used: 0%)             |                | K:(NTFS)<br>68.5 GB (Used   |                       |                                  | NTFS)<br>3 GB (U |
| E]) Set Label              | L                  |                            |                        |                |                             |                       |                                  |                  |

Step 4. Tap **OK** button in successful prompt window to end the whole task.

# 64. Set Active/Inactive

#### 65.1 About Set Active/Inactive

When users install system on a hard drive, there will be a system partition. If system partition is not set active, Windows will be unbootable, as only setting the system partition active can MBR visit the very partition to find Windows boot programs BOOTMGR and Boot Configuration Database.

Normally, if users have added a new disk to computer and finished migrating OS from the original disk to the new one, user need to **set boot partition on the new disk as active** and then set it to be

Note: If users use Migrate OS to SSD/HD function of MiniTool Partition Wizard to transfer OS to another drive, the software will set the new drive as active automatically at the end of OS migration.

the first boot device in order to make computer boot from it successfully.

Now, the question comes – how to set active/inactive manually when necessary? We'll introduce Copyright © 2019 MiniTool® Software Limited, All Rights Reserved. the method of using Set Active/Inactive in MiniTool Partition Wizard.

Here is the step-by-step MiniTool Partition Wizard tutorial.

#### 65.2 How to Set Active

Note: The following operations are competed with MiniTool Partition Wizard Bootable Edition. users can use MiniTool Partition Wizard's **Bootable Media Builder** feature to create bootable CD/DVD/USB flash drive or build an ISO image of a bootable disc. After that, use the bootable disk to start computer to get the main interface of MiniTool Partition Wizard Bootable Edition.

Step 1. Select the partition users would like to set as active and choose **Set Active** from the left action panel.

#### **Kindly Remind:**

- If users are running an MBR disk, only the primary partitions on it can be set active. But if the disk is GPT, there's no such limit.
- One disk can hold at most 1 active partition.
- If users set the wrong partition as active and change the original active partition into inactive, they will be blocked out from Windows system.

| 🟂 MiniTool Partition Wizard Pr     | ro 11         |                    |                            |                            |             |                        | _ 🗆 ×        |
|------------------------------------|---------------|--------------------|----------------------------|----------------------------|-------------|------------------------|--------------|
| General View Disk Parti            | ition Dynam   | ic Disk Wizard     | Help                       |                            |             | Min                    | i Tool       |
| $\checkmark$ $\checkmark$ $\times$ | inne          |                    | <b>_</b>                   |                            | )           |                        |              |
| Apply Undo Discard                 | Data Recovery | Partition Recovery | Disk Benchm                | ark Space An               | alyzer      |                        | Manual       |
| Partition Management               |               | Partition          | (                          | Capacity                   | Used        | Unused                 | File         |
| ोण Delete Partition                | $\smile$      | C:System Rese      | rved                       | 549.00 MB                  | 374.37 MB   | 174.63 MB              |              |
| Format Partition                   |               | I:                 |                            | 59.46 GB                   | 21.98 GB    | 37.48 GB               |              |
| Copy Partition                     |               | J:                 |                            | 108.43 GB                  | 107.35 MB   | 108.33 GB              |              |
| 合 Align Partition                  |               | E:                 |                            | 134.35 GB                  | 108.83 MB   | 134.25 GB              |              |
|                                    |               | F:                 |                            | 58.85 GB                   | 941.76 MB   | 57.93 GB               |              |
| ⊏]) Set Label                      |               | G:                 |                            | 138.36 GB                  | 108.28 MB   | 138.25 GB              |              |
| 🖷 Change Drive Letter              |               | Diale D (1/M       | upro Millioro              | Vietual C.CAC              | MDD 354 00  | CD)                    | , •          |
| Change Partition Type ID           |               |                    |                            |                            |             |                        |              |
| IIII Change Serial Number          |               | Disk 1             | :System I:(N               | TFS) J:(NTF                | S) E:(NTFS) | F:(FAT32)              | G:(NTES)     |
| సాగ Hide Partition                 |               |                    |                            | 5 GB (U 108.4              |             |                        |              |
| 🖈 Set Active                       |               | Disk 2             |                            |                            |             |                        | ]            |
| Check Partition                    |               | MBR D              | :(NTFS)<br>7.7 GB (Used: ( | K:(NTFS)<br>0° 106.2 GB (U | Jsed: 0%)   | H:(NTFS)<br>82.0 GB (U | sed: 0%)     |
| GPT/Primary Logical                | Simple        | Spanned S          | triped 📃 Mii               | rrored 🔲 RA                | ID5 🔲 Unal  | located                | <b>8 V (</b> |

| General View Disk Partition Dyn                                    | amic Disk Wizard | Help                                                 |                                     | Min                       | Τοοί     |
|--------------------------------------------------------------------|------------------|------------------------------------------------------|-------------------------------------|---------------------------|----------|
| ✓ < ×                                                              | imme             | ·                                                    | Analyzer                            |                           | Manual   |
| সন্দ Hide Partition                                                | Partition        | Capacity                                             | Used                                | Unused                    | File     |
| 於 Set Inactive                                                     | C:System Res     | erved 549.00 MB                                      | 374.37 MB                           | 174.63 MB                 |          |
| Check Partition                                                    | I:               | 59.46 GB                                             | 21.98 GB                            | 37.48 GB                  |          |
| Check File System                                                  | J:               | 108.43 GB                                            | 107.35 MB                           | 108.33 GB                 |          |
| Q Explore Partition                                                | E:               | 134.35 GB                                            | 108.83 MB                           | 134.25 GB                 |          |
|                                                                    | F:               | 58.85 GB                                             | 941.76 MB                           | 57.93 GB                  |          |
| Partition Properties                                               | G:               | 138.36 GB                                            | 108.28 MB                           | 138.25 GB                 |          |
| 📾 Data Recovery                                                    | € Diek 2 /\/     | dware Mitual C.CA                                    | C MDD 256.00                        | <b>-</b> n\               |          |
| <b>1 Operations Pending</b><br>— 1. Set Active: (C: ( Disk 1 Parti |                  | C:System<br>549 MB (U 59.5 GB (L 108.                | TFS)<br>E:(NTFS)<br>4 GE 134.4 GB ( | F:(FAT32)<br>58.8 GB (U 1 | · ·      |
|                                                                    |                  | D:(NTFS)<br>67.7 GB (Used: 0 <sup>4</sup> ) 106.2 GB | (Used: 0%)                          | H:(NTFS)<br>82.0 GB (U    | sed: 0%) |

Step 2. Click on Apply button to perform pending operations.

Step 3. Choose Yes from Apply Changes prompt window to confirm.

| 🟂 MiniTool Partition Wizard Pr | ro 11                                                    |                                  |                                 |                        | _ O ×      |
|--------------------------------|----------------------------------------------------------|----------------------------------|---------------------------------|------------------------|------------|
| General View Disk Part         | ition Dynamic Disk Wizard                                | Help                             |                                 | Min                    | i Tool     |
| ✓ < < ×                        |                                                          |                                  |                                 |                        |            |
| Apply Undo Discard             | Data Recovery Partition Recover                          | y Disk Benchmark                 | Space Analyzer                  |                        | Manual     |
| ッポ Hide Partition              | Partition                                                | Сара                             | acity Used                      | Unused                 | File       |
| 🔅 Set Inactive                 | C:System Res                                             | erved 54                         | 19.00 MB 374.37 M               | IB 174.63 MB           |            |
| Check Partition                | -                                                        |                                  | 50.46.00 D4.00.0                | 37.48 GB               |            |
| Q Check File Syster            | pply Changes?                                            |                                  |                                 | 108.33 GB              |            |
| Q Explore Partition            | Apply pending changes?                                   |                                  |                                 | 134.25 GB              |            |
| Surface Test                   | NOTE: We strongly recommended before you apply the pendi |                                  | other applications              | 57.93 GB               |            |
| 🗐 Partition Properti           | Yes                                                      | No                               |                                 | 138.25 GB              |            |
| 📾 Data Recovery                | •                                                        |                                  |                                 |                        | • • •      |
| 1 Operations Pending           |                                                          | C:System<br>549 MB (U<br>59.5 GB | )<br>(U 108.4 GE 134.4 G        |                        | · ·        |
|                                |                                                          |                                  | K:(NTFS)<br>106.2 GB (Used: 0%) | H:(NTFS)<br>82.0 GB (U | sed: 0%)   |
| GPT/Primary Logical            | Simple Spanned                                           | Striped 🔲 Mirrore                | ed 🔲 RAID5 🔲 Un                 | allocated              | <b>y 8</b> |

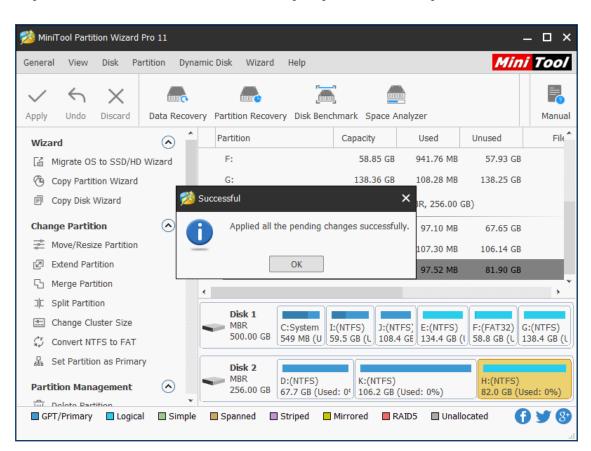

Step 4. Click on **OK** button when the **Successful** prompt window shows up so as to end this task.

#### 65.3 How to Set Inactive

The process to set inactive is very similar to set active.

Step 1. Select the partition users would like to set as inactive and choose Set Inactive.

| 🐞 MiniTool Partition Wizard Pro | o 11          |                  |                           |                                         |               |                        | _           |
|---------------------------------|---------------|------------------|---------------------------|-----------------------------------------|---------------|------------------------|-------------|
| General View Disk Parti         | tion Dynami   | ic Disk Wizard   | НеІр                      |                                         |               | Min                    | i Tool      |
| $\checkmark$ 5 X                |               |                  | <b>.</b>                  | í                                       |               |                        |             |
| Apply Undo Discard [            | Data Recovery | Partition Recove | ry Disk Bench             | mark Space A                            | nalyzer       |                        | Manual      |
| Partition Management            |               | Partition        |                           | Capacity                                | Used          | Unused                 | File        |
| Delete Partition                | •             | C:System Res     | erved                     | 549.00 MB                               | 374.37 MB     | 174.63 MB              |             |
| Format Partition                |               | I:               |                           | 59.46 GB                                | 21.98 GB      | 37.48 GB               |             |
| Copy Partition                  |               | J:               |                           | 108.43 GB                               | 107.35 MB     | 108.33 GB              |             |
| 邑 Align Partition               |               | E:               |                           | 134.35 GB                               | 108.83 MB     | 134.25 GB              |             |
|                                 |               | F:               |                           | 58.85 GB                                | 941.76 MB     | 57.93 GB               |             |
| 티) Set Label                    |               | G:               |                           | 138.36 GB                               | 108.28 MB     | 138.25 GB              |             |
| 🖭 Change Drive Letter           |               | Diek 9 (V)       | Murro 1/Muro              | es Vietual C.CAC                        | MDD 356.00    | CD)                    |             |
| Change Partition Type ID        |               | Disk 1           |                           | γ                                       |               |                        | )           |
| Change Serial Number            |               | MBR              | C:System I:               | (NTFS) J:(NT                            | FS) E:(NTFS)  | F:(FAT32)              | G:(NTFS)    |
| ንተኛ Hide Partition              |               | 500.00 GB        | 549 MB (U 59              | 9.5 GB (U 108.4                         | 4 GE 134.4 GB | (I∬ 58.8 GB (U∬:       | 138.4 GB (L |
| 🕸 Set Inactive                  |               | Disk 2           |                           |                                         |               |                        |             |
| Check Partition                 |               |                  | D:(NTFS)<br>67.7 GB (Used | K:(NTFS)<br>: 0 <sup>c</sup> 106.2 GB ( | (Used: 0%)    | H:(NTFS)<br>82.0 GB (U | sed: 0%)    |
| Check File System               | • L_          |                  | (                         | Λ                                       |               |                        |             |
| 🗖 GPT/Primary 🗖 Logical         | Simple Simple | Spanned 🔲        | Striped 🔲 🛛               | Airrored 📃 R                            | AID5 🔲 Unal   | located                | ) ¥ 😵       |

Step 3. Click on Yes button in Warning window to continue.

| 🚧 MiniTool Partition Wizard   | Pro 11         |                                                                                                    |                           |                        |                 |                        | – 🗆 ×        |
|-------------------------------|----------------|----------------------------------------------------------------------------------------------------|---------------------------|------------------------|-----------------|------------------------|--------------|
| General View Disk P           | artition Dynam | ic Disk Wizard                                                                                                    | Help                      |                        |                 | Min                    | i Tool       |
| $\checkmark$ $\land$ $\times$ |                | in the second second se |                           |                        |                 |                        |              |
| Apply Undo Discard            | Data Recovery  | Partition Recovery                                                                                                    | y Disk Bench              | mark Space A           | nalyzer         |                        | Manual       |
| Partition Management          |                | Partition                                                                                                    |                           | Capacity               | Used            | Unused                 | File         |
| Delete Partition              |                | C:System Rese                                                                                                    | erved                     | 549.00 MB              | 374.37 MB       | 174.63 MB              |              |
| Format Partition              | Warning        | Ŧ                                                                                                    |                           | 50.46.00               |                 | 37.48 GB               |              |
| Copy Partition                | i wanning      |                                                                                                    |                           |                        |                 | 108.33 GB              |              |
| 昌 Align Partition             |                | k contains system p<br>mputer to be unboo                                                                                                    |                           | ging active part       | ition may cause | 134.25 GB              |              |
|                               | Are you        | sure you want to c                                                                                                    | ontinue?                  |                        |                 | 57.93 GB               |              |
| 티) Set Label                  | Are you        | Yes                                                                                                    | No                        |                        |                 | 138.25 GB              |              |
| 🕒 Change Drive Let            |                |                                                                                                    |                           |                        |                 |                        | , <b>*</b>   |
| Change Partition Type         |                |                                                                                                    |                           |                        |                 |                        | ·            |
| IIII Change Serial Numbe      | er 🔤           | Disk 1                                                                                                    | :System I:(               | NTFS) J:(NT            | FS) E:(NTFS)    | F:(FAT32)              | C·(NTES)     |
| ~~ Hide Partition             |                |                                                                                                    |                           |                        | 4 GE 134.4 GB   |                        |              |
| 🕸 Set Inactive                | ſ              | Disk 2                                                                                                    |                           |                        |                 |                        |              |
| Check Partition               | <u>ه</u>       | MBR D                                                                                                    | ):(NTFS)<br>67.7 GB (Used | K:(NTFS)<br>0 106.2 GB | (Used: 0%)      | H:(NTFS)<br>82.0 GB (U | sed: 0%)     |
| Check File System             | • L_           |                                                                                                    |                           |                        | . ,             |                        |              |
| GPT/Primary Logic             | al 🔲 Simple    | Spanned 🔲 S                                                                                                    | Striped 🔲 N               | 1irrored 🔲 R           | AID5 🔲 Unal     | located                | <b>8 V (</b> |

| Seneral      | View        | Disk Pa      | rtition Dy | namic | Disk Wizard     | Help                                    |                       |                |             | Min                    | ί Τοο    |
|--------------|-------------|--------------|------------|-------|-----------------|-----------------------------------------|-----------------------|----------------|-------------|------------------------|----------|
| $\checkmark$ | €           | ×            | inte       |       |                 |                                         | -                     |                |             |                        |          |
| Apply        | Undo        | Discard      | Data Reco  | very  | Partition Recov | ery Disk Ben                            | chmark Spa            | ce Analy       | zer         |                        | Manua    |
| Dartiti      | ion Man:    | agement      | $\bigcirc$ | ^     | Partition       |                                         | Capacity              |                | Used        | Unused                 | File     |
| -            | elete Parl  | 2            | 0          |       | C:System Re     | served                                  | 549.00                | МВ             | 374.37 MB   | 174.63 MB              |          |
|              | ormat Pai   |              |            |       | I:              |                                         | 59.46                 | GB             | 21.98 GB    | 37.48 GB               |          |
| _            | opy Partit  |              |            |       | J:              |                                         | 108.43                | GB             | 107.35 MB   | 108.33 GB              |          |
| _            | lign Partit |              |            |       | E:              |                                         | 134.35                | GB             | 108.83 MB   | 134.25 GB              |          |
| _            | /ipe Partit |              |            |       | F:              |                                         | 58.85                 | GB             | 941.76 MB   | 57.93 GB               |          |
| E) s         | et Label    |              |            |       | G:              |                                         | 138.36                | GB             | 108.28 MB   | 138.25 GB              |          |
| ₽ C          | hange Dri   | ive Letter   |            |       | Disk 2 ()       | /////////////////////////////////////// | ore Virtual C         | CAC M          | DD DE6 00 ( | <b>CD</b> )            |          |
| ₿ C          | hange Pa    | rtition Type | ID         | Ē     |                 |                                         |                       |                | ۱ <u>۲</u>  |                        |          |
| C            | hange Se    | rial Number  |            |       | Disk 1<br>MBR   | C:System                                | I:(NTFS) J            | :(NTFS)        | E:(NTFS)    | F:(FAT32) (            | G:(NTFS) |
| ትተ<br>ዘ      | ide Partiti | on           |            |       | 500.00 GB       |                                         | 59.5 GB (U 1          |                |             |                        | · ·      |
| s∕r S        | et Active   |              |            |       | Disk 2          |                                         |                       |                |             |                        |          |
| Check        | Partitio    | n            | $\bigcirc$ |       | MBR 256.00 GB   | D:(NTFS)<br>67.7 GB (Use                | K:(NT<br>ed: 0' 106.2 | FS)<br>GB (Use | d: 0%)      | H:(NTFS)<br>82.0 GB (U | sed: 0%) |

Step 4. Click on **Apply** button to perform pending operations.

Step 5. Choose Yes from Apply Changes prompt window to confirm.

| DiniTool Partition Wizard Pro 11  |                                                                         |                             |              |                        | - 🗆 ×      |
|-----------------------------------|-------------------------------------------------------------------------|-----------------------------|--------------|------------------------|------------|
| General View Disk Partition Dynam | nic Disk Wizard Help                                                    |                             |              | Min                    | Τοοί       |
| ✓ < X 📠                           |                                                                         | im                          |              |                        |            |
| Apply Undo Discard Data Recovery  | Partition Recovery Disk Bench                                           | mark Space A                | nalyzer      |                        | Manual     |
| Partition Management              | Partition                                                               | Capacity                    | Used         | Unused                 | File       |
| Delete Partition                  | C:System Reserved                                                       | 549.00 MB                   | 374.37 MB    | 174.63 MB              |            |
| Eormat Partition                  | <b>*</b>                                                                | 50.45.00                    | 21 00 00     | 37.48 GB               |            |
| Copy Partition     Copy Partition |                                                                         |                             | ,            | < 108.33 GB            |            |
| <u> </u>                          | ending changes?                                                         |                             |              | 134.25 GB              |            |
|                                   | We strongly recommend you <b>clos</b><br>you apply the pending changes. | e all other ap              | plications   | 57.93 GB               |            |
| ⊑]) Set Label<br>—                | Yes No                                                                  |                             |              | 138.25 GB              |            |
| 🕸 Change Drive Let                |                                                                         |                             |              |                        | • •        |
| Change Partition Type ID          |                                                                         |                             |              | V. V.                  |            |
| Change Serial Number              | Disk 1 C:System I:                                                      | (NTFS) J:(NT                | FS) E:(NTFS) | F:(FAT32) (            | G:(NTFS)   |
| ንተኛ Hide Partition                |                                                                         |                             |              | 1 58.8 GB (U           |            |
| ☆ Set Active                      | Disk 2                                                                  |                             |              |                        |            |
| Check Partition                   | MBR D:(NTFS)<br>256.00 GB 67.7 GB (Used                                 | K:(NTFS)<br>: 0' 106.2 GB ( | (Used: 0%)   | H:(NTFS)<br>82.0 GB (U | sed: 0%)   |
| Check File System                 |                                                                         |                             |              |                        |            |
| 🗖 GPT/Primary 🔲 Logical 🔲 Simple  | Spanned 🔲 Striped 🔲 N                                                   | Airrored 🔲 R                | AID5 🔲 Unall | ocated 🕤               | <b>9 9</b> |

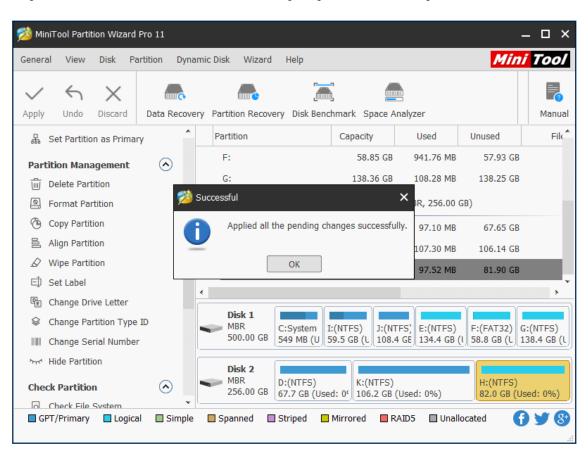

Step 6. Click on **OK** button when the Successful prompt window shows up so as to end this task.

# 65. Initialize to MBR Disk

#### 66.1 About Initialize to MBR Disk

We found an increasing number of users now would like to initialize their disk to MBR, due to the following reasons:

- No UEFI option is offered in BIOS, operating system has to be installed on MBR disk.
- Operating systems like Windows 7 32-bit and Windows Vista 32-bit do not support GPT disk.
- Some programs do not support GPT disk.

However, if users need to mount a second operating system to the GPT disk, they may be disappointed. The reason is simple – common BIOS system doesn't support booting from GPT disk. In this case, users may need to **initialize to MBR disk** sometimes so as to keep both operating systems.

Here, we are going to introduce a good tool - MiniTool Partition Wizard to help with this.

#### 66.2 How to Initialize to MBR Disk

If users don't know how to initialize to MBR disk and never have such experience. Just follow the MiniTool Partition Wizard tutorial we give here to complete disk initialization easily:

Step 1. Enter MiniTool Partition Wizard main interface. And then select Initialize to MBR Disk by

- a. clicking on it under Convert Disk.
- b. choosing it from right-click menu of target disk.
- c. clicking on it from the drop-down menu of **Disk** option in the menu bar.

| _                                                             | _                   |                |                          | -1 (11)           |                       |                           |                              | 0                                 | -       |
|---------------------------------------------------------------|---------------------|----------------|--------------------------|-------------------|-----------------------|---------------------------|------------------------------|-----------------------------------|---------|
| $\checkmark$ $\land$ $\times$                                 | ium <sub>o</sub>    | ím             |                          |                   |                       |                           |                              |                                   |         |
| pply Undo Discard                                             | Data Reco           | very Partition | Recovery Disk Bend       | chmark Space Ar   | nalyzer               |                           |                              | Bootable Media                    | Manu    |
| Wizard                                                        | <ul> <li></li></ul> | Partition      | 1                        | Capacity          | Used                  | Unused                    | File System                  | Туре                              |         |
| Migrate OS to SSD/HE     Copy Partition Wizard                | ) Wizard            | 🥌 Di           | <b>sk 1</b> (VMware, VMw | are Virtual S SAS | , MBR, 500.00 (       | GB)                       |                              |                                   |         |
| Copy Disk Wizard                                              |                     | *:Sys          | tem Reserved             | 549.00 MB         | 374.37 MB             | 174.63 MB                 | NTFS                         | Prin                              | hary    |
|                                                               |                     | C:             |                          | 59.46 GB          | 21.97 GB              | 37.49 GB                  | NTFS                         | Prin                              | nary    |
| Convert Disk                                                  | $\bigcirc$          | F:             |                          | 108.43 GB         | 107.35 MB             | 108.33 GB                 | NTFS                         | Prin                              | nary    |
| <ul> <li>Copy Disk</li> <li>Initialize to MBR Disk</li> </ul> | n                   | E:             |                          | 134.35 GB         | 108.23 MB             | 134.25 GB                 | NTFS                         | 🗖 Log                             | ical    |
| Convert GPT Disk to M                                         | IPP Dick            | J:             |                          | 58.85 GB          | 941.76 MB             | 57.93 GB                  | FAT32                        | 🗖 Log                             | ical    |
|                                                               |                     | I:             |                          | 138.36 GB         | 108.28 MB             | 138.25 GB                 | NTFS                         | 🗖 Log                             | ical    |
| Clean Disk                                                    | $\bigcirc$          | - c            | 2 Initialize to MBR      | Disk              | PT, 256.00 G          | 6B)                       |                              |                                   |         |
| 🖉 Wipe Disk                                                   |                     | *.             | Copy                     |                   | 0 8                   | 256.00 GB                 | Unallocate                   | d 🔲 GPT                           | -       |
| Check Disk                                                    | $\bigcirc$          |                |                          |                   |                       | 230.00 GB                 | onanocate                    |                                   |         |
| Surface Test                                                  |                     |                | M Surface Test           |                   |                       |                           |                              |                                   |         |
| Partition Recovery                                            |                     | •              | Data Recovery            |                   |                       |                           |                              |                                   |         |
| Disk Properties                                               |                     | 0.0            | Partition Recove         | ry                |                       |                           |                              |                                   |         |
| 🕞 Data Recovery                                               |                     | MBF<br>500     | 🖉 Wipe Disk              |                   | TFS)<br>4 GB (Used: ( | E:(NTFS)<br>134.4 GB (Use | J:(FAT32<br>d: 0%) 58.8 GB ( | 2) I:(NTFS)<br>(Usi 138.4 GB (Usi | ed: 0%) |
| 0 Operations Pending                                          |                     |                | Convert GPT Dis          | k to MBR Disk     |                       |                           |                              |                                   |         |
|                                                               |                     |                | Properties               |                   |                       |                           |                              |                                   |         |

Step 2. Tap Apply button in the upper left corner to execute pending operations.

| eneral     | View Disk                                       | Partition Dy | namic Disk Wizard Help             |                                |                             |                           |                              | Mini                              | Τοοι    |
|------------|-------------------------------------------------|--------------|------------------------------------|--------------------------------|-----------------------------|---------------------------|------------------------------|-----------------------------------|---------|
| ✓<br>Apply | ← X<br>Undo Discard                             | d Data Reco  | very Partition Recovery Disk Be    | nchmark Space A                | nalyzer                     |                           |                              | Bootable Media                    | Manua   |
| Wizar      | rd                                              |              | Partition                          | Capacity                       | Used                        | Unused                    | File System                  | Туре                              |         |
|            | ligrate OS to SSD,<br>Copy Partition Wiza       |              | 🛶 Disk 1 (VMware, VM               | ware Virtual S SAS             | 5, MBR, 500.00 (            | GB)                       |                              |                                   |         |
| 0          | Copy Partition wize                             | aru -        | *:System Reserved                  | 549.00 MB                      | 374.37 MB                   | 174.63 MB                 | NTFS                         | Prin                              | nary    |
| _          | .,                                              |              | C:                                 | 59.46 GB                       | 21.97 GB                    | 37.49 GB                  | NTFS                         | Prin                              | nary    |
|            | ert Disk                                        | ٢            | F:                                 | 108.43 GB                      | 107.35 MB                   | 108.33 GB                 | NTFS                         | Prin                              | nary    |
|            | Copy Disk                                       |              | E:                                 | 134.35 GB                      | 108.23 MB                   | 134.25 GB                 | NTFS                         | 🗖 Log                             | ical    |
| _          | nitialize to GPT Dis<br>Convert MBR Disk t      |              | J:                                 | 58.85 GB                       | 941.76 MB                   | 57.93 GB                  | FAT32                        | 🗖 Log                             | ical    |
|            |                                                 |              | I:                                 | 138.36 GB                      | 108.28 MB                   | 138.25 GB                 | NTFS                         | 🗖 Log                             | ical    |
| Clean      |                                                 | $\odot$      | <b>Disk 2</b> (VMware, VM          | ware Virtual S SAS             | 5, GPT, 256.00 G            | B)                        |                              |                                   |         |
| & V        | Vipe Disk                                       |              | *.                                 | 256.00 GB                      | 0 B                         | 256.00 GB                 | Unallocate                   | d 🗖 Log                           | ical    |
| Check      | Disk                                            | $\odot$      |                                    | 250.00 05                      | 00                          | 230.00 05                 | ondirocated                  | . <b>1</b> Cog                    | icui    |
| 6 R        | lebuild MBR                                     |              |                                    |                                |                             |                           |                              |                                   |         |
|            | Surface Test                                    |              | •                                  |                                |                             |                           |                              |                                   |         |
| 🔒 P        | artition Recovery                               |              | Disk 1<br>MBR System Re            |                                | (1977)                      |                           |                              |                                   |         |
|            | isk Properties                                  |              | o o com rec                        | 5 C:(NTFS) F<br>59.5 GB (Usi 1 | :(NTFS)<br>08.4 GB (Used: ( | E:(NTFS)<br>134.4 GB (Use | d: 0%) J:(FAT32<br>58.8 GB ( | 2) I:(NTFS)<br>(Usi 138.4 GB (Usi | ed: 0%) |
|            | ata Recovery                                    |              |                                    |                                |                             |                           |                              |                                   |         |
|            | <b>erations Pending</b><br>Initiate Disk 2 to M |              | MBR 256.00 GB (Unallocate 256.0 GB | d)                             |                             |                           |                              |                                   |         |
|            |                                                 |              | •                                  |                                |                             |                           |                              |                                   |         |

Step 3. Confirm pending changes by clicking on Yes button in the prompt window.

|                                    |                       |                                                        | _                             |                            |                           |                | -                                 |         |
|------------------------------------|-----------------------|--------------------------------------------------------|-------------------------------|----------------------------|---------------------------|----------------|-----------------------------------|---------|
| $\checkmark$ $\checkmark$ $\times$ | ínn <mark>o</mark>    |                                                        | T 🚍                           |                            |                           |                |                                   |         |
| oply Undo Discard                  | Data Recove           | ery Partition Recovery Disk Bend                       | chmark Space An               | alyzer                     |                           |                | Bootable Media                    | Manu    |
| Wizard                             | <ul> <li>^</li> </ul> | Partition                                              | Capacity                      | Used                       | Unused                    | File System    | Туре                              |         |
| Migrate OS to SSD/HD               | Wizard                | Disk 1 (VMware, VMw                                    | are Virtual S SAS,            | , MBR, 500.00 (            | GB)                       |                |                                   |         |
| Copy Partition Wizard              |                       | *:System Reserved                                      | 549.00 MB                     | 374.37 MB                  | 174.63 MB                 | NTFS           | Prir                              | nary    |
| Copy Disk Wizard                   |                       | C:                                                     | 59.46 GB                      | 21.97 GB                   | 37.49 GB                  | NTFS           | Prir                              | nary    |
| Convert Disk                       | $\odot$               | F:                                                     | 108.43 GB                     | 107.35 MB                  | 108.33 GB                 | NTFS           | Prir                              | nary    |
| Copy Disk                          |                       | 🟂 Apply Changes?                                       |                               |                            |                           | × NTFS         | 🗖 Log                             | ical    |
| Initialize to GPT Disk             | INT D: 1              | Apply pending chang                                    | jes?                          |                            |                           | FAT32          | 🗖 Log                             | ical    |
| Convert MBR Disk to G              |                       | NOTE: We strongly i                                    | recommend vou <b>c</b>        | lose all other             | applications              | NTFS           | 🗖 Log                             | ical    |
| Clean Disk                         | $\odot$               | before you apply the                                   |                               |                            |                           |                |                                   |         |
| 🖉 Wipe Disk                        |                       |                                                        | Yes N                         | 0                          |                           |                |                                   |         |
| Check Disk                         | $\odot$               |                                                        |                               |                            |                           | Unallocate     | ed 🔲 Log                          | ICal    |
| Rebuild MBR                        |                       |                                                        |                               |                            |                           |                |                                   |         |
| Surface Test                       |                       | •                                                      |                               |                            |                           |                |                                   |         |
| Partition Recovery                 |                       | Disk 1                                                 |                               |                            |                           |                |                                   |         |
| Disk Properties                    |                       | MBR System Res<br>500.00 GB 549 MB (Use                | C:(NTFS) F:<br>59.5 GB (Us 10 | (NTFS)<br>18.4 GB (Used: 1 | E:(NTFS)<br>134.4 GB (Use | d: 0%) 58.8 GB | 2) I:(NTFS)<br>(Usi 138.4 GB (Usi | ed: 0%) |
| Data Recovery                      |                       |                                                        | <u>доого со (со д</u> _с      |                            | - <u></u>                 | <u>, "_</u>    | <u>(00)</u> <u>1</u>              |         |
| L Operations Pending<br>           |                       | Disk 2<br>MBR<br>256.00 GB<br>(Unallocated<br>256.0 GB | )                             |                            |                           |                |                                   |         |

Step 4. Click on **OK** button in the prompt window that will appear automatically at the end of disk initialization.

|                                                                           | _                  |                                        | -                   |                 |                      |                |                      |
|---------------------------------------------------------------------------|--------------------|----------------------------------------|---------------------|-----------------|----------------------|----------------|----------------------|
| / ~ X                                                                     | ínn <mark>o</mark> | ing (in                                |                     |                 |                      |                | <u>ی</u>             |
| oply Undo Discard                                                         |                    | Partition Recovery Disk Bend           | hmark Space An      | alyzer          |                      |                | Bootable Media Ma    |
| Wizard                                                                    | ○ ^ _              | Partition                              | Capacity            | Used            | Unused               | File System    | Туре                 |
| <ul> <li>Migrate OS to SSD/HD V</li> <li>Copy Partition Wizard</li> </ul> | Vizard             | 🛶 Disk 1 (VMware, VMw                  | are Virtual S SAS,  | , MBR, 500.00 0 | SB)                  |                |                      |
| Copy Disk Wizard                                                          |                    | *:System Reserved                      | 549.00 MB           | 374.37 MB       | 174.63 MB            | NTFS           | Primary              |
| ,                                                                         |                    | C:                                     | 59.46 GB            | 21.96 GB        | 37.50 GB             | NTFS           | Primary              |
| Partition Management                                                      | $\odot$            | F:                                     | 108.43 GB           | 107.35 MB       | 108.33 GB            | NTFS           | Primary              |
| Create Partition                                                          |                    | E: % Successful                        |                     |                 | × <sup>4.25 GB</sup> | NTFS           | Logical              |
| Wipe Partition                                                            |                    | ]:                                     |                     |                 | 7.93 GB              | FAT32          | Logical              |
| Check Partition                                                           | $\odot$            | I: Applie                              | d all the pending o | changes succes  | sfully.<br>3.25 GB   | NTFS           | Logical              |
| Surface Test                                                              |                    | Dis Dis                                | ОК                  |                 |                      |                |                      |
| Partition Properties                                                      |                    | *.                                     | 256.00 GB           | 0 B             | 256.00 GB            | Unallocated    | Logical              |
| 🖴 Data Recovery                                                           |                    |                                        | 200.00 GB           | 0.0             | 230.00 GB            | Unanocateu     |                      |
| ) Operations Pending                                                      |                    |                                        |                     |                 |                      |                |                      |
|                                                                           | •                  |                                        |                     |                 |                      |                |                      |
|                                                                           |                    | Disk 1<br>MBR System Res               | C:(NTFS) F:(        | (NTFS)          | E:(NTFS)             | J:(FAT32)      | I:(NTFS)             |
|                                                                           |                    | 500.00 GB 549 MB (Use                  | 59.5 GB (Use) 10    | 8.4 GB (Used: 0 | 134.4 GB (Used:      | 0%) 58.8 GB (U | s 138.4 GB (Used: 09 |
|                                                                           |                    | Disk 2<br>MBR<br>256.00 GB<br>256.0 GB | )                   |                 |                      |                |                      |

# 66. Initialize to GPT Disk

### 67.1 About Initialize to GPT Disk

Adding new hard disk is regarded as a good way to extend the capacity of the computer. With the fast development of hardware technology, large-capacity hard disks are becoming increasingly common. After a new hard disk with a large capacity is connected to Windows computer, users must initialize it to GPT/MBR in order to use it for data storage.

However, how to finish the disk initialization task easily draws people's attention. What if users would like to initialize it to GPT? Compared to MBR, GPT has some advantages:

- <u>GPT</u> supports at most 128 partitions in Windows, while <u>MBR</u> only supports 4 primary partitions or 3 primary partitions plus 1 extended partition.
- The largest disk capacity that can be managed by GPT mounts to 18EB, while the capacity limit of an MBR disk is only 2TB.

Hot article: MBR VS GPT ( Focus on Difference and How to Convert Safely)

Thus, many users would like to initialize their disk to GPT. As for how to **initialize to GPT disk**, we recommend using MiniTool Partition Wizard. To make the operating process clear, we will give a MiniTool Partition Wizard tutorial. Now, please free download the software and then start to initialize to GPT disk.

#### 67.2 How to Initialize to GPT Disk

Step 1. Choose the disk that users would like to initialize to GPT and then select **Initialize to GPT Disk** by

a. clicking on it under **Convert Disk** from the left action panel.

b. choosing it from right-click menu of target disk.

c. clicking on it from the drop-down menu of **Disk** option in the menu bar.

| MiniTool Partition Wizard                                                     |                                       | namic Disk Wizard Help                                      |                                    |                                     |                                    |                                |                                                        | □ ×<br>Tool |
|-------------------------------------------------------------------------------|---------------------------------------|-------------------------------------------------------------|------------------------------------|-------------------------------------|------------------------------------|--------------------------------|--------------------------------------------------------|-------------|
| Apply Undo Discard                                                            | Data Recov                            | very Partition Recovery Disk Bench                          | -                                  | nalyzer                             |                                    |                                | Bootable Media                                         | Manual      |
| Wizard                                                                        | • • • • • • • • • • • • • • • • • • • | Partition Disk 1 (VMware, VMware)                           | Capacity<br>are Virtual S SAS      | Used<br>5, MBR, 500.00 (            | Unused<br>GB)                      | File System                    | Туре                                                   |             |
| Copy Partition Wizard Copy Disk Wizard Convert Disk Copy Disk                 | $\overline{\mathbf{O}}$               | *:System Reserved<br>C:<br>F:                               | 549.00 MB<br>59.46 GB<br>108.43 GB | 374.37 MB<br>21.97 GB<br>107.35 MB  | 174.63 MB<br>37.49 GB<br>108.33 GB | NTFS<br>NTFS<br>NTFS           | <ul><li>Prima</li><li>Prima</li><li>Prima</li></ul>    | ry          |
| Copy Disk     Initialize to GPT Disk     Convert MBR Disk to G     Clean Disk | PT Disk                               | E:<br>J:<br><u>I:</u>                                       | 134.35 GB<br>58.85 GB              | 108.23 MB<br>941.76 MB<br>108.28 MB | 134.25 GB<br>57.93 GB<br>138.25 GB | NTFS<br>FAT32<br>NTFS          | <ul><li>Logica</li><li>Logica</li><li>Logica</li></ul> | al l        |
| Wipe Disk Check Disk                                                          | ©                                     | *: Copy                                                     | Disk                               | )R, 256.00 (<br>0 B                 | GB)<br>256.00 GB                   | Unallocated                    | Logica                                                 | ıl          |
| Surface Test<br>Partition Recovery<br>Disk Properties                         |                                       |                                                             | ,                                  | FS)<br>GB (Used: (                  | E:(NTFS)<br>134.4 GB (Use          | d: 0%) J:(FAT32)<br>58.8 GB (U | I:(NTFS)<br>138.4 GB (Used                             | ; 0%)       |
| <ul> <li>Data Recovery</li> <li>Operations Pending</li> </ul>                 |                                       | Convert MBR Di<br>Disk Properties<br>MBR 256.00 GB 256.0 GB | SK TO GPT DISK                     |                                     |                                    |                                |                                                        |             |
| GPT/Primary 🔲 Logica                                                          | al 🔲 Simple                           |                                                             | Mirrored 🔲 R                       | AID5 🔲 Unalle                       | ocated                             |                                | •                                                      | 98          |

Step 2. Tap Apply in the upper left corner to perform pending operations.

| eneral   | View                             | Disk Pa   | ntition Dy | namic Dis | k Wizard                          | Help                      |                  |                             |                           |                 | Mini                             | Τοοί    |
|----------|----------------------------------|-----------|------------|-----------|-----------------------------------|---------------------------|------------------|-----------------------------|---------------------------|-----------------|----------------------------------|---------|
| ~        | <∽                               | ×         |            |           |                                   |                           |                  |                             |                           |                 | <u></u>                          |         |
| pply     | Undo                             | Discard   | Data Reco  | very Par  | tition Recov                      | ery Disk Benc             | hmark Space      | Analyzer                    |                           |                 | Bootable Media                   | Manua   |
| Wizard   | ł                                |           | $\odot$    | Pa        | rtition                           |                           | Capacity         | Used                        | Unused                    | File System     | Туре                             |         |
|          | grate OS t<br>opy Partitio       |           | Wizard     | -         | Disk 1 (                          | /Mware, VMw               | are Virtual S S. | AS, MBR, 500.00             | GB)                       |                 |                                  |         |
| <u> </u> | py Disk W                        |           |            |           | System Re                         | eserved                   | 549.00 M         | B 374.37 MB                 | 174.63 MB                 | NTFS            | Prir                             | nary    |
| _        |                                  |           |            | C         | :                                 |                           | 59.46 G          | B 21.97 GB                  | 37.49 GB                  | NTFS            | Prir                             | nary    |
| Conve    |                                  |           | $\odot$    | F         | -                                 |                           | 108.43 G         | B 107.35 MB                 | 108.33 GB                 | NTFS            | Prir                             | nary    |
|          | opy Disk<br>itialize to N        | ADD Diek  |            | E         | 8                                 |                           | 134.35 G         | B 108.23 MB                 | 134.25 GB                 | NTFS            | 🗖 Log                            | ical    |
|          | onvert GPT                       |           | PR Dick    | J         | :                                 |                           | 58.85 G          | B 941.76 MB                 | 57.93 GB                  | FAT32           | 🗖 Log                            | ical    |
|          |                                  | DISK LO M |            | I         | :                                 |                           | 138.36 G         | B 108.28 MB                 | 138.25 GB                 | NTFS            | 🗖 Log                            | ical    |
| Clean I  |                                  |           | $\odot$    |           | <b>Disk 2</b> ()                  | /Mware, VMw               | are Virtual S S. | AS, MBR, 256.00             | GB)                       |                 |                                  |         |
| Ø Wi     | ipe Disk                         |           |            |           |                                   |                           | 256.00 G         |                             | 256.00 GB                 | Unallocate      | d 🛛 GP1                          |         |
| Check    | Disk                             |           | $\bigcirc$ |           | •                                 |                           | 230.00 G         | в UВ                        | 200.00 GB                 | Unanocate       | u 🖬 GPI                          |         |
| 🖂 Su     | irface Test                      | t         |            |           |                                   |                           |                  |                             |                           |                 |                                  |         |
| 🔒 Pa     | rtition Rec                      | overy     |            | •         |                                   |                           |                  |                             |                           |                 |                                  |         |
| 💷 Dis    | sk Properti                      | ies       |            |           | Disk 1                            |                           |                  |                             |                           |                 |                                  |         |
| 🕀 Da     | ata Recove                       | ry        |            |           | MBR<br>500.00 GB                  | System Res<br>549 MB (Use |                  | F:(NTFS)<br>108.4 GB (Used: | E:(NTFS)<br>134.4 GB (Use | ed: 0%) 58.8 GB | 2) I:(NTFS)<br>(Usi 138.4 GB (Us | ed: 0%) |
|          | <b>ations Pe</b><br>nitiate Disk |           |            | -         | <b>Disk 2</b><br>GPT<br>256.00 GB | (Unallocated)<br>256.0 GB | )                |                             |                           | ~               |                                  |         |

Step 3. Click **Yes** in the prompt window to allow changes. Users would better close all other applications as suggested.

| 鰺 MiniTool Partition Wizard  | d Pro 11      |                                         |                                  |                          |                           |                | - 0                                    | ı x                |
|------------------------------|---------------|-----------------------------------------|----------------------------------|--------------------------|---------------------------|----------------|----------------------------------------|--------------------|
| General View Disk P          | artition Dyna | amic Disk Wizard Help                   |                                  |                          |                           |                | Mini To                                | 00/                |
| Apply Undo Discard           |               | ery Partition Recovery Disk Bend        | -                                |                          |                           |                | Bootable Media Ma                      |                    |
| Apply Undo Discard<br>Wizard |               | , ,                                     |                                  |                          | Universit                 | File Outers    |                                        | anual              |
| Migrate OS to SSD/H          |               | Partition                               | Capacity                         | Used                     | Unused                    | File System    | Туре                                   |                    |
| Copy Partition Wizard        |               | Disk 1 (VMware, VMw                     | are Virtual S SAS,               | MBR, 500.00 (            | GB)                       |                |                                        |                    |
| Copy Disk Wizard             | ·             | *:System Reserved                       | 549.00 MB                        | 374.37 MB                | 174.63 MB                 | NTFS           | Primary                                |                    |
|                              |               | C:                                      | 59.46 GB                         | 21.97 GB                 | 37.49 GB                  | NTFS           | Primary                                |                    |
| Convert Disk                 | $\odot$       | F:                                      | 108.43 GB                        | 107.35 MB                | 108.33 GB                 | NTFS           | Primary                                |                    |
| Copy Disk                    |               | 🟂 Apply Changes?                        |                                  |                          |                           | × NTFS         | Logical                                |                    |
| ☑ Initialize to MBR Disk     |               | Apply pending chang                     | ies?                             |                          |                           | FAT32          | Logical                                |                    |
| ○ Convert GPT Disk to N      | MBR Disk      | NOTE: We strongly r                     |                                  | oso all other            | applications              | NTFS           | Logical                                |                    |
| Clean Disk                   |               | before you apply the                    |                                  |                          | applications              |                |                                        |                    |
| 🖉 Wipe Disk                  |               |                                         | Yes No                           | D                        |                           |                |                                        |                    |
| Check Disk                   |               |                                         |                                  |                          |                           | Unallocate     | ed 🔲 GPT                               |                    |
|                              |               |                                         |                                  |                          |                           |                |                                        |                    |
| 🔒 Partition Recovery         |               | •                                       |                                  |                          |                           |                |                                        | •                  |
| Disk Properties              |               | Disk 1                                  |                                  |                          |                           |                |                                        |                    |
| 🖨 Data Recovery              |               | MBR System Res<br>500.00 GB 549 MB (Use | C:(NTFS) F:(<br>59.5 GB (Usi 10) | NTFS)<br>8.4 GB (Used: ( | E:(NTFS)<br>134.4 GB (Use | d: 0%) 58.8 GB | 2) I:(NTFS)<br>(Us: 138.4 GB (Used: 09 | %)                 |
| 1 Operations Pending         |               |                                         |                                  |                          |                           |                |                                        |                    |
| i 1. Initiate Disk 2 to GPT  |               | Disk 2<br>GPT (Unallocated)             | )                                |                          |                           |                |                                        |                    |
|                              |               | 256.00 GB 256.0 GB                      |                                  |                          |                           |                |                                        |                    |
|                              | •             |                                         |                                  |                          |                           |                |                                        |                    |
| 🔲 GPT/Primary 📃 Logic        | al 🔲 Simple   | Spanned 🔲 Striped 📃                     | Mirrored 🔲 RA                    | ID5 🔲 Unalle             | ocated                    |                | () y                                   | 1 <b>89</b><br>.:: |

Step 4. Click on **OK** button at the end of disk initialization.

|                                                                         | _           |                                | -1                  |                           |                             |                         |                               | _     |
|-------------------------------------------------------------------------|-------------|--------------------------------|---------------------|---------------------------|-----------------------------|-------------------------|-------------------------------|-------|
| $/ \leftarrow X$                                                        | immo        |                                |                     |                           |                             |                         |                               |       |
| ply Undo Discard                                                        | Data Recove | ry Partition Recovery Disk Ben | hmark Space An      | alyzer                    |                             |                         | Bootable Media                | Man   |
| Vizard                                                                  | ○ ^         | Partition                      | Capacity            | Used                      | Unused                      | File System             | Туре                          |       |
| <ul> <li>Migrate OS to SSD/HD</li> <li>Copy Partition Wizard</li> </ul> | Wizard      | 🛶 Disk 1 (VMware, VMw          | are Virtual S SAS,  | MBR, 500.00 0             | GB)                         |                         |                               |       |
| Copy Disk Wizard                                                        |             | *:System Reserved              | 549.00 MB           | 374.37 MB                 | 174.63 MB                   | NTFS                    | Prim                          | ary   |
| ,                                                                       |             | C:                             | 59.46 GB            | 21.97 GB                  | 37.49 GB                    | NTFS                    | Prim                          | ary   |
| Create Partition                                                        | ٢           | F:                             | 108.43 GB           | 107.35 MB                 | 108.33 GB                   | NTFS                    | Prim                          | ary   |
| ✓ Wipe Partition                                                        |             | E: 💋 Successful                |                     |                           | × <sup>1.25 GB</sup>        | NTFS                    | 🗖 Logi                        | cal   |
|                                                                         |             | J:                             | d all the anadian a |                           | 7.93 GB                     | FAT32                   | 🗖 Logi                        | cal   |
| Check Partition                                                         | $\diamond$  | I: Transforme                  | d all the pending c | nanges succes             | B.25 GB                     | NTFS                    | 🗖 Logi                        | cal   |
| Surface Test     Partition Properties                                   |             | 🥪 Dis                          | ОК                  |                           |                             |                         |                               |       |
| Data Recovery                                                           |             | *:                             | 256.00 GB           | 0 B                       | 256.00 GB                   | Unallocated             | GPT                           |       |
|                                                                         |             |                                |                     |                           |                             |                         |                               |       |
| ) Operations Pending                                                    |             | 4                              |                     |                           |                             |                         |                               |       |
|                                                                         |             | Disk 1                         |                     |                           | Υ.                          |                         | . (                           |       |
|                                                                         |             | MBR System Res                 |                     | (NTFS)<br>8.4 GB (Used: ( | E:(NTFS)<br>134.4 GB (Used: | J:(FAT32)<br>58.8 GB (U | I:(NTFS)<br>ISI 138.4 GB (Use | d: 0% |
|                                                                         |             | Disk 2<br>GPT<br>256.00 GB     | )                   |                           |                             |                         |                               |       |